Действительно начиная с версии 01.06.zz (Фирменное ПО прибора)

# Инструкция по эксплуатации Proline Promass I 500

Расходомер массовый Modbus RS485

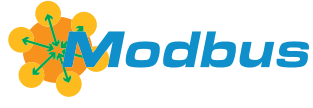

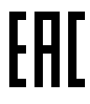

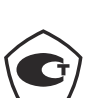

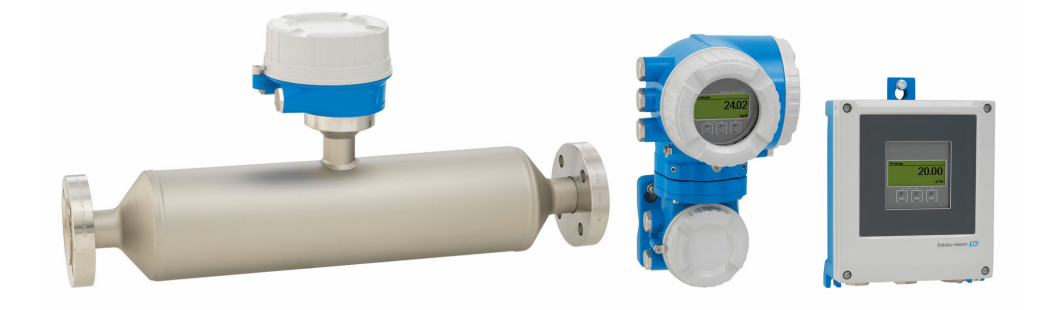

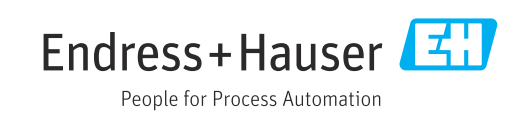

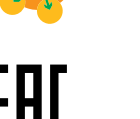

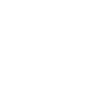

- Убедитесь в том, что документ хранится в безопасном месте и всегда доступен при работе с прибором.
- В целях предотвращения опасности для персонала и имущества внимательно ознакомьтесь с разделом "Основные правила техники безопасности", а также со всеми другими правилами техники безопасности, содержащимися в документе и имеющими отношение к рабочим процедурам.
- Изготовитель оставляет за собой право на изменение технических данных без предварительного уведомления. Актуальную информацию и обновления настоящего руководства по эксплуатации можно получить в региональном торговом представительстве Endress+Hauser.

## Содержание

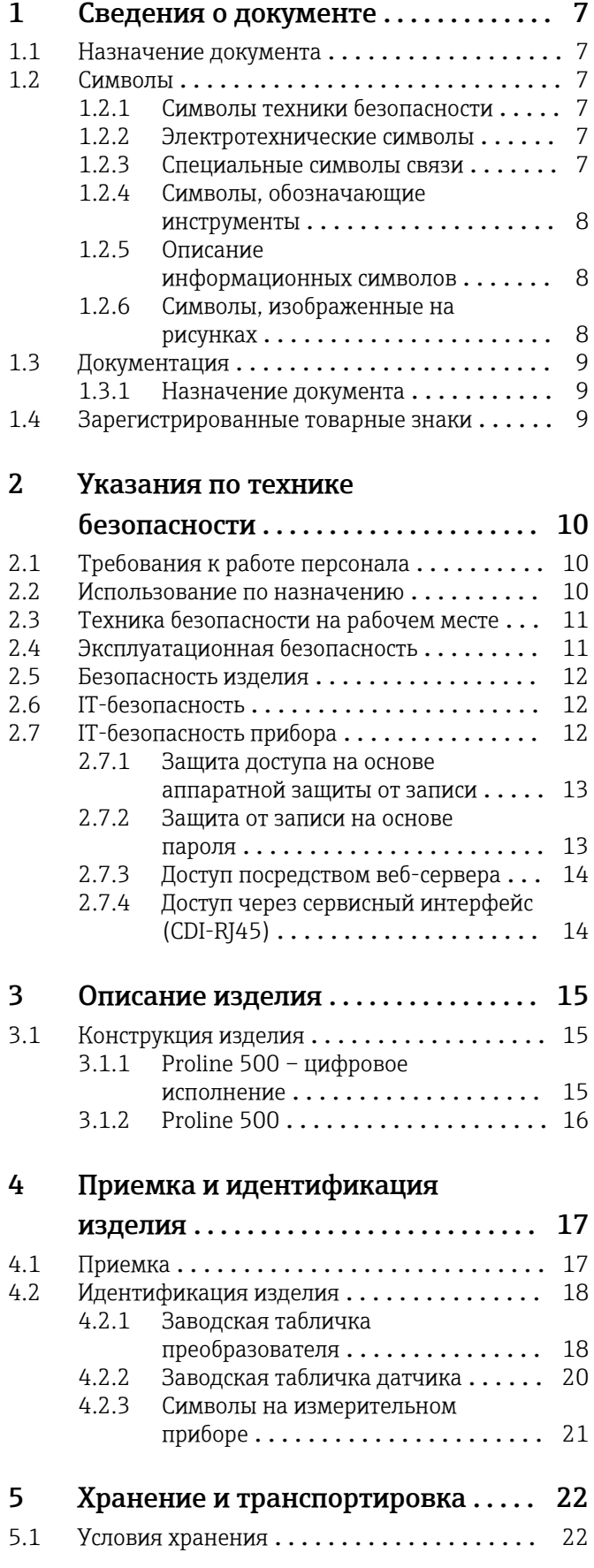

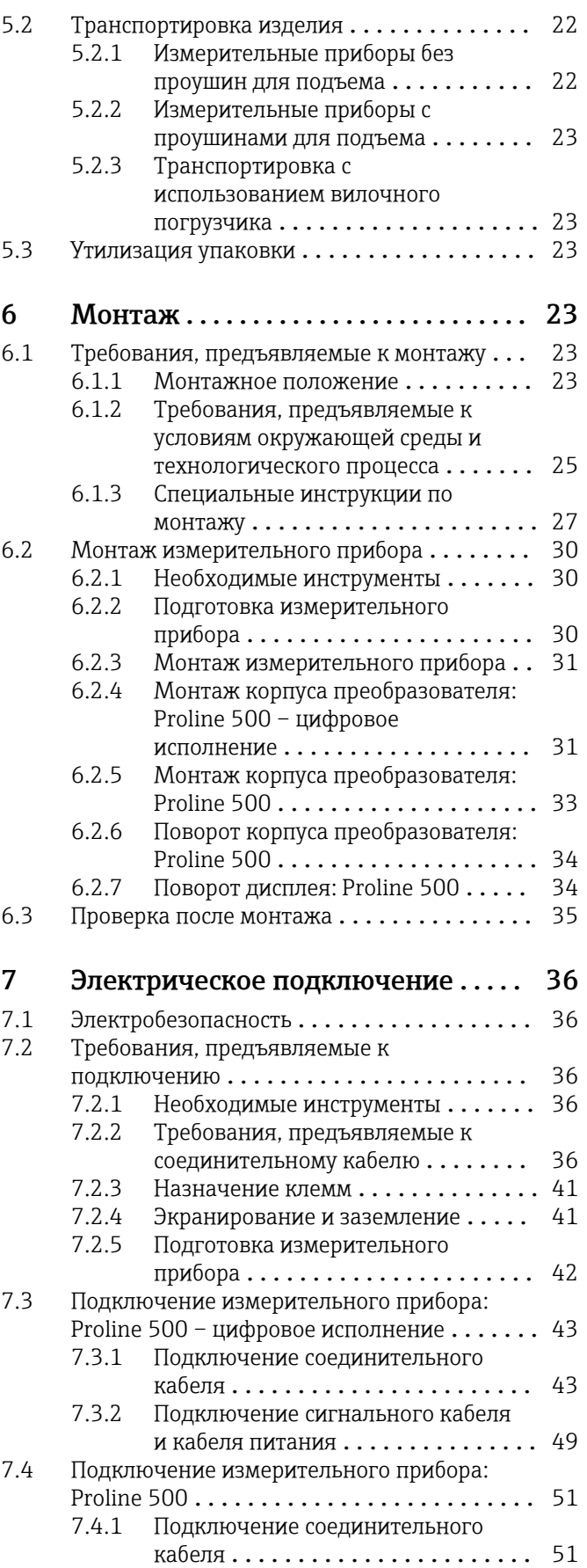

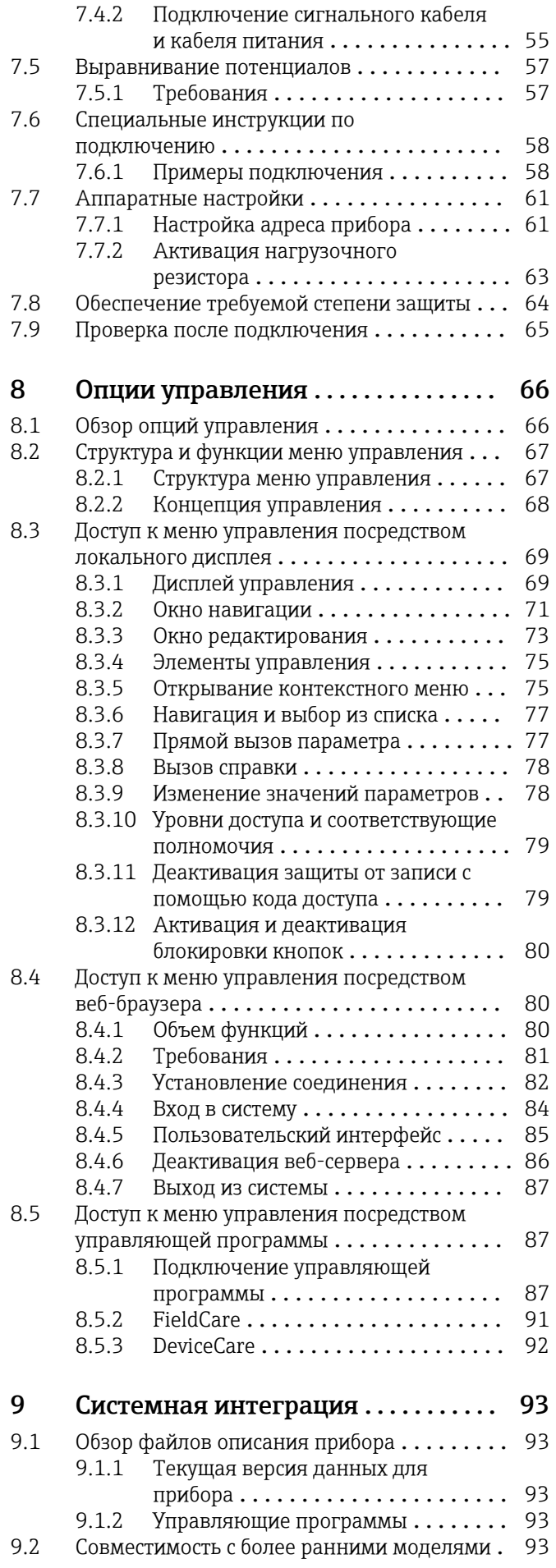

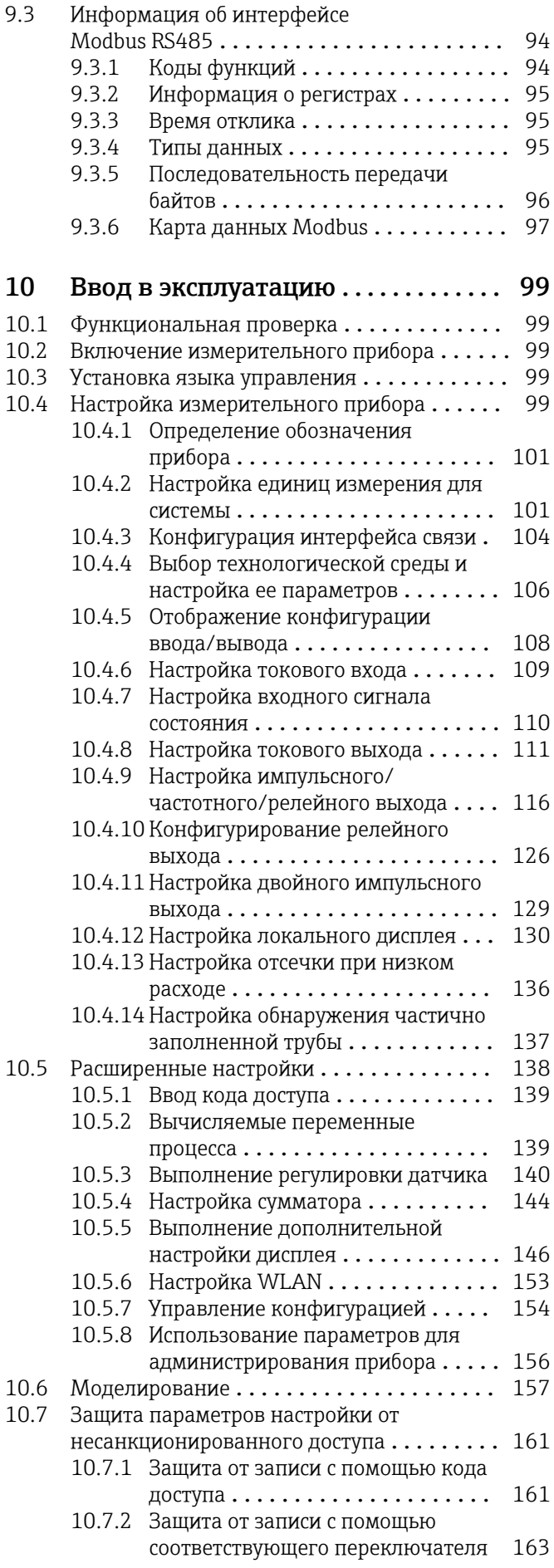

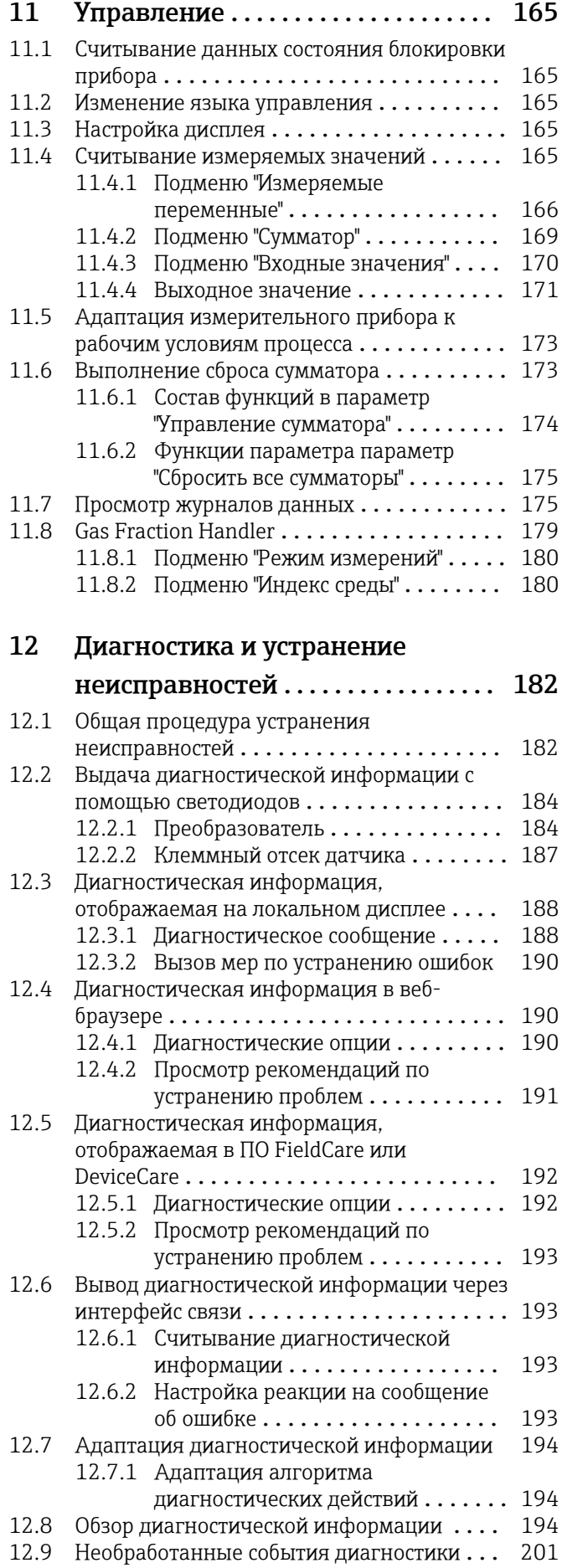

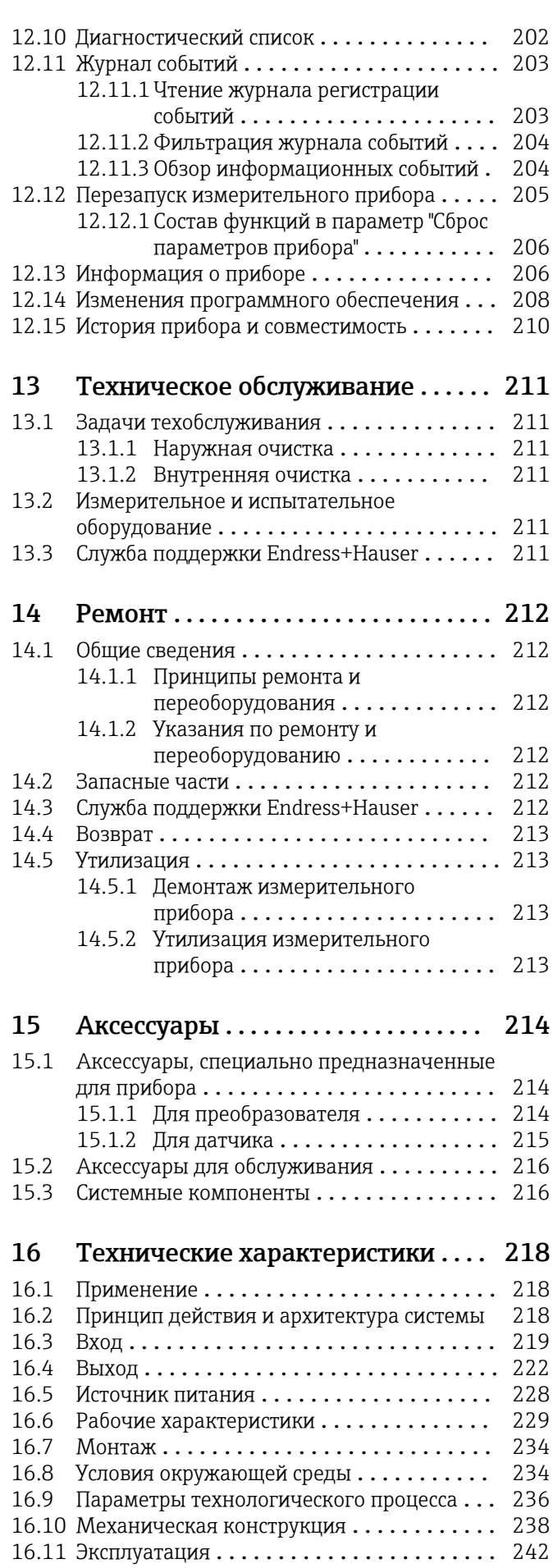

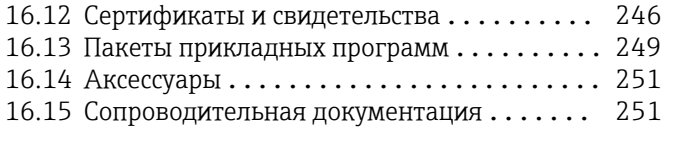

[Алфавитный указатель](#page-252-0) ............... 253

## <span id="page-6-0"></span>1 Сведения о документе

### 1.1 Назначение документа

Настоящее руководство по эксплуатации содержит все данные, необходимые на различных этапах жизненного цикла устройства: от идентификации изделия, приемки и хранения до установки, подключения, ввода в эксплуатацию и эксплуатации, устранения неисправностей, технического обслуживания и утилизации.

### 1.2 Символы

### 1.2.1 Символы техники безопасности

#### **ΟΠΑCHO**

Этот символ предупреждает об опасной ситуации. Допущение такой ситуации приведет к тяжелой травме или смерти.

#### **ОСТОРОЖНО**

Этот символ предупреждает об опасной ситуации. Допущение такой ситуации может привести к тяжелой травме или смерти.

#### **ВНИМАНИЕ**

Этот символ предупреждает об опасной ситуации. Допущение такой ситуации может привести к травме легкой или средней степени тяжести.

#### **УВЕДОМЛЕНИЕ**

Этот символ содержит информацию о процедурах и других данных, которые не приводят к травмам.

### 1.2.2 Электротехнические символы

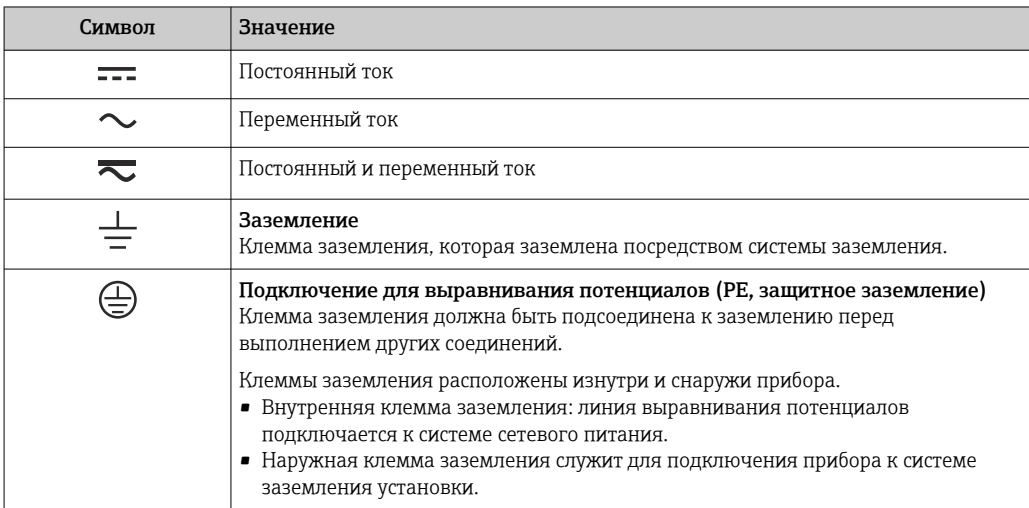

#### 1.2.3 Специальные символы связи

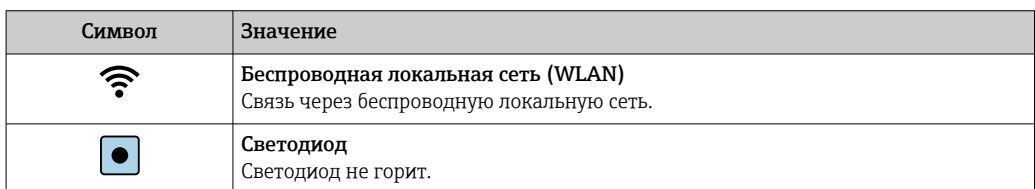

<span id="page-7-0"></span>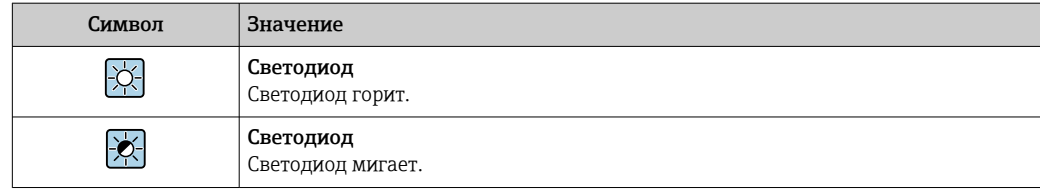

### 1.2.4 Символы, обозначающие инструменты

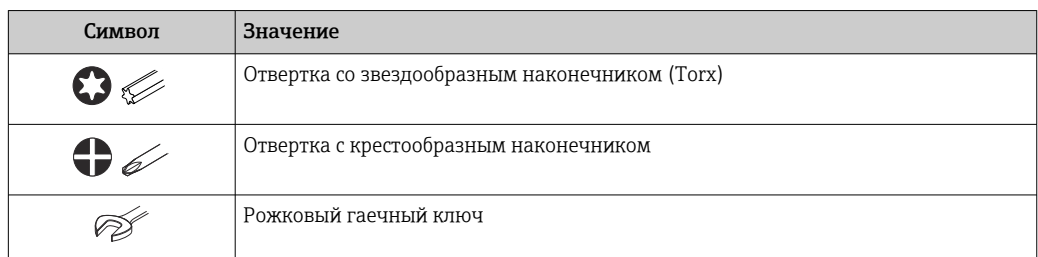

### 1.2.5 Описание информационных символов

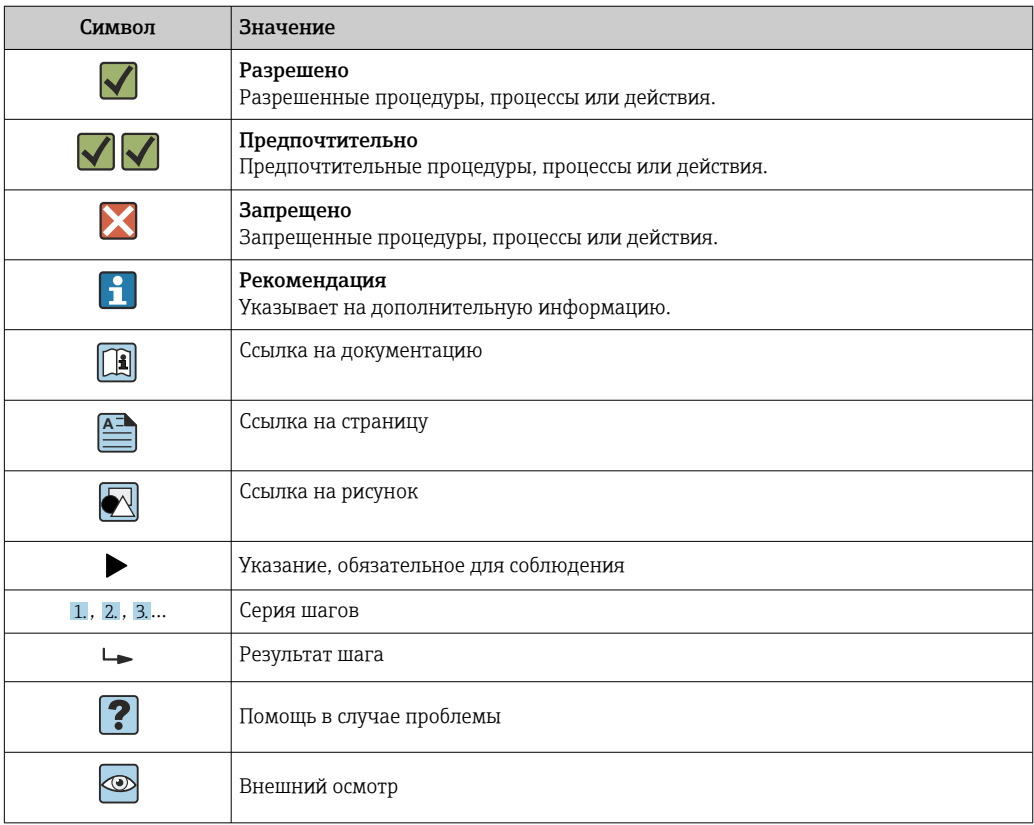

## 1.2.6 Символы, изображенные на рисунках

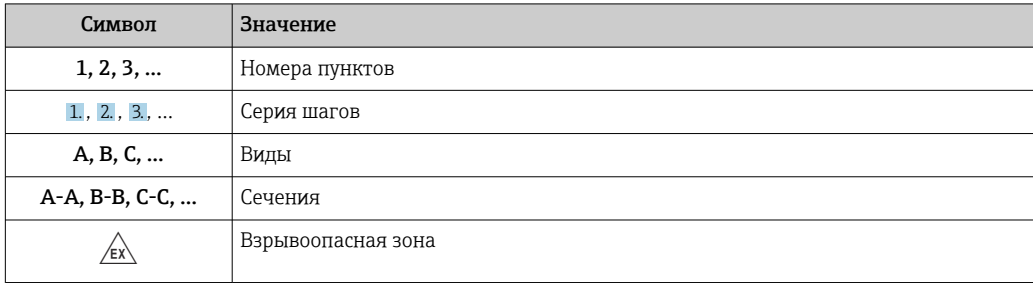

<span id="page-8-0"></span>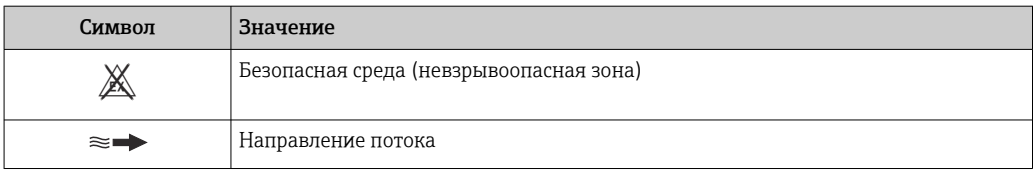

### 1.3 Документация

Для просмотра списка соответствующей технической документации см. следующее:

- *W@M Device Viewer* ([www.endress.com/deviceviewer\)](https://www.endress.com/deviceviewer): введите серийный номер с заводской таблички;
- *приложение Endress+Hauser Operations*: введите серийный номер с заводской таблички или просканируйте матричный штрихкод на заводской табличке.

### 1.3.1 Назначение документа

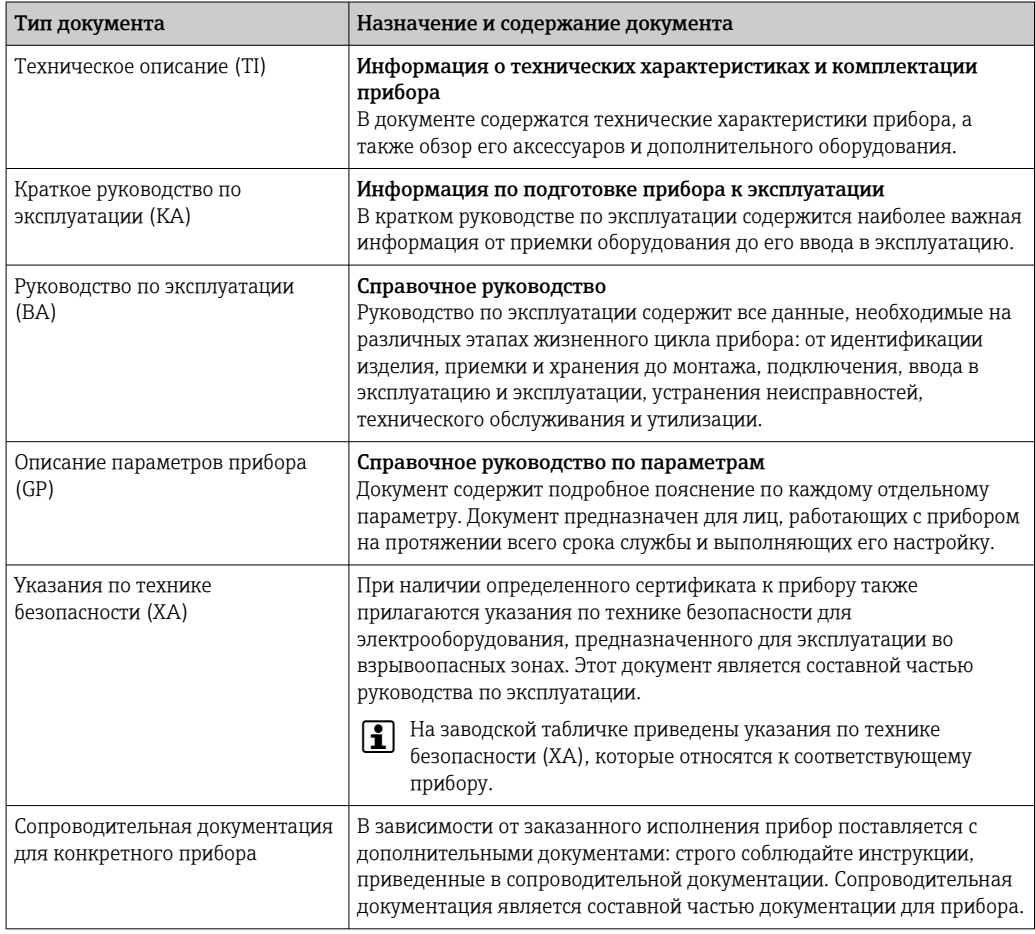

### 1.4 Зарегистрированные товарные знаки

#### Modbus®

Зарегистрированный товарный знак компании SCHNEIDER AUTOMATION, INC.

#### TRI CLAMP®

Зарегистрированный товарный знак компании Ladish & Co., Inc., Кеноша, США.

## <span id="page-9-0"></span>2 Указания по технике безопасности

## 2.1 Требования к работе персонала

Требования к персоналу, выполняющему монтаж, ввод в эксплуатацию, диагностику и техобслуживание:

- ‣ Обученные квалифицированные специалисты должны иметь соответствующую квалификацию для выполнения конкретных функций и задач.
- ‣ Получить разрешение на выполнение данных работ от руководства предприятия.
- ‣ Ознакомиться с нормами федерального/национального законодательства.
- ‣ Перед началом работы внимательно ознакомиться с инструкциями, представленными в руководстве, с дополнительной документацией, а также с сертификатами (в зависимости от цели применения).
- ‣ Следовать инструкциям и соблюдать основные условия.

Обслуживающий персонал должен соответствовать следующим требованиям:

- ‣ Получить инструктаж и разрешение у руководства предприятия в соответствии с требованиями выполняемой задачи.
- ‣ Следовать инструкциям, представленным в данном руководстве.

### 2.2 Использование по назначению

#### Применение и технологическая среда

Измерительный прибор, описанный в настоящем руководстве, предназначен только для измерения расхода жидкостей и газов.

В зависимости от заказанного исполнения прибор также можно использовать для измерения в потенциально взрывоопасных, горючих, ядовитых и окисляющих средах.

Измерительные приборы, предназначенные для использования во взрывоопасных зонах, для гигиенического применения, а также для областей применения с повышенным риском, связанным с рабочим давлением, имеют соответствующую маркировку на заводской табличке.

Чтобы прибор оставался в надлежащем состоянии на время эксплуатации, необходимо соблюдать следующие условия.

- ‣ Придерживайтесь указанного диапазона давления и температуры.
- ‣ Используйте измерительный прибор в полном соответствии с данными, указанными на заводской табличке, и общими условиями, указанными в руководстве по эксплуатации и сопроводительной документации.
- ‣ Основываясь на данных заводской таблички, проверьте, разрешено ли использовать заказанный прибор во взрывоопасной зоне (например, с учетом требований взрывозащиты или безопасной эксплуатации сосудов, работающих под давлением).
- ‣ Используйте измерительный прибор только с теми средами, в отношении которых смачиваемые части прибора обладают достаточной стойкостью.
- ‣ Если измерительный прибор эксплуатируется при температуре, отличной от температуры окружающей среды, то необходимо обеспечить строгое соблюдение базовых условий, приведенных в сопутствующей документации по прибору $\rightarrow \equiv 9$ .
- ‣ Надежно защищайте измерительный прибор от коррозии, обусловленной воздействием окружающей среды.

#### Использование не по назначению

Использование прибора не по назначению может привести к снижению уровня безопасности. Изготовитель не несет ответственности за повреждения, вызванные неправильным использованием прибора или использованием не по назначению.

#### <span id="page-10-0"></span>А ОСТОРОЖНО

Опасность разрушения в результате воздействия агрессивных, абразивных жидкостей или условий окружающей среды.

- Проверьте совместимость жидкости процесса с материалом датчика.
- Убедитесь, что все контактирующие с жидкостью материалы устойчивы к ее воздействию.
- Придерживайтесь указанного диапазона давления и температуры.

#### **УВЕДОМЛЕНИЕ**

#### Проверка критичных случаев:

• В отношении специальных жидкостей и жидкостей для очистки Endress+Hauser обеспечивает содействие при проверке коррозионной стойкости смачиваемых материалов, однако гарантии при этом не предоставляются, поскольку даже незначительные изменения в температуре, концентрации или степени загрязнения в условиях технологического процесса могут привести к изменению коррозионной стойкости.

#### Остаточные риски

#### **A OCTOPOXHO**

Слишком высокая или слишком низкая температура технологической среды или модуля электроники может привести к тому, что поверхности прибора станут слишком горячими или холодными. Это может привести к ожогам или обморожениям!

• При эксплуатации прибора в условиях горячей или слишком холодной технологической среды необходимо установить соответствующую защиту от прикосновения.

#### $2.3$ Техника безопасности на рабочем месте

При работе с прибором и на нем необходимо соблюдать следующие условия.

• Пользуйтесь необходимыми средствами индивидуальной защиты в соответствии с национальными правилами.

#### $2.4$ Эксплуатационная безопасность

Опасность несчастного случая!

- Эксплуатируйте прибор только в том случае, если он находится в надлежащем техническом состоянии, а ошибки и неисправности отсутствуют.
- Ответственность за бесперебойную работу прибора несет оператор.  $\ddot{\phantom{1}}$

#### Изменение конструкции прибора

Несанкционированное изменение конструкции прибора запрещено и может представлять непредвиденную опасность!

• Если модификация все же необходима, обратитесь за консультацией к изготовителю.

#### Ремонт

Для обеспечения постоянной эксплуатационной безопасности и надежности необходимо соблюдать следующие правила.

- Ремонт прибора возможен только при наличии специального разрешения.
- Соблюдайте федеральные/национальные нормы, касающиеся ремонта  $\blacktriangleright$ электрических приборов.
- Допускается использование только оригинальных аксессуаров и запасных частей.

### <span id="page-11-0"></span>2.5 Безопасность изделия

Этот измерительный прибор разработан в соответствии с передовой инженерной практикой и отвечает современным требованиям безопасности, был испытан и отправлен с завода в безопасном для эксплуатации состоянии.

Прибор соответствует общим стандартам безопасности и требованиям законодательства. Кроме того, прибор соответствует директивам ЕЭС, перечисленным в декларации соответствия требованиям ЕЭС для конкретного прибора. Компания Endress+Hauser подтверждает это нанесением маркировки CE на прибор.

Кроме того, прибор соответствует юридическим требованиям применимых нормативных актов Великобритании (нормативных документов). Эти требования перечислены в декларации соответствия правилам UKCA вместе с действующими стандартами.

При выборе опции заказа с маркировкой UKCA: компания Endress+Hauser подтверждает успешную оценку и тестирование прибора, нанося на него маркировку UKCA.

Контактный адрес компании Endress+Hauser в Великобритании: Endress+Hauser Ltd. Floats Road Manchester M23 9NF Великобритания www.uk.endress.com

## 2.6 IT-безопасность

Гарантия нашей компании действительна только в том случае, если изделие установлено и используется в соответствии с руководством по эксплуатации. Изделие оснащено механизмами безопасности для защиты от любого непреднамеренного изменения настроек.

Меры ИТ-безопасности, которые обеспечивают дополнительную защиту изделия и связанной с ним передачи данных, должны быть реализованы самим оператором в соответствии с действующими в его компании стандартами безопасности.

## 2.7 IT-безопасность прибора

Прибор снабжен набором специальных функций, реализующих защитные меры на стороне оператора. Эти функции доступны для настройки пользователем и при правильном применении обеспечивают повышенную эксплуатационную безопасность. Обзор наиболее важных функций приведен в следующем разделе:

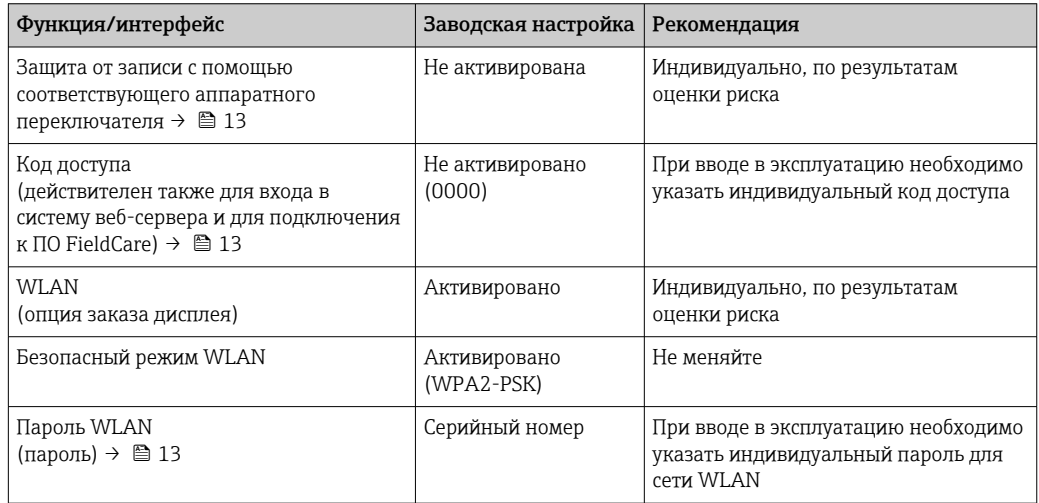

<span id="page-12-0"></span>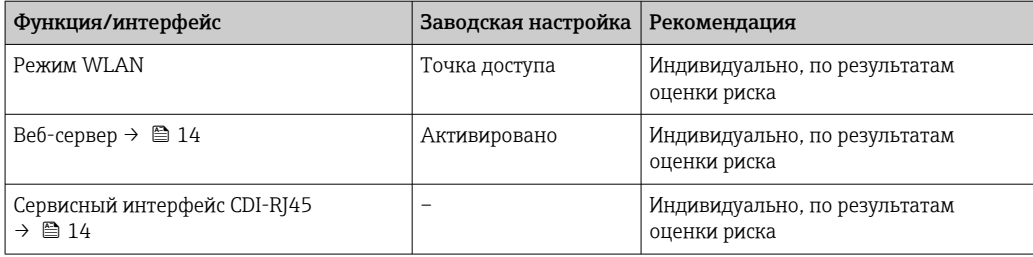

#### 2.7.1 Защита доступа на основе аппаратной защиты от записи

Доступ для записи к параметрам прибора посредством локального дисплея, веббраузера или управляющей программы (например, FieldCare, DeviceCare) можно деактивировать с помощью переключателя защиты от записи (DIP-переключателя на главном модуле электроники). При активированной аппаратной защите от записи параметры доступны только для чтения.

Прибор поставляется с деактивированной аппаратной защитой от записи  $\rightarrow \blacksquare 163$ .

#### 2.7.2 Защита от записи на основе пароля

Доступна установка различных паролей для защиты параметров прибора от записи и доступа к прибору посредством интерфейса WLAN.

- Пользовательский код доступа Запрет доступа для записи к параметрам прибора через локальный дисплей, веббраузер или управляющую программу (например, ПО FieldCare или DeviceCare). Авторизация доступа однозначно регулируется посредством индивидуального пользовательского кода доступа.
- $\blacksquare$  Пароль WLAN

Сетевой ключ защищает соединение между устройством управления (например, портативным компьютером или планшетом) и прибором по интерфейсу WLAN, который можно заказать дополнительно.

• Режим инфраструктуры Если прибор работает в режиме инфраструктуры, то пароль WLAN соответствует паролю WLAN, настроенному на стороне оператора.

#### Пользовательский код доступа

Доступ для записи к параметрам прибора посредством местного дисплея.. веббраузера или программного обеспечения (например FieldCare, DeviceCare) можно защитить произвольно задаваемым пользовательским кодом доступа ( $\rightarrow \Box$  161).

При поставке прибор не имеет кода доступа, что соответствует значению 0000 (открыт).

#### Пароль WLAN: работа в качестве точки доступа WLAN

Соединение между управляющим устройством (например, ноутбуком или планшетом) и прибором посредством интерфейса WLAN ( $\rightarrow \Box$  89), который можно заказать дополнительно, защищено сетевым ключом. WLAN-аутентификация сетевого ключа соответствует стандарту IEEE 802.11.

При поставке прибора сетевой ключ устанавливается определенным образом в зависимости от конкретного прибора. Его можно изменить в разделе подменю **Настройки WLAN**, параметр параметр Пароль WLAN ( $\rightarrow \Box$  154).

#### Режим инфраструктуры

Соединение между прибором и точкой доступа WLAN защищено посредством SSID и пароля на стороне системы. По вопросам доступа обращайтесь к соответствующему системному администратору.

#### <span id="page-13-0"></span>Общие указания по использованию паролей

- Код доступа и сетевой ключ, установленные в приборе при поставке, следует изменить при вводе в эксплуатацию.
- При создании и управлении кодом доступа и сетевым ключом следуйте общим правилам создания надежных паролей.
- Ответственность за управление и аккуратное обращение с кодом доступа и сетевым ключом лежит на пользователе.
- Информация о настройке кода доступа и о действиях в случае утраты пароля приведена в разделе «Защита от записи с помощью кода доступа» .  $\rightarrow \blacksquare 161$

#### 2.7.3 Доступ посредством веб-сервера

Эксплуатацию и настройку прибора можно осуществлять с помощью веб-браузера благодаря наличию встроенного веб-сервера (→  $\triangleq$  80). При этом используется соединение через сервисный интерфейс (CDI-RI45) или интерфейс WLAN.

В поставляемых приборах веб-сервер активирован. При необходимости веб-сервер можно деактивировать (например, после ввода в эксплуатацию) посредством параметр Функциональность веб-сервера.

Информацию о приборе и его состоянии на странице входа в систему можно скрыть. За счет этого предотвращается несанкционированный доступ к этой информации.

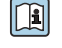

Па Подробные сведения о параметрах прибора см. в документе: «Описание параметров прибора» → ■ 252.

#### $2.7.4$ Доступ через сервисный интерфейс (CDI-RJ45)

Прибор можно подключить к сети через сервисный интерфейс (CDI-RI45). Специальные функции прибора гарантируют безопасную работу прибора в сети.

Рекомендуется использовать актуальные отраслевые стандарты и нормативы. разработанные национальными и международными комитетами по безопасности, например MЭК/ISA62443 или IEEE, Сюда относятся такие меры организационной безопасности, как назначение авторизации доступа, а также такие технические меры, как сегментация сети.

Преобразователи с сертификатом категории Ex de нельзя подключать через сервисный интерфейс (CDI-RJ45)!

Код заказа «Сертификат, преобразователь + датчик», опции (Ex de); ВА, ВВ, С1, C<sub>2</sub>. G<sub>A</sub>. G<sub>B</sub>. M<sub>A</sub>. M<sub>B</sub>. N<sub>A</sub>. N<sub>B</sub>

## <span id="page-14-0"></span>3 Описание изделия

Измерительная система состоит из преобразователя и датчика. Преобразователь и датчик устанавливаются физически раздельно. Они соединяются между собой соединительными кабелями.

### 3.1 Конструкция изделия

Доступны два исполнения преобразователя.

### 3.1.1 Proline 500 – цифровое исполнение

Передача сигнала: цифровая

Код заказа «Встроенная электроника ISEM», опция A «Датчик»

Для использования в областях, не предъявляющих к прибору специальных требований, связанных с особенностями окружающей среды или рабочих условий.

Электронный модуль расположен внутри датчика, поэтому прибор подходит для применения в следующих случаях:

Для легкой замены преобразователя.

- Для подключения используется стандартный соединительный кабель.
- Нечувствителен к внешним электромагнитным помехам.

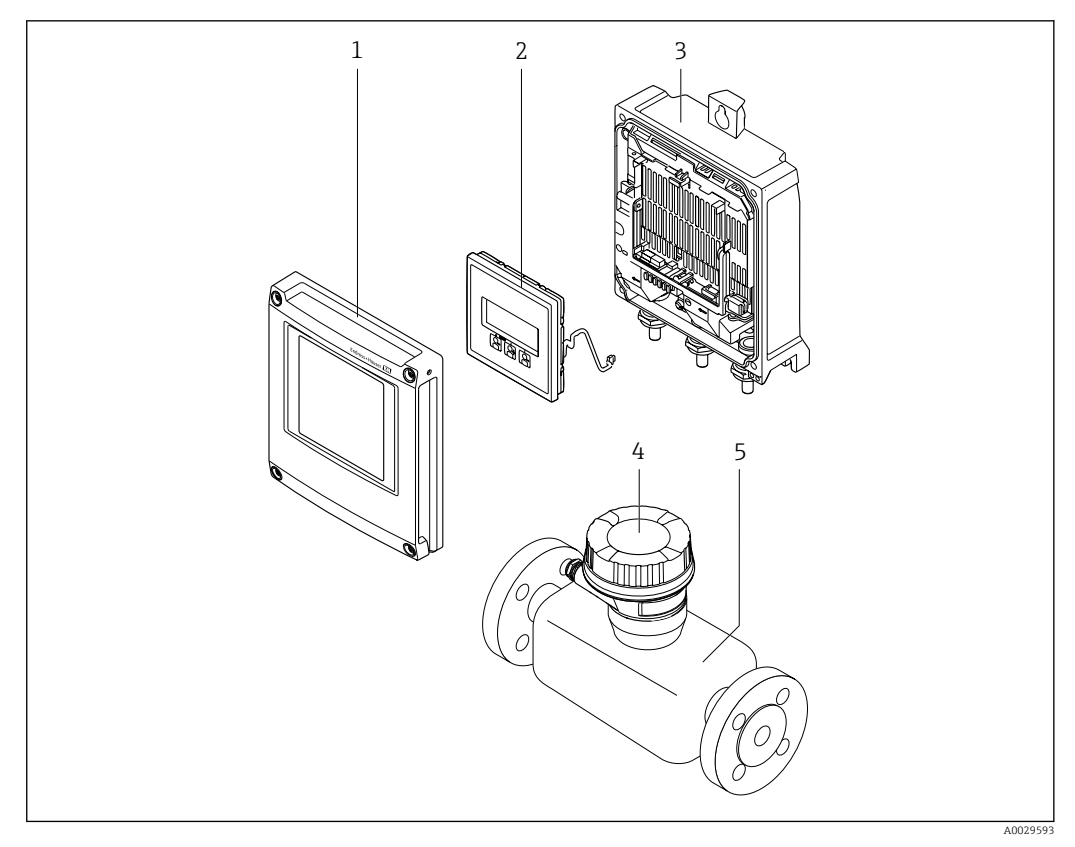

 *1 Основные компоненты измерительного прибора*

- *1 Крышка отсека электроники*
- *2 Устройство индикации*
- *3 Корпус преобразователя*
- *4 Клеммный отсек датчика со встроенной электроникой ISEM: подключение соединительного кабеля*
- *5 Датчик*

#### <span id="page-15-0"></span> $3.1.2$ Proline 500

Передача сигнала: аналоговая

Код заказа «Встроенный модуль электроники ISEM», опция В «Преобразователь»

Для использования в областях, предъявляющих специальные требования к прибору ввиду особенностей окружающей среды или рабочих условий.

Электронный модуль расположен внутри преобразователя, поэтому прибор подходит для применения в следующих случаях:

- Сильные вибрации на датчике.
- Установка датчика под землей.
- Постоянное погружение датчика в воду.

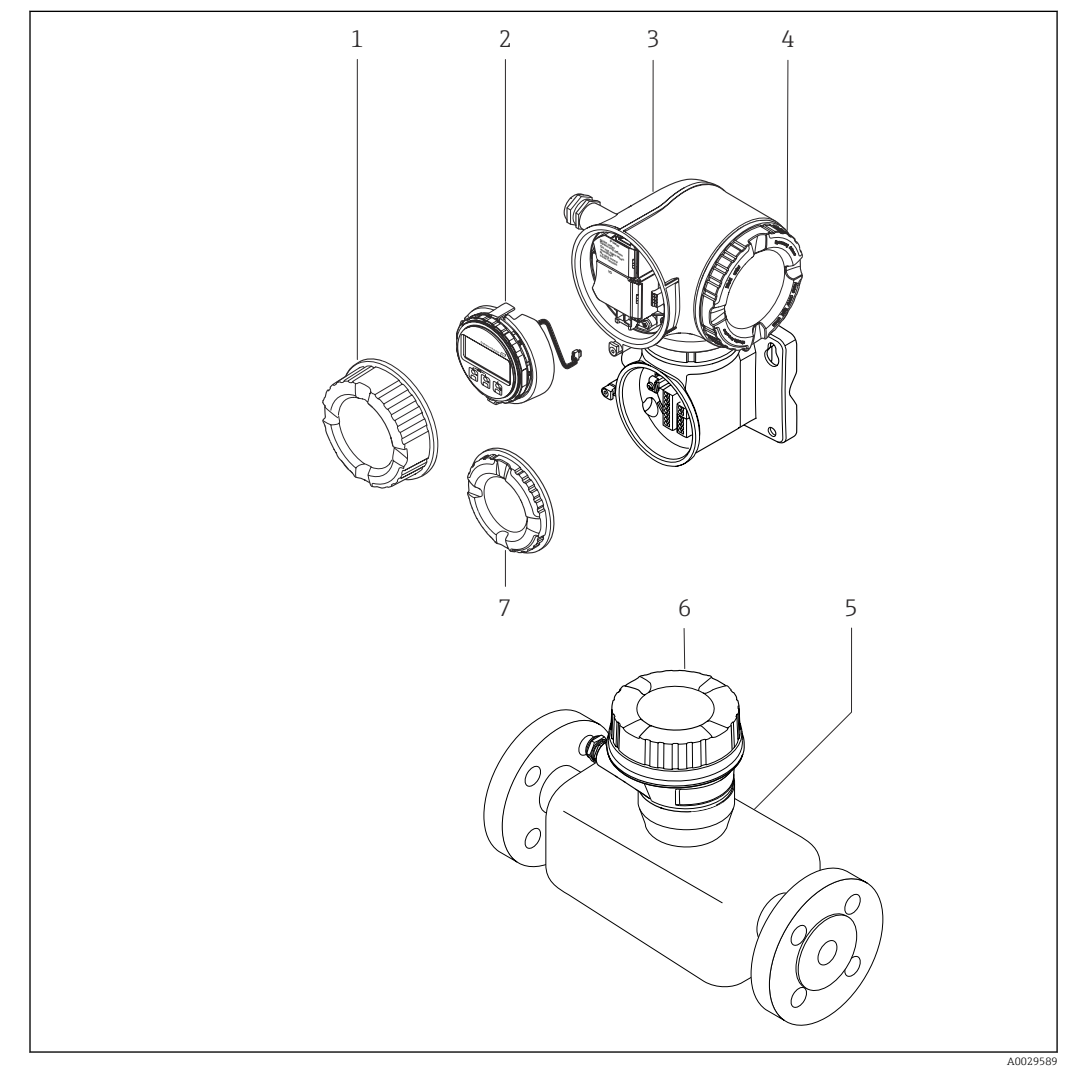

 $\Box$  2 Важные компоненты измерительного прибора

- $\overline{1}$ Крышка клеммного отсека
- $\overline{2}$ Дисплей
- $\overline{3}$ Корпус преобразователя со встроенным модулем электроники ISEM
- $\overline{4}$ Крышка отсека электроники
- 5  $\overline{\Pi}$ атчик
- Клеммный отсек датчика: подключение соединительного кабеля 6
- $\overline{7}$ Крышка клеммного отсека: подключение соединительного кабеля

<span id="page-16-0"></span>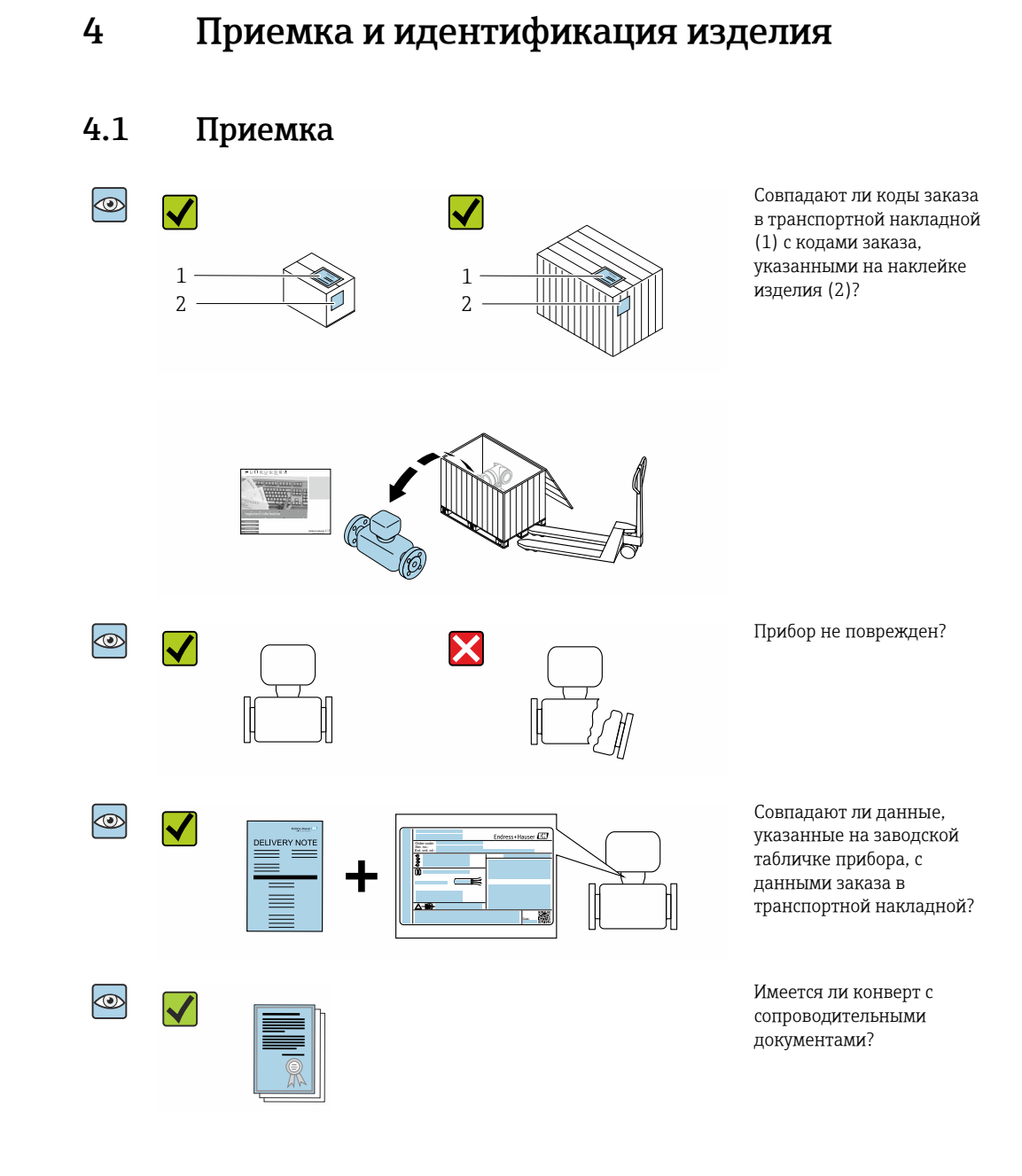

- Если какое-либо из этих условий не выполнено, обратитесь в региональное  $\Box$ торговое представительство Endress+Hauser.
	- Техническую документацию можно получить через Интернет или с помощью приложения *Endress+Hauser Operations App*, см. раздел «Идентификация изделия»  $\rightarrow$   $\blacksquare$  18.

### <span id="page-17-0"></span>4.2 Идентификация изделия

Возможны следующие варианты идентификации изделия:

- технические данные, указанные на заводской табличке;
- код заказа с разбивкой функций прибора, указанный в транспортной накладной;
- ввод серийного номера с заводской таблички в программу *Device Viewer* [\(www.endress.com/deviceviewer](http://www.endress.com/deviceviewer)): будут отображены все сведения об измерительном приборе;
- ввод серийных номеров, указанных на заводских табличках, в *приложении Endress +Hauser Operations* или сканирование двухмерного штрих-кода, напечатанного на заводской табличке, с помощью *приложения Endress+Hauser Operations*: при этом отображаются полные сведения о приборе.

Общие сведения о сопутствующей технической документации можно получить следующими способами:

- разделы «Дополнительная стандартная документация для прибора» и «Сопроводительная документация для различных приборов» ;
- программа *Device Viewer*: введите серийный номер с заводской таблички [\(www.endress.com/deviceviewer](http://www.endress.com/deviceviewer));
- приложение *Endress+Hauser Operations*: введите серийный номер с заводской таблички или просканируйте двухмерный штрих-код, напечатанный на заводской табличке..

### 4.2.1 Заводская табличка преобразователя

#### Proline 500 – цифровое исполнение

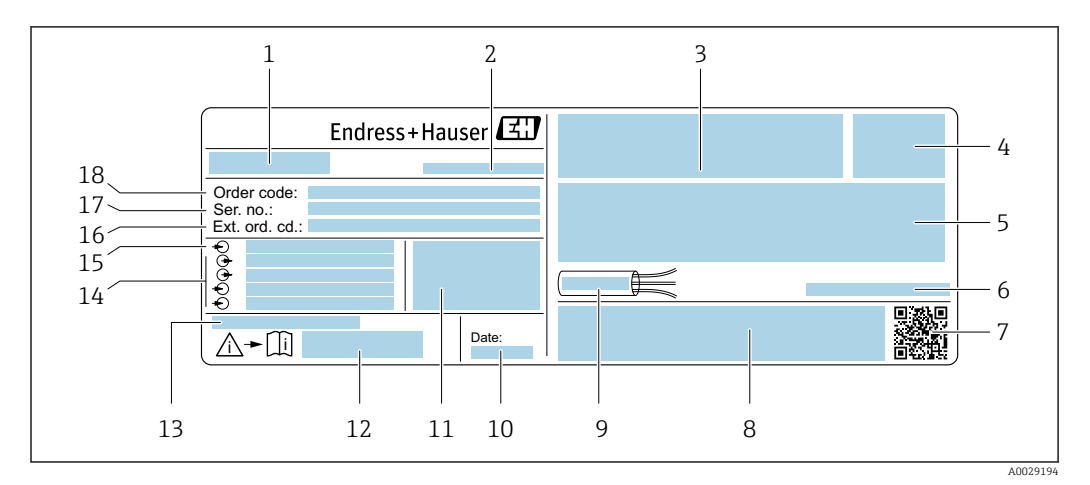

 *3 Пример заводской таблички преобразователя*

- *1 Название преобразователя*
- *2 Место изготовления*
- *3 Место для сертификатов: использование во взрывоопасных зонах*
- *4 Степень защиты*
- *5 Данные электрического подключения: имеющиеся входы и выходы*
- *6 Допустимая температура окружающей среды (T<sup>a</sup> )*
- *7 Двухмерный штрих-код*
- *8 Место для сертификатов и допусков: например, маркировки CE, маркировки RCM*
- *9 Диапазон допустимой температуры для кабеля*
- *10 Дата изготовления (год, месяц)*
- *11 Версия ПО (FW) и версия прибора (Dev.Rev.), действительные при поставке с завода*
- *12 Номер документа из состава сопроводительной документации по технике безопасности*
- *13 Место для дополнительных сведений о специальных изделиях*
- *14 Имеющиеся входы и выходы, сетевое напряжение*
- *15 Данные электрического подключения: сетевое напряжение*
- *16 Расширенный код заказа (Ext. ord. cd.)*
- *17 Серийный номер (Ser. no.)*
- *18 Код заказа*

#### Proline 500

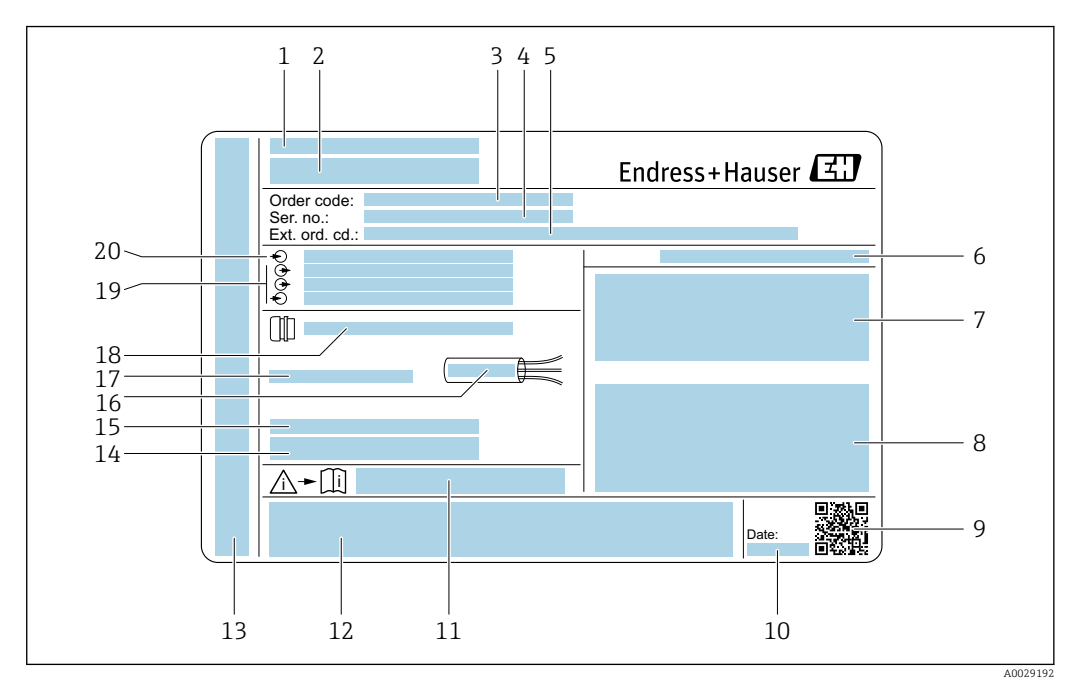

#### *4 Пример заводской таблички преобразователя*

- 
- *Место изготовления Название преобразователя*
- *Код заказа*
- *Серийный номер (Ser. no.)*
- *Расширенный код заказа (Ext. ord. cd.)*
- *Степень защиты*
- *Место для сертификатов: использование во взрывоопасных зонах*
- *Данные электрического подключения: имеющиеся входы и выходы*
- *Двухмерный штрих-код*
- *Дата изготовления (год, месяц)*
- *Номер документа из состава сопроводительной документации по технике безопасности*
- *Место для сертификатов и допусков: например, маркировки CE, маркировки RCM*
- *Место для обозначения степени защиты подключения и отсека электроники при эксплуатации прибора во взрывоопасных зонах*
- *Версия ПО (FW) и версия прибора (Dev.Rev.), действительные при поставке с завода*
- *Место для дополнительных сведений о специальных изделиях*
- *Диапазон допустимой температуры для кабеля*
- *Допустимая температура окружающей среды (T<sup>a</sup> )*
- *Информация о кабельном вводе*
- *Имеющиеся входы и выходы, сетевое напряжение*
- *Данные электрического подключения: сетевое напряжение*

<span id="page-19-0"></span>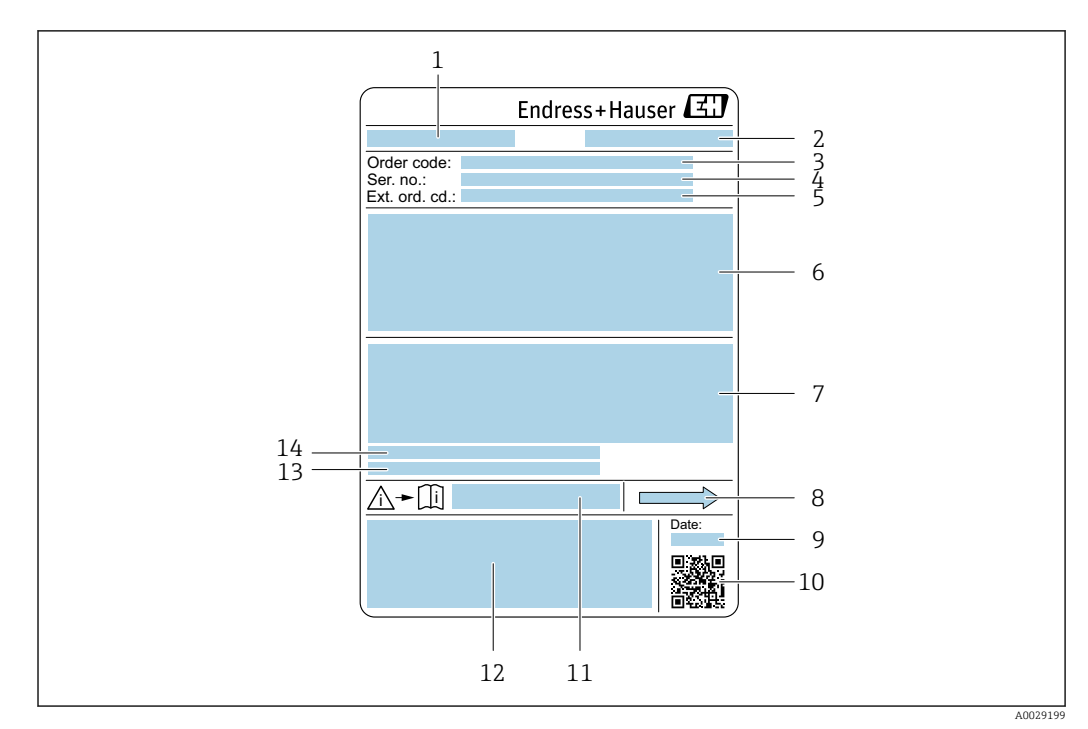

#### 4.2.2 Заводская табличка датчика

#### *5 Пример заводской таблички датчика*

- *1 Название датчика*
- *2 Место изготовления*
- *3 Код заказа*
- *4 Серийный номер (Ser. no.)*
- *5 Расширенный код заказа (Ext. ord. cd.)*
- *6 Номинальный диаметр датчика; номинальный диаметр/номинальное давление фланца; испытательное давление датчика; диапазон температур среды; материал измерительной трубки и вентильного блока; информация о датчике, например диапазон давления для корпуса датчика, спецификация широкого диапазона плотности (специальная калибровка по плотности)*
- *7 Сведения о сертификации в отношении взрывозащиты, директива для оборудования, работающего под давлением, а также степень защиты*
- *8 Направление потока*
- *9 Дата изготовления: год-месяц*
- *10 Двухмерный штрих-код*
- *11 Номер сопроводительного документа, имеющего отношение к технике безопасности*
- *12 Маркировка CE, маркировка RCM-Tick*
- *13 Шероховатость поверхности*
- *14 Допустимая температура окружающей среды (T<sup>a</sup> )*

#### Номер заказа E.

Повторный заказ измерительного прибора осуществляется с использованием кода заказа.

#### Расширенный код заказа

- Всегда содержит тип прибора (основное изделие) и основные технические характеристики (обязательные позиции).
- Из числа дополнительных спецификаций (дополнительных характеристик) в расширенный код заказа включают только те характеристики, которые имеют отношение к обеспечению безопасности и сертификации (например, LA). При заказе дополнительных спецификаций они указываются обобщенно с использованием символа-заполнителя # (например, #LA#).
- Если в составе заказанных дополнительных технических характеристик отсутствуют характеристики, имеющие отношение к обеспечению безопасности и сертификации, они отмечаются + символом-заполнителем (например, XXXXXX-ABCDE+).

### <span id="page-20-0"></span>4.2.3 Символы на измерительном приборе

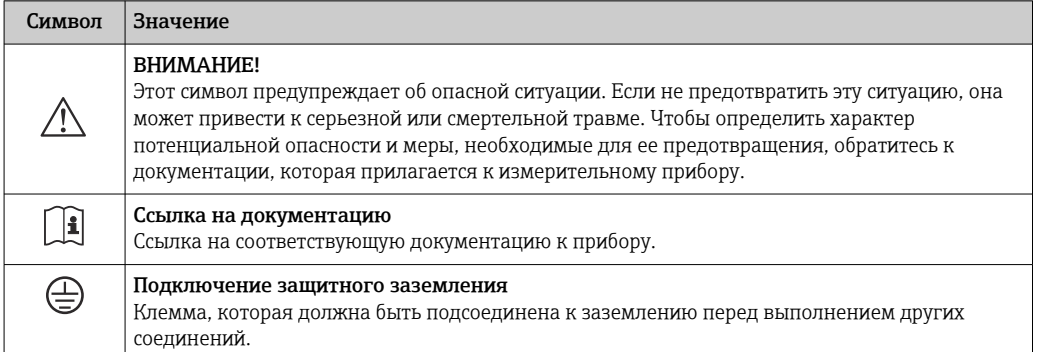

## <span id="page-21-0"></span>5 Хранение и транспортировка

### 5.1 Условия хранения

При хранении соблюдайте следующие указания.

- ‣ Храните прибор в оригинальной упаковке, обеспечивающей защиту от ударов.
- ‣ Не удаляйте защитные крышки или защитные колпачки с присоединений к процессу. Эти элементы предотвращают механическое повреждение уплотняемых поверхностей и загрязнение измерительной трубы.
- ‣ Обеспечьте защиту от прямого солнечного света во избежание излишнего нагревания поверхности.
- ‣ Прибор должен храниться в сухом и не содержащем пыль месте.
- ‣ Хранение на открытом воздухе не допускается.

Температура хранения →  $\triangleq$  234

## 5.2 Транспортировка изделия

Транспортировать измерительный прибор к точке измерения следует в оригинальной упаковке.

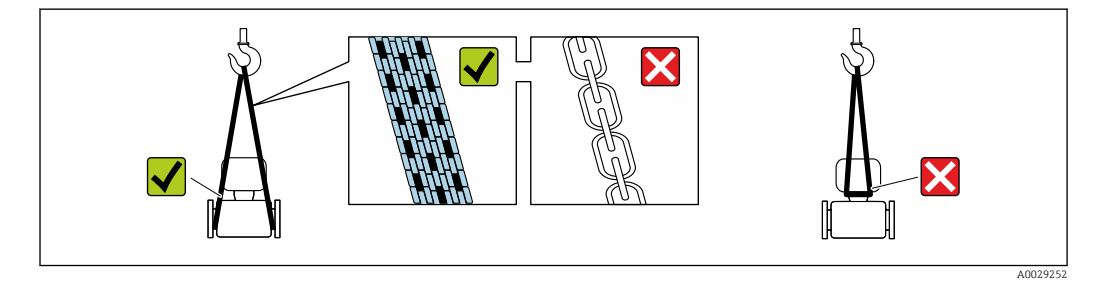

Удаление защитных крышек или колпачков, установленных на присоединениях к процессу, не допускается. Они предотвращают механическое повреждение поверхности уплотнений и проникновение загрязнений в измерительную трубку.

### 5.2.1 Измерительные приборы без проушин для подъема

### LОСТОРОЖНО

#### Центр тяжести измерительного прибора находится выше точек подвеса грузоподъемных строп.

Опасность травмирования в случае смещения измерительного прибора.

- ‣ Закрепите измерительный прибор для предотвращения его вращения или скольжения.
- ‣ Найдите значение массы, указанное на упаковке (на наклейке).

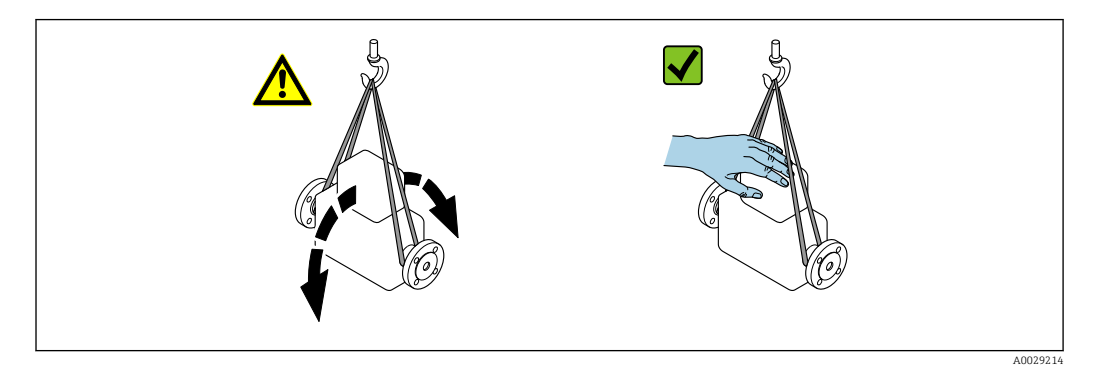

### <span id="page-22-0"></span>5.2.2 Измерительные приборы с проушинами для подъема LВНИМАНИЕ

#### Специальные инструкции по транспортировке приборов, оснащенных проушинами для подъема

- ‣ Для транспортировки прибора используйте только проушины для подъема, закрепленные на приборе или фланцах.
- ‣ В любой ситуации прибор должен быть закреплен не менее чем за две проушины.

### 5.2.3 Транспортировка с использованием вилочного погрузчика

При применении деревянных ящиков для транспортировки конструкция пола позволяет осуществлять погрузку с широкой или узкой стороны с помощью вилочного погрузчика.

### 5.3 Утилизация упаковки

Все упаковочные материалы экологически безопасны и на 100 % пригодны для повторной переработки.

- Наружная упаковка прибора Полимерная стретч-пленка, соответствующая требованиям директивы ЕС 2002/95/EC (RoHS)
- Упаковка
	- Деревянный ящик, обработанный в соответствии с ISPM 15, что подтверждается логотипом IPPC;
	- Картонная коробка, соответствующая европейским правилам упаковки 94/62EC. Пригодность для повторной переработки подтверждена символом RESY
- Материалы для перемещения и фиксации
	- Утилизируемый пластмассовый поддон
	- Пластмассовые стяжки
	- Пластмассовая клейкая лента
- Заполняющий материал Бумажные вкладки

## 6 Монтаж

### 6.1 Требования, предъявляемые к монтажу

### 6.1.1 Монтажное положение

#### Место монтажа

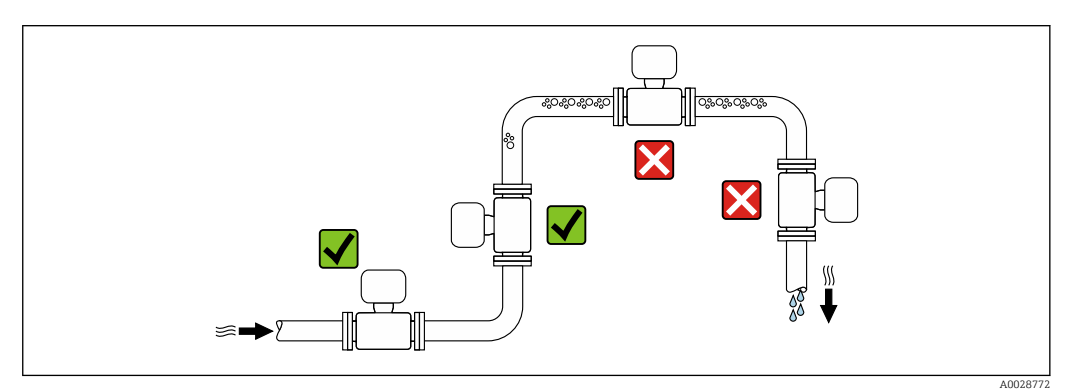

<span id="page-23-0"></span>Во избежание погрешностей измерения, проявляющихся в результате скопления газовых пузырьков в измерительной трубе, следует избегать следующих мест монтажа в трубопроводе:

- наивысшая точка трубопровода;
- непосредственно перед свободным сливом из спускной трубы.

#### *Монтаж в сливных трубах*

Следующие варианты монтажа допускают монтаж расходомера в вертикальном трубопроводе. Использование ограничителей трубопровода или диафрагмы с поперечным сечением меньше номинального диаметра позволяет предотвратить опорожнение трубопровода и датчика в ходе измерения.

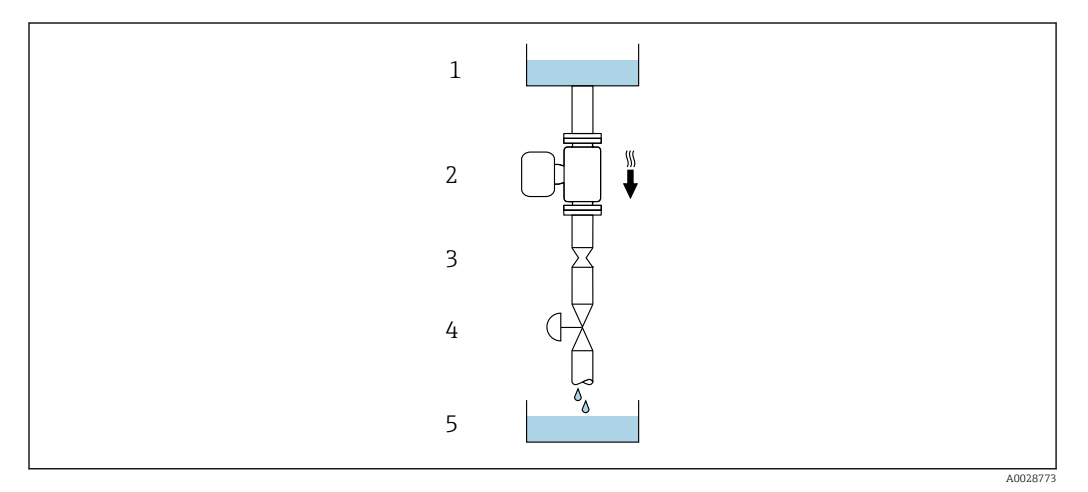

 *6 Монтаж в трубопроводе с нисходящим потоком (например, для дозирования)*

- *1 Питающий резервуар*
- *2 Датчик*
- *3 Плоская диафрагма, ограничитель трубопровода*
- *4 Клапан*
- *5 Дозировочный резервуар*

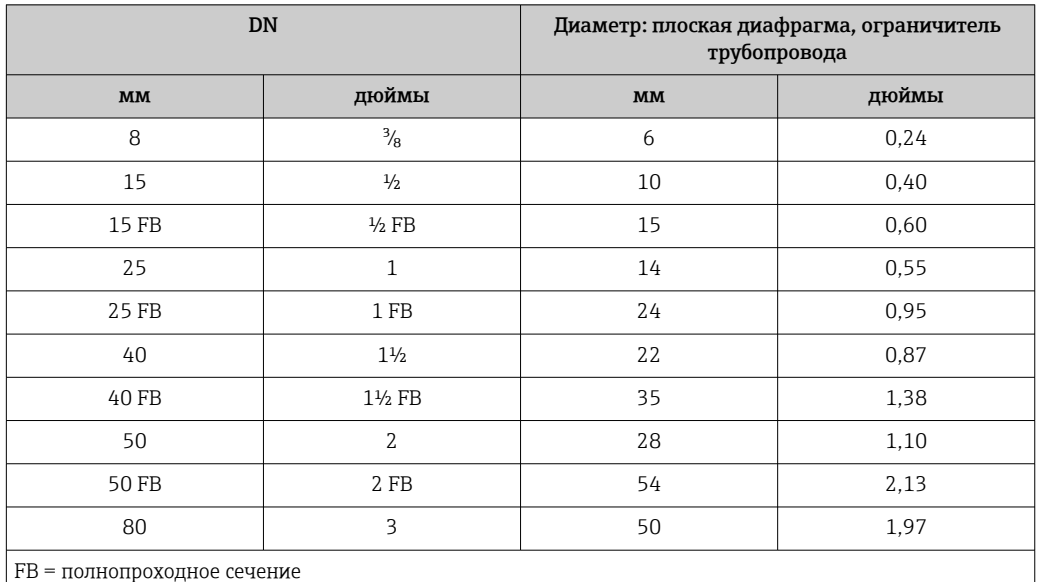

Ориентация

Для правильного монтажа датчика убедитесь в том, что направление стрелки на заводской табличке датчика совпадает с направлением потока измеряемой среды (в трубопроводе).

<span id="page-24-0"></span>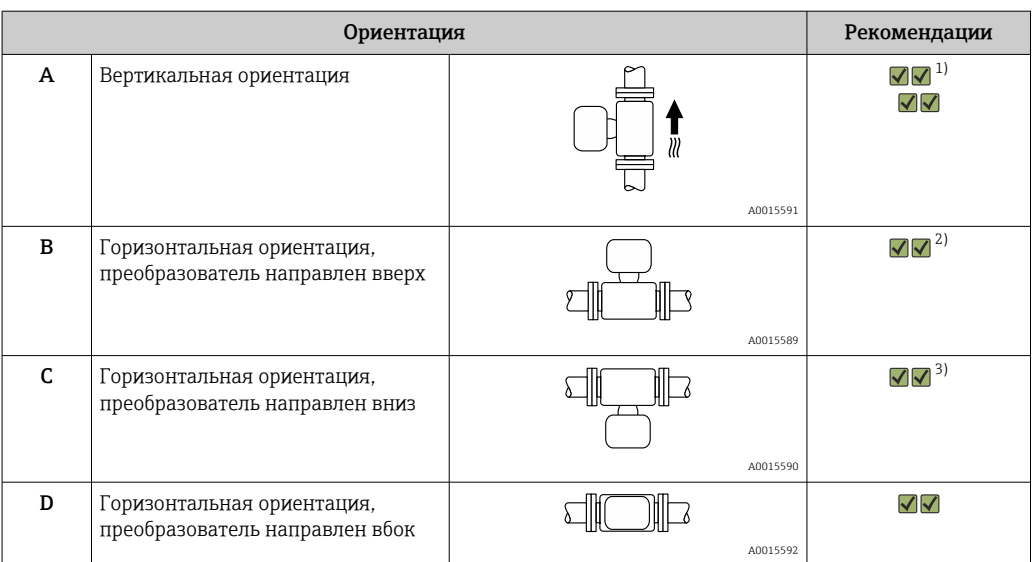

- 1) Такая ориентация рекомендуется для обеспечения автоматического опорожнения.
- 2) В областях применения с низкой рабочей температурой возможно понижение температуры окружающей среды. Для поддержания температуры окружающей среды не ниже минимально допустимой для преобразователя рекомендуется такая ориентация прибора.
- 3) В условиях применения с высокой рабочей температурой возможно повышение температуры окружающей среды. Если необходимо поддерживать температуру окружающей среды не выше максимально допустимой для преобразователя, рекомендуется такая ориентация прибора.

#### Входные и выходные участки

Если кавитация не возникает, принимать специальные меры для устранения возможной турбулентности из-за фитингов (клапаны, колена, Т-образные участки и т.д.) не требуется  $\rightarrow \blacksquare$  26.

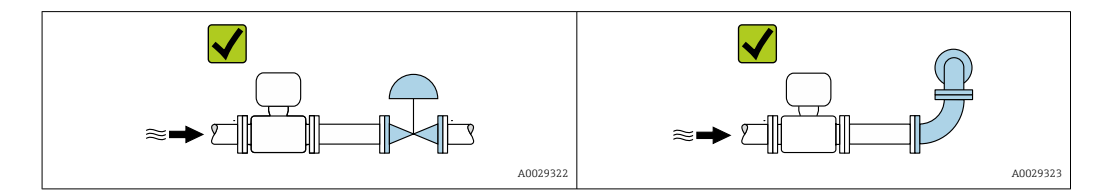

#### *Размеры*

**ПА** Размеры и монтажная длина прибора указаны в разделе «Механическая конструкция» документа «Техническое описание»

### 6.1.2 Требования, предъявляемые к условиям окружающей среды и технологического процесса

#### Диапазон температуры окружающей среды

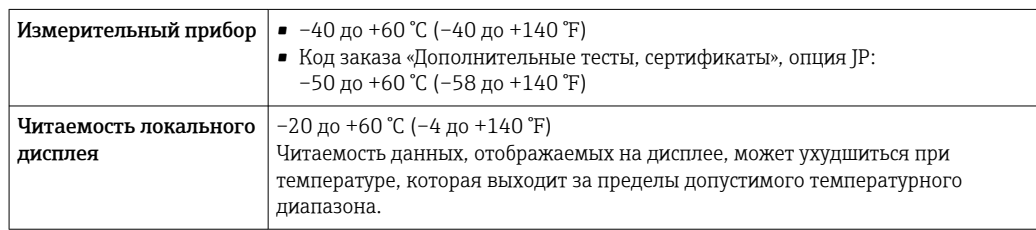

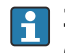

Зависимость температуры окружающей среды от температуры технологической среды  $\rightarrow$   $\blacksquare$  236

<span id="page-25-0"></span>‣ При эксплуатации вне помещений:

предотвратите воздействие прямых солнечных лучей на прибор, особенно в регионах с жарким климатом.

Защитный козырек от атмосферных явлений можно заказать в Endress+Hauser. H  $\rightarrow$   $\oplus$  214.

#### Давление в системе

Важно не допускать возникновения кавитации, а также высвобождения газа, содержащегося в жидкости.

Кавитация создается при падении давления ниже уровня давления паров в следующих случаях:

- в жидкостях с низкой температурой кипения (например, углеводородах, растворителях, сжиженных газах);
- в трубопроводах всасывания.
- ‣ Убедитесь в том, что давление в системе достаточно высоко для предотвращения кавитации и выделения газов.

По этой причине рекомендуется устанавливать прибор в следующих местах:

- в самой нижней точке вертикальной трубы;
- после насосов (исключается вакуум).

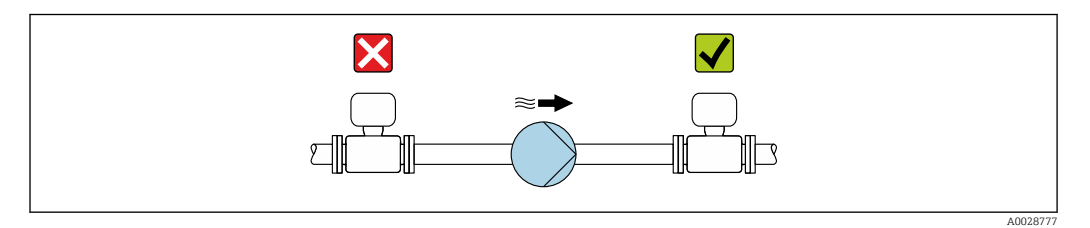

#### Теплоизоляция

При работе с некоторыми жидкостями очень важно свести передачу тепла от датчика к преобразователю до низкого уровня. Для теплоизоляции можно использовать целый ряд различных материалов.

Приборы в следующих вариантах исполнения рекомендуется использовать с теплоизоляцией.

Исполнение с удлинительной шейкой для теплоизоляции: код заказа «Опция датчика», опция CG с удлинительной шейкой длиной 105 мм (4,13 дюйм).

#### УВЕДОМЛЕНИЕ

#### Перегрев электроники вследствие наличия теплоизоляции!

- ‣ Рекомендуемая ориентация: горизонтальная, клеммный отсек датчика направлен вниз.
- ‣ Не изолируйте клеммный отсек датчика.
- ‣ Максимально допустимая температура в нижней части клеммного отсека датчика указана ниже. 80 °C (176 °F)
- ‣ Неприменение теплоизоляции удлинительной шейки: рекомендуется не изолировать удлинительную шейку, чтобы обеспечить оптимальное рассеивание тепла.

<span id="page-26-0"></span>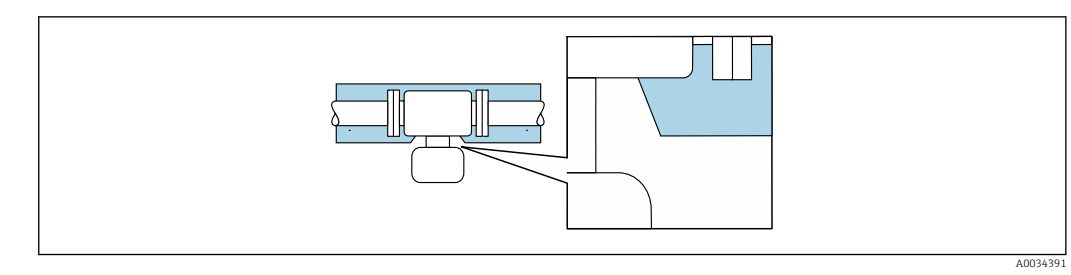

圆 7 Неприменение теплоизоляции удлинительной шейки

#### Обогрев

#### **УВЕДОМЛЕНИЕ**

#### Возможность перегрева модуля электроники вследствие повышения температуры окружающей среды!

- Соблюдайте ограничения в отношении максимально допустимой температуры окружающей среды для преобразователя.
- В зависимости от температуры технологической среды учитывайте требования к  $\blacktriangleright$ ориентации прибора.

#### **УВЕДОМЛЕНИЕ**

#### Опасность перегрева при обогреве

- Убедитесь в том, что температура в нижней части корпуса преобразователя не превышает 80 °С (176 °F).
- Убедитесь в том, что в области шейки преобразователя обеспечена достаточная конвекция.
- Убедитесь в том, что достаточно большая площадь шейки преобразователя остается непокрытой. Открытые компоненты играют роль радиатора и защищают электронику от перегрева и избыточного охлаждения.
- При использовании в потенциально взрывоопасных средах изучите информацию. приведенную для прибора в специальной документации по взрывозащите. Подробные сведения о таблицах температуры см. в отдельном документе под названием «Указания по технике безопасности» (ХА) для прибора.

#### Способы обогрева

Если для той или иной жидкости необходимо предотвратить теплопотери на датчике. то можно применять следующие способы обогрева:

- Электрический обогрев, например с использованием электрических ленточных обогревателей<sup>1)</sup>
- Посредством трубопроводов, в которых циркулирует горячая вода или пар
- С помощью нагревательных рубашек

#### Вибрация

Высокая частота колебаний измерительных труб исключает влияние вибрации оборудования на нормальную работу измерительной системы.

#### 613 Специальные инструкции по монтажу

#### Возможность слива

При вертикальном монтаже измерительная трубка может быть полностью опорожнена и защищена от налипаний.

 $1)$ Обычно рекомендуется использовать параллельные электрические ленточные нагреватели (с двунаправленным потоком электроэнергии). Особое внимание следует обратить на использование однопроводного греющего кабеля. Дополнительные сведения приведены в документе EA01339D («Инструкции по монтажу систем электрического обогрева»).

Если датчик устанавливается на горизонтальном трубопроводе, то для обеспечения полного опорожнения можно использовать эксцентриковые зажимы. Если трубопровод имеет уклон в определенном направлении под определенным углом, то обеспечить полное опорожнение можно за счет силы тяжести. В случае горизонтального монтажа сенсора необходимо установить его в правильном положении, гарантирующем полное опорожнение. Правильная монтажная позиция для обеспечения оптимального опорожнения обозначена метками на датчике.

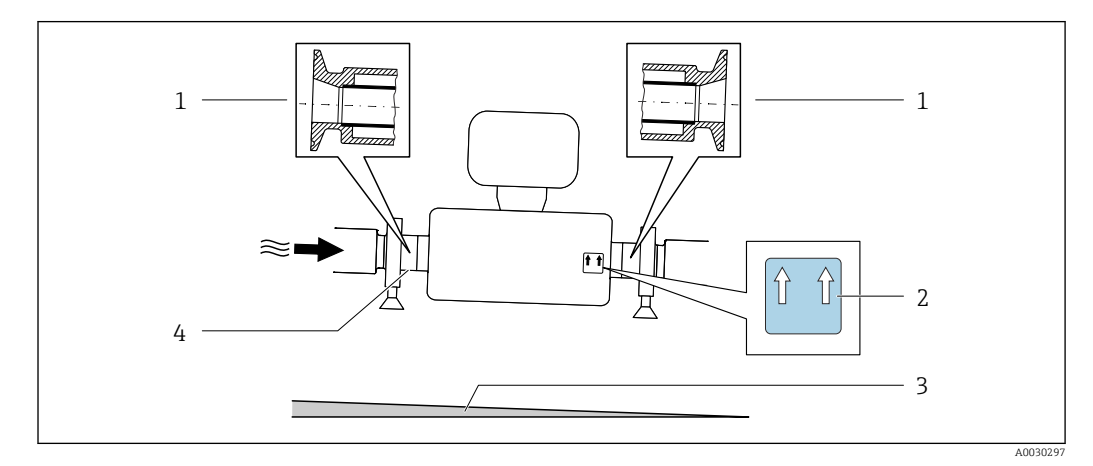

- *1 Соединение на основе эксцентриковых зажимов*
- *2 Меткой This side up обозначена сторона, которая должна быть направлена вверх*
- *3 Уклон прибора должен быть настроен в соответствии с гигиеническими нормами. Уклон: примерно 2 % или 21 мм/м (0,24 дюйма на фут)*
- *4 Линией на нижней стороне обозначена нижняя точка эксцентрикового присоединения к процессу*

#### Гигиеническая совместимость

При монтаже в гигиенических условиях применения обратитесь к сведениям, приведенным в разделе «Сертификаты и нормативы/гигиеническая совместимость» [.→ 247](#page-246-0)

#### Крепление с помощью крепежного зажима для гигиенического соединения

Специально устанавливать дополнительную опору датчика с целью повышения эффективности его работы не требуется. Если такая дополнительная опора необходима для обеспечения надежности монтажа, учитывайте приведенные ниже размеры.

Крепежный зажим должен иметь подложку, которая устанавливается между зажимом и измерительным прибором.

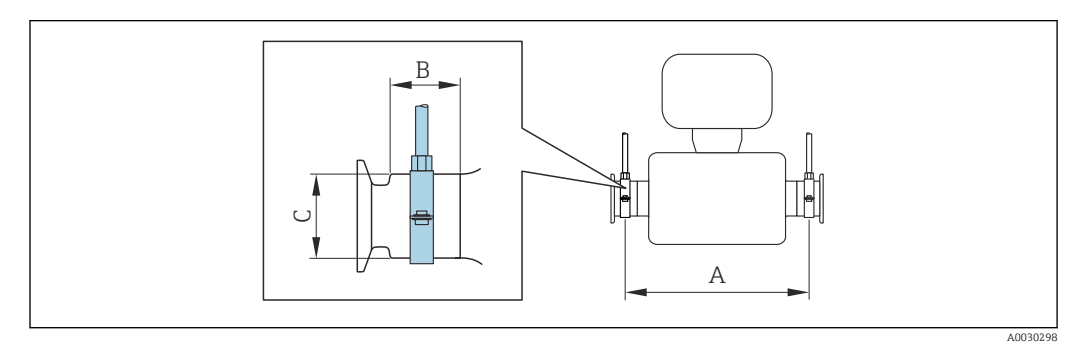

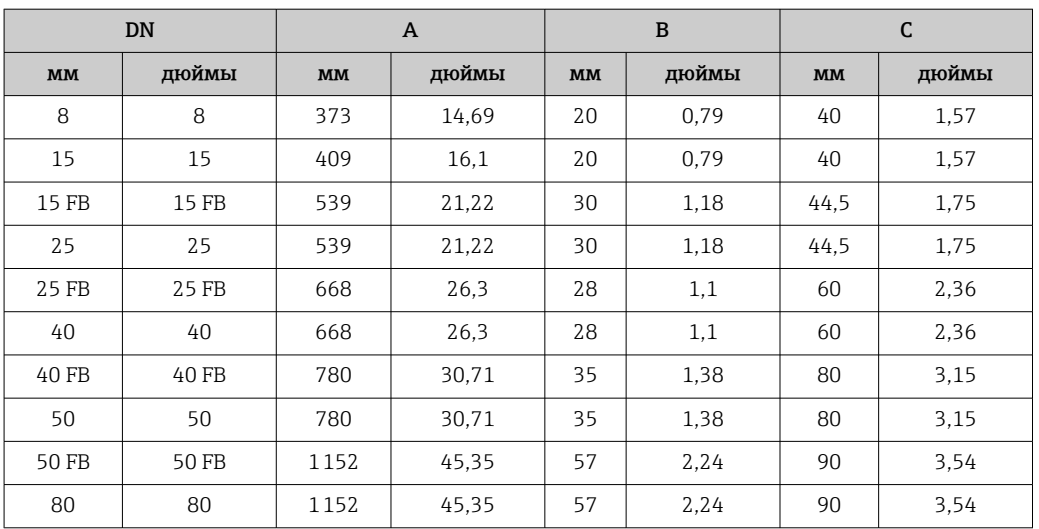

#### Защитный козырек от погодных явлений

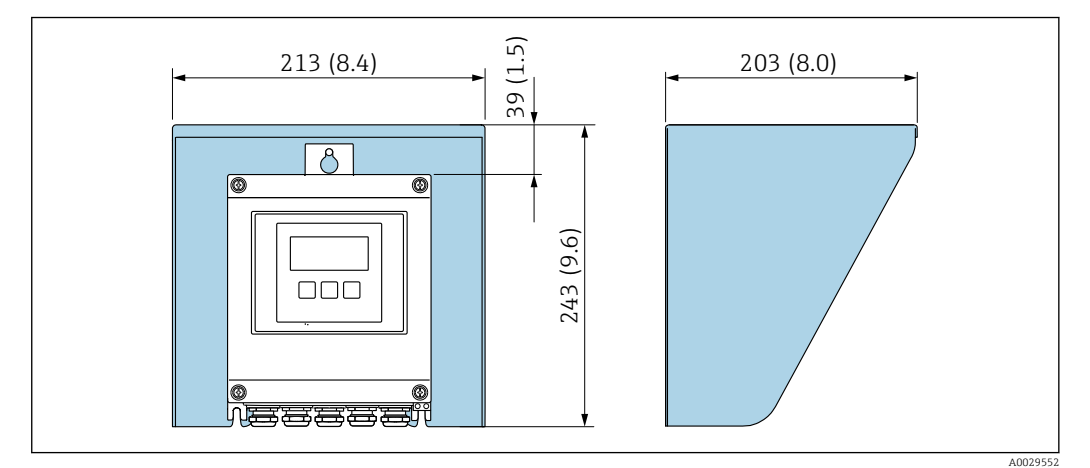

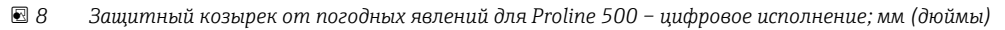

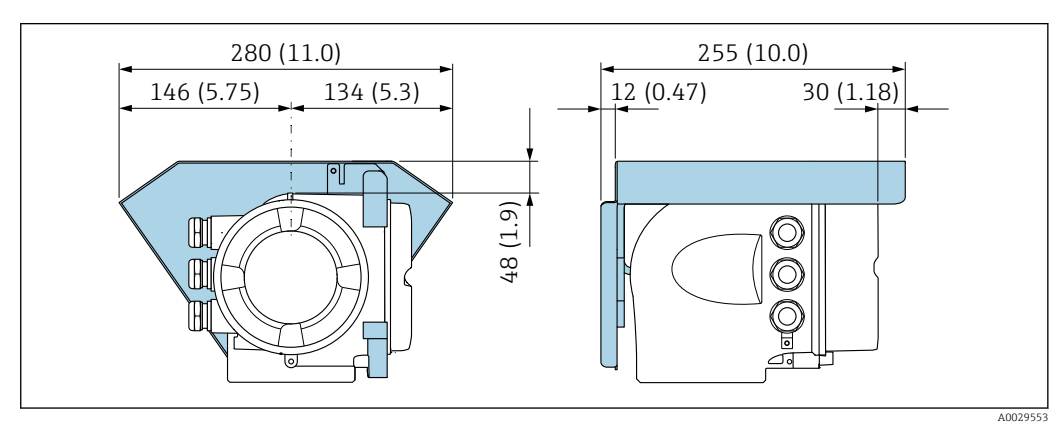

 *9 Защитный козырек от погодных явлений для прибора Proline 500; единицы измерения – мм (дюймы)*

#### <span id="page-29-0"></span>Запирание крышки: Proline 500

#### УВЕДОМЛЕНИЕ

Код заказа «Корпус преобразователя», опция L «Литье, нержавеющая сталь»: крышки корпуса преобразователя поставляются с отверстием для фиксации. Крышку можно заблокировать с помощью винтов и цепочки или тросика (блокировку заказчик осуществляет самостоятельно на месте эксплуатации).

- ‣ Рекомендуется использовать цепочку или тросик из нержавеющей стали.
- ‣ При наличии защитного покрытия рекомендуется использовать термоусадочную трубку для защиты краски на корпусе.

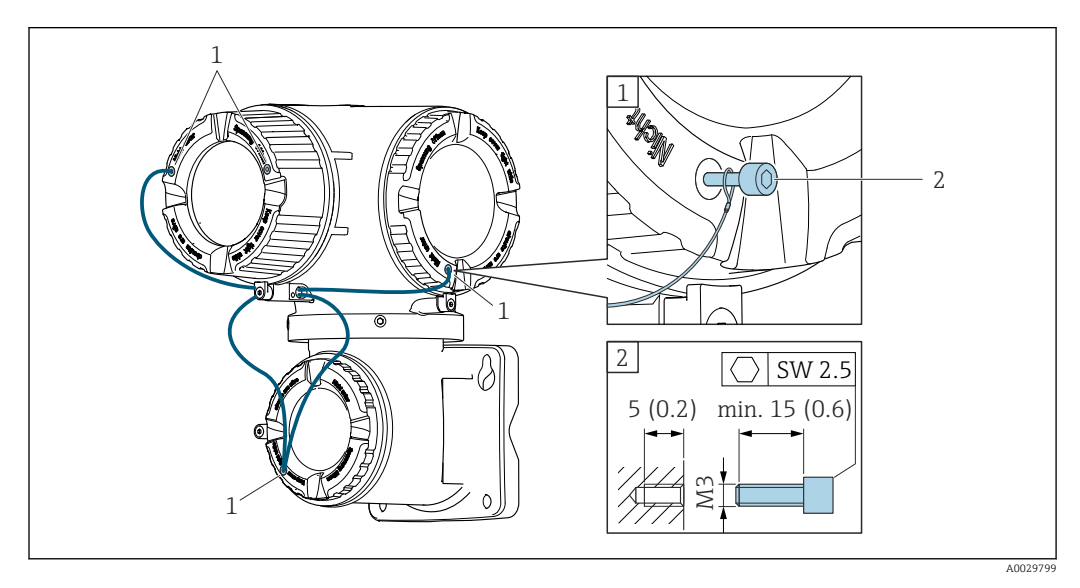

*1 Отверстие в крышке для фиксирующего винта*

*2 Фиксирующий винт для запирания крышки*

### 6.2 Монтаж измерительного прибора

### 6.2.1 Необходимые инструменты

#### Для преобразователя

Для монтажа на опору:

- Proline 500 цифровой преобразователь
	- Рожковый гаечный ключ AF 10
	- Отвертка со звездообразным наконечником (Torx) TX 25
- Преобразователь Proline 500 Рожковый гаечный ключ 13 мм

Для настенного монтажа: Просверлите с помощью сверла ∅ 6,0 мм

#### Для датчика

Для фланцевых и других присоединений к процессу: используйте пригодный для этой цели установочный инструмент.

#### 6.2.2 Подготовка измерительного прибора

1. Удалите всю оставшуюся транспортную упаковку.

- 2. Снимите с датчика имеющиеся защитные крышки или защитные колпачки.
- 3. Снимите наклейку с крышки отсека электроники.

### <span id="page-30-0"></span>6.2.3 Монтаж измерительного прибора

#### LОСТОРОЖНО

#### Опасность применения ненадлежащих технологических уплотнений!

- ‣ Убедитесь в том, что внутренний диаметр прокладки не меньше внутреннего диаметра присоединения к процессу и трубопровода.
- ‣ Убедитесь в том, что уплотнения чистые и на них нет повреждений.
- ‣ Закрепите уплотнения должным образом.
- 1. Убедитесь в том, что направление стрелки на заводской табличке датчика совпадает с направлением потока технологической среды.
- 2. Устанавливая измерительный прибор или поворачивая корпус преобразователя, следите за тем, чтобы кабельные вводы не были направлены вверх.

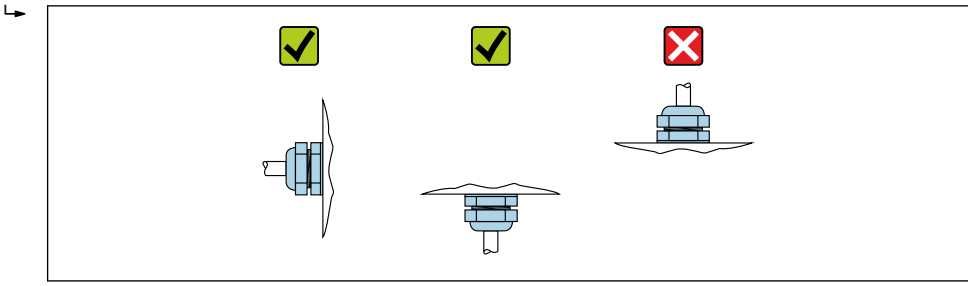

#### A0029263

### 6.2.4 Монтаж корпуса преобразователя: Proline 500 – цифровое исполнение

#### LВНИМАНИЕ

Слишком высокая температура окружающей среды!

Риск перегрева электроники и деформации корпуса.

- ‣ Не превышайте превышения максимально допустимой температуры окружающей среды .
- ‣ При эксплуатации вне помещений: предотвратите попадание прямых солнечных лучей и воздействие природных условий на прибор, особенно в регионах с жарким климатом.

#### LВНИМАНИЕ

#### Приложение излишних сил может стать причиной повреждения корпуса!

‣ Исключите чрезмерную механическую нагрузку.

Имеются следующие способы монтажа преобразователя:

- Монтаж на опоре
- Настенный монтаж

#### Монтаж на стойке

#### LОСТОРОЖНО

#### Чрезмерный момент затяжки фиксирующих винтов!

Опасность повреждения пластмассового преобразователя.

‣ Фиксирующие винты необходимо затягивать в соответствии с требованиями к моментам затяжки: 2 Нм (1,5 фунт сила фут).

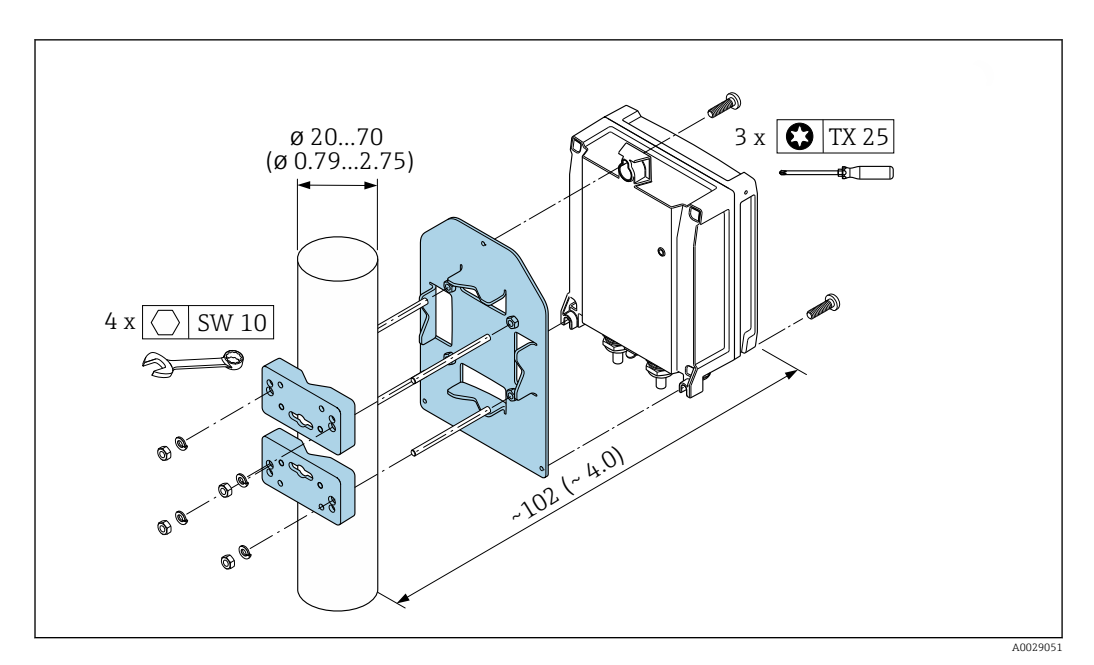

 *10 Единицы измерения – мм (дюймы)*

#### Настенный монтаж

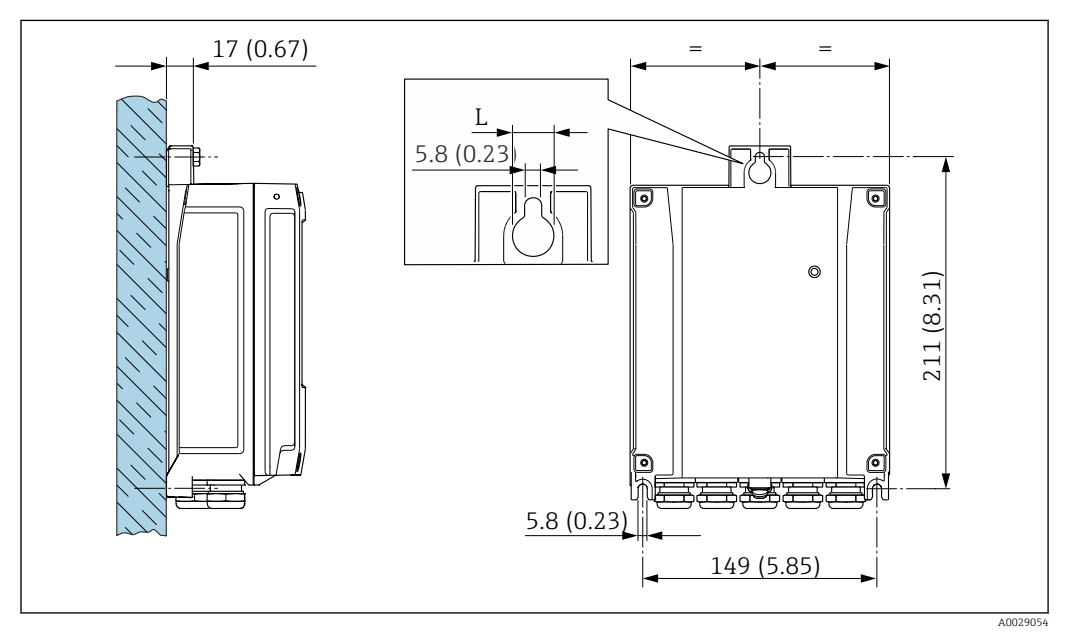

 *11 Единицы измерения – мм (дюймы)*

*L Зависит от кода заказа «Корпус преобразователя»*

Код заказа «Корпус преобразователя»

- Опция A «Алюминий с покрытием»: L =14 мм (0,55 дюйм)
- Опция **D** «Поликарбонат»:  $L = 13$  мм (0,51 дюйм)

1. Просверлите отверстия.

- 2. Вставьте дюбели в просверленные отверстия.
- 3. Вверните крепежные винты, не затягивая их окончательно.
- 4. Установите корпус преобразователя на крепежные винты и выставьте его по месту.
- 5. Затяните крепежные винты.

### <span id="page-32-0"></span>6.2.5 Монтаж корпуса преобразователя: Proline 500

### LВНИМАНИЕ

#### Слишком высокая температура окружающей среды!

Риск перегрева электроники и деформации корпуса.

- ‣ Не превышайте превышения максимально допустимой температуры окружающей среды .
- ‣ При эксплуатации вне помещений: предотвратите попадание прямых солнечных лучей и воздействие природных условий на прибор, особенно в регионах с жарким климатом.

### LВНИМАНИЕ

#### Приложение излишних сил может стать причиной повреждения корпуса!

‣ Исключите чрезмерную механическую нагрузку.

Имеются следующие способы монтажа преобразователя:

- Монтаж на опоре
- Настенный монтаж

#### Настенный монтаж

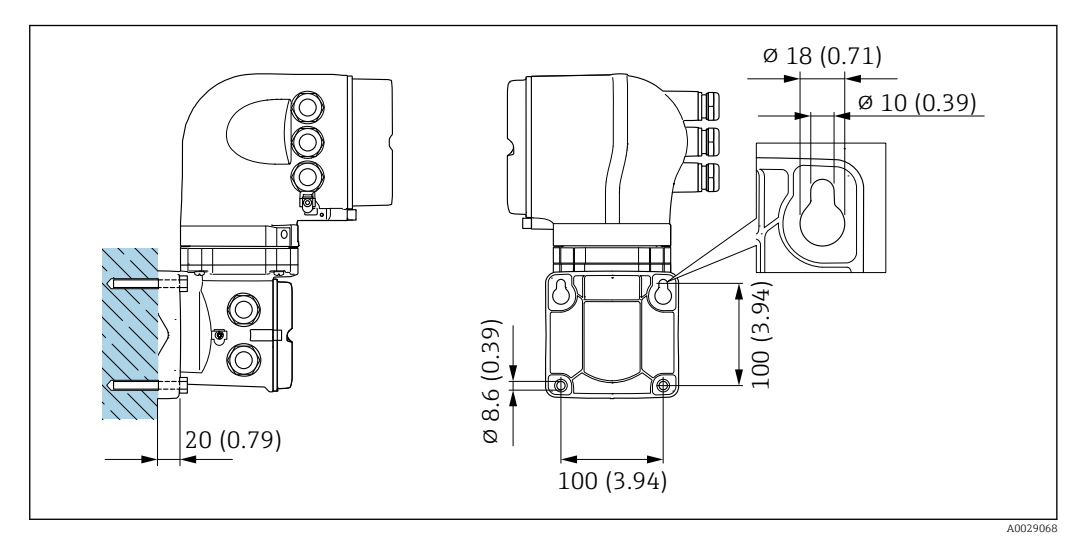

 *12 Единицы измерения – мм (дюймы)*

1. Просверлите отверстия.

- 2. Вставьте дюбели в просверленные отверстия.
- 3. Вверните крепежные винты, не затягивая их окончательно.
- 4. Установите корпус преобразователя на крепежные винты и выставьте его по месту.
- 5. Затяните крепежные винты.

#### Монтаж на стойке

#### LОСТОРОЖНО

#### Код заказа «Корпус преобразователя», опция L «Литье, нержавеющая сталь»: преобразователи в литых корпусах весьма массивны.

Для обеспечения устойчивости их следует устанавливать только на прочных и надежно закрепленных опорах.

‣ Преобразователь следует устанавливать только на прочной и надежно закрепленной опоре на устойчивой поверхности.

<span id="page-33-0"></span>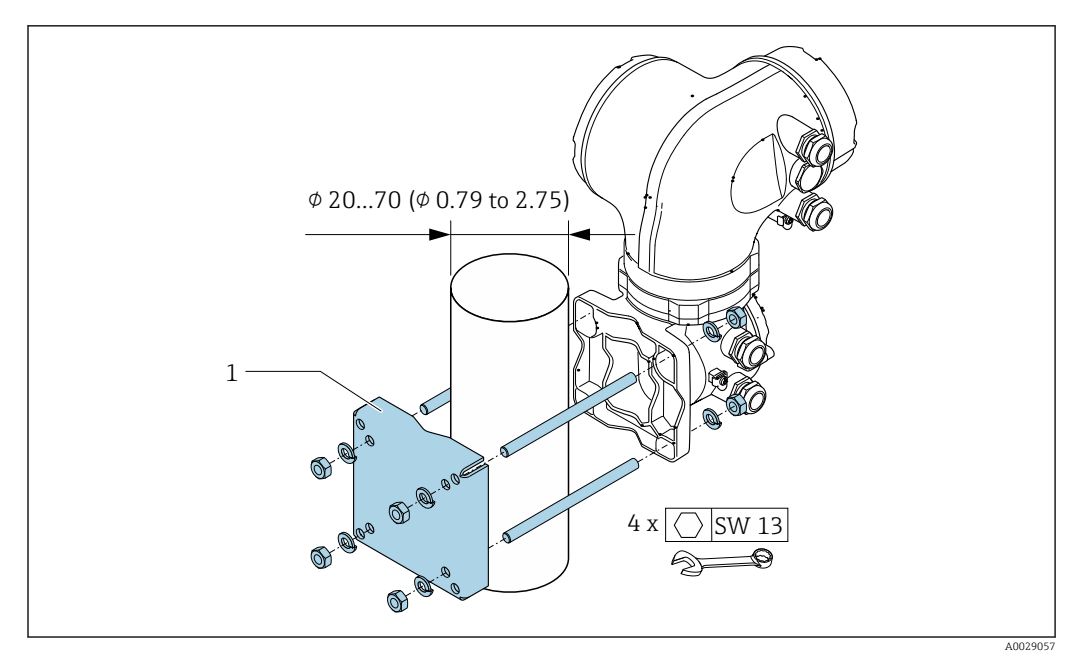

 $\Box$  13 Единицы измерения – мм (дюймы)

#### $6.2.6$ Поворот корпуса преобразователя: Proline 500

Для обеспечения доступа к клеммному отсеку или дисплею можно повернуть корпус преобразователя.

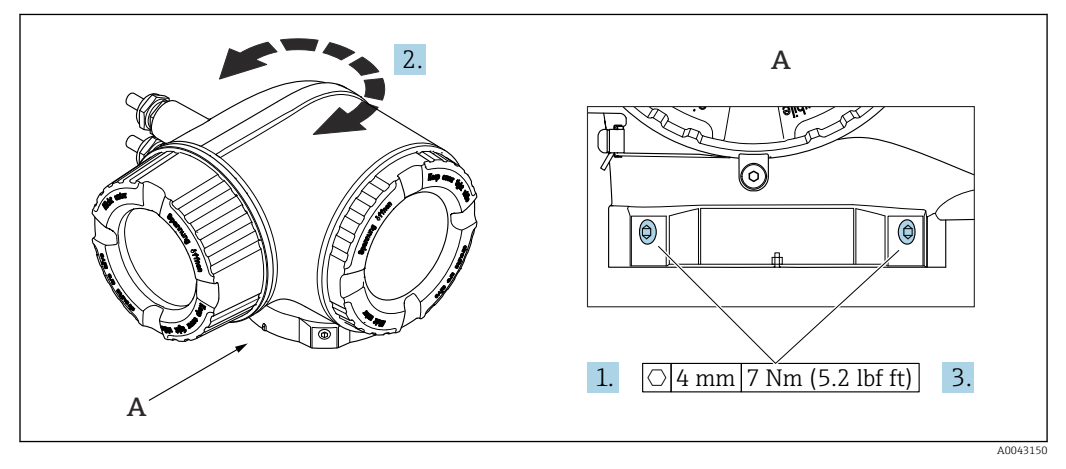

 $\boxtimes$  14 Корпус для взрывоопасных зон

- 1. Ослабьте крепежные винты.
- 2. Поверните корпус в требуемое положение.
- 3. Затяните крепежные винты.

#### 6.2.7 Поворот дисплея: Proline 500

Для улучшения читаемости и повышения удобства дисплей можно повернуть.

<span id="page-34-0"></span>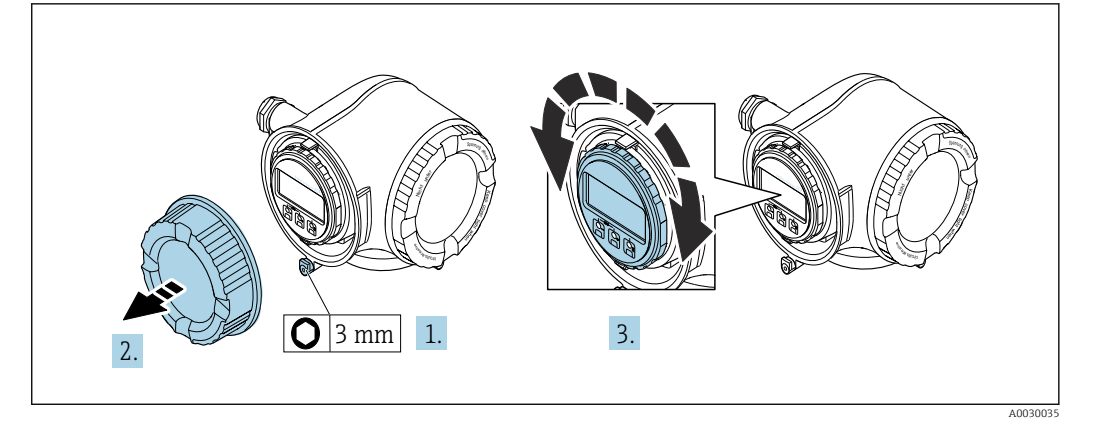

- 1. В зависимости от исполнения прибора: освободите зажим крышки клеммного отсека.
- 2. Отверните крышку клеммного отсека.
- 3. Поверните дисплей в необходимое положение: не более 8 ступеней по 45° в каждом направлении.
- 4. Заверните крышку клеммного отсека.
- 5. В зависимости от исполнения прибора: зафиксируйте зажим крышки клеммного отсека.

## 6.3 Проверка после монтажа

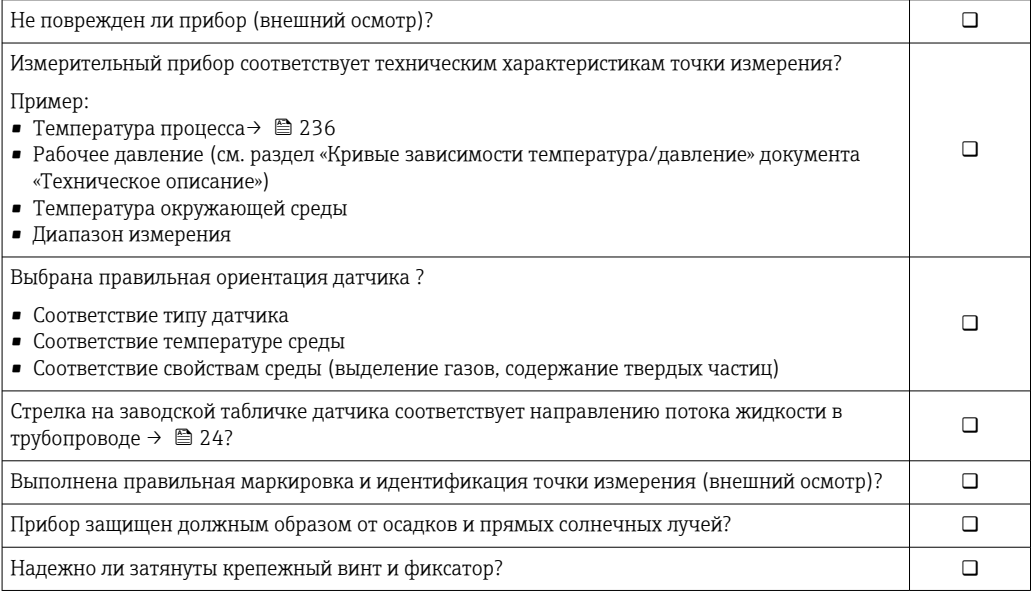

### <span id="page-35-0"></span>7 Электрическое подключение

### LОСТОРОЖНО

Токоведущие части! Ненадлежащая работа с электрическими подключениями может привести к поражению электрическим током.

- ‣ Установите отключающее устройство (размыкатель или автоматический выключатель), с тем чтобы можно было легко отключить прибор от источника питания.
- ‣ В дополнение к предохранителю прибора следует включить в схему установки блок защиты от перегрузки по току с номиналом не более 10 А.

### 7.1 Электробезопасность

В соответствии с применимыми национальными правилами.

### 7.2 Требования, предъявляемые к подключению

### 7.2.1 Необходимые инструменты

- Для кабельных вводов: используйте соответствующие инструменты
- Для крепежного зажима: шестигранный ключ 3 мм
- Устройство для зачистки проводов
- При использовании многожильных кабелей: обжимной инструмент для концевых обжимных втулок
- Для отсоединения кабеля от клемм: шлицевая отвертка ≤ 3 мм (0,12 дюйм)

### 7.2.2 Требования, предъявляемые к соединительному кабелю

Соединительные кабели, предоставляемые заказчиком, должны соответствовать следующим требованиям.

#### Кабель защитного заземления для наружной клеммы заземления

Площадь поперечного сечения проводника < 2,1 мм<sup>2</sup> (14 AWG)

Использование кабельного наконечника позволяет подключать кабели с большей площадью поперечного сечения.

Импеданс цепи заземления должен быть не более 2 Ом.

#### Разрешенный диапазон температуры

- Необходимо соблюдать инструкции по монтажу, которые применяются в стране установки.
- Кабели должны быть пригодны для работы при предполагаемой минимальной и максимальной температуре.

#### Кабель источника питания (с проводником для внутренней клеммы заземления)

Подходит стандартный кабель.

#### Сигнальный кабель

*Modbus RS485*

Стандарт EIA/TIA-485 определяет два типа кабеля (A и B) для шины, подходящей для использования при любой скорости передачи. Рекомендуется использовать кабель типа А.
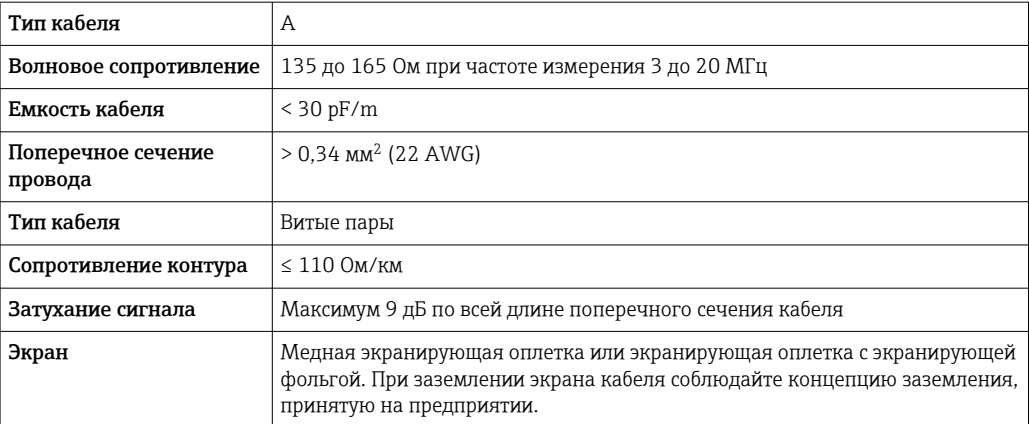

*Токовый выход 0/4–20 мА*

Стандартного монтажного кабеля достаточно.

*Импульсный /частотный /релейный выход*

Стандартного монтажного кабеля достаточно.

*Двойной импульсный выход*

Стандартного монтажного кабеля достаточно.

*Релейный выход*

Подходит стандартный кабель.

*Токовый вход 0/4–20 мА*

Стандартного монтажного кабеля достаточно.

*Вход сигнала состояния*

Стандартного монтажного кабеля достаточно.

#### Диаметр кабеля

- Поставляемые кабельные вводы: M20 × 1,5 с кабелем диаметром 6 до 12 мм (0,24 до 0,47 дюйм).
- Пружинные клеммы: пригодны для обычных жил и жил с наконечниками. Площадь поперечного сечения проводника: 0,2 до 2,5 мм<sup>2</sup> (24 до 12 AWG).

#### Выбор соединительного кабеля между преобразователем и датчиком

Зависит от типа преобразователя и зоны монтажа.

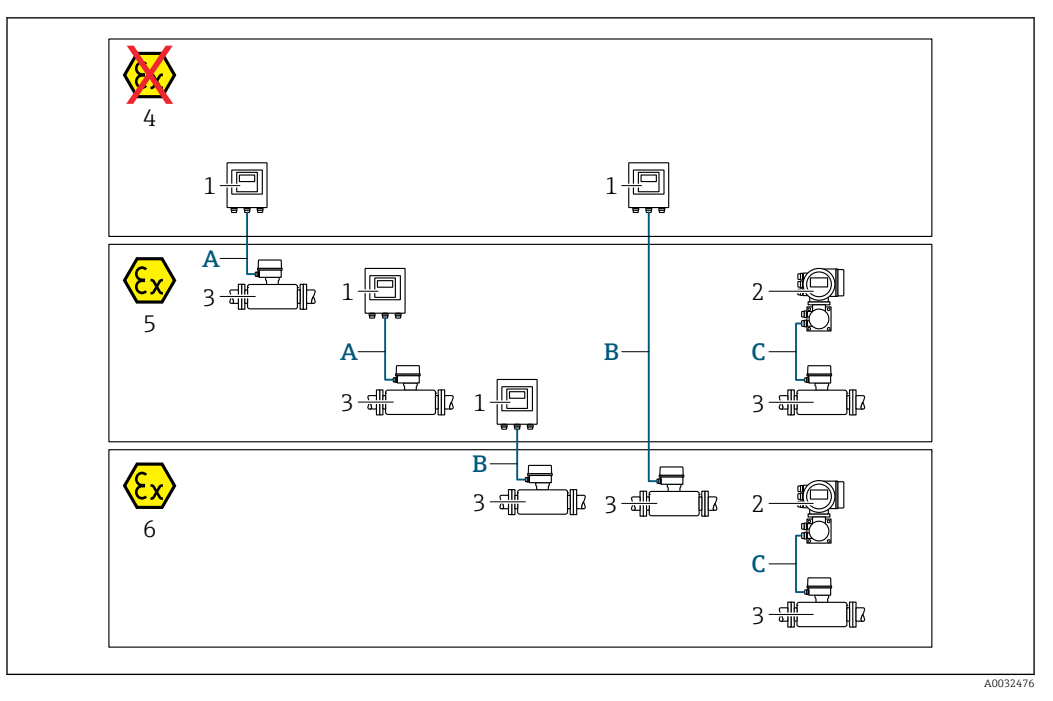

- *1 Преобразователь Proline 500 цифровое исполнение*
- *2 Преобразователь Proline 500*
- *3 Датчик Promass*
- *4 Невзрывоопасная зона*
- *5 Взрывоопасная зона: зона 2; класс I, раздел 2*
- *6 Взрывоопасная зона: зона 1; класс I, раздел 1*
- *A Стандартный кабель для цифрового преобразователя 500 → 38 Преобразователь монтируется в невзрывоопасной зоне или во взрывоопасной зоне: зона 2; класс I, раздел 2/датчик монтируется во взрывоопасной зоне: зона 2; класс I, раздел 2*
- *B Стандартный кабель для цифрового преобразователя 500 [→ 39](#page-38-0) Преобразователь монтируется во взрывоопасной зоне: зона 2; класс I, раздел 2/датчик монтируется во взрывоопасной зоне: зона 1; класс I, раздел 1*
- $C$  *Сигнальный кабель для преобразователя 500 →*  $\triangleq 41$ *Преобразователь и датчик монтируются во взрывоопасной зоне: зона 2; класс I, раздел 2 или зона 1; класс I, раздел 1*

*A: соединительный кабель между датчиком и преобразователем (Proline 500 – цифровое исполнение)*

#### *Стандартный кабель*

В качестве соединительного кабеля можно использовать стандартный кабель со следующими характеристиками.

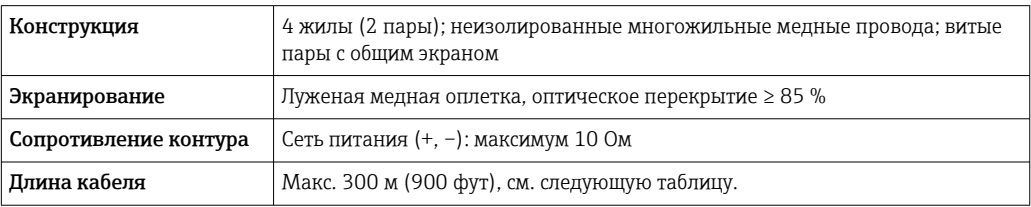

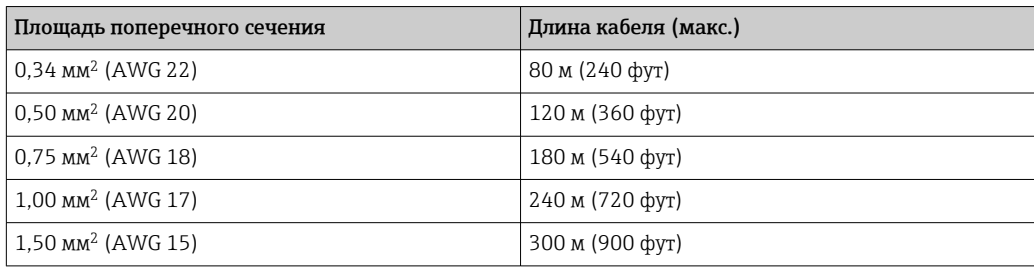

#### <span id="page-38-0"></span>*Дополнительный соединительный кабель*

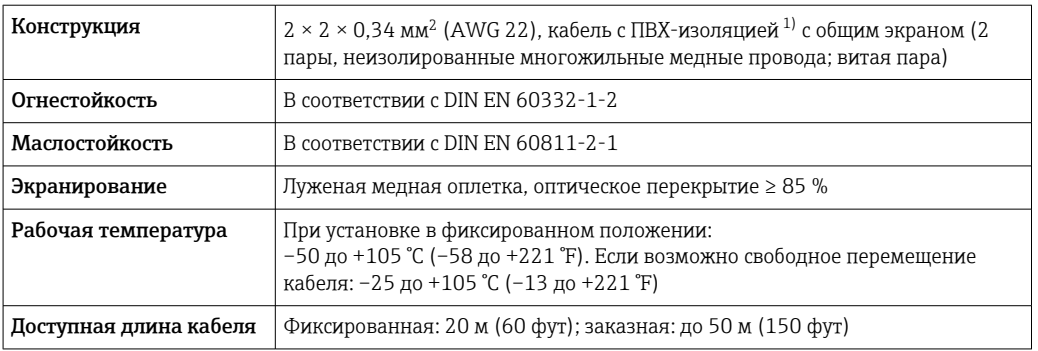

1) Ультрафиолетовое излучение может негативно повлиять на внешнюю оболочку кабеля. По возможности защитите кабель от прямых солнечных лучей.

*B: соединительный кабель между датчиком и преобразователем Proline 500 – цифровое исполнение*

*Стандартный кабель*

В качестве соединительного кабеля можно использовать стандартный кабель со следующими характеристиками.

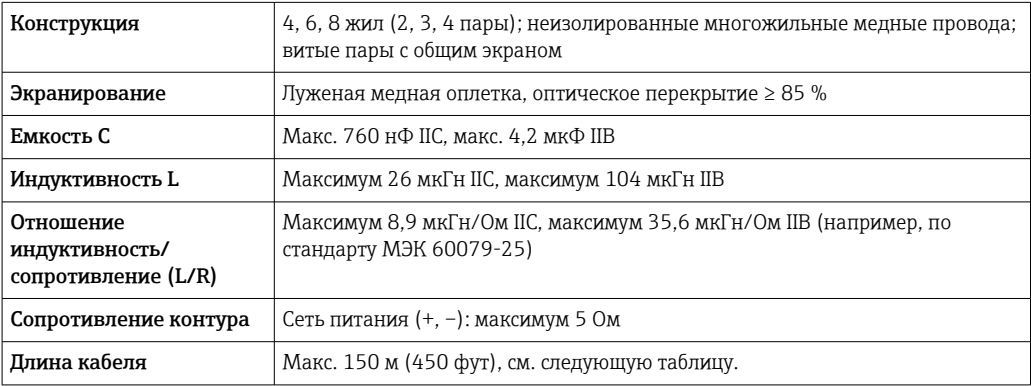

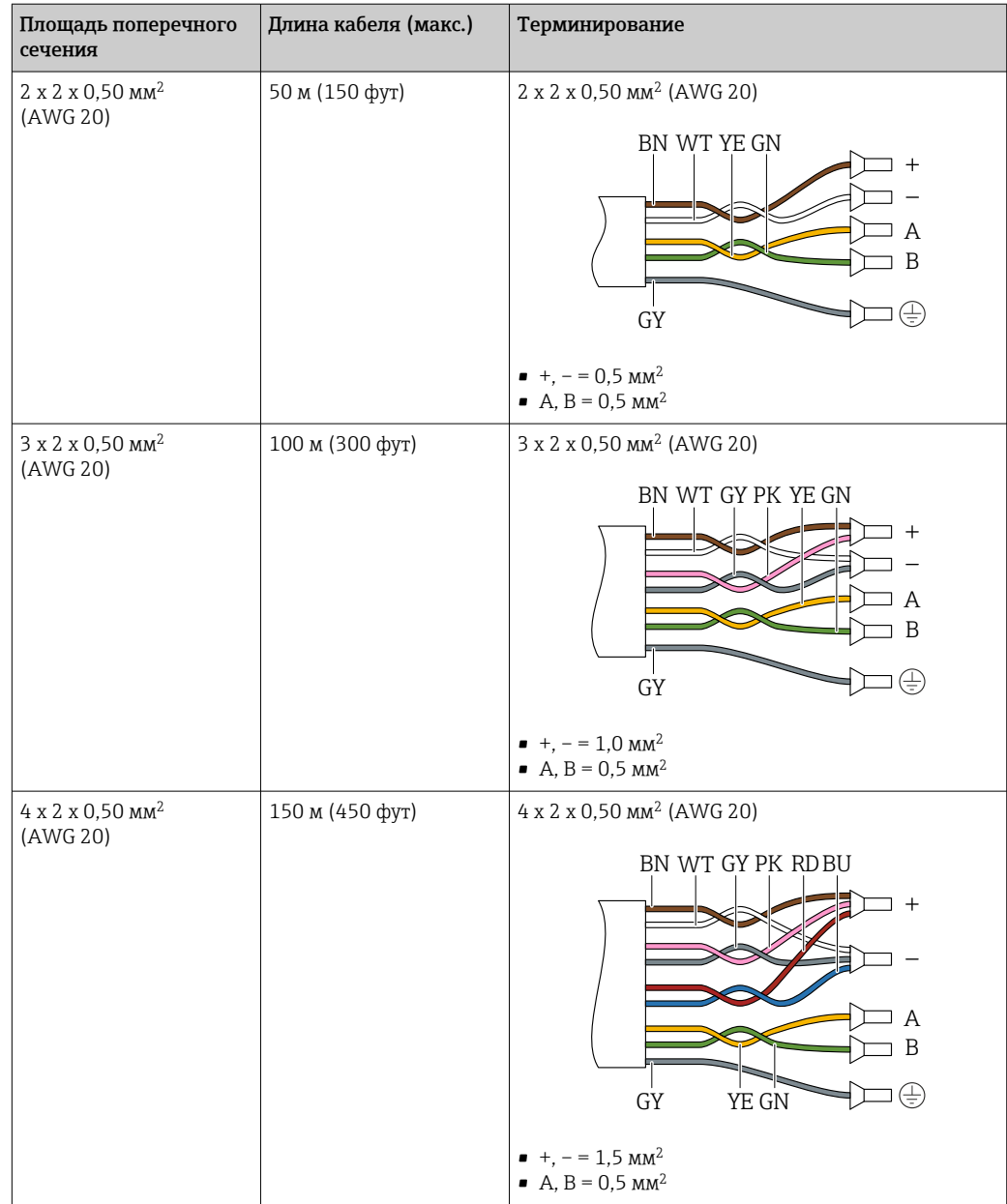

*Дополнительный соединительный кабель*

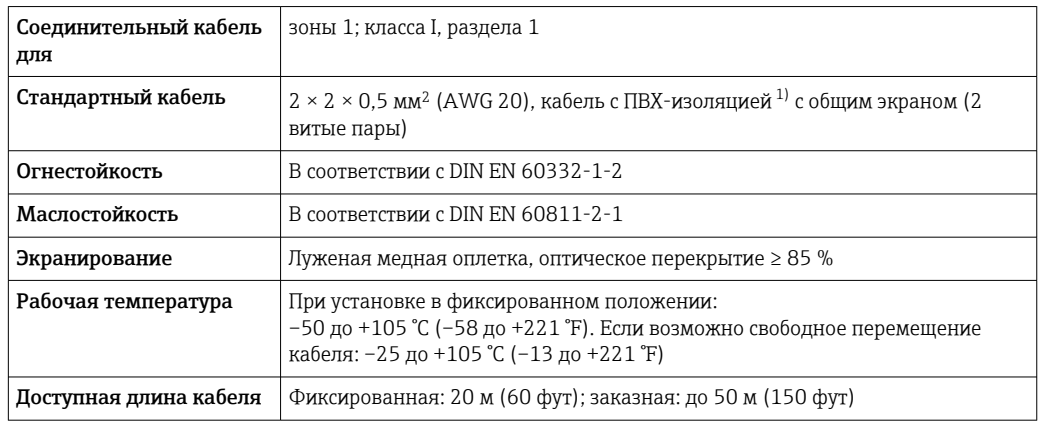

1) Ультрафиолетовое излучение может негативно повлиять на внешнюю оболочку кабеля. По возможности защитите кабель от прямых солнечных лучей.

<span id="page-40-0"></span>*C: соединительный кабель между датчиком и преобразователем Proline 500*

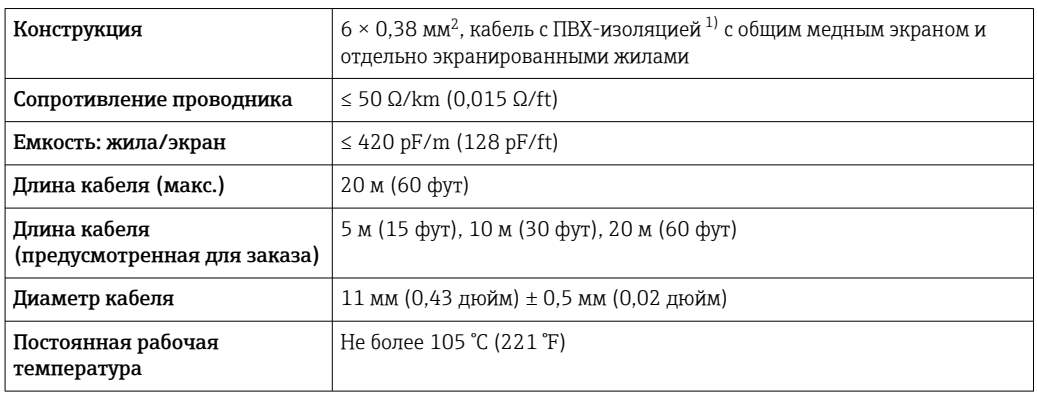

1) Ультрафиолетовое излучение может негативно повлиять на внешнюю оболочку кабеля. Защитите кабель от воздействия прямых солнечных лучей, где это возможно.

### 7.2.3 Назначение клемм

#### Преобразователь: сетевое напряжение, входы/выходы

Назначение клемм входов и выходов зависит от конкретного заказанного исполнения прибора. Описание назначения клемм конкретного прибора располагается на наклейке в крышке клеммного отсека.

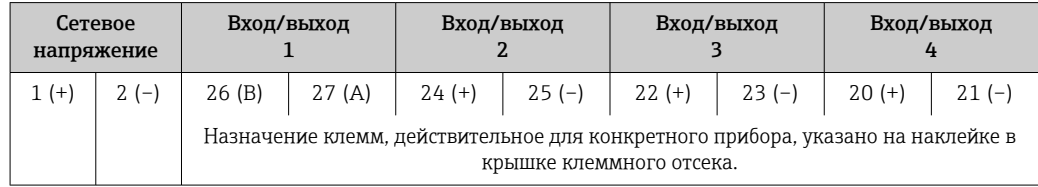

#### Подключение соединительного кабеля

Датчик и преобразователь, установленные в различных местах, соединяются друг с другом соединительным кабелем. Этот кабель подключается через клеммный отсек сенсора и кабельные вводы преобразователя.

Назначение клемм и подключение соединительного кабеля:

- Proline 500 цифровое исполнение $\rightarrow$   $\blacksquare$  43
- Proline 500  $\rightarrow$   $\overline{$  51

#### 7.2.4 Экранирование и заземление

#### Концепция экранирования и заземления

- 1. Обеспечивайте электромагнитную совместимость (ЭМС).
- 2. Учитывайте меры по взрывозащите.
- 3. Обратите внимание на защиту людей.
- 4. Соблюдайте национальные правила и инструкции по монтажу.
- 5. Соблюдайте спецификации кабелей .
- 6. Оголенные и скрученные куски экранированного кабеля должны находиться на максимально коротком расстоянии от клеммы заземления.
- 7. Полностью экранируйте кабели.

#### Заземление экрана кабеля

#### УВЕДОМЛЕНИЕ

## В системах без выравнивания потенциалов многократное заземление экрана кабеля вызывает уравнительные токи промышленной частоты!

Повреждение экрана шины.

- ‣ Для заземления экран шины необходимо подключать только к местному заземлению или защитному заземлению с одного конца.
- ‣ Неподключенный экран необходимо изолировать.

Для обеспечения соответствия требованиям по ЭМС:

- 1. Обеспечьте подключение экрана кабеля к линии выравнивания потенциалов в нескольких точках.
- 2. Подключите каждую местную клемму заземления к линии выравнивания потенциалов.

#### 7.2.5 Подготовка измерительного прибора

Выполните следующие действия по порядку.

- 1. Установите преобразователь и датчик.
- 2. Клеммный отсек датчика: подключите соединительный кабель.
- 3. Преобразователь: подключите соединительный кабель.
- 4. Преобразователь: подключите сигнальный кабель и кабель питания.

#### УВЕДОМЛЕНИЕ

#### Недостаточное уплотнение корпуса!

Возможно существенное снижение технической надежности измерительного прибора.

- ‣ Используйте подходящие кабельные уплотнители, соответствующие требуемой степени защиты.
- 1. Если установлена заглушка, удалите ее.
- 2. При поставке измерительного прибора без кабельных уплотнений: Подберите подходящее кабельное уплотнение для соответствующего соединительного кабеля.
- 3. При поставке измерительного прибора с кабельными уплотнениями: См. требования к соединительному кабелю  $\rightarrow \blacksquare$  36.

## <span id="page-42-0"></span>7.3 Подключение измерительного прибора: Proline 500 – цифровое исполнение

### УВЕДОМЛЕНИЕ

#### Ограничение электрической безопасности в результате некорректного подключения!

- ‣ Работа по электрическому подключению должна выполняться только квалифицированными специалистами.
- Обеспечьте соблюдение федеральных/национальных норм и правил.<br>• Обеспечьте соблюдение местных правил техники безопасности на раб
- ‣ Обеспечьте соблюдение местных правил техники безопасности на рабочем месте.
- ‣ Перед подсоединением дополнительных кабелей всегда подключайте сначала защитное заземление  $\oplus$ .
- ‣ При использовании в потенциально взрывоопасных средах изучите информацию, приведенную для прибора в специальной документации по взрывозащите.

## 7.3.1 Подключение соединительного кабеля

#### LОСТОРОЖНО

#### Опасность повреждения электронных компонентов!

- ‣ Подключите датчик и преобразователь к одному и тому же заземлению.
- ‣ При подключении датчика к преобразователю убедитесь в том, что их серийные номера совпадают.

#### Назначение клемм соединительного кабеля

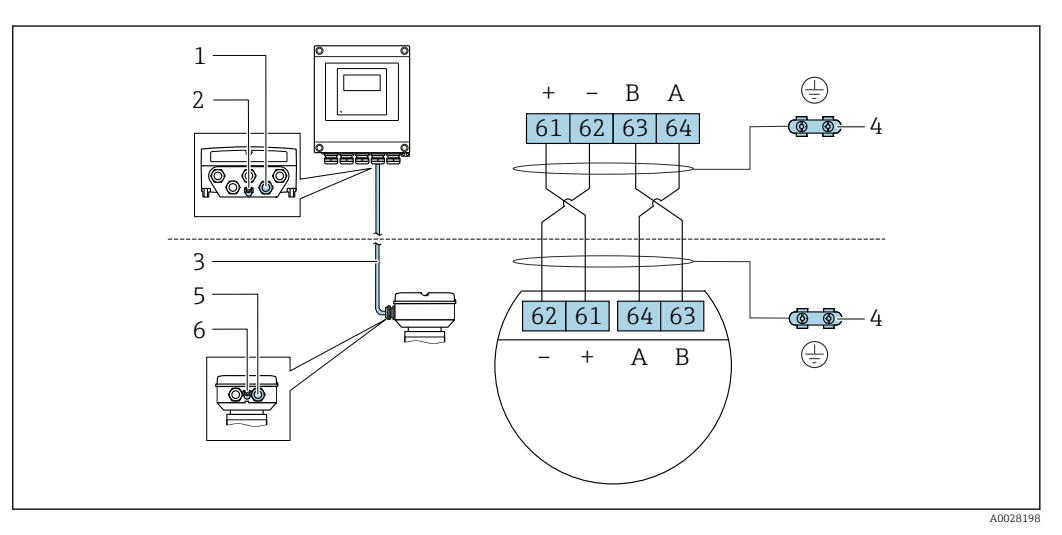

- *1 Кабельный ввод для соединительного кабеля на корпусе преобразователя*
- *2 Защитное заземление (PE)*
- *3 Соединительный кабель для подключения ISEM*
- *4 Заземление через клемму заземления; в исполнениях с разъемом заземление осуществляется через разъем*
- *5 Кабельный ввод для соединительного кабеля на корпусе клеммного отсека датчика*
- *6 Защитное заземление (PE)*

#### Подключение соединительного кабеля к клеммному отсеку датчика

- Подключение посредством клемм, код заказа «Клеммный отсек датчика»
- Опция **А** «Алюминий с покрытием» → 45
- Опция **В** «Нержавеющая сталь»  $\rightarrow$   $\blacksquare$  46
- Опция  $L$  «Литье, нержавеющая сталь»  $\rightarrow$   $\approx$  45
- Подключение посредством разъемов, код заказа «Клеммный отсек датчика»: Опция С «Сверхкомпактный гигиенический, нержавеющая сталь»  $\implies$  47

#### Подключение соединительного кабеля к преобразователю

Кабель подключается к преобразователю посредством клемм  $\rightarrow \blacksquare$  48.

#### <span id="page-44-0"></span>Подключение клеммного отсека датчика посредством клемм

Для исполнения прибора с кодом заказа «Клеммный отсек датчика»:

- опция A «Алюминий, с покрытием».
- опция L «Литой, нержавеющая сталь».

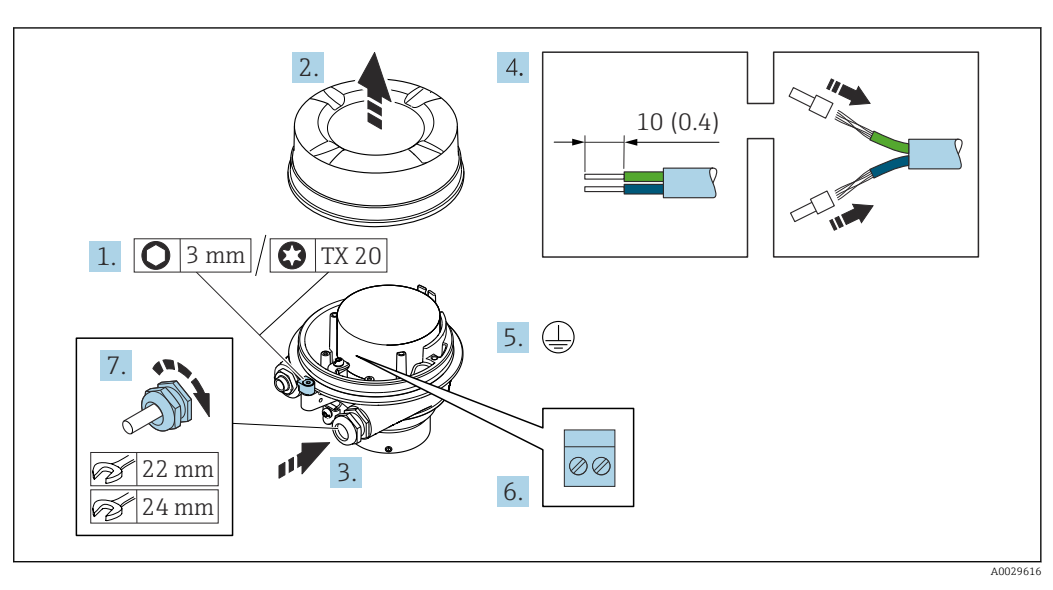

- 1. Освободите зажим крышки корпуса.
- 2. Отвинтите крышку корпуса.
- 3. Пропустите кабель через кабельный ввод. Чтобы обеспечить непроницаемое уплотнение, не удаляйте уплотнительное кольцо из кабельного ввода.
- 4. Зачистите концы кабелей. При использовании многожильных кабелей установите на концах обжимные втулки.
- 5. Подключите защитное заземление.
- 6. Подсоедините кабель в соответствии с назначением клемм соединительного кабеля.
- 7. Плотно затяните кабельные уплотнения.
	- На этом процесс подключения соединительного кабеля завершен.

#### LОСТОРОЖНО

#### При недостаточной герметизации корпуса заявленная степень защиты корпуса аннулируется.

- ‣ Заверните крышку, не нанося смазку на ее резьбу. Резьба в крышке уже покрыта сухой смазкой.
- 8. Заверните крышку корпуса.
- 9. Затяните зажим крышки корпуса.

#### <span id="page-45-0"></span>Подключение клеммного отсека датчика посредством клемм

Для исполнения прибора с кодом заказа для раздела «Клеммный отсек датчика»: Опция B «Нержавеющая сталь».

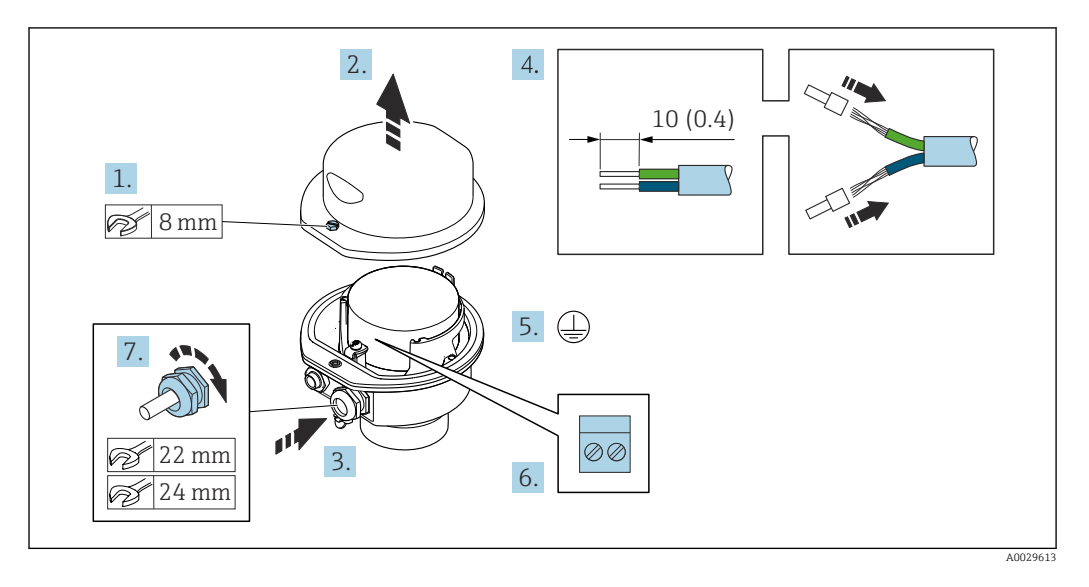

- 1. Ослабьте крепежный винт крышки корпуса.
- 2. Откройте крышку корпуса.
- 3. Протолкните кабель через кабельный ввод. Чтобы обеспечить непроницаемое уплотнение, не удаляйте уплотнительное кольцо из кабельного ввода.
- 4. Зачистите концы кабелей. При использовании многожильных кабелей установите на концах обжимные втулки.
- 5. Подключите защитное заземление.
- 6. Подсоедините кабель в соответствии с назначением клемм соединительного кабеля.
- 7. Плотно затяните кабельные уплотнения.
	- На этом процесс подключения соединительного кабеля завершен.
- 8. Закройте крышку корпуса.
- 9. Затяните крепежный винт крышки корпуса.

### <span id="page-46-0"></span>Подключение клеммного отсека датчика посредством разъема

Для исполнения прибора с кодом заказа для раздела "Клеммный отсек датчика": Опция C "Сверхкомпактное гигиеническое исполнение, нержавеющая сталь"

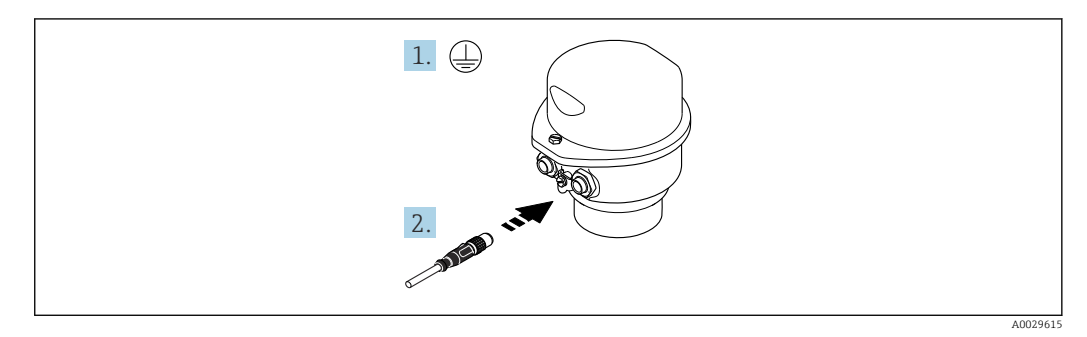

- 1. Подключите защитное заземление.
- 2. Подключите разъем.

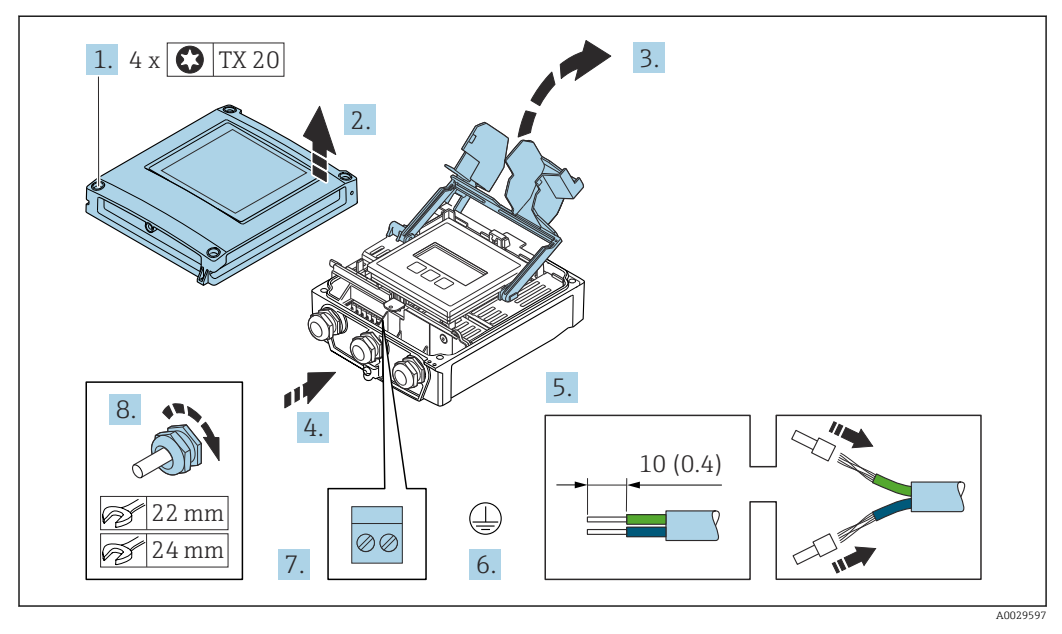

#### <span id="page-47-0"></span>Подключение соединительного кабеля к преобразователю

- 1. Ослабьте 4 фиксирующих винта на крышке корпуса.
- 2. Откройте крышку корпуса.
- 3. Откиньте крышку клеммного отсека.
- 4. Пропустите кабель через кабельный ввод. Чтобы обеспечить непроницаемое уплотнение, не удаляйте уплотнительное кольцо из кабельного ввода.
- 5. Зачистите оболочку и концы проводов кабеля. При использовании многожильных кабелей установите на концах обжимные втулки.
- 6. Подключите защитное заземление.
- 7. Подключите кабель согласно назначению клемм для соединительного кабеля  $\rightarrow$   $\bigoplus$  43.
- 8. Плотно затяните кабельные уплотнения.
	- На этом процесс подключения соединительного кабеля завершен.
- 9. Закройте крышку корпуса.
- 10. Затяните крепежный винт крышки корпуса.
- 11. После подключения соединительного кабеля выполните следующие действия. Подключите сигнальный кабель и кабель питания  $\rightarrow \blacksquare$  49.

## 7.3.2 Подключение сигнального кабеля и кабеля питания

<span id="page-48-0"></span>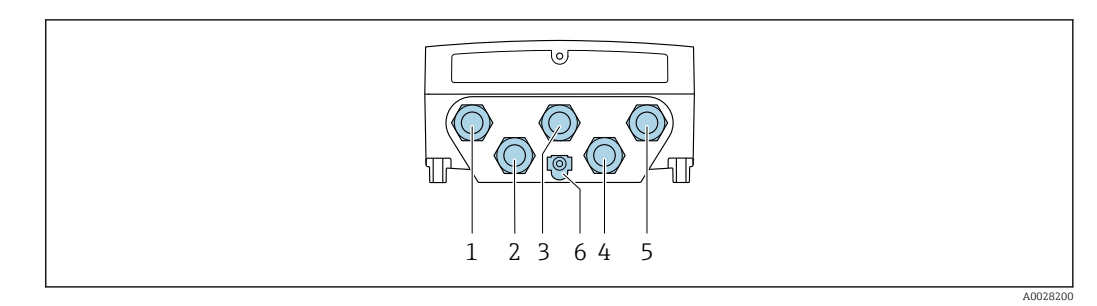

- *1 Подключение клеммы для сетевого напряжения*
- *2 Подключение клеммы для передачи сигнала, ввод/вывод*
- *3 Подключение клеммы для передачи сигнала, ввод/вывод*
- *4 Подключение клеммы для соединительного кабеля между датчиком и преобразователем*
- *5 Подключение клеммы для передачи сигнала, ввода/вывода. Опционально: подключение для внешней антенны WLAN*
- *6 Защитное заземление (PE)*

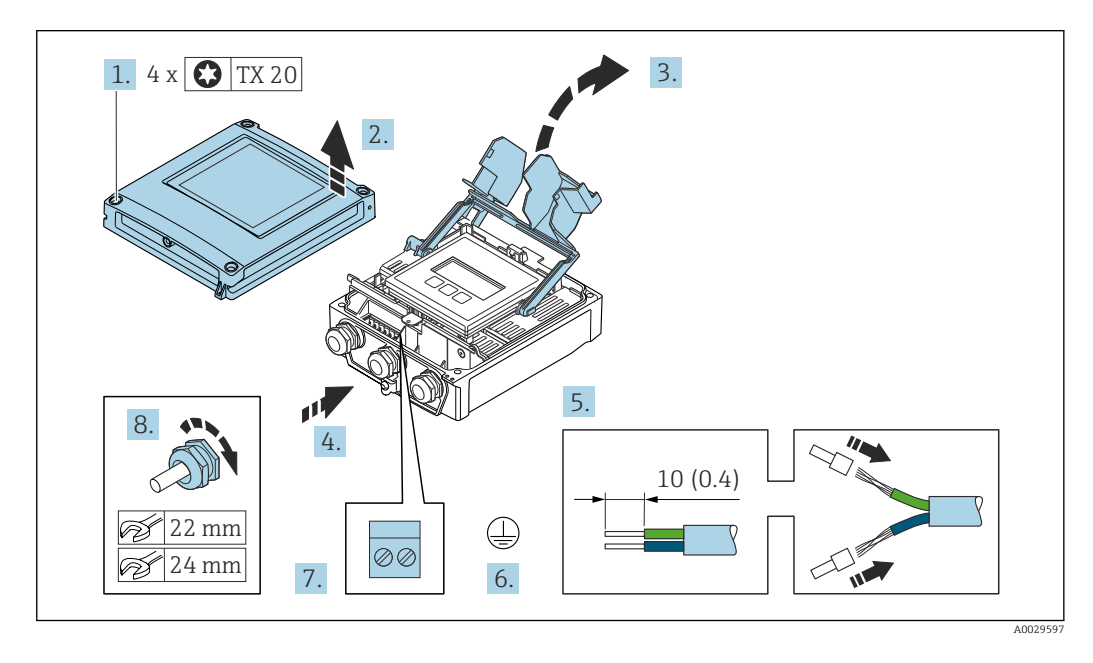

- 1. Ослабьте 4 фиксирующих винта на крышке корпуса.
- 2. Откройте крышку корпуса.
- 3. Откиньте крышку клеммного отсека.
- 4. Пропустите кабель через кабельный ввод. Чтобы обеспечить непроницаемое уплотнение, не удаляйте уплотнительное кольцо из кабельного ввода.
- 5. Зачистите концы кабелей. При использовании многожильных кабелей установите на концах обжимные втулки.
- 6. Подключите защитное заземление.
- 7. Подсоедините кабель в соответствии с назначением клемм.
	- Назначение клемм сигнального кабеля: назначение клемм данного прибора приведено на наклейке, находящейся на крышке клеммного отсека. Назначение клемм кабеля питания: наклейка на крышке клеммного отсека или →  $\bigoplus$  41.
- 8. Плотно затяните кабельные уплотнения.
	- На этом процесс подключения кабеля завершен.
- 9. Закройте крышку клеммного отсека.

10. Закройте крышку корпуса.

#### LОСТОРОЖНО

При недостаточном уплотнении корпуса его степень защиты окажется ниже заявленной.

‣ Заверните винт, не нанося смазку на резьбу.

#### LОСТОРОЖНО

#### Чрезмерный момент затяжки фиксирующих винтов!

Опасность повреждения пластмассового преобразователя.

- ‣ Фиксирующие винты необходимо затягивать в соответствии с требованиями к моментам затяжки: 2 Нм (1,5 фунт сила фут).
- 11. Затяните 4 фиксирующих винта на крышке корпуса.

#### Отсоединение кабеля

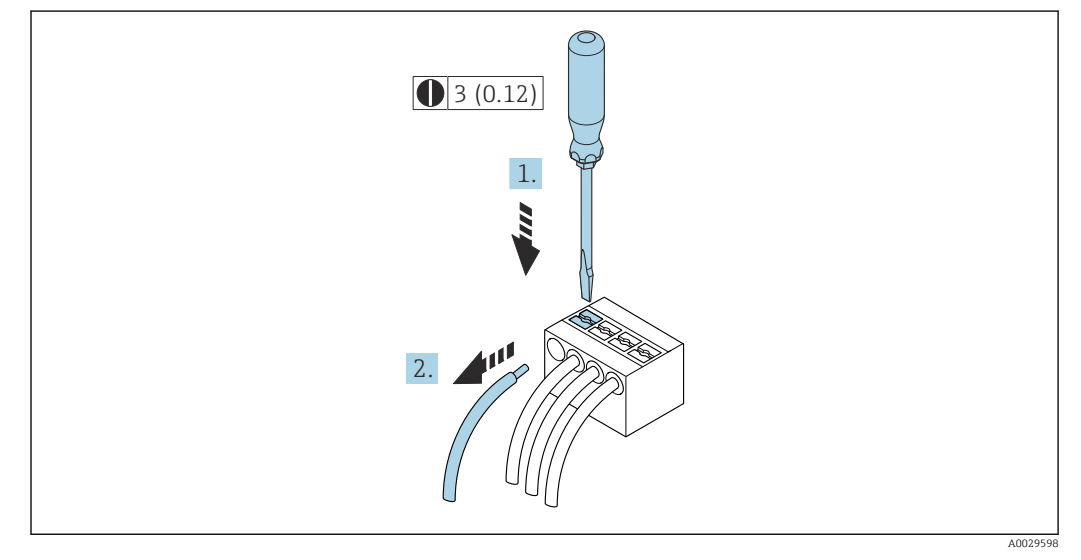

 *15 Единица измерения, мм (дюйм)*

1. Для отсоединения кабеля от клеммы разожмите проем между двумя отверстиями клеммы с помощью шлицевой отвертки,

2. одновременно вытягивая кабель из клеммы.

## <span id="page-50-0"></span>7.4 Подключение измерительного прибора: Proline 500

### УВЕДОМЛЕНИЕ

Ограничение электрической безопасности в результате некорректного подключения!

- ‣ Работа по электрическому подключению должна выполняться только квалифицированными специалистами.
- ‣ Обеспечьте соблюдение федеральных/национальных норм и правил.
- ‣ Обеспечьте соблюдение местных правил техники безопасности на рабочем месте.
- ‣ Перед подсоединением дополнительных кабелей всегда подключайте сначала защитное заземление  $\oplus$ .
- ‣ При использовании в потенциально взрывоопасных средах изучите информацию, приведенную для прибора в специальной документации по взрывозащите.

### 7.4.1 Подключение соединительного кабеля

#### LОСТОРОЖНО

#### Опасность повреждения электронных компонентов!

- ‣ Подключите датчик и преобразователь к одному и тому же заземлению.
- ‣ При подключении датчика к преобразователю убедитесь в том, что их серийные номера совпадают.

#### Назначение клемм соединительного кабеля

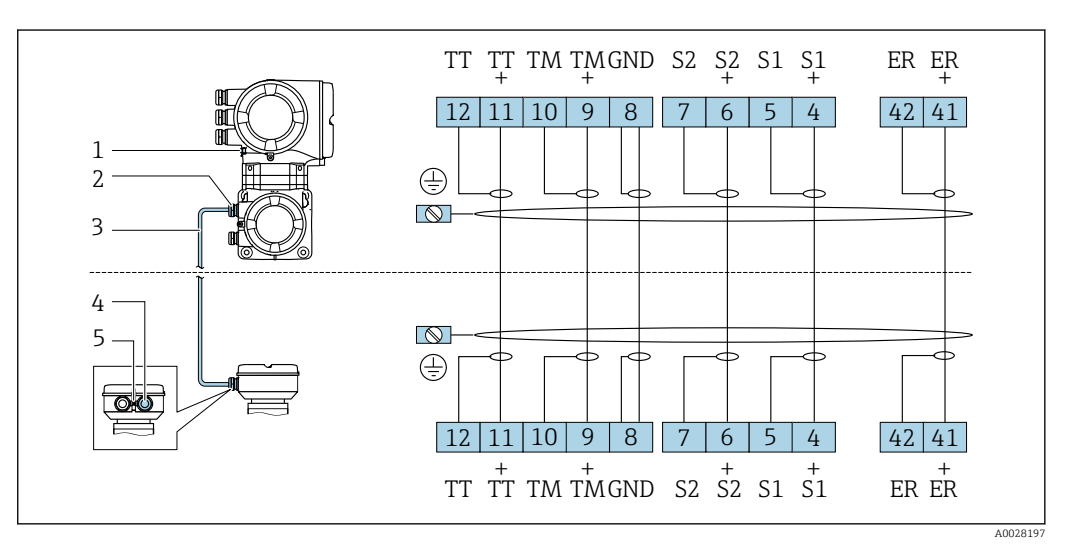

- *1 Защитное заземление (PE)*
- *2 Кабельный ввод для соединительного кабеля в клеммном отсеке преобразователя*
- *3 Соединительный кабель*
- *4 Кабельный ввод для соединительного кабеля в клеммном отсеке датчика*
- *5 Защитное заземление (PE)*

#### Подключение соединительного кабеля к клеммному отсеку датчика

Подключение посредством клемм, код заказа «Корпус»:

- Опция B «Нержавеющая сталь[»→ 53](#page-52-0)
- Опция  $\mathbf L$  «Литье, нержавеющая сталь»  $\rightarrow \blacksquare$  52

#### <span id="page-51-0"></span>Подключение клеммного отсека датчика посредством клемм

Для исполнения прибора с кодом заказа для раздела «Корпус»: Опция L «Литой, нержавеющая сталь»

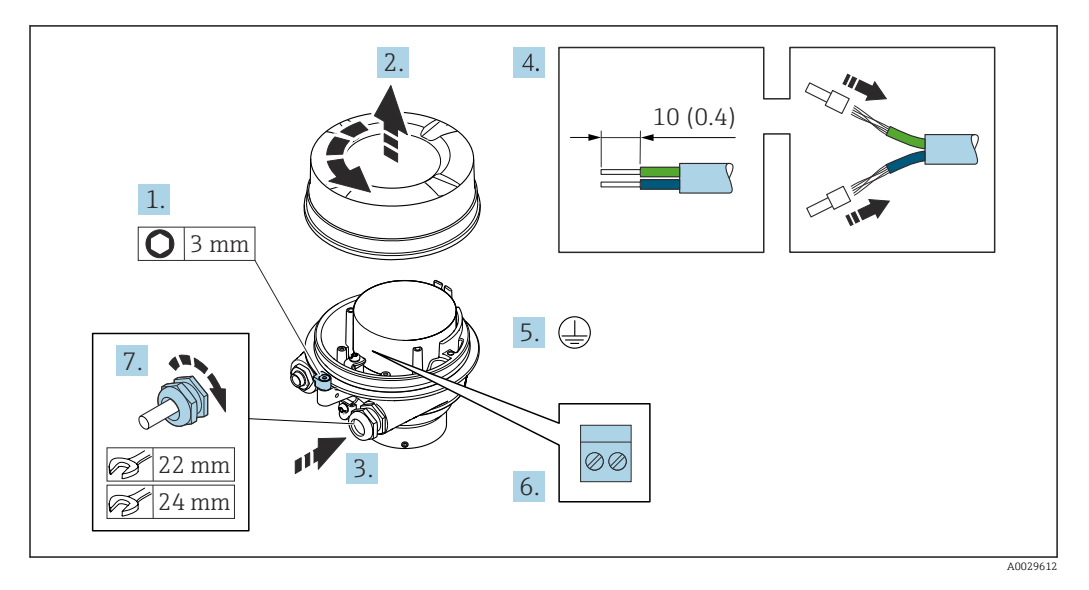

- 1. Освободите зажим крышки корпуса.
- 2. Отвинтите крышку корпуса.
- 3. Протолкните кабель через кабельный ввод. Чтобы обеспечить непроницаемое уплотнение, не удаляйте уплотнительное кольцо из кабельного ввода.
- 4. Зачистите концы кабелей. При использовании многожильных кабелей установите на концах обжимные втулки .
- 5. Подключите защитное заземление.
- 6. Подсоедините кабель в соответствии с назначением клемм соединительного кабеля.
- 7. Плотно затяните кабельные уплотнения.
	- На этом процесс подключения соединительного кабеля завершен.

#### LОСТОРОЖНО

#### При недостаточной герметизации корпуса заявленная степень защиты корпуса аннулируется.

- ‣ Заверните крышку, не нанося смазку на ее резьбу. Резьба в крышке уже покрыта сухой смазкой.
- 8. Заверните крышку корпуса.
- 9. Затяните зажим крышки корпуса.

#### <span id="page-52-0"></span>Подключение клеммного отсека датчика посредством клемм

Для исполнения прибора с кодом заказа для раздела «Корпус»: Опция B «Нержавеющая сталь»

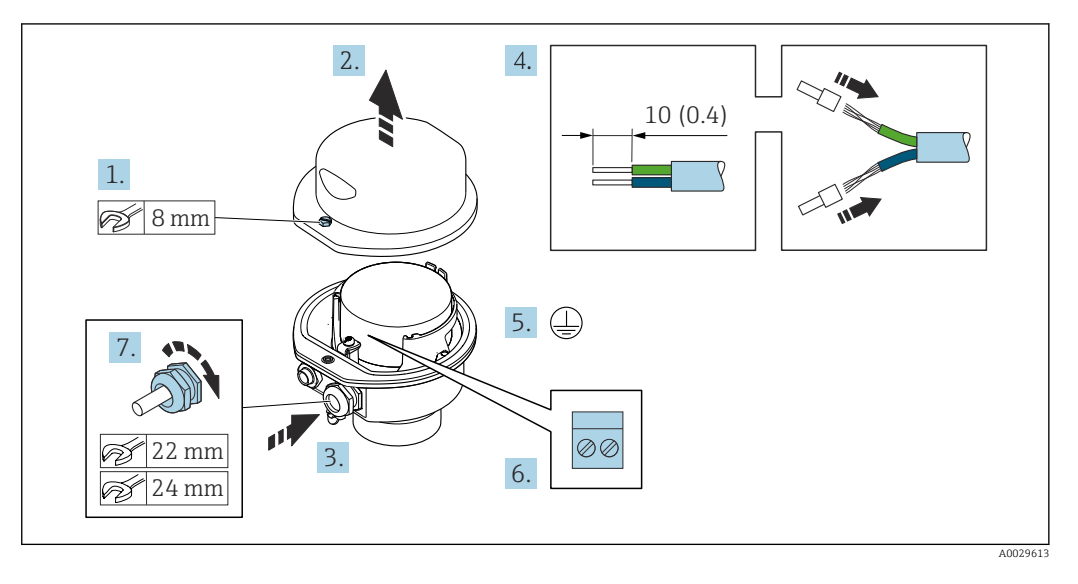

- 1. Ослабьте крепежный винт крышки корпуса.
- 2. Откройте крышку корпуса.
- 3. Протолкните кабель через кабельный ввод. Чтобы обеспечить непроницаемое уплотнение, не удаляйте уплотнительное кольцо из кабельного ввода.
- 4. Зачистите концы кабелей. При использовании многожильных кабелей установите на концах обжимные втулки .
- 5. Подключите защитное заземление.
- 6. Подсоедините кабель в соответствии с назначением клемм соединительного кабеля.
- 7. Плотно затяните кабельные уплотнения.
	- На этом процесс подключения соединительного кабеля завершен.
- 8. Закройте крышку корпуса.
- 9. Затяните крепежный винт крышки корпуса.

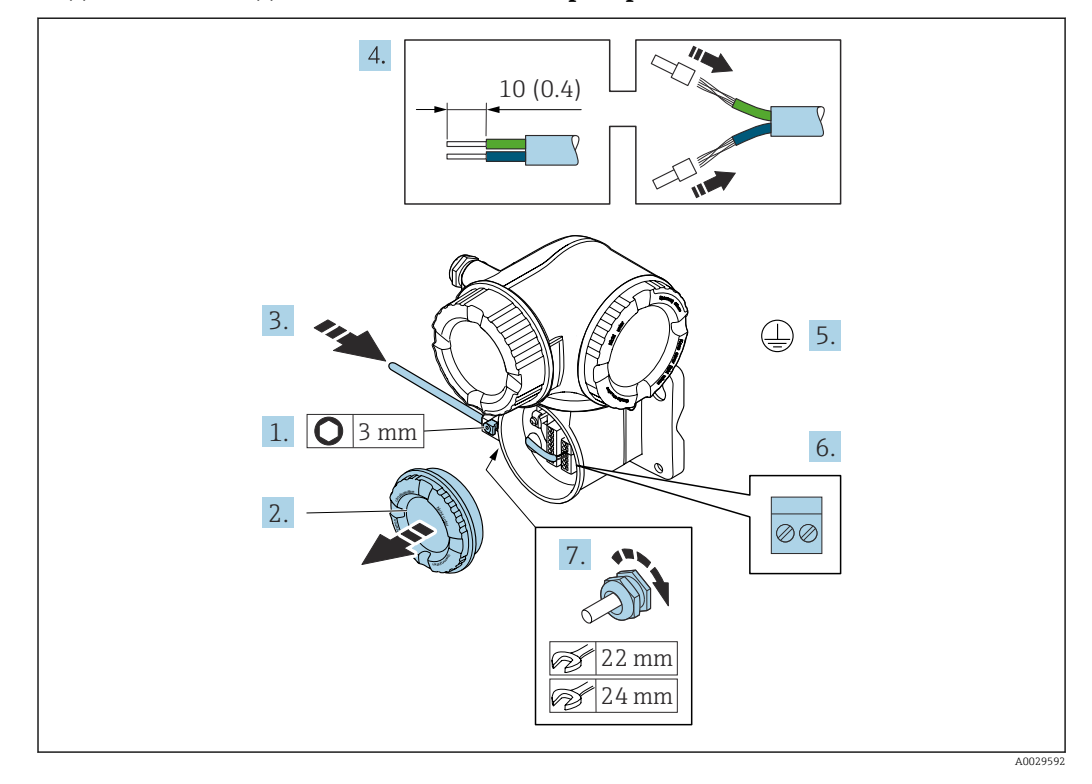

#### Подключение соединительного кабеля к преобразователю

- 1. Ослабьте фиксирующий зажим крышки клеммного отсека.
- 2. Отверните крышку клеммного отсека.
- 3. Пропустите кабель через кабельный ввод. Чтобы обеспечить непроницаемое уплотнение, не удаляйте уплотнительное кольцо из кабельного ввода.
- 4. Зачистите оболочку кабеля и концы проводов. При использовании кабелей с многопроволочными проводами закрепите на концах проводов обжимные втулки.
- 5. Подключите защитное заземление.
- 6. Подсоедините кабель в соответствии с назначением клемм соединительного кабеля  $\rightarrow$   $\blacksquare$  51.
- 7. Плотно затяните кабельные сальники.
	- На этом процесс подключения соединительного кабеля завершен.
- 8. Закрутите крышку клеммного отсека.
- 9. Затяните зажим крышки клеммного отсека.
- 10. После подключения соединительного кабеля: Подключите сигнальный кабель и кабель питания  $\rightarrow \blacksquare$  55.

## 7.4.2 Подключение сигнального кабеля и кабеля питания

<span id="page-54-0"></span>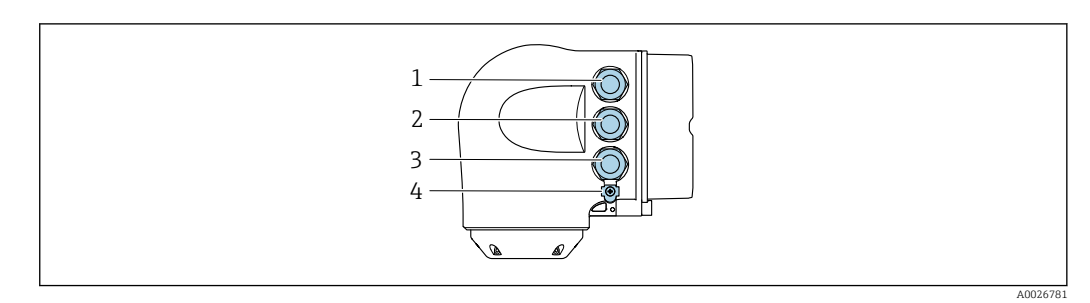

- *1 Клеммное подключение для электропитания*
- *2 Клеммное подключение для передачи входного/выходного сигналов*
- *3 Подключение клеммы для передачи сигнала, ввода/вывода или для подключения к сети через сервисный интерфейс (CDI-RJ45)*
- *4 Защитное заземление (PE)*

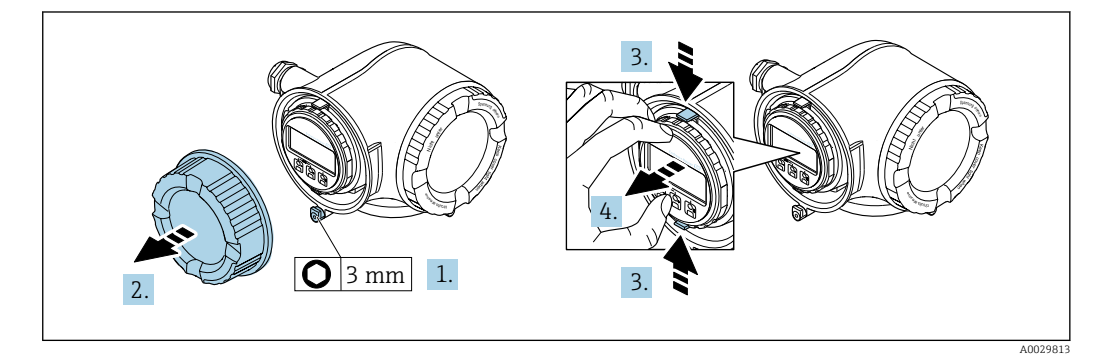

- 1. Ослабьте фиксирующий зажим крышки клеммного отсека.
- 2. Отверните крышку клеммного отсека.
- 3. Сожмите выступы держателя дисплея.
- 4. Снимите держатель дисплея.

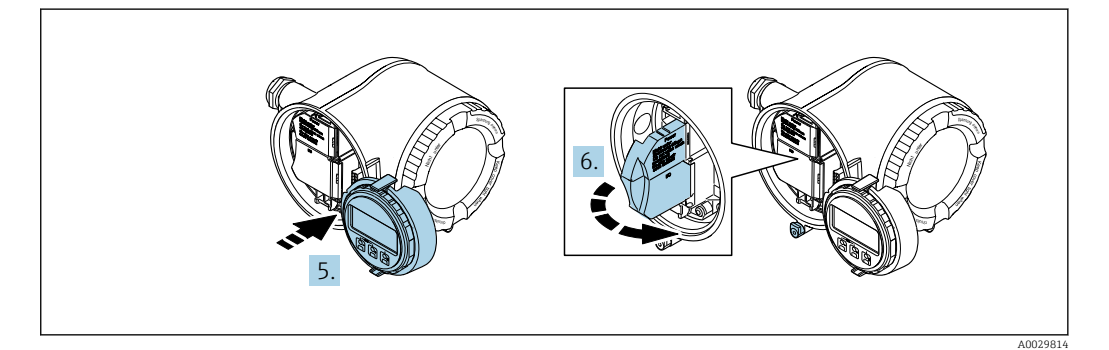

- 5. Присоедините держатель к краю отсека электроники.
- 6. Откройте крышку клеммного отсека.

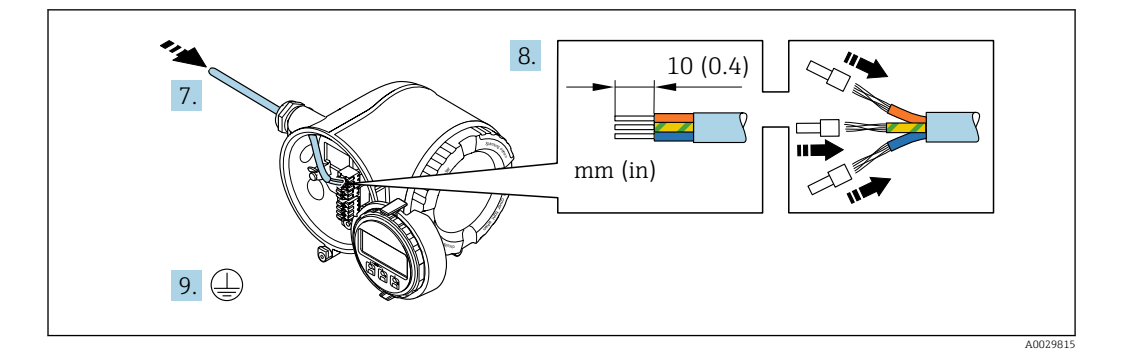

- 7. Пропустите кабель через кабельный ввод. Чтобы обеспечить непроницаемое уплотнение, не удаляйте уплотнительное кольцо из кабельного ввода.
- 8. Зачистите оболочку и концы проводов кабеля. Для кабелей с многопроволочными проводами используйте наконечники.
- 9. Подключите защитное заземление.

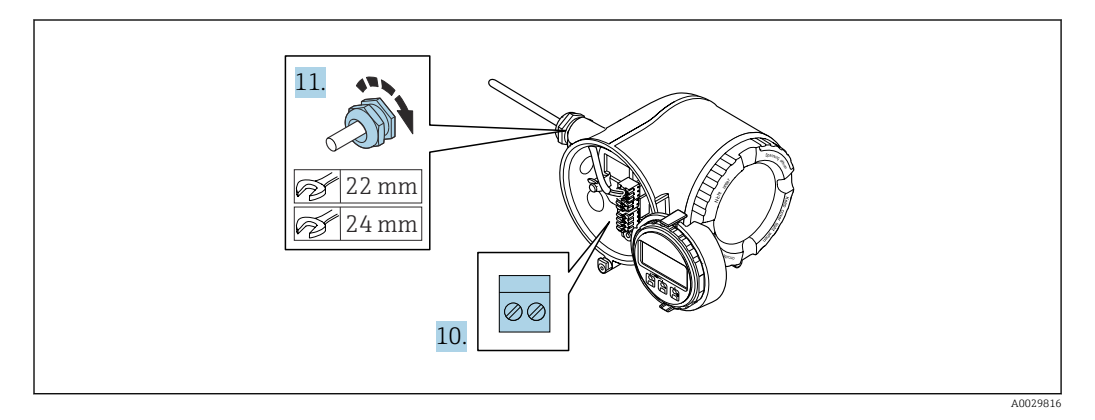

- 10. Подключите кабель согласно назначению клемм.
	- Назначение клемм сигнального кабеля: описание назначения клемм конкретного прибора располагается на наклейке в крышке клеммного отсека.
		- Назначение клемм электропитания: наклейка под крышкой клеммного отсека или →  $\bigoplus$  41.
- 11. Плотно затяните кабельные уплотнения.
	- На этом процесс подключения кабеля завершен.
- 12. Закройте крышку клеммного отсека.
- 13. Установите держатель дисплея в отсек электроники.
- 14. Заверните крышку клеммного отсека.
- 15. Затяните зажим крышки клеммного отсека.

### Отсоединение кабеля

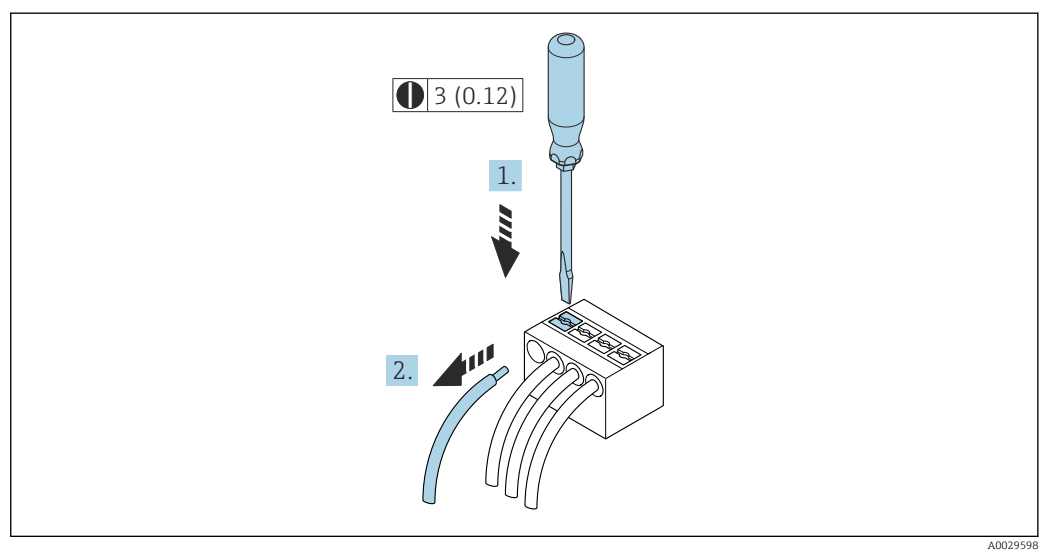

 *16 Единица измерения, мм (дюйм)*

1. Для отсоединения кабеля от клеммы разожмите проем между двумя отверстиями клеммы с помощью шлицевой отвертки,

2. одновременно вытягивая кабель из клеммы.

# 7.5 Выравнивание потенциалов

## 7.5.1 Требования

При выравнивании потенциалов соблюдайте следующие условия.

- Обратите внимание на внутренние концепции заземления.
- Учитывайте такие условия эксплуатации, как материал трубы и заземление.
- Подключите технологическую среду, датчик и преобразователь к одинаковому электрическому потенциалу.
- В качестве соединений для выравнивания потенциалов используйте заземляющий кабель с площадью поперечного сечения не менее 6 мм<sup>2</sup> (0,0093 дюйм<sup>2</sup>) и кабельный наконечник.

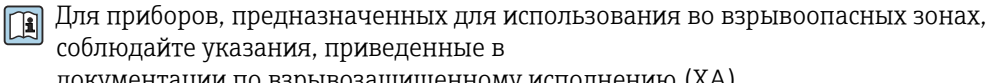

документации по взрывозащищенному исполнению (XA).

## 7.6 Специальные инструкции по подключению

## 7.6.1 Примеры подключения

#### Modbus RS485

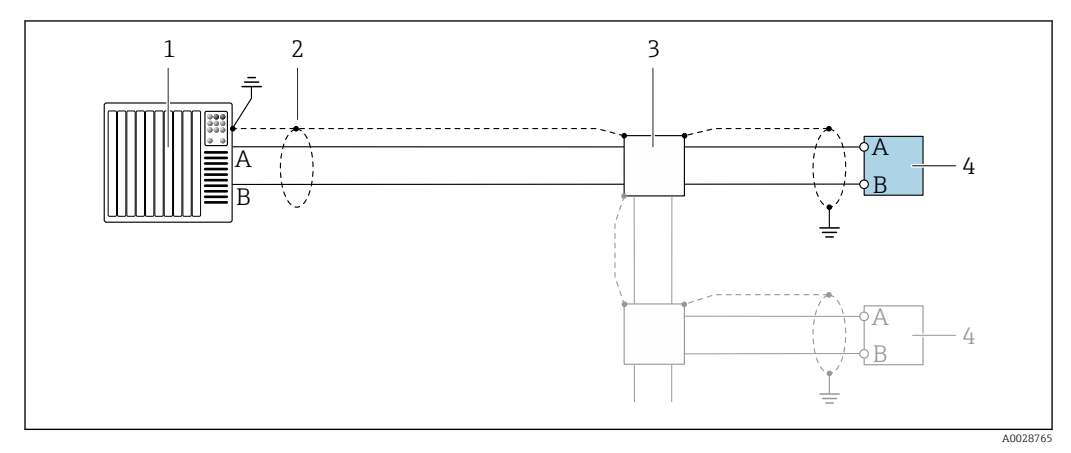

 *17 Пример подключения для Modbus RS485, невзрывоопасная зона и зона 2; класс I, раздел 2*

- 
- *1 Система управления (например, ПЛК) 2 Экран кабеля заземляется с одного конца. Для соблюдения требований ЭМС экран кабеля должен быть заземлен на обоих концах. См. спецификации кабелей*
- *3 Распределительная коробка*
- *4 Преобразователь*

#### Токовый выход 4–20 мА

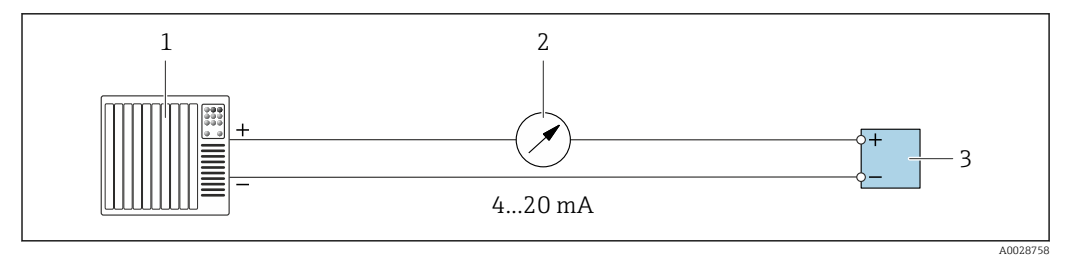

 *18 Пример подключения для токового выхода 4–20 мА (активного)*

- *1 Система автоматизации с токовым входом (например, ПЛК)*
- *2 Аналоговый дисплей: учитывайте максимально допустимую нагрузку*
- *3 Преобразователь*

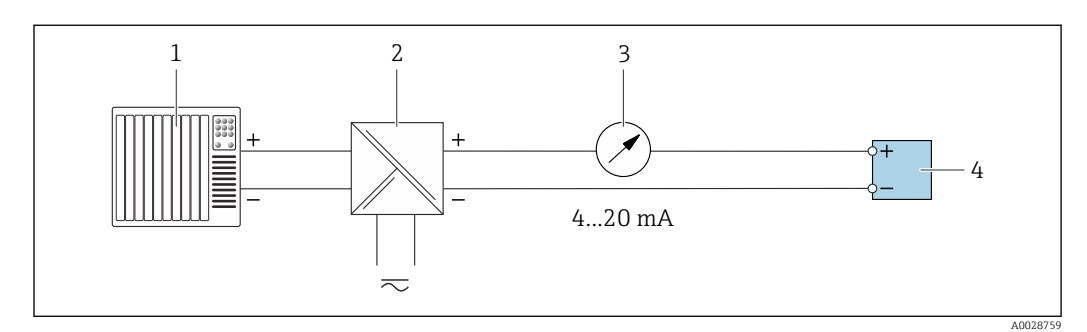

 *19 Пример подключения для токового выхода 4–20 мА (пассивного)*

- *1 Система автоматизации с токовым входом (например, ПЛК)*
- *2 Активный барьер искрозащиты для электропитания (например, RN221N)*
- *3 Аналоговый дисплей: учитывайте максимально допустимую нагрузку*
- *4 Преобразователь*

#### Импульсный/частотный выход

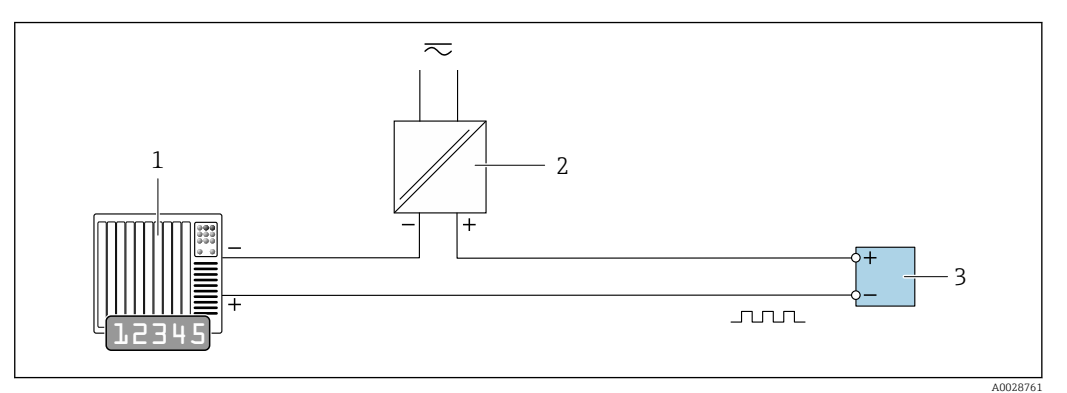

 *20 Пример подключения для импульсного/частотного выхода (пассивного)*

- *1 Система автоматизации с импульсным/частотным входом (например, ПЛК с нагрузочным или согласующим резистором сопротивлением 10 кОм)*
- *2 Источник питания*
- *3 Преобразователь: соблюдайте требования к входным значениям [→ 222](#page-221-0)*

#### Релейный выход

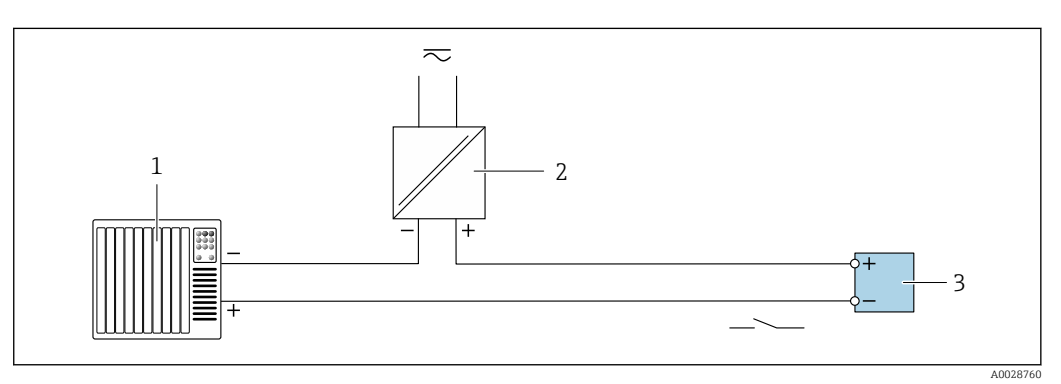

- *21 Пример подключения для релейного выхода (пассивного)*
- *1 Система автоматизации с релейным входом (например, ПЛК с нагрузочным или согласующим резистором сопротивлением 10 кОм)*
- *2 Источник питания*
- *3 Преобразователь: соблюдайте требования к входным значениям [→ 222](#page-221-0)*

#### Двойной импульсный выход

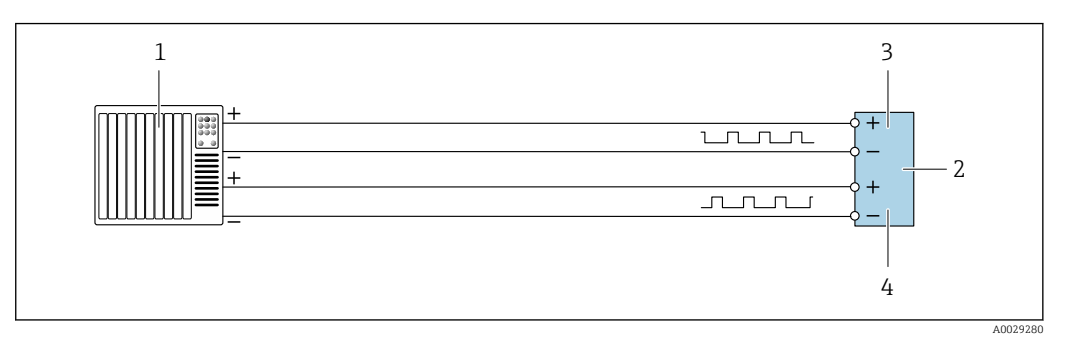

 *22 Пример подключения двойного импульсного выхода (активного)*

- *1 Система автоматизации с двойным импульсным входом (например, ПЛК)*
- *2 Преобразователь: соблюдайте требования к входным значениям [→ 224](#page-223-0)*
- *3 Двойной импульсный выход*
- *4 Двойной импульсный выход (ведомый), с переменой фаз*

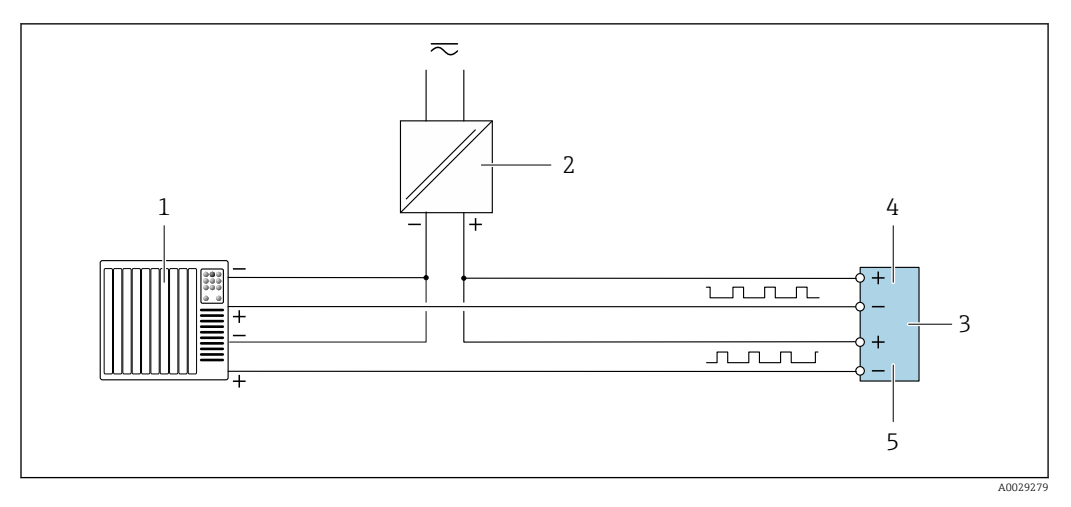

 *23 Пример подключения двойного импульсного выхода (пассивного)*

- *Система автоматизации с двойным импульсным входом (например, ПЛК с нагрузочным или согласующим резистором сопротивлением 10 кОм)*
- *Источник питания*
- *Преобразователь: соблюдайте требования к входным значениям [→ 224](#page-223-0)*
- *Двойной импульсный выход*
- *Двойной импульсный выход (ведомый), с переменой фаз*

#### Релейный выход

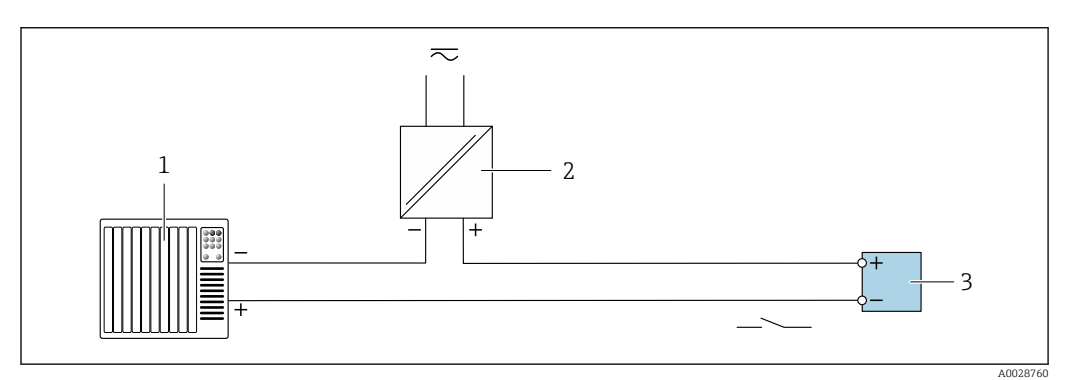

 *24 Пример подключения релейного выхода (пассивного)*

- *Система автоматизации с релейным входом (например, ПЛК)*
- *Источник питания*
- *Преобразователь: соблюдайте требования к входным значениям [→ 224](#page-223-0)*

#### Токовый вход

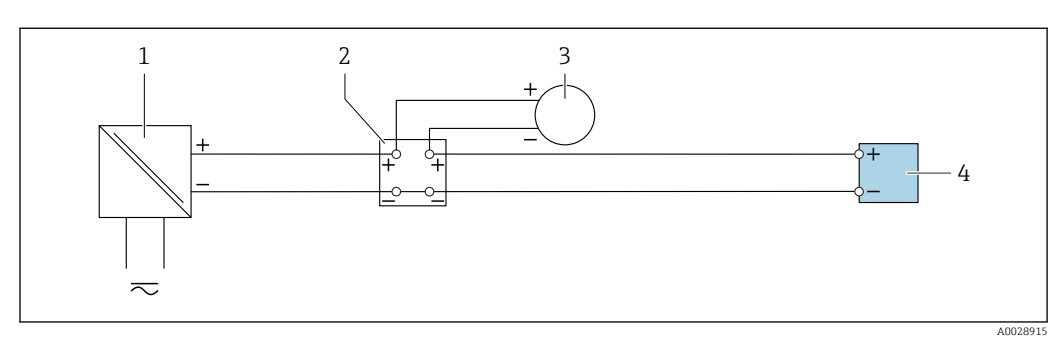

 *25 Пример подключения для токового входа 4–20 мА*

- *Источник питания*
- *Распределительная коробка*
- *Внешний измерительный прибор (например, для считывания значений давления или температуры)*
- *Преобразователь*

#### Вход сигнала состояния

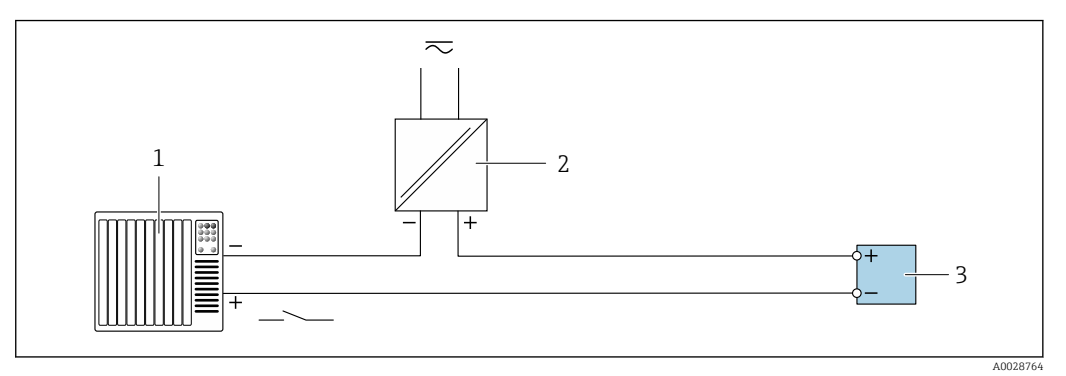

 *26 Пример подключения для входного сигнала состояния*

- *1 Система автоматизации с выходом для сигнала состояния (например, ПЛК)*
- *2 Источник питания*
- *3 Преобразователь*

## 7.7 Аппаратные настройки

## 7.7.1 Настройка адреса прибора

Адрес прибора должен быть настроен в режиме ведомого устройства Modbus. Диапазон допустимых адресов устройств: 1 до 247. Каждый адрес можно использовать в пределах сети Modbus RS485 только один раз. Прибор с неправильно заданным адресом не распознается ведущим устройством Modbus. Все измерительные приборы поставляются с установленным на заводе адресом устройства 247 и программным методом назначения адреса.

#### Proline 500 – цифровой преобразователь

*Аппаратная адресация*

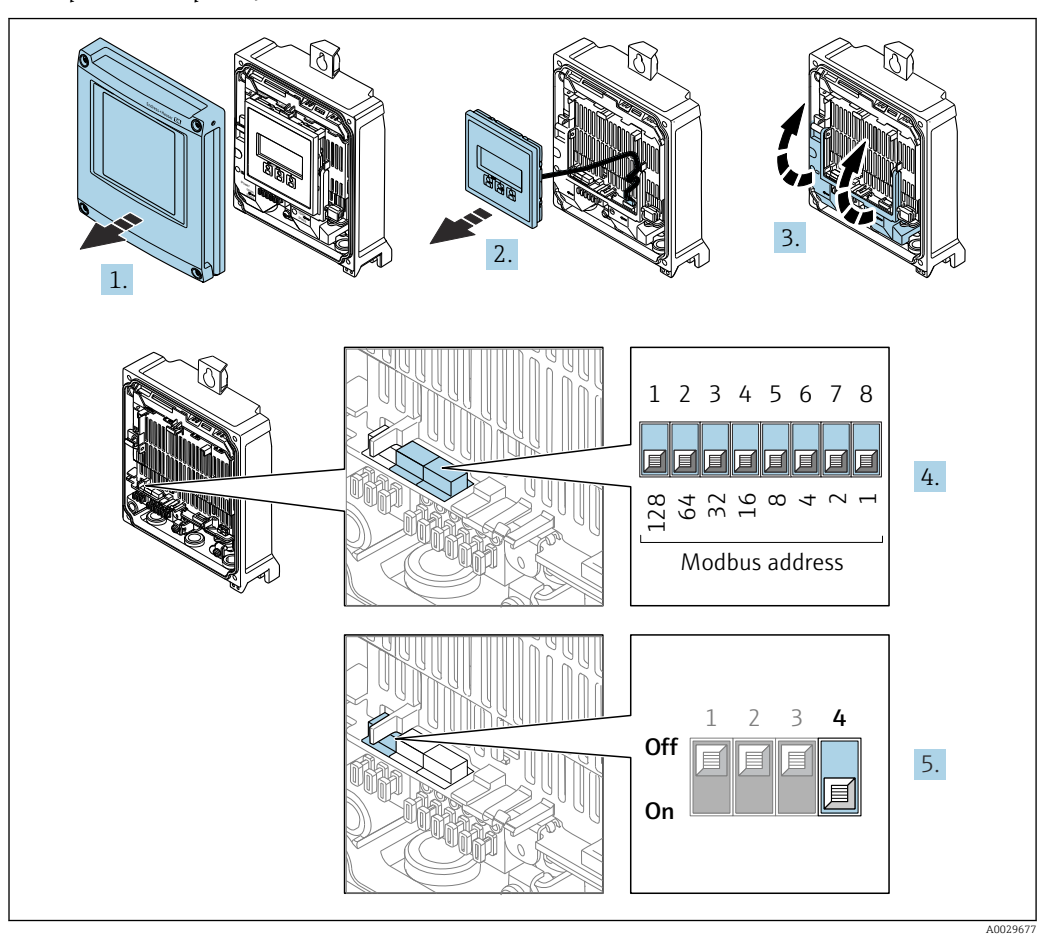

- 1. Откройте крышку корпуса.
- 2. Извлеките дисплей.
- 3. Откиньте крышку клеммного отсека.
- 4. Установите требуемый адрес прибора с помощью DIP-переключателей.
- 5. Для перехода от программной адресации к аппаратной переведите DIPпереключатель в положение On.
	- Изменение адреса в приборе происходит через 10 секунд.

*Программное назначение адреса*

- ‣ Для перехода от аппаратного назначения адресов к программному: установите DIP-переключатель в положение Off (Выкл.).
	- Установка адреса прибора в значение, заданное в параметре параметр Адрес прибора, происходит через 10 секунд.

#### Преобразователь Proline 500

*Аппаратная адресация*

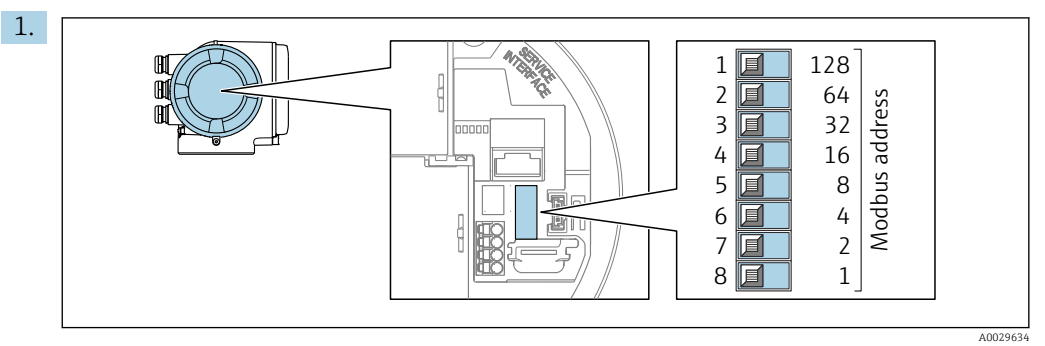

Установите требуемый адрес прибора с помощью DIP-переключателей в клеммном отсеке.

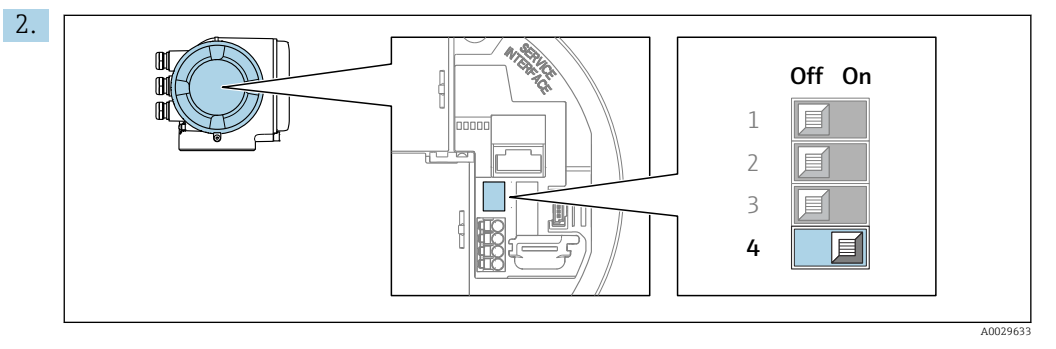

Для перехода от программной адресации к аппаратной переведите DIPпереключатель в положение On.

Изменение адреса в приборе происходит через 10 секунд.

*Программное назначение адреса*

- ‣ Для перехода от аппаратного назначения адресов к программному: установите DIP-переключатель в положение Off (Выкл.).
	- Установка адреса прибора в значение, заданное в параметре параметр Адрес прибора, происходит через 10 секунд.

## 7.7.2 Активация нагрузочного резистора

Во избежание ошибок при передаче данных, вызванных разностью сопротивлений, кабель Modbus RS485 должен быть снабжен оконечными элементами в начале и конце сегмента шины.

<span id="page-63-0"></span>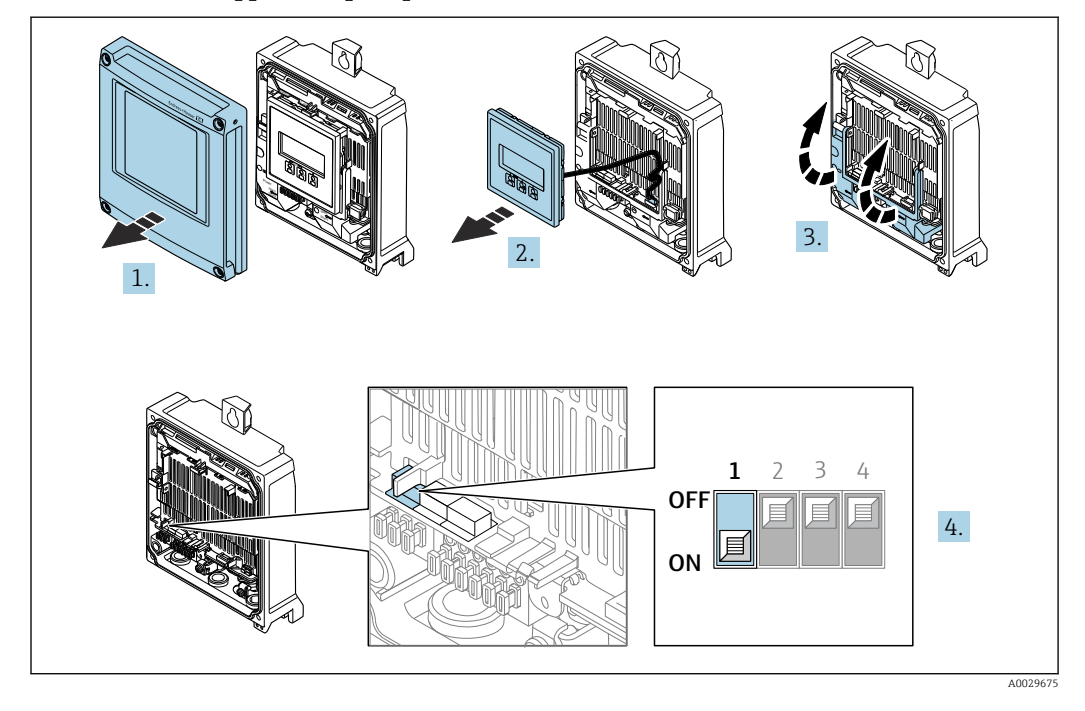

Proline 500 – цифровой преобразователь

- 1. Откройте крышку корпуса.
- 2. Извлеките дисплей.
- 3. Откиньте крышку клеммного отсека.
- 4. Переведите DIP-переключатель № 3 в положение On.

#### Преобразователь Proline 500

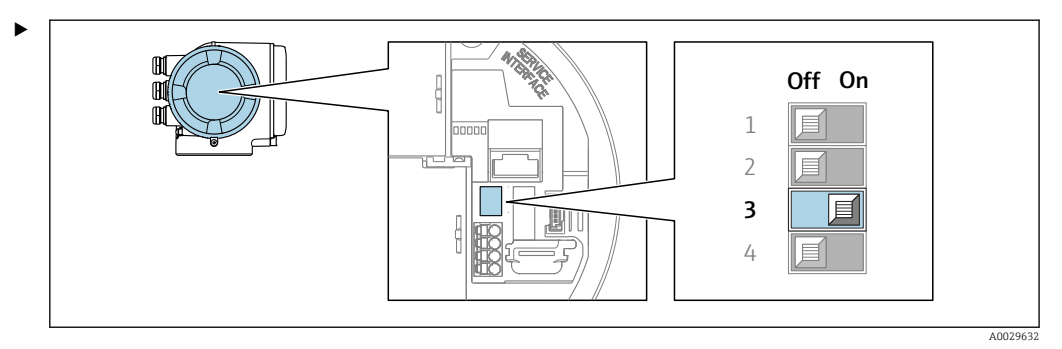

Переведите DIP-переключатель № 3 в положение On.

## 7.8 Обеспечение требуемой степени защиты

Измерительный прибор соответствует всем требованиям по степени защиты IP66/67, корпус типа 4X.

Для гарантированного обеспечения степени защиты IP66/67, корпус типа 4X, после электрического подключения выполните следующие действия.

- 1. Убедитесь в том, что уплотнения корпуса очищены и закреплены должным образом.
- 2. При необходимости просушите, очистите или замените уплотнения.
- 3. Затяните все винты на корпусе и прикрутите крышки.
- 4. Плотно затяните кабельные уплотнения.

5. Во избежание проникновения влаги через кабельный ввод примите следующие меры.

Проложите кабель с образованием провисающей петли («водяной ловушки») перед кабельным вводом.

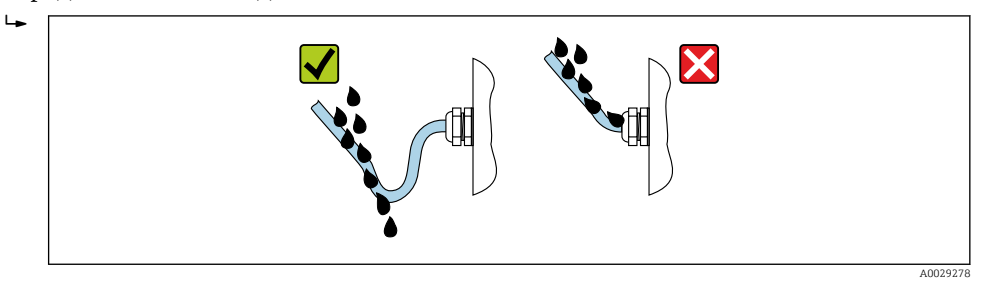

6. Вставьте заглушки (соответствующие степени защиты, которая обеспечивается корпусом) в неиспользуемые кабельные вводы.

## 7.9 Проверка после подключения

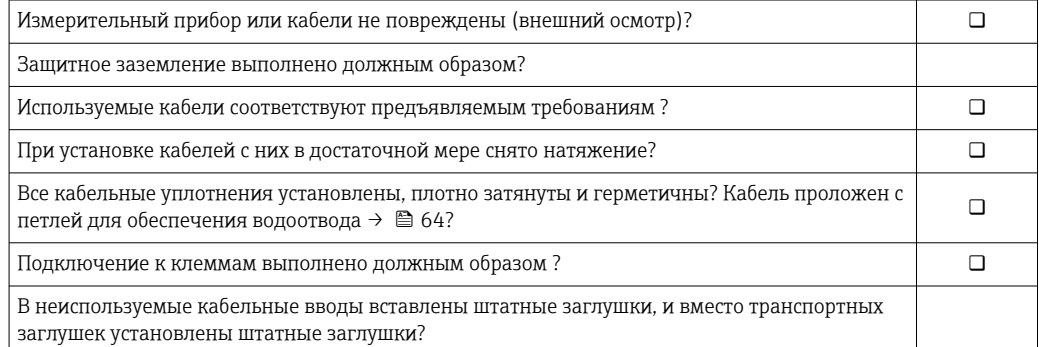

# 8 Опции управления

# 8.1 Обзор опций управления

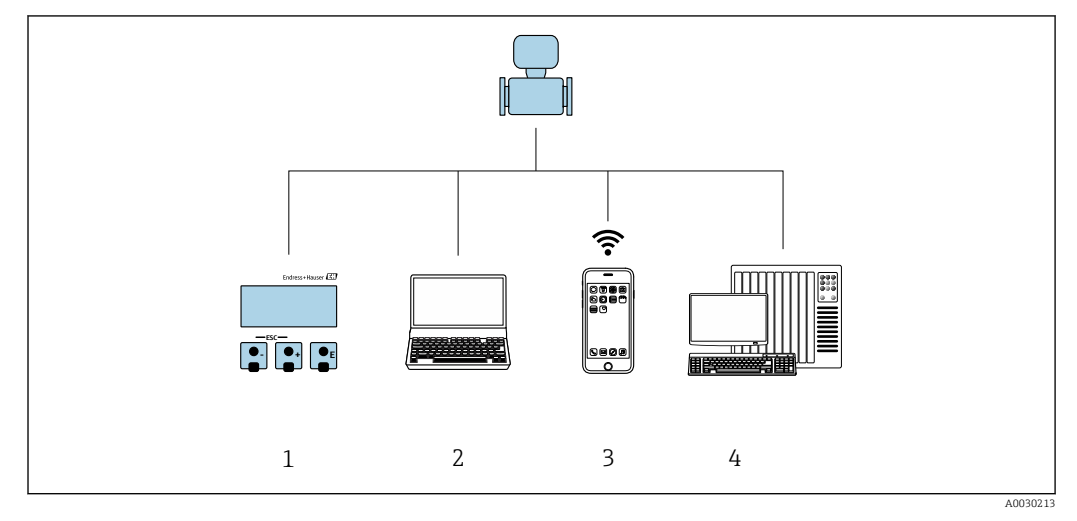

*1 Локальное управление посредством дисплея*

*2 Компьютер с веб-браузером (например, Internet Explorer) или с установленной управляющей программой (например, FieldCare, DeviceCare, AMS Device Manager, SIMATIC PDM)*

- *3 Портативный терминал с приложением SmartBlue*
- *4 Система управления (например, ПЛК)*

# 8.2 Структура и функции меню управления

## 8.2.1 Структура меню управления

Обзор меню управления для экспертов см. в документе «Описание параметров прибора», который прилагается к прибору при поставке [.→ 252](#page-251-0)

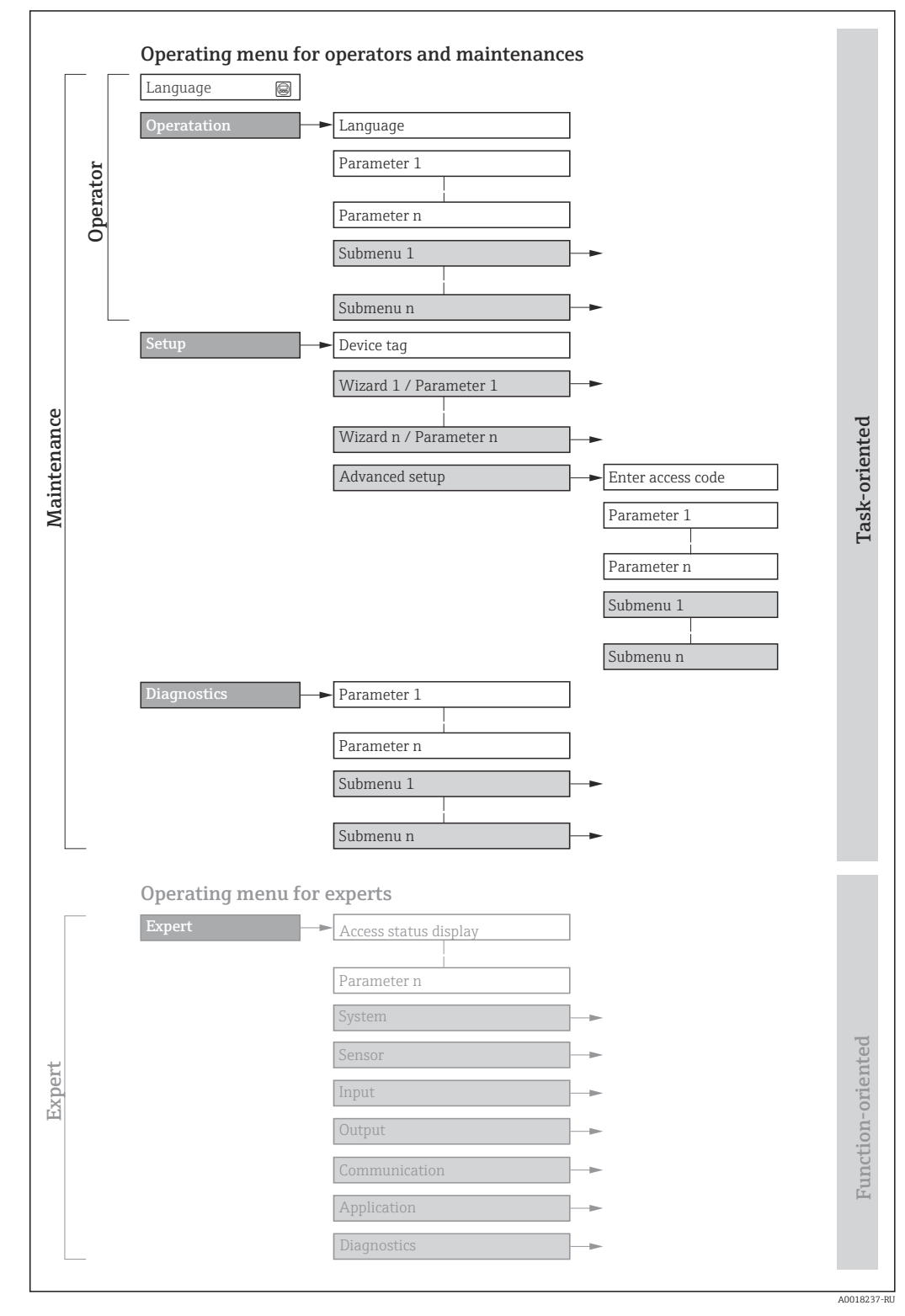

 *27 Схематическая структура меню управления*

## 8.2.2 Концепция управления

Некоторые части меню присвоены определенным ролям пользователей (оператор, специалист по обслуживанию и т.д.). Каждая роль пользователя соответствует стандартным задачам в рамках жизненного цикла прибора.

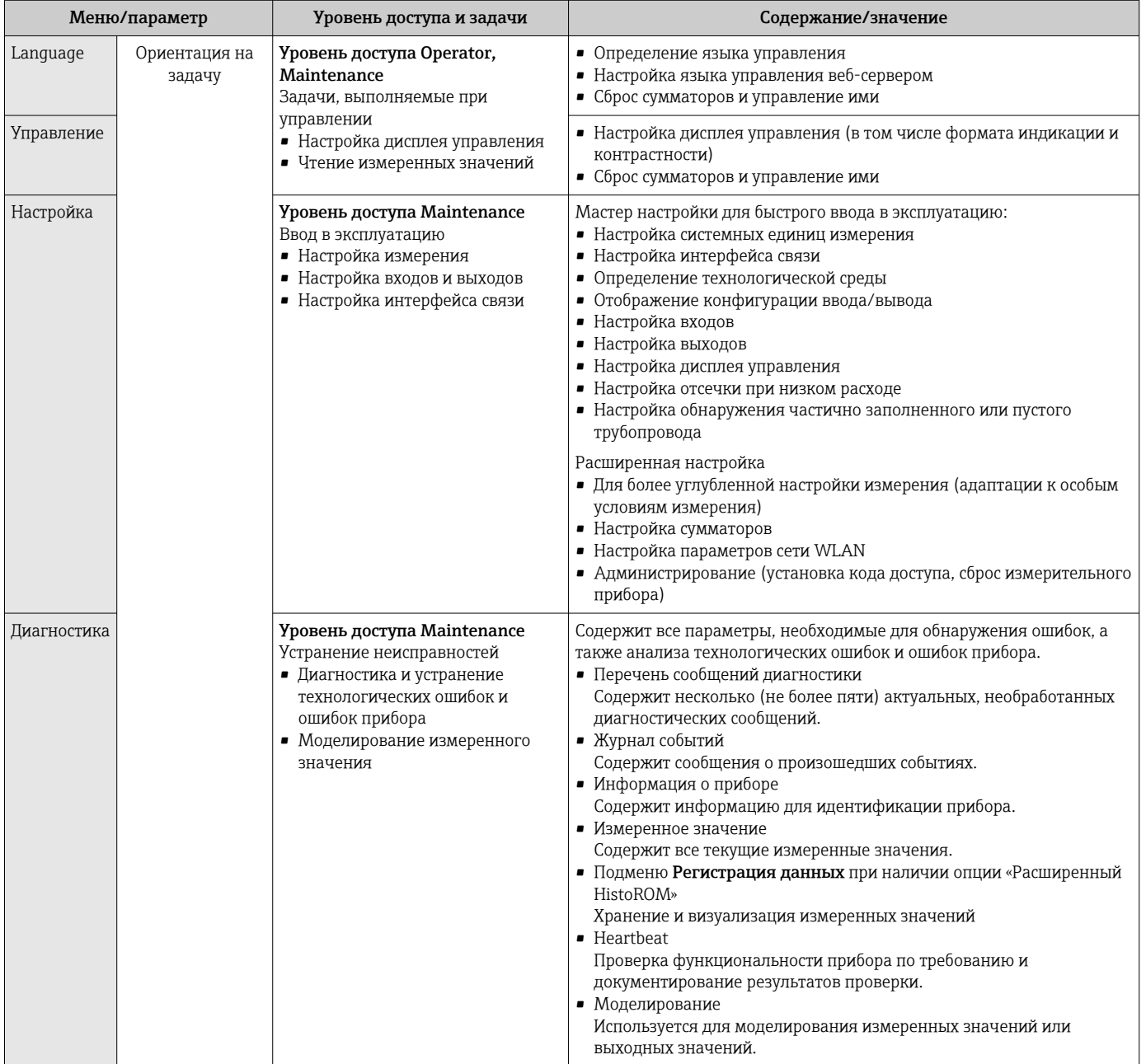

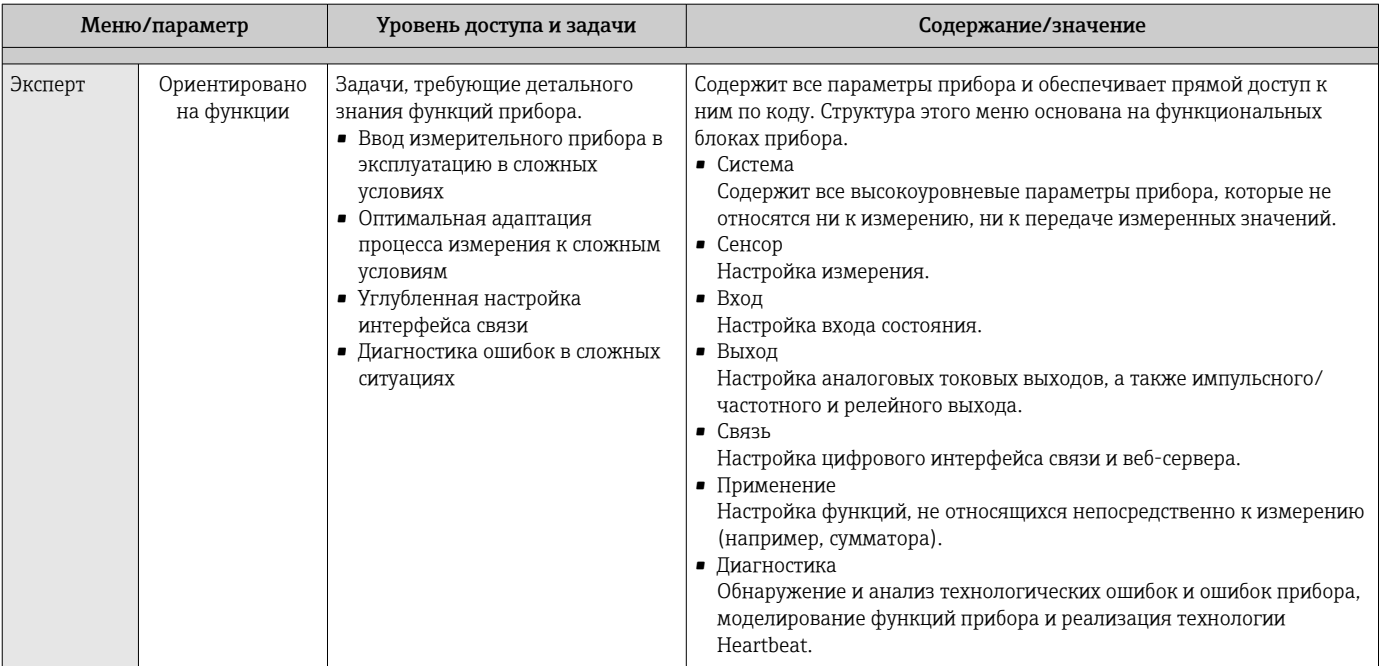

## 8.3 Доступ к меню управления посредством локального дисплея

#### 8.3.1 Дисплей управления

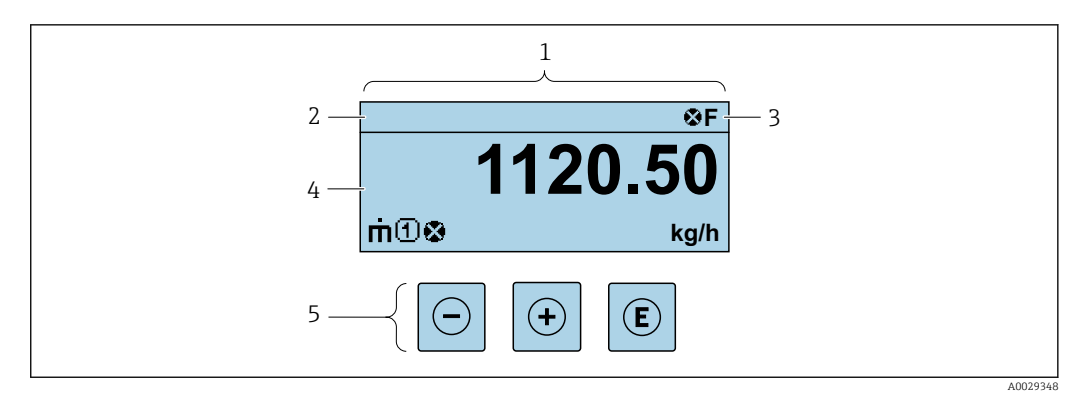

*1 Дисплей управления*

*2 Обозначение прибора*

*3 Строка состояния*

*4 Зона индикации измеренных значений (4-строчная)*

*5 Элементы управления [→ 75](#page-74-0)*

#### Строка состояния

В строке состояния (справа вверху) на дисплее отображаются следующие символы:

• Сигналы состояния $\rightarrow$   $\blacksquare$  188

- F: Сбой
- C: Проверка функционирования
- S: Выход за пределы спецификации
- M: Требуется техническое обслуживание
- Поведение диагностики→ 189
	- $\otimes$ : Аварийный сигнал
	- Л: Предупреждение
- : Блокировка (прибор заблокирован аппаратно) )
- $\leftrightarrow$ : Связь (передача данных при дистанционном управлении)

#### Область индикации

Каждое измеренное значение в области индикации сопровождается символами определенных типов, отображаемыми перед этим значением и описывающими его параметры.

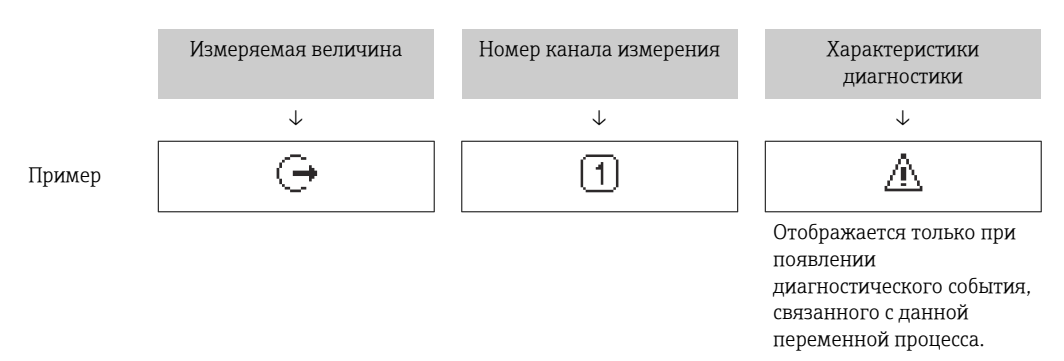

#### *Измеряемые переменные*

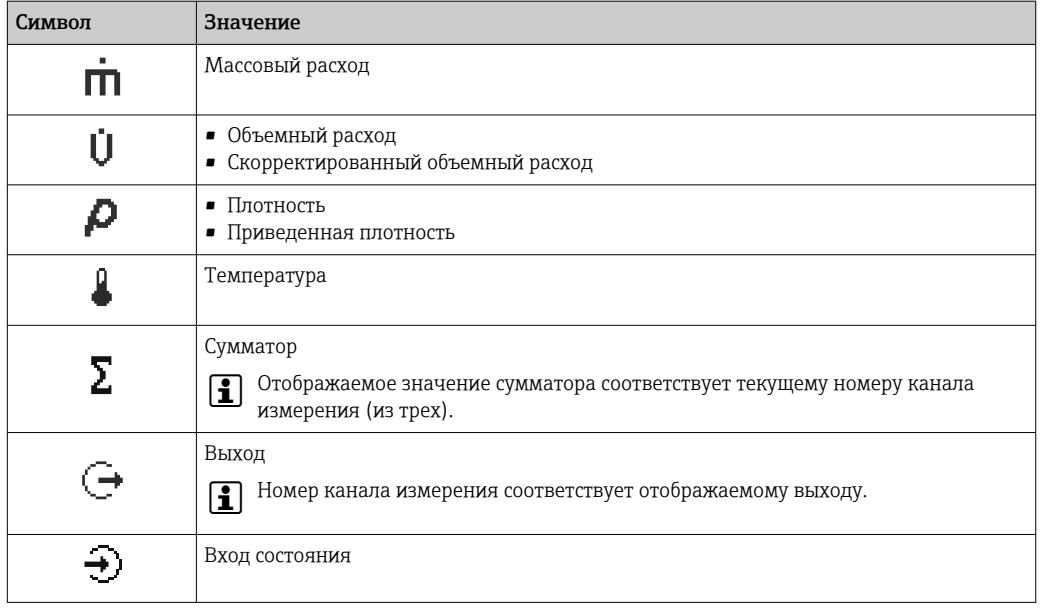

*Номера измерительных каналов*

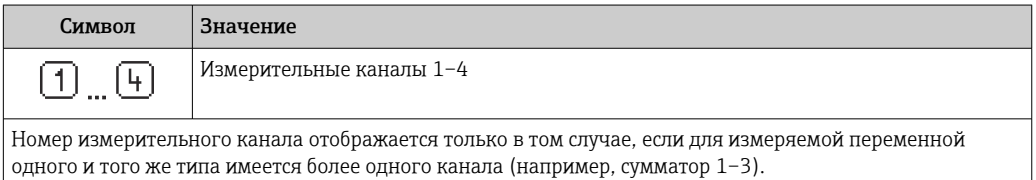

*Алгоритм диагностических действий*

Алгоритм диагностических действий относится к диагностическому событию, связанному с отображаемой измеряемой переменной.

Информация о символах → 189

Количество и способ отображения значений измеряемых величин можно  $\lceil \cdot \rceil$ настроить с помощью параметра параметр Форматировать дисплей ( $\rightarrow \Box$  132).

### 8.3.2 Окно навигации

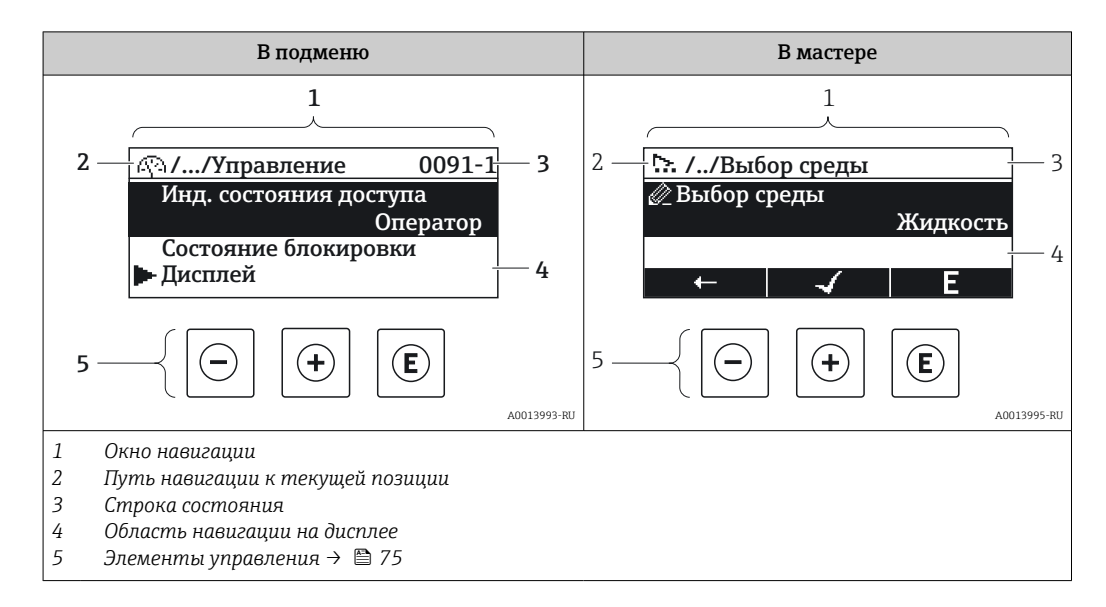

#### Путь навигации

Путь навигации (отображаемый в левом верхнем углу представления навигации) включает в себя следующие элементы:

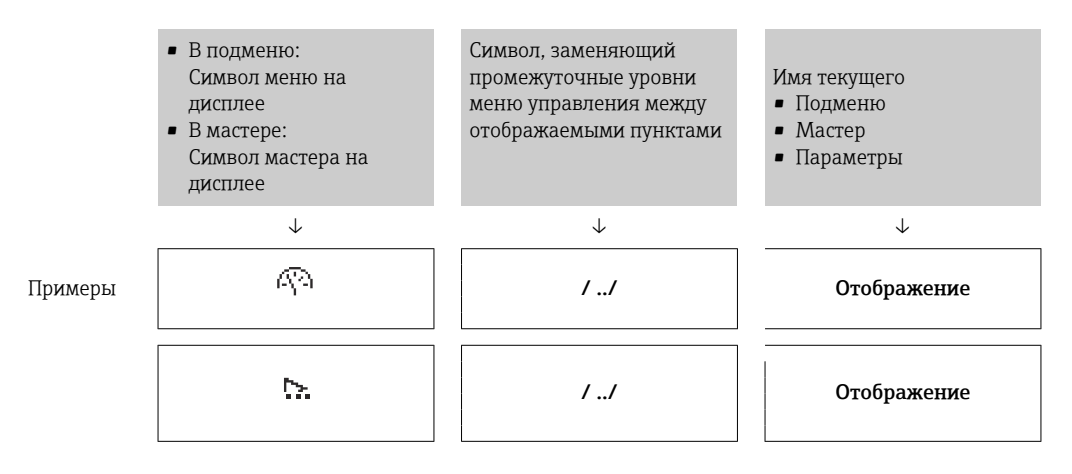

Дополнительную информацию о значках в меню см. в разделе "Область индикации"  $\rightarrow$   $\blacksquare$  72

#### Строка состояния

В строке состояния (в правом верхнем углу представления навигации) отображаются следующие данные:

- В подменю
	- Код прямого доступа к параметру, на который выполнен переход (например, 0022-1)
	- При активном диагностическом событии символ поведения диагностики и сигнал состояния
- $\blacksquare$  В мастере

При активном диагностическом событии – символ поведения диагностики и сигнал состояния

• Информация по поведению диагностики и сигналам состояния  $\rightarrow \blacksquare$  188

• Информация о функциях и вводе кода прямого доступа  $\rightarrow$   $\blacksquare$  77

#### <span id="page-71-0"></span>Область индикации

#### *Меню*

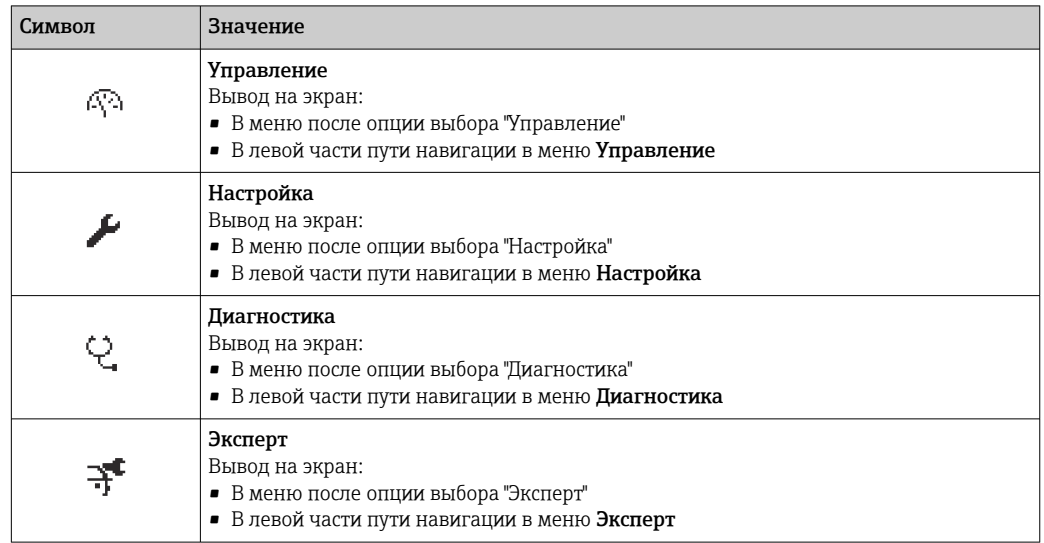

*Подменю, мастеры, параметры*

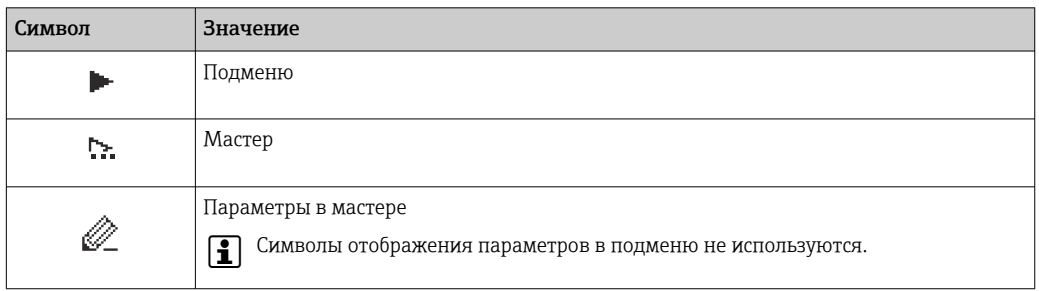

### *Блокировка*

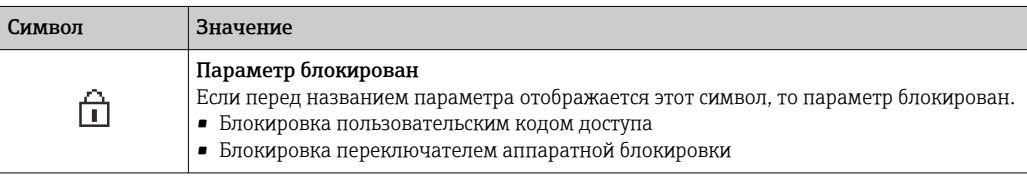

*Использование мастера*

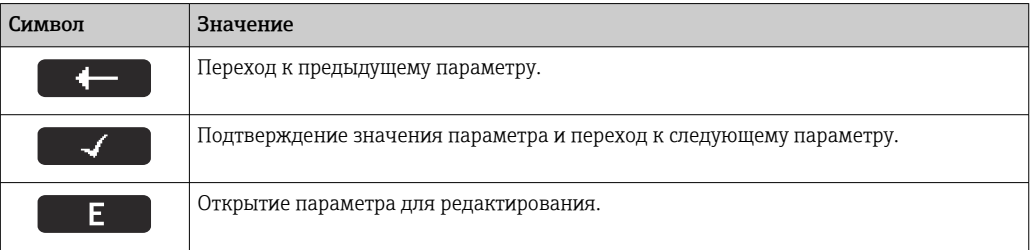
#### <span id="page-72-0"></span>8.3.3 Окно редактирования

# Редактор чисел

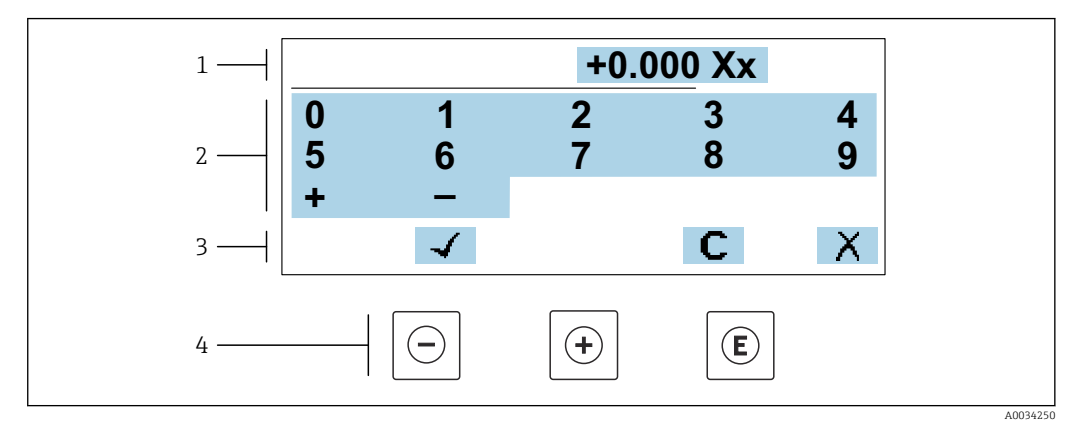

■ 28 Для ввода значений в параметры (например, предельных значений)

- $\mathbf{1}$ Область отображения вводимых данных
- $\overline{2}$ Экран ввода
- ----<br>Подтверждение, удаление или отмена ввода  $\overline{\mathbf{3}}$
- $\sqrt{4}$ Элементы управления

# Редактор текста

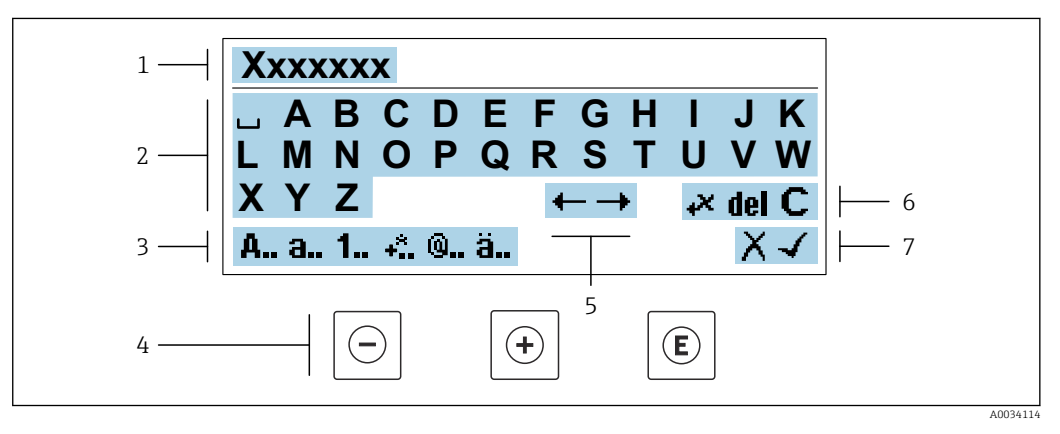

■ 29 Для ввода значений в параметры (например, названия)

- $\mathbf{1}$ Область индикации вводимых данных
- $\overline{2}$ Текущий экран ввода
- $\overline{3}$ Смена экрана ввода
- $\overline{4}$ Элементы управления
- 5 Перемещение позиции ввода
- $\boldsymbol{6}$ Удаление введенных данных
- $\overline{7}$ Отмена или подтверждение ввода

#### Использование элементов управления в окне редактирования

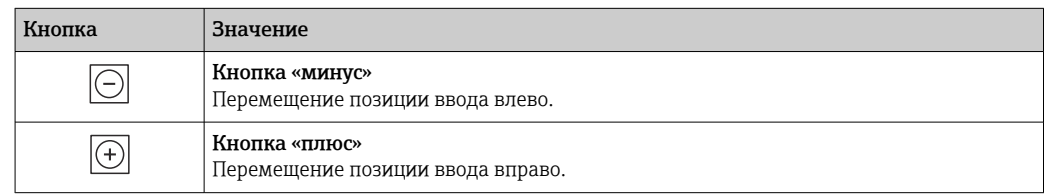

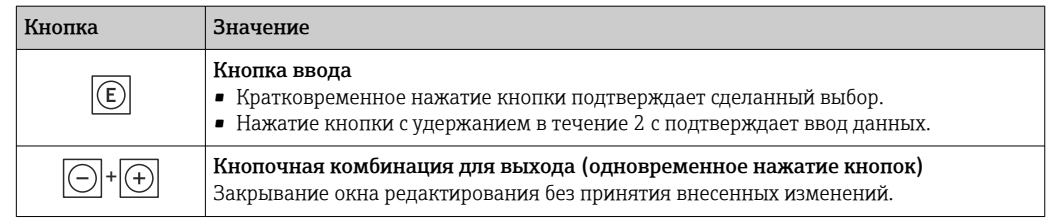

# Экраны ввода

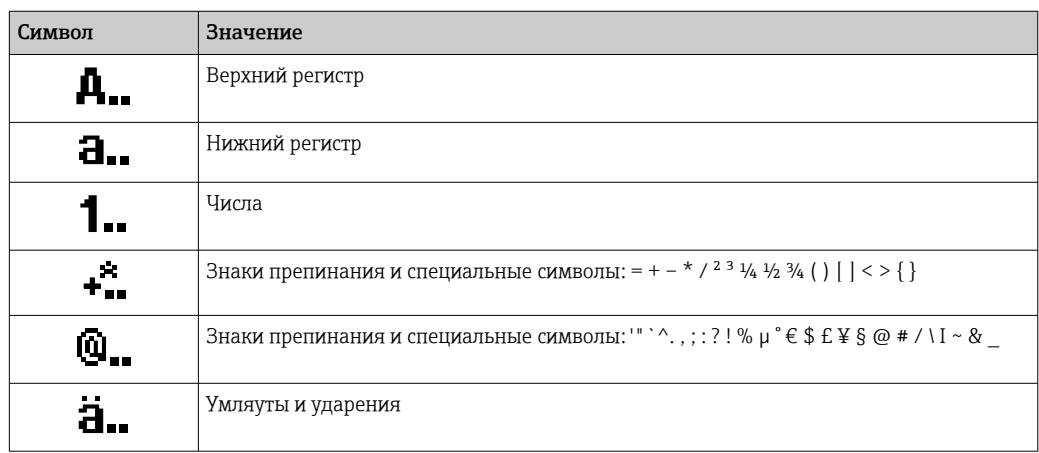

# Управление вводом данных

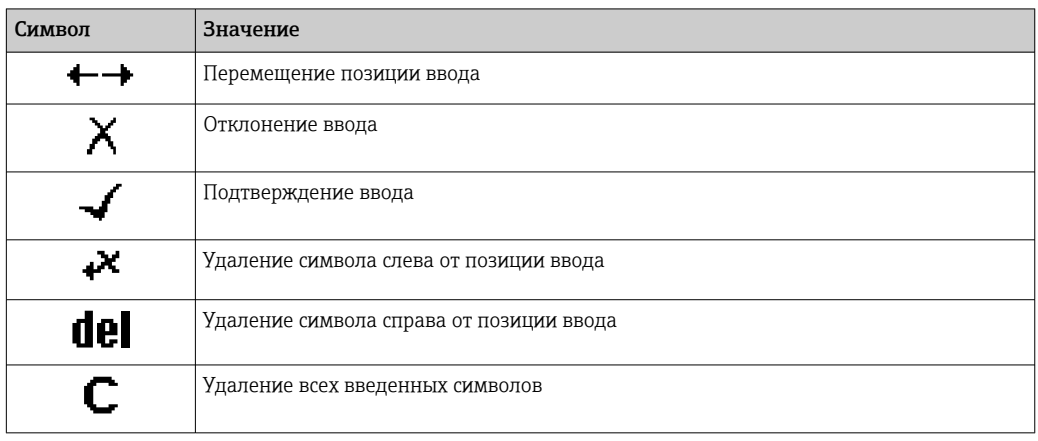

# <span id="page-74-0"></span>8.3.4 Элементы управления

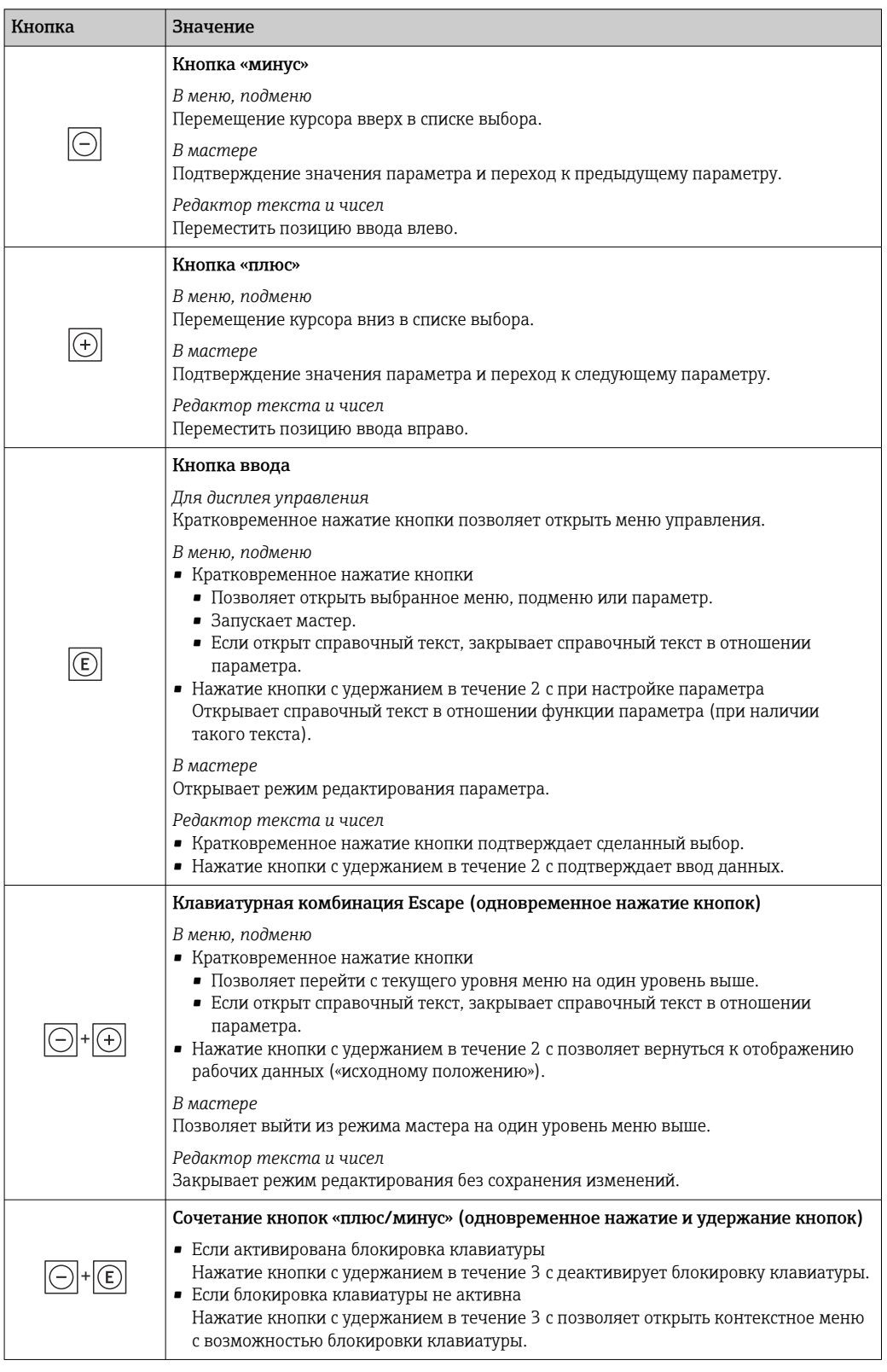

# 8.3.5 Открывание контекстного меню

С помощью контекстного меню можно быстро вызвать следующие пункты меню, находясь на основном экране:

A0034608-RU

- Настройка
- Резервное копирование данных
- Моделирование

### Вызов и закрывание контекстного меню

Пользователь работает в режиме дисплея управления.

1. Нажмите кнопки  $\Box$  и  $\Box$  и удерживайте их не менее 3 секунд.

Открывается контекстное меню.

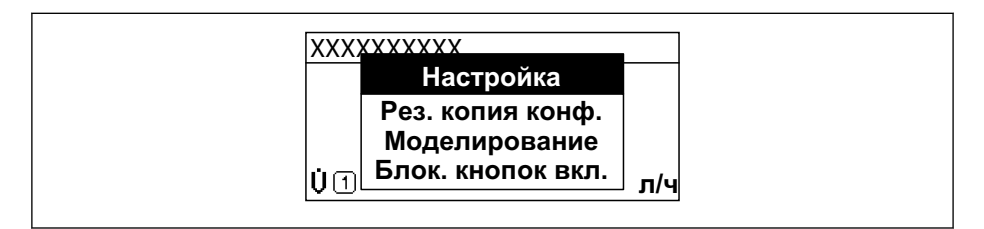

- 2. Нажмите кнопки  $\Box$  +  $\Box$  одновременно.
	- Закрывается контекстное меню и отображается дисплей управления.

## Вызов и закрытие меню с помощью контекстного меню

- 1. Откройте контекстное меню.
- 2. Нажмите  $\boxplus$  для перехода к требуемому меню.
- 3. Нажмите для подтверждения выбора.
	- Откроется выбранное меню.

# 8.3.6 Навигация и выбор из списка

Для навигации по меню управления используются различные элементы управления. Путь навигации отображается в левой части заголовка. Перед отдельными меню выводятся значки. Эти же значки отображаются в заголовке при переходах по пунктам меню.

Описание представления навигации с символами и элементами управления  $\mathbf{A}$ → 图 71

Пример: настройка количества отображаемых измеренных значений («2 значения»)

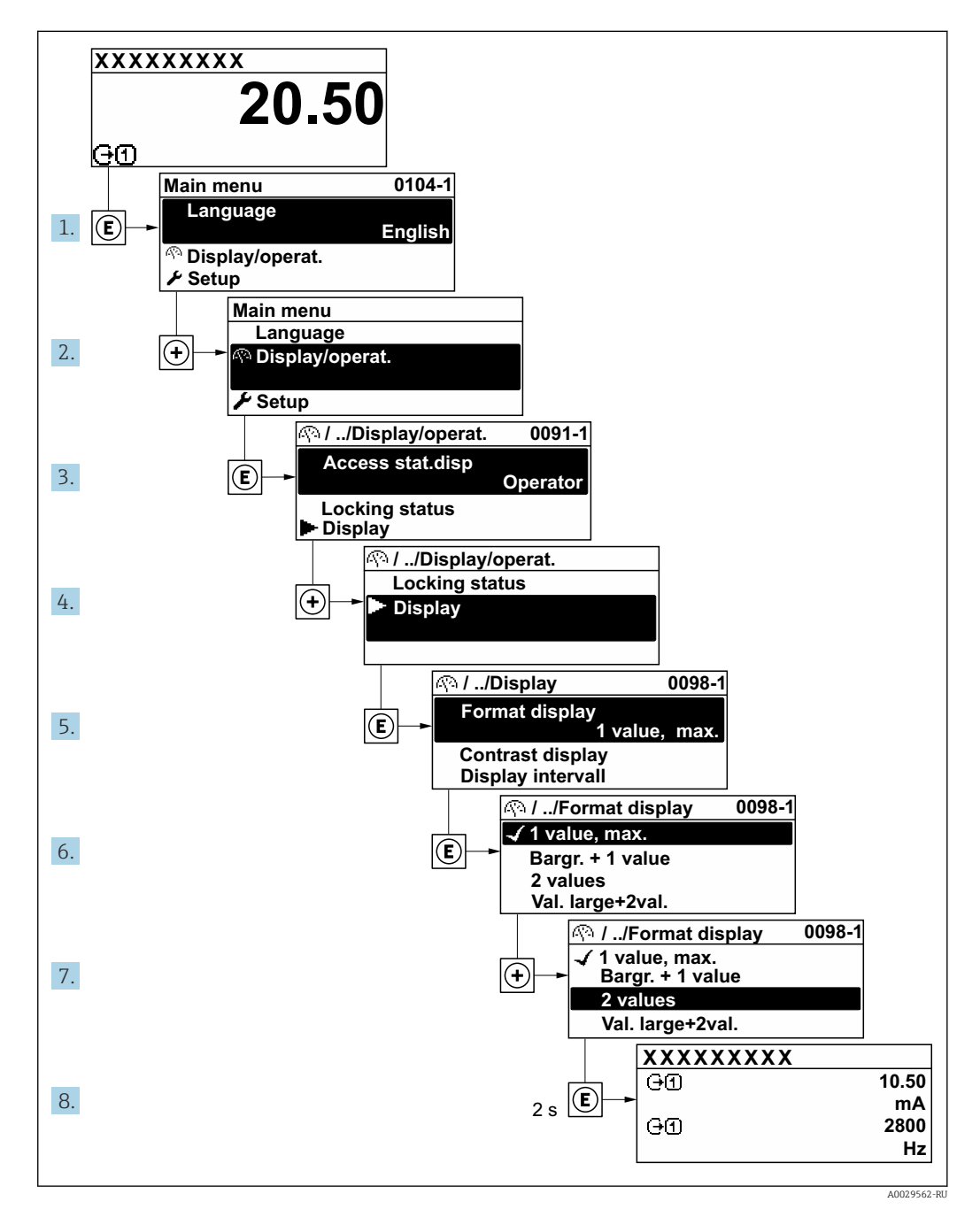

# 8.3.7 Прямой вызов параметра

У каждого параметра есть номер, обеспечивающий прямой доступ к этому параметру с локального дисплея. Для вызова требуемого параметра необходимо ввести этот код доступа в поле пункта параметр Прямой доступ.

A0029414

# Навигационный путь

Эксперт → Прямой доступ

Код прямого доступа состоит из 5-значного (максимум) числа и номера канала, задающего канал переменной процесса, например: 00914-2. В представлении навигации номер канала выводится справа в заголовке выбранного параметра.

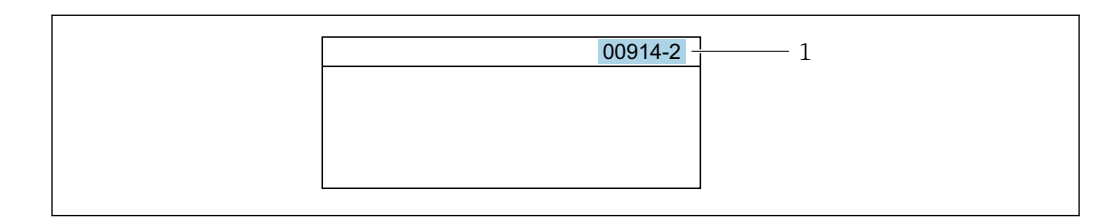

*1 Код прямого доступа*

При вводе кода прямого доступа необходимо учитывать следующие обстоятельства.

- Начальные нули в коде прямого доступа можно не вводить.
- Пример: введите код «914» вместо кода «00914»
- Если номер канала не введен, то автоматически открывается канал 1. Пример: введите код 00914 → параметр Назначить переменную процесса
- Чтобы открыть канал с другим номером, введите код прямого доступа с соответствующим номером канала.

Пример: введите код 00914-2 → параметр Назначить переменную процесса

**При** Коды прямого доступа к параметрам приведены в документе "Описание параметров прибора" для данного прибора

# 8.3.8 Вызов справки

Ряд параметров имеет текстовую справку, которую можно вызвать из представления навигации. Справка содержит краткое описание назначения параметра, что способствует быстрому и безопасному вводу прибора в эксплуатацию.

# Вызов и закрытие текстовой справки

На дисплее отображается представление навигации, строка выбора находится на требуемом параметре.

1. Нажмите  $E$  для 2 с.

Появится текстовая справка по выбранному параметру.

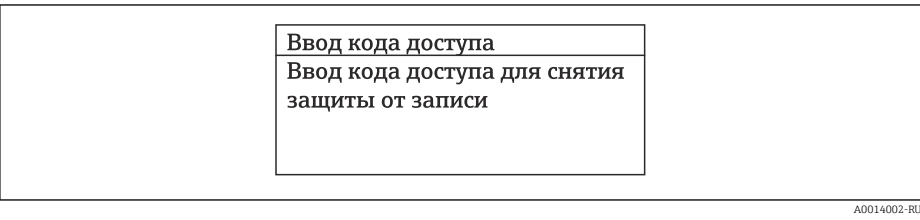

 *30 Пример: текстовая справка по параметру "Ввод кода доступа"*

2. Нажмите  $\Box$  +  $\Box$  одновременно.

Текстовая справка закроется.

# 8.3.9 Изменение значений параметров

Параметры можно менять в редакторе текста или редакторе чисел.

- Редактор чисел: изменение значений в параметре, например задаваемых предельных значений.
- Редактор текста: ввод текста в параметре, например названия.

Если введенное значение выходит за допустимый диапазон, появится соответствующее предупреждение.

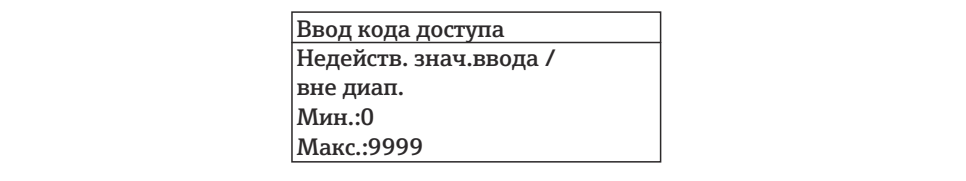

Описание экрана редактирования, включая редакторы текста и чисел, с символами →  $\implies$  73, описание элементов управления →  $\implies$  75

#### 8.3.10 Уровни доступа и соответствующие полномочия

Если установлен пользовательский код доступа, то роли пользователя «Управление» и «Настройка» будут иметь различные права доступа для записи параметров. За счет этого обеспечивается защита настроек устройства от несанкционированного доступа с местного дисплея  $\rightarrow \blacksquare$  161.

### Определение полномочий для уровней доступа

При поставке прибора с завода код доступа не задан. Полномочия при доступе (доступ для чтения и записи) к прибору не ограничиваются и соответствуют уровню доступа Maintenance.

- Определение кода доступа.
	- В дополнение к уровню доступа Maintenance переопределяется уровень доступа Operator. Полномочия этих двух уровней доступа различаются.

Полномочия доступа к параметрам: уровень доступа Maintenance

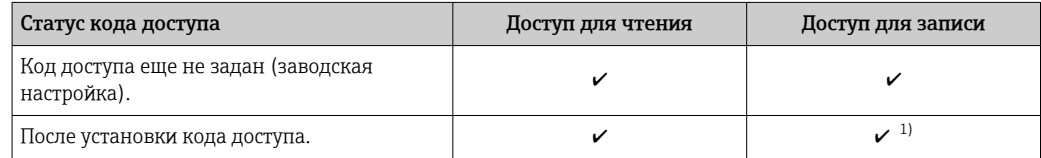

 $1)$ Пользователь получает доступ для записи только после ввода кода доступа.

Полномочия доступа к параметрам: уровень доступа Operator

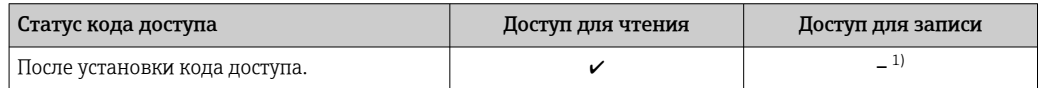

 $1)$ Несмотря на то что код доступа установлен, некоторые параметры могут быть изменены в любое время и, таким образом, исключены из концепции защиты от записи, так как они не влияют на измерение. Обратитесь к разделу «Защита от записи посредством кода доступа»

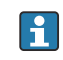

Активный уровень доступа пользователя обозначается в параметре Параметр Статус доступа. Путь навигации: Управление  $\rightarrow$  Статус доступа

#### 8.3.11 Деактивация защиты от записи с помощью кода доступа

Если перед параметром на локальном дисплее отображается символ ®, параметр защищен от записи пользовательским кодом доступа, и его изменение с помощью локального дисплея в данный момент недоступно  $\rightarrow$   $\blacksquare$  161.

Деактивация блокировки доступа для записи с использованием локального управления производится путем ввода пользовательского кода доступа в пункте параметр Введите код доступа ( $\rightarrow \Box$  139) посредством соответствующей опции доступа.

1. После нажатия кнопки Епоявится запрос на ввод кода доступа.

- 2. Введите код доступа.
	- Символ перед параметрами исчезнет, доступ к параметрам, ранее защищенным от записи, будет восстановлен.

# 8.3.12 Активация и деактивация блокировки кнопок

Блокировка кнопок позволяет закрыть доступ ко всему меню управления при помощи локального управления. В результате навигация по меню управления или изменение значений отдельных параметров становятся невозможными. Пользователи смогут лишь просматривать измеренные значения на основном экране.

Блокировка кнопок включается и отключается через контекстное меню.

### Включение блокировки кнопок

Блокировка кнопок включается автоматически: H

- Если с прибором не производилось никаких действий посредством дисплея в течение 1 мин.
- При каждом перезапуске прибора.

# Ручная активация блокировки кнопок

1. Прибор находится в режиме отображения измеренных значений.

- Нажмите кнопки  $\Box$  и  $\Box$ , и удерживайте их нажатыми в течение 3 с.
- Появится контекстное меню.
- 2. В контекстном меню выберите опцию Блокировка кнопок вкл..
	- Блокировка кнопок активирована.

Если пользователь попытается войти в меню управления при активной H. блокировке кнопок, появится сообщение Блокировка кнопок вкл..

# Снятие блокировки кнопок

‣ Блокировка кнопок активирована.

Нажмите кнопки  $\Box$  и  $\Box$ , и удерживайте их нажатыми в течение 3с.

Блокировка кнопок будет снята.

# 8.4 Доступ к меню управления посредством веббраузера

# 8.4.1 Объем функций

Эксплуатацию и настройку прибора можно осуществлять с помощью веб-браузера или сервисного интерфейса (CDI-RJ45) или через интерфейс WLAN. Структура меню управления аналогична структуре меню локального дисплея. Помимо измеряемых значений отображается информация о состоянии прибора, что позволяет отслеживать его состояние. Кроме того, доступно управление данными прибора и настройка сетевых параметров.

Для подключения к сети WLAN необходим прибор с интерфейсом WLAN (который поставляется опционально): код заказа «Дисплей; управление», опция G «4-строчный, с подсветкой; сенсорное управление + WLAN». Этот прибор работает в режиме

точки доступа и поддерживает подключение с помощью компьютера или портативного терминала.

Да Дополнительные сведения о веб-сервере см. в сопроводительной документации к прибору.  $\rightarrow$  252

#### 8.4.2 Требования

Аппаратное обеспечение компьютера

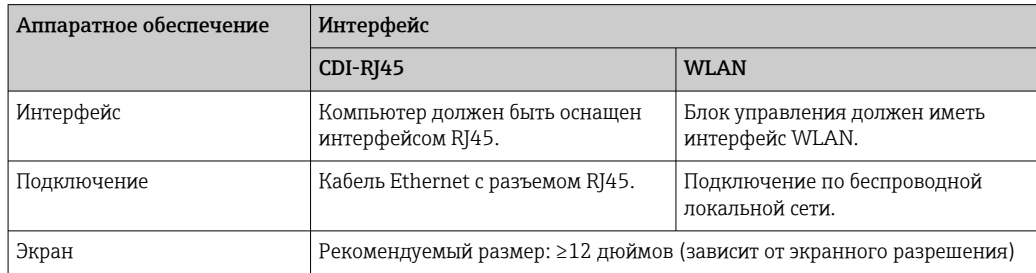

Программное обеспечение ПК

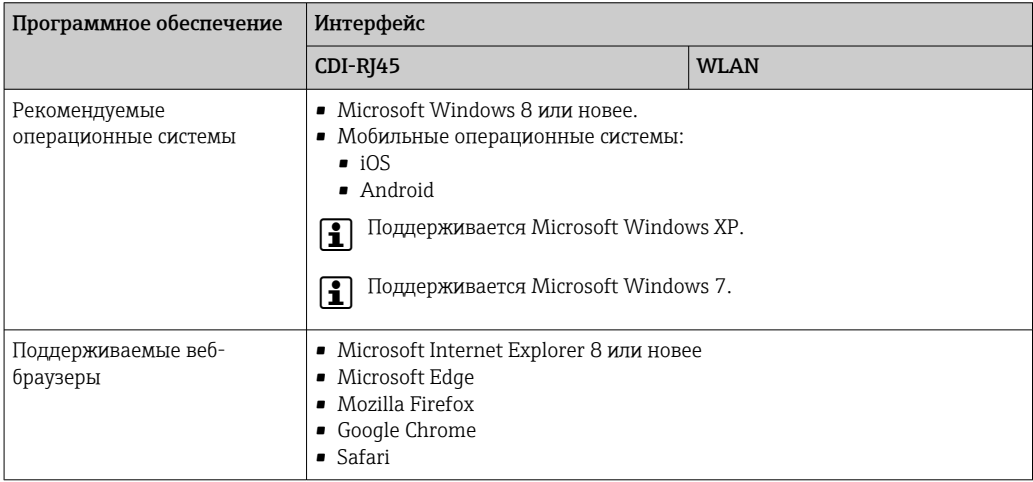

## Настройки ПК

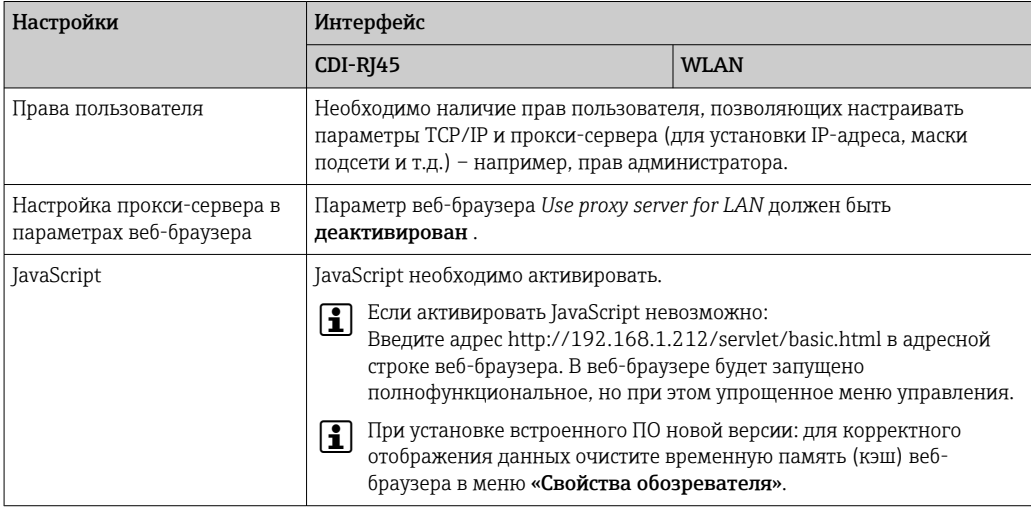

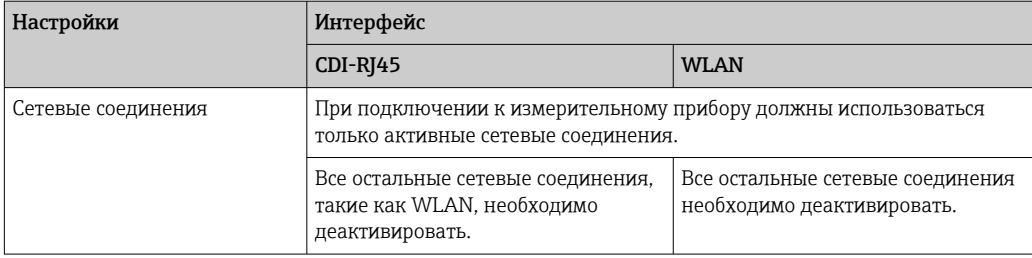

# **В случае проблем с подключением:** →  $\bigoplus$  183

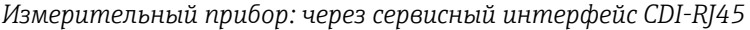

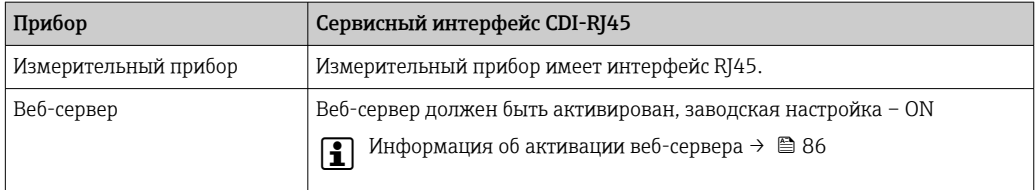

# *Измерительный прибор: через интерфейс WLAN*

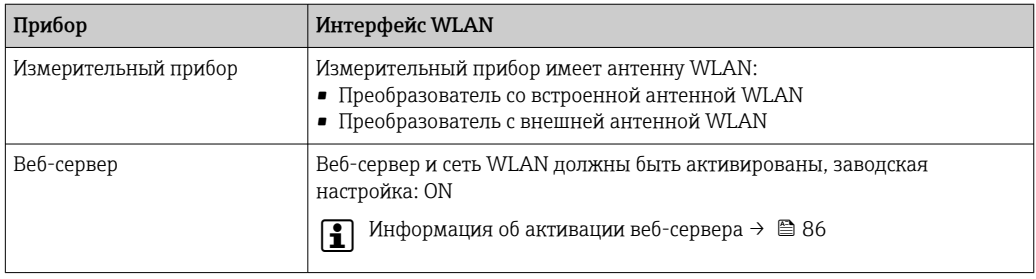

# 8.4.3 Установление соединения

# Через сервисный интерфейс (CDI-RJ45)

*Подготовка измерительного прибора*

*Proline 500 – цифровое исполнение*

- 1. Ослабьте 4 фиксирующих винта на крышке корпуса.
- 2. Откройте крышку корпуса.
- 3. Место разъема для подключения зависит от измерительного прибора и протокола связи: подключите компьютер к разъему RJ45 с помощью стандартного соединительного кабеля Ethernet .

#### *Proline 500*

1. В зависимости от исполнения корпуса: ослабьте крепежный зажим или фиксирующие винты на крышке корпуса.

- 2. В зависимости от исполнения корпуса: открутите или откройте крышку корпуса.
- 3. Место разъема для подключения зависит от измерительного прибора и протокола связи:

подключите компьютер к разъему RJ45 с помощью стандартного соединительного кабеля Ethernet .

<span id="page-82-0"></span>Настройка интернет-протокола на компьютере

Ниже приведены настройки Ethernet, установленные на приборе по умолчанию.

IP-адрес прибора: 192.168.1.212 (заводская установка)

- 1. Включите измерительный прибор.
- 2. Подключите его к ПК кабелем  $\rightarrow \blacksquare$  88.
- 3. Если не используется второй сетевой адаптер, закройте все приложения на портативном компьютере.
	- Приложения, требующие наличия сетевого соединения или доступа в интернет, такие как электронная почта, приложения SAP, Internet Explorer или Проводник.
- 4. Закройте все запущенные интернет-браузеры.
- 5. Настройте параметры интернет-протокола (ТСР/IР) согласно таблице:

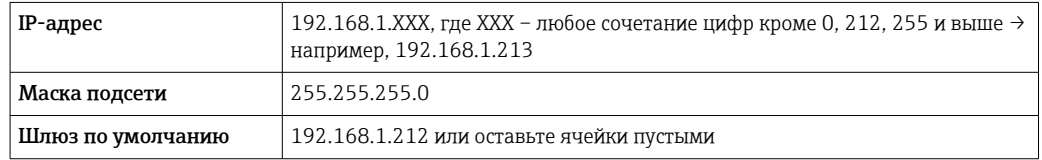

# Через интерфейс WLAN

Настройка интернет-протокола на мобильном терминале

### **УВЕДОМЛЕНИЕ**

Если WLAN-соединение будет потеряно во время настройки прибора, параметры настройки могут быть потеряны.

• При настройке прибора обеспечивайте стабильность WLAN-соединения.

# **УВЕДОМЛЕНИЕ**

В частности, не допускайте одновременного обращения к измерительному прибору через служебный интерфейс (CDI-RJ45) и интерфейс WLAN с одного и того же мобильного терминала. Это может привести к сетевому конфликту.

- Активируйте только один служебный интерфейс (служебный интерфейс CDI-RJ45 или интерфейс WLAN).
- Если необходимо одновременное подключение: настройте два разных диапазона IP-адресов, например 192.168.0.1 (интерфейс WLAN) и 192.168.1.212 (служебный интерфейс CDI-RJ45).

Подготовка мобильного терминала

• Активируйте WLAN-соединение на мобильном терминале.

Установление соединения между мобильным терминалом и измерительным прибором

1. В настройках соединения WLAN на мобильном терминале:

Выберите измерительный прибор с помощью идентификатора SSID (например, EH Promass 500 A802000).

2. При необходимости выберите метод шифрования WPA2.

- 3. Введите пароль: серийный номер измерительного прибора (пример: L100A802000).
	- Светодиод на модуле дисплея мигает: можно управлять измерительным прибором через веб-браузер, ПО FieldCare или DeviceCare.

Серийный номер указан на заводской шильде.  $| \cdot |$ 

Для безопасной и быстрой привязки сети WLAN к точке измерения H. рекомендуется изменить имя SSID. В качестве SSID следует использовать имя, однозначно определяющее точку измерения (например, обозначение), поскольку она отображается в виде сети WLAN.

### Отключение

• После конфигурирования прибора: Разъедините WLAN-соединение между устройством управления и измерительным прибором.

## Запуск веб-браузера

- 1. Запустите веб-браузер на компьютере.
- 2. Введите IP-адрес веб-сервера в адресную строку веб-браузера: 192.168.1.212
	- Отображается окно входа в систему.

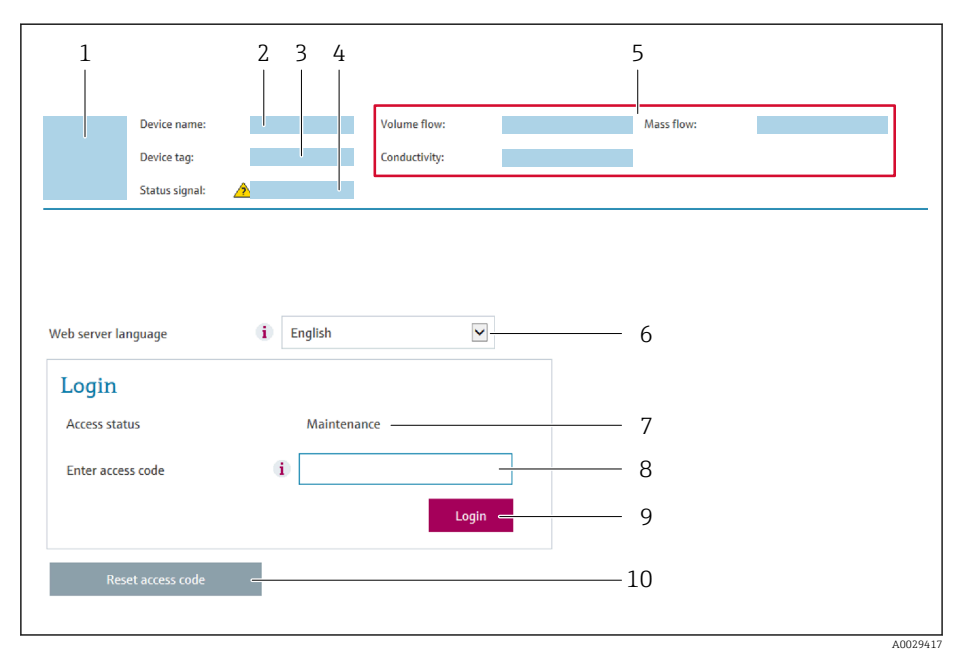

- $\it 1$ Изображение прибора
- $\overline{2}$ Название прибора
- $\overline{3}$ Обозначение прибора
- $\overline{4}$ Сигнал состояния  $\sqrt{2}$
- Текущие измеренные значения
- $\epsilon$ Язык управления  $\overline{7}$ Уровень доступа
- 8 Код доступа
- $\mathcal{Q}$ Вход в систему
- 10 Сбросить код доступа (→  $\triangleq$  157)

Если страница входа в систему не появляется или появляется не полностью  $\rightarrow \triangle$  183

#### 8.4.4 Вход в систему

1. Выберите предпочтительный язык управления для веб-браузера.

2. Введите пользовательский код доступа.

Нажмите ОК для подтверждения введенных данных.  $3.$ 

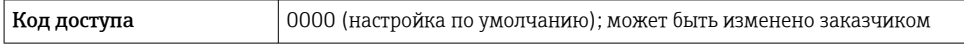

Если в течение 10 мин. не будут выполняться какие-либо действия, веб-браузер  $| \cdot |$ автоматически переходит к странице входа в систему.

#### 8.4.5 Пользовательский интерфейс

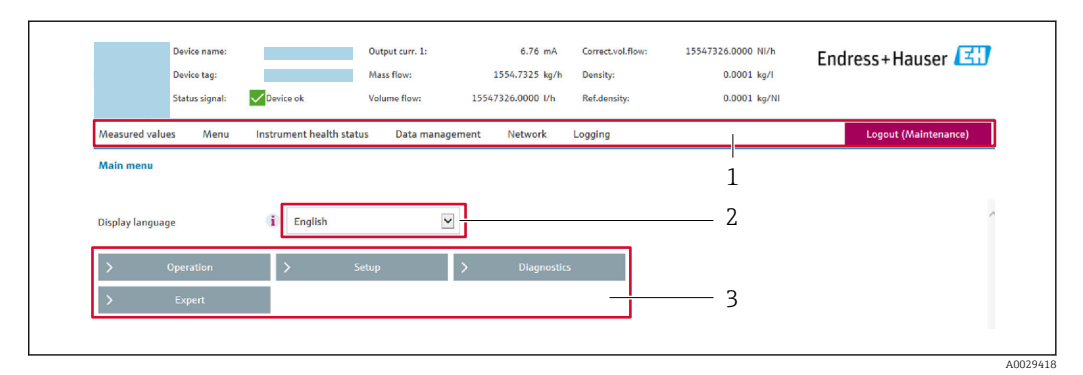

- $\overline{1}$ Панель функций
- $\overline{2}$ Язык отображения для локального дисплея
- $\overline{3}$ Область навигации

# Заголовок

В заголовке отображается следующая информация:

- Имя прибора;
- Отметка прибора;
- Состояние прибора с сигналом состояния  $\rightarrow \blacksquare$  191;
- Текущие значения измеряемых величин.

# Панель функций

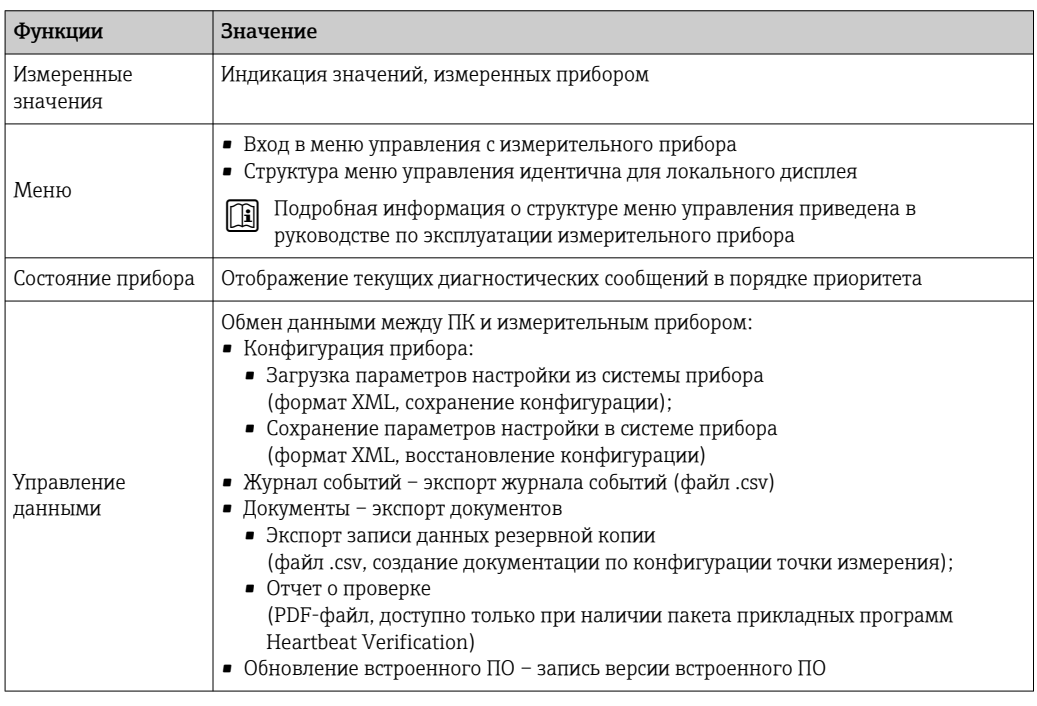

<span id="page-85-0"></span>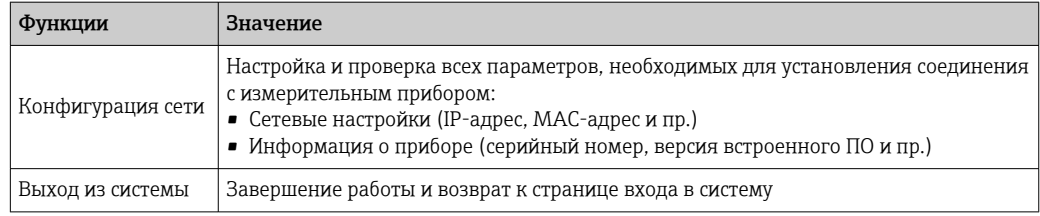

# Область навигации

Если выбрать функцию на панели функций, в области навигации появятся подменю этой функции. После этого можно выполнять навигацию по структуре меню.

# Рабочая область

В зависимости от выбранной функции и соответствующих подменю в этой области можно выполнять различные действия, такие как:

- Настройка параметров
- Чтение измеренных значений
- Вызов справки
- Запуск выгрузки/загрузки

#### 8.4.6 Деактивация веб-сервера

Веб-сервер измерительного прибора можно активировать и деактивировать по необходимости с помощью параметра параметр Функциональность веб-сервера.

### Навигация

Меню "Эксперт" → Связь → Веб-сервер

#### Обзор и краткое описание параметров

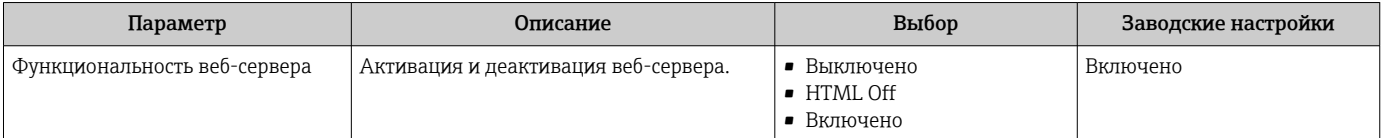

# Состав функций в группе параметр "Функциональность веб-сервера"

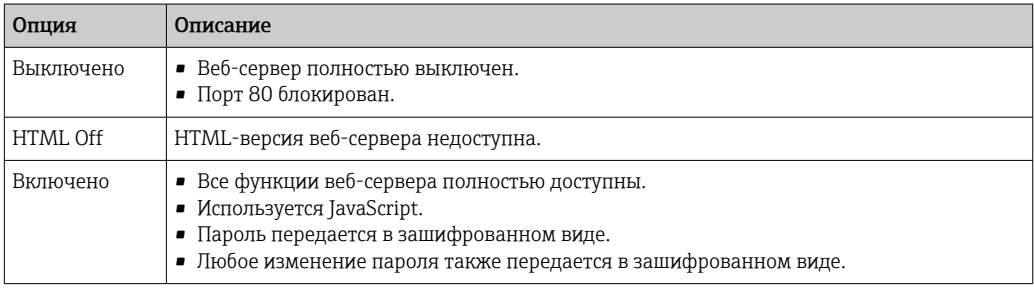

# Активация веб-сервера

Если веб-сервер деактивирован, то его можно активировать только с помощью параметра параметр Функциональность веб-сервера и с использованием следующих способов управления:

- Посредством локального дисплея
- С помощью управляющей программы "FieldCare"
- С помощью управляющей программы "DeviceCare"

#### 8.4.7 Выход из системы

Перед выходом из системы при необходимости выполните резервное копирование данных с помощью функции Управление данными (выполнив выгрузку конфигурации из прибора).

- 1. На панели функций выберите пункт Выход из системы.
	- Появится начальная страница с полем входа в систему.
- 2. Закройте веб-браузер.
- 3. Если больше не требуется:

сбросьте все измененные свойства интернет-протокола (ТСР/IР)  $\rightarrow \blacksquare$  83.

#### 8.5 Доступ к меню управления посредством управляющей программы

Структура меню управления в управляющих программах аналогична структуре при использовании локального дисплея.

#### 8.5.1 Подключение управляющей программы

# По протоколу MODBUS RS485

Этот интерфейс передачи данных доступен в исполнениях прибора с выходом Modbus-RS485.

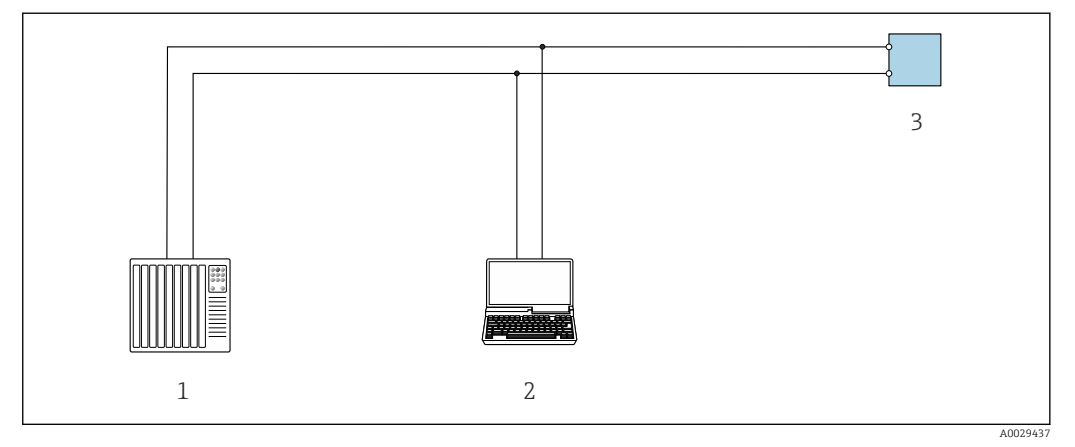

 $\boxtimes$  31 Варианты дистанционного управления по протоколу Modbus-RS485 (активный режим)

- $\mathbf{1}$ Система управления (например, ПЛК)
- Компьютер с веб-браузером (например, Internet Explorer) для доступа к встроенному веб-серверу  $\overline{2}$ прибора или с установленной управляющей программой (например, FieldCare, DeviceCare), с драйвером COM DTM «CDI Communication TCP/IP» unu Modbus DTM
- $\overline{3}$ Преобразователь

### <span id="page-87-0"></span>Сервисный интерфейс

*Посредством сервисного интерфейса (CDI-RJ45)*

Для настройки прибора по месту может быть установлено подключение «точкаточка». При открытом корпусе подключение устанавливается непосредственно через сервисный интерфейс (CDI-RJ45) прибора.

Опционально возможно оснащение адаптером для разъемов RJ45 и M12:  $| \cdot |$ код заказа «Аксессуары», опция NB «Адаптер RJ45 M12 (сервисный интерфейс)».

Адаптер используется для подключения сервисного интерфейса (CDI-RJ45) к разъему M12, установленному в кабельном вводе. Подключение к сервисному интерфейсу можно выполнить через разъем M12, не открывая прибор.

*Преобразователь Proline 500 – цифровое исполнение*

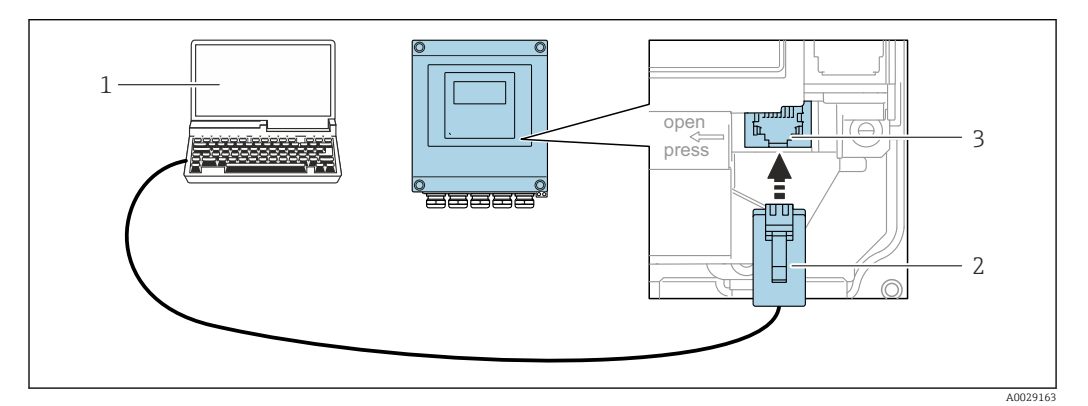

 *32 Подключение через сервисный интерфейс (CDI-RJ45)*

- *1 Компьютер с веб-браузером (например, Microsoft Internet Explorer, Microsoft Edge) для доступа к встроенному в систему прибора веб-серверу или подключения с помощью управляющей программы FieldCare, DeviceCare посредством драйвера COM DTM («Связь CDI по протоколу TCP/IP») или Modbus DTM*
- *2 Стандартный соединительный кабель Ethernet с разъемом RJ45*
- *3 Сервисный интерфейс (CDI-RJ45) измерительного прибора с доступом к встроенному веб-серверу*

*Преобразователь Proline 500*

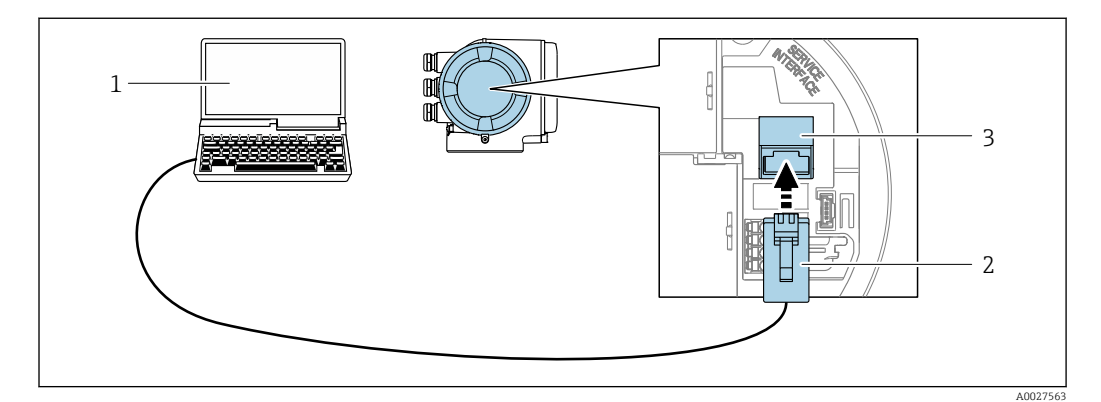

 *33 Подключение через сервисный интерфейс (CDI-RJ45)*

- *1 Компьютер с веб-браузером (например, Microsoft Internet Explorer, Microsoft Edge) для доступа к встроенному в систему прибора веб-серверу или подключения с помощью управляющей программы FieldCare, DeviceCare посредством драйвера COM DTM («Связь CDI по протоколу TCP/IP») или Modbus DTM*
- *2 Стандартный соединительный кабель Ethernet с разъемом RJ45*
- *3 Сервисный интерфейс (CDI-RJ45) измерительного прибора с доступом к встроенному веб-серверу*

<span id="page-88-0"></span>Через интерфейс WLAN

Опциональный интерфейс WLAN устанавливается на приборе в следующем варианте исполнения:

код заказа «Дисплей; управление», опция G «4-строчный, с подсветкой; сенсорное управление + WLAN».

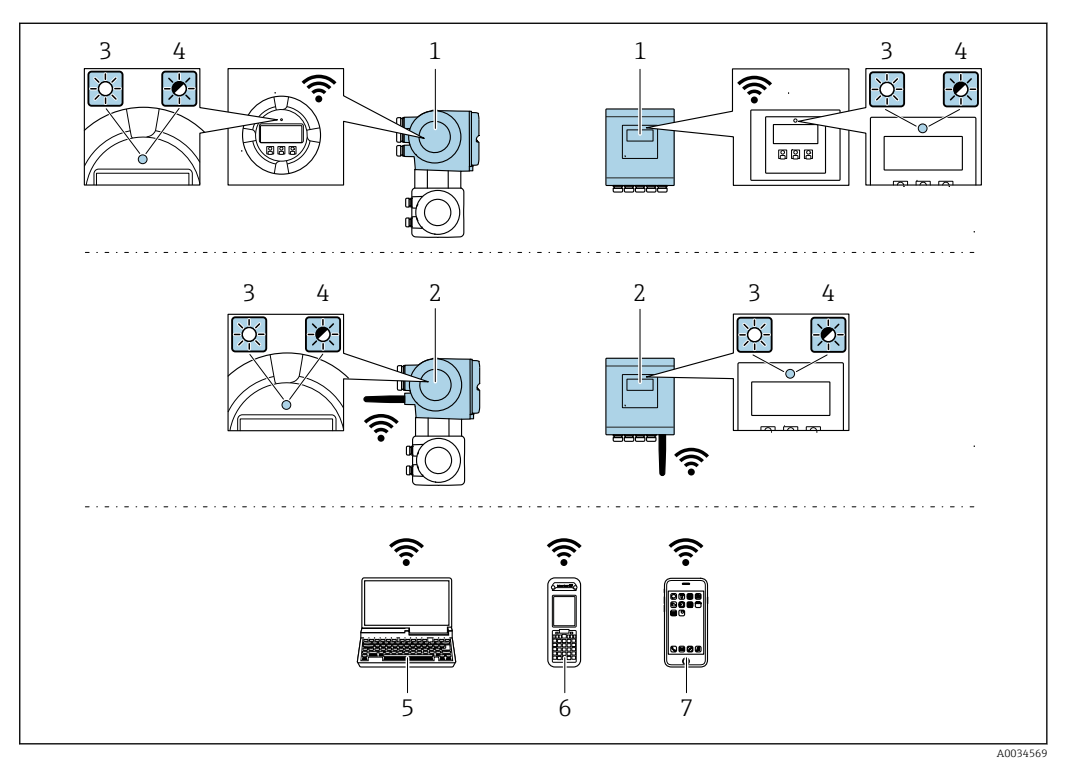

- $\overline{1}$ Преобразователь со встроенной антенной WLAN
- $\overline{2}$ Преобразователь с внешней антенной WLAN
- $\mathfrak{Z}$ Светодиод горит постоянно: на измерительном приборе активировано соединение с WLAN
- $\overline{4}$ Светодиод мигает: установлено соединение по сети WLAN между устройством управления и измерительным прибором
- $\overline{5}$ Компьютер с интерфейсом WLAN и веб-браузером (например, Internet Explorer) для доступа к встроенному веб-серверу прибора или с установленной управляющей программой (например, FieldCare, DeviceCare)
- Портативный терминал с интерфейсом WLAN и веб-браузером (например, Internet Explorer, 6 Microsoft Edge) для доступа к встроенному веб-серверу прибора или с установленной управляющей программой (например, FieldCare, DeviceCare)
- $\overline{7}$ Смартфон или планшет (например, Field Xpert SMT70)

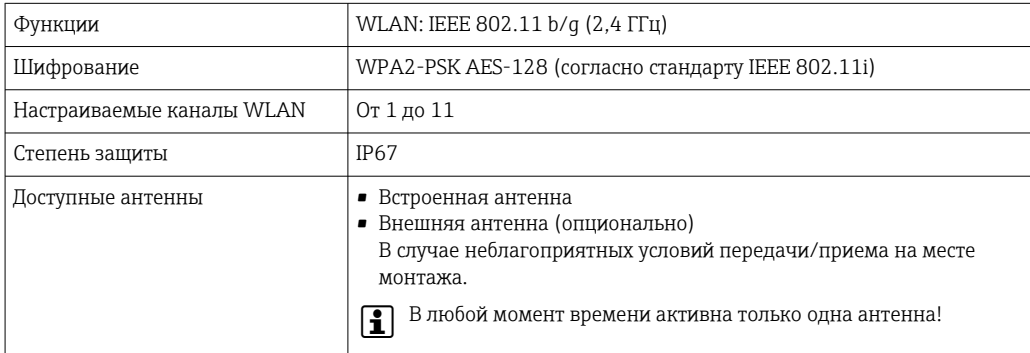

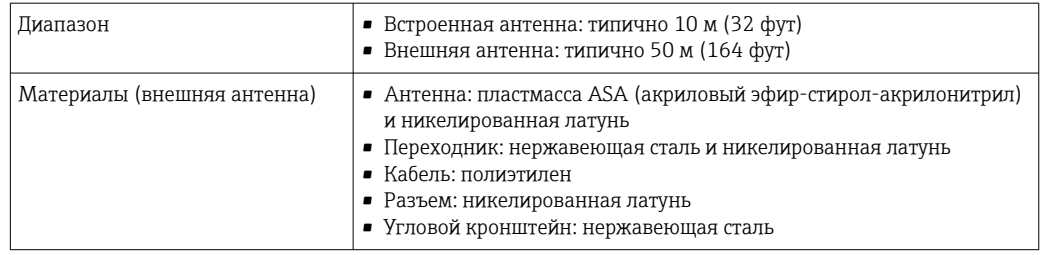

*Настройка интернет-протокола на мобильном терминале*

# УВЕДОМЛЕНИЕ

Если WLAN-соединение будет потеряно во время настройки прибора, параметры настройки могут быть потеряны.

‣ При настройке прибора обеспечивайте стабильность WLAN-соединения.

# УВЕДОМЛЕНИЕ

В частности, не допускайте одновременного обращения к измерительному прибору через служебный интерфейс (CDI-RJ45) и интерфейс WLAN с одного и того же мобильного терминала. Это может привести к сетевому конфликту.

- ‣ Активируйте только один служебный интерфейс (служебный интерфейс CDI-RJ45 или интерфейс WLAN).
- ‣ Если необходимо одновременное подключение: настройте два разных диапазона IP-адресов, например 192.168.0.1 (интерфейс WLAN) и 192.168.1.212 (служебный интерфейс CDI-RJ45).

*Подготовка мобильного терминала*

**• Активируйте WLAN-соединение на мобильном терминале.** 

*Установление соединения между мобильным терминалом и измерительным прибором*

- 1. В настройках соединения WLAN на мобильном терминале: Выберите измерительный прибор с помощью идентификатора SSID (например, EH\_Promass\_500\_A802000).
- 2. При необходимости выберите метод шифрования WPA2.
- 3. Введите пароль: серийный номер измерительного прибора (пример: L100A802000).
	- Светодиод на модуле дисплея мигает: можно управлять измерительным прибором через веб-браузер, ПО FieldCare или DeviceCare.

Серийный номер указан на заводской шильде.

Для безопасной и быстрой привязки сети WLAN к точке измерения  $| \cdot |$ рекомендуется изменить имя SSID. В качестве SSID следует использовать имя, однозначно определяющее точку измерения (например, обозначение), поскольку она отображается в виде сети WLAN.

### *Отключение*

‣ После конфигурирования прибора: Разъедините WLAN-соединение между устройством управления и измерительным прибором.

# 8.5.2 FieldCare

### Функциональный охват

Средство управления производственными активами на основе технологии FDT, разработанное специалистами Endress+Hauser. С его помощью можно настраивать все интеллектуальные периферийные приборы в системе и управлять ими. Использование информации о состоянии также является простым, но эффективным способом проверки состояния и функционирования приборов.

Доступ осуществляется через следующие интерфейсы.

- Сервисный интерфейс CDI-RJ45  $\rightarrow$   $\blacksquare$  88
- Интерфейс WLAN  $\rightarrow$   $\blacksquare$  89

Типичные функции

- Настройка параметров преобразователей
- Загрузка и сохранение данных прибора (выгрузка/скачивание)
- Протоколирование точки измерения
- Визуализация памяти измеренных значений (строчный регистратор) и журнала событий

Дополнительную информацию о FieldCare см. в руководствах по эксплуатации m BA00027S и BA00059S

### Источник файлов описания прибора

См. сведения → 93

### Установление соединения

**Па)** Дополнительную информацию см. в руководствах по эксплуатации BA00027S и BA00059S.

# <span id="page-91-0"></span>Пользовательский интерфейс

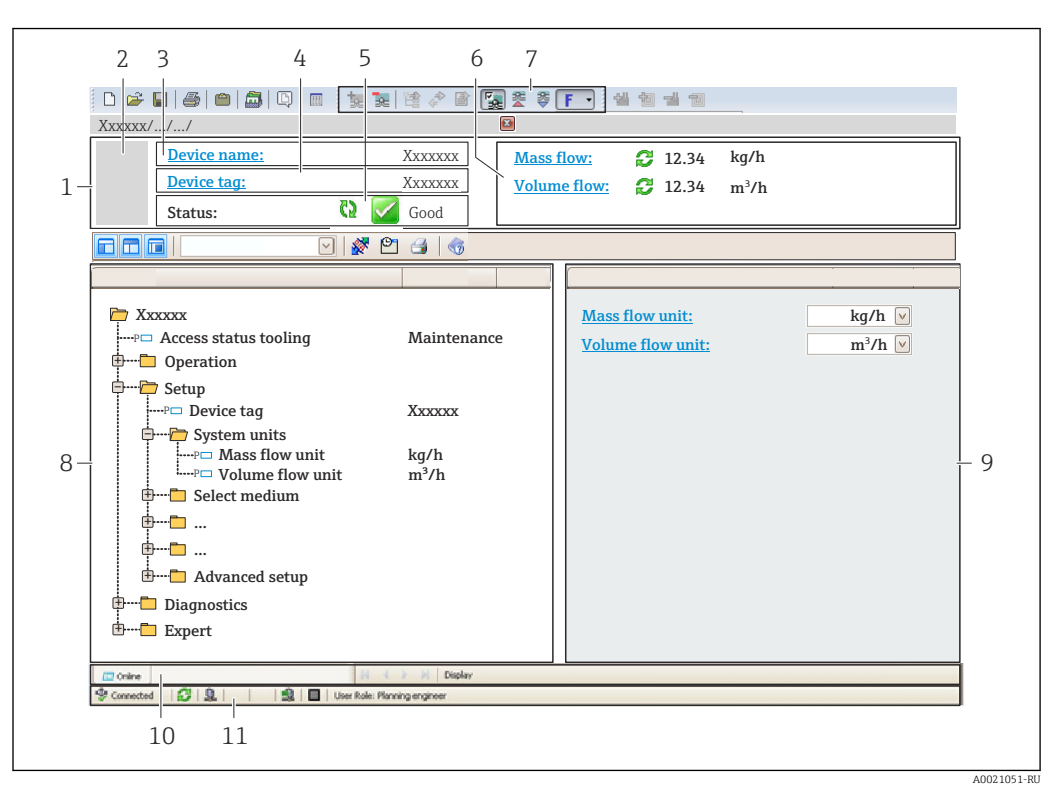

- $\overline{1}$ Заголовок
- $\overline{2}$ Изображение прибора
- $\overline{3}$ Название прибора
- $\overline{4}$ Обозначение
- 5 Строка состояния с сигналом состояния  $\rightarrow \blacksquare$  191
- 6 Область индикации текущих измеренных значений
- $\overline{7}$ Панель редактирования с дополнительными функциями, такими как сохранение/загрузка, список событий и создание документа
- $\mathcal{B}$ Панель навигации со структурой меню управления
- 9 Рабочая область
- 10 Набор действий
- 11 Строка состояния

#### 8.5.3 **DeviceCare**

# Функциональный охват

Инструмент для подключения и конфигурирования полевых приборов Endress +Hauser.

Быстрее всего можно настроить периферийные приборы Endress+Hauser с помощью специальной программы DeviceCare. В сочетании с программами - диспетчерами типовых приборов (DTM) эта программа представляет собой удобное, комплексное решение.

Па Подробнее см. в буклете «Инновации» IN01047S.

# Источник файлов описания прибора

```
См. сведения → ■ 93
```
# <span id="page-92-0"></span>9 Системная интеграция

# 9.1 Обзор файлов описания прибора

# 9.1.1 Текущая версия данных для прибора

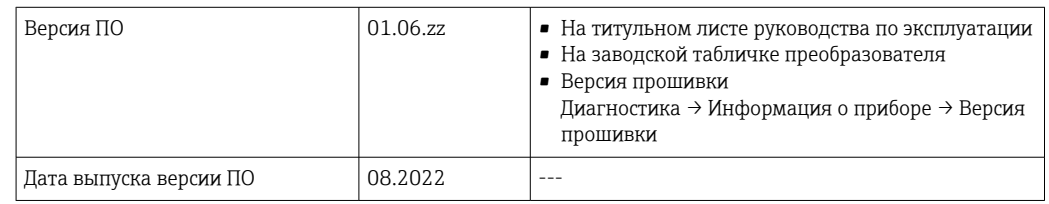

• Обзор различных версий встроенного ПО прибора →  $\triangleq 208$ 

# 9.1.2 Управляющие программы

В таблице ниже приведен список подходящих файлов описания прибора для каждой конкретной программы, а также информация об источнике, из которого можно получить этот файл.

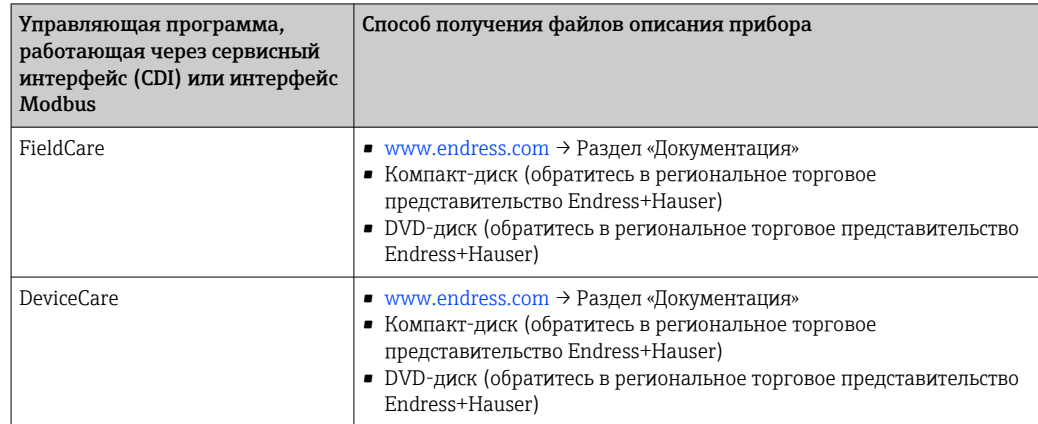

# 9.2 Совместимость с более ранними моделями

В случае замены прибора: измерительный прибор Promass 500 поддерживает совместимость по регистрам Modbus для переменных процесса и диагностической информации с предыдущими моделями Promass 83. Изменение технических параметров в системе автоматизации не требуется.

*Совместимые регистры Modbus: переменные процесса*

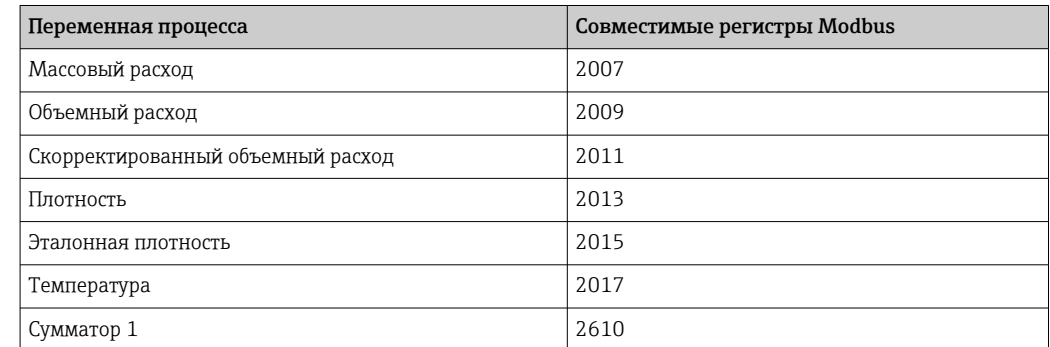

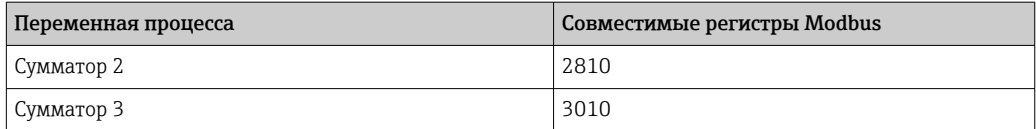

*Совместимые регистры Modbus: диагностическая информация*

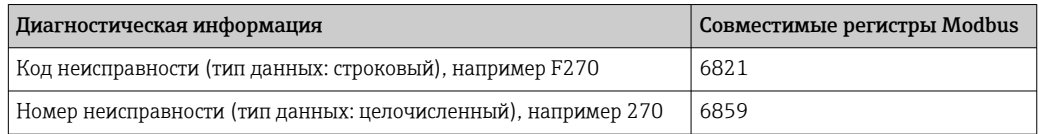

**Регистры Modbus совместимы, в то же время номера неисправностей имеют** отличия. Обзор новых номеров неисправностей →  $\stackrel{1}{\implies} 194.$ 

# 9.3 Информация об интерфейсе Modbus RS485

# 9.3.1 Коды функций

Коды функций используются для определения действия по чтению или записи, выполняемого посредством протокола Modbus. Измерительный прибор поддерживает следующие коды функций:

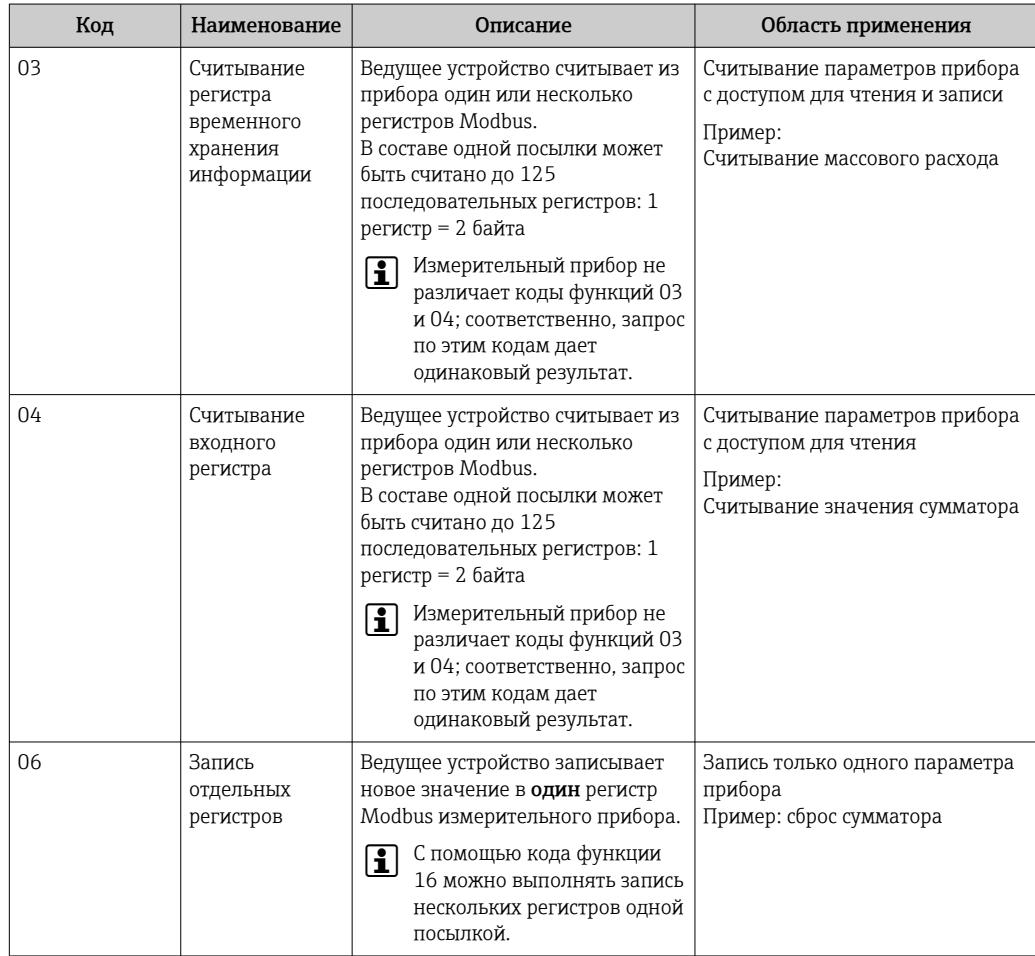

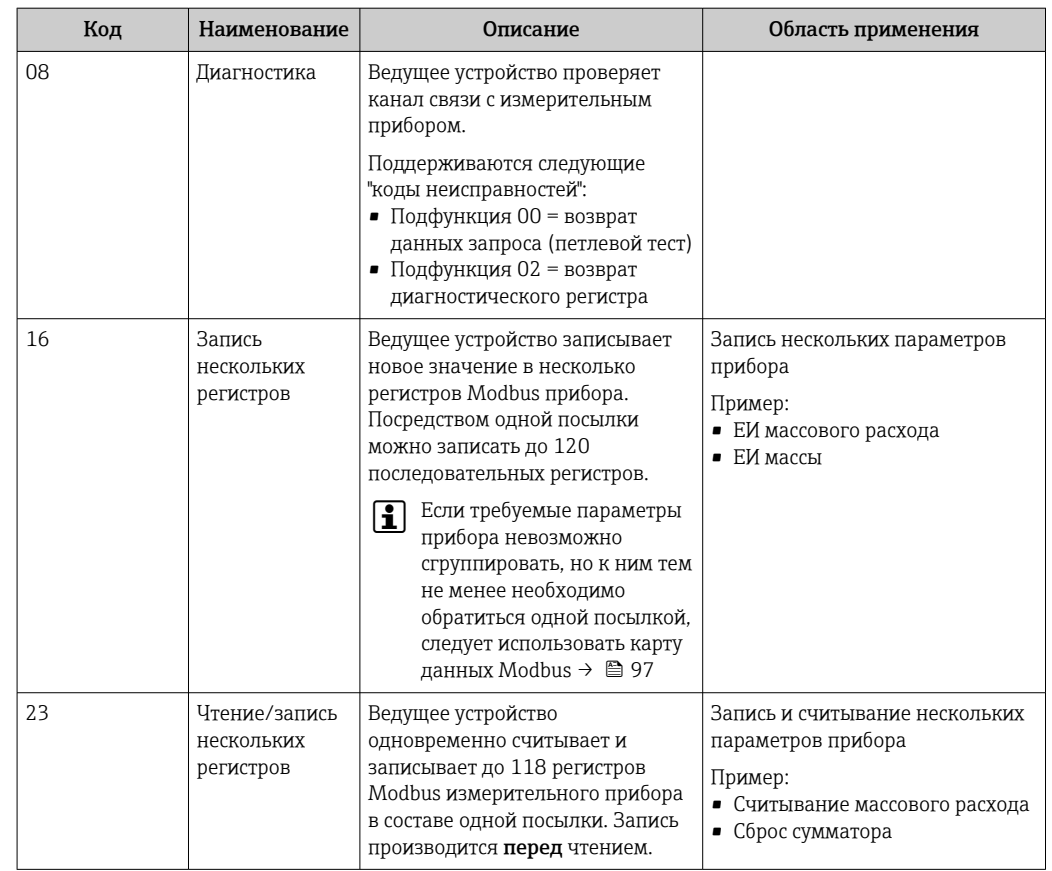

Р Широковещательные сообщения допускаются только для кодов функций 06, 16 и 23.

#### 9.3.2 Информация о регистрах

**[11]** Обзор параметров прибора с соответствующей информацией о регистрах Modbus приведен в разделе «Информация о регистрах Modbus RS485» в документе «Описание параметров прибора»  $\rightarrow$  • 251.

#### 9.3.3 Время отклика

Время отклика измерительного прибора на телеграмму запроса от ведущего устройства Modbus: типично 3 до 5 мс

#### 9.3.4 Типы данных

Измерительный прибор поддерживает следующие типы данных.

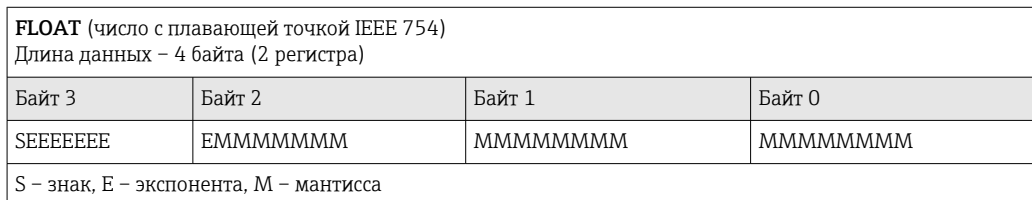

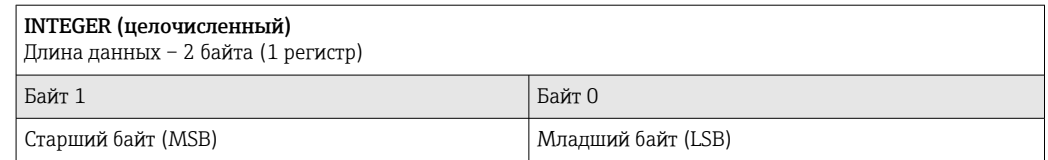

#### STRING (строковый)

Длина данных зависит от параметра прибора. Например, представление параметра прибора с длиной данных - 18 байтов (9 регистров)

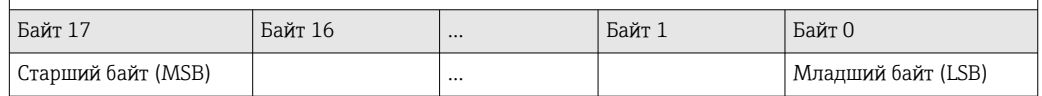

#### 9.3.5 Последовательность передачи байтов

Адресация байтов, т.е. последовательности их передачи, в спецификации Modbus не описывается. Ввиду этого, при вводе в эксплуатацию важно обеспечить координацию или соответствие метода адресации на ведущем и ведомом устройствах. На измерительном приборе эта настройка выполняется в параметре параметр Байтовый порядок.

Байты передаются в последовательности, заданной выбранным вариантом в параметре параметр Байтовый порядок:

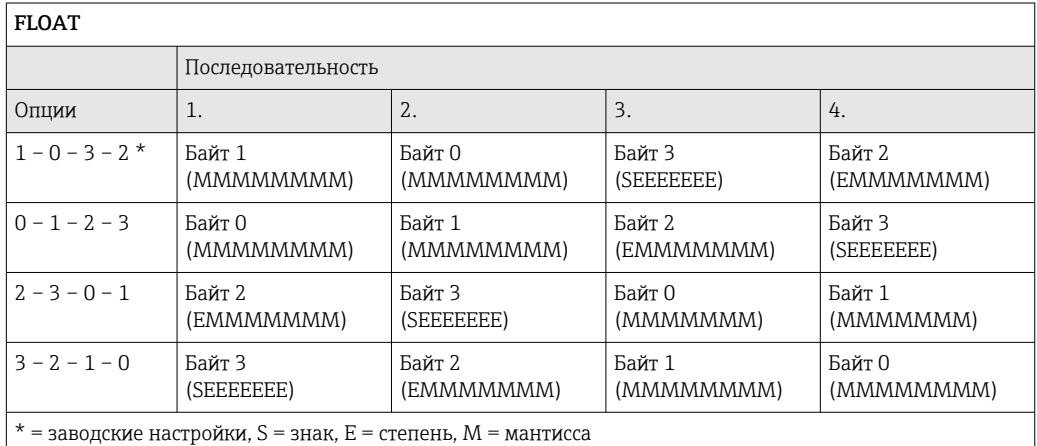

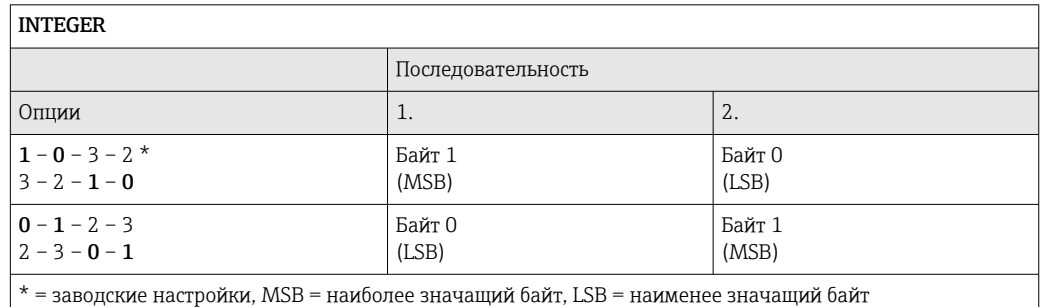

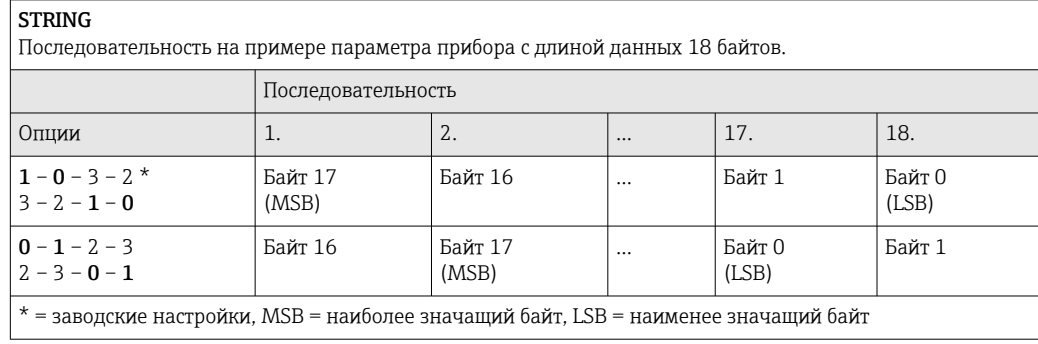

#### <span id="page-96-0"></span>9.3.6 Карта данных Modbus

### Функция карты данных Modbus

Прибор содержит специальную область памяти – карту данных Modbus (содержащую до 16 параметров прибора), которая позволяет обращаться посредством Modbus RS485 сразу ко множеству параметров прибора, в отличие от обращения к одиночным или нескольким последовательным параметрам.

В этом случае доступно гибкое группирование параметров прибора, и главное устройство Modbus может производить единовременное считывание или запись целого блока посредством одной телеграммы-запроса.

# Структура карты данных Modbus

Карта данных Modbus содержит два набора данных.

- Список сканирования: область конфигурации
- Параметры прибора, подлежащие группировке, определяются в списке, в который вносятся соответствующие им адреса регистров Modbus RS485.
- Область данных Измерительный прибор циклически считывает адреса регистров, внесенные в список сканирования, и записывает соответствующие данные прибора (значения) в область данных.
	- Обзор параметров прибора с соответствующей информацией о регистрах Modbus  $\boxed{1}$ приведен в разделе «Информация о регистрах Modbus RS485» в документе «Описание параметров прибора» → ■ 251.

### Конфигурация списка сканирования

Для конфигурирования необходимо внести в список сканирования адреса регистров Modbus RS485, соответствующих группируемым параметрам прибора. Следует учитывать приведенные ниже базовые требования для списка сканирования.

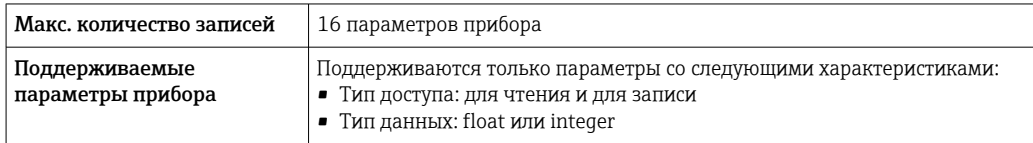

Настройка списка сканирования посредством ПО FieldCare или DeviceCare

Используется меню управления измерительного прибора: Expert  $\rightarrow$  Communication  $\rightarrow$  Modbus data map  $\rightarrow$  Scan list register 0 to 15

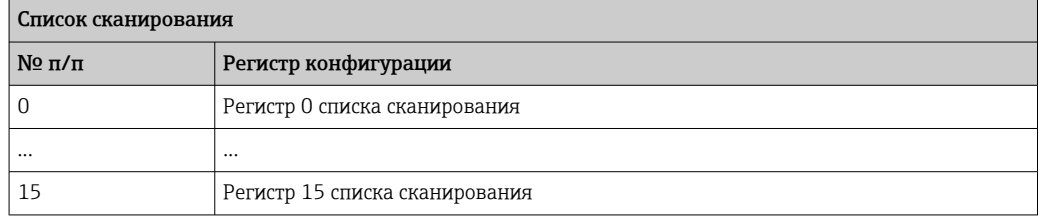

*Конфигурирование списка сканирования через интерфейс Modbus RS485* Выполняется с использованием адресов регистров 5001–5016

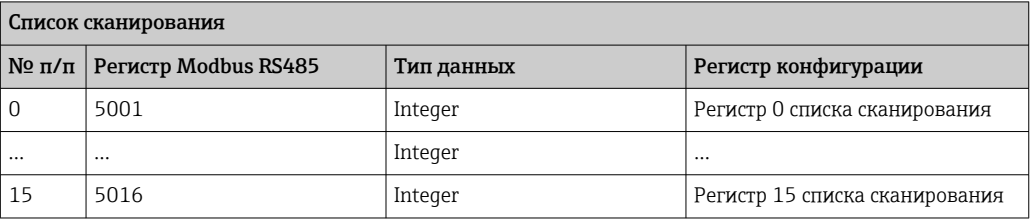

# Чтение данных посредством Modbus RS485

Ведущее устройство Modbus обращается к области данных карты данных Modbus и считывает текущие значения параметров прибора, внесенных в список сканирования.

Обращение ведущего устройства к области данных Посредством адресов регистров 5051–5081

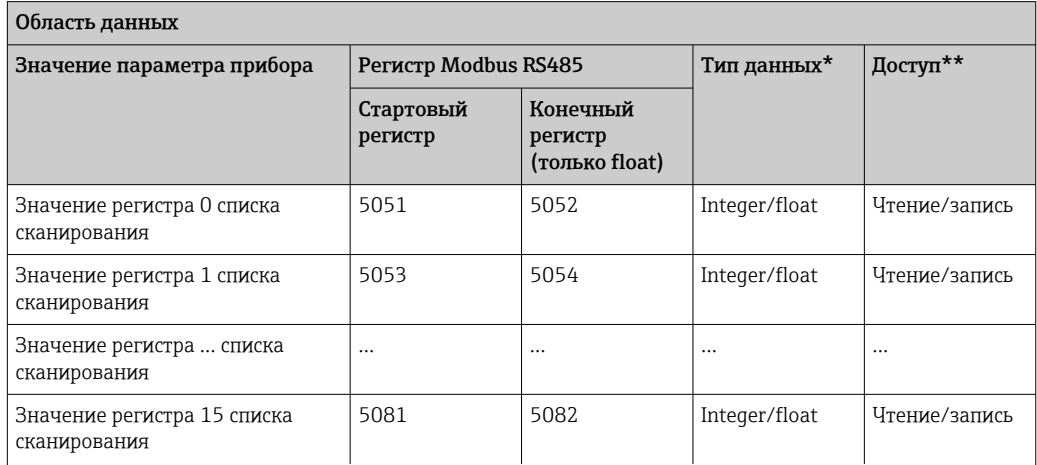

\* Тип данных зависит от параметров прибора, внесенных в список сканирования.

\* Тип доступа к данным зависит от параметров прибора, внесенных в список сканирования. Если введенный параметр прибора поддерживает доступ для чтения и записи, этот параметр также доступен для обращения посредством области данных.

# 10 Ввод в эксплуатацию

# 10.1 Функциональная проверка

Перед вводом измерительного прибора в эксплуатацию

- ‣ Убедитесь, что после монтажа и подключения были выполнены проверки.
- Контрольный список «Проверка после монтажа» [→ 35](#page-34-0)
- Контрольный список «Проверка после подключения» [→ 65](#page-64-0)

# 10.2 Включение измерительного прибора

- ‣ После успешного завершения проверки функционирования включите измерительный прибор.
	- После успешного запуска местный дисплей автоматически переключается из режима запуска в рабочий режим.

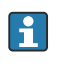

Если на локальном дисплее ничего не отображается или отображается диагностическое сообщение, обратитесь к разделу «Диагностика и устранение неисправностей»  $\rightarrow$   $\blacksquare$  182.

# 10.3 Установка языка управления

Заводская настройка: английский или региональный язык по заказу

Язык управления можно установить с помощью FieldCare или DeviceCare: Управление  $\rightarrow$  Display language

# 10.4 Настройка измерительного прибора

- Меню Настройка с пошаговыми мастерами содержит все параметры, необходимые для стандартной эксплуатации.
- Навигация к меню Настройка

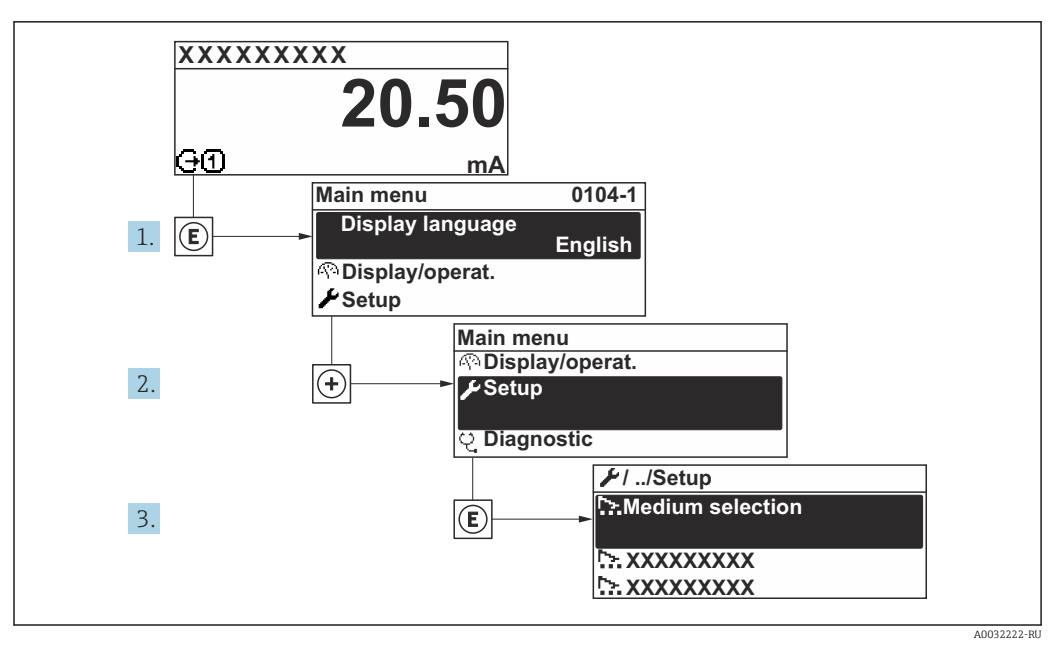

■ 34 Для примера использован локальный дисплей

• Количество подменю и параметров может изменяться в зависимости от варианта исполнения прибора. Некоторые подменю и параметры, содержащиеся в них, не описаны в руководстве по эксплуатации. Подробное описание этих позиций приведено в специальной документации к прибору (> раздел «Сопроводительная документация»).

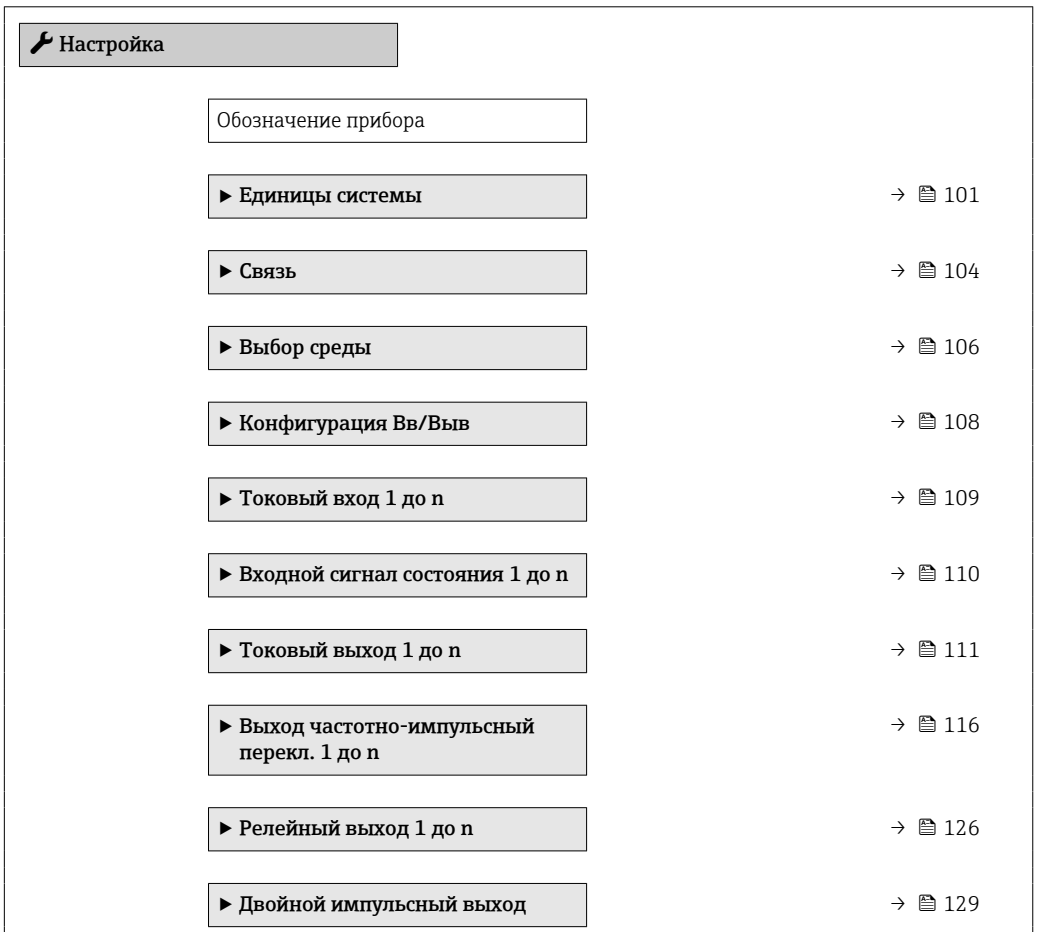

<span id="page-100-0"></span>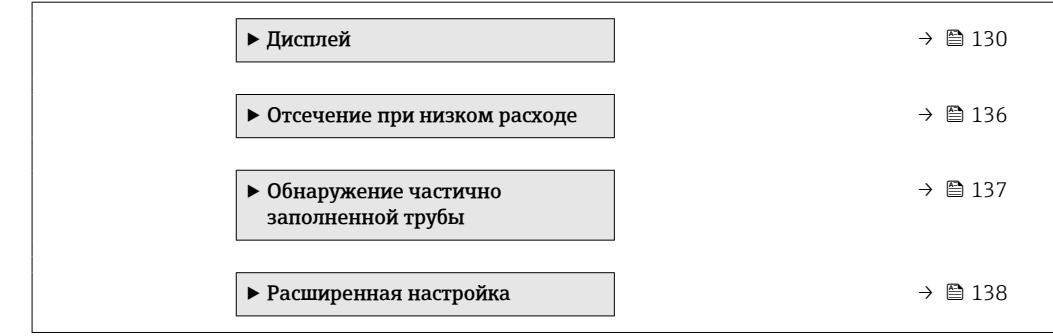

# 10.4.1 Определение обозначения прибора

Чтобы обеспечить быструю идентификацию точки измерения в рамках системы, можно указать уникальное обозначение с помощью параметр Обозначение прибора, и таким образом изменить заводскую настройку.

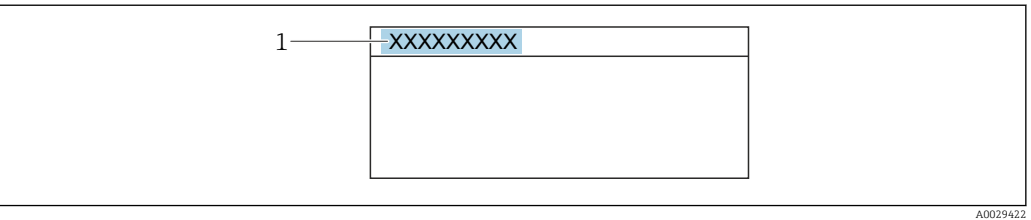

 *35 Заголовок дисплея управления, содержащий обозначение прибора*

*1 Обозначение*

Введите название прибора в управляющей программе "FieldCare"  $\rightarrow$   $\blacksquare$  92

# Навигация

Меню "Настройка" → Обозначение прибора

# Обзор и краткое описание параметров

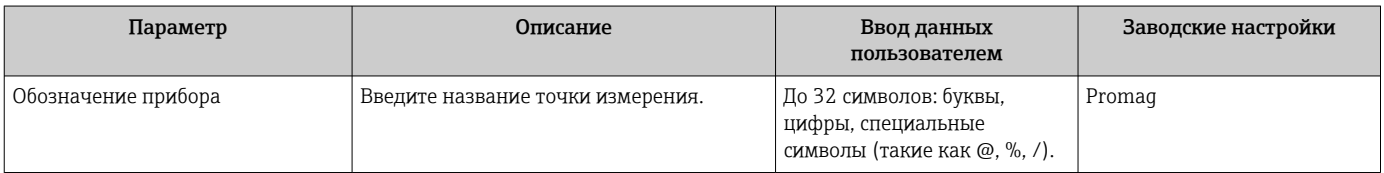

# 10.4.2 Настройка единиц измерения для системы

Меню подменю Единицы системы можно использовать для определения единиц измерения всех измеряемых величин.

Количество подменю и параметров может изменяться в зависимости от варианта исполнения прибора. Некоторые подменю и параметры, содержащиеся в них, не описаны в руководстве по эксплуатации. Подробное описание этих позиций приведено в специальной документации к прибору (→ раздел «Сопроводительная документация»).

# Навигация

Меню "Настройка" → Единицы системы

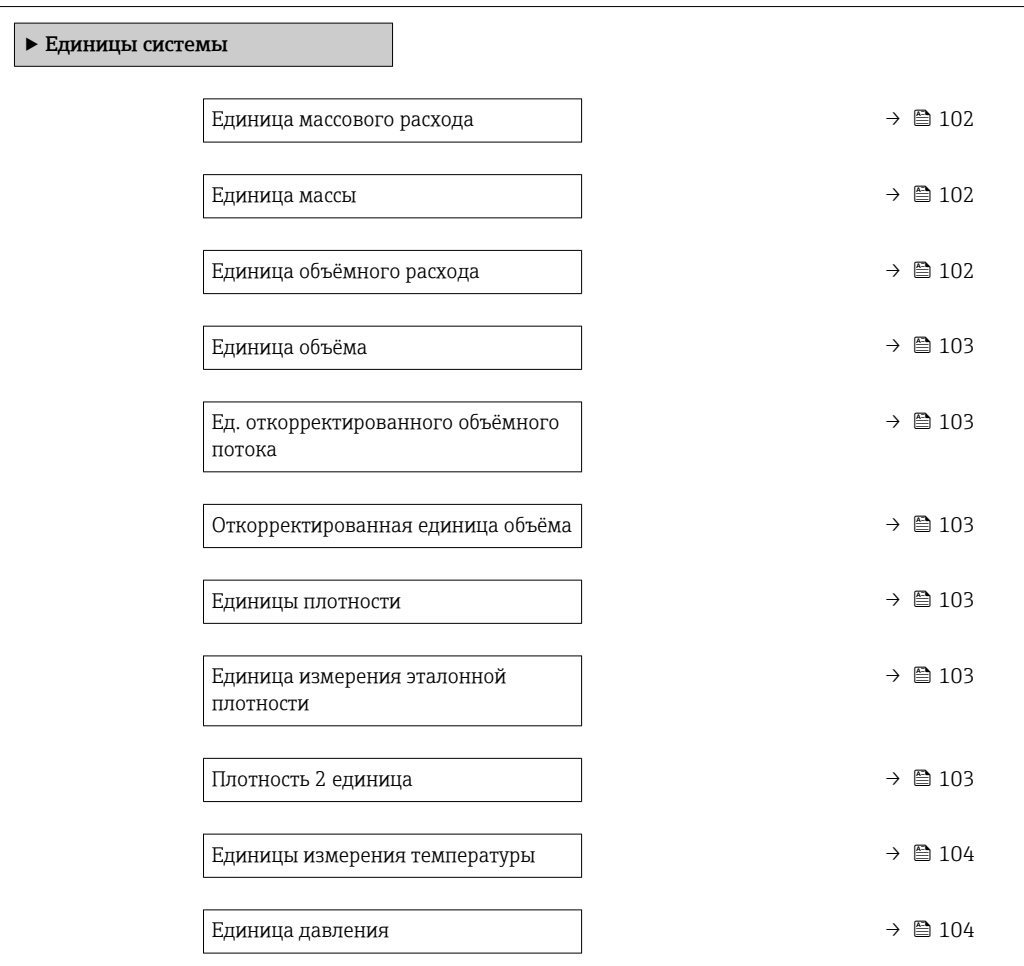

# Обзор и краткое описание параметров

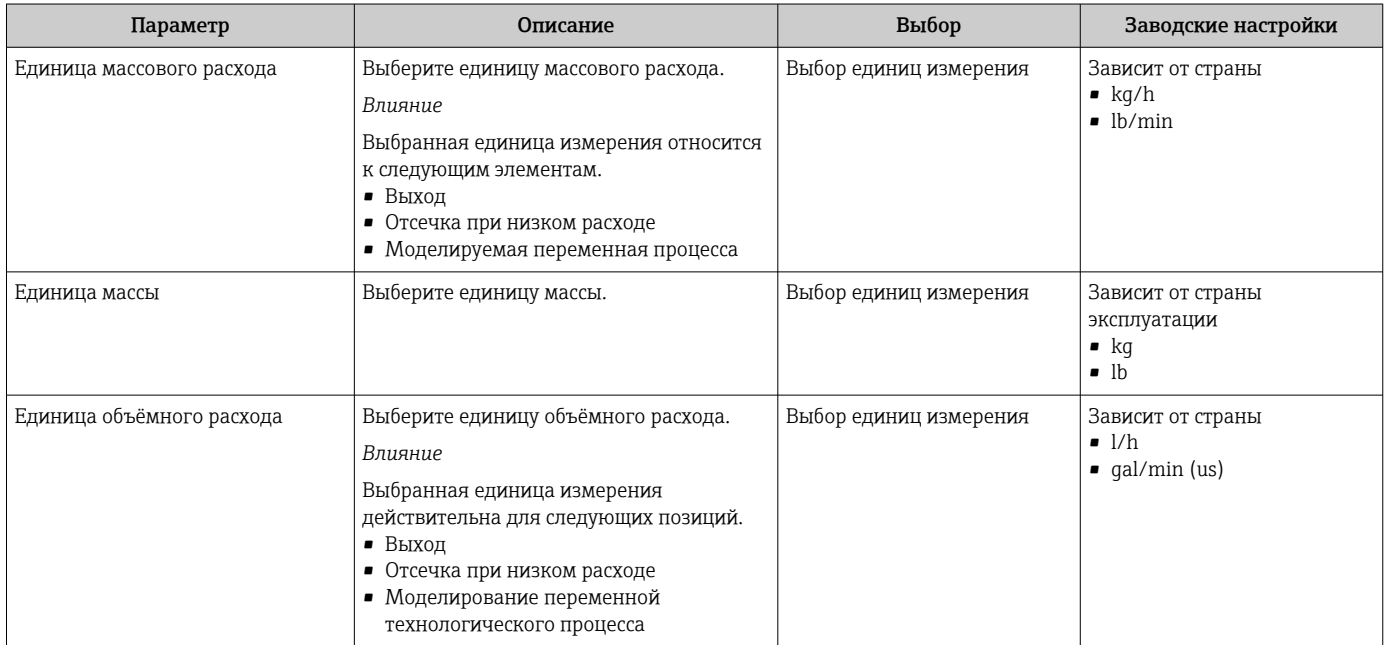

<span id="page-102-0"></span>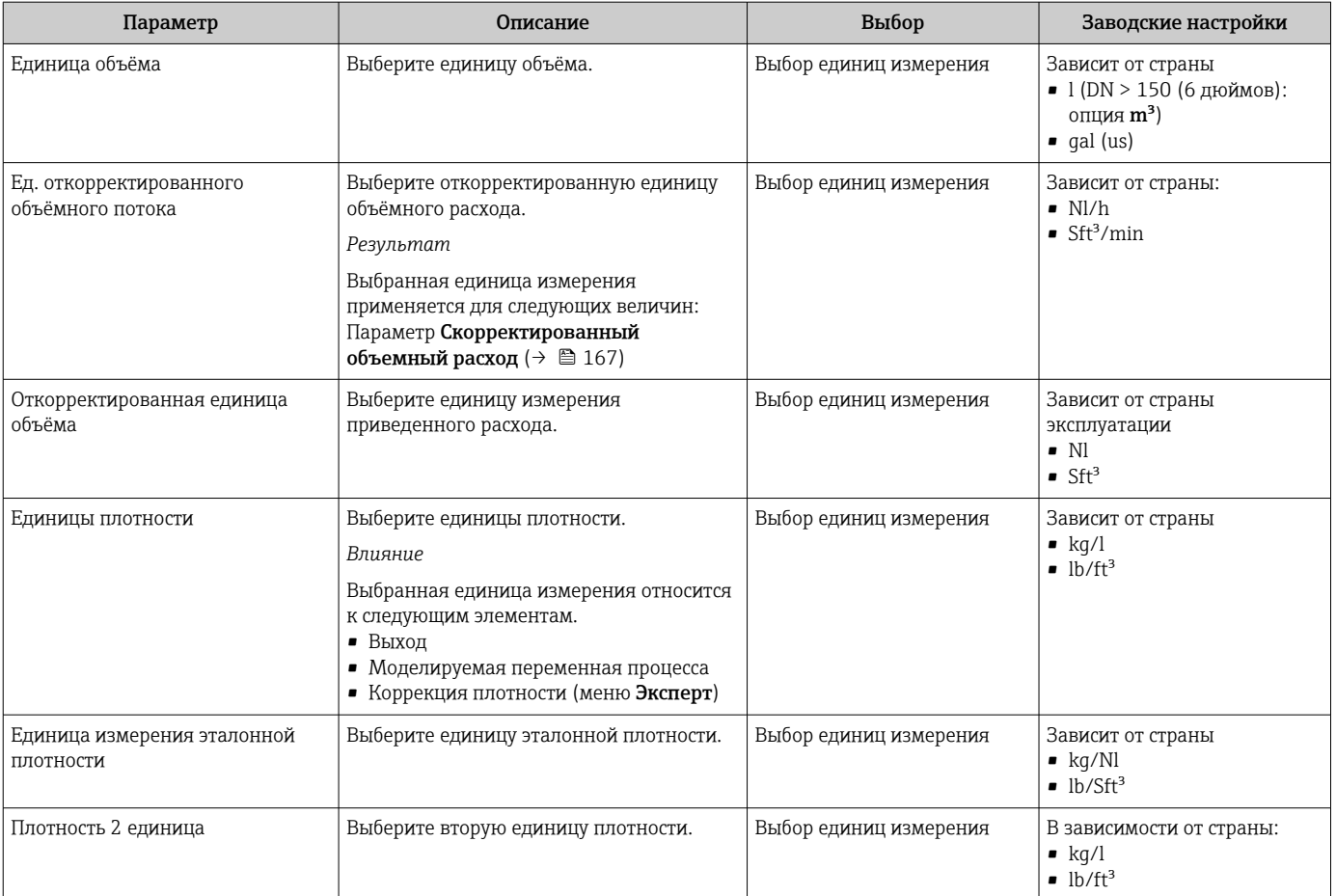

<span id="page-103-0"></span>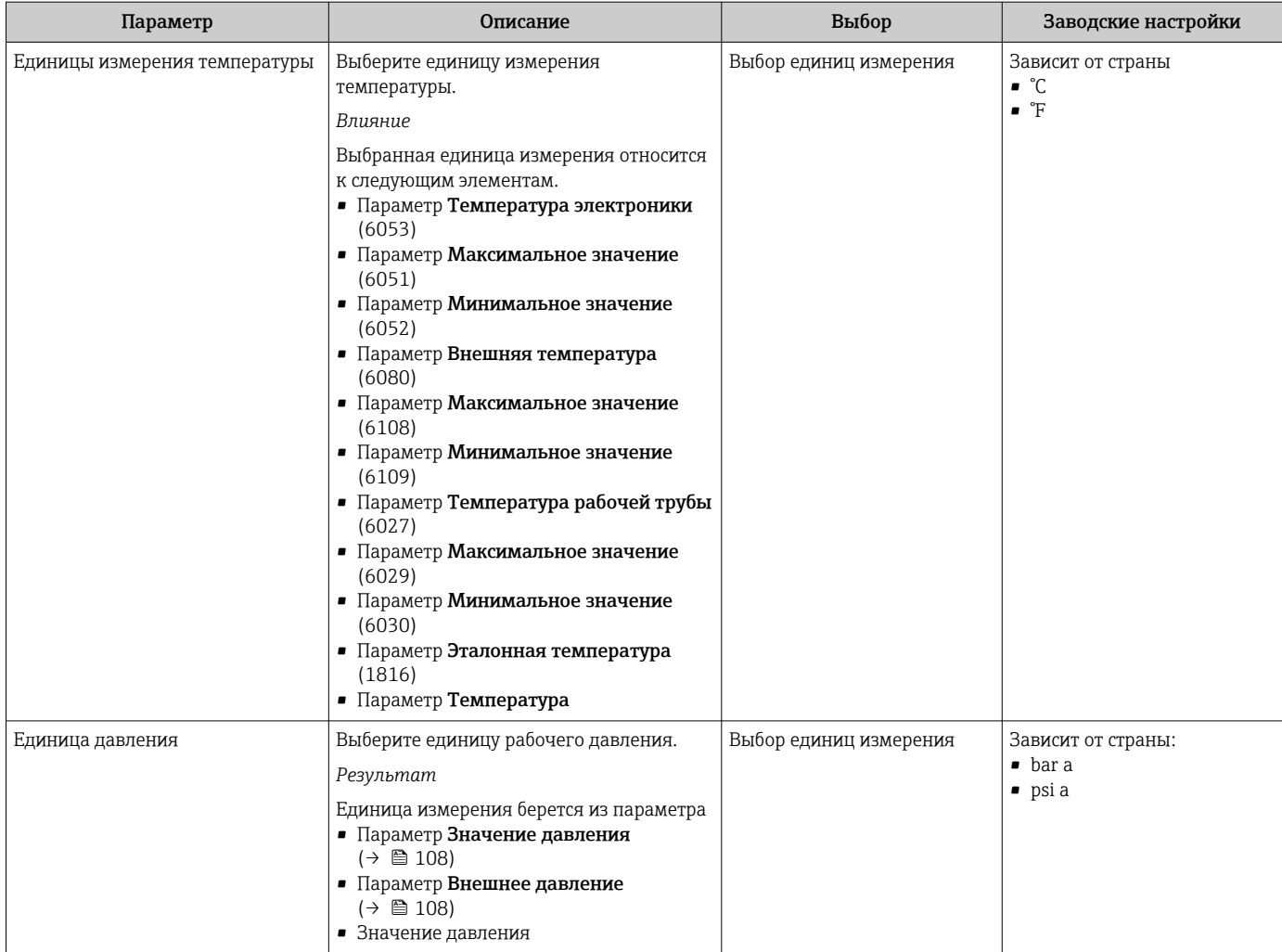

# 10.4.3 Конфигурация интерфейса связи

Мастер подменю Связь предназначен для последовательной установки всех параметров, необходимых для выбора и настройки интерфейса связи.

# Навигация

Меню "Настройка" → Связь

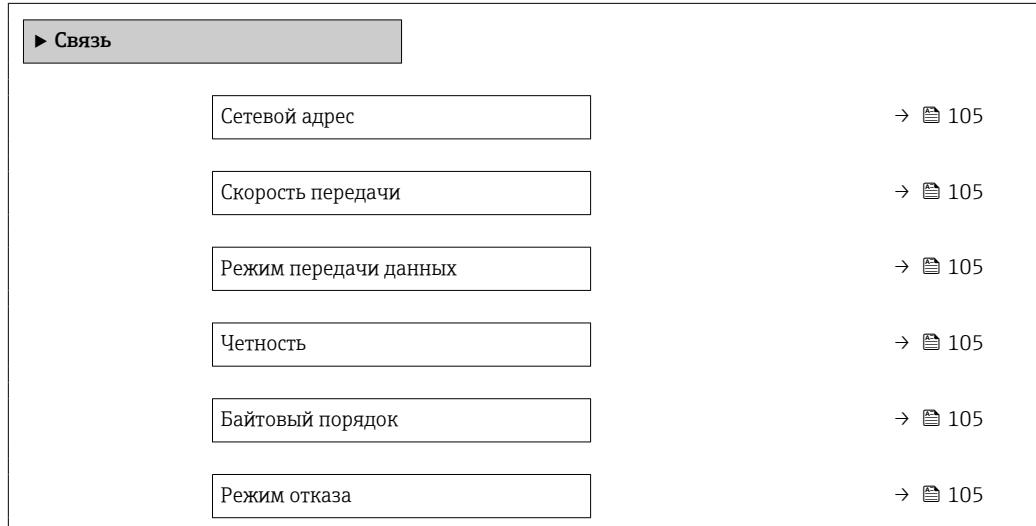

<span id="page-104-0"></span>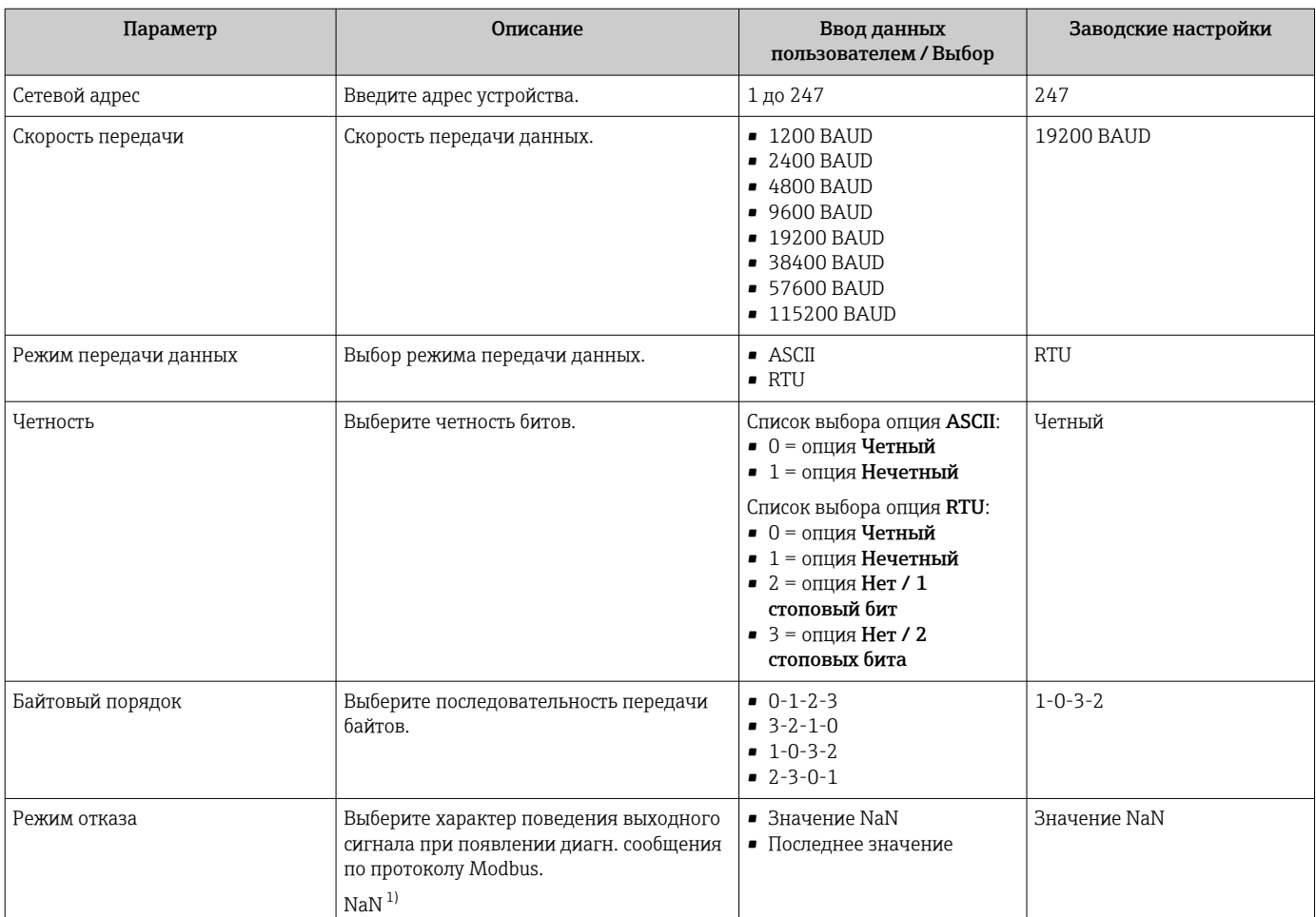

# Обзор и краткое описание параметров

1) Не число

# <span id="page-105-0"></span>10.4.4 Выбор технологической среды и настройка ее параметров

Подменю мастер Выбрать среду содержит параметры, которые необходимо установить для выбора и настройки продукта.

### Навигация

Меню "Настройка" → Выбор среды

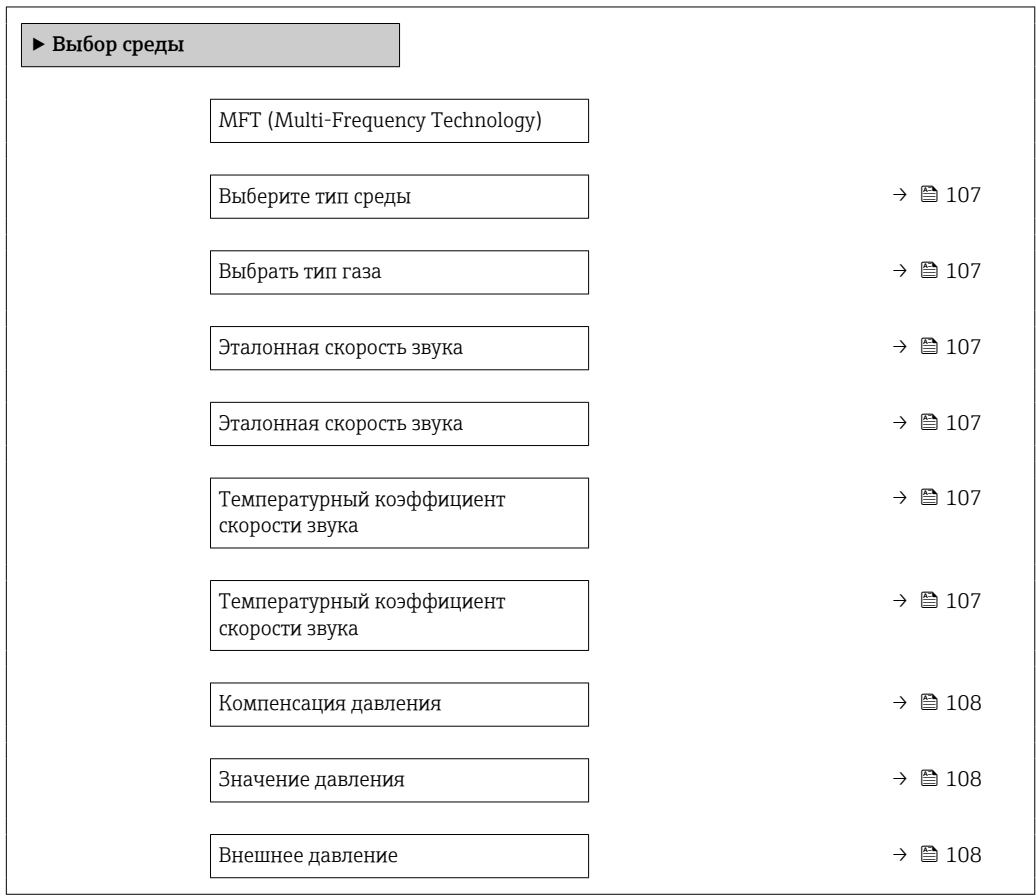

# Обзор и краткое описание параметров

<span id="page-106-0"></span>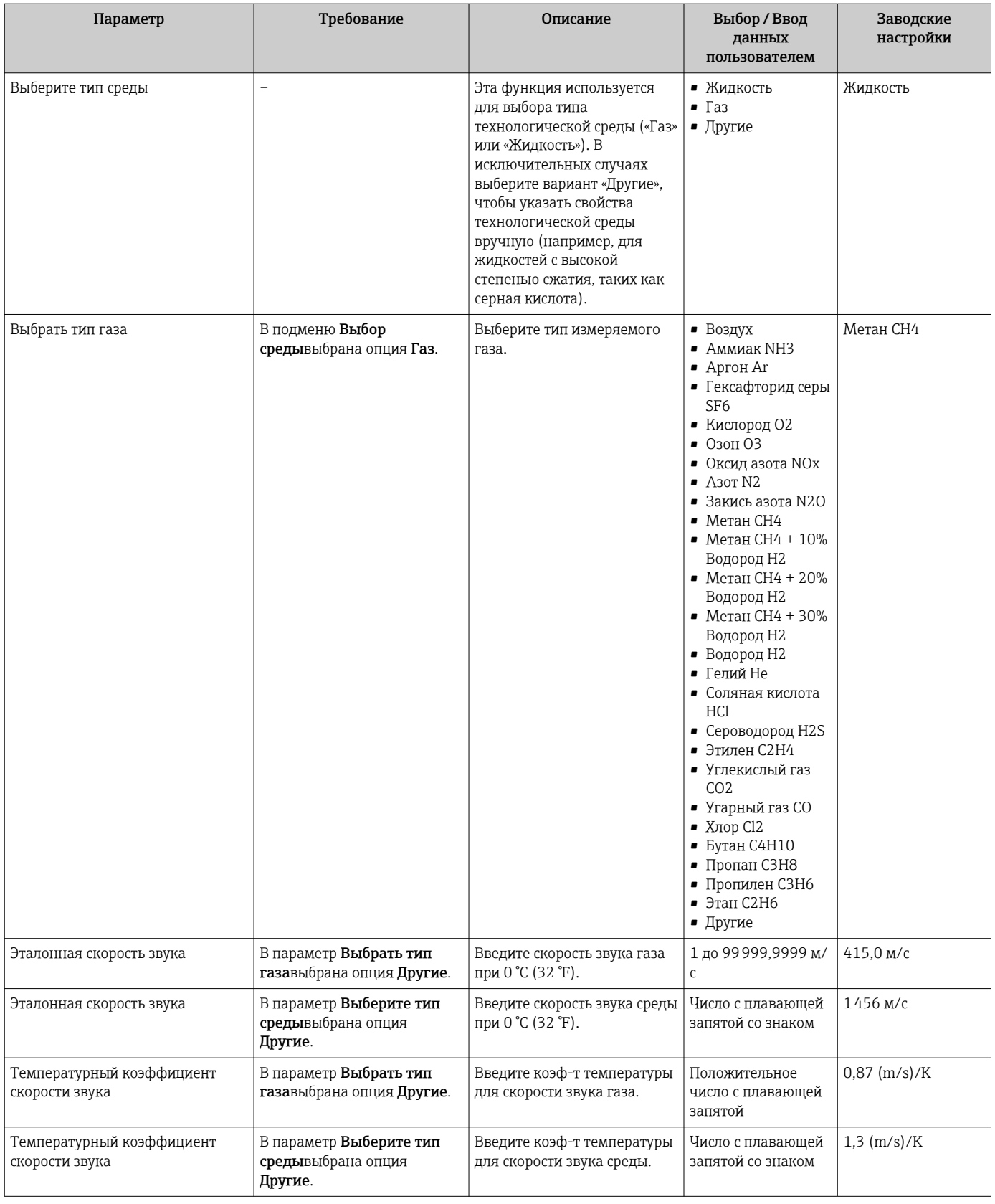

<span id="page-107-0"></span>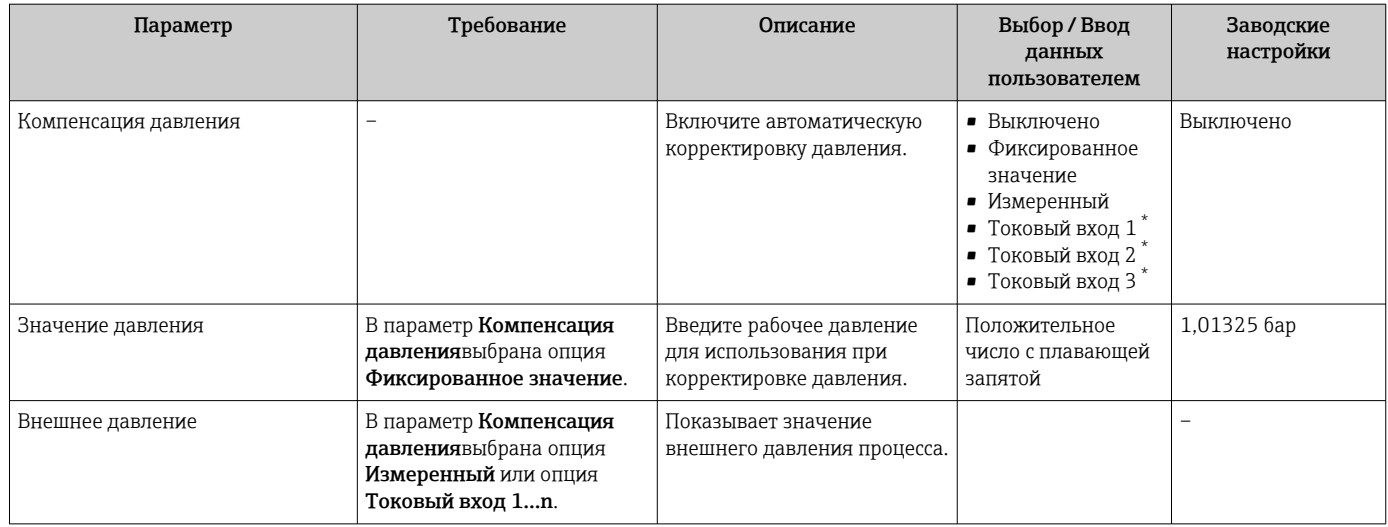

Видимость зависит от опций заказа или настроек прибора

#### 10.4.5 Отображение конфигурации ввода/вывода

Мастер подменю Конфигурация Вв/Выв предназначен для последовательного просмотра всех параметров, в которых отображается конфигурация модулей ввода/ вывода.

### Навигация

Меню "Настройка" → Конфигурация Вв/Выв

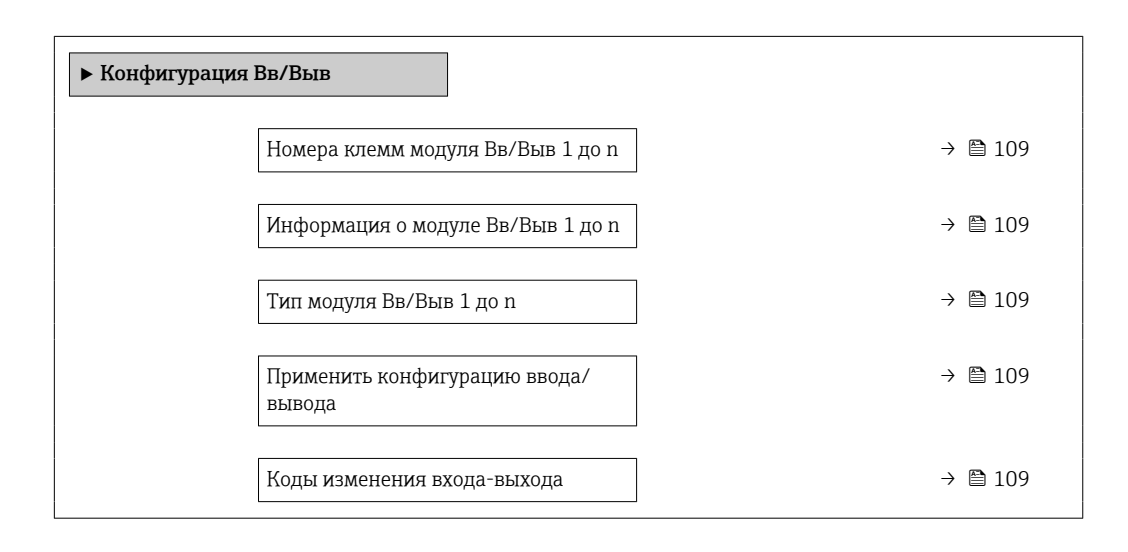
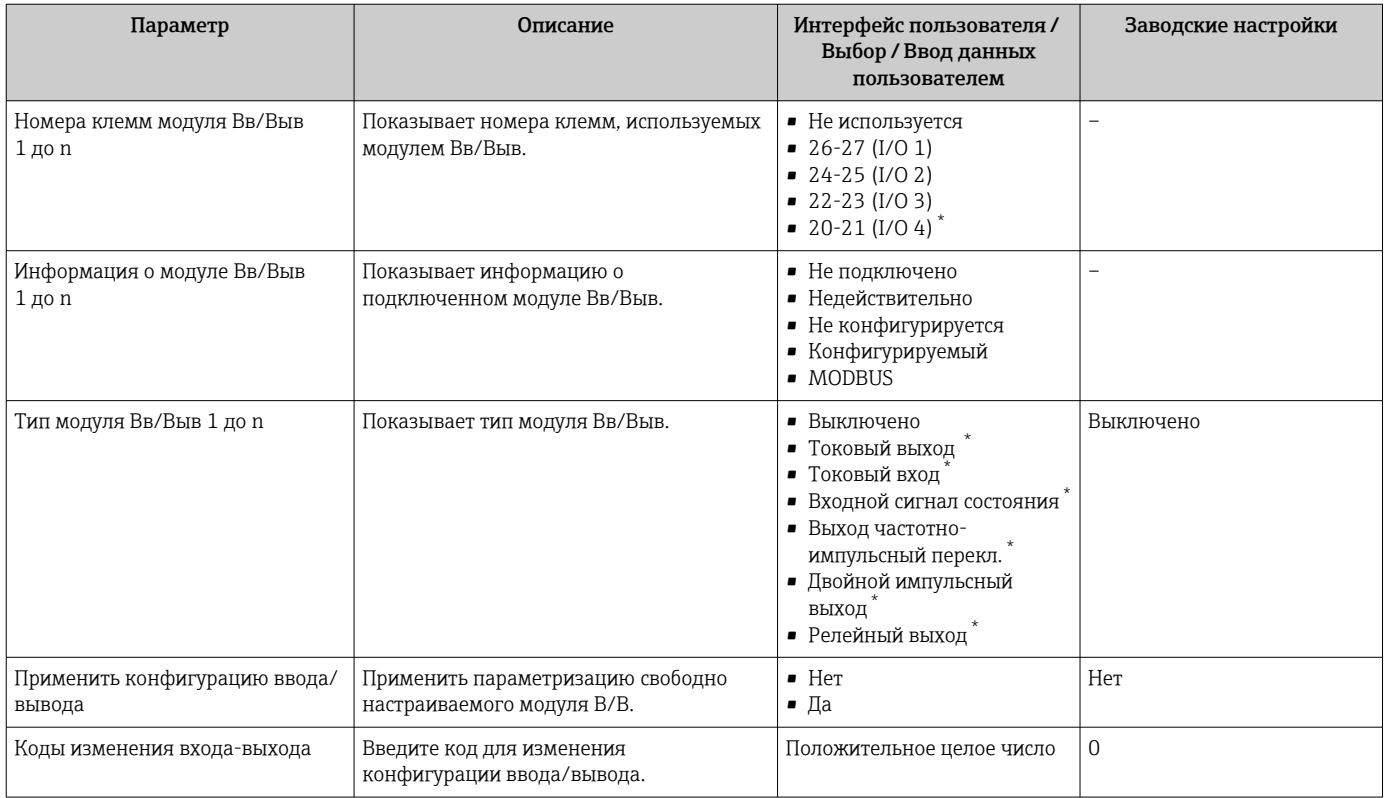

\* Видимость зависит от опций заказа или настроек прибора

# 10.4.6 Настройка токового входа

Мастермастер "Токовый вход" предназначен для последовательной установки всех параметров, необходимых для настройки токового входа.

#### Навигация

Меню "Настройка" → Токовый вход

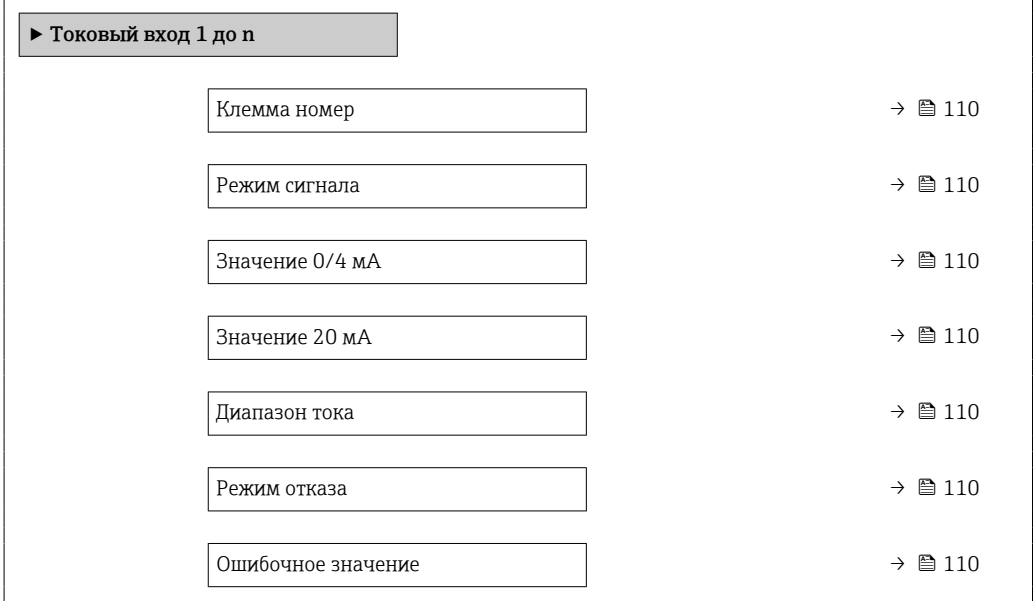

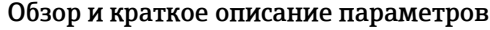

<span id="page-109-0"></span>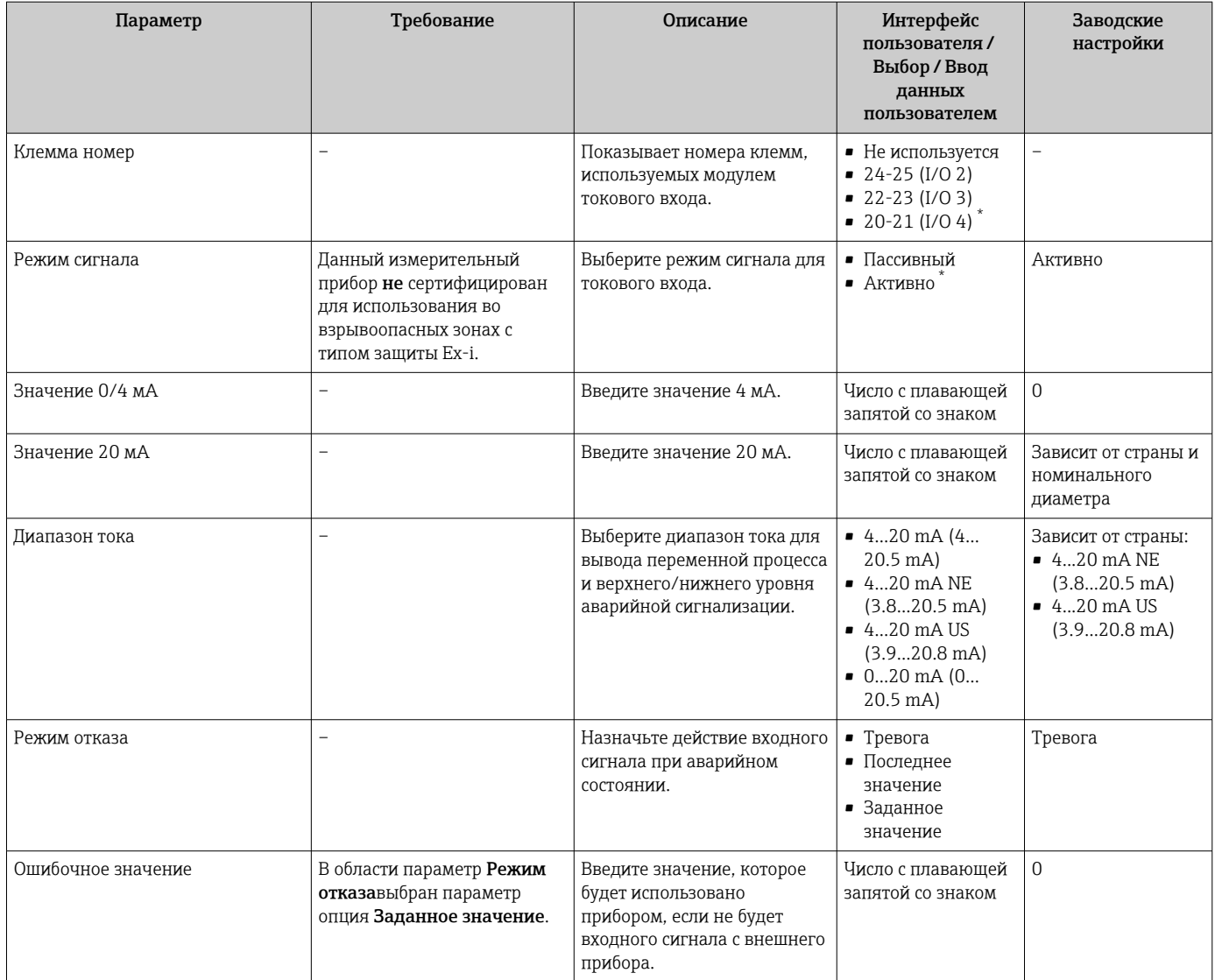

Видимость зависит от опций заказа или настроек прибора

### 10.4.7 Настройка входного сигнала состояния

Мастер подменю Входной сигнал состояния предназначен для последовательной установки всех параметров, необходимых для настройки входа сигнала состояния.

#### Навигация

Меню "Настройка" → Входной сигнал состояния 1 до n

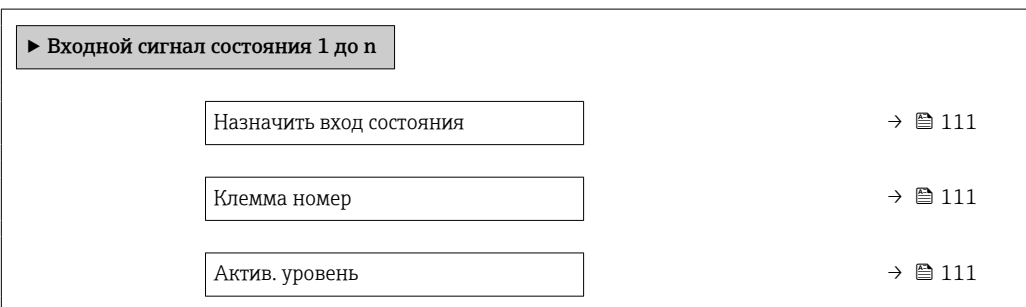

<span id="page-110-0"></span>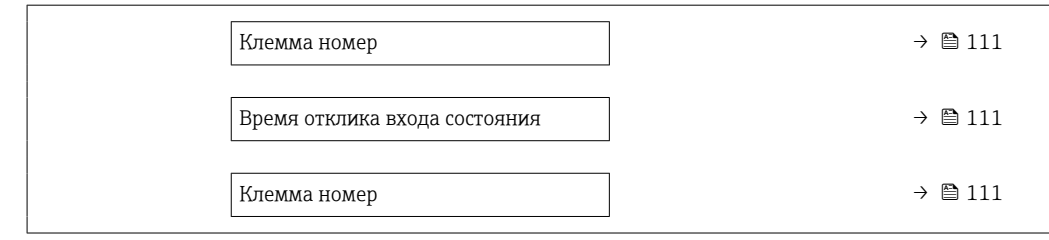

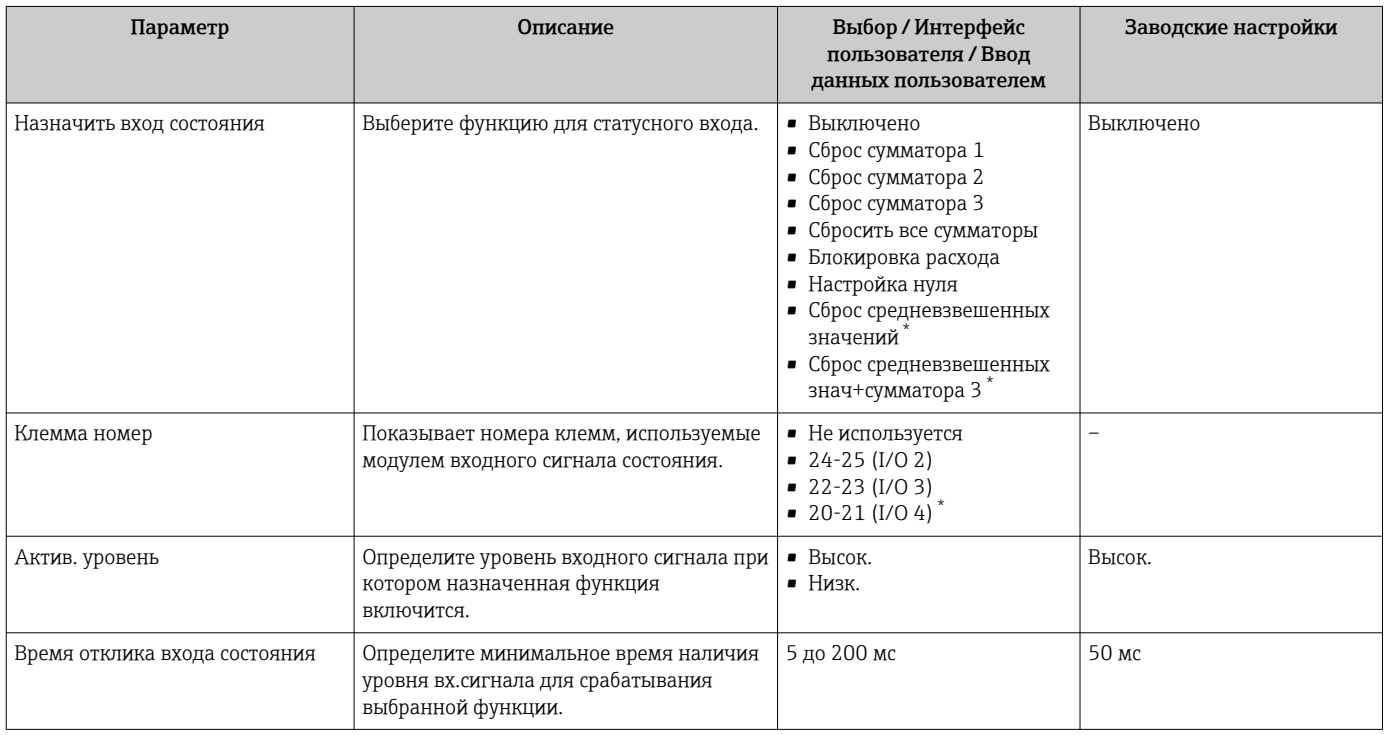

\* Видимость зависит от опций заказа или настроек прибора

## 10.4.8 Настройка токового выхода

Мастер мастер Токовый выход предназначен для последовательной установки всех параметров, необходимых для настройки токового выхода.

#### Навигация

Меню "Настройка" → Токовый выход

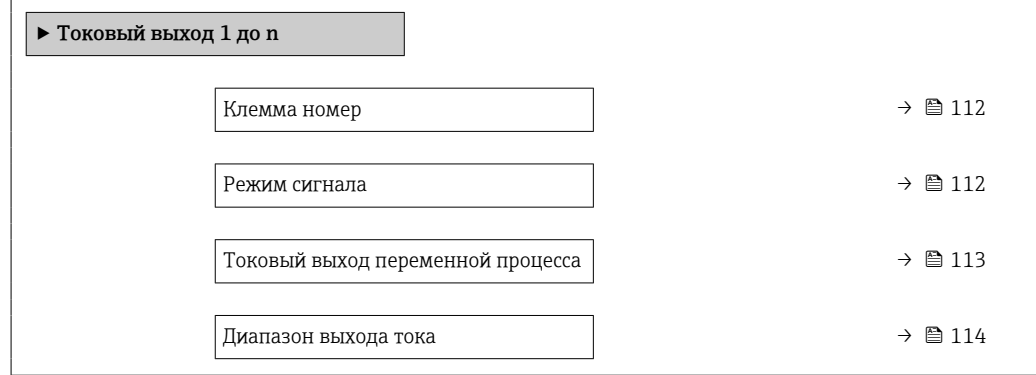

<span id="page-111-0"></span>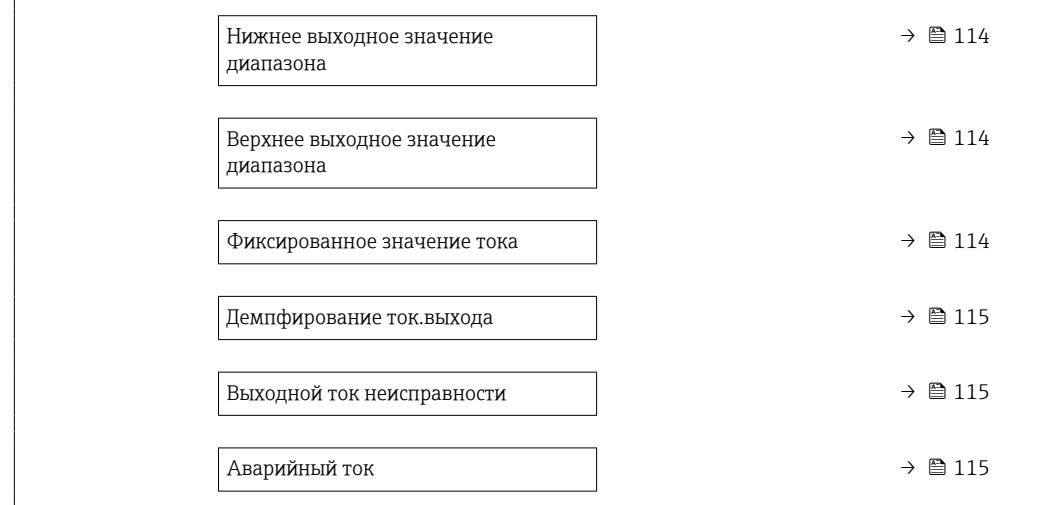

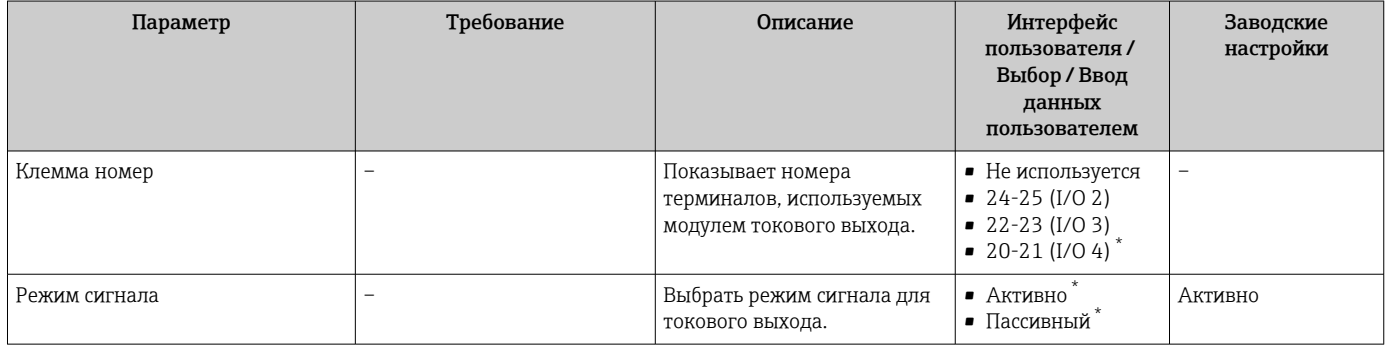

<span id="page-112-0"></span>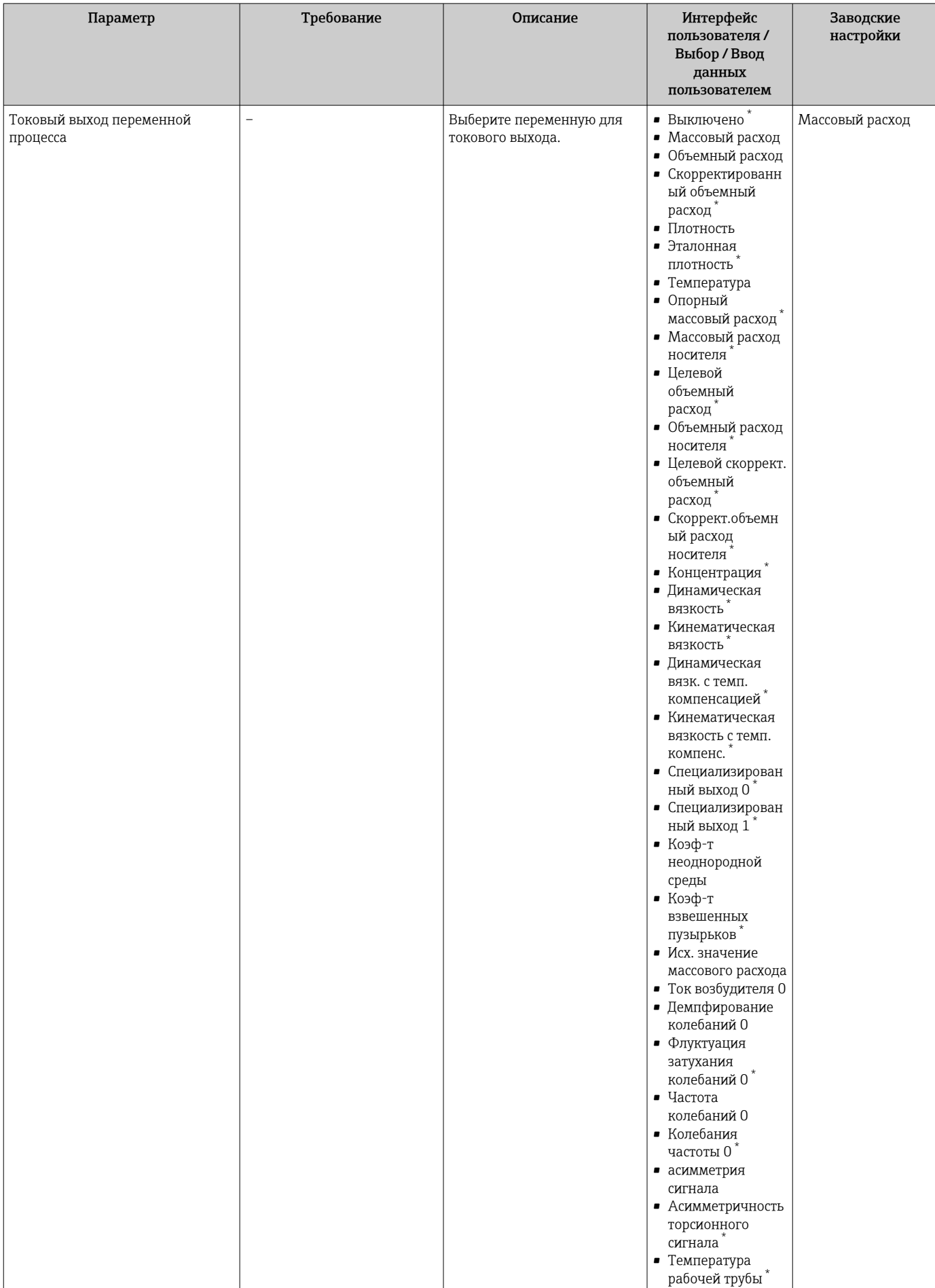

<span id="page-113-0"></span>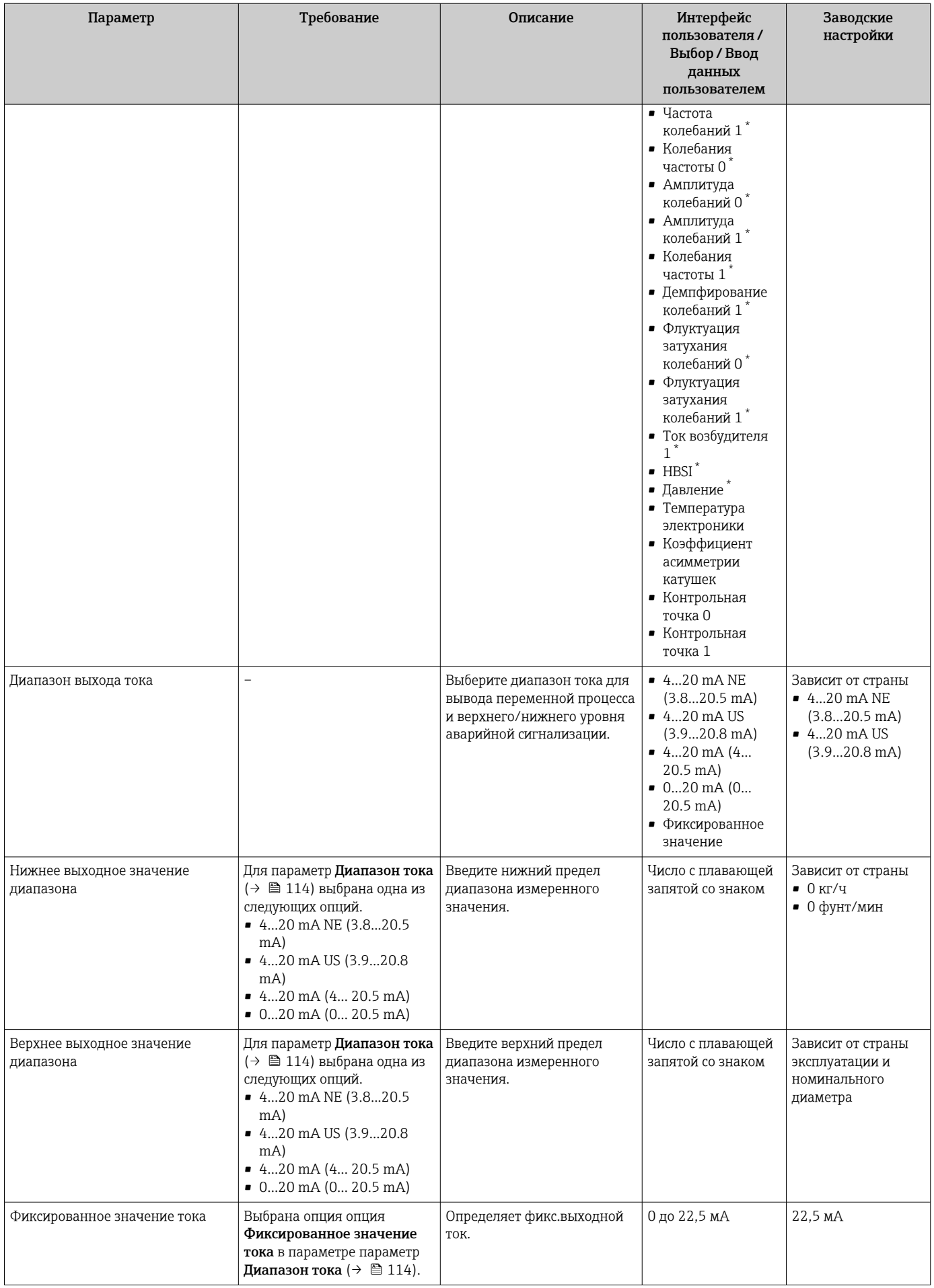

<span id="page-114-0"></span>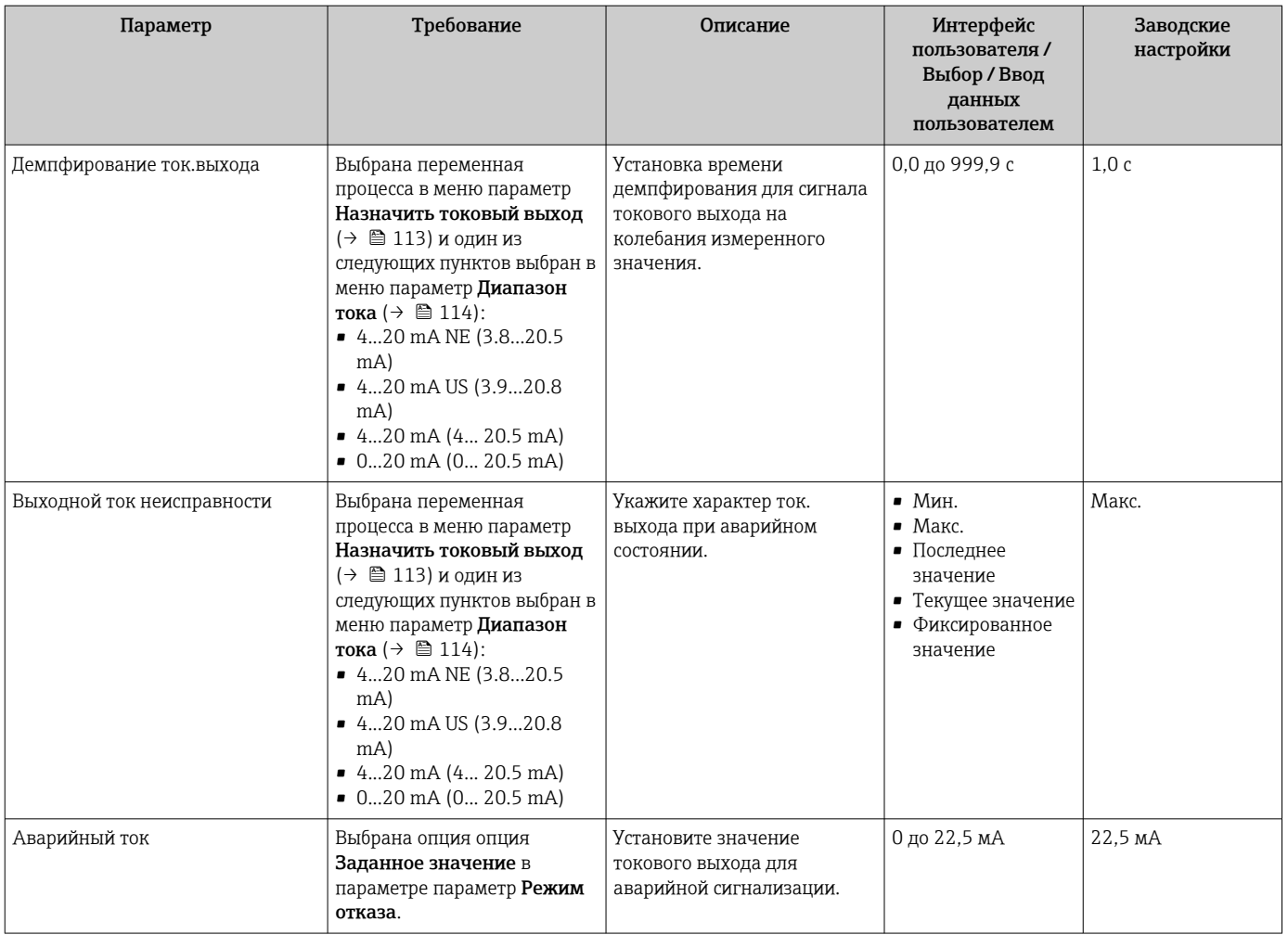

\* Видимость зависит от опций заказа или настроек прибора

### <span id="page-115-0"></span>10.4.9 Настройка импульсного/частотного/релейного выхода

Мастер мастер Выход частотно-импульсный перекл. предназначен для последовательной установки всех параметров, которые можно задать для настройки выбранного типа выхода.

#### Навигация

Меню "Настройка" → Расширенная настройка → Выход частотно-импульсный перекл.

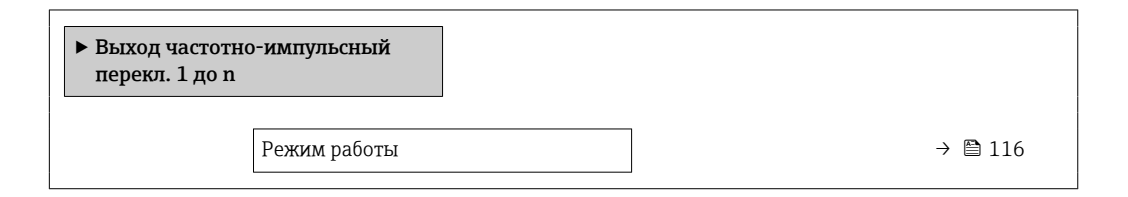

#### Обзор и краткое описание параметров

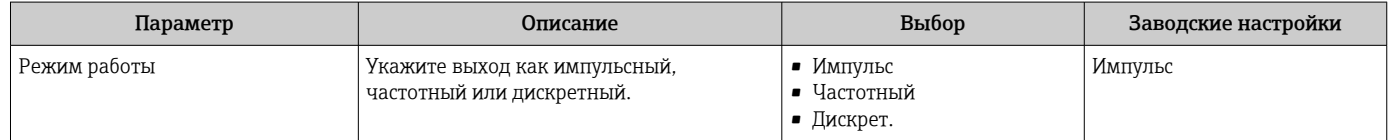

#### Настройка импульсного выхода

#### Навигация

Меню "Настройка" → Выход частотно-импульсный перекл.

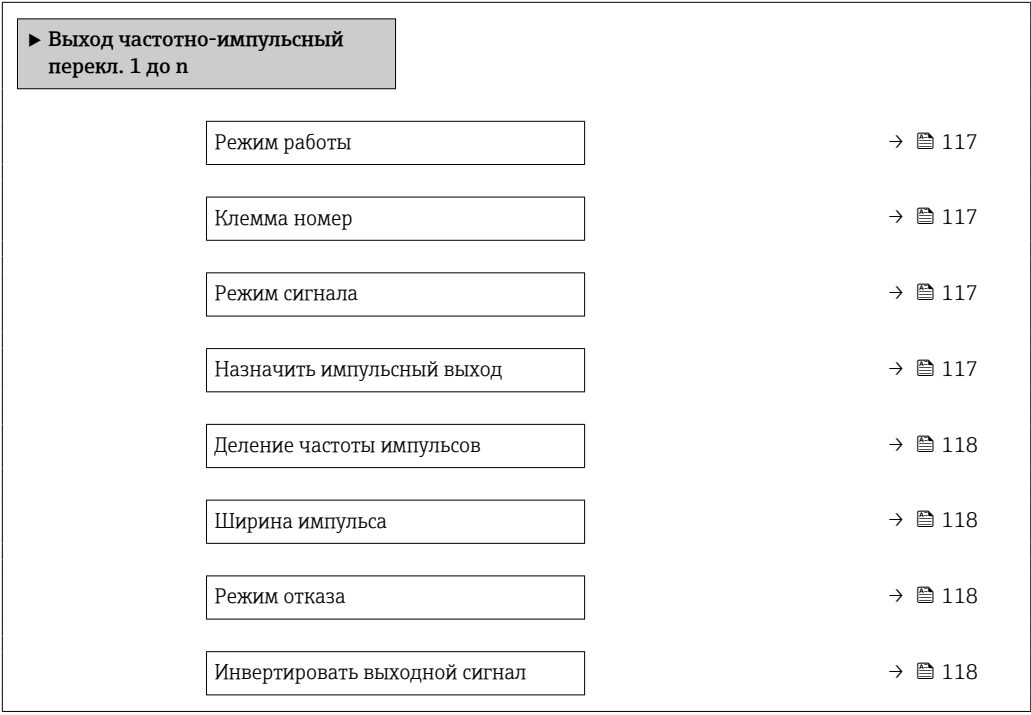

<span id="page-116-0"></span>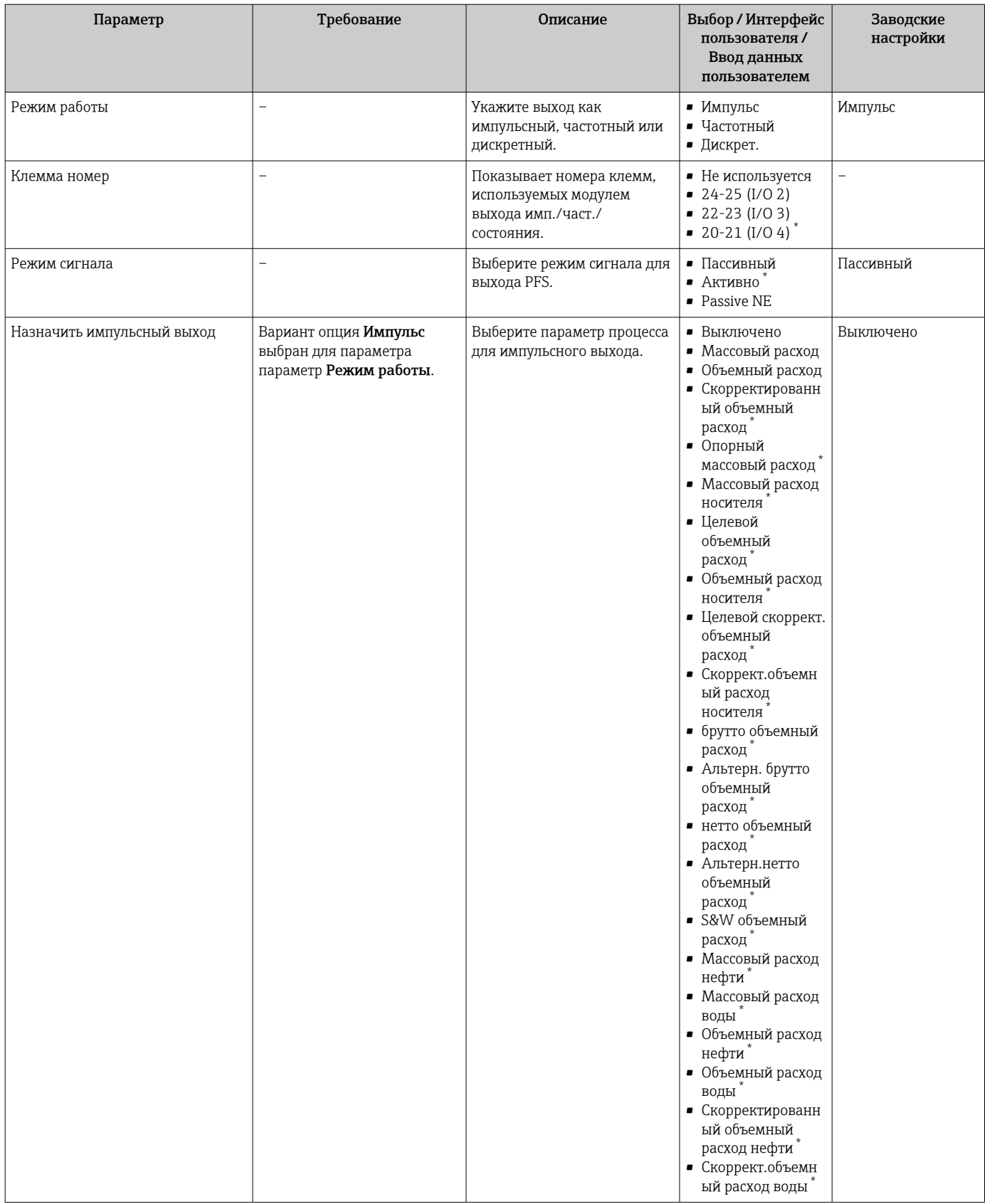

<span id="page-117-0"></span>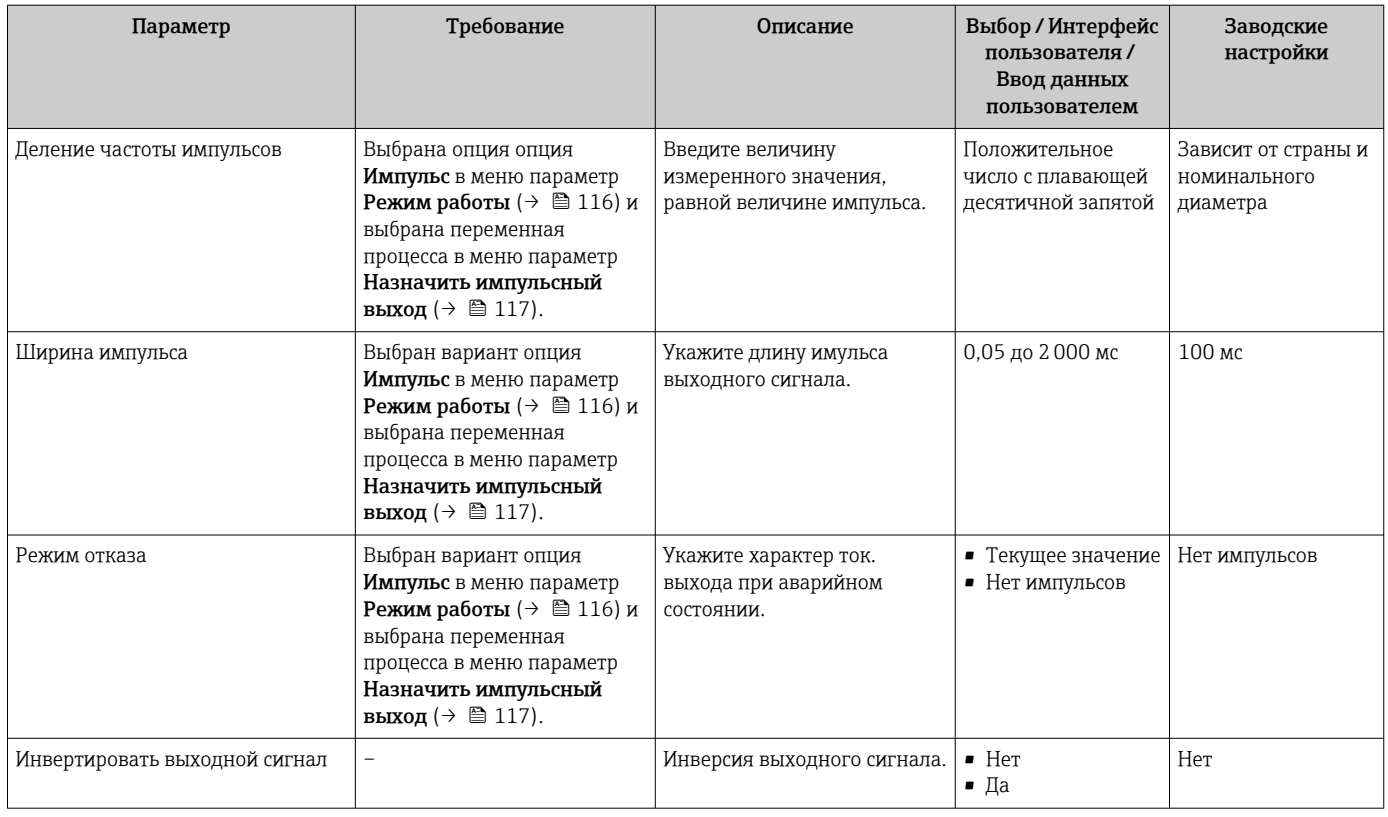

\* Видимость зависит от опций заказа или настроек прибора

# Настройка частотного выхода

### Навигация

Меню "Настройка" → Выход частотно-импульсный перекл.

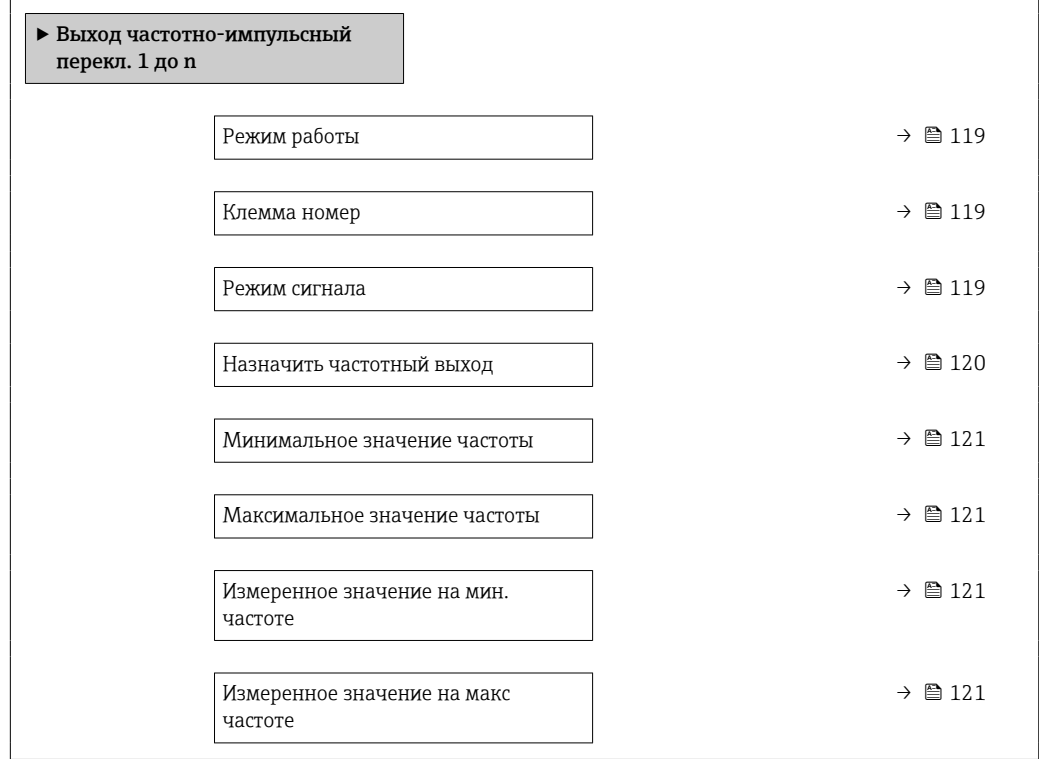

<span id="page-118-0"></span>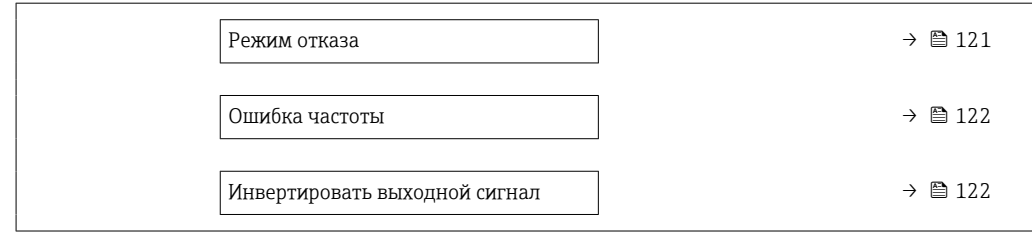

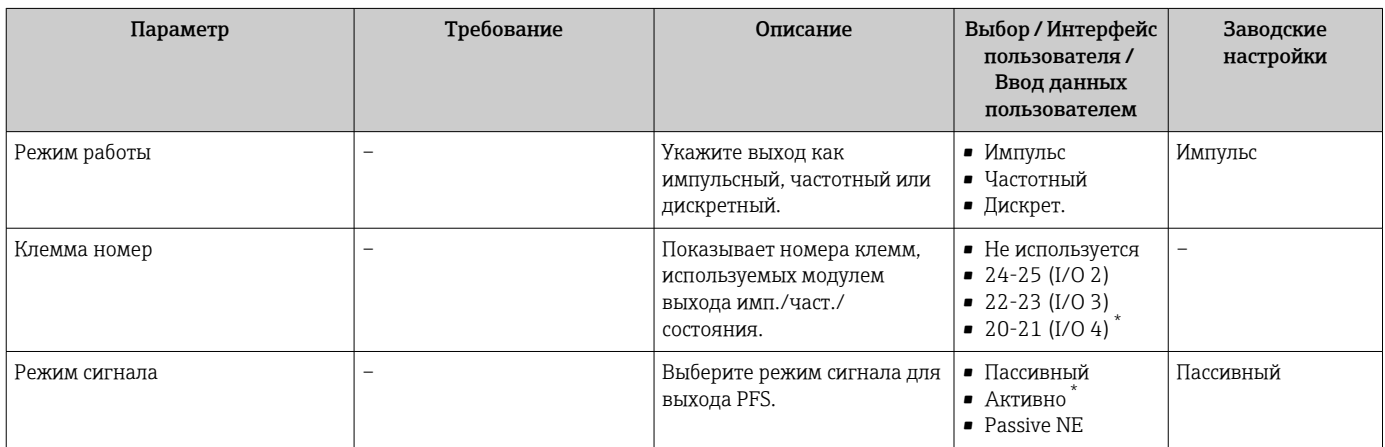

<span id="page-119-0"></span>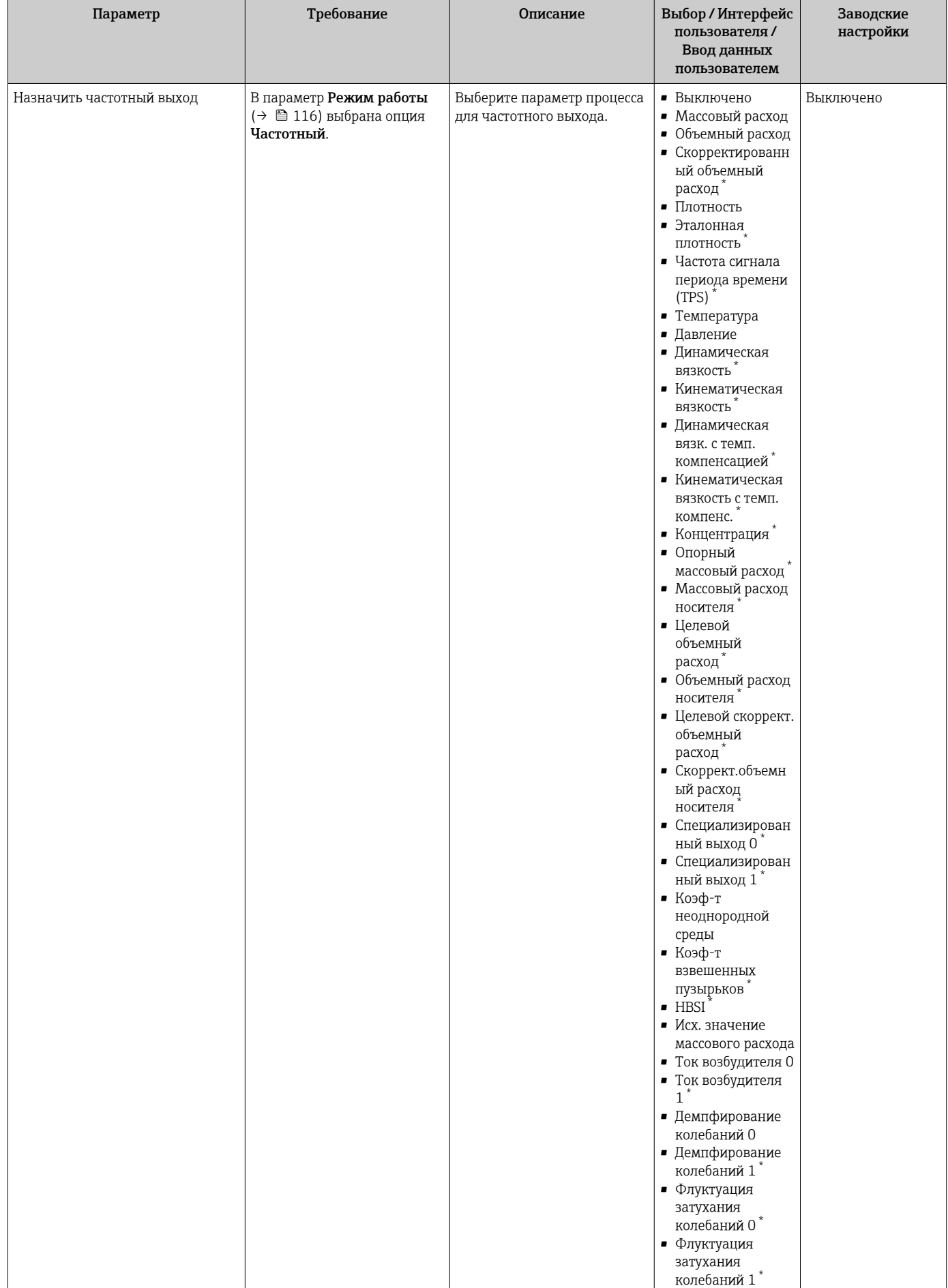

<span id="page-120-0"></span>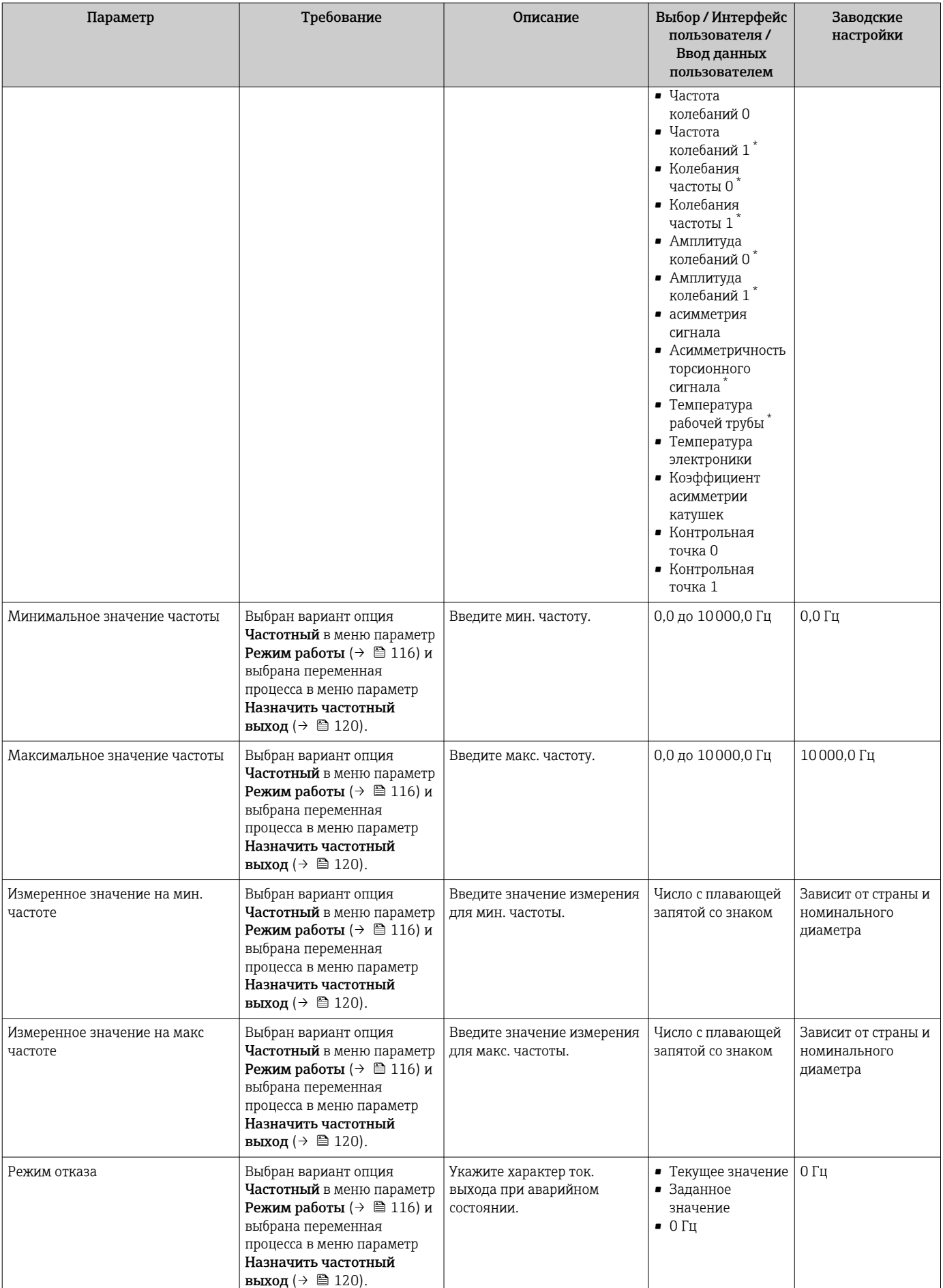

<span id="page-121-0"></span>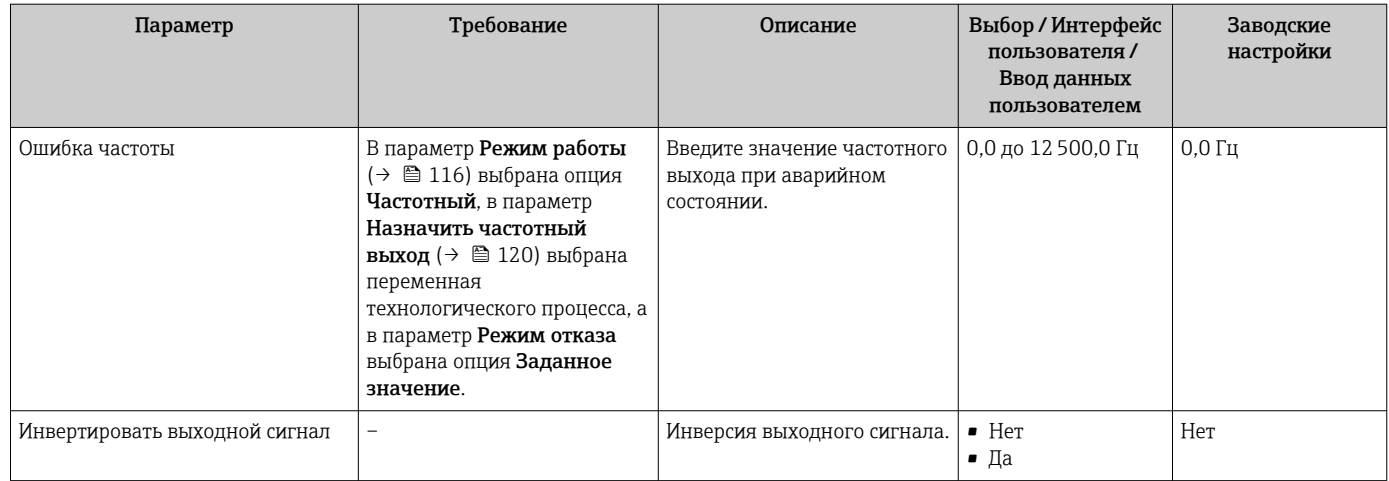

\* Видимость зависит от опций заказа или настроек прибора

#### Настройка релейного выхода

#### Навигация

Меню "Настройка" → Выход частотно-импульсный перекл.

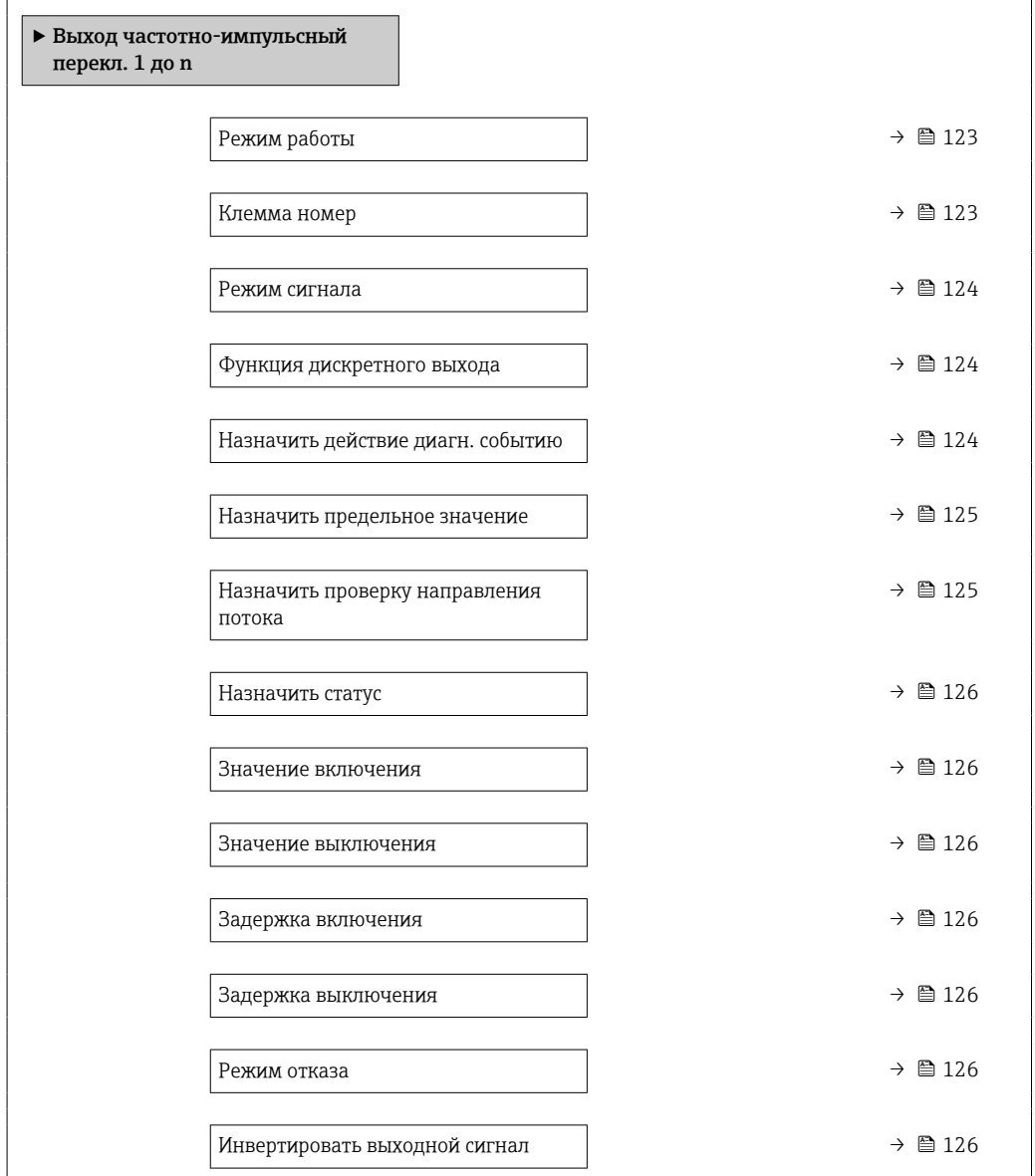

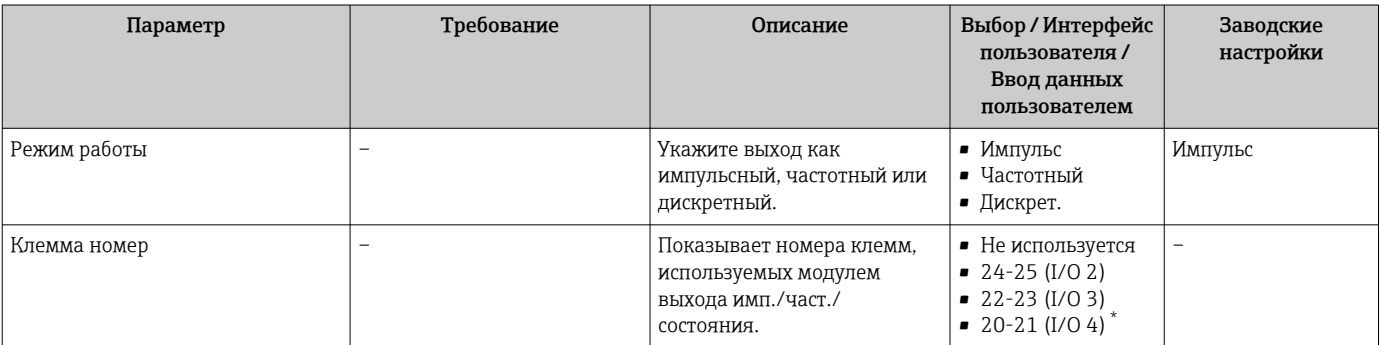

<span id="page-123-0"></span>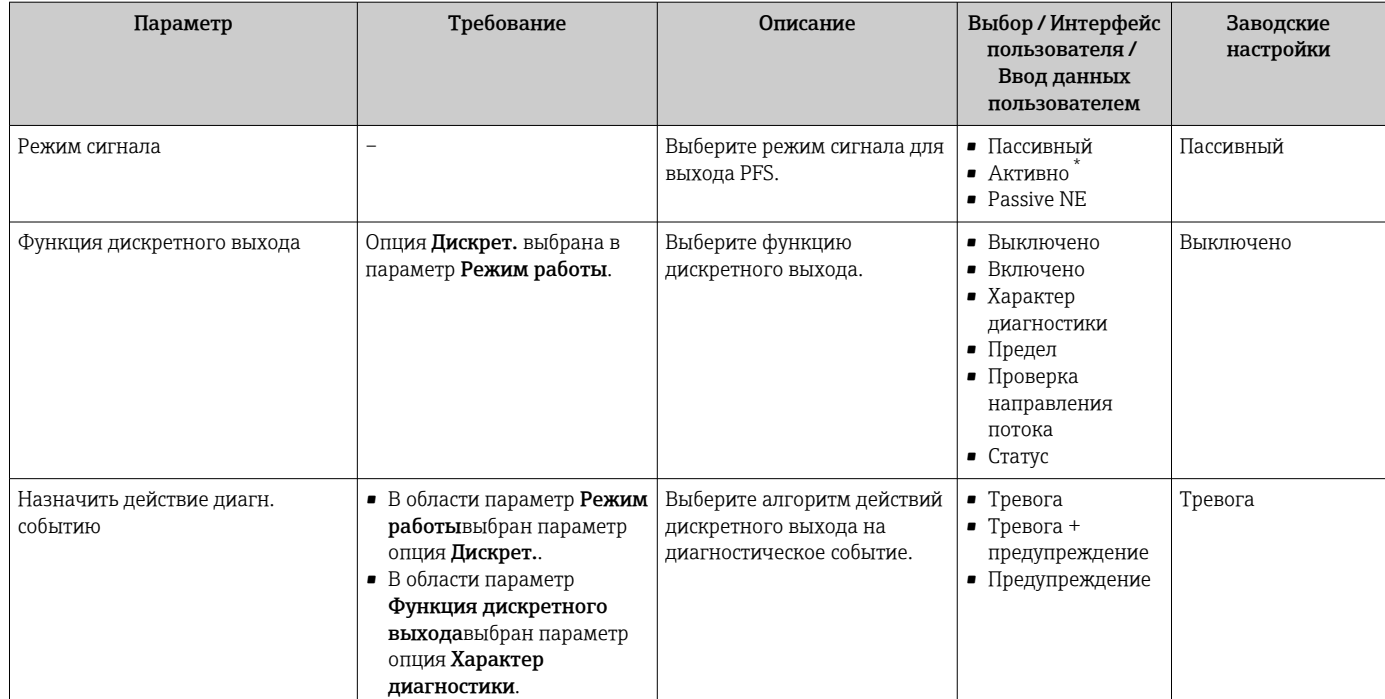

<span id="page-124-0"></span>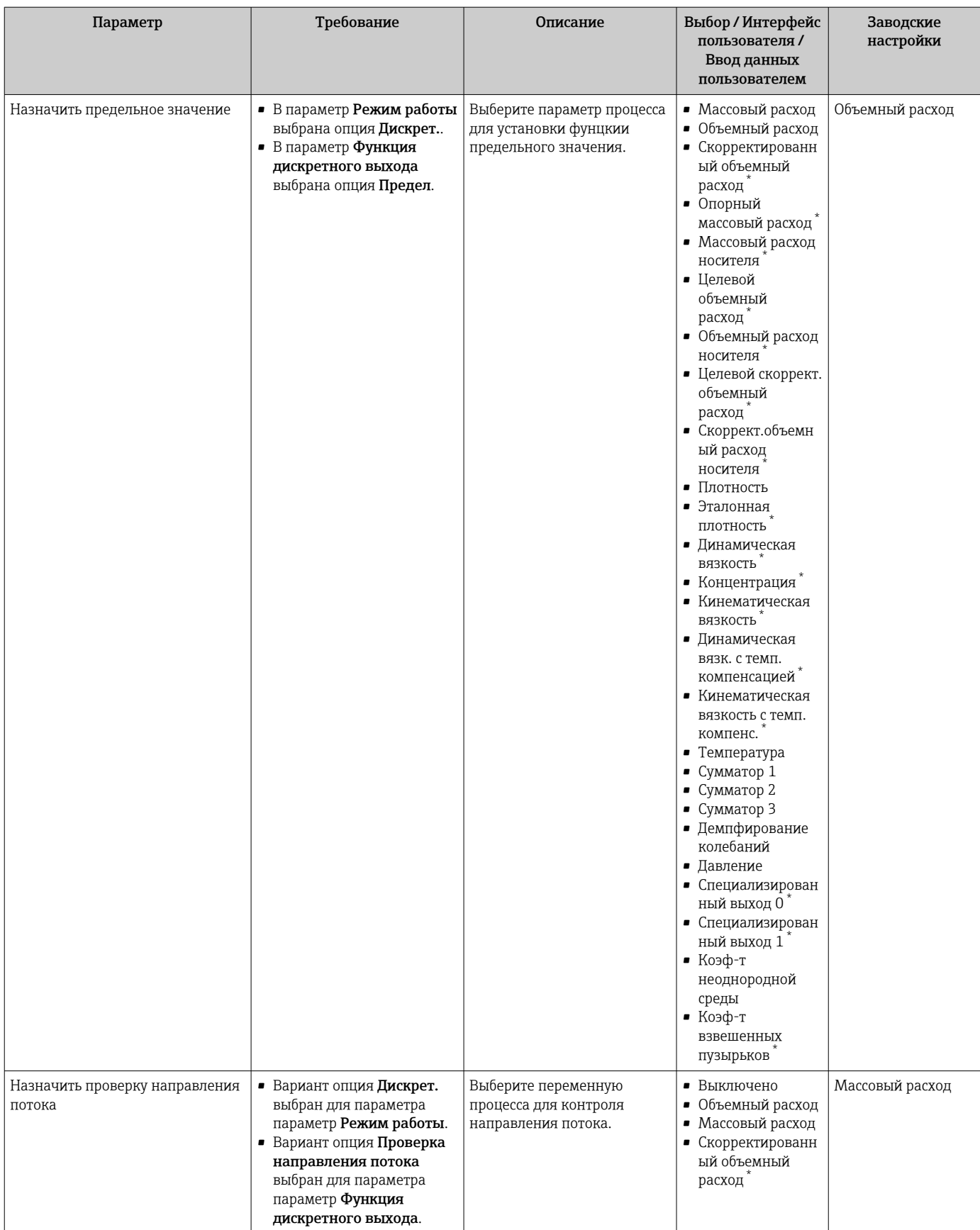

<span id="page-125-0"></span>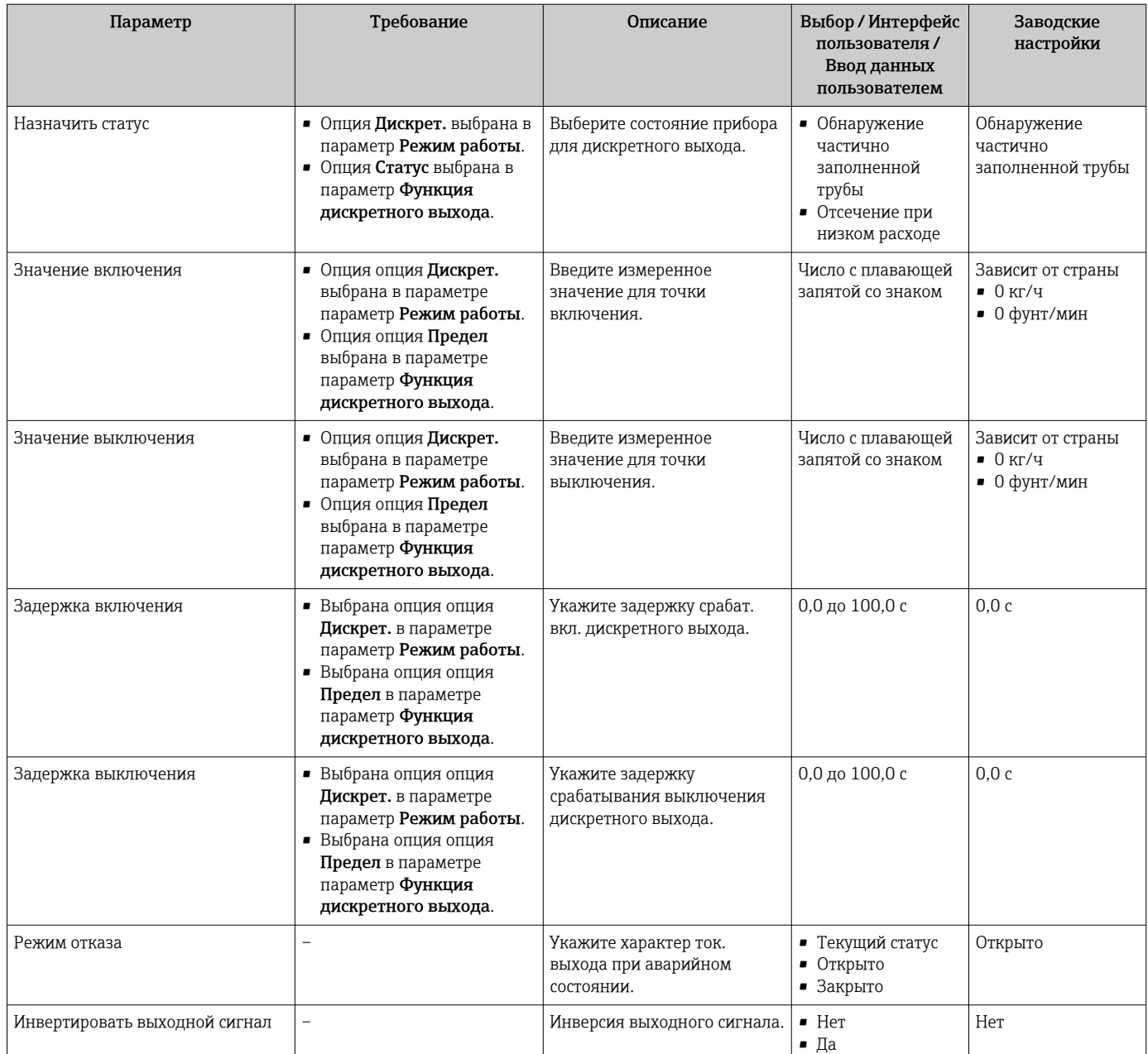

Видимость зависит от опций заказа или настроек прибора

# 10.4.10 Конфигурирование релейного выхода

Мастер мастер Релейный выход предназначен для последовательной установки всех параметров, необходимых для настройки релейного выхода.

#### Навигация

Меню "Настройка" → Релейный выход 1 до n

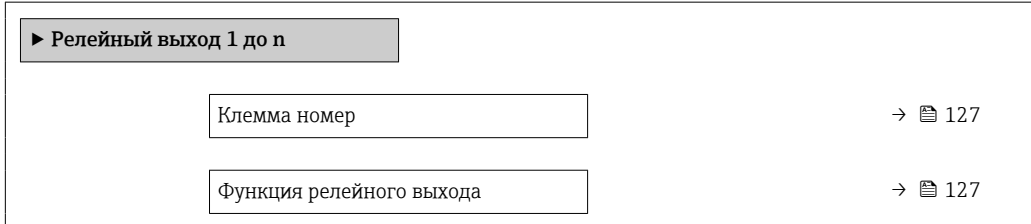

<span id="page-126-0"></span>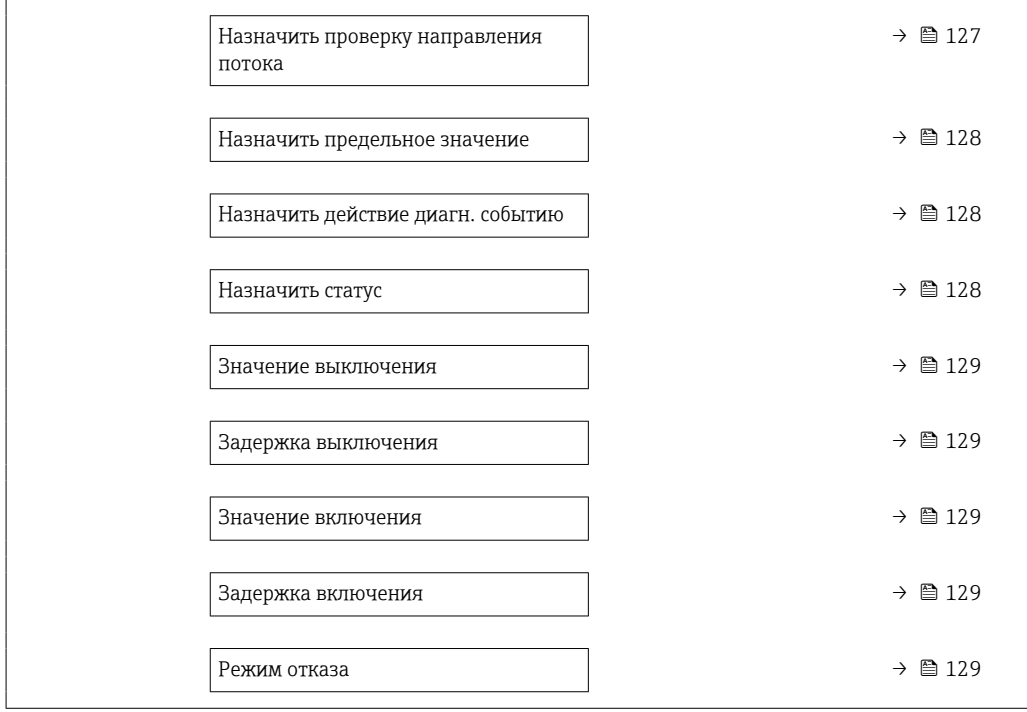

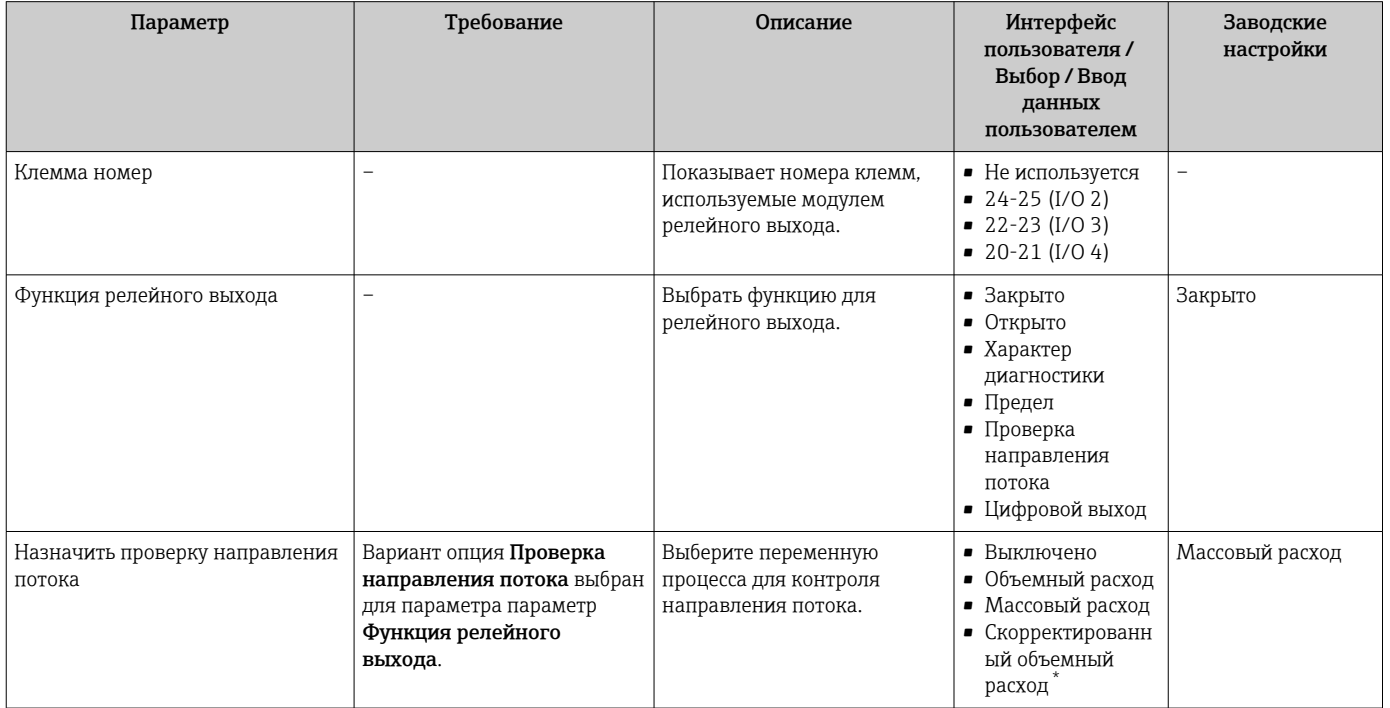

<span id="page-127-0"></span>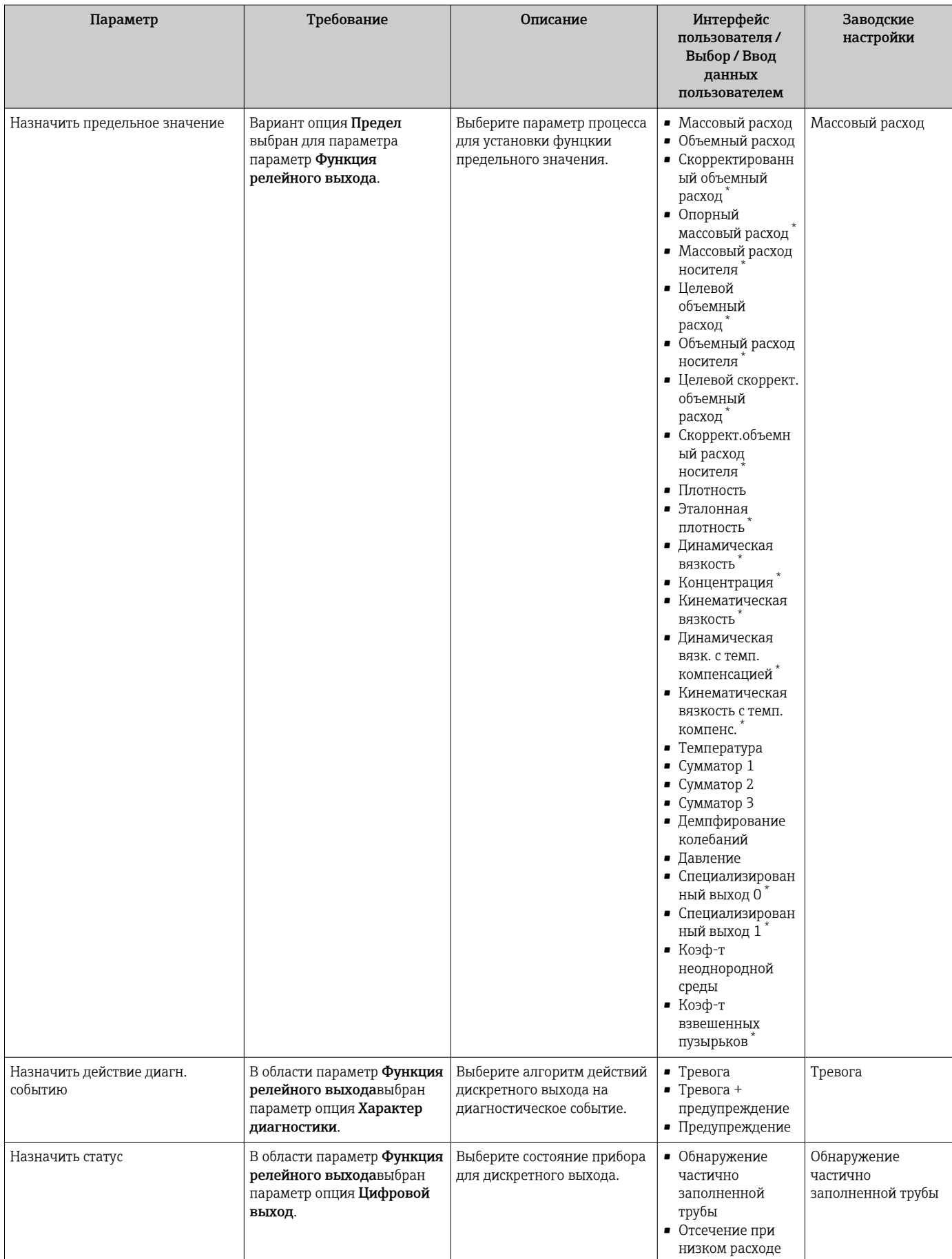

<span id="page-128-0"></span>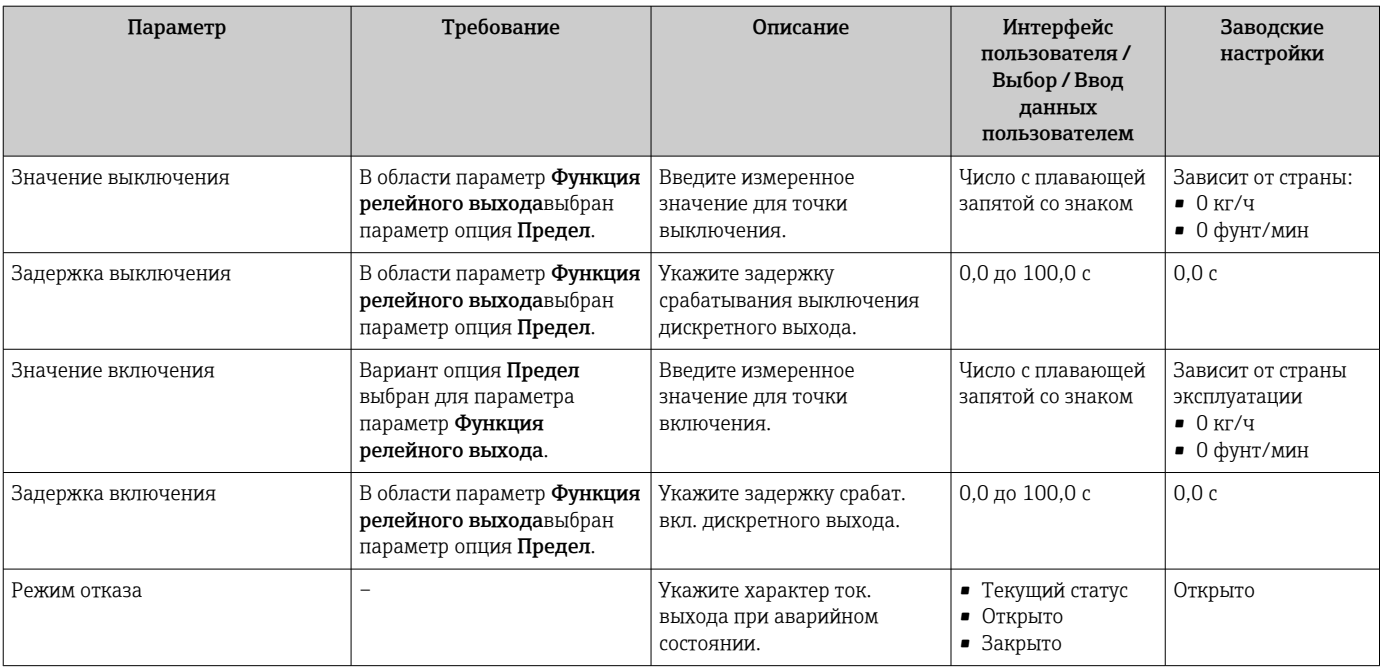

Видимость зависит от опций заказа или настроек прибора

# 10.4.11 Настройка двойного импульсного выхода

Мастер подменю Двойной импульсный выход предназначен для последовательной установки всех параметров, необходимых для настройки двойного импульсного выхода.

#### Навигация

Меню "Настройка" → Двойной импульсный выход

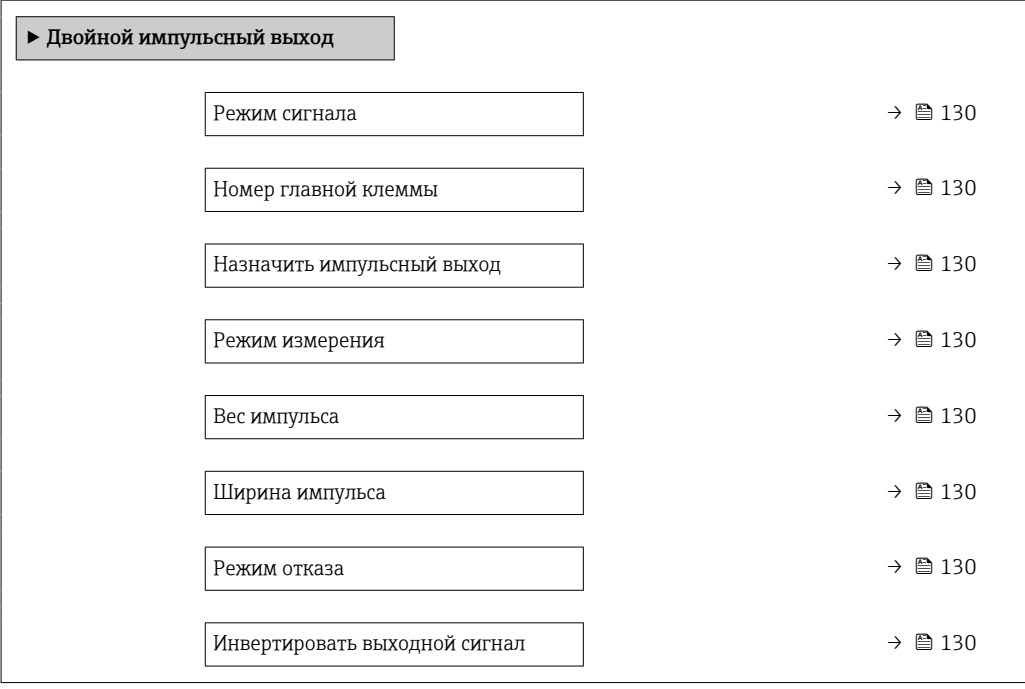

<span id="page-129-0"></span>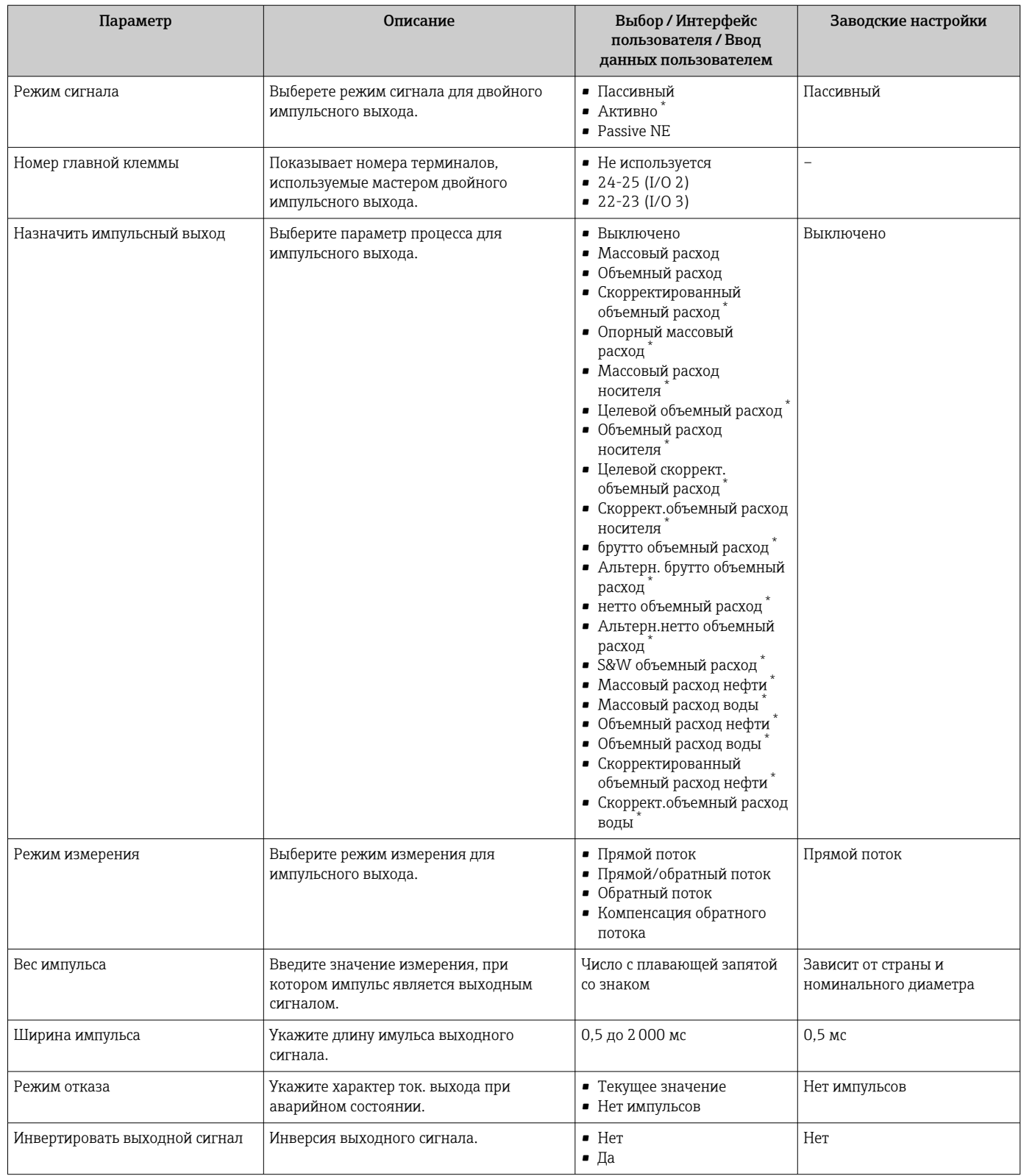

\* Видимость зависит от опций заказа или настроек прибора

# 10.4.12 Настройка локального дисплея

Мастер мастер Дисплей предназначен для последовательной установки всех параметров настройки локального дисплея.

#### Навигация

Меню "Настройка" → Дисплей

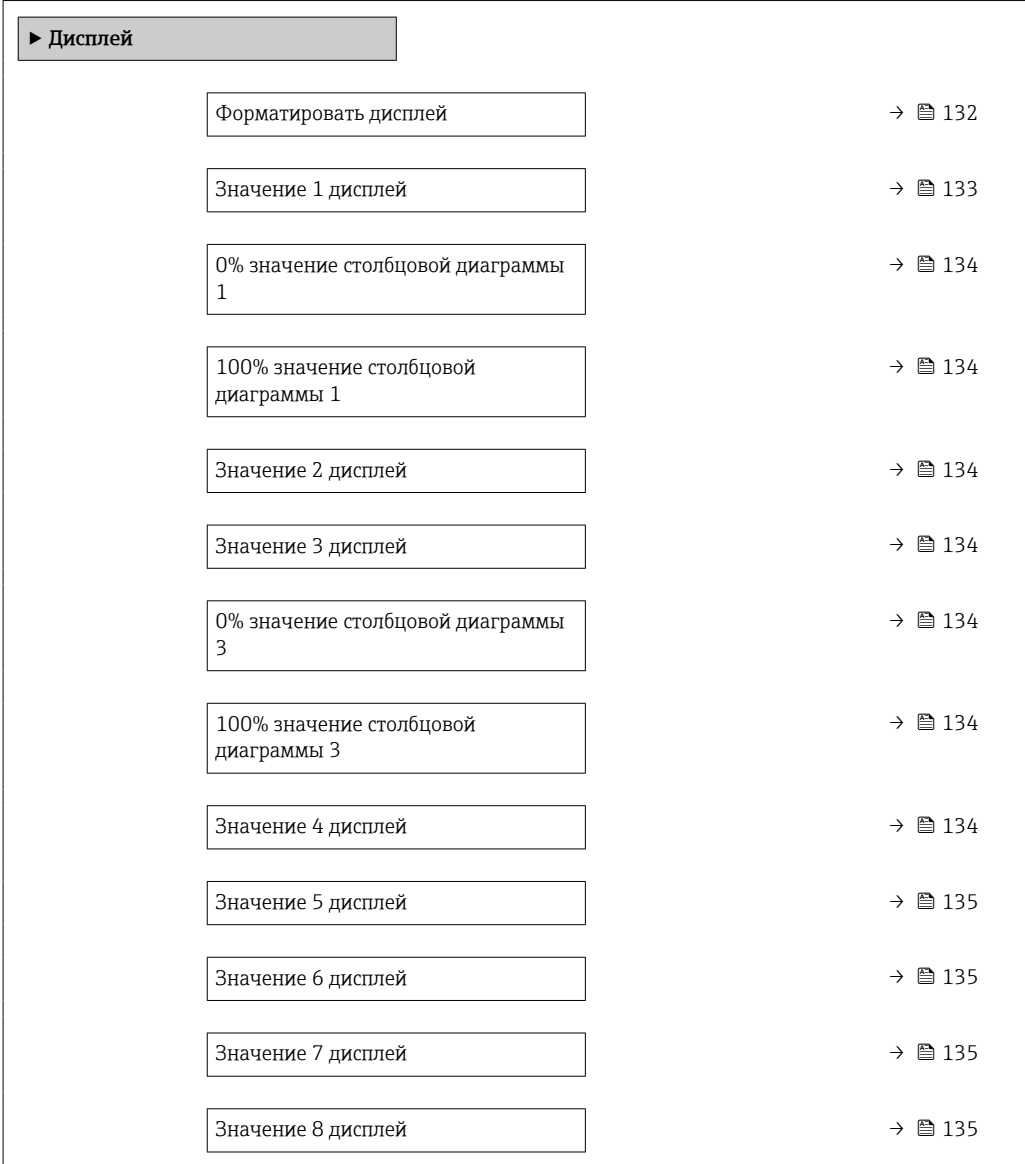

<span id="page-131-0"></span>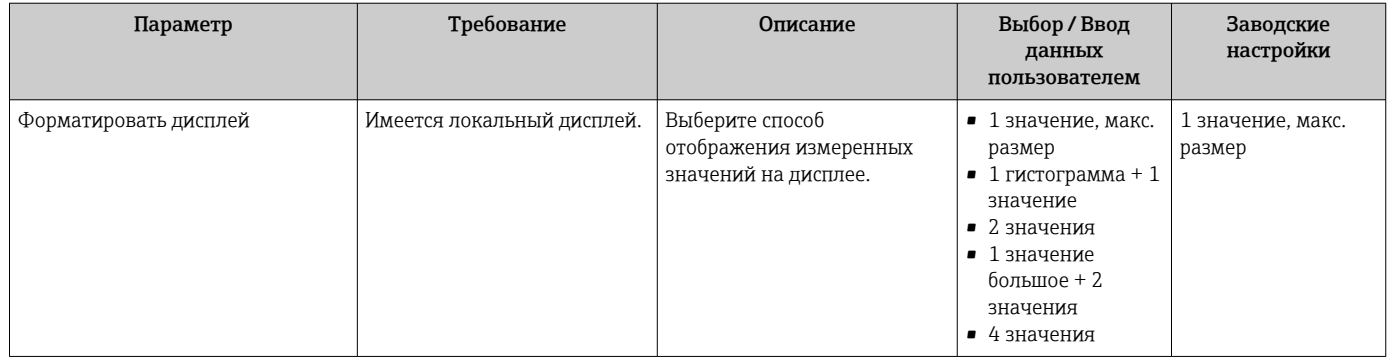

<span id="page-132-0"></span>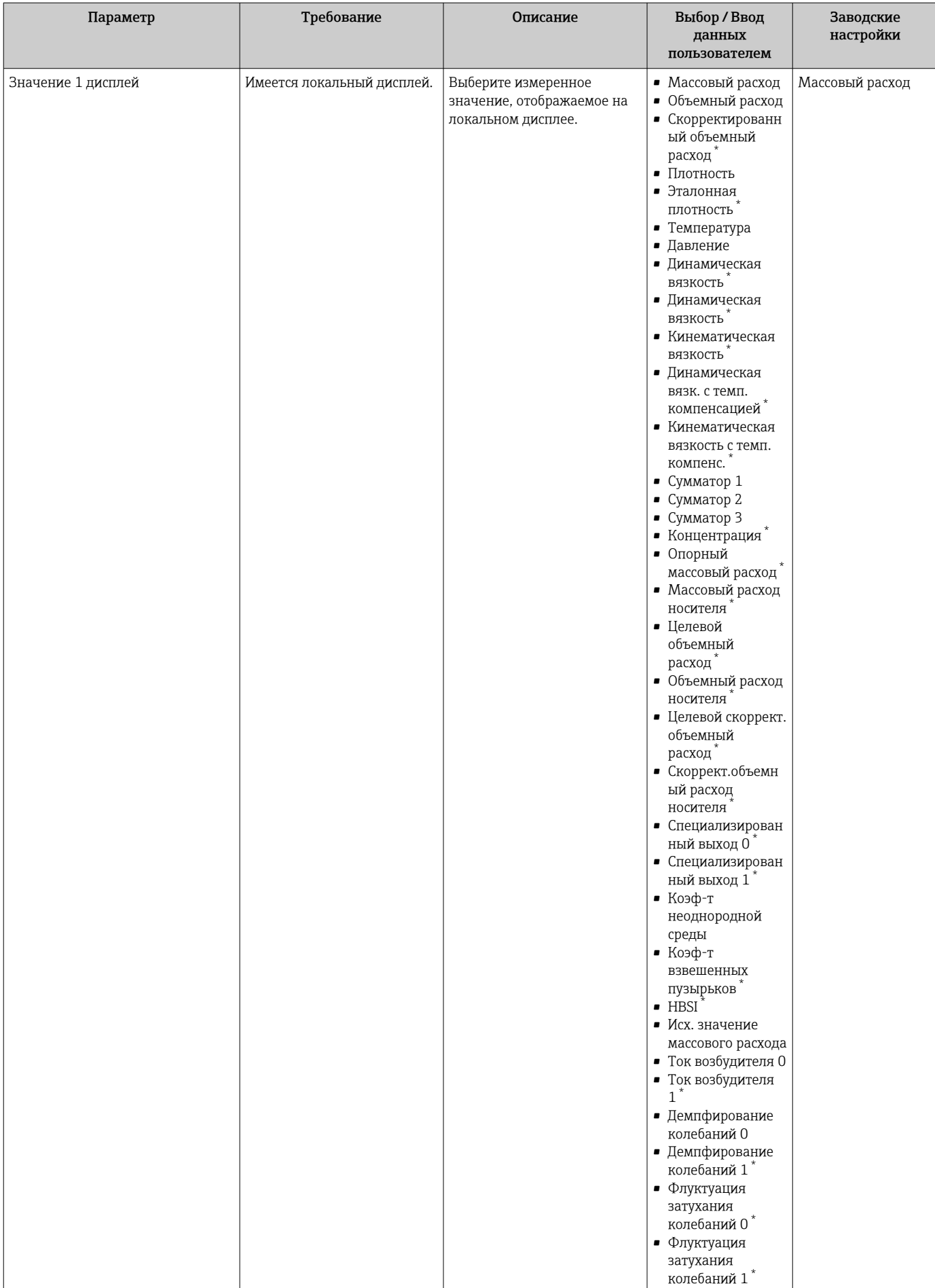

<span id="page-133-0"></span>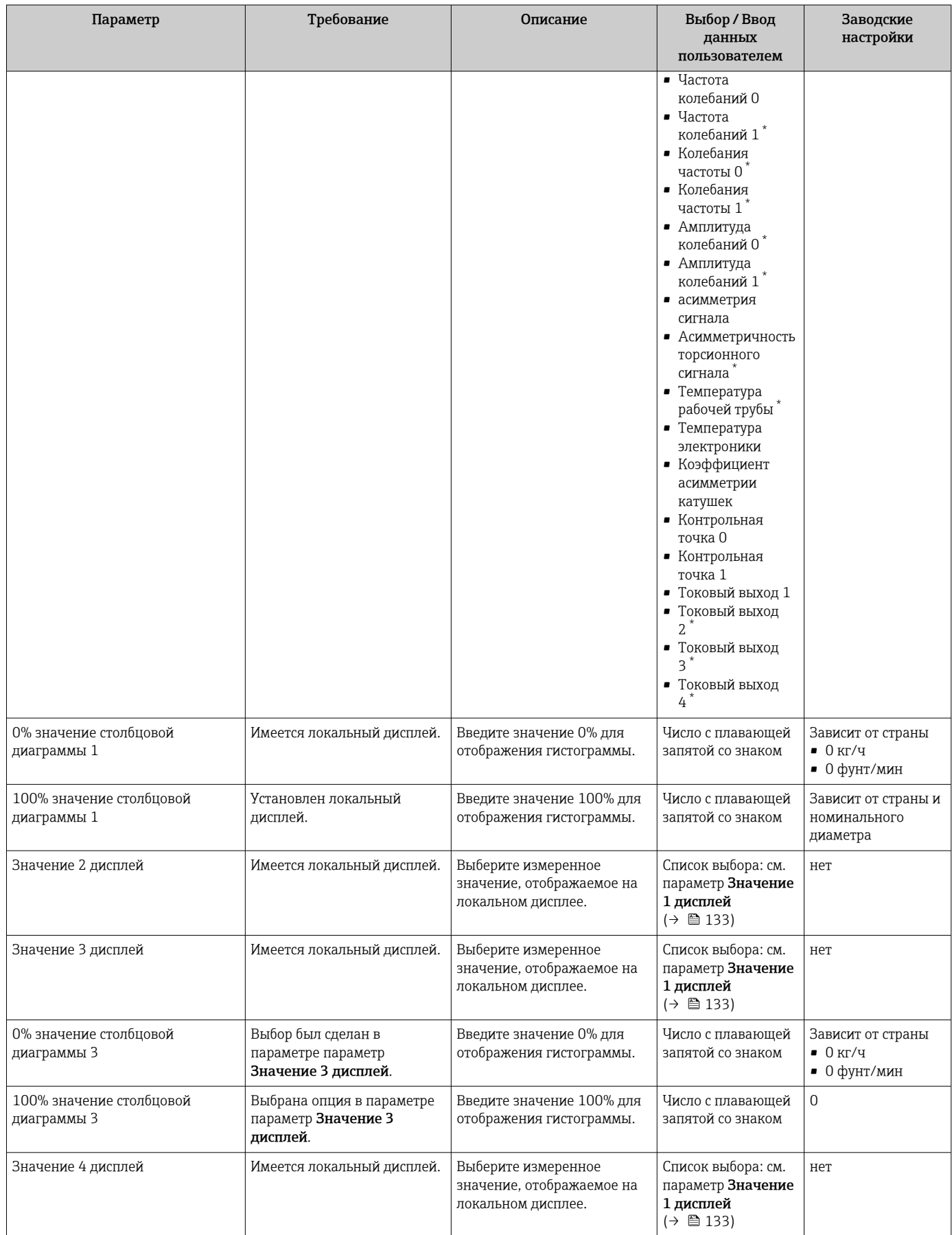

<span id="page-134-0"></span>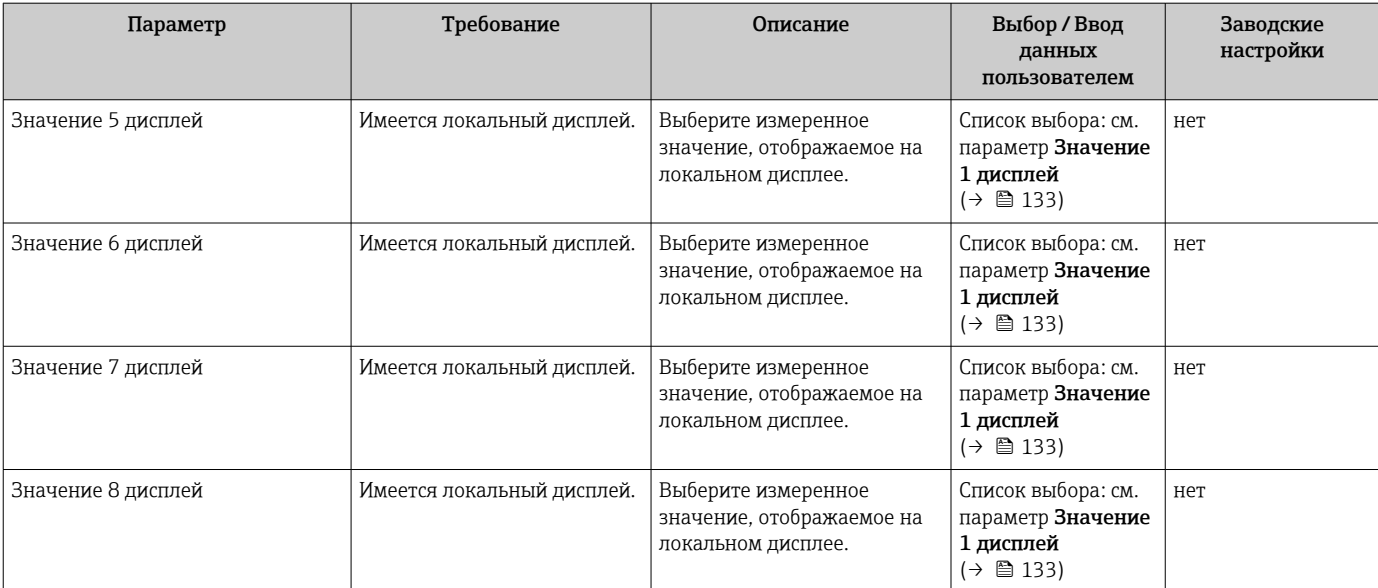

\* Видимость зависит от опций заказа или настроек прибора

# 10.4.13 Настройка отсечки при низком расходе

Мастер мастер Отсечение при низком расходе предназначен для последовательной установки всех параметров, необходимых для настройки отсечки при низком расходе.

#### Навигация

Меню "Настройка" → Отсечение при низком расходе

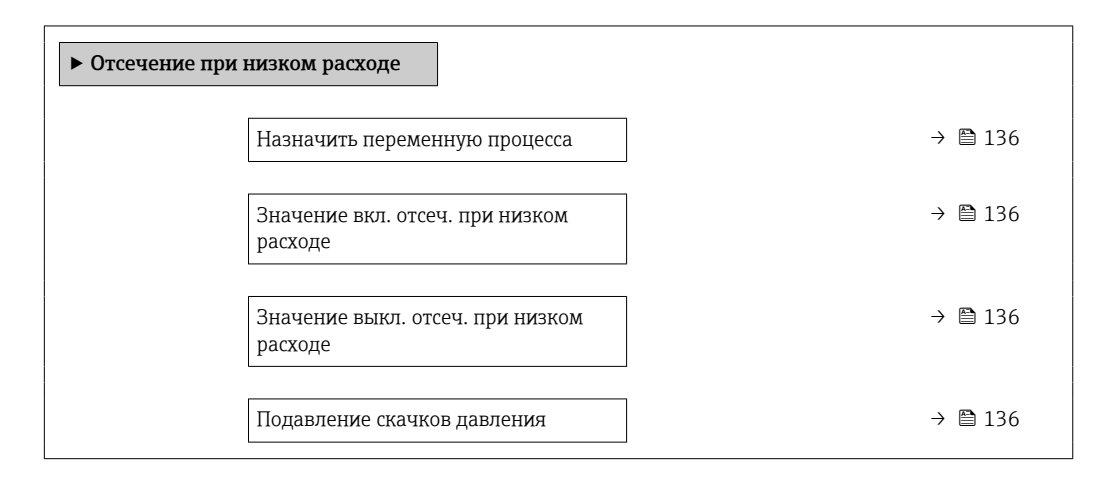

#### Обзор и краткое описание параметров

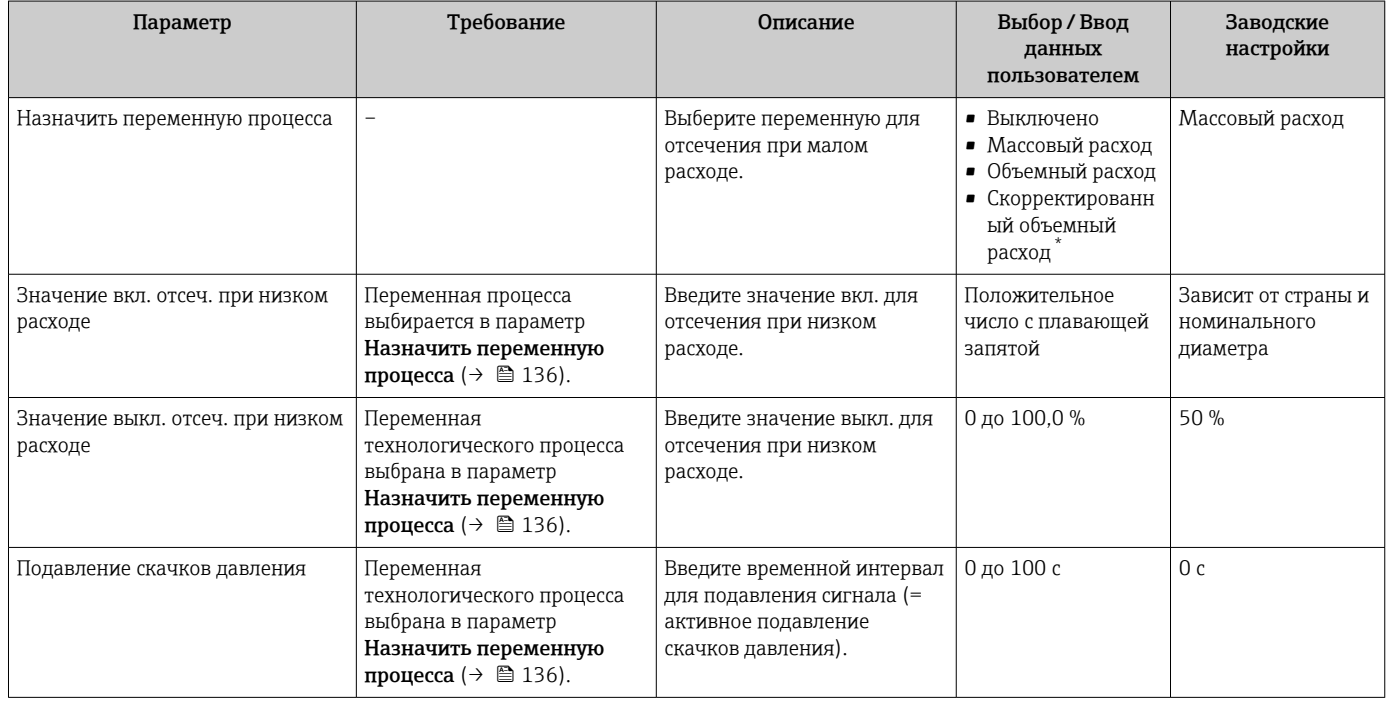

Видимость зависит от опций заказа или настроек прибора

### 10.4.14 Настройка обнаружения частично заполненной трубы

Мастер Обнаружение частично заполненной трубы предназначен для последовательной установки всех параметров, необходимых для настройки обнаружения частичного заполнения трубы.

#### Навигация

Меню "Настройка" → Обнаружение частично заполненной трубы

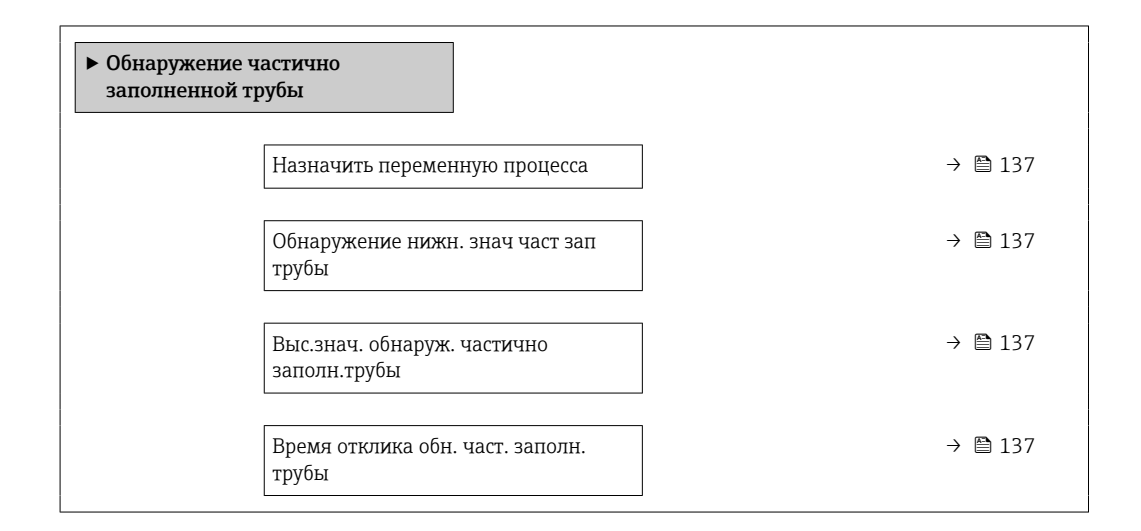

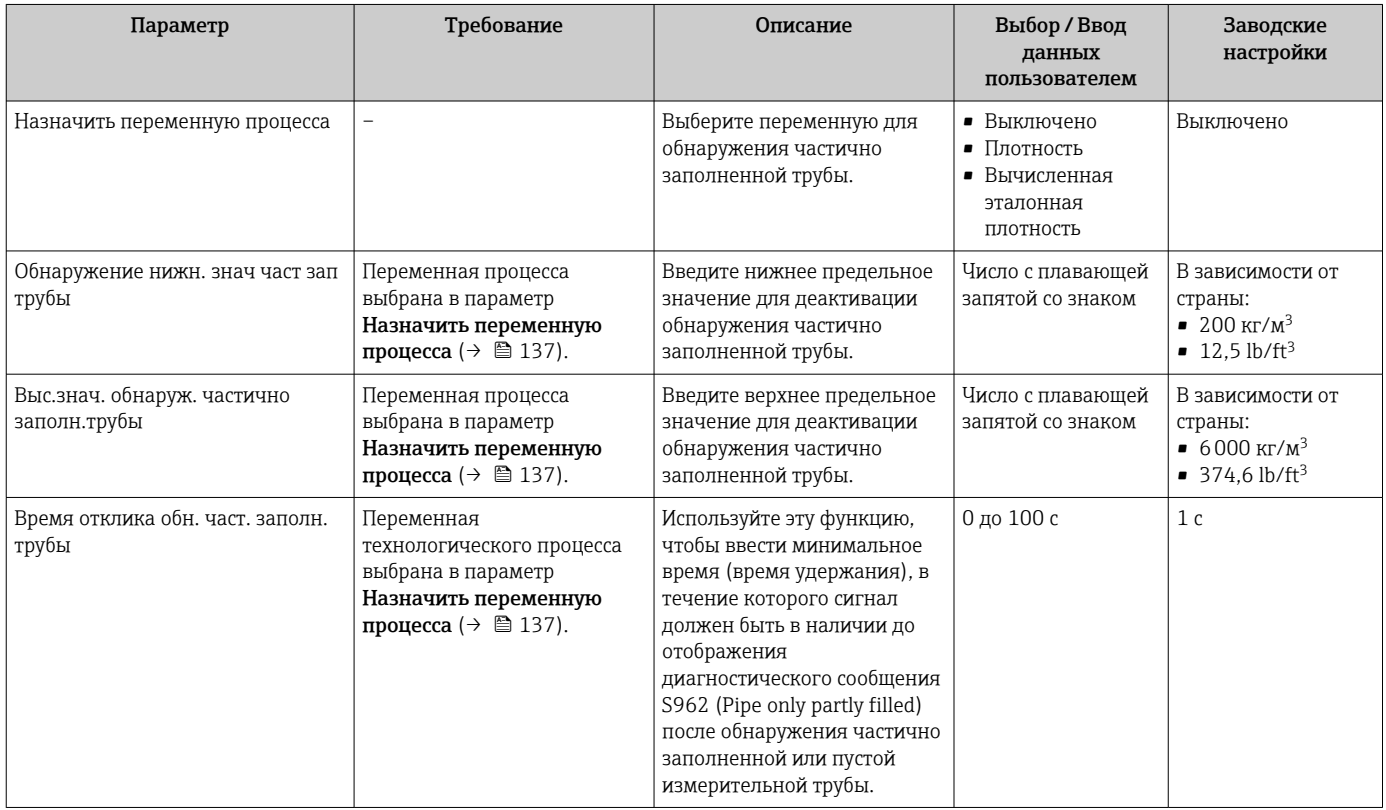

# 10.5 Расширенные настройки

Подменю Расширенная настройка с соответствующими подменю содержит параметры для специальной настройки.

*Навигация к подменю "Расширенная настройка"*

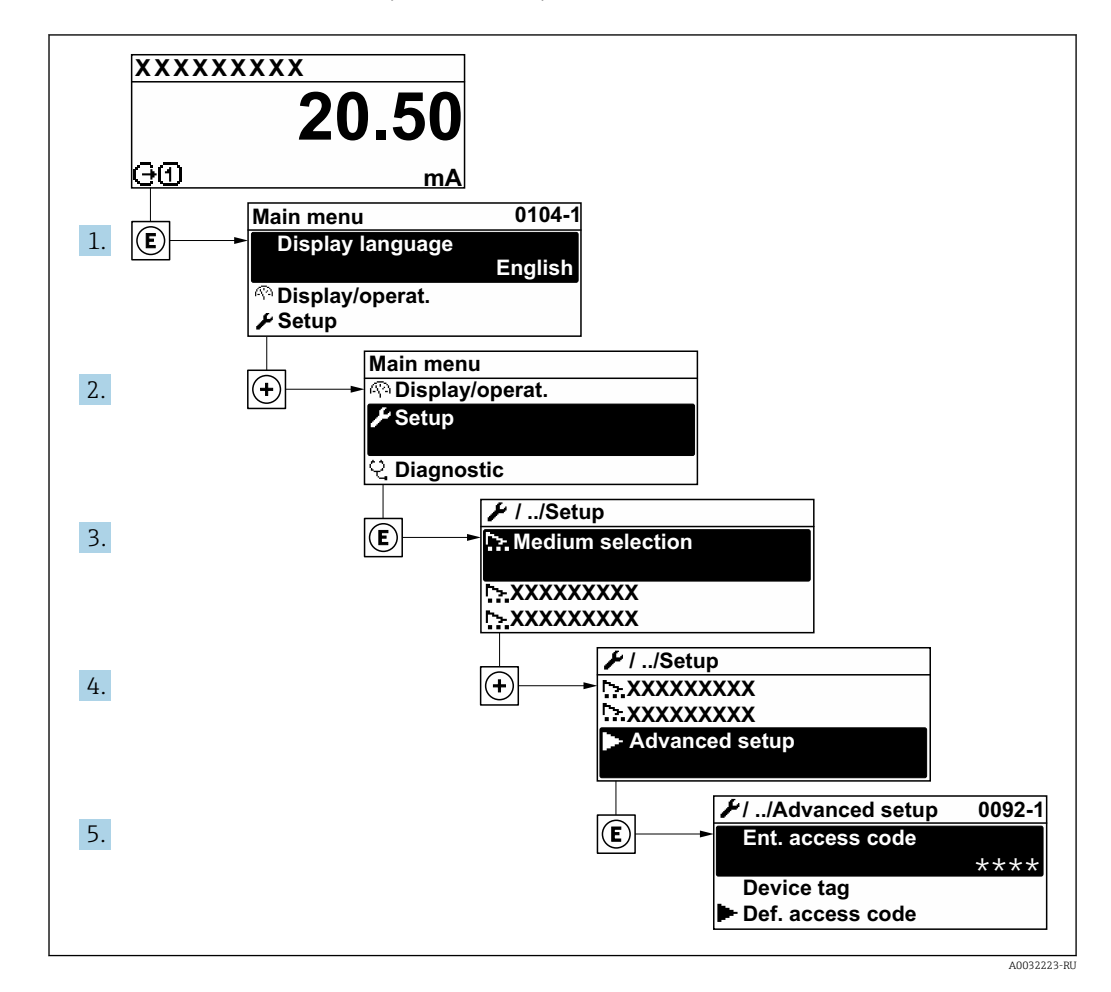

Количество подменю и параметров варьируется в зависимости от исполнения  $\boxed{4}$ прибора и наличия пакетов прикладных программ. Пояснения в отношении этих подменю и их параметров приведены в сопроводительной документации к прибору, но не в руководстве по эксплуатации.

Подробные сведения об описании параметров для пакетов прикладных программ: сопроводительная документация к прибору  $\rightarrow \blacksquare$  252

#### Навигация

Меню "Настройка" → Расширенная настройка

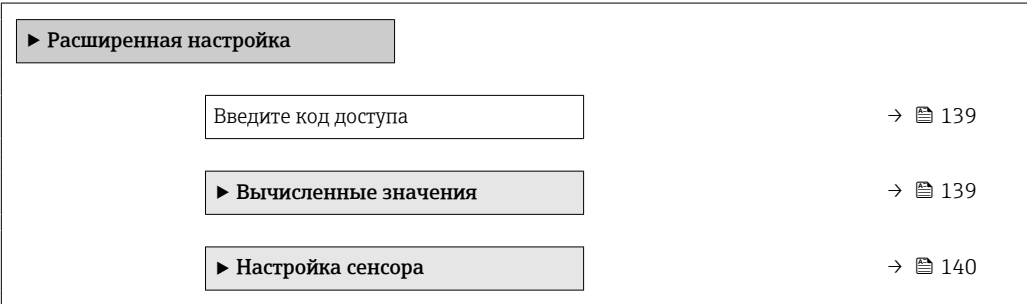

<span id="page-138-0"></span>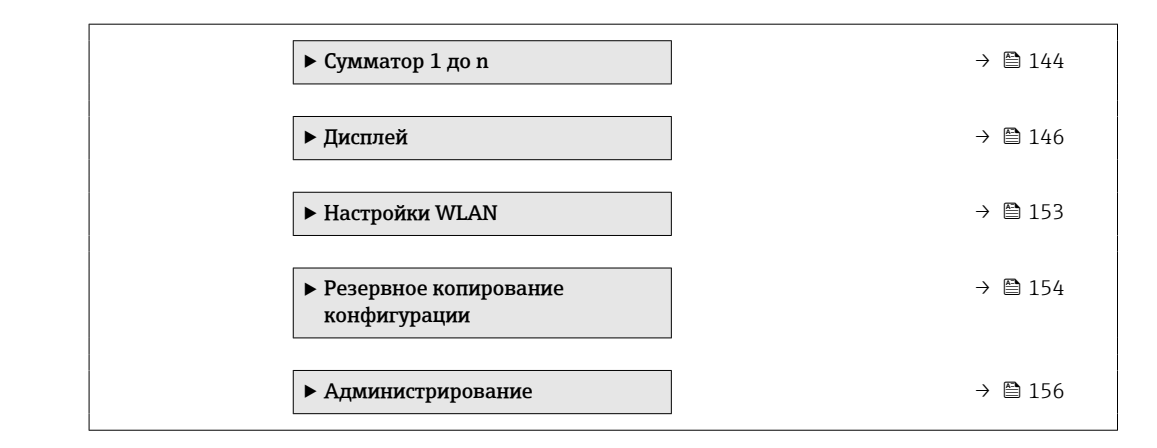

### 10.5.1 Ввод кода доступа

#### Навигация

Меню "Настройка" → Расширенная настройка

#### Обзор и краткое описание параметров

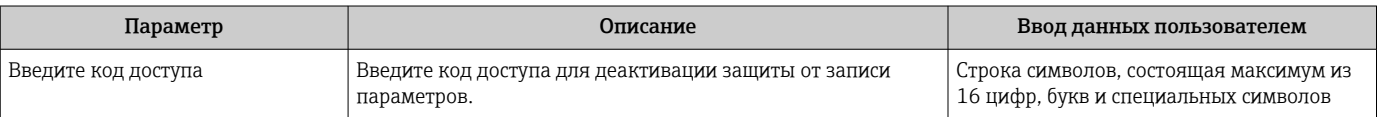

### 10.5.2 Вычисляемые переменные процесса

Подменю Расчетные значения содержит параметры расчета скорректированного объемного расхода.

#### Навигация

Меню "Настройка" → Расширенная настройка → Вычисленные значения

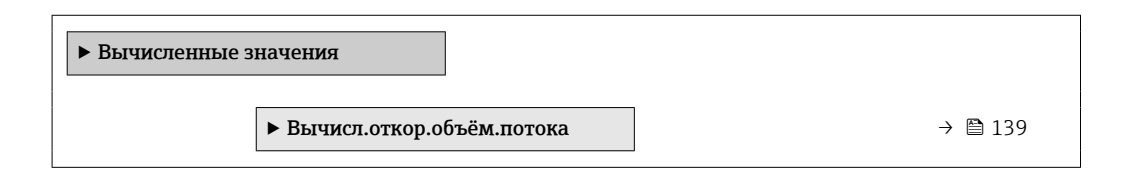

#### Подменю "Вычисл.откор.объём.потока"

#### Навигация

Меню "Настройка" → Расширенная настройка → Вычисленные значения → Вычисл.откор.объём.потока

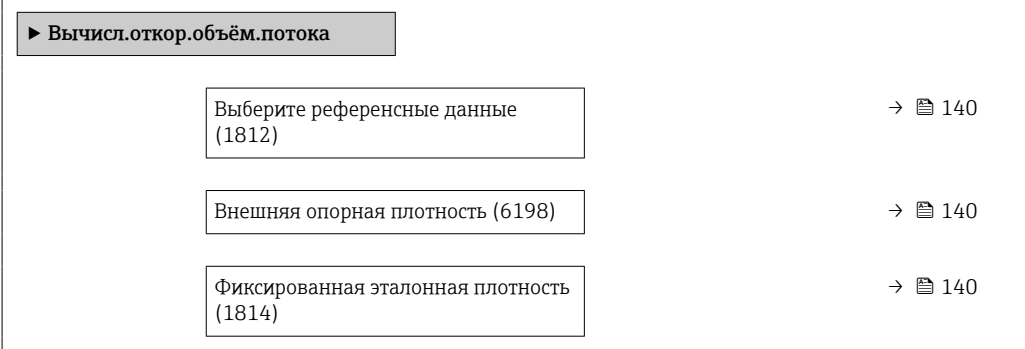

<span id="page-139-0"></span>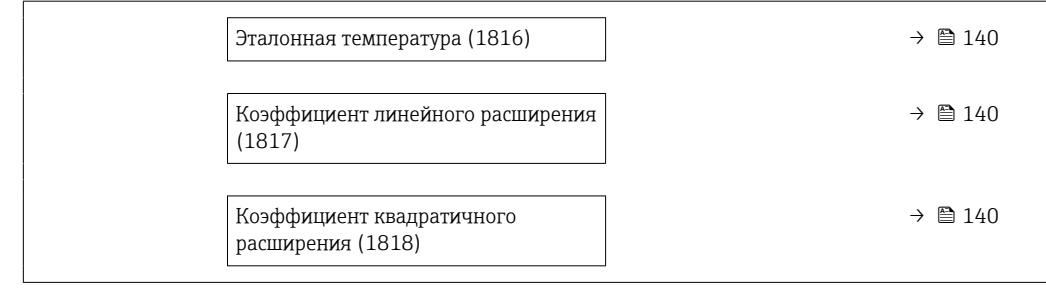

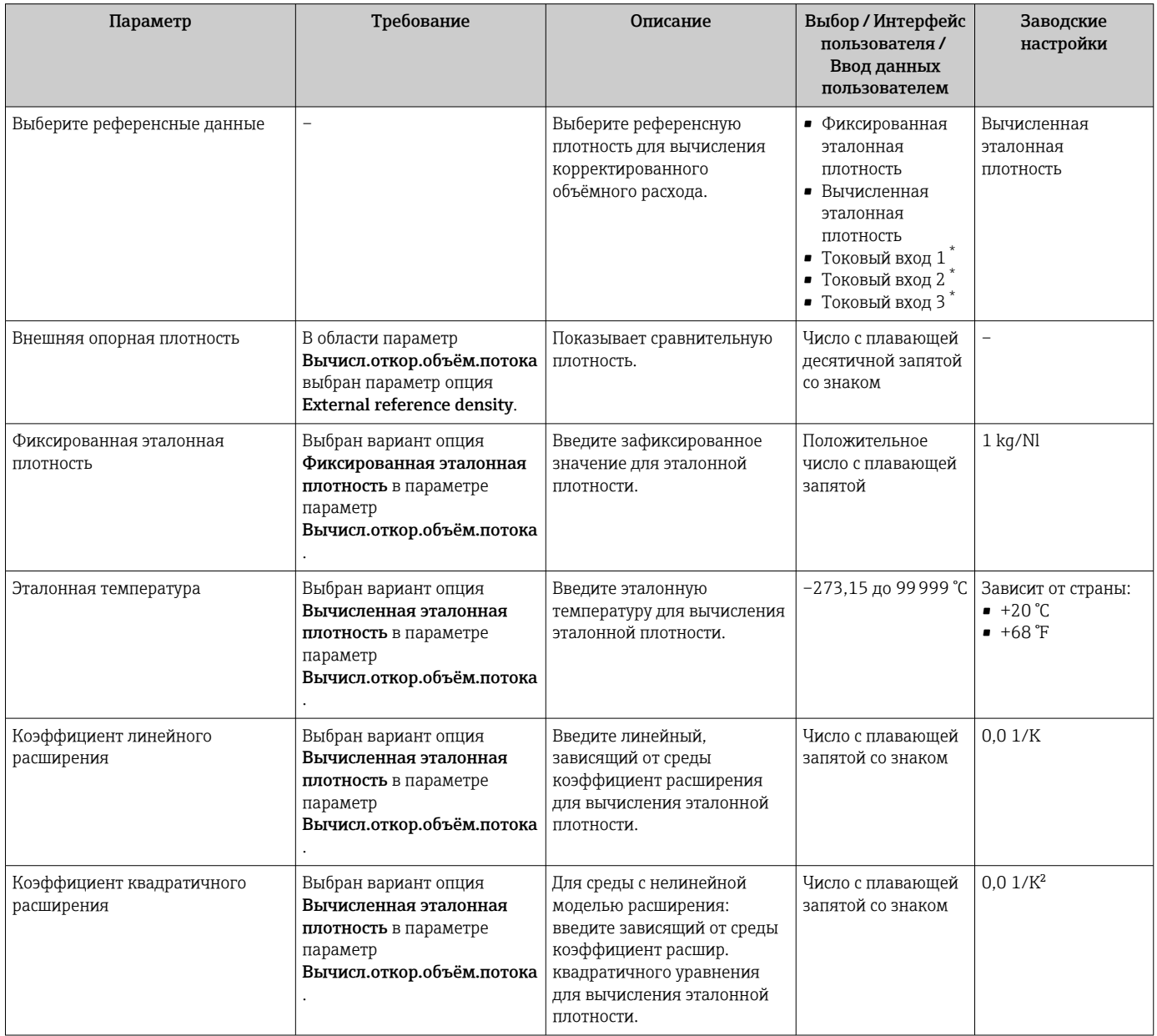

\* Видимость зависит от опций заказа или настроек прибора

# 10.5.3 Выполнение регулировки датчика

Подменю Настройка датчика содержит параметры, связанные с функциями датчика.

#### Навигация

Меню "Настройка" → Расширенная настройка → Настройка сенсора

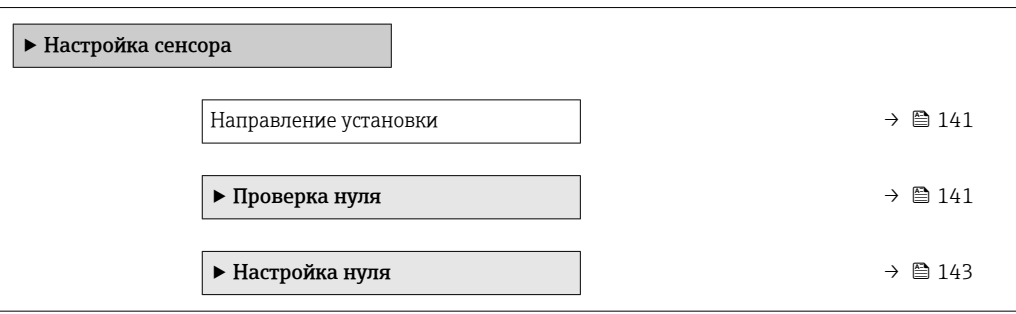

#### Обзор и краткое описание параметров

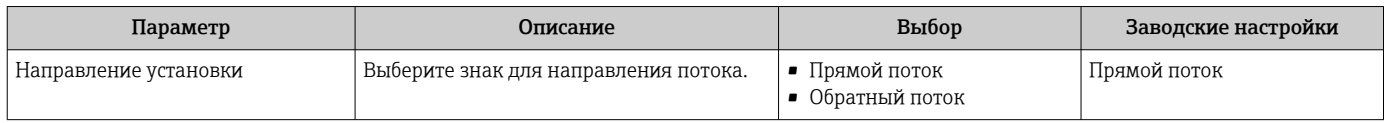

#### Проверка и регулировка нулевой точки

Все измерительные приборы откалиброваны с использованием самых современных технологий. Калибровка выполняется в стандартных рабочих условиях  $\rightarrow$   $\blacksquare$  229. Поэтому выполнять регулировку нулевой точки в производственных условиях обычно не требуется.

Опыт показывает, что регулировку нулевой точки рекомендуется выполнять только в следующих случаях:

- для достижения максимальной точности измерения при малых значениях расхода;
- в случае экстремальных рабочих условий процесса (например, при очень высокой температуре процесса или высокой вязкости жидкости).

Для получения репрезентативной нулевой точки необходимо соблюдение следующих условий:

- потока технологической среды через прибор во время регулировки не должно быть;
- условия технологического процесса (давление, температура и пр.) должны быть стабильными и типичными для этого процесса

Проверку и регулировку нулевой точки нельзя проводить при наличии перечисленных ниже условий технологического процесса:

• Наличие газовых карманов

Убедитесь в том, что система в достаточной мере промыта технологической средой. Повторная промывка позволяет устранить газовые карманы

• Тепловая циркуляция

При наличии температурной разницы (например, между входной и выходной секциями измерительной трубки) в приборе может быть создан индуцированный поток даже при закрытых клапанах

• Утечка на клапанах

Если клапаны не герметичны, то при определении нулевой точки поток не будет предотвращен в достаточной мере

Если этих условий невозможно избежать, то рекомендуется сохранить заводскую настройку нулевой точки.

*Проверка нулевой точки*

Нулевую точку можно проверить с помощью мастер Проверка нуля.

#### Навигация

Меню "Настройка" → Расширенная настройка → Настройка сенсора → Проверка нуля

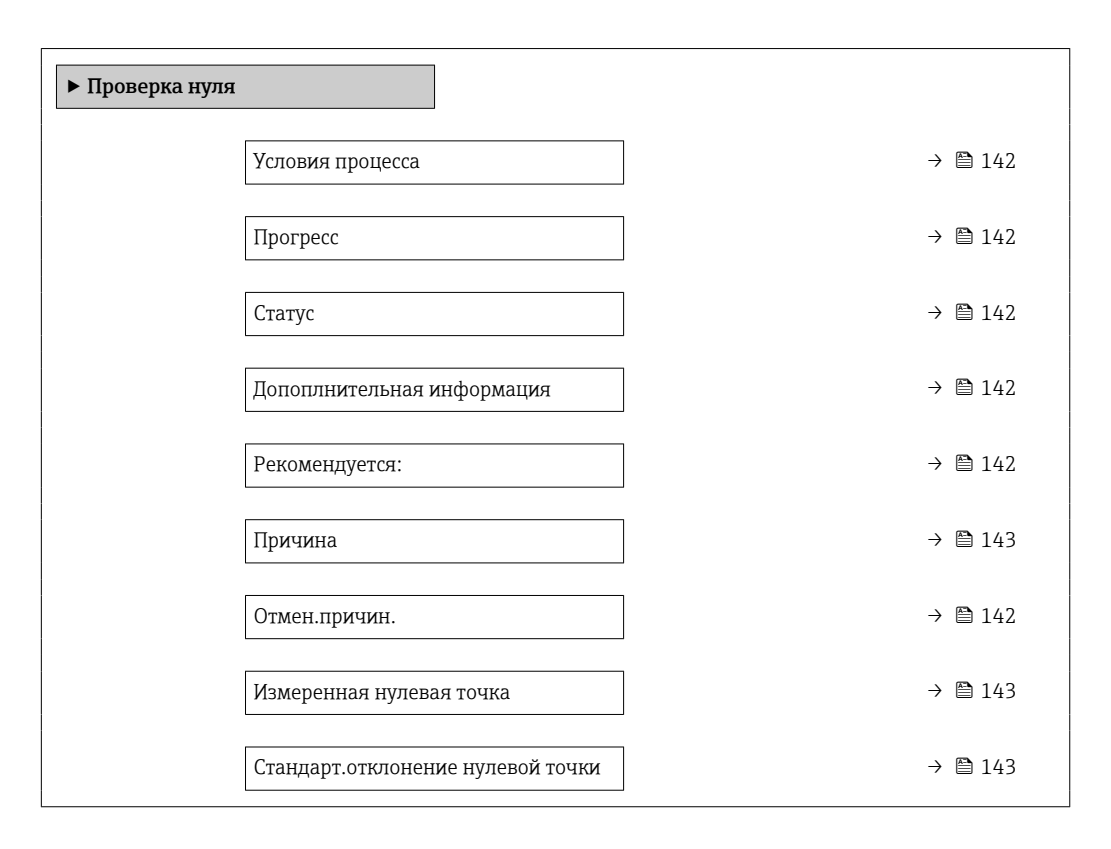

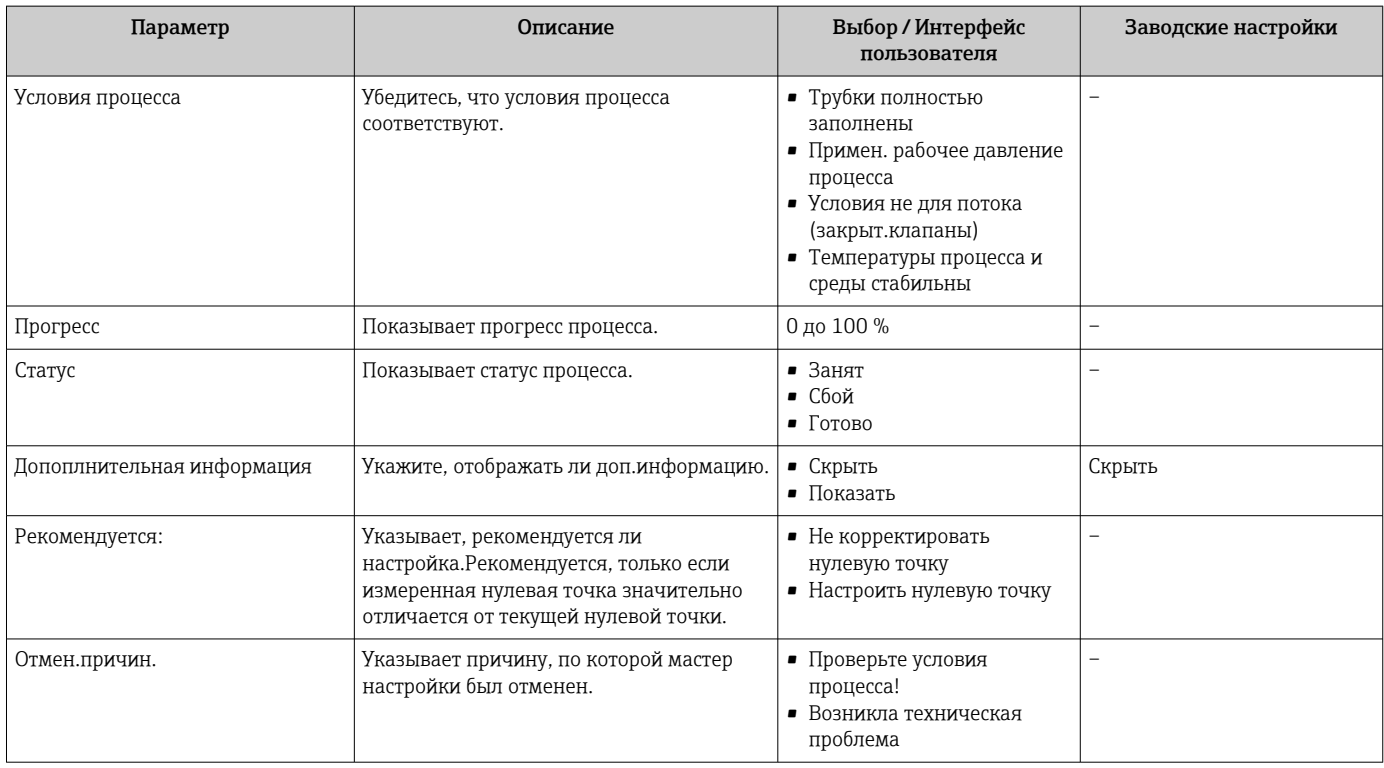

<span id="page-142-0"></span>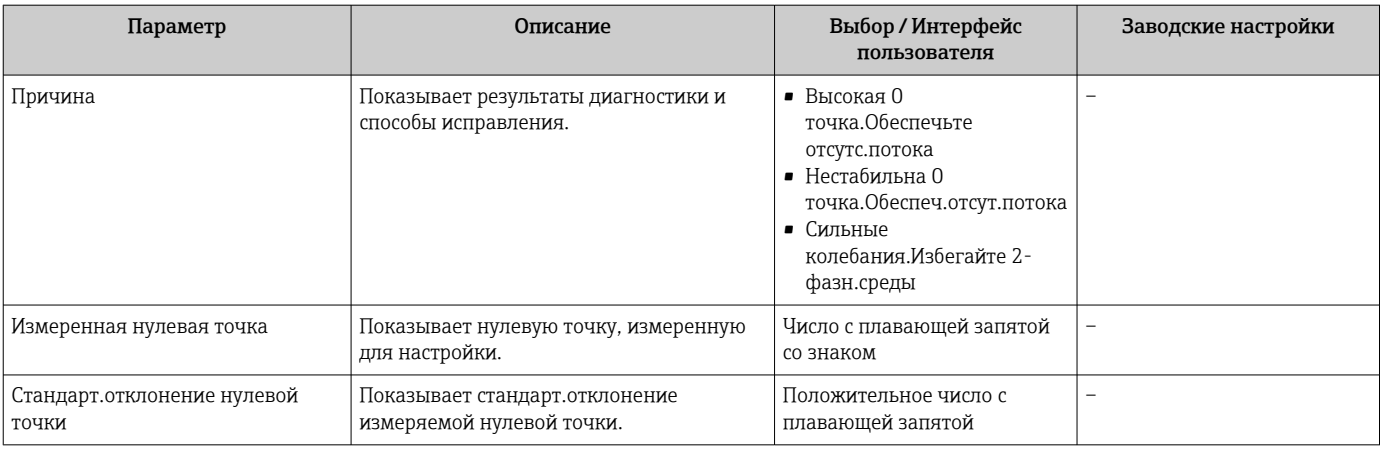

#### *ZERO ADJUST*

Нулевую точку можно отрегулировать с помощью мастер Настройка нуля.

• Проверку нулевой точки следует выполнить до регулировки нулевой точки. • Нулевую точку можно также отрегулировать в ручном режиме: Эксперт → Сенсор → Калибровка

#### Навигация

I

Меню "Настройка" → Расширенная настройка → Настройка сенсора → Настройка нуля

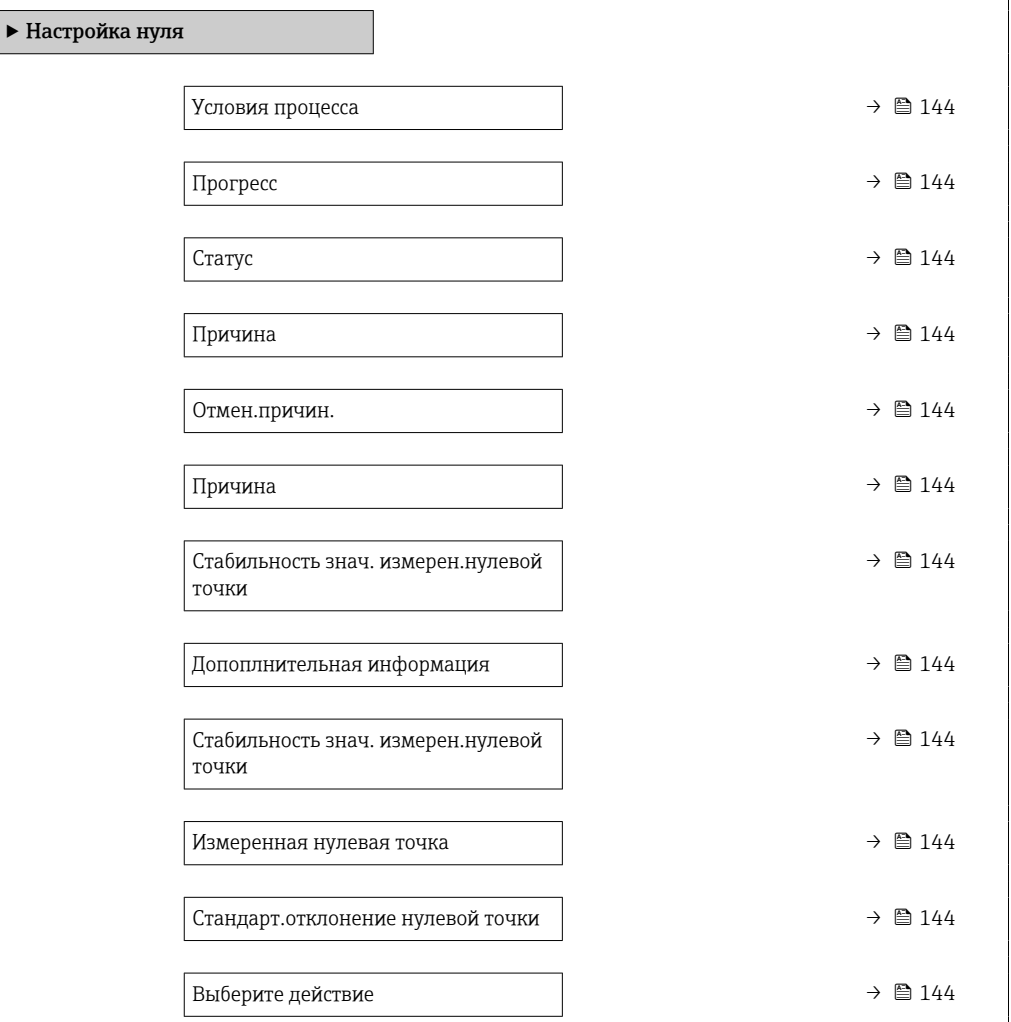

<span id="page-143-0"></span>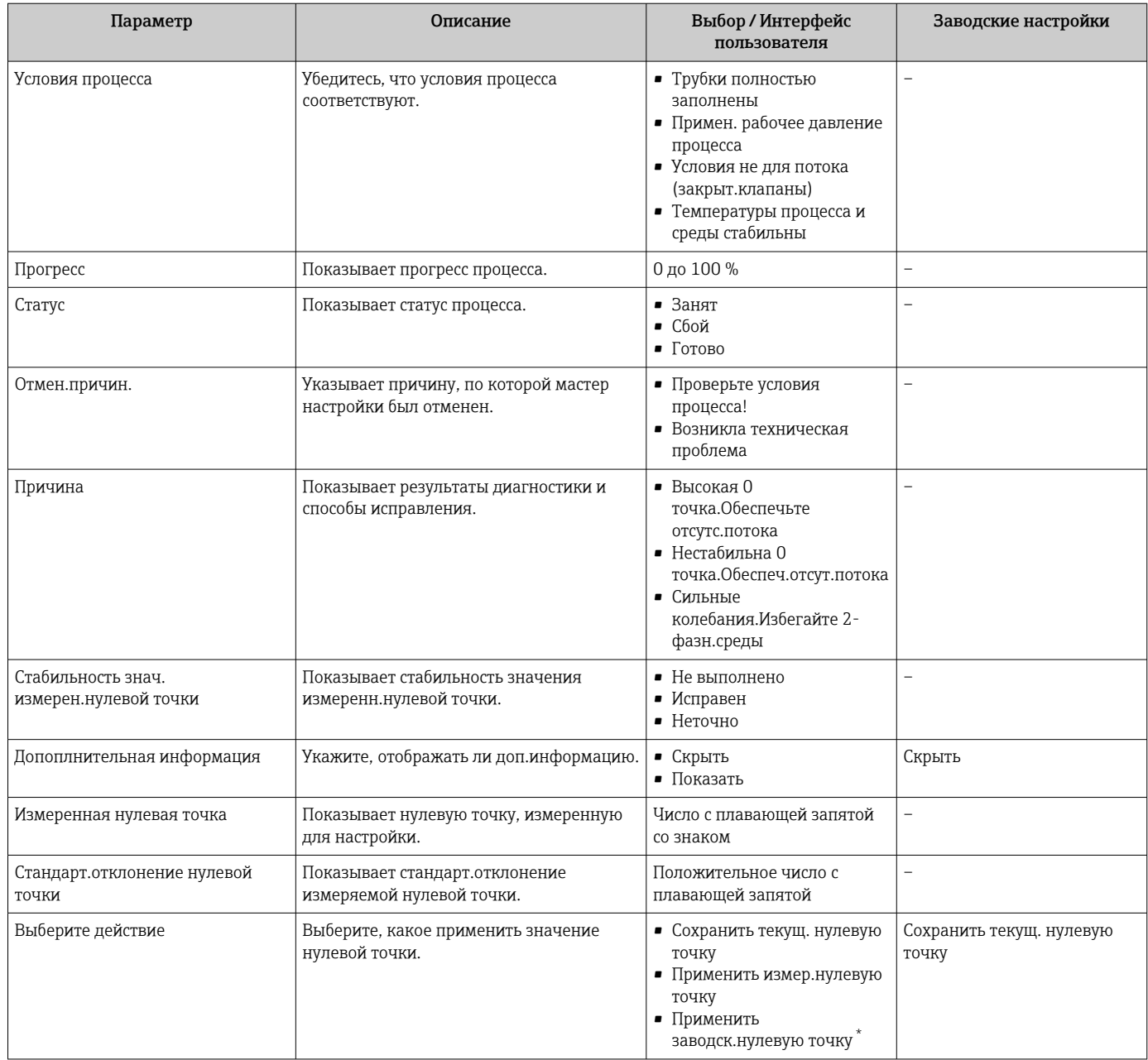

Видимость зависит от опций заказа или настроек прибора

# 10.5.4 Настройка сумматора

Пунктподменю "Сумматор 1 до n" предназначен для настройки отдельных сумматоров.

#### Навигация

Меню "Настройка" → Расширенная настройка → Сумматор 1 до n

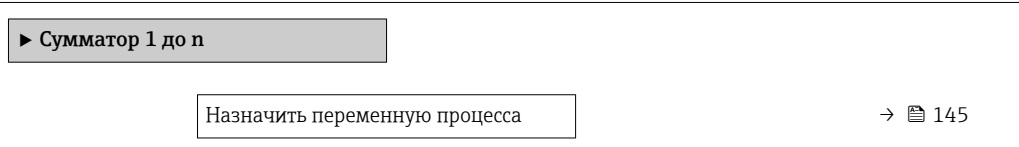
<span id="page-144-0"></span>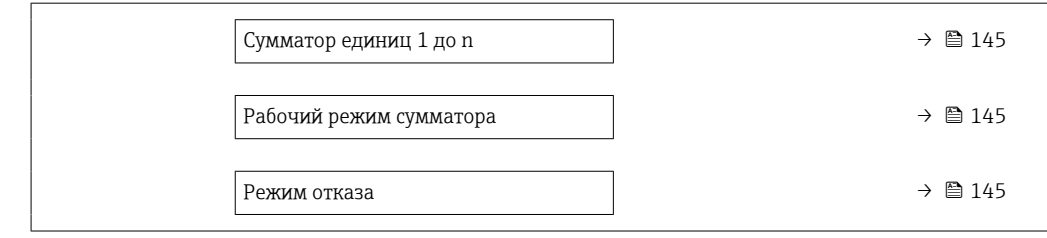

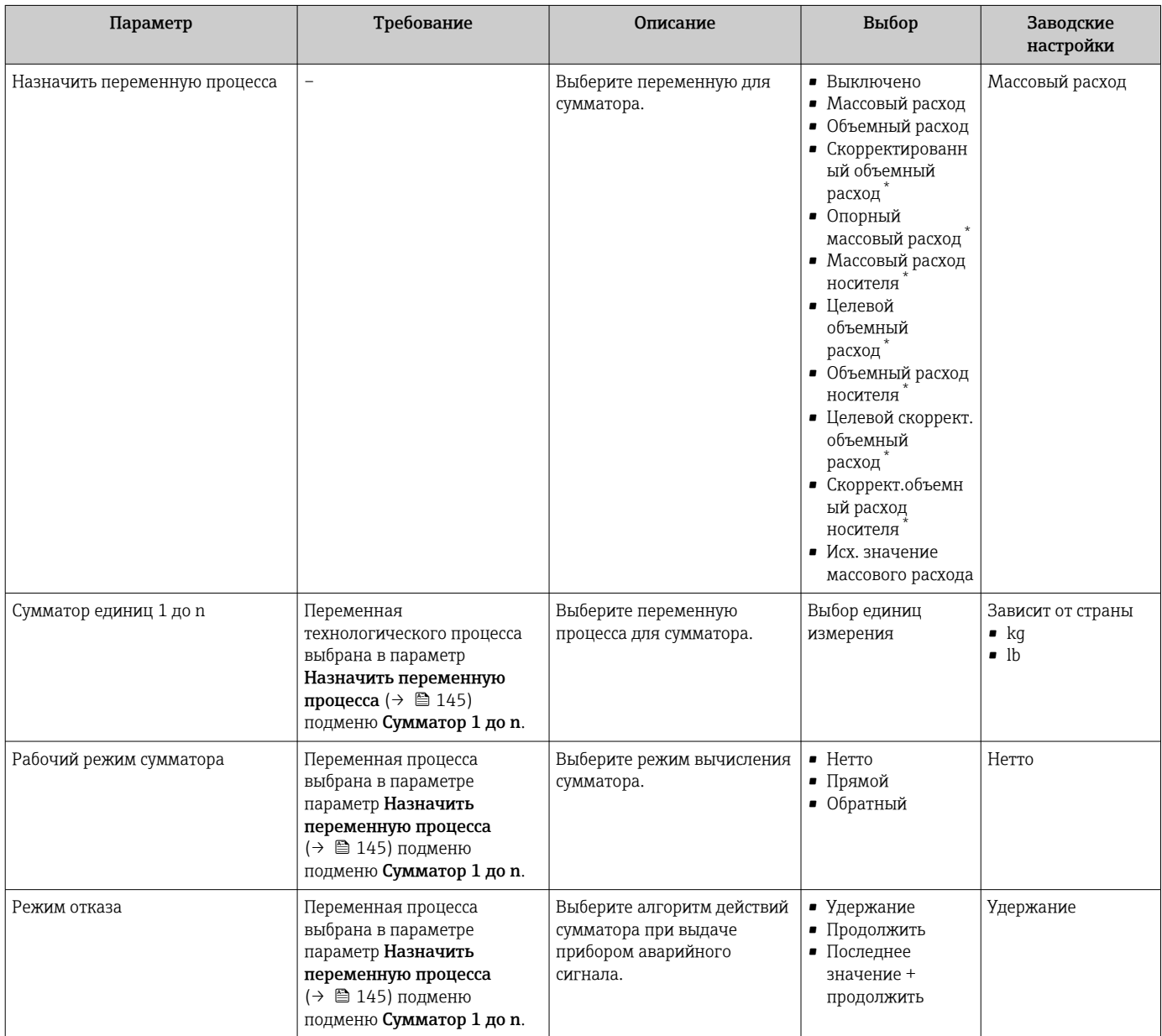

\* Видимость зависит от опций заказа или настроек прибора

# <span id="page-145-0"></span>10.5.5 Выполнение дополнительной настройки дисплея

В меню подменю Дисплей производится настройка всех параметров, связанных с конфигурацией локального дисплея.

#### Навигация

Меню "Настройка" → Расширенная настройка → Дисплей

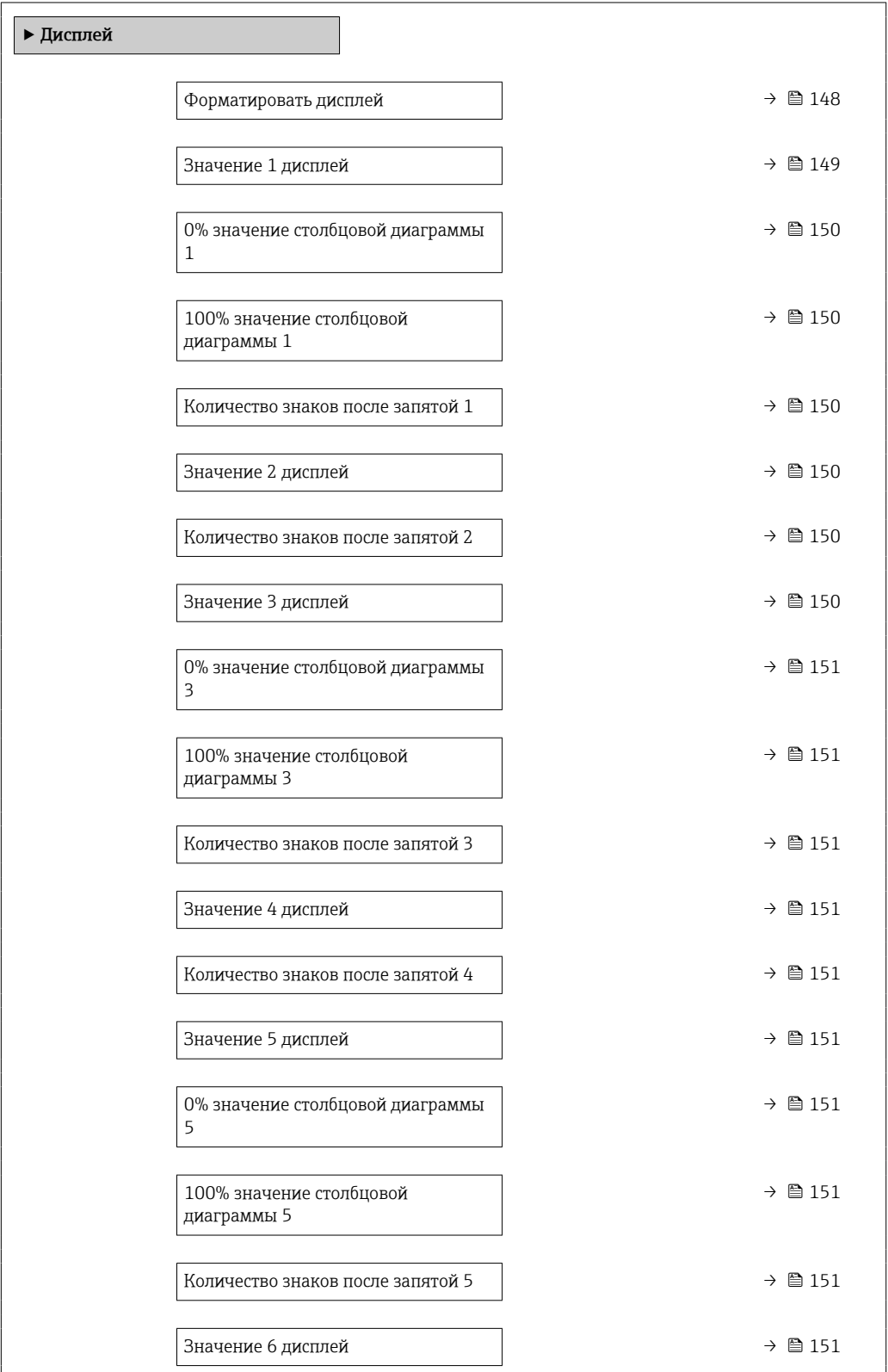

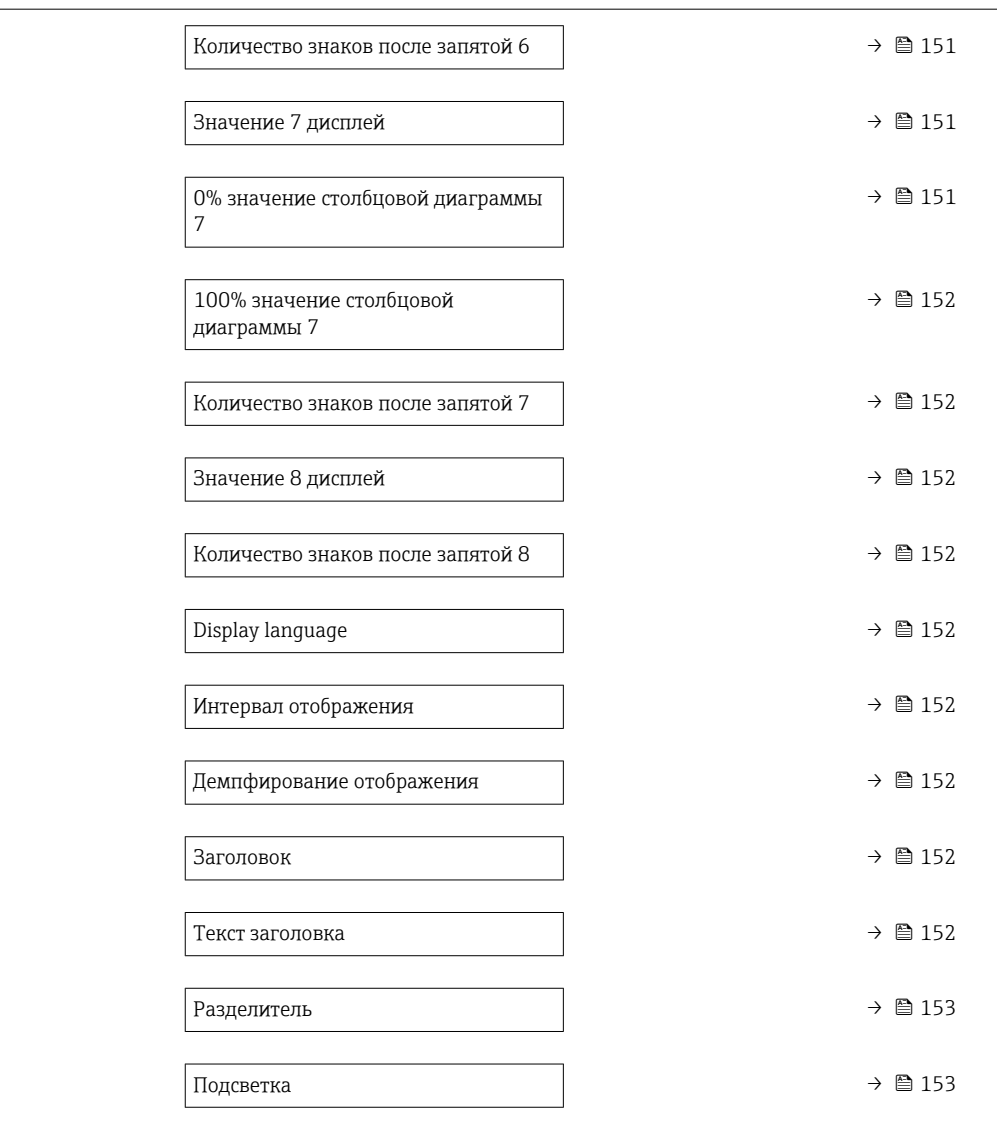

<span id="page-147-0"></span>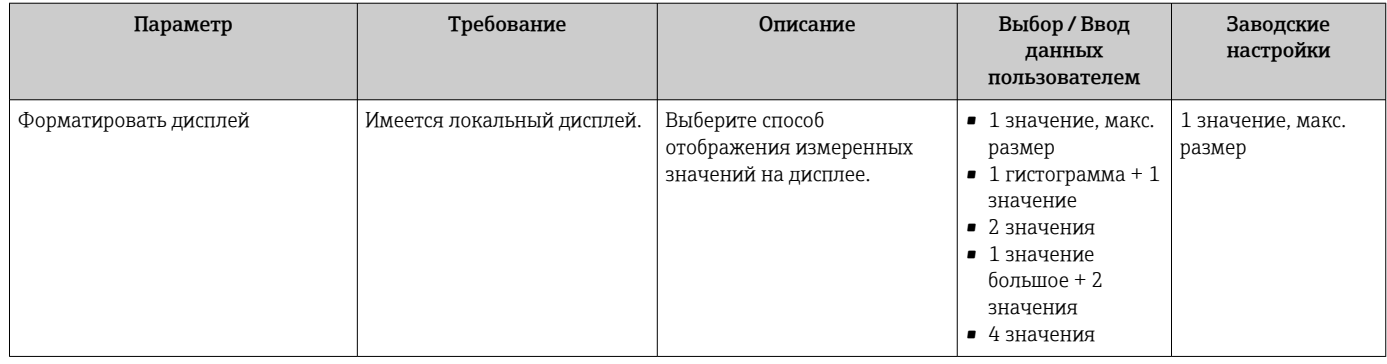

<span id="page-148-0"></span>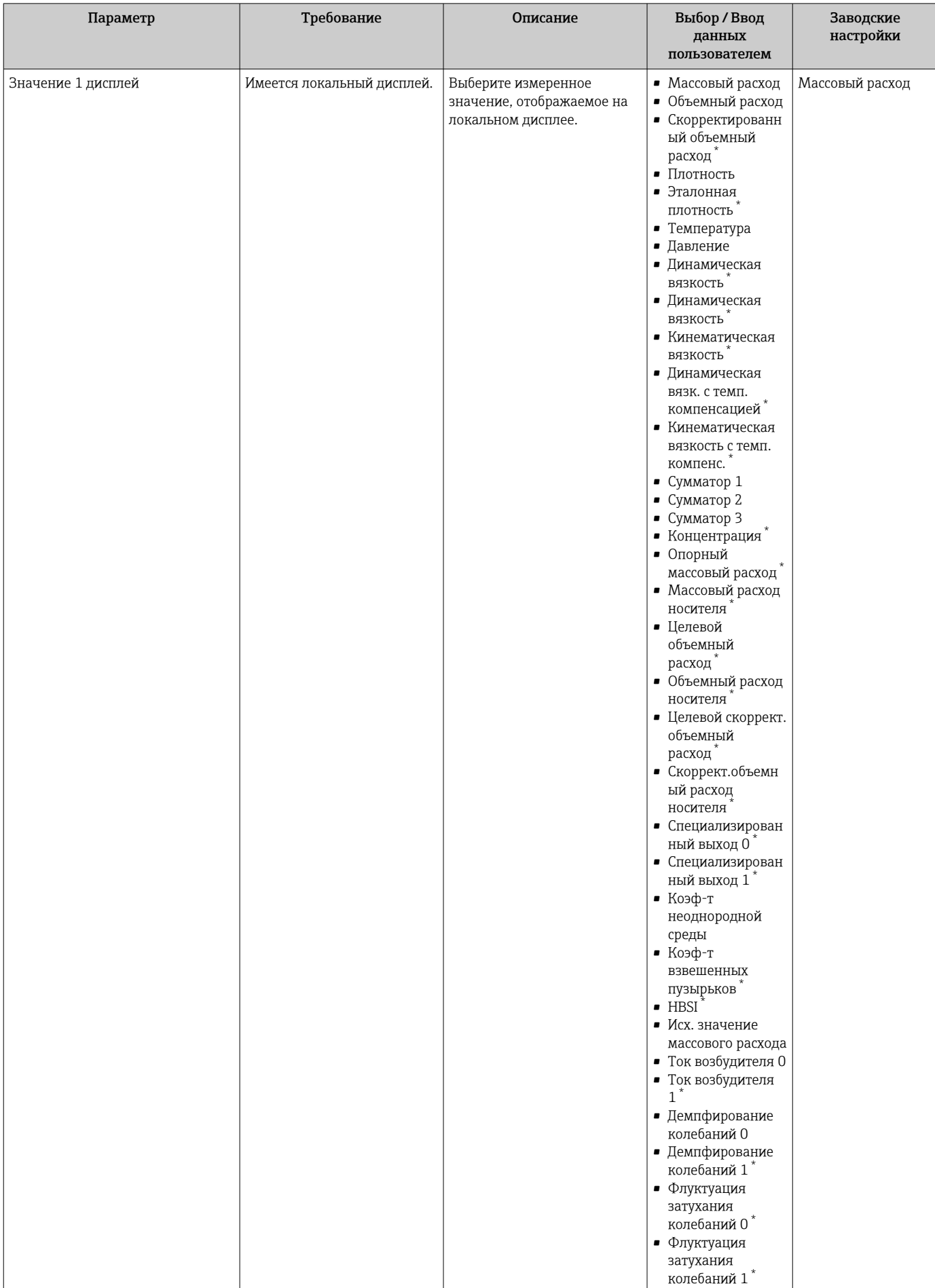

<span id="page-149-0"></span>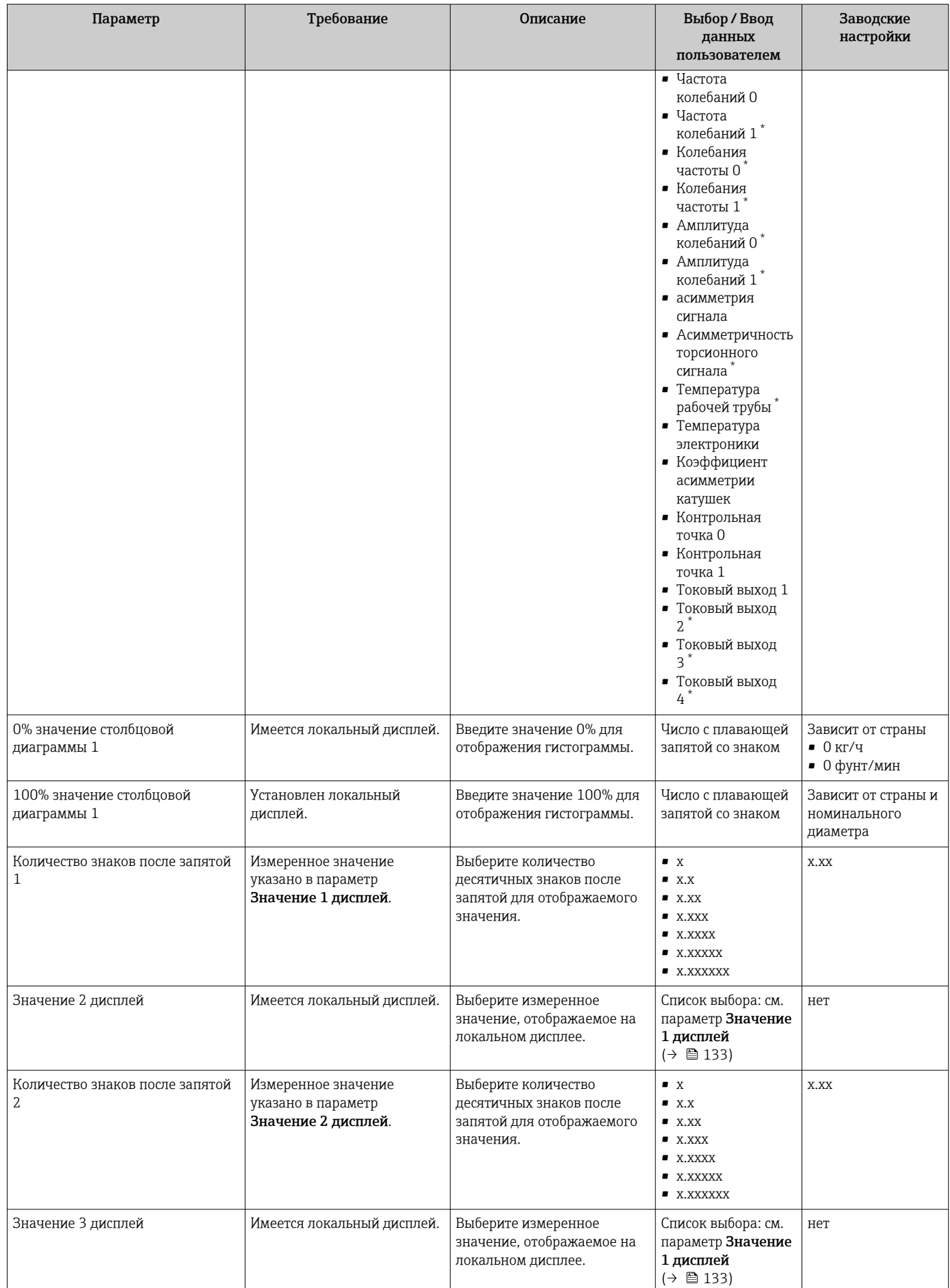

<span id="page-150-0"></span>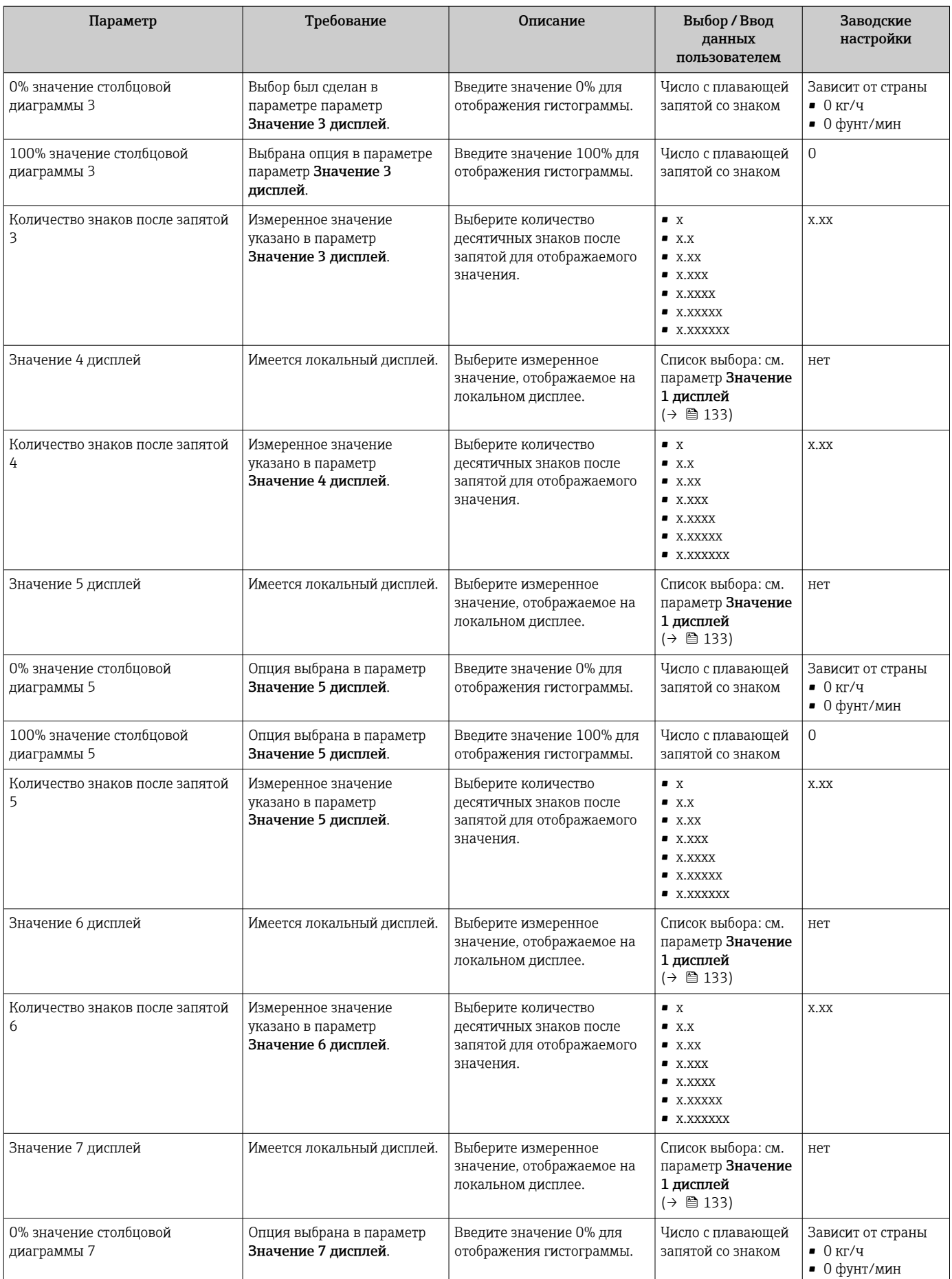

<span id="page-151-0"></span>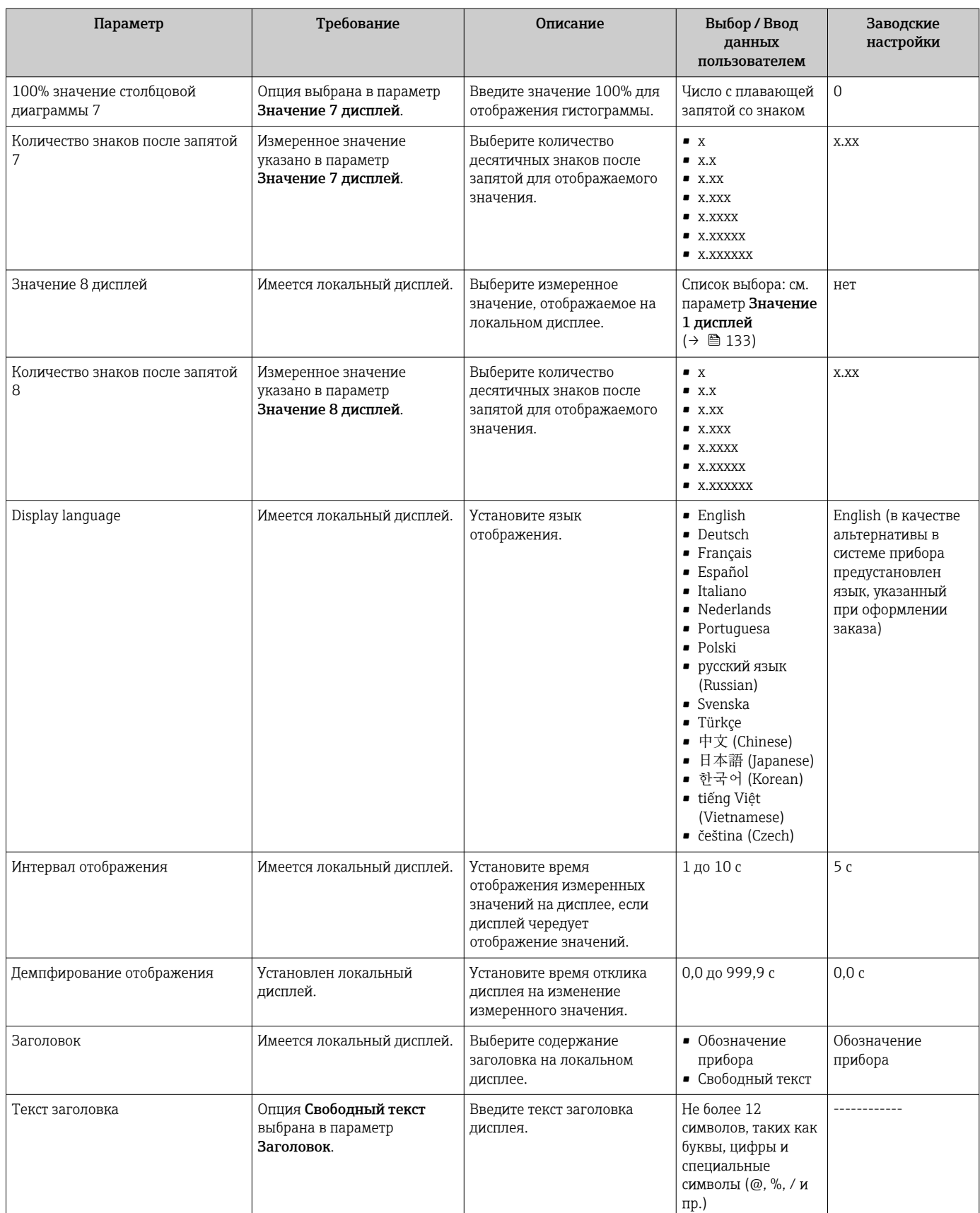

<span id="page-152-0"></span>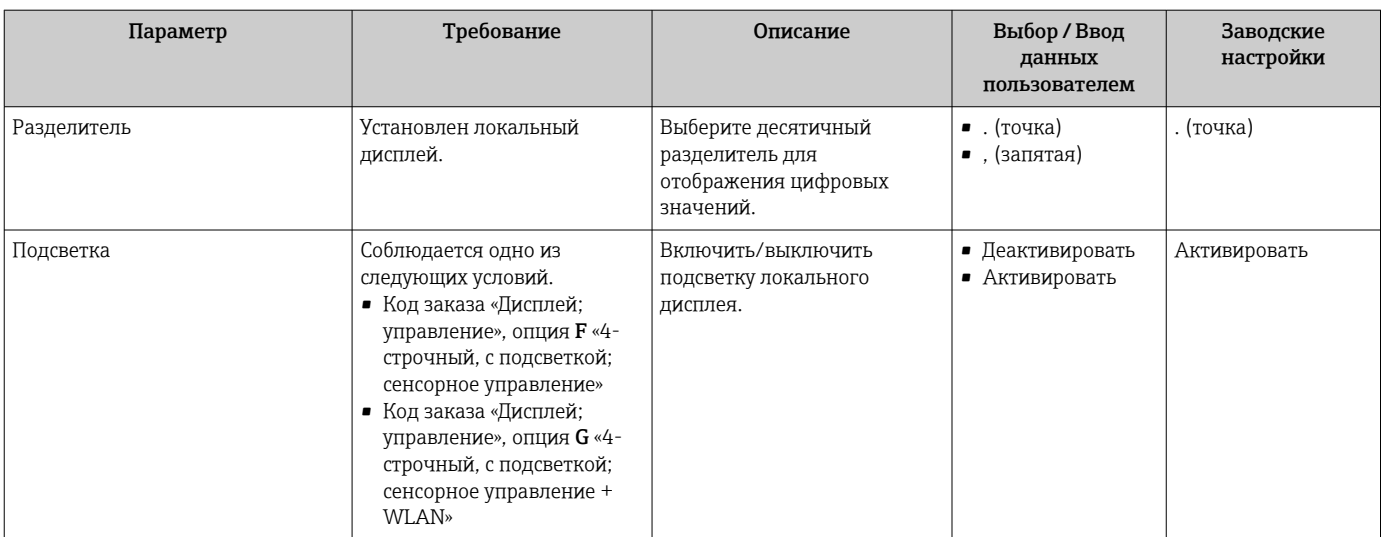

Видимость зависит от опций заказа или настроек прибора

#### Настройка WLAN 10.5.6

Мастер подменю WLAN Settings предназначен для последовательной установки всех параметров, необходимых для настройки параметров WLAN.

### Навигация

Меню "Настройка" → Расширенная настройка → Настройки WLAN

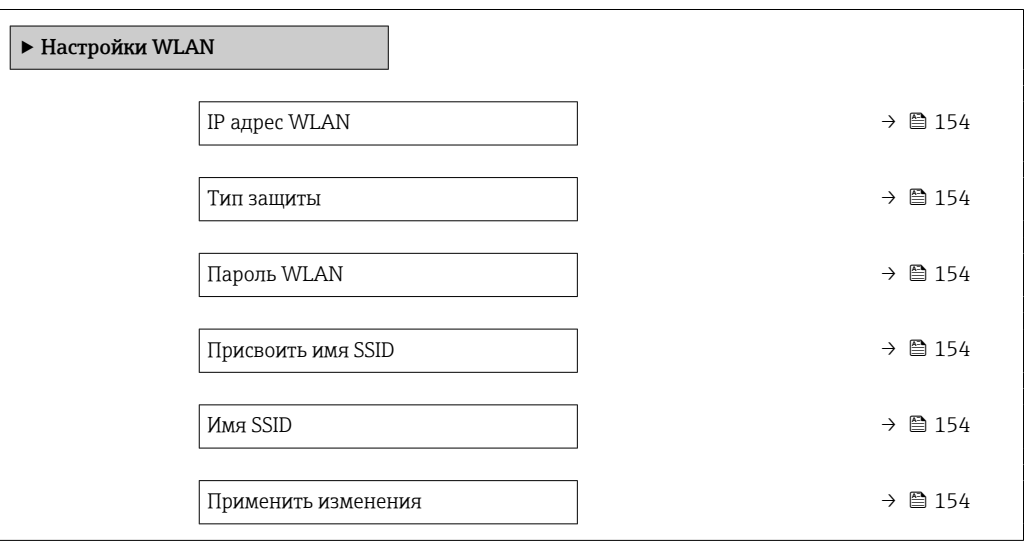

<span id="page-153-0"></span>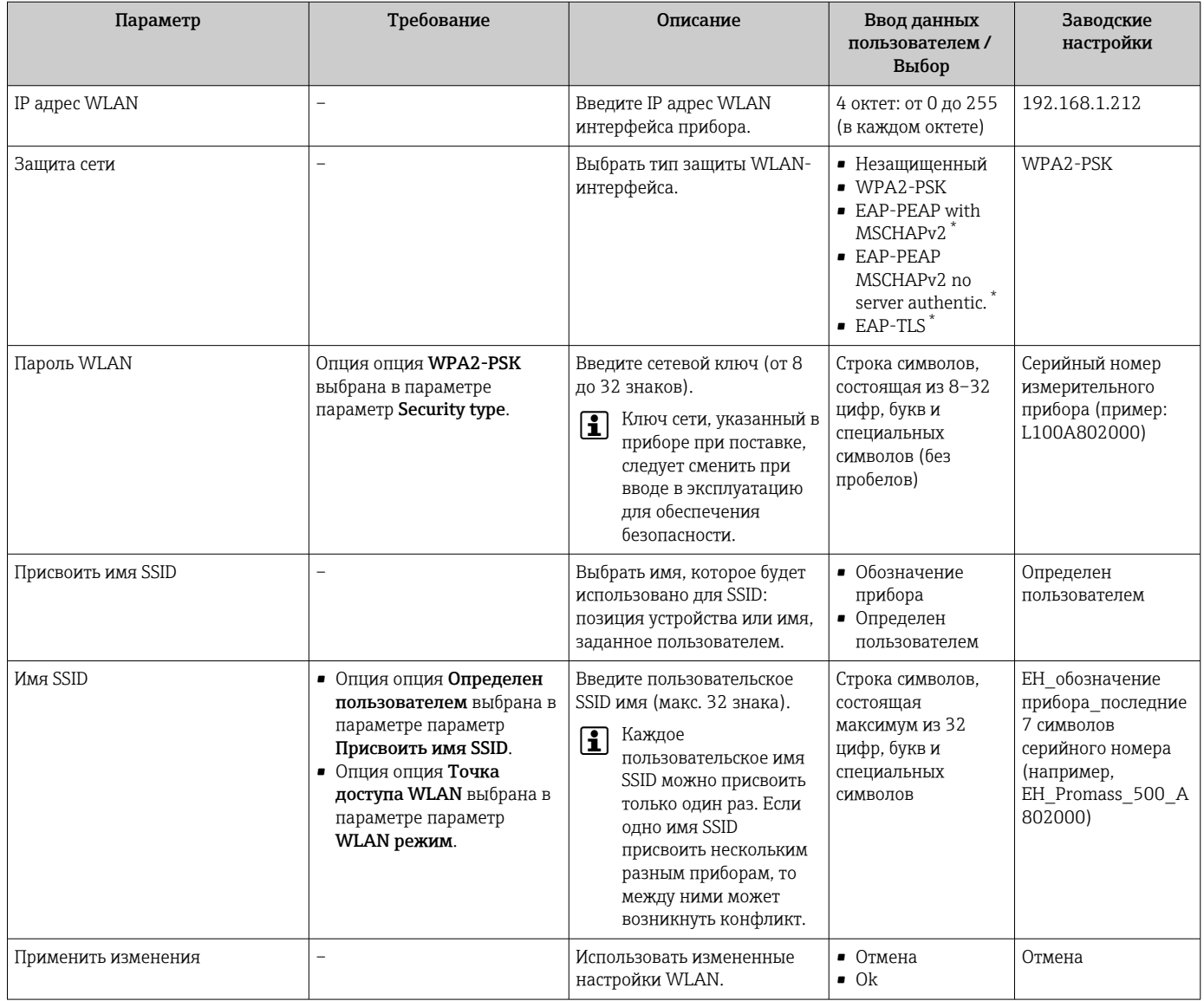

Видимость зависит от опций заказа или настроек прибора

#### 10.5.7 Управление конфигурацией

После ввода в эксплуатацию можно сохранить текущую конфигурацию прибораили восстановить предыдущую конфигурацию прибора.

Для этого используется параметр параметр Управление конфигурацией и его опции в подменю Подменю Резервное копирование конфигурации.

#### Навигация

Меню "Настройка" → Расширенная настройка → Резервное копирование конфигурации

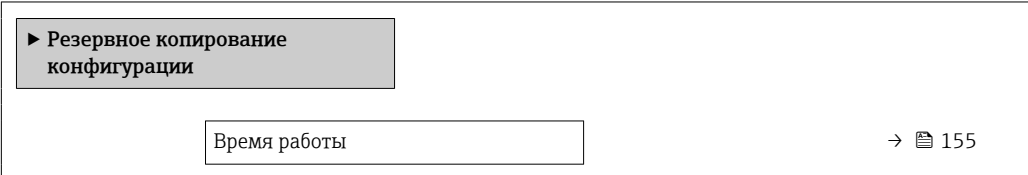

<span id="page-154-0"></span>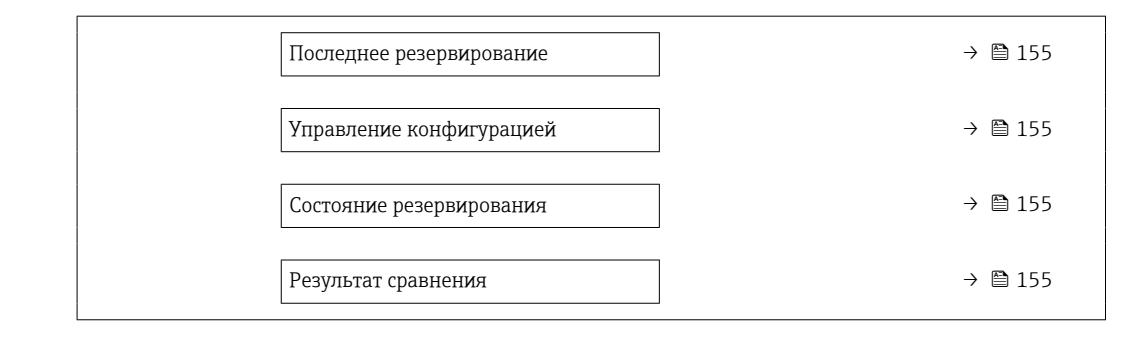

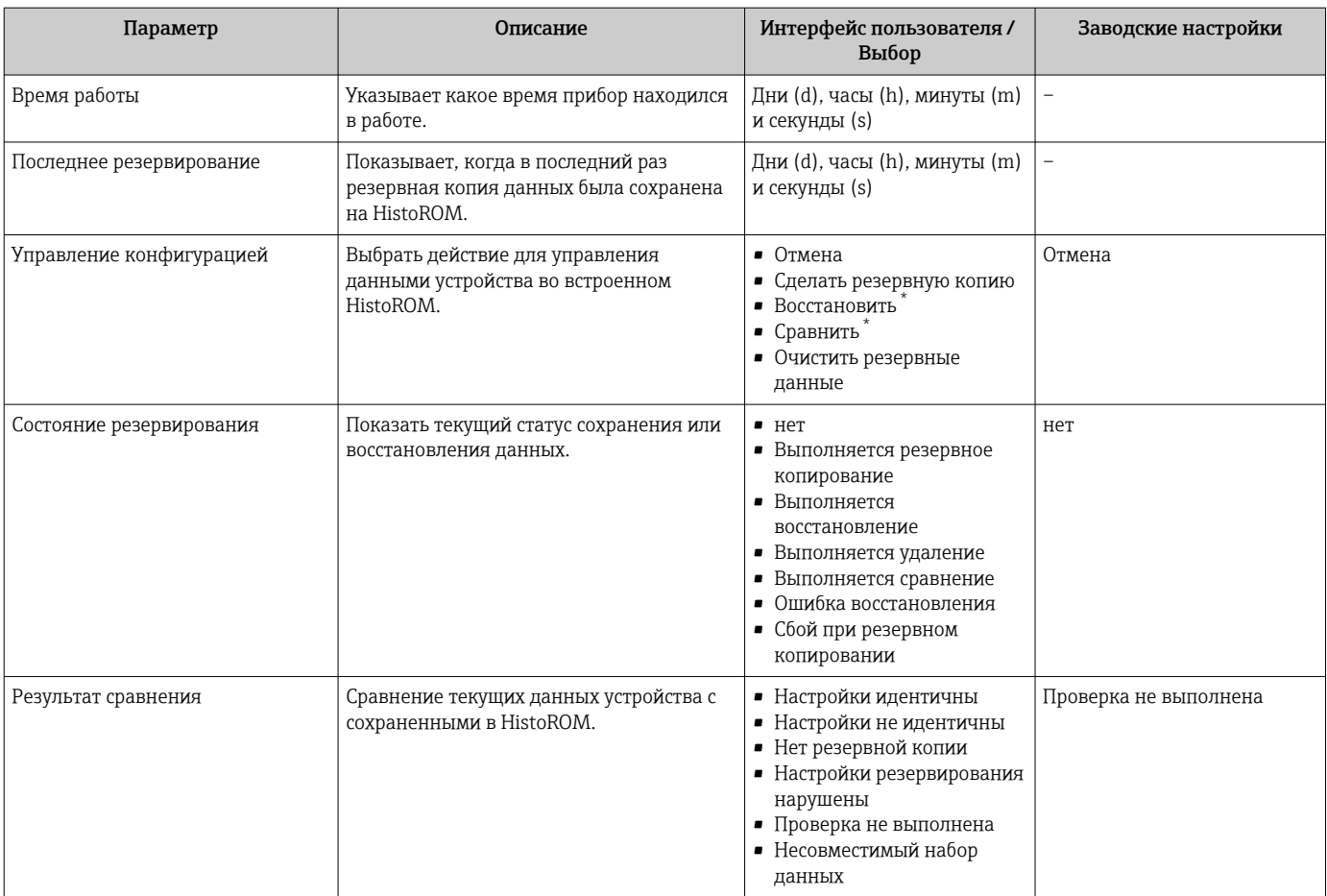

\* Видимость зависит от опций заказа или настроек прибора

# Функции меню параметр "Управление конфигурацией"

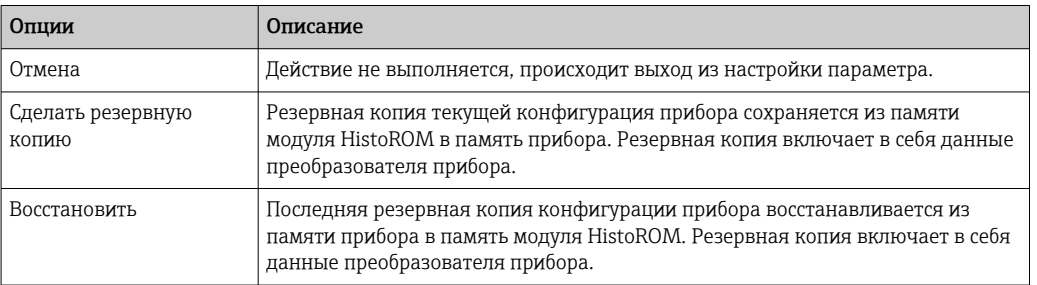

<span id="page-155-0"></span>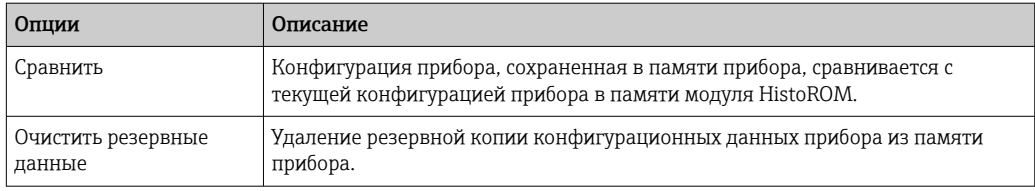

# **• Память HistoROM**

HistoROM - это модуль энергонезависимой памяти прибора на основе EEPROM.

В процессе выполнения этого действия редактирование конфигурации с  $| \cdot |$ помощью локального дисплея невозможно; на дисплей выводится сообщение о состоянии процесса.

#### 10.5.8 Использование параметров для администрирования прибора

Мастер подменю Администрирование предназначен для последовательной установки всех параметров, используемых для администрирования прибора.

#### Навигация

Меню "Настройка" → Расширенная настройка → Администрирование

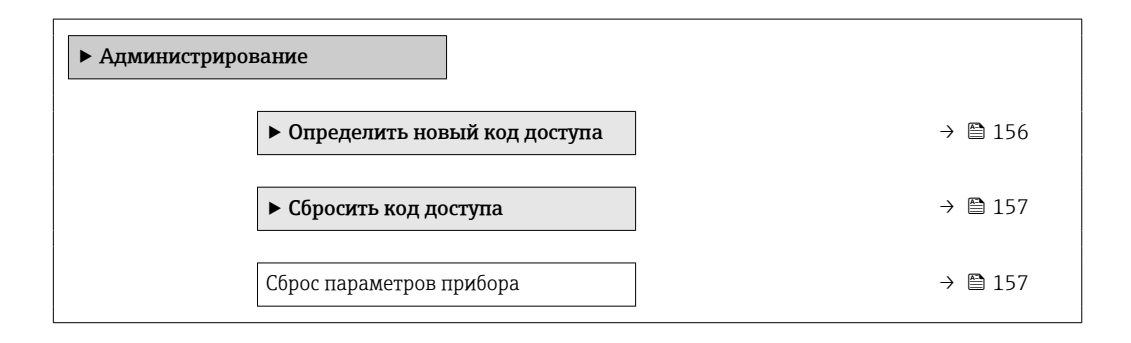

### Определение кода доступа

Заполните это окно, чтобы указать код доступа для технического обслуживания

#### Навигация

Меню "Настройка" → Расширенная настройка → Администрирование → Определить новый код доступа

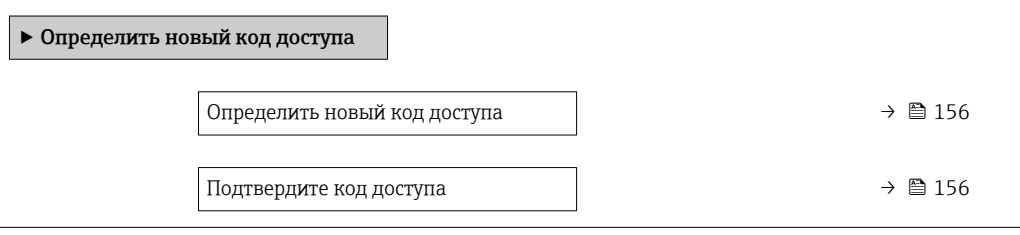

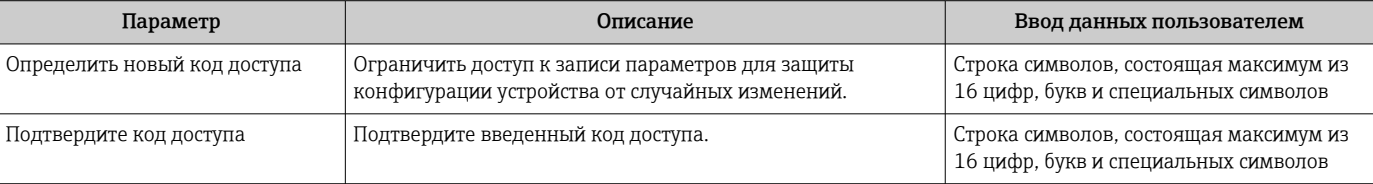

#### <span id="page-156-0"></span>Использование параметра для сброса кода доступа

#### Навигация

Меню "Настройка" → Расширенная настройка → Администрирование → Сбросить код доступа

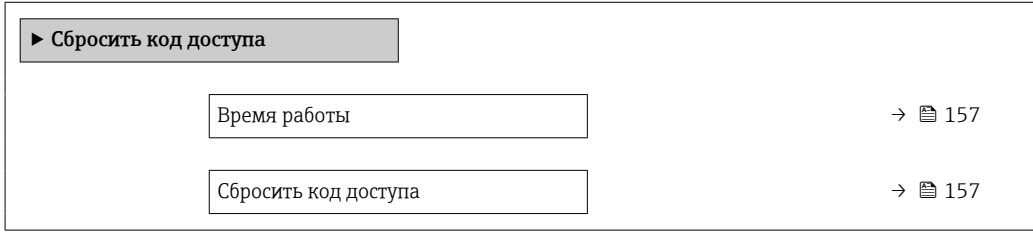

#### Обзор и краткое описание параметров

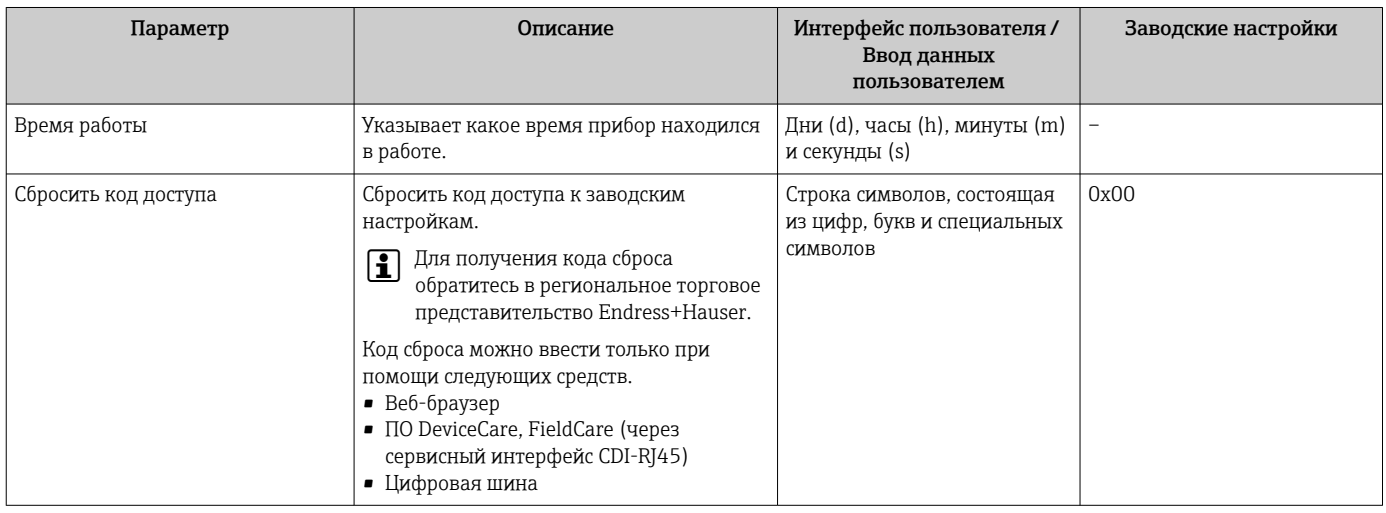

#### Использование параметра для сброса прибора

#### Навигация

Меню "Настройка" → Расширенная настройка → Администрирование

#### Обзор и краткое описание параметров

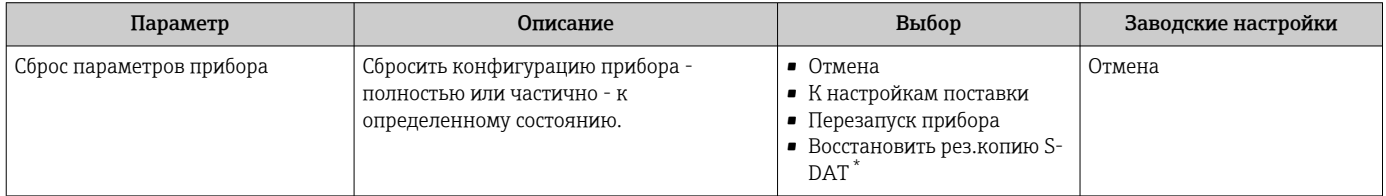

Видимость зависит от опций заказа или настроек прибора

# 10.6 Моделирование

Меню подменю Моделирование используется для моделирования переменных процесса в процессе, а также аварийного режима прибора, и проверки пути передачи сигналов к другим устройствам (переключающих клапанов и замкнутых цепей управления), без создания реальных ситуаций с потоком.

### Навигация

Меню "Диагностика" → Моделирование

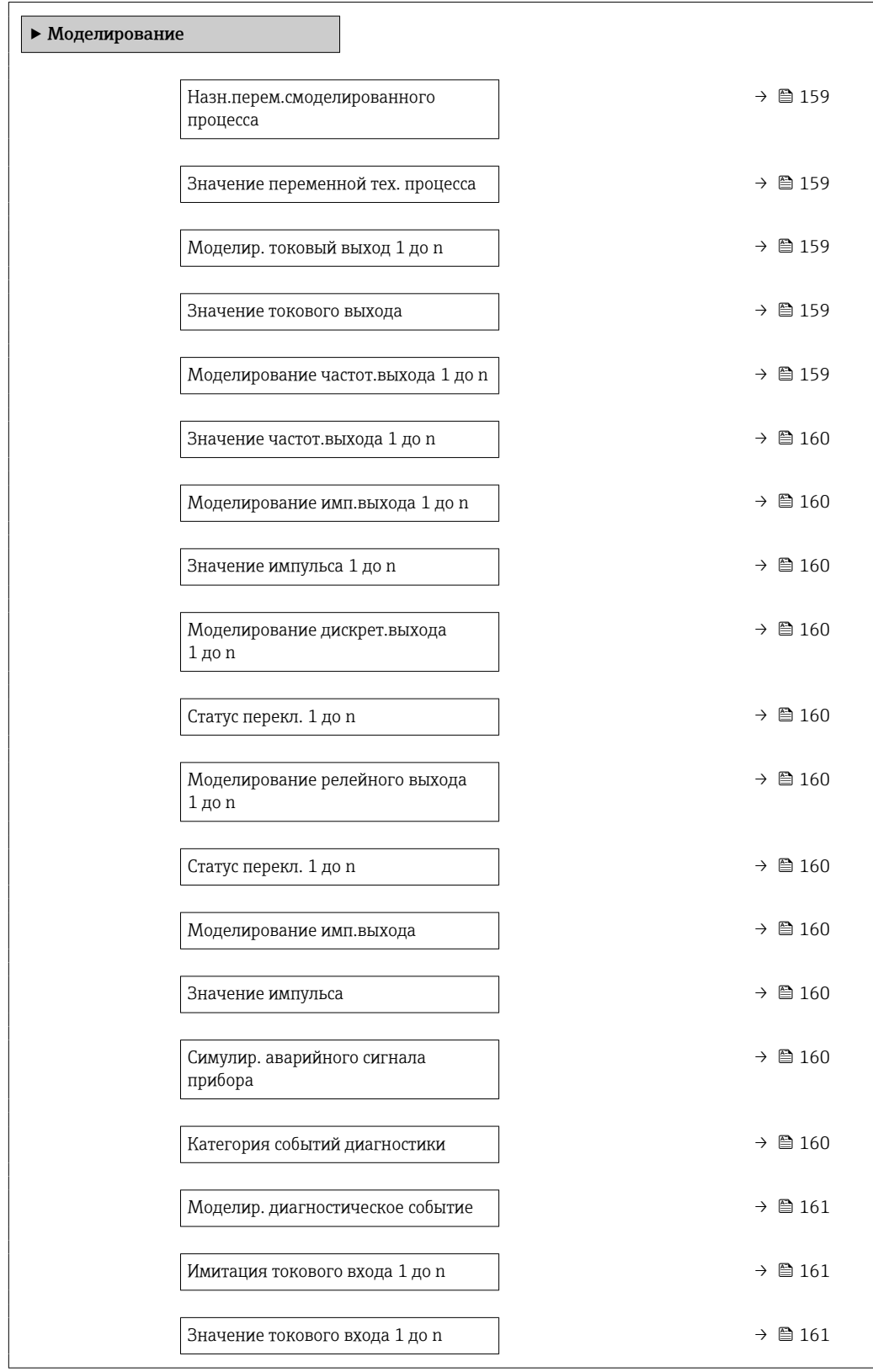

<span id="page-158-0"></span>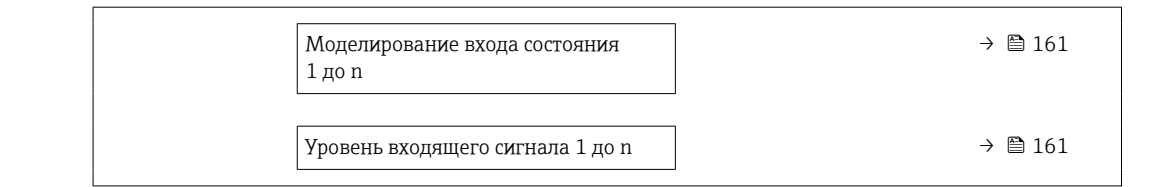

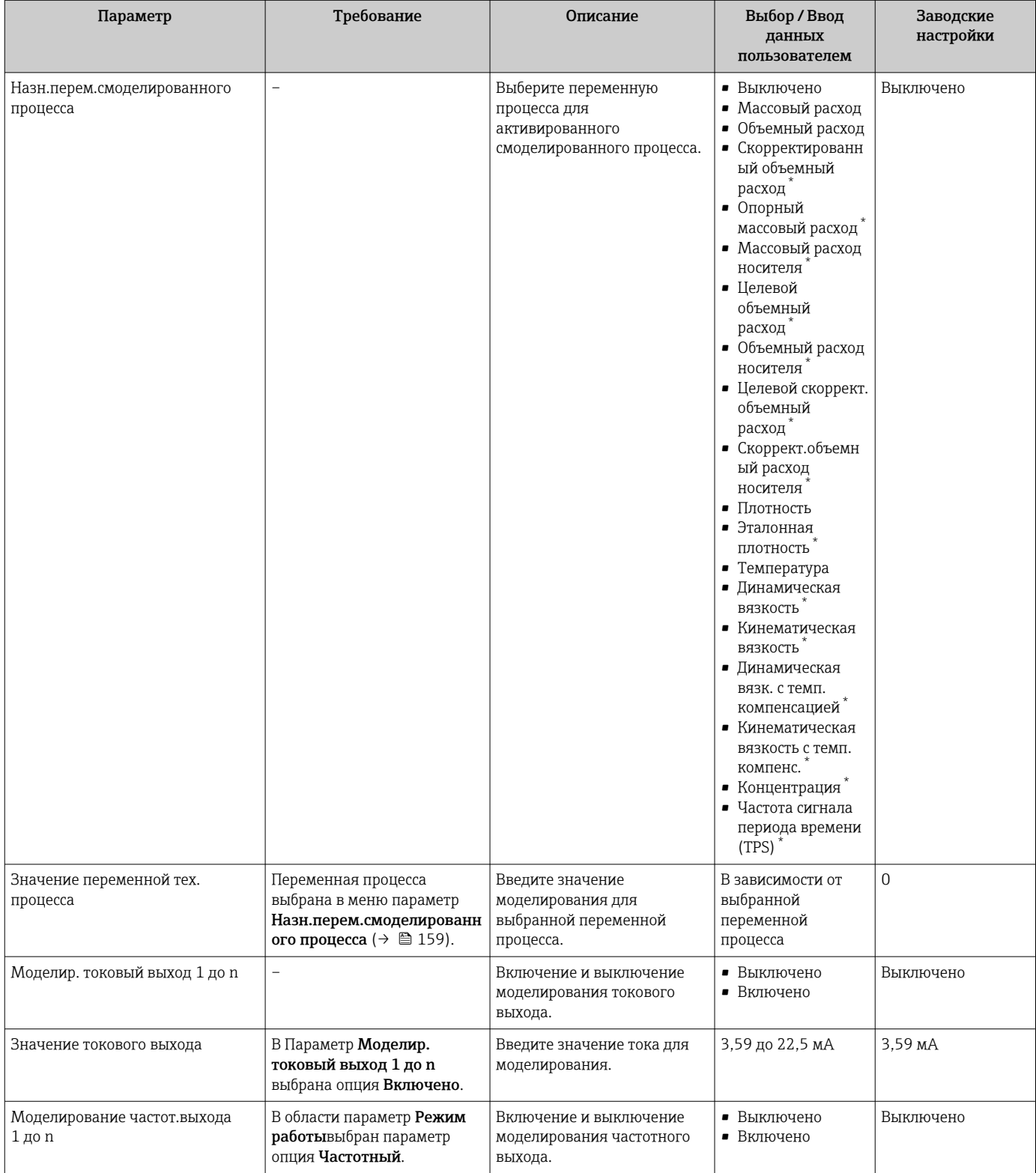

<span id="page-159-0"></span>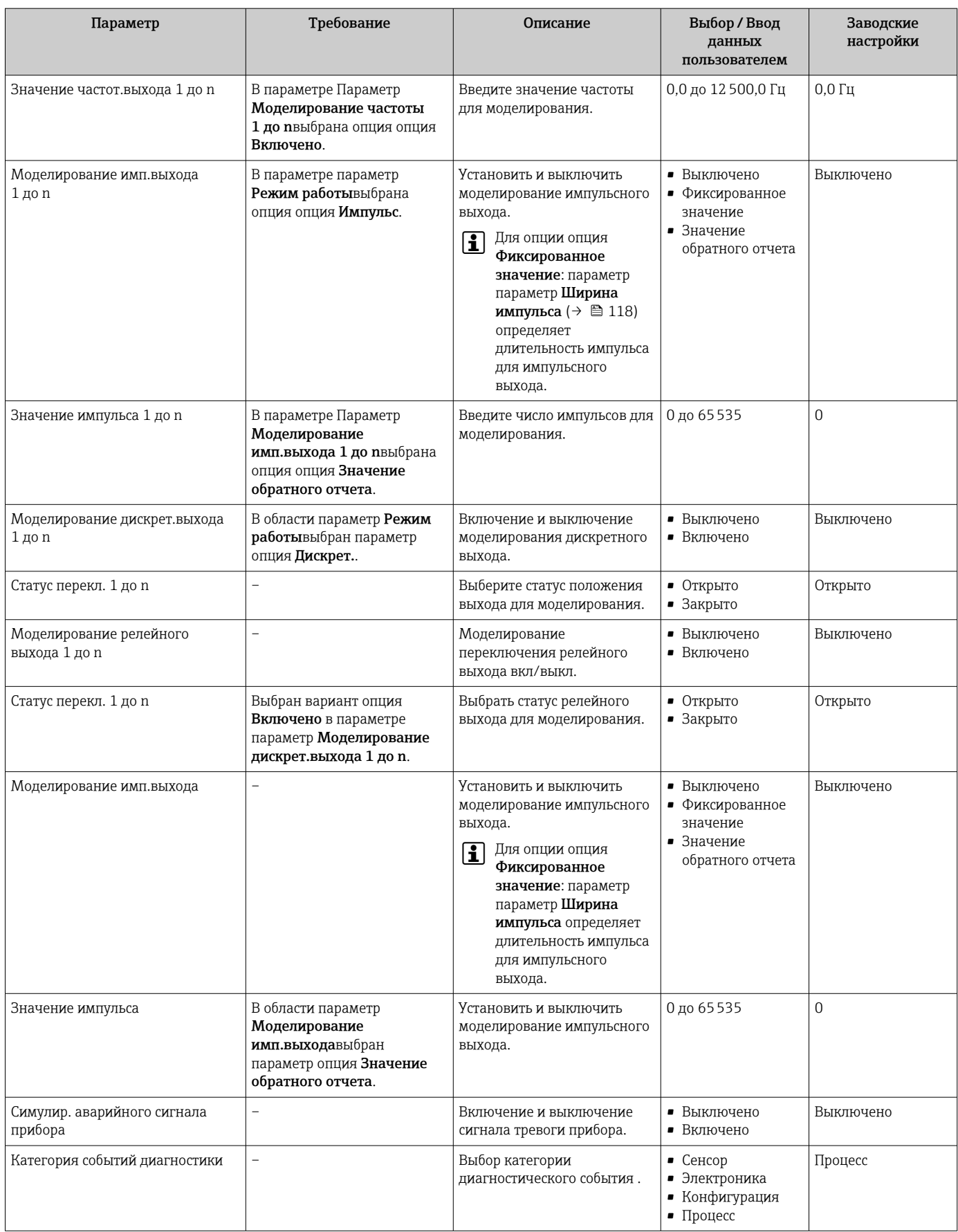

<span id="page-160-0"></span>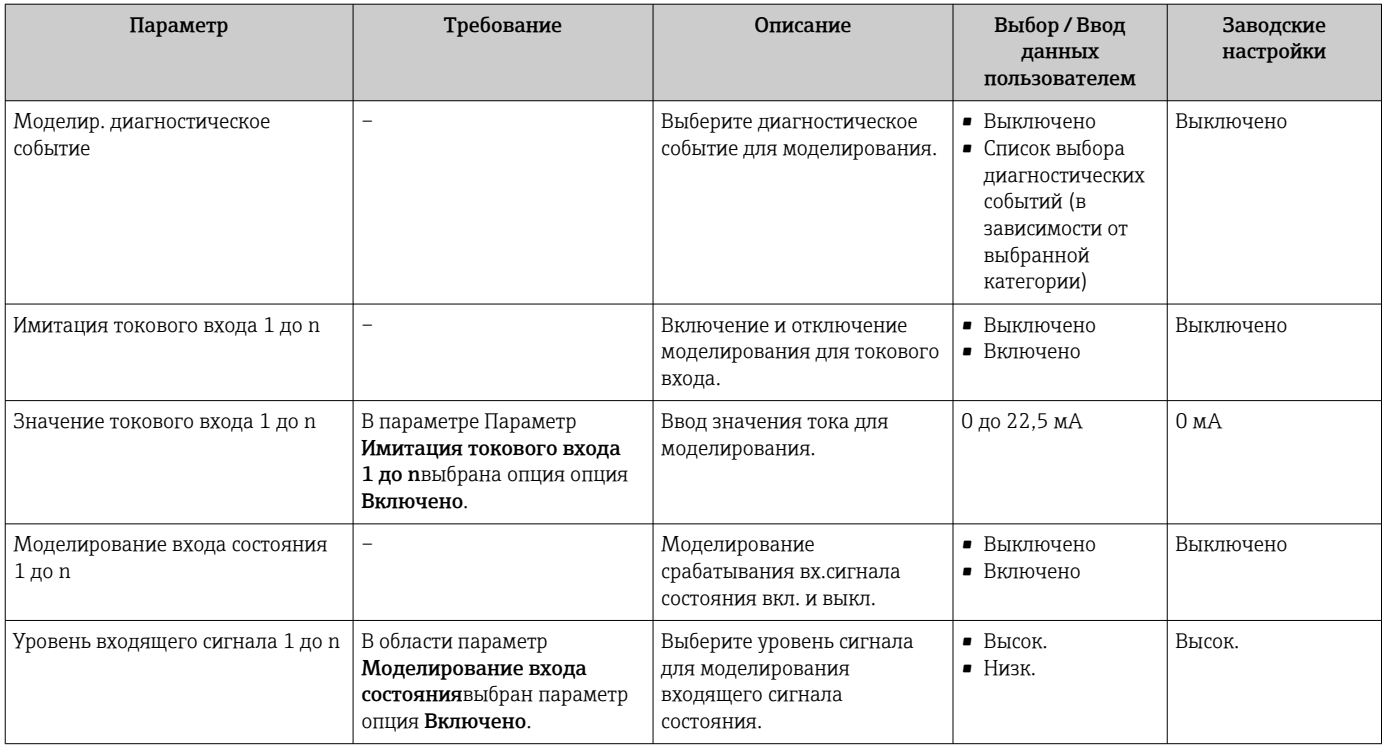

Видимость зависит от опций заказа или настроек прибора

# 10.7 Защита параметров настройки от несанкционированного доступа

Для защиты конфигурации измерительного прибора от несанкционированного изменения доступны следующие опции защиты от записи.

- Защита доступа к параметрам с помощью кода доступа  $\rightarrow \blacksquare$  161.
- Защита доступа к локальному управлению с помощью ключа  $\rightarrow \blacksquare$  80.
- Защита доступа к измерительному прибору с помощью переключателя защиты от записи  $\rightarrow$   $\blacksquare$  163

# 10.7.1 Защита от записи с помощью кода доступа

Пользовательский код доступа предоставляет следующие возможности.

- Посредством функции локального управления можно защитить параметры измерительного прибора от записи и их значения будет невозможно изменить.
- Защита доступа к измерительному прибору и параметрам настройки измерительного прибора посредством веб-браузера.
- Защита доступа к измерительному прибору и параметрам настройки измерительного прибора посредством FieldCare или DeviceCare (через служебный интерфейс CDI-RJ45).

### Определение кода доступа с помощью локального дисплея

- 1. Перейдите к параметру Параметр **Определить новый код доступа** (→  $\triangleq$  156).
- 2. Укажите код доступа, . состоящий максимум из 16 цифр, букв и специальных символов.
- 3. Введите код доступа еще раз в поле Параметр Подтвердите код доступа [\(→ 156\)](#page-155-0)для подтверждения.
	- Рядом со всеми защищенными от записи параметрами появится символ  $\blacksquare$ .

Если в режиме навигации и редактирования ни одна кнопка не будет нажата в течение 10 минут, защищенные от записи параметры будут вновь автоматически заблокированы. Если в режиме навигации и редактирования ни одна кнопка не будет нажата в течение 60 с, защищенные от записи параметры будут вновь автоматически заблокированы.

- Если установлена защита параметров от записи с помощью кода доступа, деактивировать эту защиту можно только с помощью этого кода доступа → ■ 79.
	- Уровень доступа пользователя, который работает с системой на локальном дисплее  $\rightarrow$   $\blacksquare$  79 в текущий момент времени, обозначается параметром Параметр Статус доступа. Путь навигации: Управление  $\rightarrow$  Статус доступа

#### Параметры, которые в любое время можно изменить посредством локального дисплея

На определенные параметры, не оказывающие влияние на измерение, не распространяется защита от записи, активируемая через локальный дисплей. При установленном пользовательском коде доступа эти параметры можно изменить даже в случае блокировки остальных параметров.

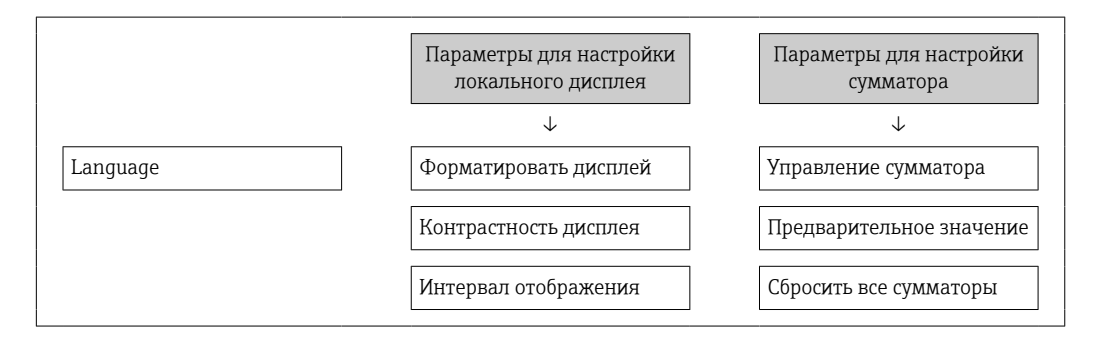

#### Установка кода доступа через веб-браузер

- 1. Перейдите к параметру параметр **Определить новый код доступа** ( $\rightarrow \Box$  156).
- 2. Укажите код доступа, макс. 16 цифры.
- 3. Введите код доступа еще раз в поле Параметр Подтвердите код доступа [\(→ 156\)](#page-155-0)для подтверждения.
	- В веб-браузере произойдет переход на страницу входа в систему.

Если в течение 10 мин. не будут выполняться какие-либо действия, веб-браузер  $\Box$ автоматически переходит к странице входа в систему.

- Если установлена защита параметров от записи с помощью кода доступа, деактивировать эту защиту можно только с помощью этого кода доступа → ■ 79.
	- Активный уровень доступа пользователя обозначается в параметре Параметр Статус доступа. Путь навигации: Управление  $\rightarrow$  Статус доступа

### Сброс кода доступа

В случае утери пользовательского кода доступа можно сбросить его на заводскую установку. Для этого необходимо ввести код сброса. После этого можно будет вновь установить пользовательский код доступа.

### Посредством веб-браузера, FieldCare, DeviceCare (через служебный интерфейс CDI-RJ45), цифровой шины

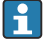

Код сброса можно получить только в региональном сервисном центре Endress+Hauser. Код вычисляется специально для каждого отдельного прибора.

1. Запишите серийный номер прибора.

<span id="page-162-0"></span>2. Выполните считывание параметра параметр Время работы.

В. Обратитесь в региональный сервисный центр Endress+Hauser и сообщите серийный номер и время работы прибора.

- Получите вычисленный код сброса.
- 4. Введите код сброса в параметре параметр Сбросить код доступа ( $\rightarrow \equiv 157$ ).
	- Будет установлено заводское значение кода доступа 0000. Его можно изменить  $\rightarrow$   $\blacksquare$  161.

• По соображениям ИТ-безопасности вычисленный код сброса действителен только в течение 96 часов после указанного времени работы и только для конкретного серийного номера. Если заняться настройкой прибора в течение 96 часов невозможно, следует либо увеличить на несколько дней время работы, которое вы указываете по результатам считывания, либо выключить прибор.

#### 10.7.2 Защита от записи с помощью соответствующего переключателя

В противоположность защите от записи параметров с помощью пользовательского кода доступа, этот вариант позволяет заблокировать доступ для записи ко всему меню управления - кроме параметра параметр "Контрастность дисплея".

Значения параметров (кроме параметра параметр "Контрастность дисплея") после этого становятся доступными только для чтения, и изменить их перечисленными ниже средствами невозможно.

- Посредством локального дисплея
- По протоколу MODBUS RS485

#### Proline 500 - цифровое исполнение

#### **A OCTOPOXHO**

#### Чрезмерный момент затяжки фиксирующих винтов!

Опасность повреждения пластмассового преобразователя.

Фиксирующие винты необходимо затягивать в соответствии с требованиями к моментам затяжки: 2 Нм (1,5 фунт сила фут).

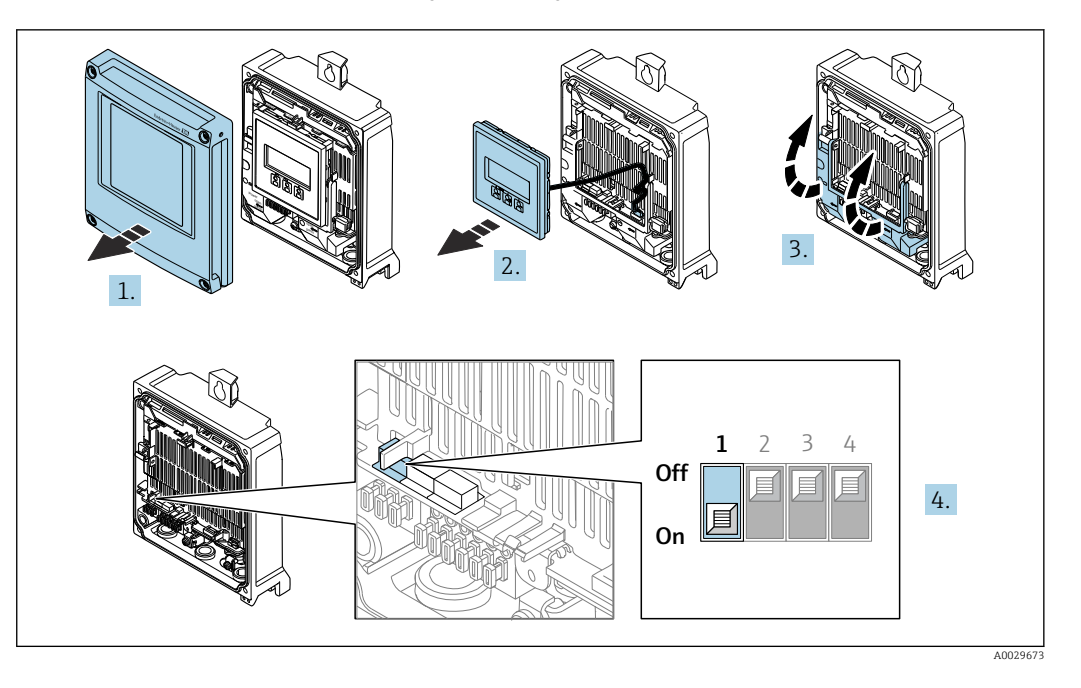

- 1. Откройте крышку корпуса.
- 2. Извлеките дисплей.
- 3. Откиньте крышку клеммного отсека.
- 4. При переводе переключателя защиты от записи (WP) на главном модуле электроники в положение ON активируется аппаратная защита от записи.
	- В параметр Статус блокировки отображается опция Аппаратная блокировка $\rightarrow \blacksquare$  165. Кроме того, символ  $\blacksquare$  отображается на локальном дисплее перед параметрами в заголовке дисплея управления и в окне навигации.

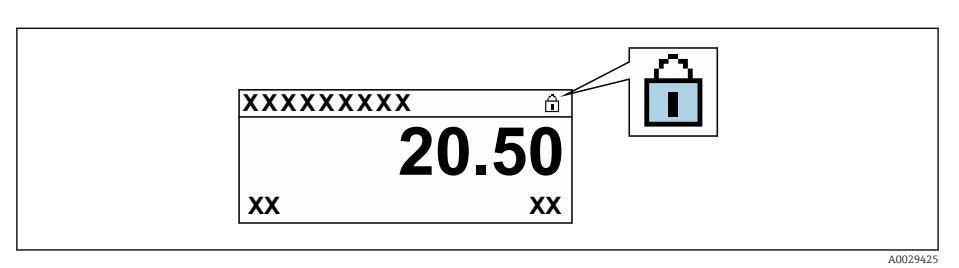

- 5. При переводе переключателя защиты от записи (WP) на главном модуле электроники в положение OFF (заводская настройка) аппаратная защита от записи деактивируется.
	- Какая-либо опция не отображается в параметр Статус блокировки  $\rightarrow$   $\oplus$  165. Прекращается отображение символа  $\oplus$  на локальном дисплее перед параметрами в заголовке дисплея управления и в окне навигации.

#### Proline 500

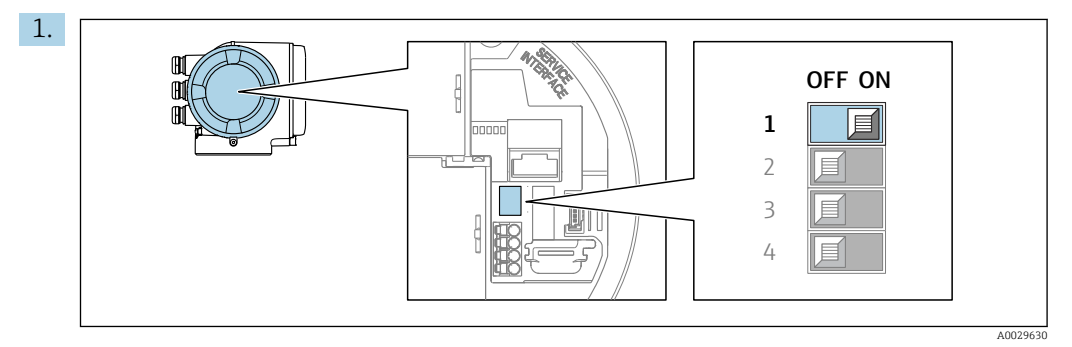

При переводе переключателя защиты от записи (WP) на главном модуле электроники в положение ON активируется аппаратная защита от записи.

 В параметр Статус блокировки отображается опция Аппаратная **блокировка**→  $\mathbb{B}$  165. Кроме того, символ  $\mathbb{B}$  отображается на локальном дисплее перед параметрами в заголовке дисплея управления и в окне навигации.

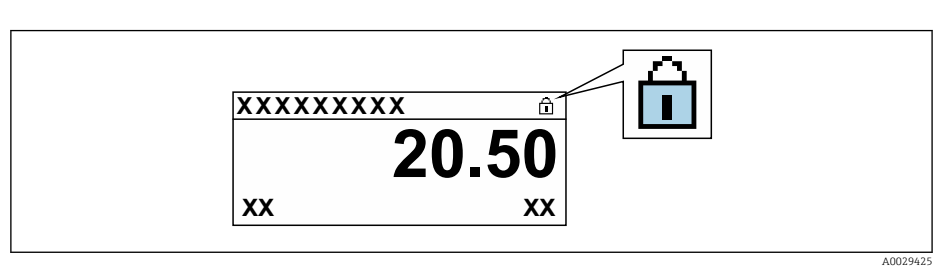

2. При переводе переключателя защиты от записи (WP) на главном модуле электроники в положение OFF (заводская настройка) аппаратная защита от записи деактивируется.

 Какая-либо опция не отображается в параметр Статус блокировки  $\rightarrow$   $\oplus$  165. Прекращается отображение символа  $\oplus$  на локальном дисплее перед параметрами в заголовке дисплея управления и в окне навигации.

#### <span id="page-164-0"></span>11 **Управление**

#### 11.1 Считывание данных состояния блокировки прибора

Активная защита от записи в приборе: параметр Статус блокировки

Управление → Статус блокировки

Состав функций в группе параметр "Статус блокировки"

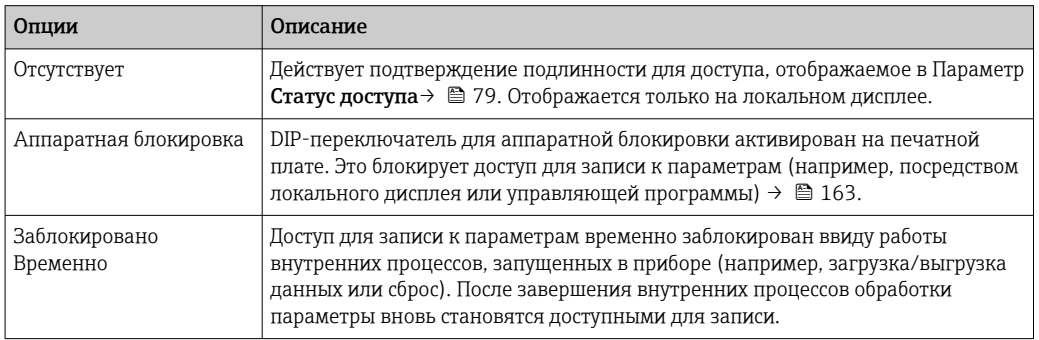

#### 11.2 Изменение языка управления

- Подробная информация
	- Для настройки языка управления → △ 99
	- Информация о языках управления, поддерживаемых измерительным прибором  $\rightarrow$   $\oplus$  242

#### 11.3 Настройка дисплея

Подробная информация

- О базовой настройке локального дисплея  $\rightarrow$   $\blacksquare$  130
- О расширенной настройке локального дисплея  $\rightarrow \blacksquare 146$

#### 11.4 Считывание измеряемых значений

Подменю подменю Измеренное значениепозволяет прочесть все измеренные значения.

## Навигация

Меню "Диагностика" → Измеренное значение

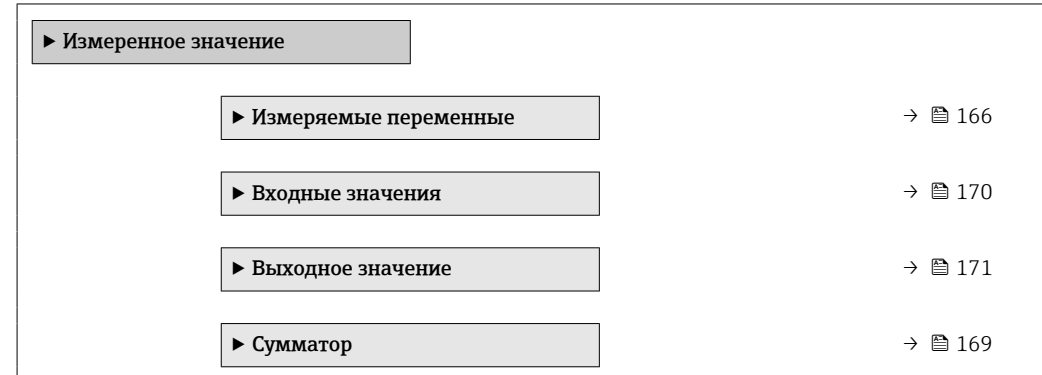

# <span id="page-165-0"></span>11.4.1 Подменю "Измеряемые переменные"

МенюПодменю Измеряемые переменные содержит все параметры, необходимые для отображения текущих измеренных значений каждой переменной процесса.

#### Навигация

Меню "Диагностика" → Измеренное значение → Измеряемые переменные

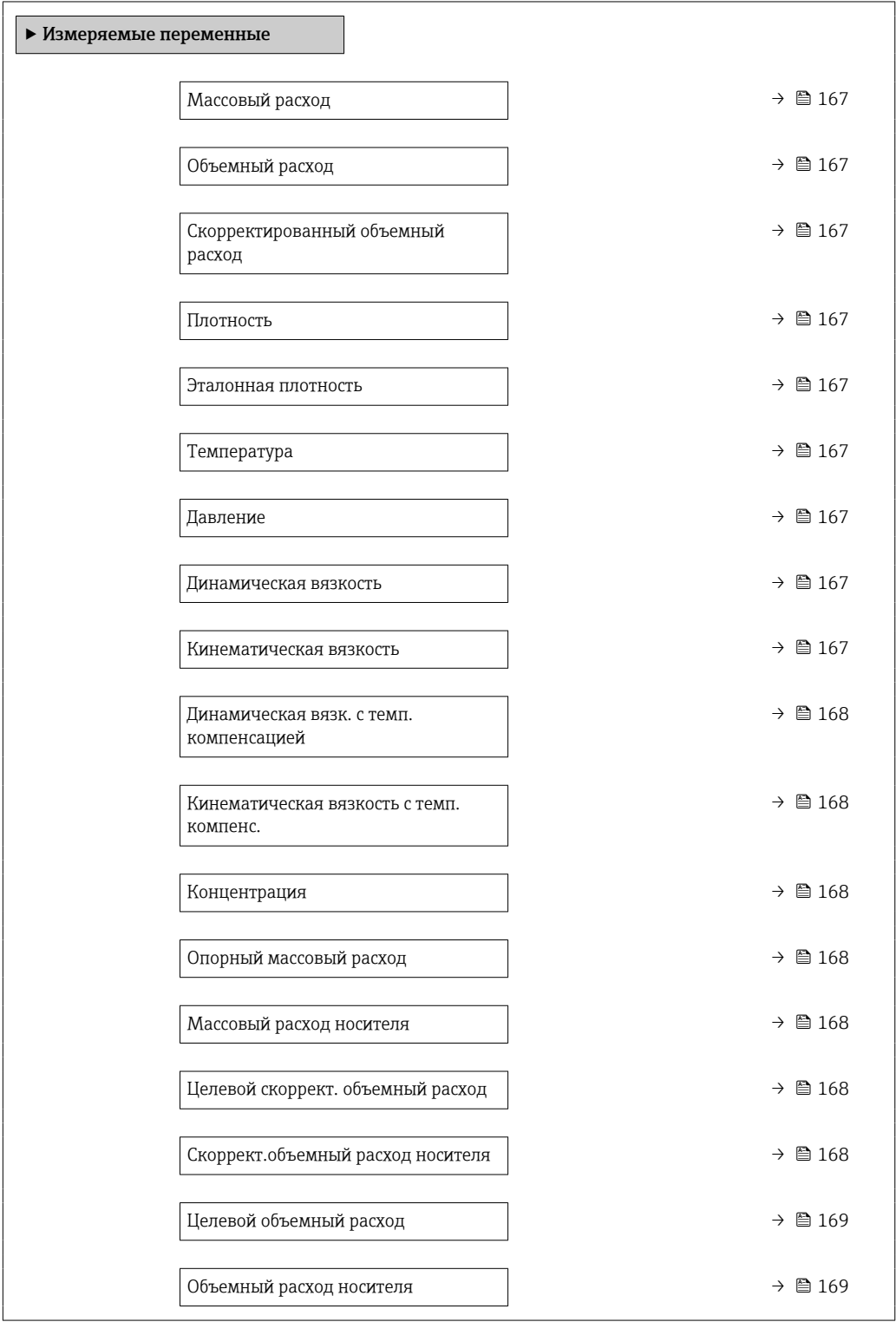

<span id="page-166-0"></span>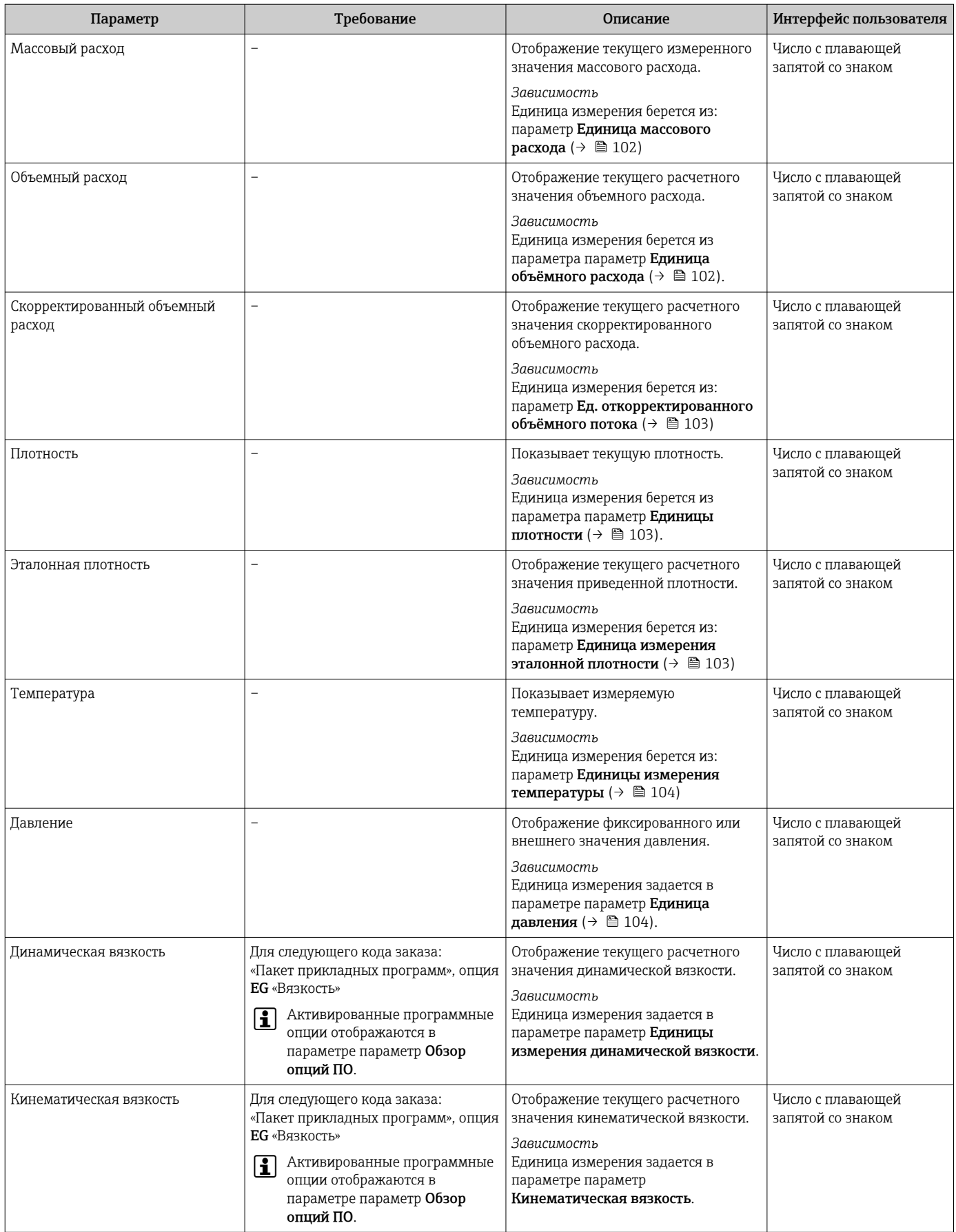

<span id="page-167-0"></span>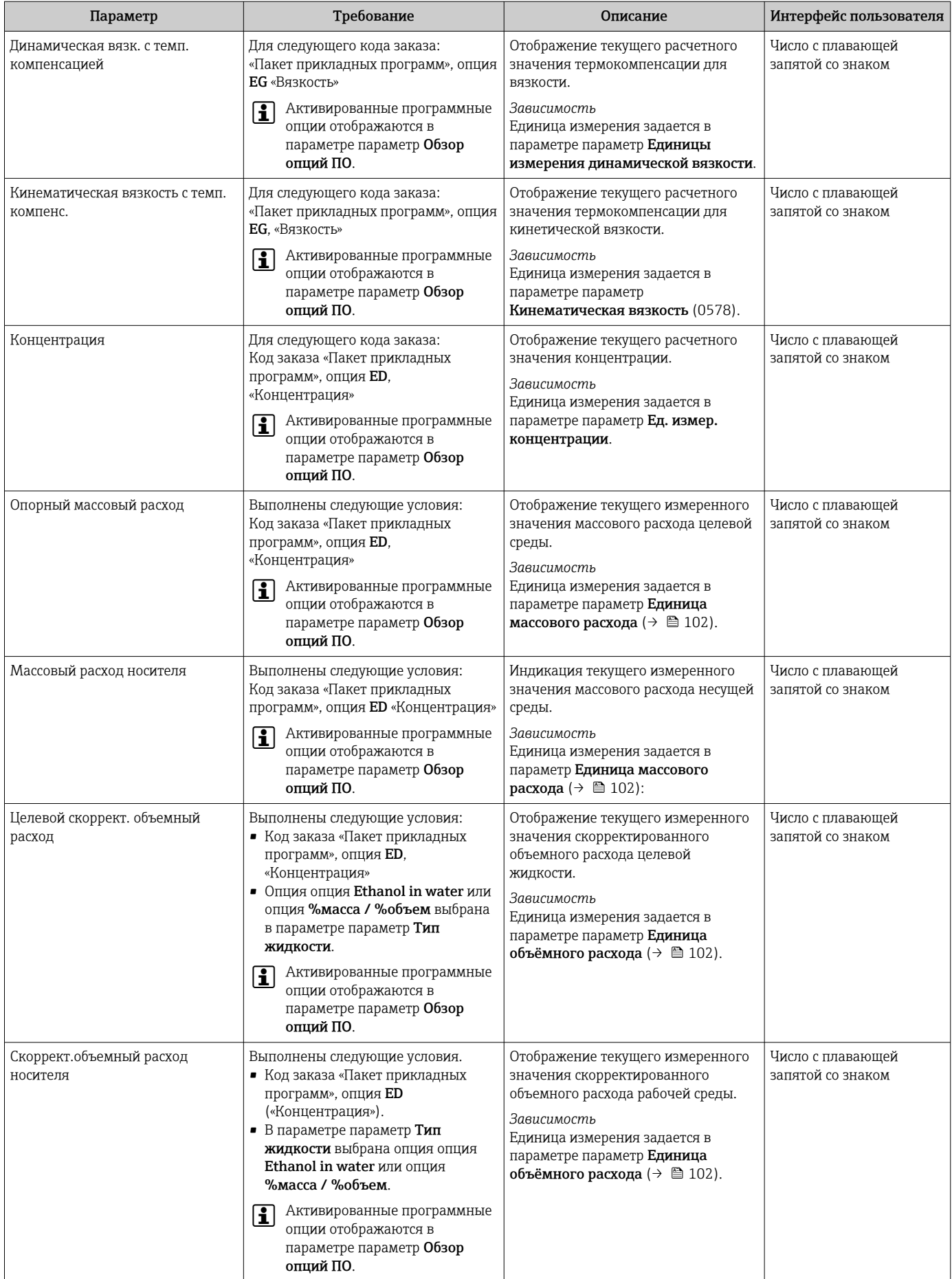

<span id="page-168-0"></span>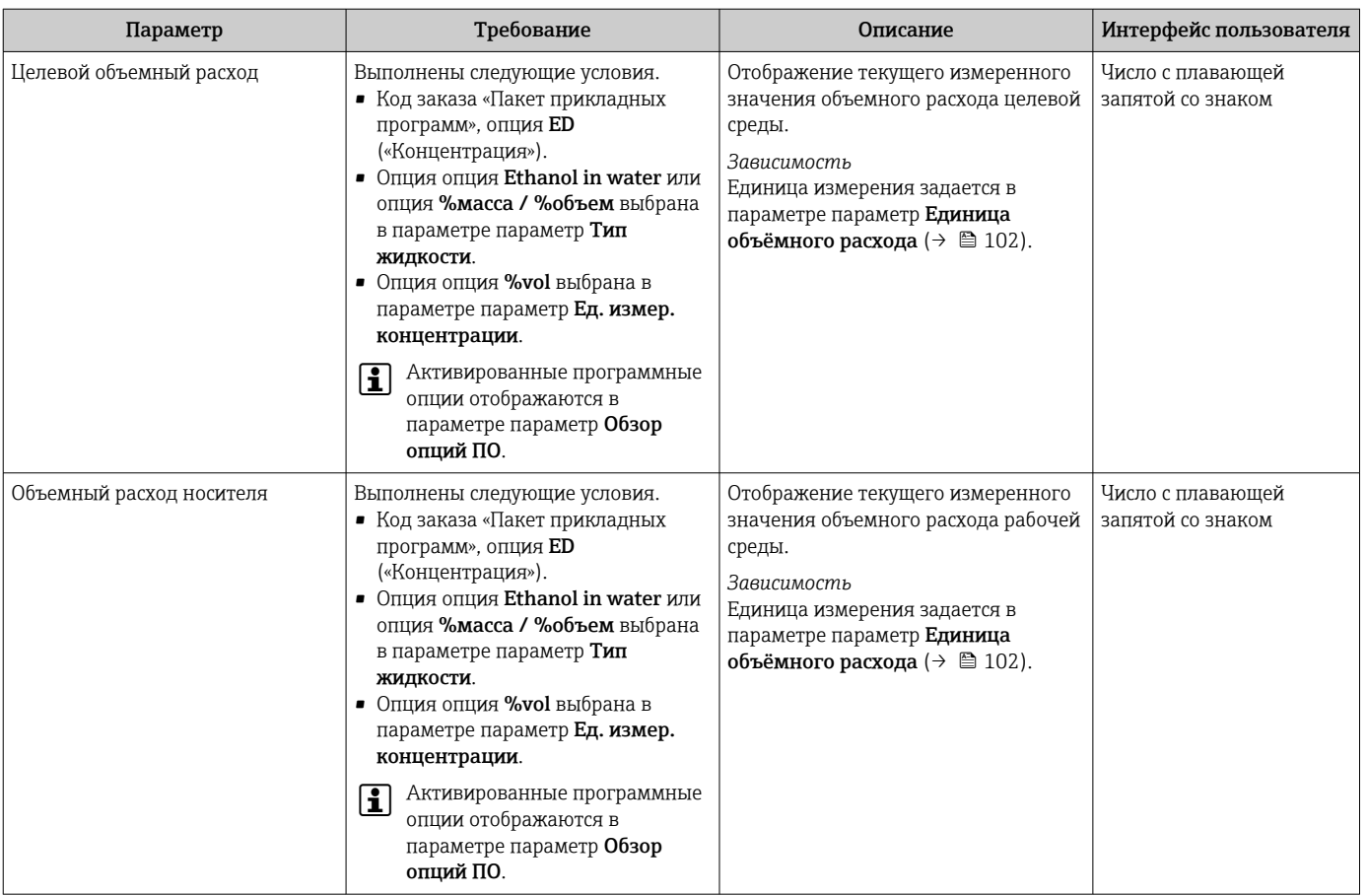

# 11.4.2 Подменю "Сумматор"

В меню подменю Сумматор объединены все параметры, необходимые для отображения текущих измеренных значений для каждого сумматора.

### Навигация

Меню "Диагностика" → Измеренное значение → Сумматор

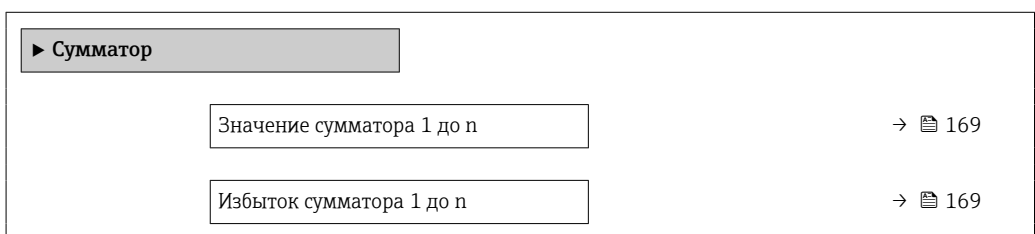

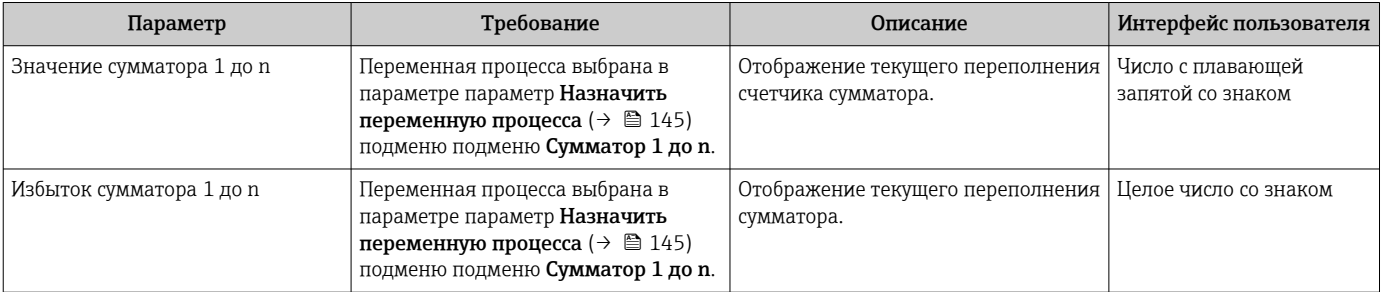

# <span id="page-169-0"></span>11.4.3 Подменю "Входные значения"

Меню подменю Входные значения дает систематизированную информацию об отдельных входных значениях.

#### Навигация

Меню "Диагностика" → Измеренное значение → Входные значения

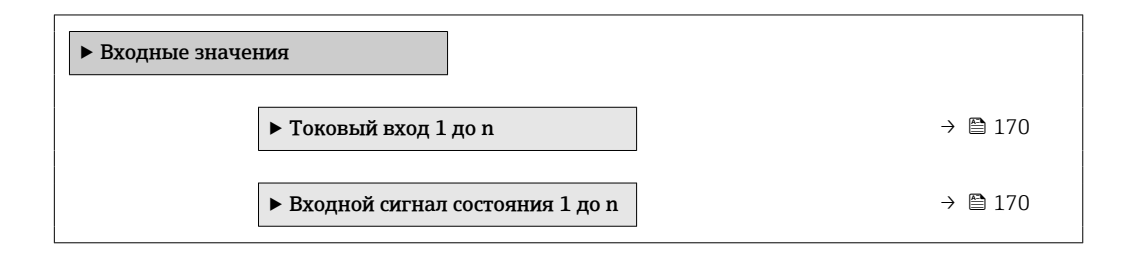

#### Входные значения на токовом входе

В меню подменю Токовый вход 1 до n объединены все параметры, необходимые для отображения текущих измеренных значений для каждого токового входа.

#### Навигация

Меню "Диагностика" → Измеренное значение → Входные значения → Токовый вход 1 до n

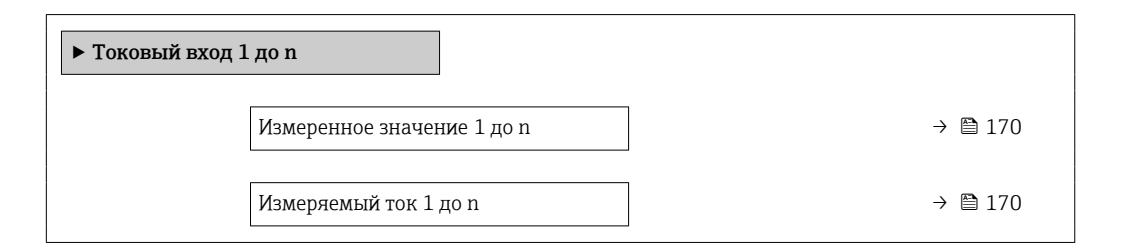

### Обзор и краткое описание параметров

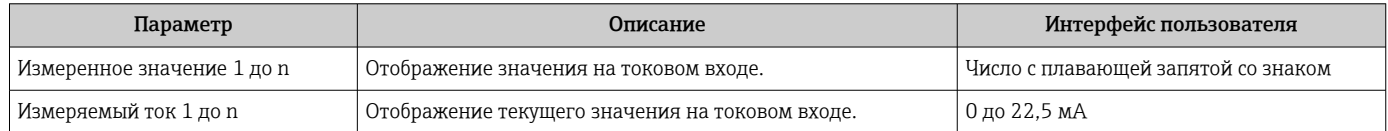

#### Входные значения на входе для сигнала состояния

В меню подменю Входной сигнал состояния 1 до n объединены все параметры, необходимые для отображения текущих измеренных значений для каждого входа для сигнала состояния.

#### Навигация

Меню "Диагностика" → Измеренное значение → Входные значения → Входной сигнал состояния 1 до n

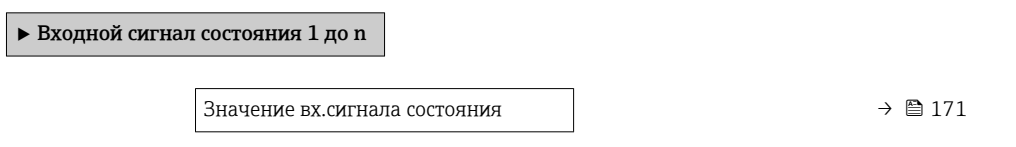

<span id="page-170-0"></span>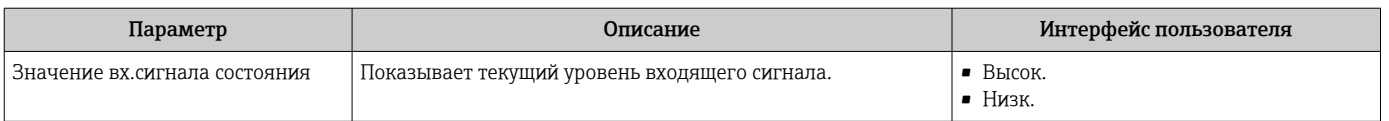

# 11.4.4 Выходное значение

В меню подменю Выходное значение объединены все параметры, необходимые для отображения текущих измеренных значений для каждого выхода.

#### Навигация

Меню "Диагностика" → Измеренное значение → Выходное значение

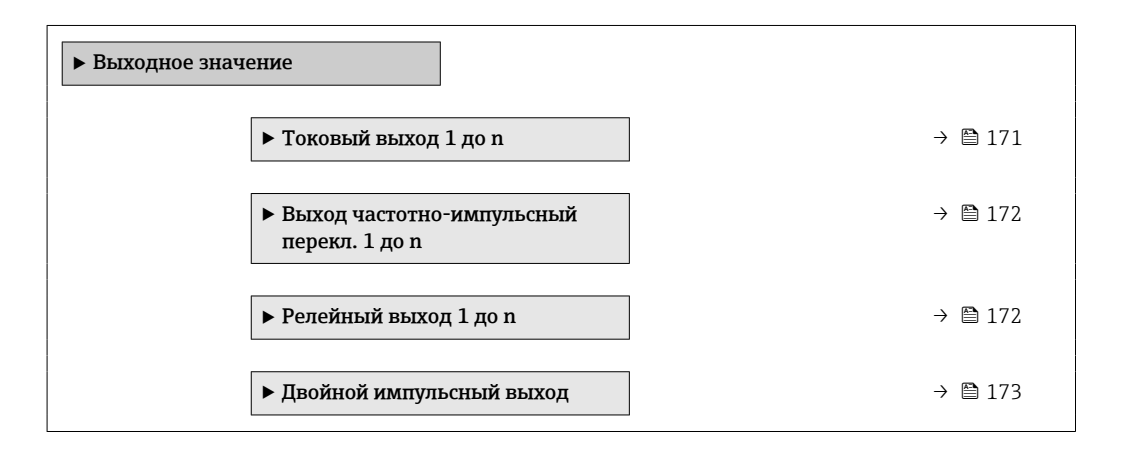

#### Выходные значения на токовом выходе

В меню подменю Значение токового выхода объединены все параметры, необходимые для отображения текущих измеренных значений для каждого токового выхода.

### Навигация

Меню "Диагностика" → Измеренное значение → Выходное значение → Значение токового выхода 1 до n

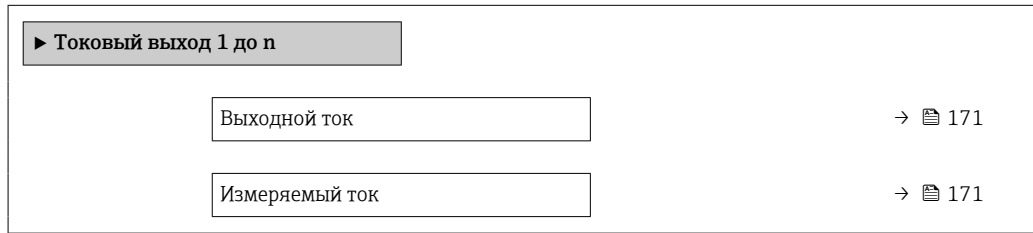

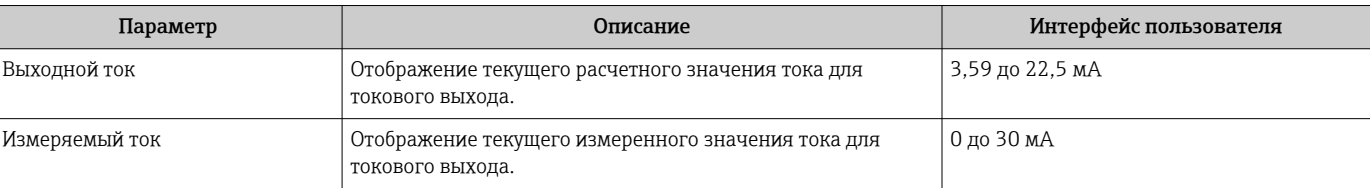

#### <span id="page-171-0"></span>Выходные значения для импульсного/частотного/релейного выхода

В меню подменю Выход частотно-импульсный перекл. 1 до n объединены все параметры, необходимые для отображения текущих измеренных значений для каждого импульсного/частотного/релейного выхода.

#### Навигация

Меню "Диагностика" → Измеренное значение → Выходное значение → Выход частотно-импульсный перекл. 1 до n

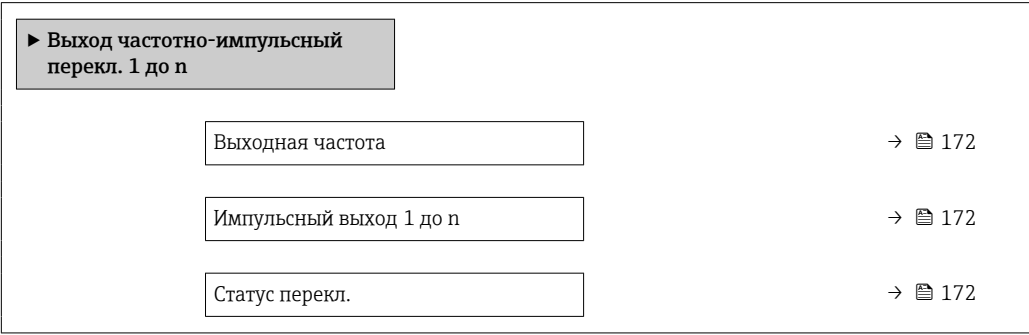

#### Обзор и краткое описание параметров

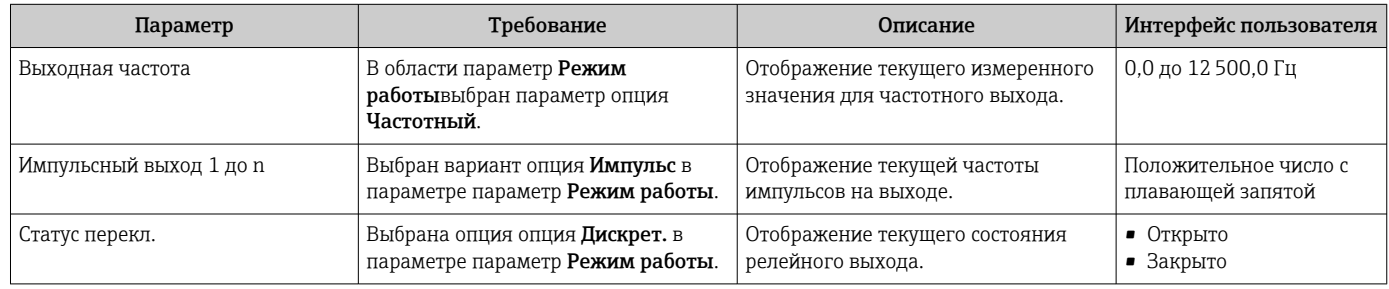

#### Выходные значения для релейного выхода

В меню подменю Релейный выход 1 до n объединены все параметры, необходимые для отображения текущих измеренных значений для каждого релейного выхода.

#### Навигация

Меню "Диагностика" → Измеренное значение → Выходное значение → Релейный выход 1 до n

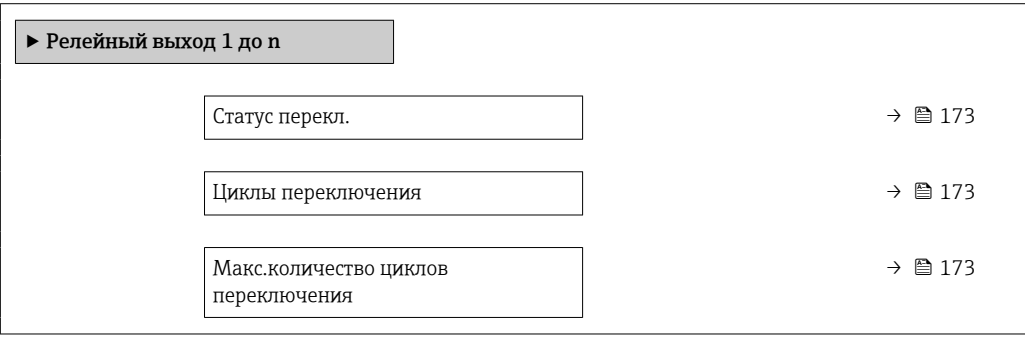

<span id="page-172-0"></span>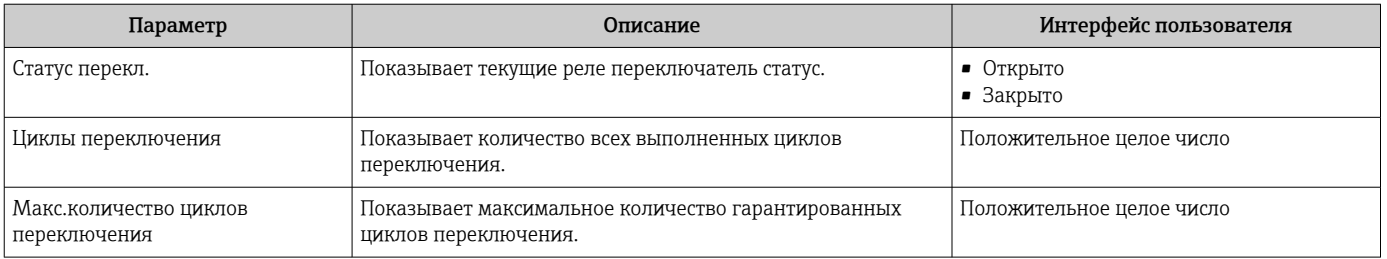

#### Выходные значения для двойного импульсного выхода

В меню подменю Двойной импульсный выход объединены все параметры, необходимые для отображения текущих измеренных значений для каждого двойного импульсного выхода.

#### Навигация

Меню "Диагностика" → Измеренное значение → Выходное значение → Двойной импульсный выход

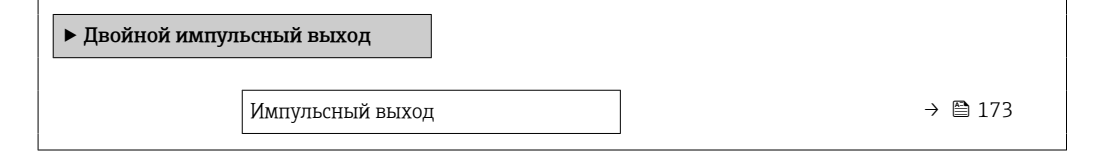

#### Обзор и краткое описание параметров

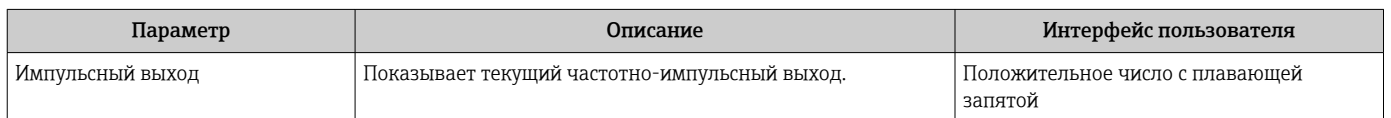

# 11.5 Адаптация измерительного прибора к рабочим условиям процесса

Для этой цели используются следующие параметры:

- Базовые параметры настройки в меню меню Настройка ( $\rightarrow \blacksquare$  99)
- Дополнительные настройки в меню подменю Расширенная настройка (→ 138)

# 11.6 Выполнение сброса сумматора

Сумматоры сбрасываются в подменю Управление.

- Управление сумматора
- Сбросить все сумматоры

#### Навигация

Меню "Управление" → Управление сумматором

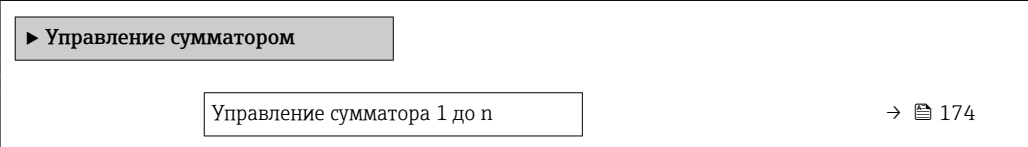

<span id="page-173-0"></span>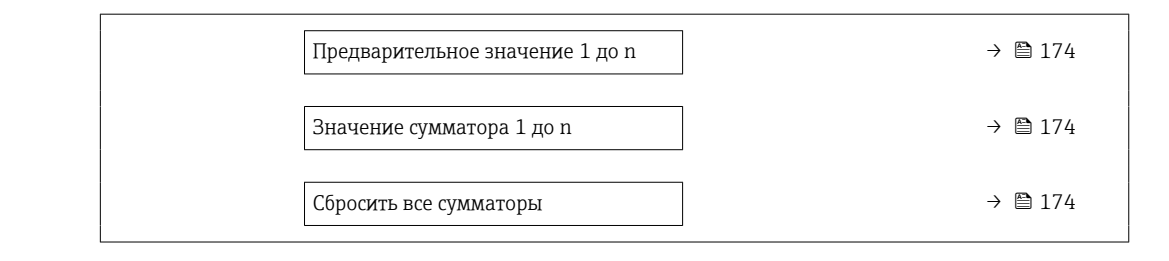

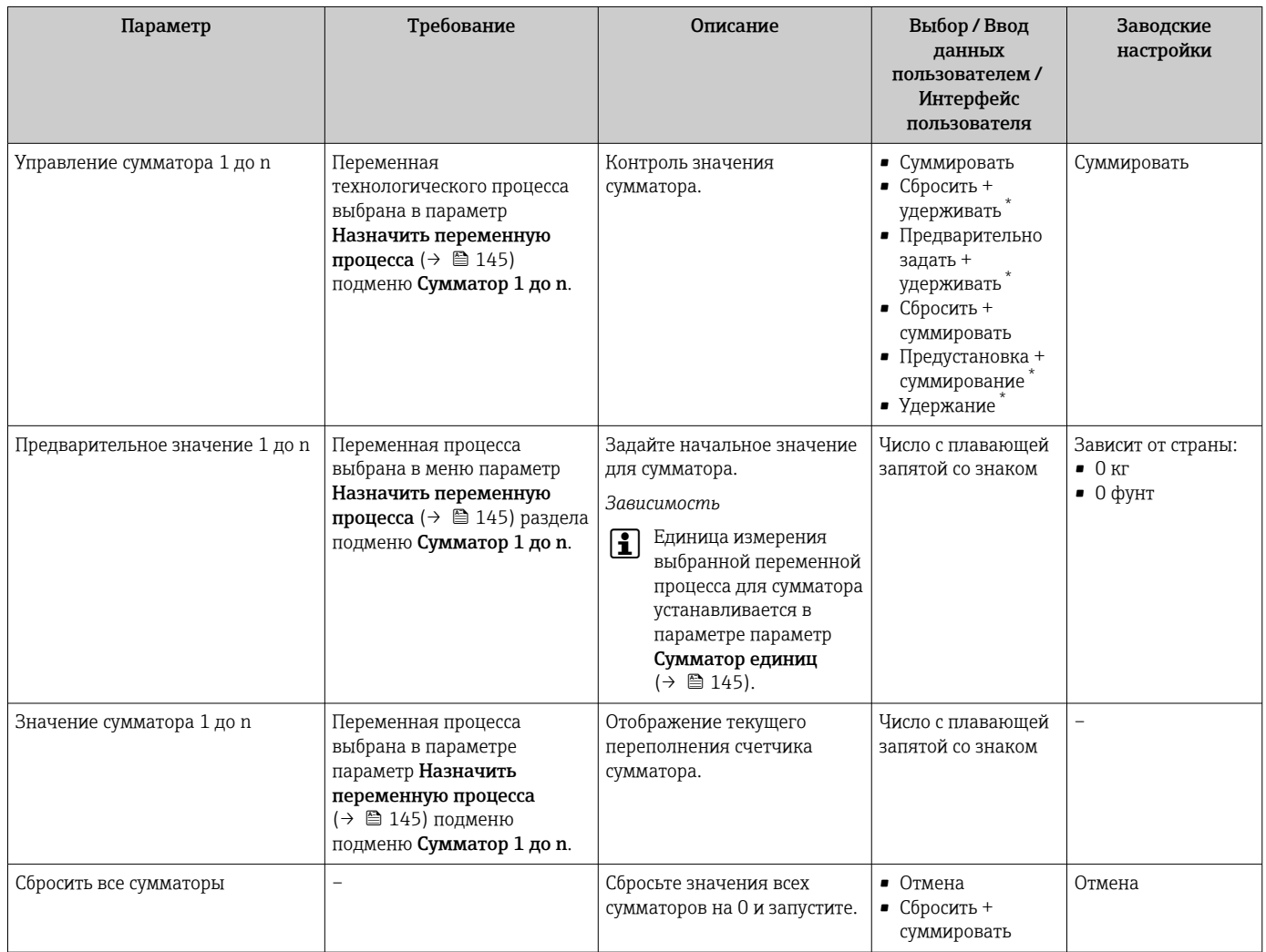

\* Видимость зависит от опций заказа или настроек прибора

# 11.6.1 Состав функций в параметр "Управление сумматора"

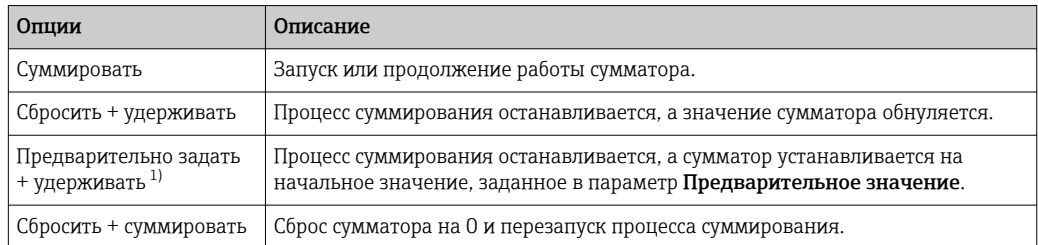

<span id="page-174-0"></span>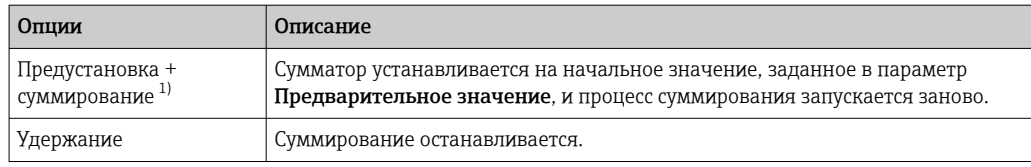

 $1)$ Видимость определяется опциями заказа или настройками прибора.

#### 11.6.2 Функции параметра параметр "Сбросить все сумматоры"

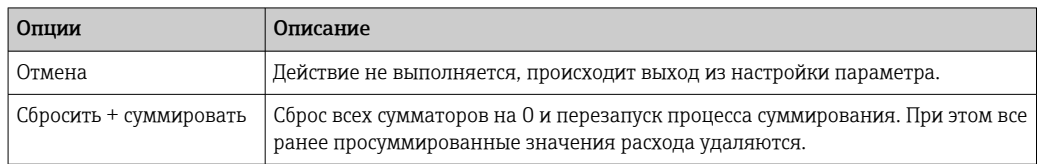

#### 11.7 Просмотр журналов данных

Обязательное условие - активированный в приборе пакет прикладных программ Расширенный HistoROM (заказывается отдельно; необходим для отображения функции подменю Регистрация данных). В этом меню содержатся все параметры, связанные с историей измерения величины.

Регистрация данных также доступна в следующих средствах.

- Инструментальное средство для управления парком приборов FieldCare → 图 91
- $\blacksquare$  Beb-bpaysep

## Объем функций

- Хранение до 1000 измеренных значений
- 4 канала регистрации
- Настраиваемый интервал регистрации данных.
- Тенденция изменения измеренных значений для каждого канала регистрации отображается в виде графика.

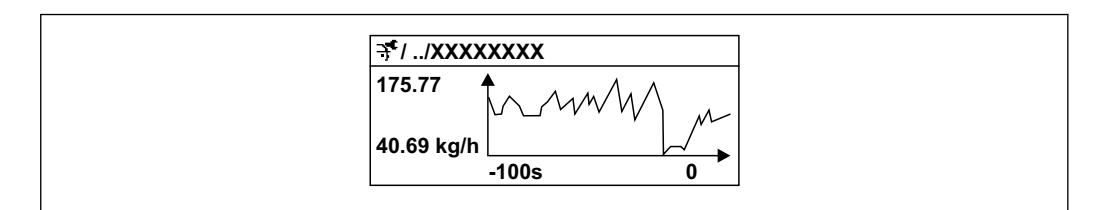

■ 36 График изменений измеренного значения

- Ось х: в зависимости от выбранного количества каналов отображается от 250 до 1000 измеренных значений переменной процесса.
- Ось у: отображается приблизительная шкала измеренных значений, которая постоянно адаптируется соответственно выполняемому в данный момент измерению.

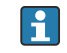

В случае изменения продолжительности интервала регистрации или присвоения переменных процесса каналам содержимое журнала данных удаляется.

### Навигация

Меню "Диагностика" → Регистрация данных

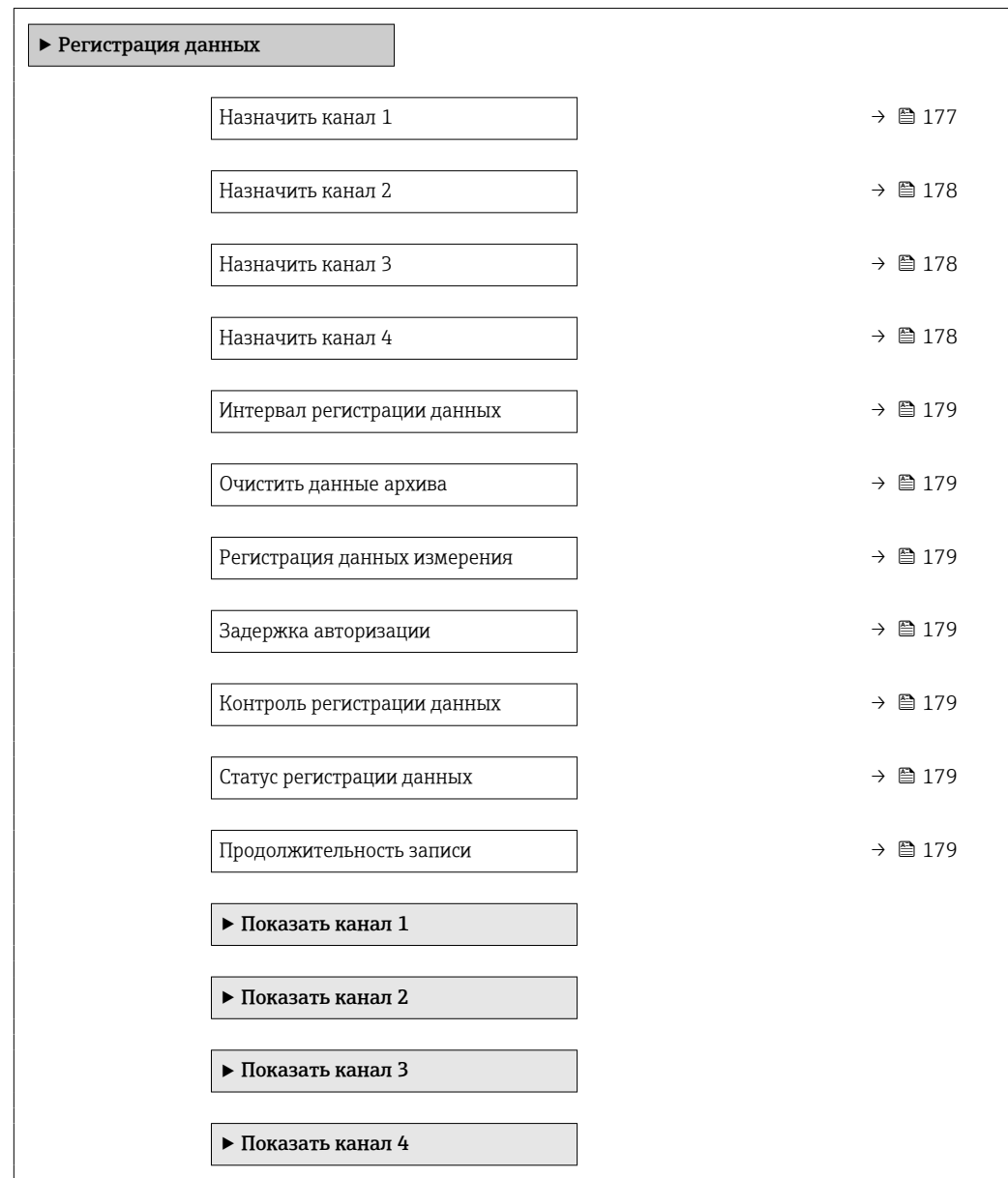

<span id="page-176-0"></span>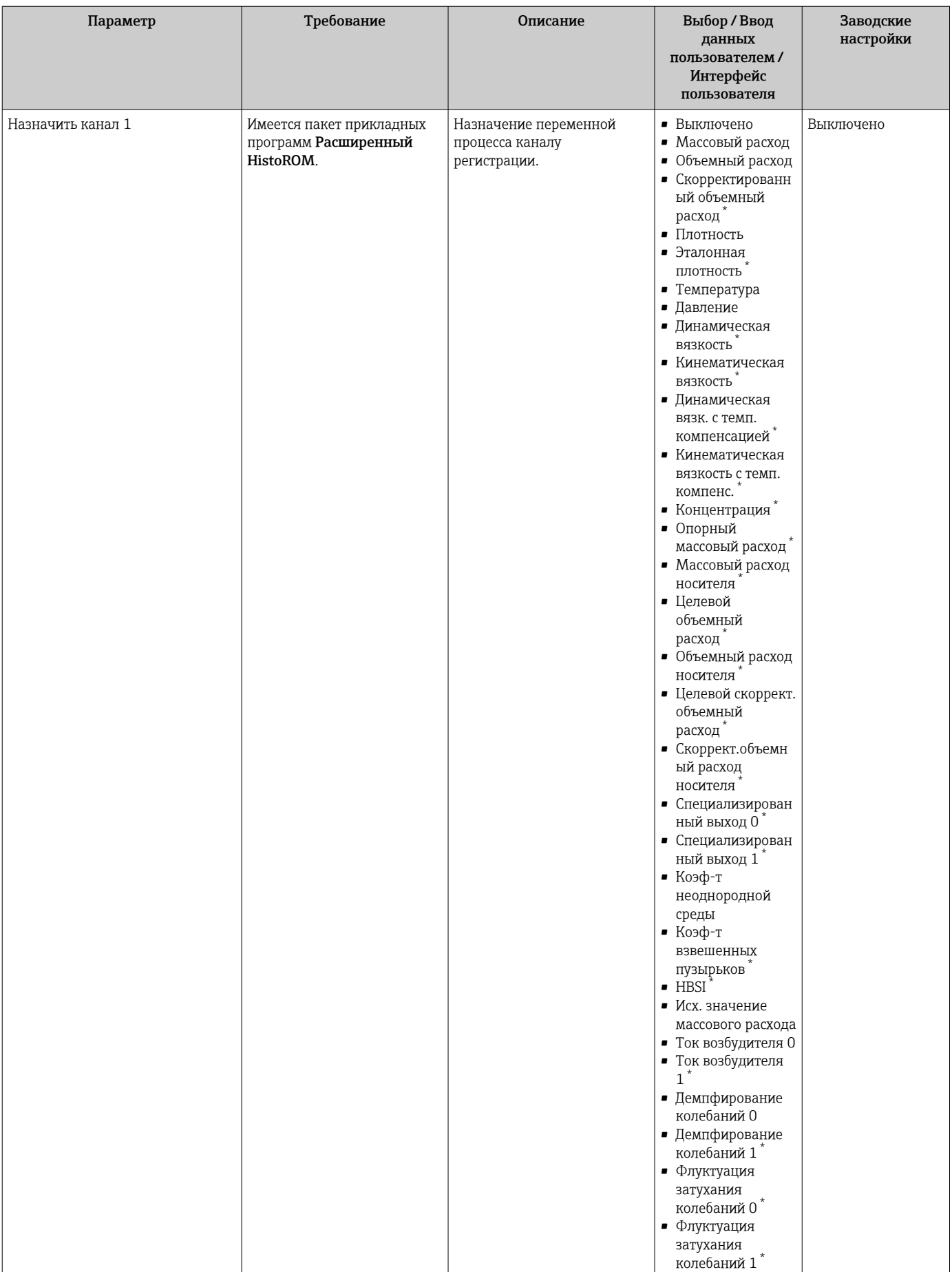

<span id="page-177-0"></span>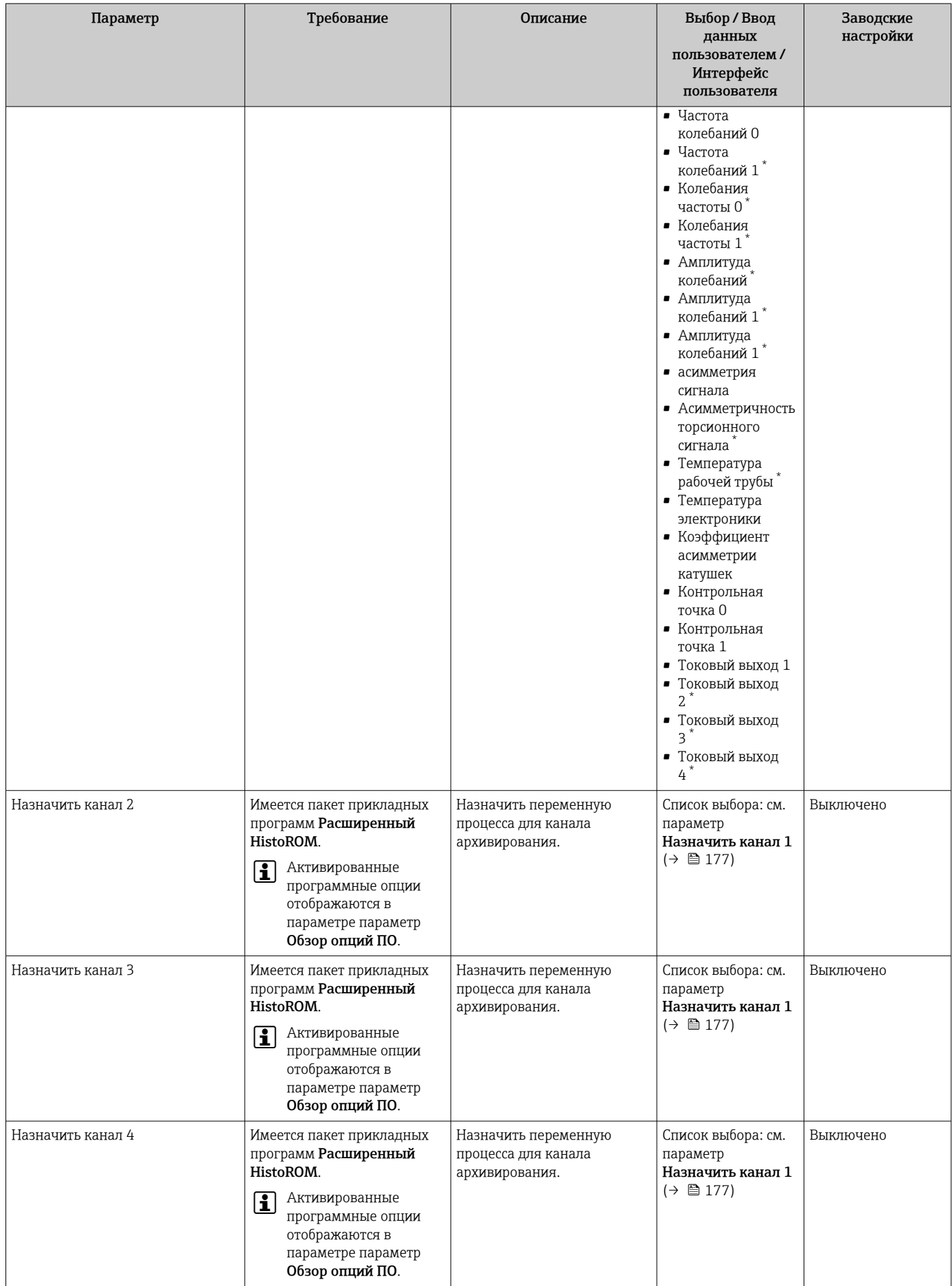

<span id="page-178-0"></span>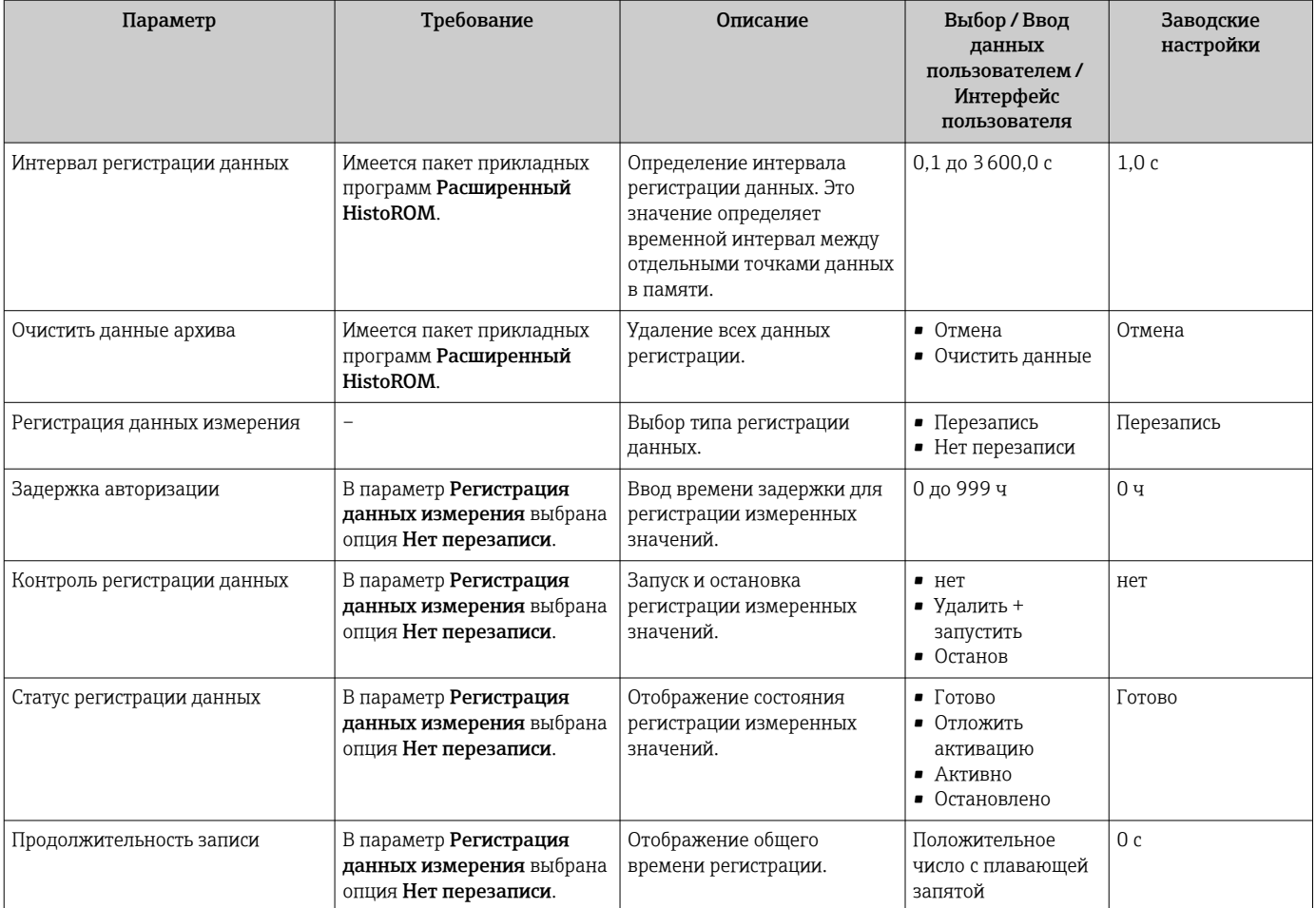

Видимость зависит от опций заказа или настроек прибора

#### **Gas Fraction Handler** 11.8

Функция Gas Fraction Handler повышает стабильность и воспроизводимость измерения в двухфазной среде, а также предоставляет ценную диагностическую информацию для ведения технологического процесса.

Эта функция постоянно проверяет наличие пузырьков газа в жидкостях или капель в газах, поскольку вторая фаза влияет на выходные значения расхода и плотности.

В двухфазной среде функция Gas Fraction Handler стабилизирует выходные значения и обеспечивает более удобное считывание показаний для оператора, а также упрощает интерпретацию данных распределенной системой управления. Уровень сглаживания регулируется в соответствии с интенсивностью нарушений, обусловленных наличием второй фазы. В однофазной среде функция Gas Fraction Handler не оказывает никакого влияния на выходные значения.

Возможные опции параметра Gas Fraction Handler:

- Off: функция Gas Fraction Handler деактивируется. При наличии второй фазы будут происходить значительные колебания выходных значений расхода и плотности.
- Moderate: используется для условий применения с низким уровнем содержания или эпизодическим поступлением второй фазы.
- Powerful: используется при значительном содержании второй фазы.

Функция Gas Fraction Handler суммирует фиксированные постоянные демпфирования, применяемые к расходу и плотности, которые устанавливаются в любом другом разделе параметризации прибора.

Подробное описание параметров функции Gas Fraction Handler см. в сопроводительной документации к прибору  $\rightarrow$   $\blacksquare$  252

### 11.8.1 Подменю "Режим измерений"

#### Навигация

Меню "Эксперт" → Сенсор → Режим измерений

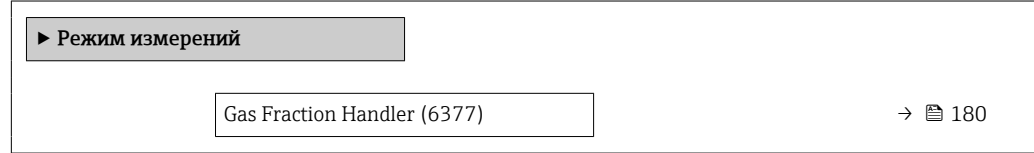

#### Обзор и краткое описание параметров

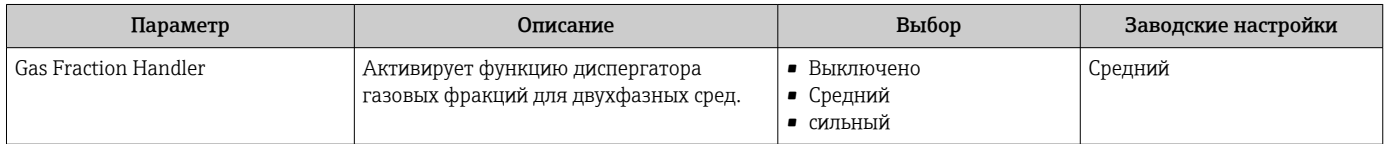

# 11.8.2 Подменю "Индекс среды"

#### Навигация

Меню "Эксперт" → Применение → Индекс среды

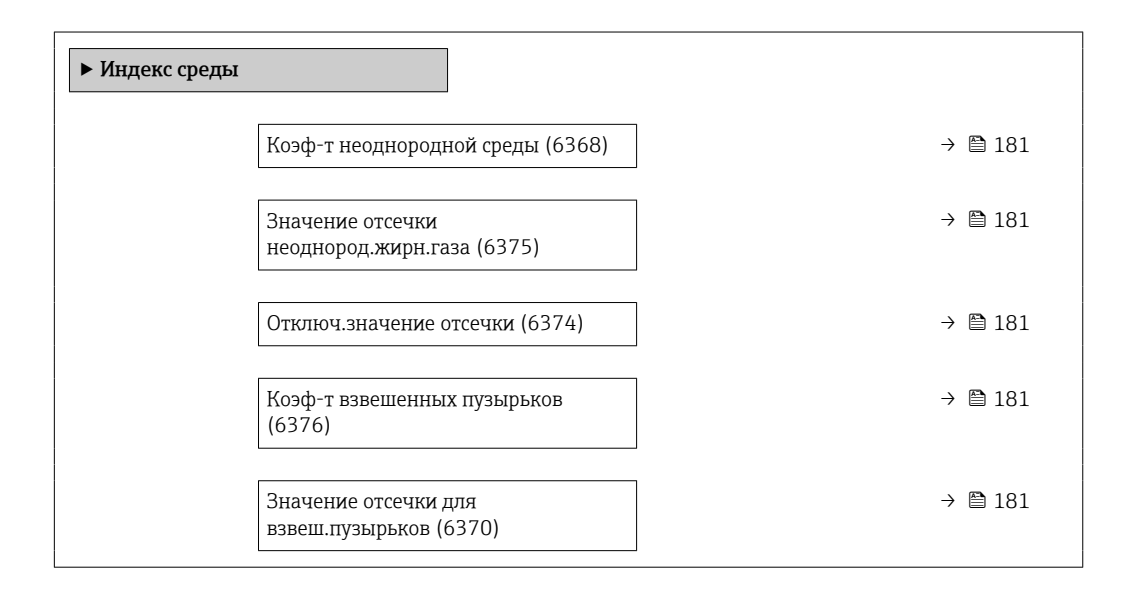
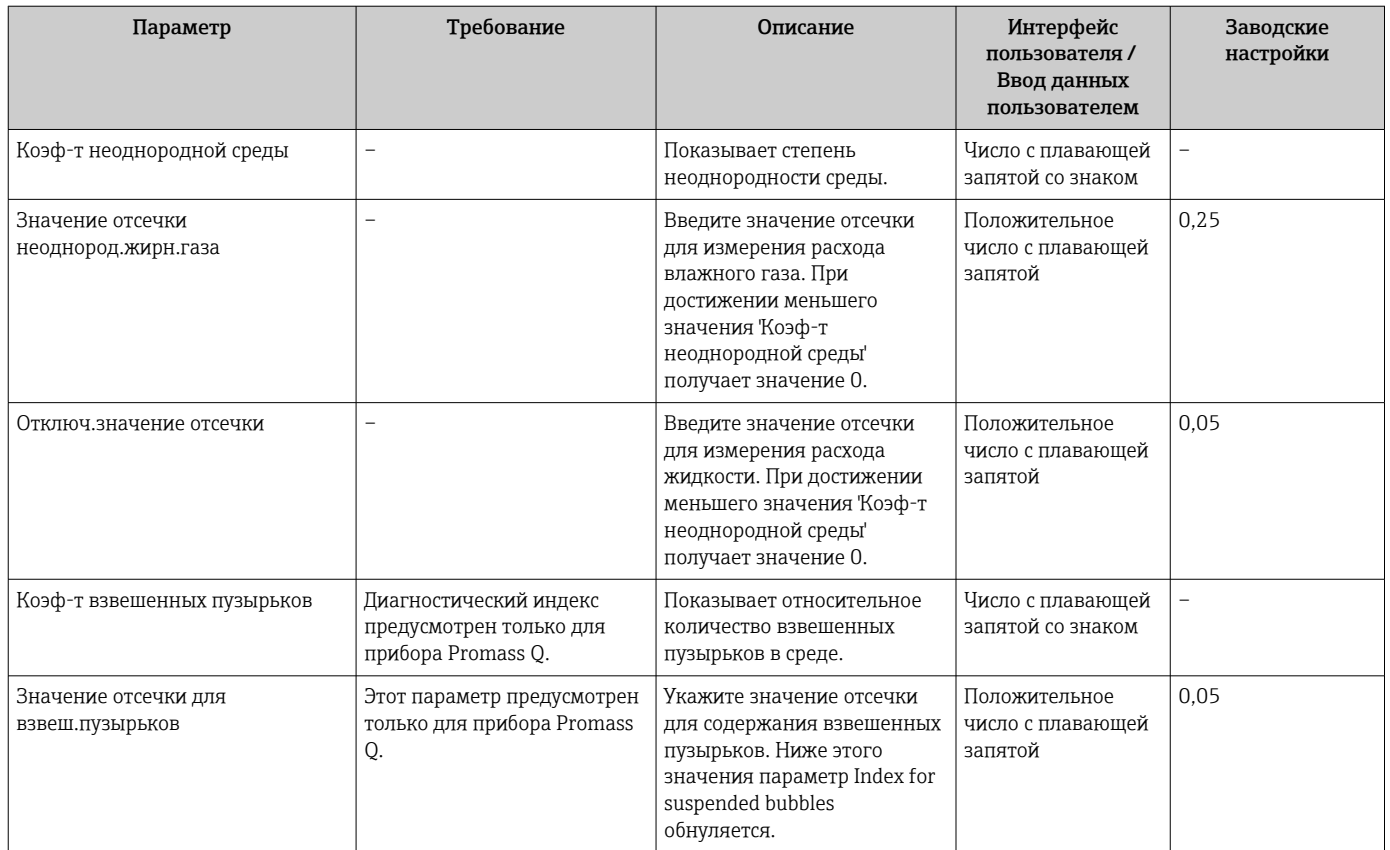

## Обзор и краткое описание параметров

# 12 Диагностика и устранение неисправностей

# 12.1 Общая процедура устранения неисправностей

*Для локального дисплея*

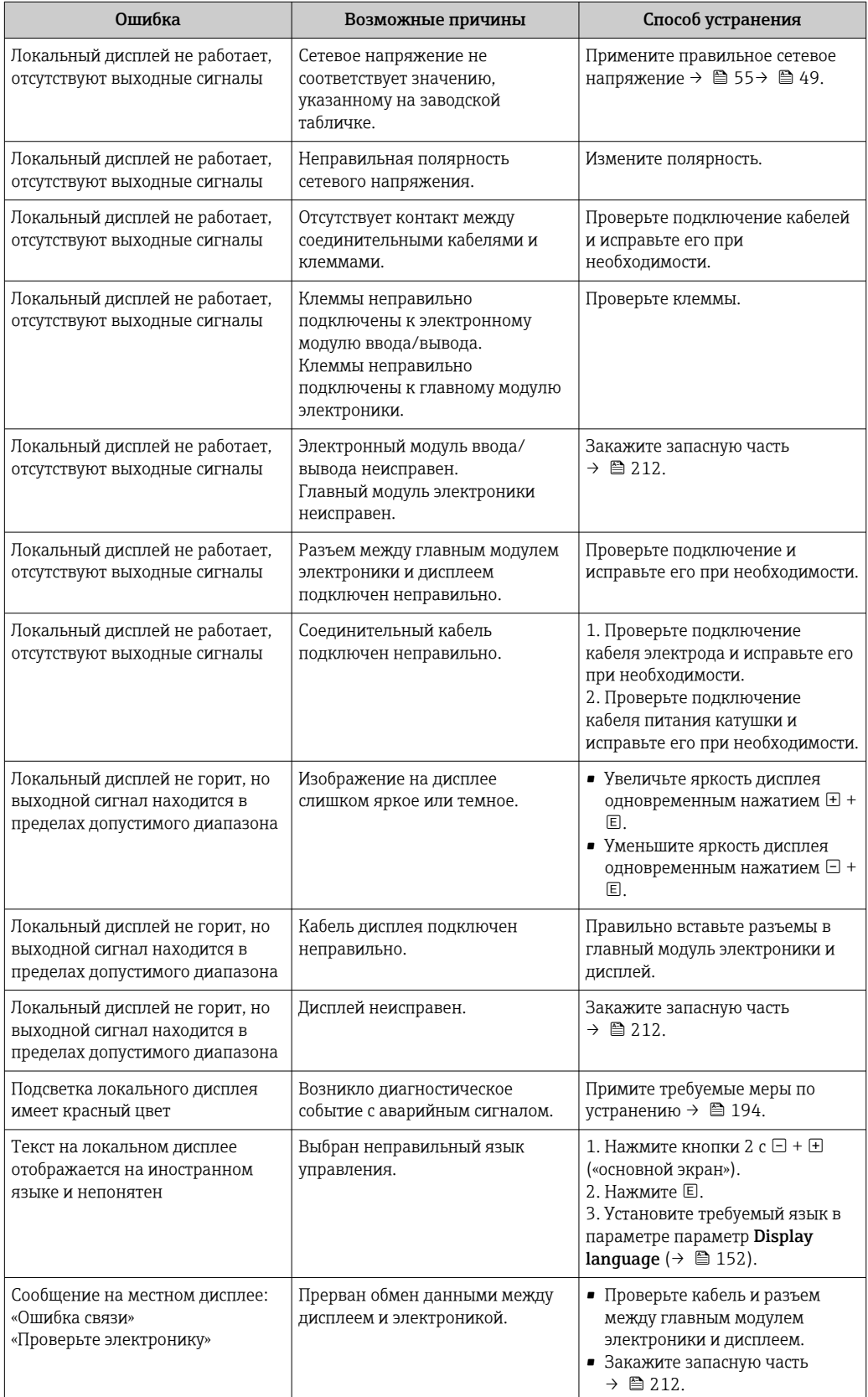

### *Для выходных сигналов*

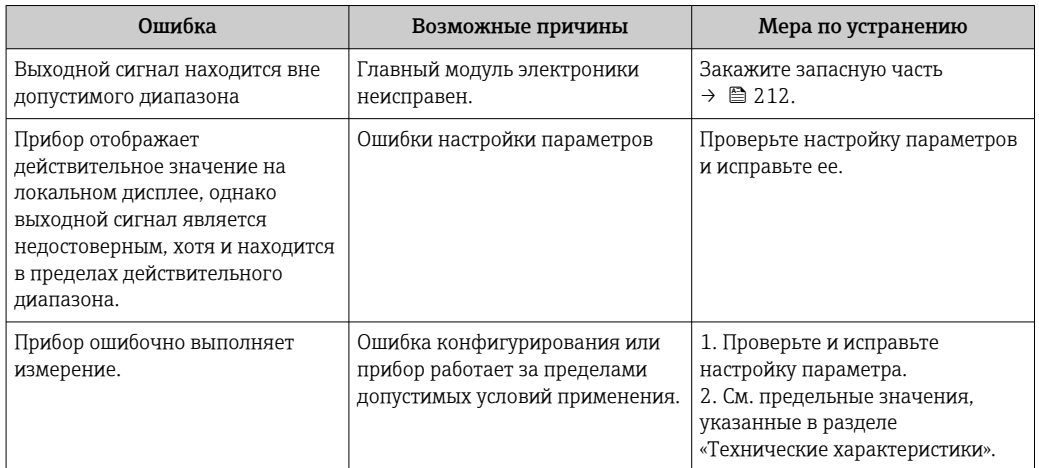

# *Для доступа*

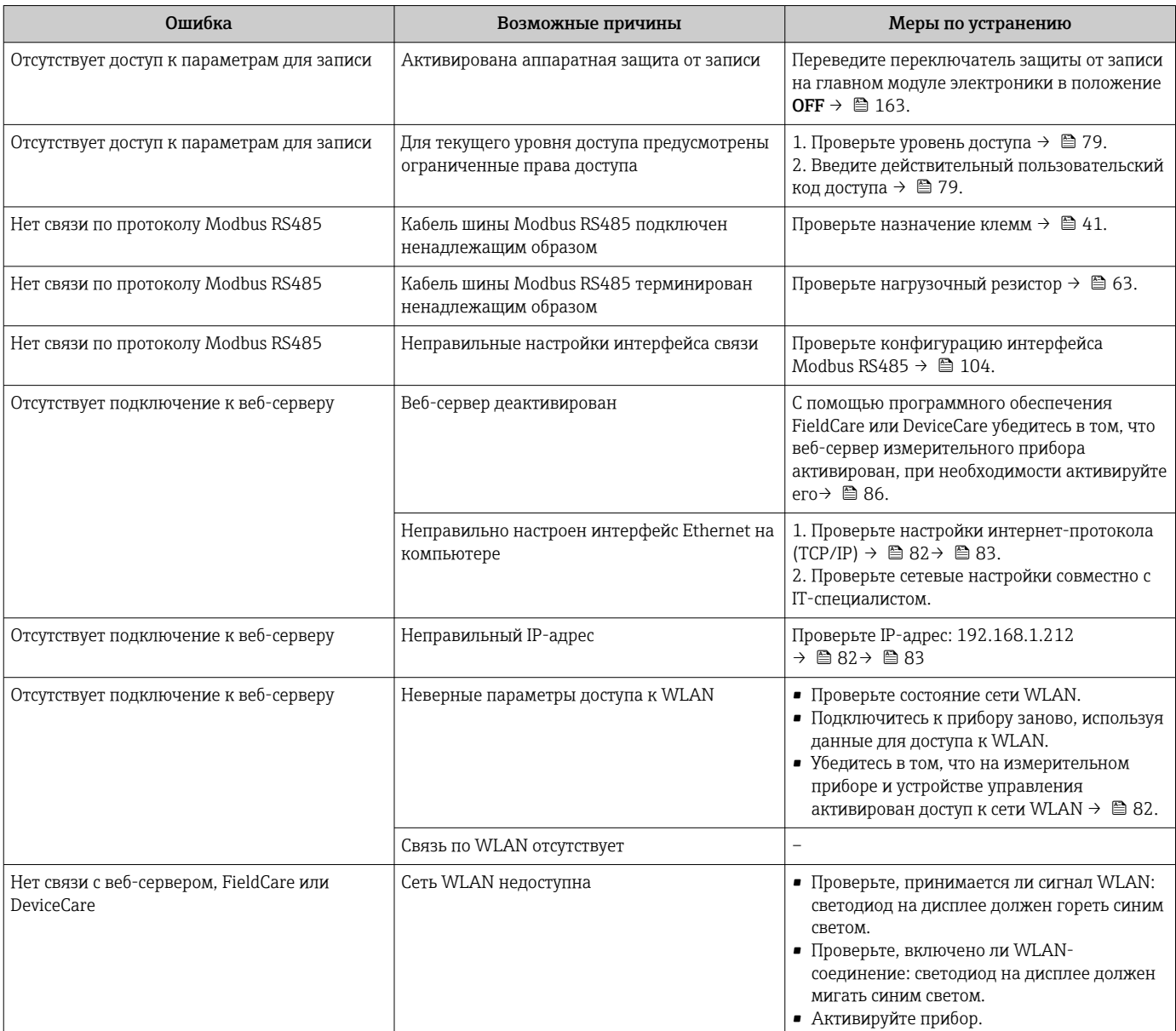

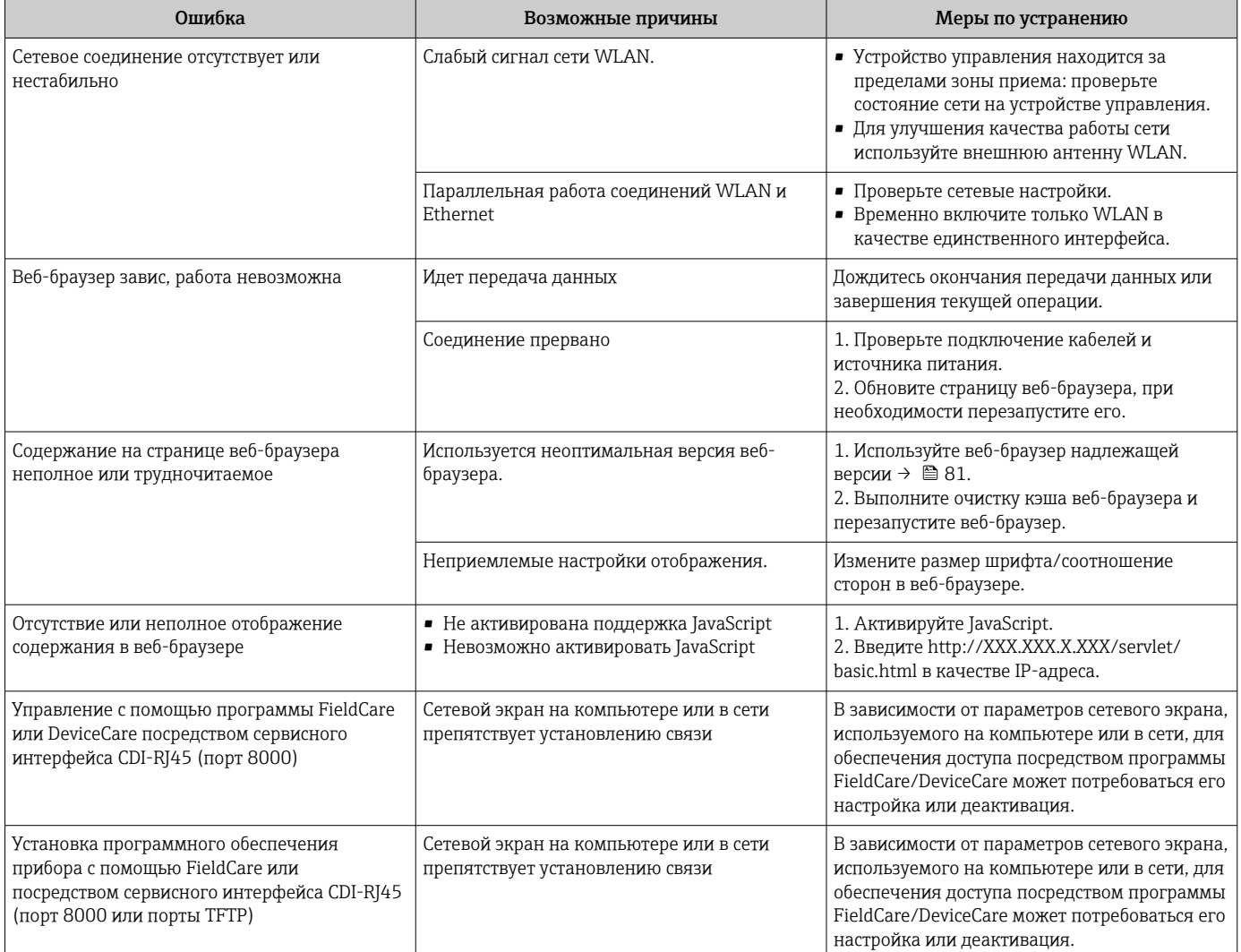

#### Выдача диагностической информации с помощью 12.2 светодиодов

#### Преобразователь 12.2.1

### Proline 500 - цифровое исполнение

Светодиодные индикаторы на преобразователе дают информацию о состоянии прибора.

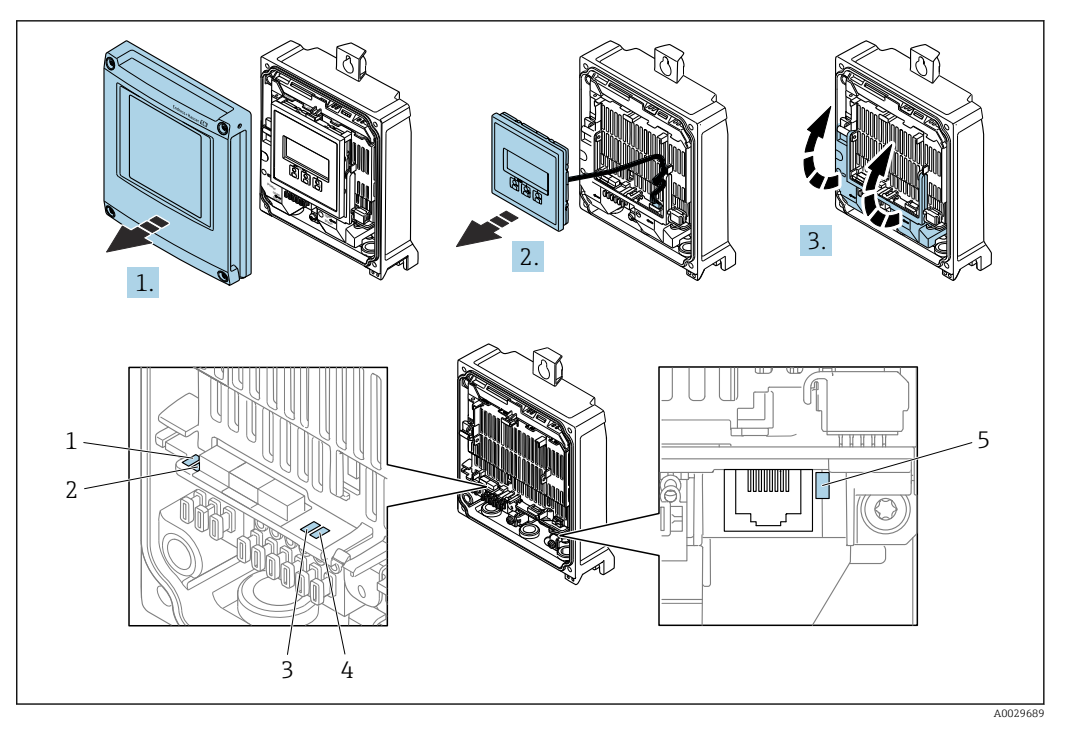

- 
- *1 Напряжение питания 2 Состояние прибора*
- *3 Не используется*
- 
- *4 Связь 5 Активный сервисный интерфейс (CDI)*
- 1. Откройте крышку корпуса.
- 2. Извлеките дисплей.
- 3. Откиньте крышку клеммного отсека.

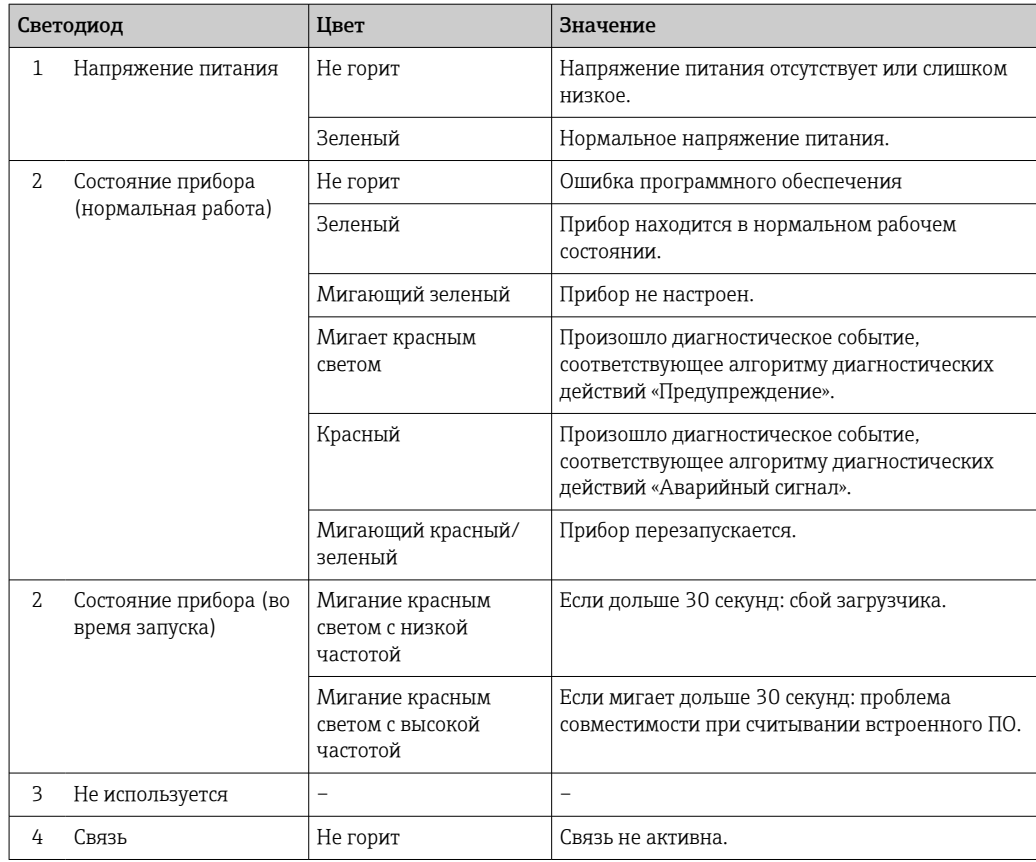

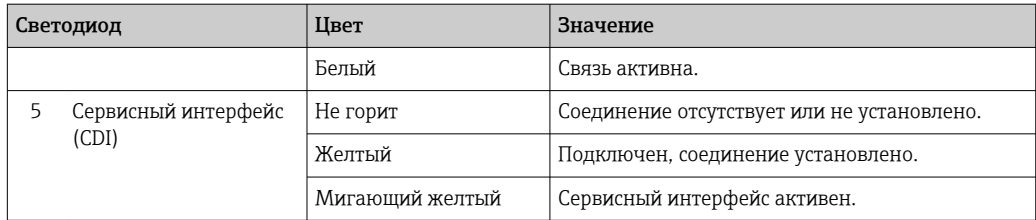

### Proline 500

Светодиодные индикаторы на преобразователе дают информацию о состоянии прибора.

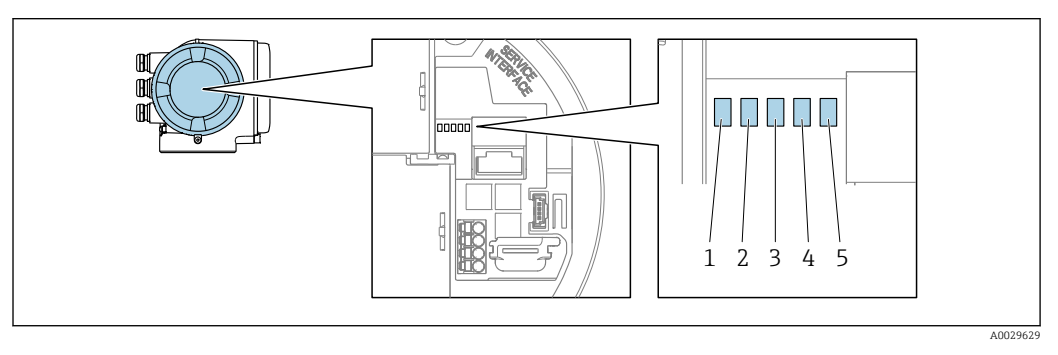

- *1 Напряжение питания*
- *2 Состояние прибора*
- *3 Не используется*
- *4 Связь*
- *5 Активный сервисный интерфейс (CDI)*

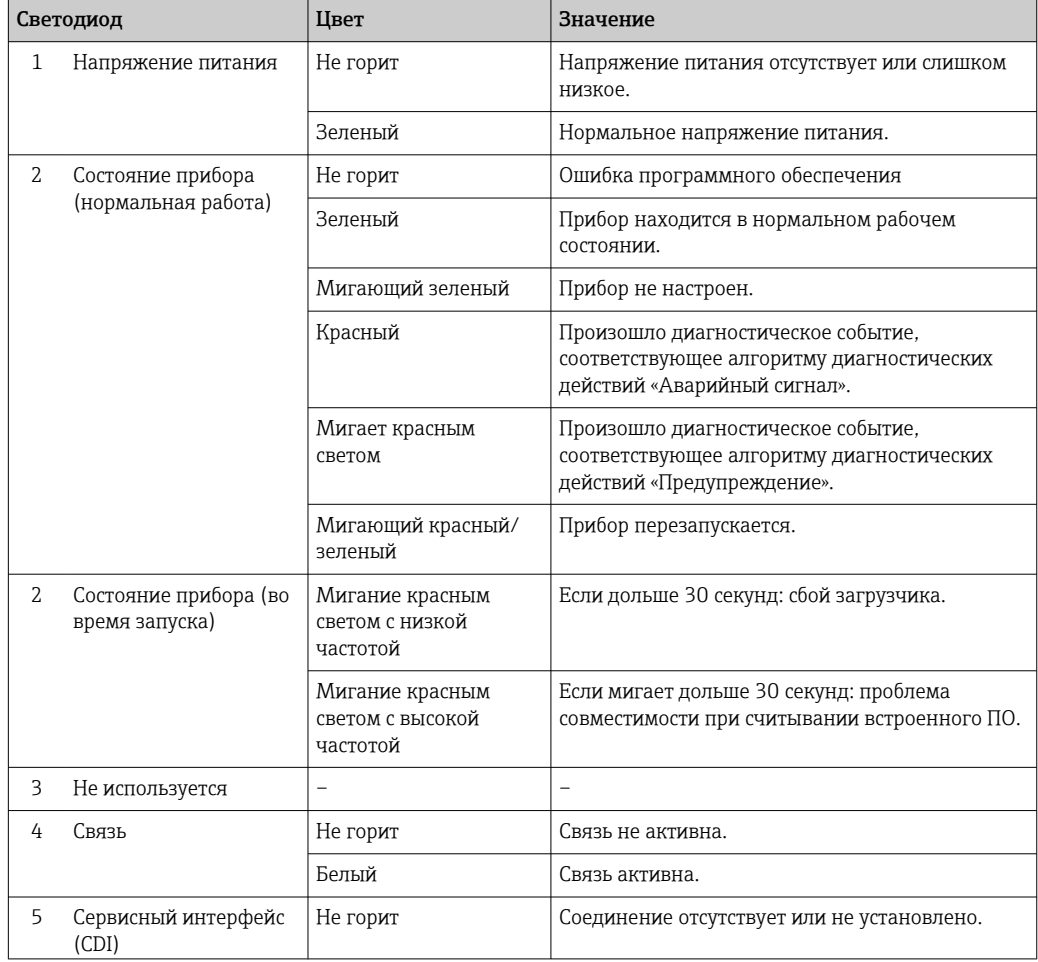

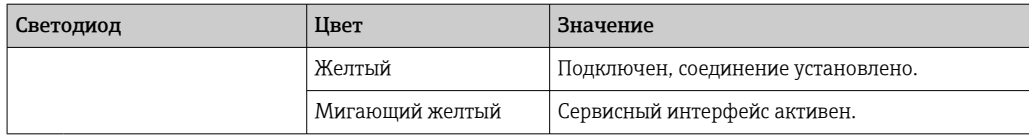

# 12.2.2 Клеммный отсек датчика

### Proline 500 – цифровое исполнение

Различные светодиоды на электронном блоке ISEM (электронном модуле интеллектуального датчика) в клеммном отсеке датчика выдают информацию о состоянии прибора.

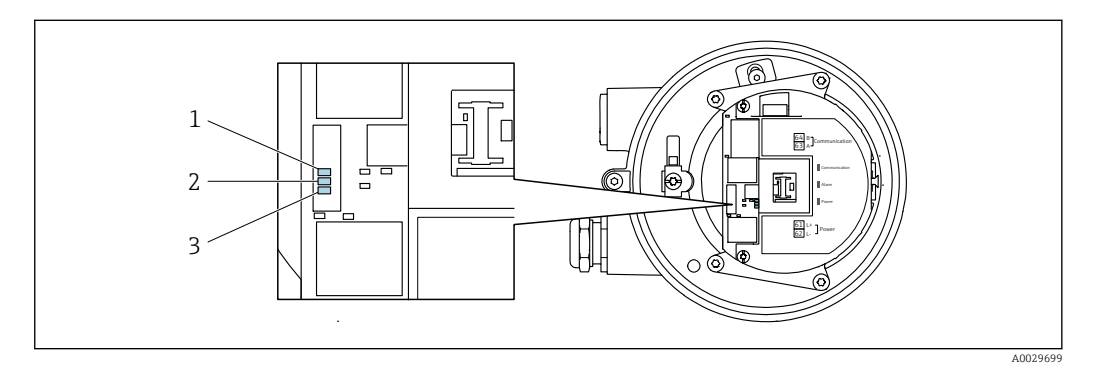

*1 Связь*

*2 Состояние прибора*

*3 Напряжение питания*

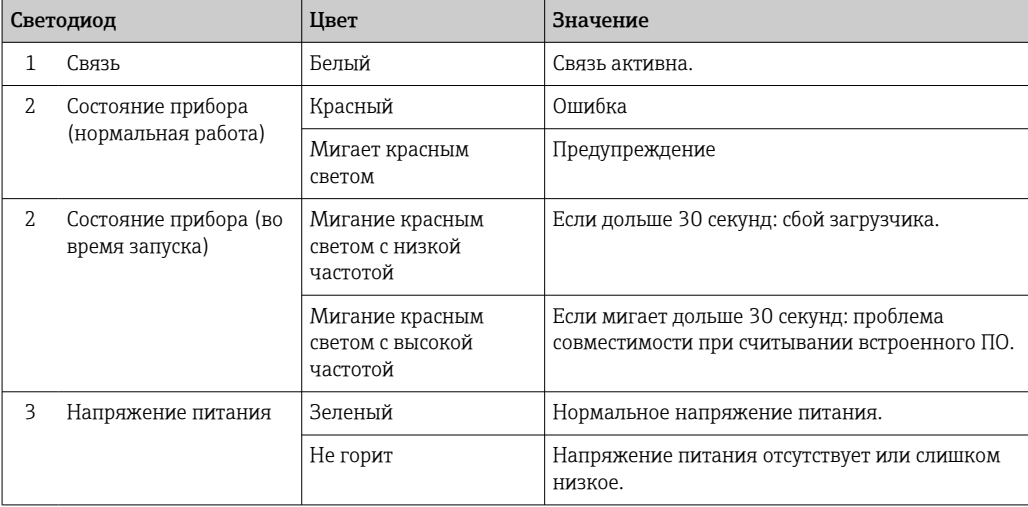

#### <span id="page-187-0"></span>12.3 Диагностическая информация, отображаемая на локальном дисплее

#### 12.3.1 Диагностическое сообщение

Неисправности, обнаруженные автоматической системой мониторинга измерительного прибора, отображаются в виде диагностических сообщений, чередующихся с индикацией рабочих параметров.

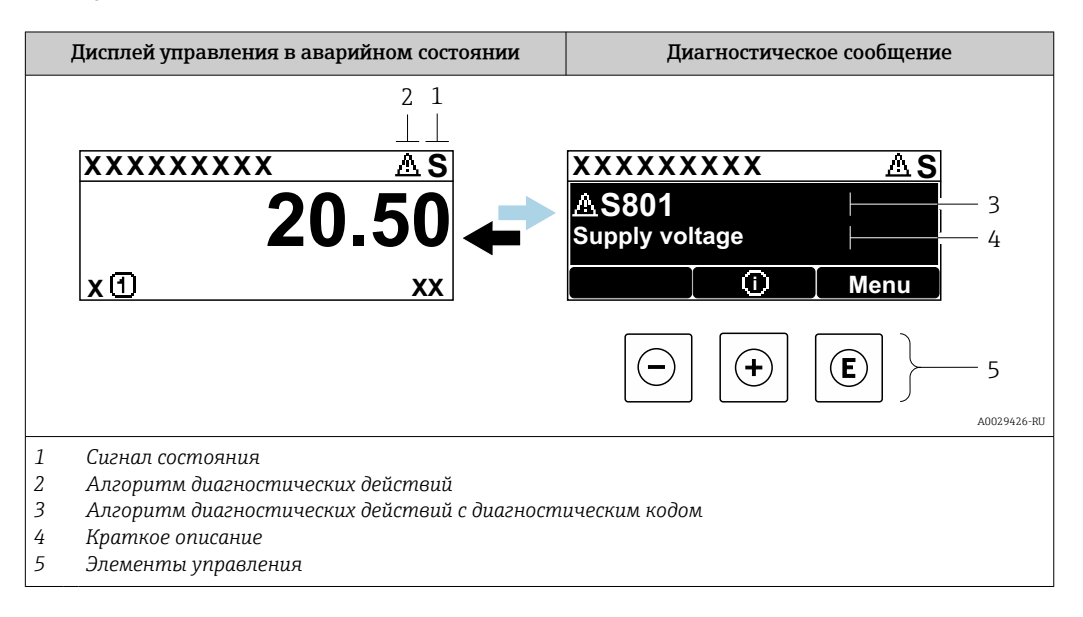

Если два или более диагностических события активны одновременно, то отображается только сообщение о диагностическом событии с наивысшим приоритетом.

• Прочие диагностические события, находящиеся в очереди, можно просмотреть в меню меню Диагностика:

- с помощью параметра  $\rightarrow \blacksquare$  201;
- с помощью подменю  $\rightarrow$   $\blacksquare$  202.

### Сигналы состояния

Сигналы состояния содержат информацию о состоянии и надежности прибора по категориям, характеризующим причины появления диагностической информации (диагностическое событие).

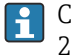

Сигналы состояния классифицируются в соответствии со стандартом VDI/VDE 2650 и рекомендацией NAMUR NE 107: F = сбой, C = проверка функционирования, S = выход за пределы спецификации, M = запрос на техническое обслуживание

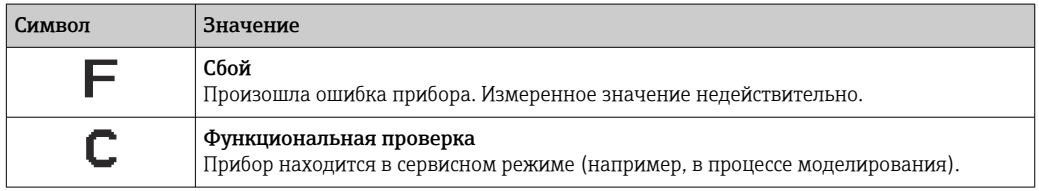

<span id="page-188-0"></span>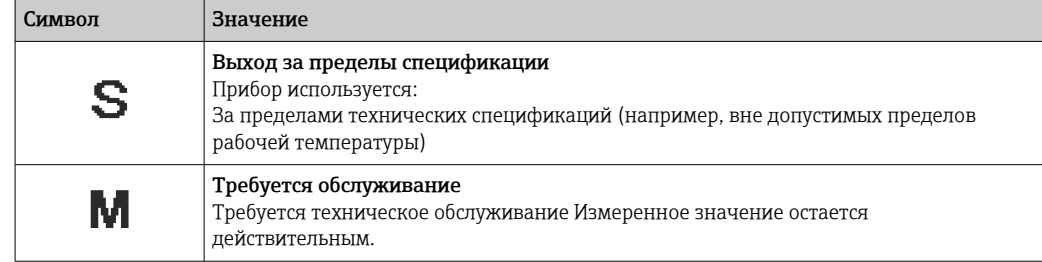

#### Алгоритм диагностических действий

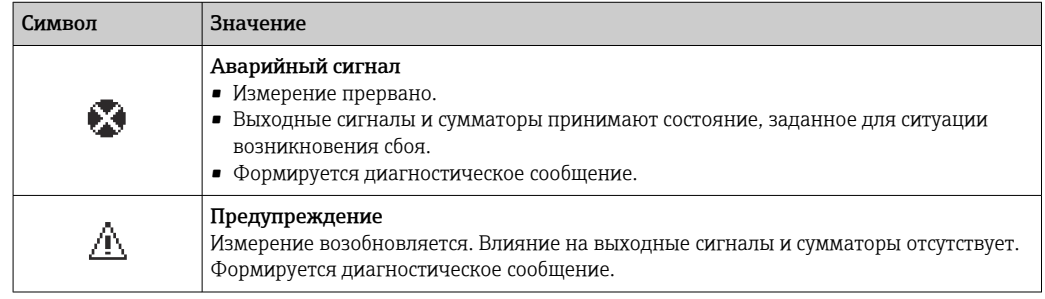

#### Диагностическая информация

сбой можно идентифицировать по диагностической информации. Краткое описание упрощает эту задачу, предоставляя информацию о сбое. Кроме того, перед диагностической информацией на локальном дисплее отображается символ, указывающий на поведение диагностики.

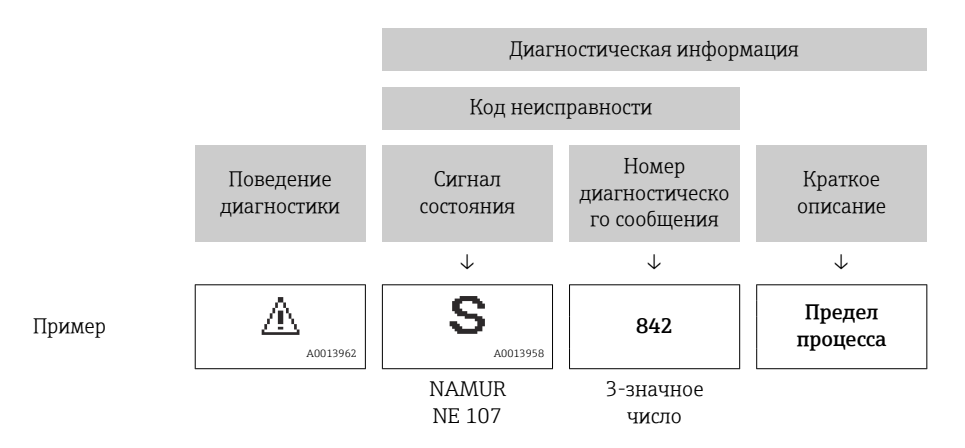

#### Элементы управления

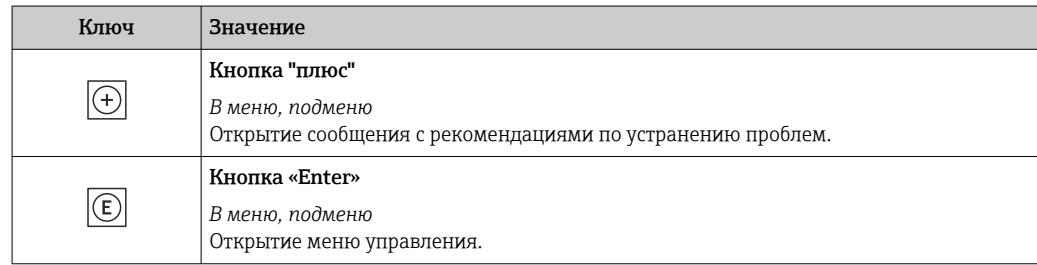

<span id="page-189-0"></span>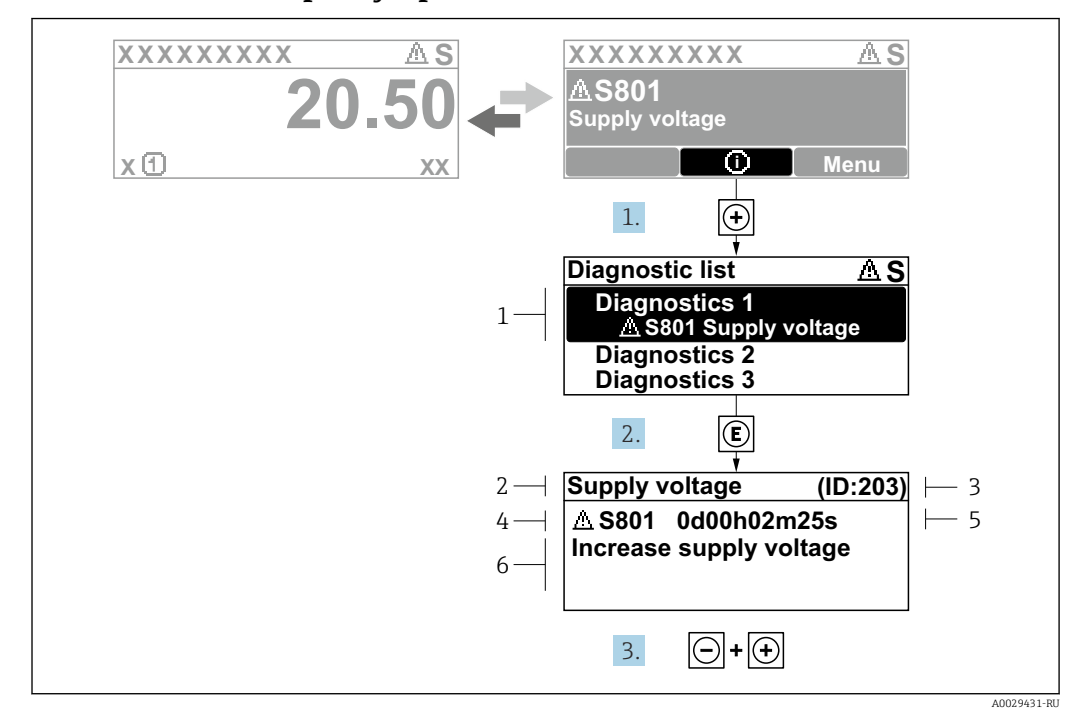

#### 12.3.2 Вызов мер по устранению ошибок

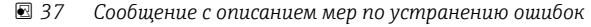

- $\mathfrak 1$ Диагностическая информация
- $\overline{2}$ Краткое описание
- $\overline{3}$ Сервисный идентификатор
- $\overline{4}$ Алгоритм диагностических действий с диагностическим кодом
- $\overline{5}$ Время работы на момент обнаружения ошибки
- 6 Меры по устранению неисправности
- 1. Пользователь просматривает диагностическое сообщение.

Нажмите кнопку ⊞ (символ Ф).

- Откроется подменю Перечень сообщений диагностики.
- 2. Выберите необходимое диагностическое событие с помощью кнопки  $\boxplus$  или  $\boxminus$ , затем нажмите кнопку  $\mathbb E$ .
	- Сообщение с описанием мер по устранению неисправности открывается.
- 3. Нажмите кнопки  $\Box$  +  $\boxplus$  одновременно.
	- Сообщение с описанием мер по устранению неисправности закрывается.

Пользователь находится в меню меню Диагностика на записи диагностического события, например, в разделе подменю Перечень сообщений диагностики или параметр Предыдущее диагн. сообщение.

- 1. Нажмите  $\Box$ .
	- Появится сообщение с описанием мер по устранению выбранного диагностического события.
- 2. Нажмите  $\Box$  +  $\boxplus$  одновременно.
	- Сообщение с описанием мер по устранению ситуации будет закрыто.

#### $12.4$ Диагностическая информация в веб-браузере

#### 12.4.1 Диагностические опции

Любые сбои, обнаруженные измерительным прибором, отображаются в веб-браузере на начальной странице после входа пользователя в систему.

<span id="page-190-0"></span>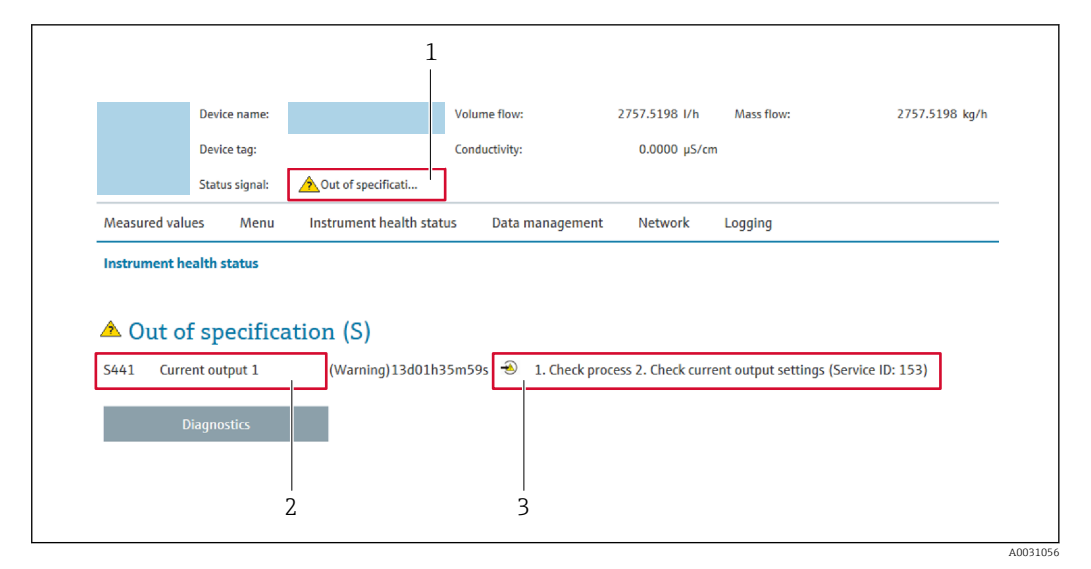

- *1 Строка состояния с сигналом состояния*
- *2 Диагностическая информация*
- *3 Меры по устранению неисправностей по сервисному идентификатору*

Кроме того, произошедшие диагностические события можно просмотреть в разделе меню Диагностика:

- с помощью параметра  $\rightarrow \blacksquare$  201;
- с помощью подменю  $\rightarrow$   $\blacksquare$  202.

#### Сигналы состояния

Сигналы состояния содержат информацию о состоянии и надежности прибора по категориям, характеризующим причины появления диагностической информации (диагностическое событие).

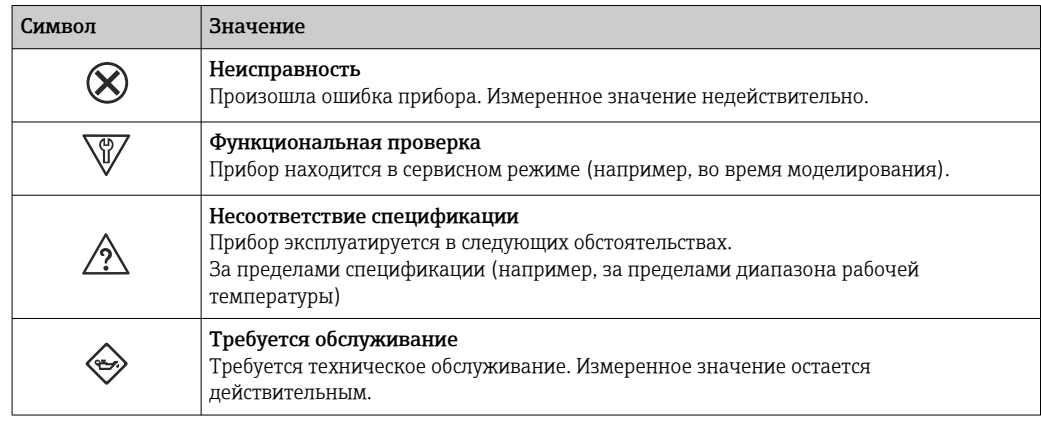

Сигналы состояния классифицируются в соответствии с требованиями VDI/VDE 2650 и рекомендацией NAMUR NE 107.

## 12.4.2 Просмотр рекомендаций по устранению проблем

Предоставление информации по устранению проблем для каждого диагностического события, что позволяет быстро разрешать эти проблемы. Эти меры отображаются красным цветом вместе с диагностическим событием и соответствующей диагностической информацией.

#### Диагностическая информация, отображаемая в 12.5 ПО FieldCare или DeviceCare

#### 12.5.1 Диагностические опции

Информация о любых сбоях, обнаруженных измерительным прибором, отображается на начальной странице управляющей программы после установления соединения.

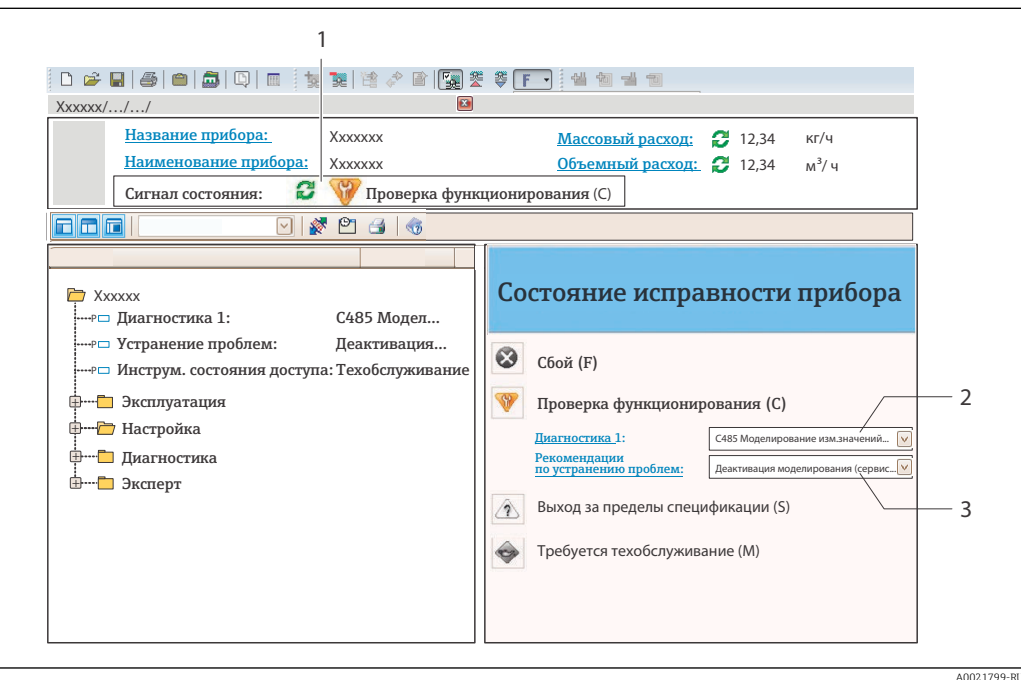

- Строка состояния с сигналом состояния  $\rightarrow$   $\blacksquare$  188  $\overline{1}$
- $\overline{2}$ Диагностическая информация  $\rightarrow \blacksquare$  189
- $\overline{3}$ Меры по устранению неисправностей по сервисному идентификатору

В Кроме того, произошедшие диагностические события можно просмотреть в разделе меню Диагностика:

- с помощью параметра  $\rightarrow \blacksquare$  201:
- с помощью подменю  $\rightarrow$   $\cong$  202.

### Диагностическая информация

сбой можно идентифицировать по диагностической информации. Краткое описание упрощает эту задачу, предоставляя информацию о сбое. Кроме того, перед диагностической информацией на локальном дисплее отображается символ, указывающий на поведение диагностики.

<span id="page-192-0"></span>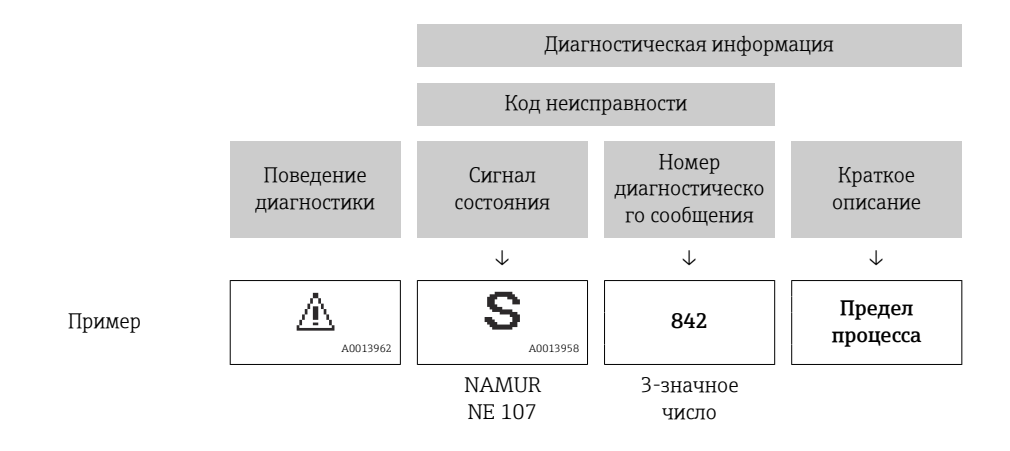

## 12.5.2 Просмотр рекомендаций по устранению проблем

Предоставление информации по устранению проблем для каждого диагностического события, что позволяет быстро разрешать эти проблемы:

- На начальной странице Информация по устранению отображается в отдельном поле под диагностической информацией.
- В менюменю Диагностика

Информацию по устранению можно отобразить в рабочей области пользовательского интерфейса.

Пользователь находится в разделе меню Диагностика.

1. Откройте требуемый параметр.

- 2. В правой стороне рабочей области наведите курсор мыши на параметр.
	- Появится информация с мерами по устранению диагностического события.

# 12.6 Вывод диагностической информации через интерфейс связи

### 12.6.1 Считывание диагностической информации

Считывание диагностической информации может проводиться с использованием адресов регистров Modbus RS485.

- Через регистр с адресом 6821 (тип данных = string): диагностический код, например F270
- Через регистр с адресом 6859 (тип данных = string): диагностический код, например 270

Обзор диагностических событий с номерами и кодами диагностики  $\rightarrow \blacksquare$  194

## 12.6.2 Настройка реакции на сообщение об ошибке

Настроить реакцию на сообщение об ошибке для канала связи Modbus RS485 можно настроить в подменю подменю Связь, используя два параметра.

#### Навигационный путь

Настройка → Связь

<span id="page-193-0"></span>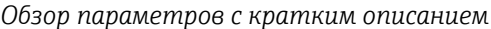

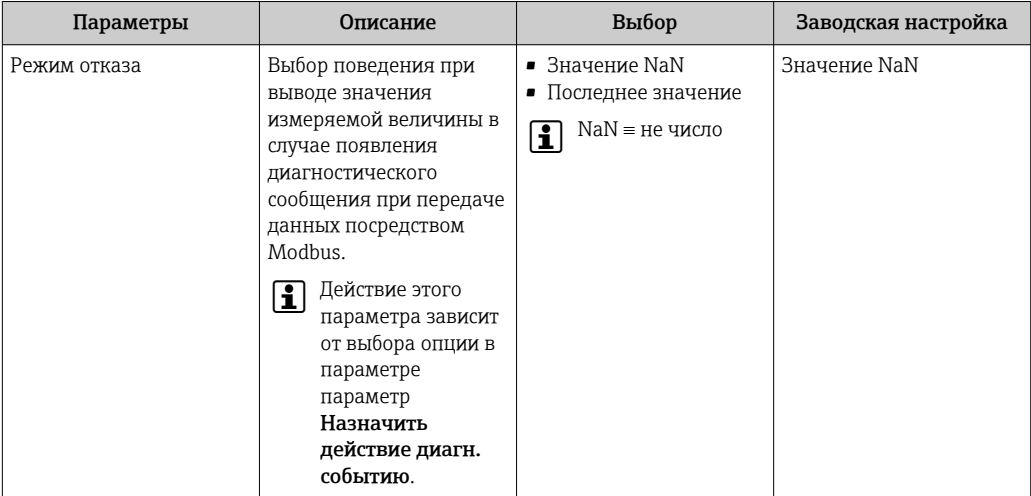

#### 12.7 Адаптация диагностической информации

#### 12.7.1 Адаптация алгоритма диагностических действий

Каждой диагностической информации на заводе присваивается определенное поведение диагностики. Для некоторых диагностических событий это присвоенное поведение может быть изменено пользователем через подменю подменю Характер диагностики.

Эксперт  $\rightarrow$  Система  $\rightarrow$  Проведение диагностики  $\rightarrow$  Характер диагностики

На уровне поведения диагностики номеру диагностики можно присвоить следующие параметры:

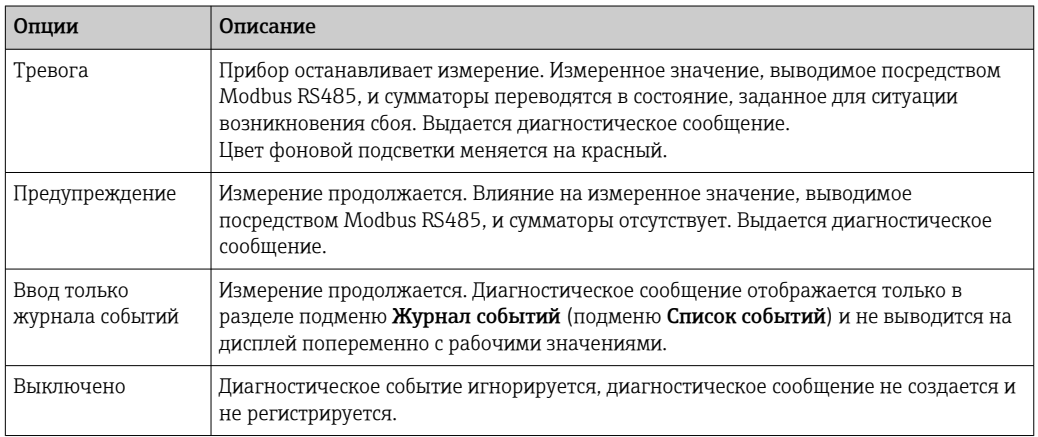

#### Обзор диагностической информации 12.8

Если в данном измерительном приборе используются несколько пакетов  $|1 \cdot |$ прикладных программ, объем диагностической информации и количество задействованных измеряемых величин увеличивается.

**• Для некоторых объектов диагностической информации можно изменить** алгоритм диагностических действий. Адаптация диагностической информации  $\rightarrow \stackrel{\sim}{\boxplus}$  194

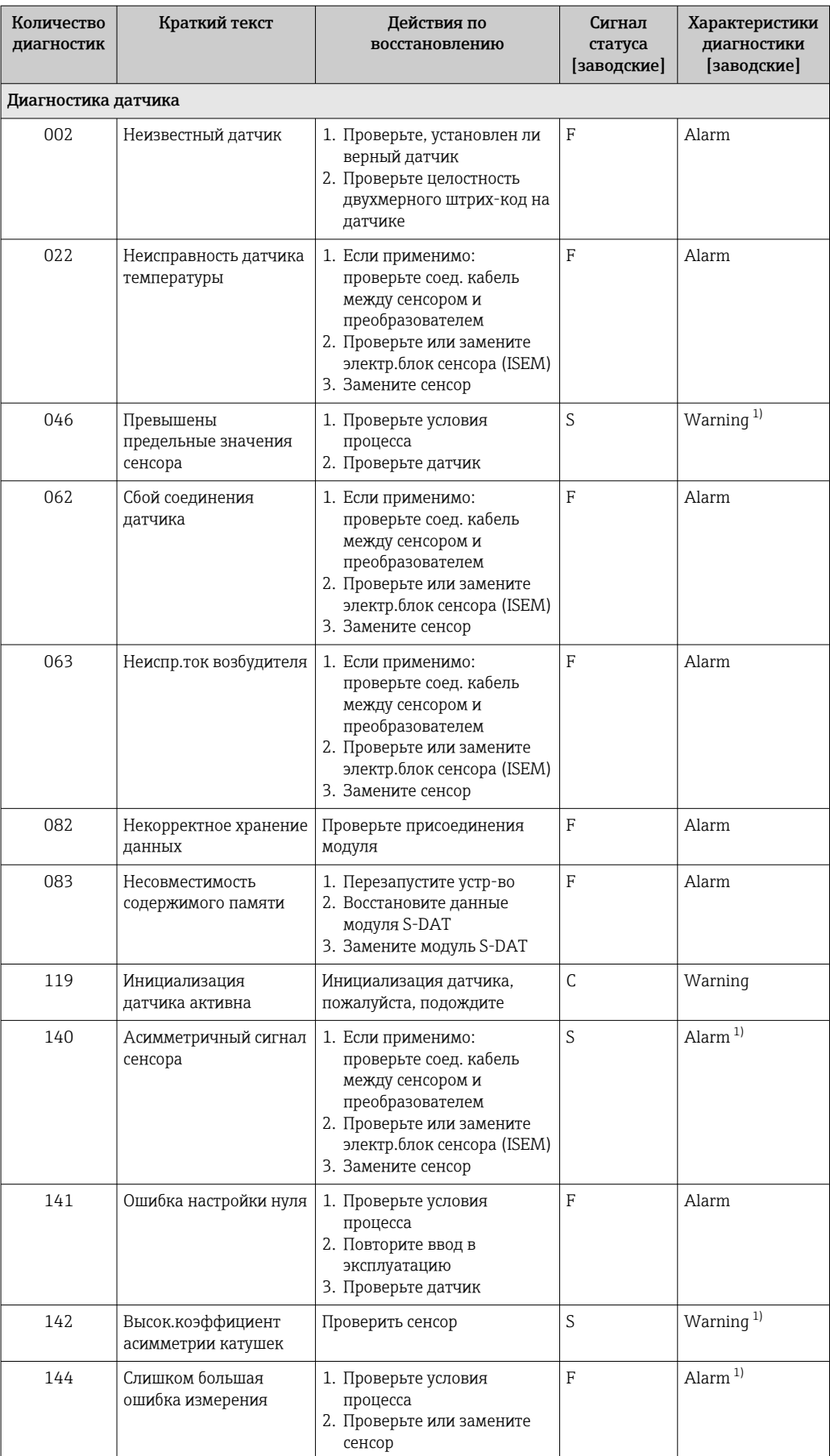

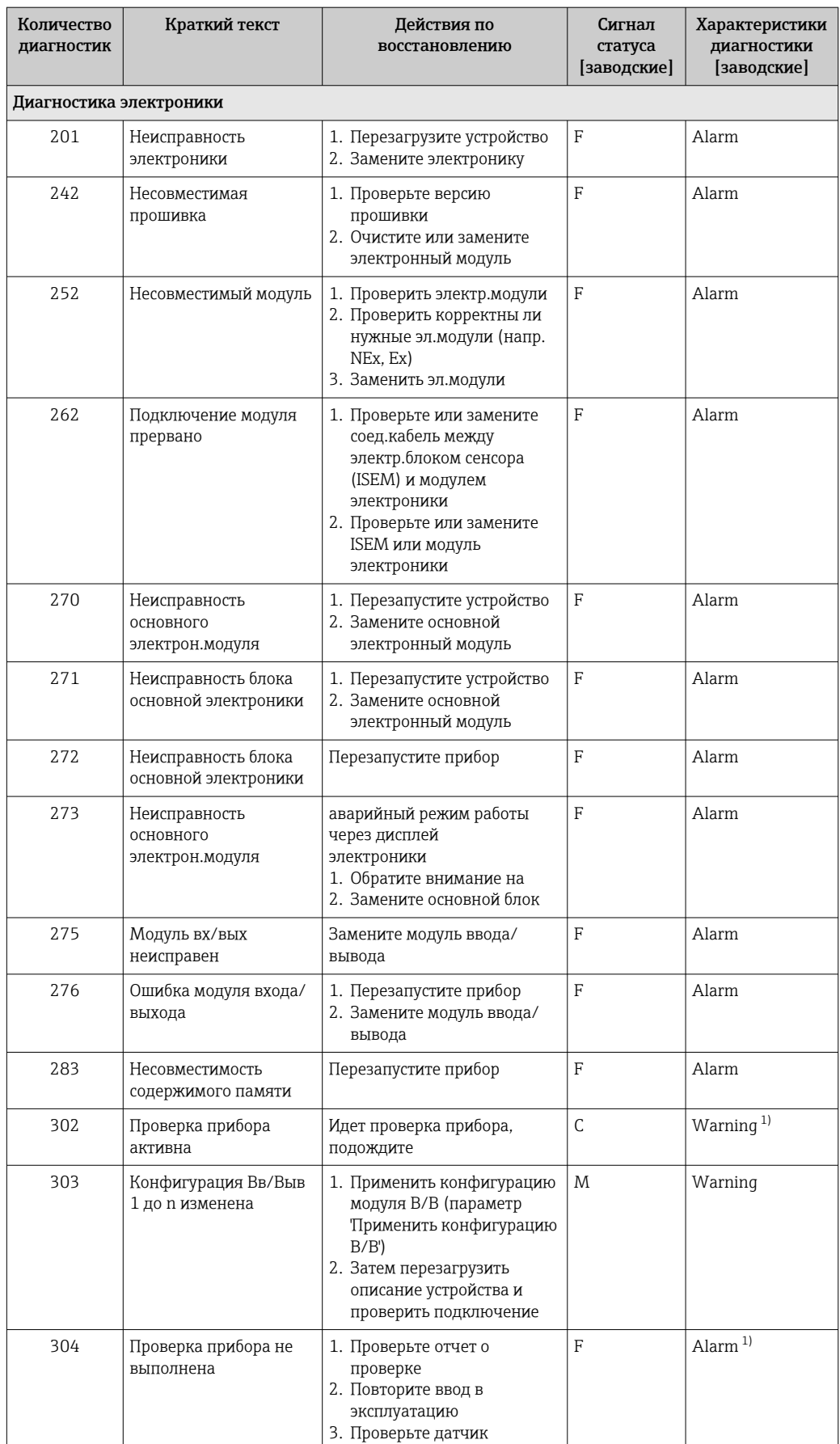

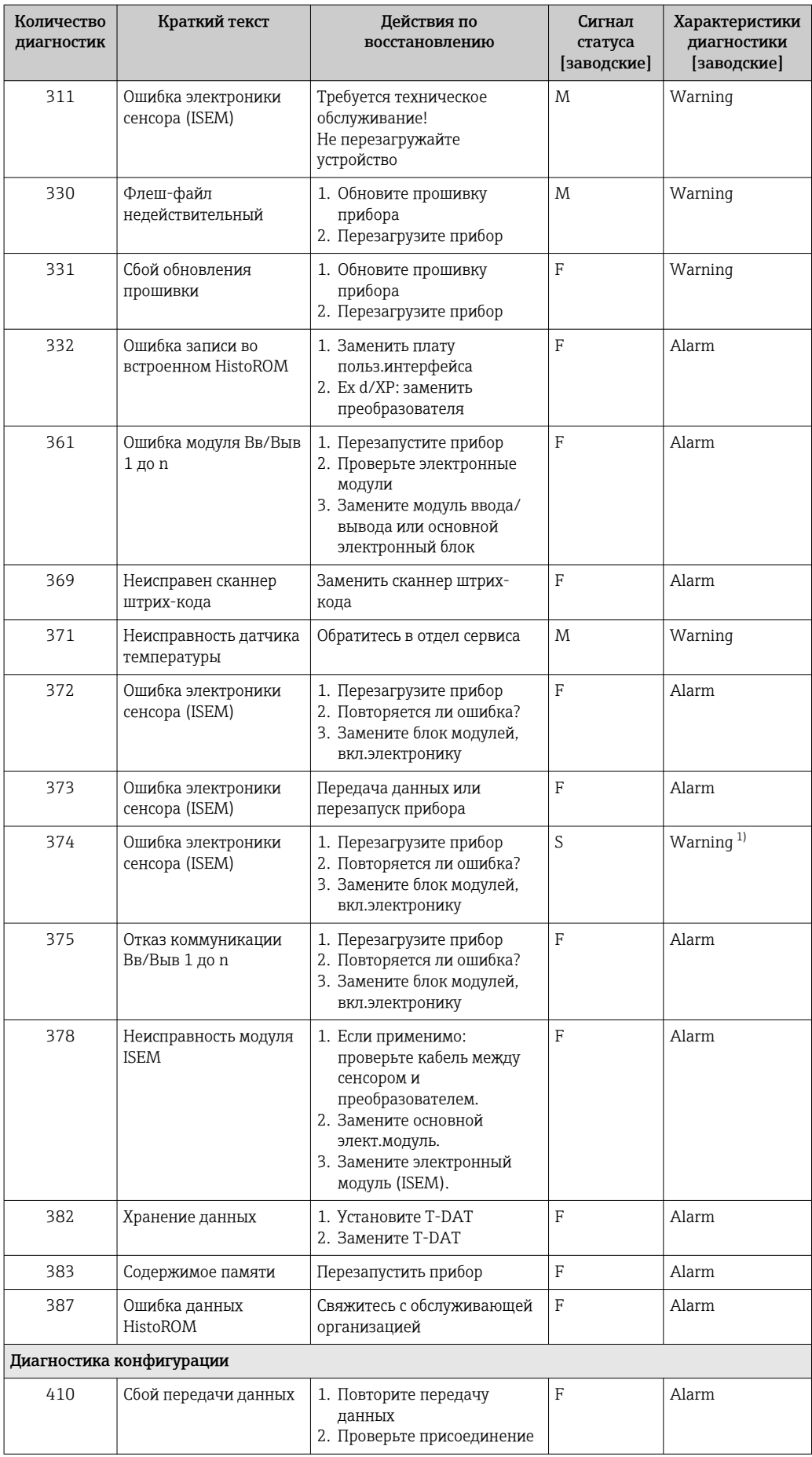

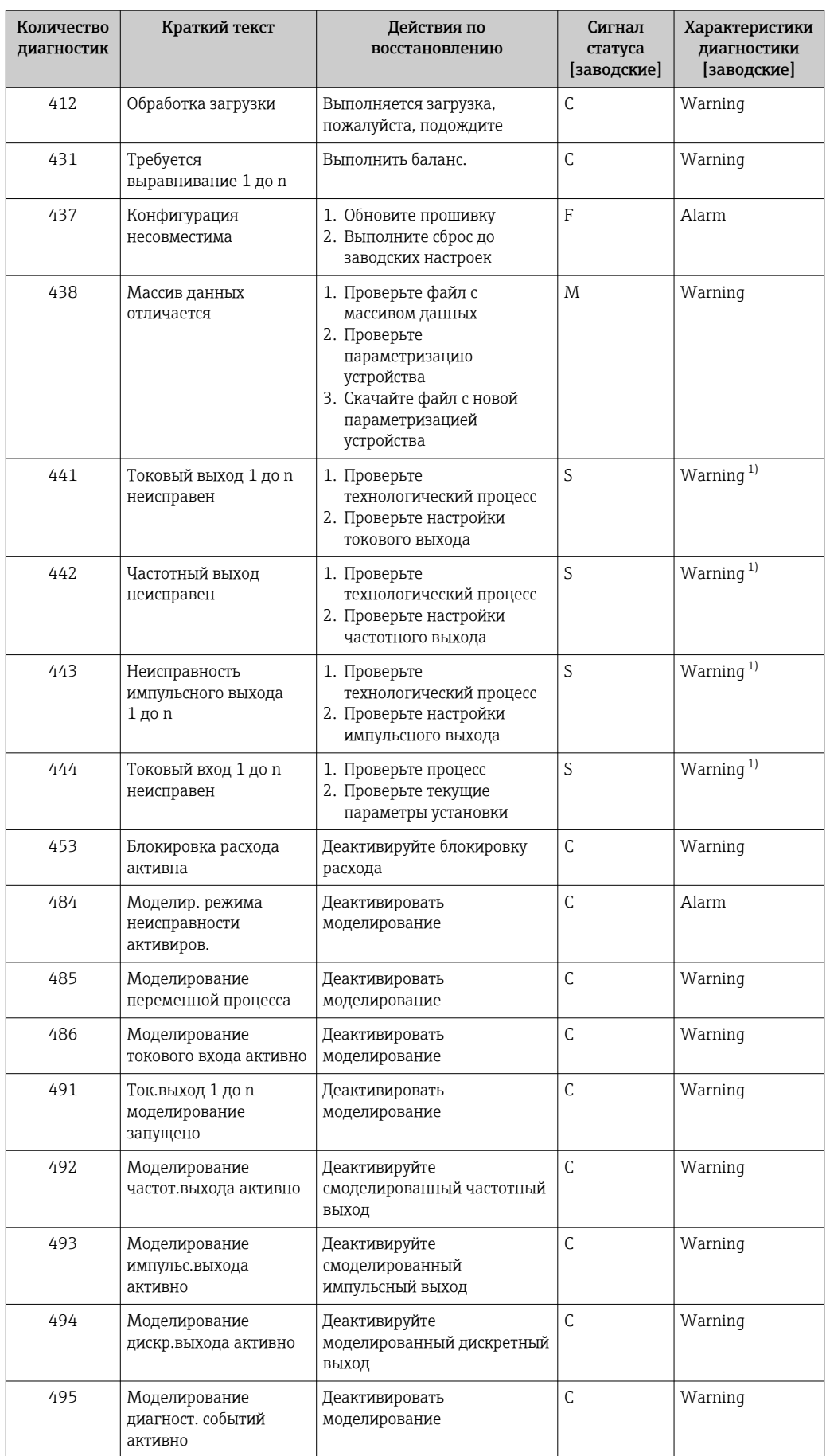

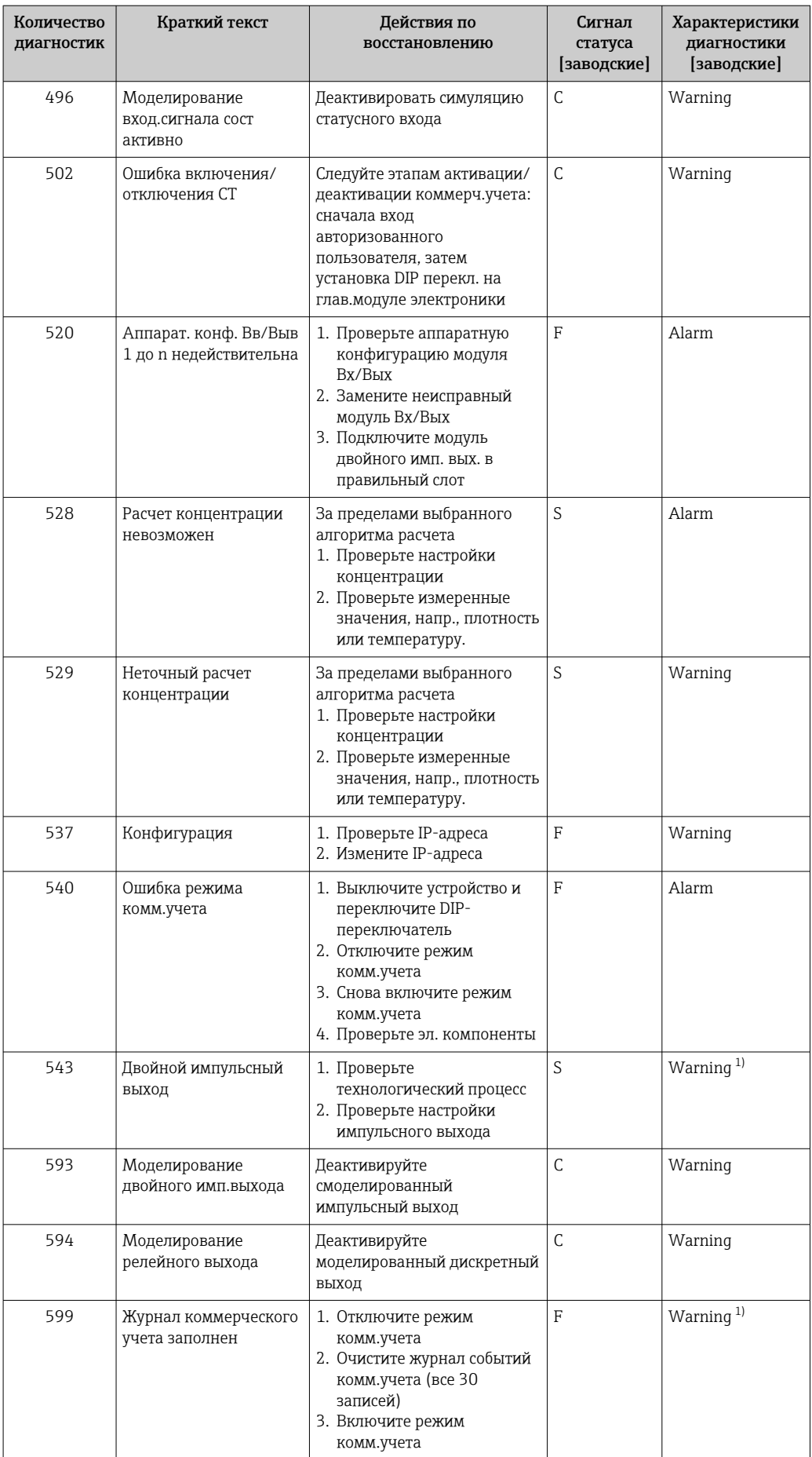

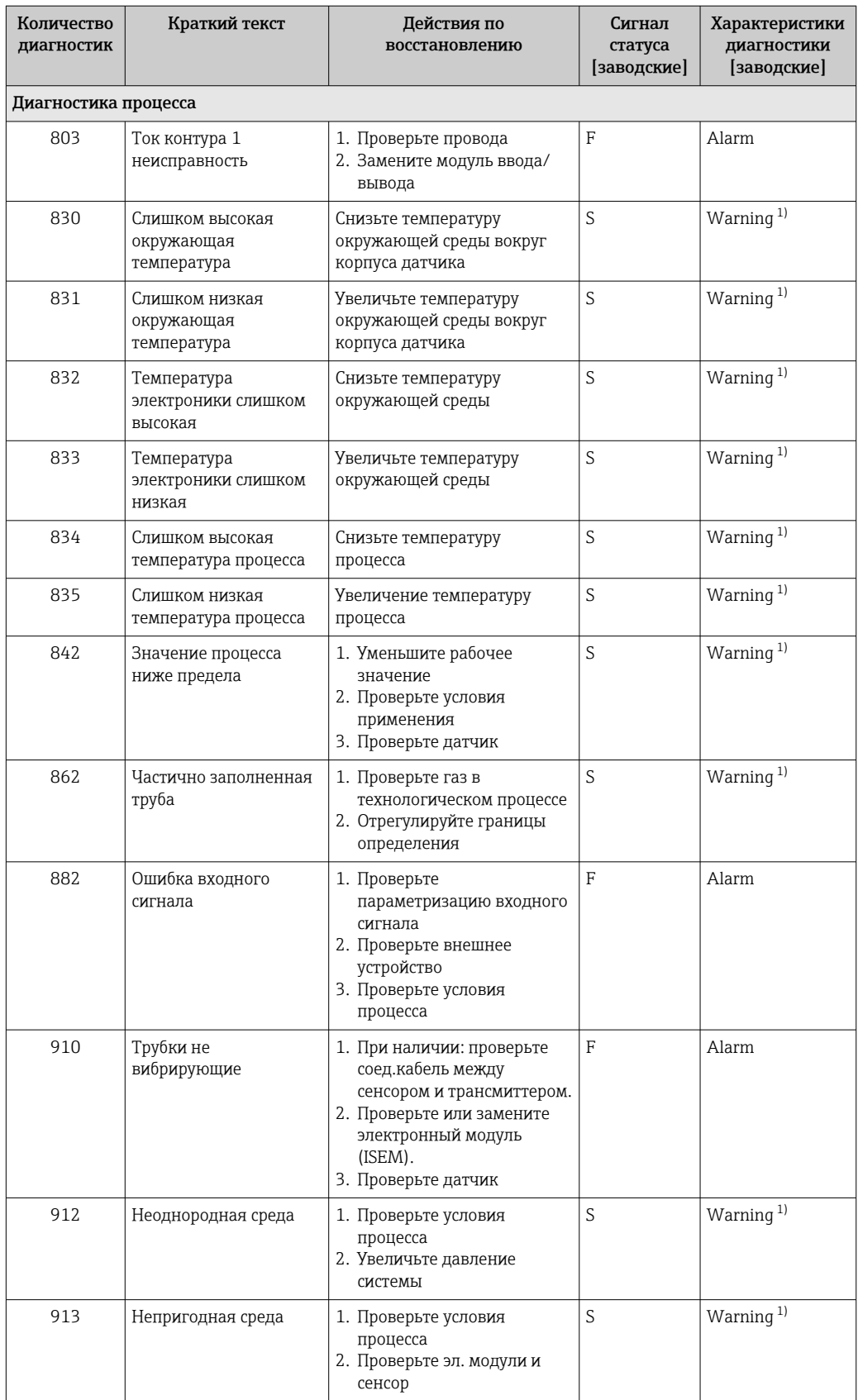

<span id="page-200-0"></span>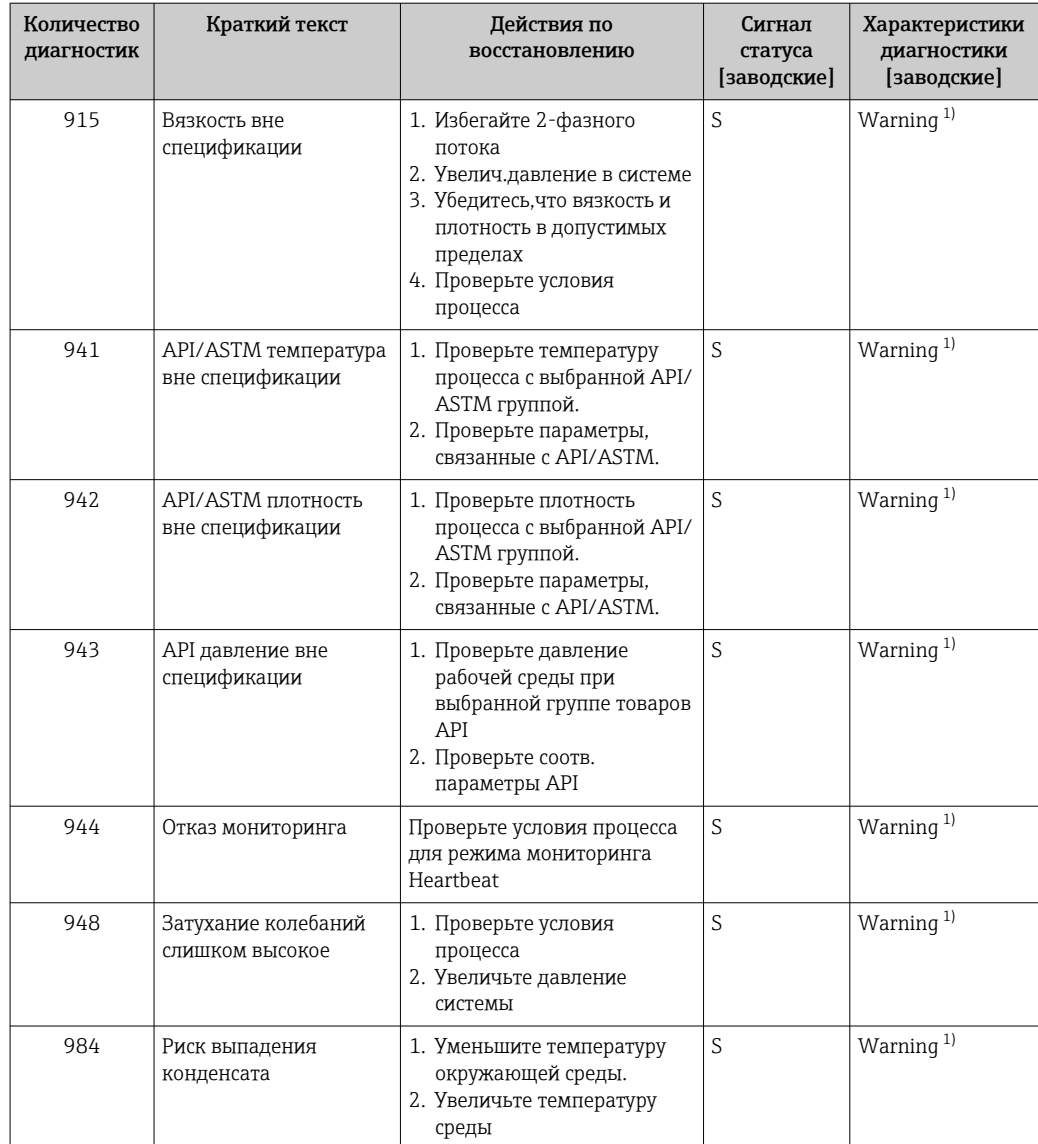

 $1)$ Параметры диагностики могут быть изменены.

#### 12.9 Необработанные события диагностики

Меню меню Диагностика позволяет просматривать текущие диагностические события отдельно от предыдущих.

Вызов информации о мерах по устранению диагностического события возможен H с помощью следующих методов.

- Посредством локального дисплея  $\rightarrow \blacksquare$  190
- Посредством веб-браузера  $\rightarrow$   $\blacksquare$  191
- Посредством управляющей программы FieldCare > 193
- Посредством управляющей программы DeviceCare  $\rightarrow$   $\blacksquare$  193

Прочие диагностические события, находящиеся в очереди, отображаются в меню подменю Перечень сообщений диагностики → ■ 202

### <span id="page-201-0"></span>Навигация

Меню "Диагностика"

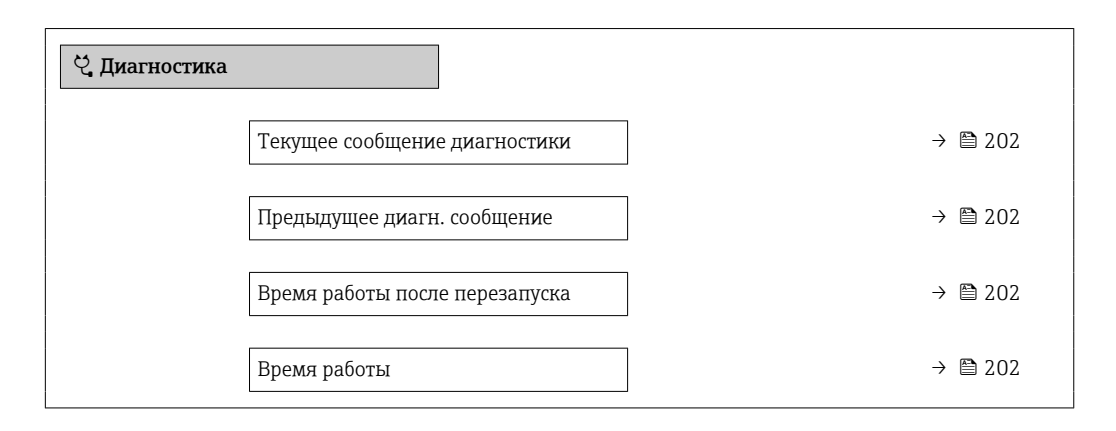

#### Обзор и краткое описание параметров

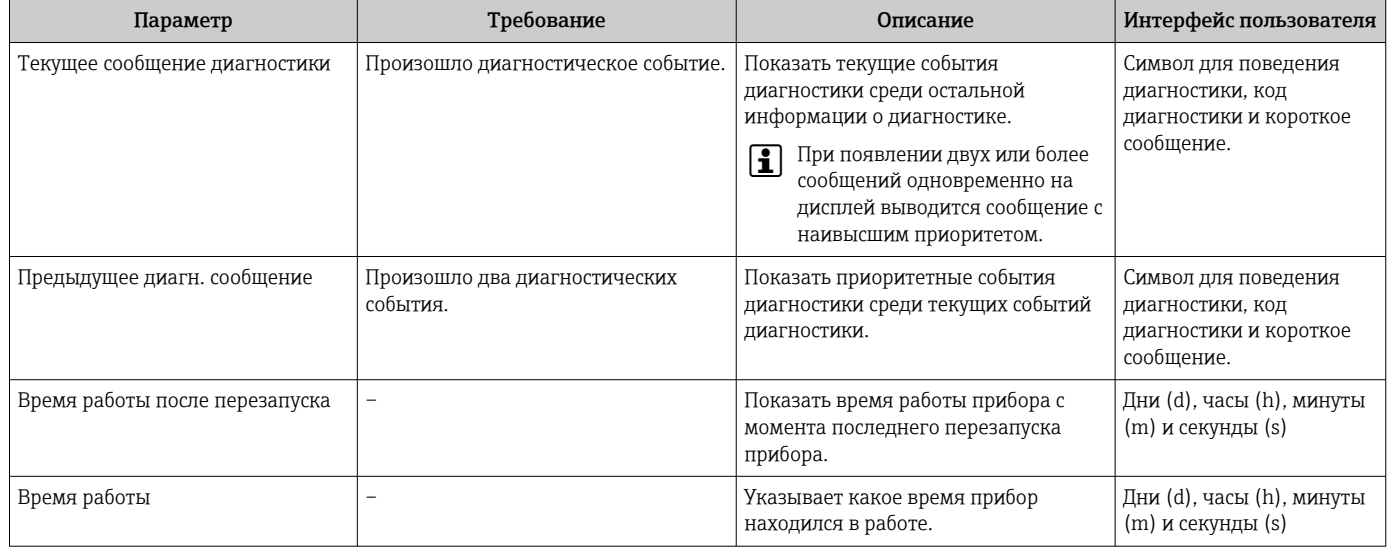

# 12.10 Диагностический список

В разделе подменю Перечень сообщений диагностики отображается до 5 диагностических событий, находящихся в очереди, и соответствующая диагностическая информация. Если число необработанных диагностических событий больше 5, на дисплей выводятся события с наивысшим приоритетом.

## Путь навигации

Диагностика → Перечень сообщений диагностики

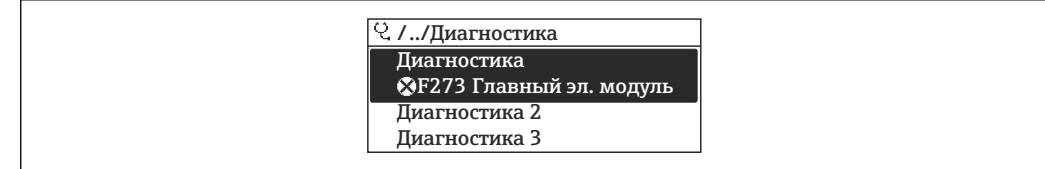

■ 38 Проиллюстрировано на примере локального дисплея

Вызов информации о мерах по устранению диагностического события возможен с помощью следующих методов.

- Посредством локального дисплея  $\rightarrow \blacksquare$  190
- Посредством веб-браузера  $\rightarrow$   $\blacksquare$  191
- Посредством управляющей программы FieldCare → 193
- Посредством управляющей программы DeviceCare  $\rightarrow \equiv 193$

# 12.11 Журнал событий

### 12.11.1 Чтение журнала регистрации событий

В подменю Список событий можно просмотреть хронологический обзор сообщений о произошедших событиях.

#### Навигационный путь

Меню Диагностика → подменю Журнал событий → Список событий

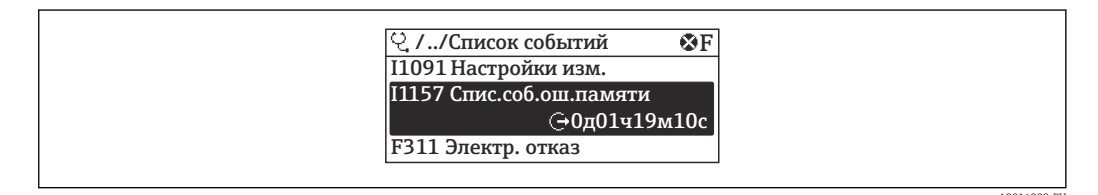

图 39 Проиллюстрировано на примере локального дисплея

- В хронологическом порядке могут отображаться до 20 сообщений о событиях.
- Если в приборе активирован пакет прикладных программ Расширенный HistoROM (заказывается отдельно), то список событий может содержать до 100 записей.

История событий содержит записи следующих типов.

- Диагностические события  $\rightarrow$   $\blacksquare$  194
- Информационные события  $\rightarrow$   $\blacksquare$  204

Помимо времени события, каждому событию также присваивается символ,

указывающий на то, продолжается ли событие в данный момент или завершилось. • Диагностическое событие

- $\bullet$   $\odot$ : начало события
- Э: окончание события
- Информационное событие
	- €: начало события

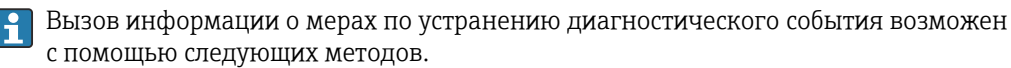

- Посредством локального дисплея  $\rightarrow$   $\blacksquare$  190
- Посредством веб-браузера  $\rightarrow \equiv 191$
- Посредством управляющей программы FieldCare  $\rightarrow$   $\blacksquare$  193
- Посредством управляющей программы DeviceCare  $\rightarrow$   $\blacksquare$  193

Фильтр отображаемых сообщений о событиях  $\rightarrow$   $\blacksquare$  204

## <span id="page-203-0"></span>12.11.2 Фильтрация журнала событий

С помощью параметра параметр Опции фильтра можно определить категории сообщений о событиях, которые должны отображаться в подменю Список событий.

### Путь навигации

Диагностика → Журнал событий → Опции фильтра

### Категории фильтра

- Все
- $\bullet$  Отказ (F)
- Проверка функций (C)
- Не соответствует спецификации (S)
- Требуется техническое обслуживание (M)
- Информация (I)

# 12.11.3 Обзор информационных событий

В отличие от события диагностики, информационное событие отображается только в журнале событий и отсутствует в перечне сообщений диагностики.

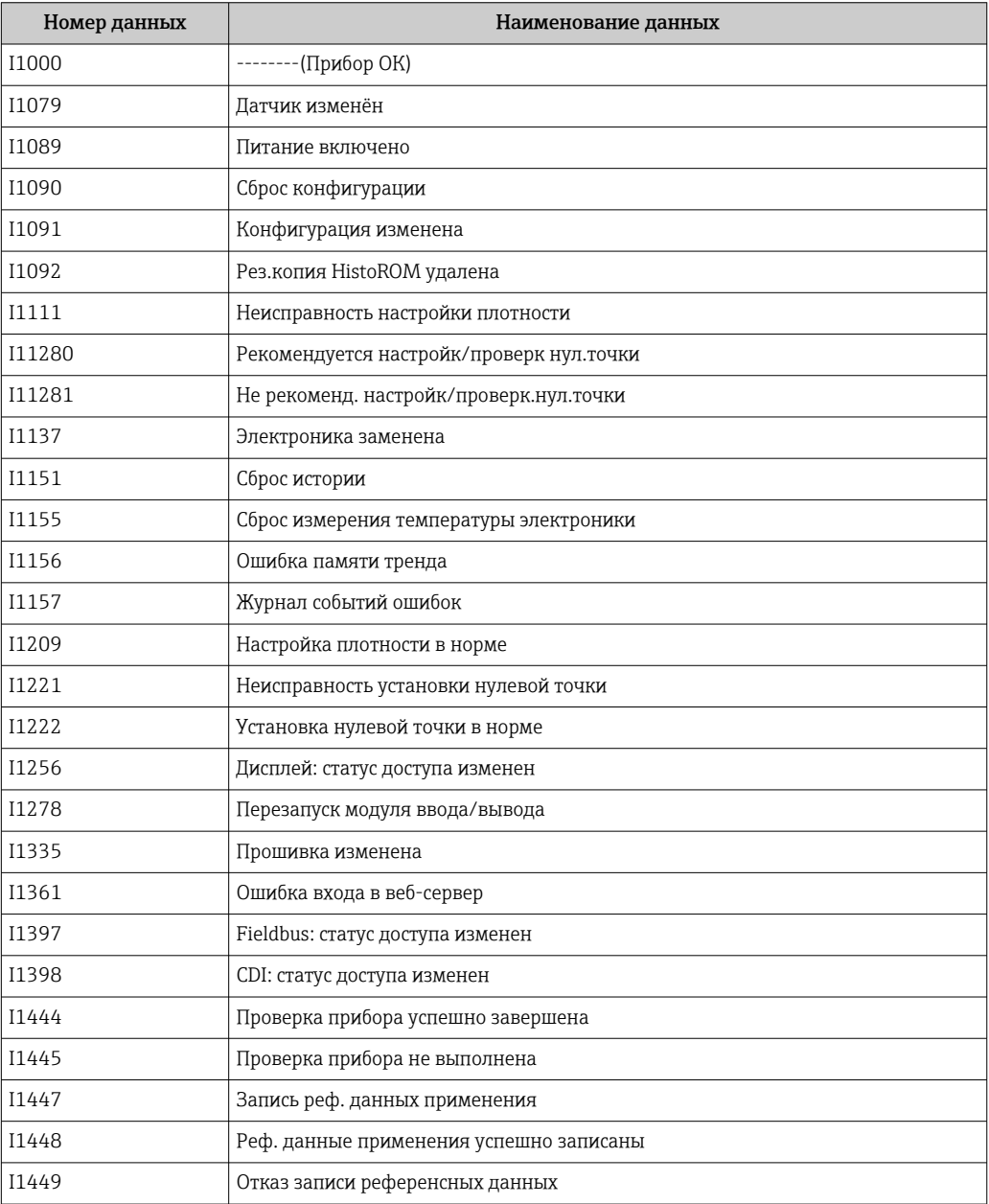

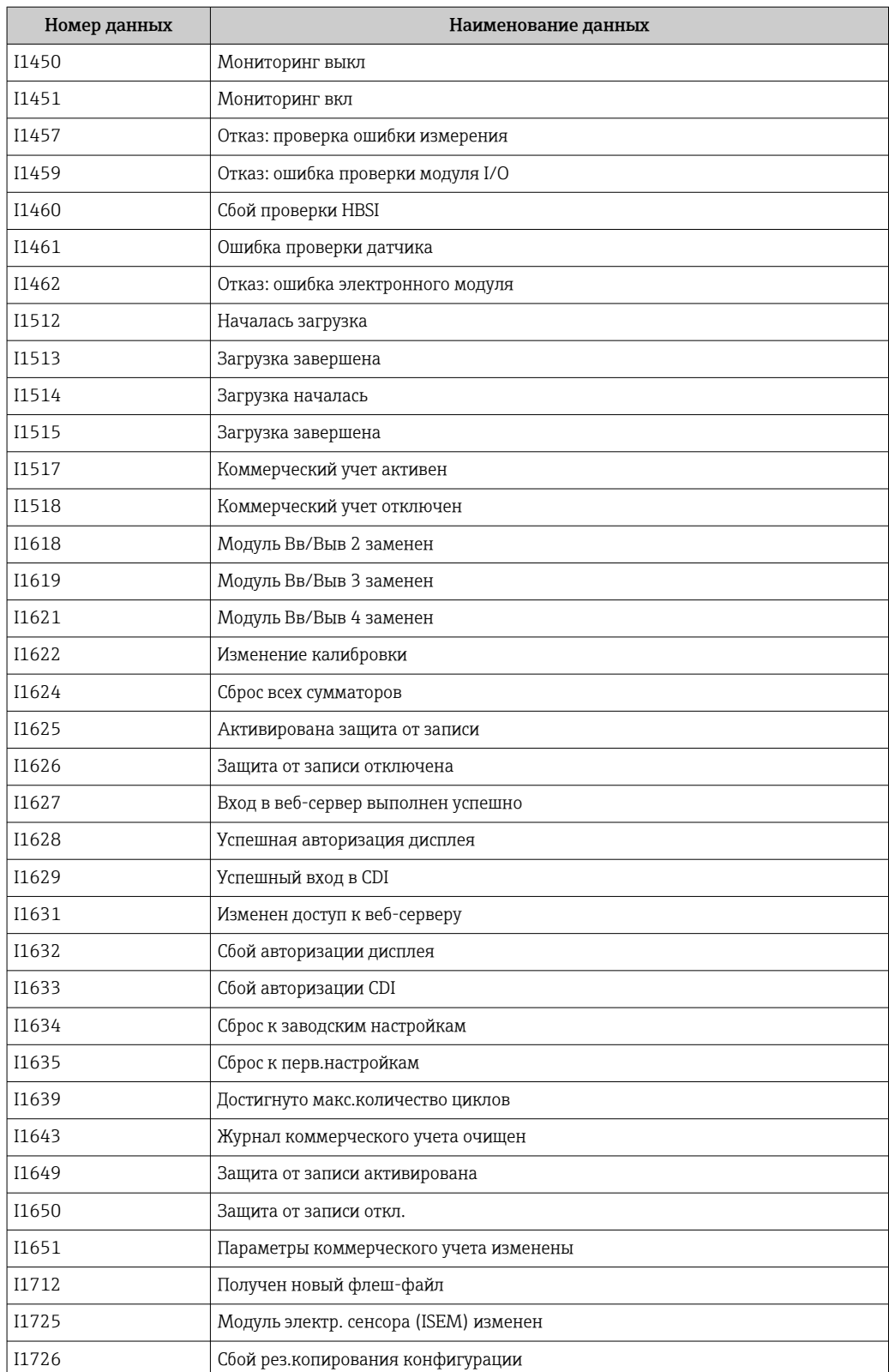

# 12.12 Перезапуск измерительного прибора

Все параметры конфигурации прибора или часть этих параметров можно сбросить в определенное состояние с помощью Параметр Сброс параметров прибора  $\left(\rightarrow \Box$  157).

# 12.12.1 Состав функций в параметр "Сброс параметров прибора"

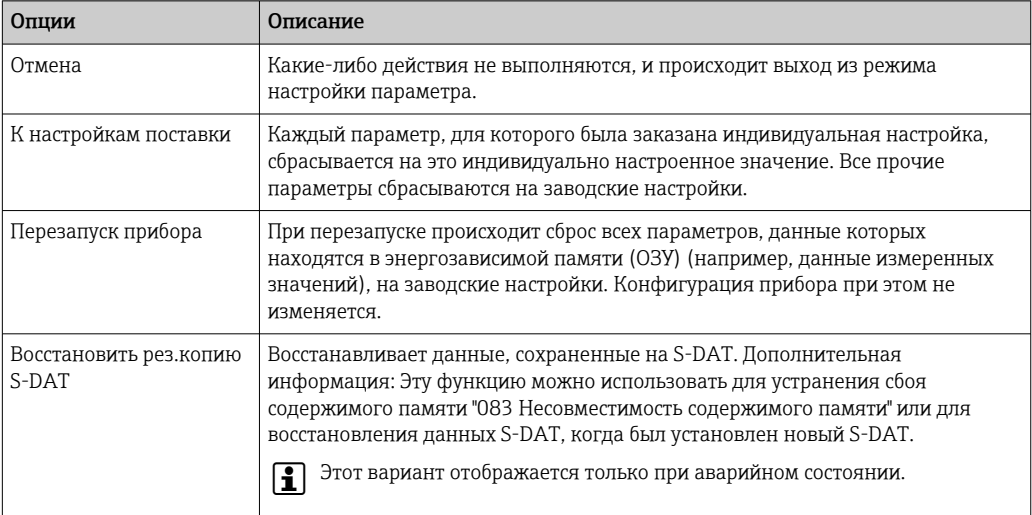

# 12.13 Информация о приборе

Меню подменю Информация о приборе содержит все параметры, в которых отображается различная информация, идентифицирующая прибор.

### Навигация

Меню "Диагностика" → Информация о приборе

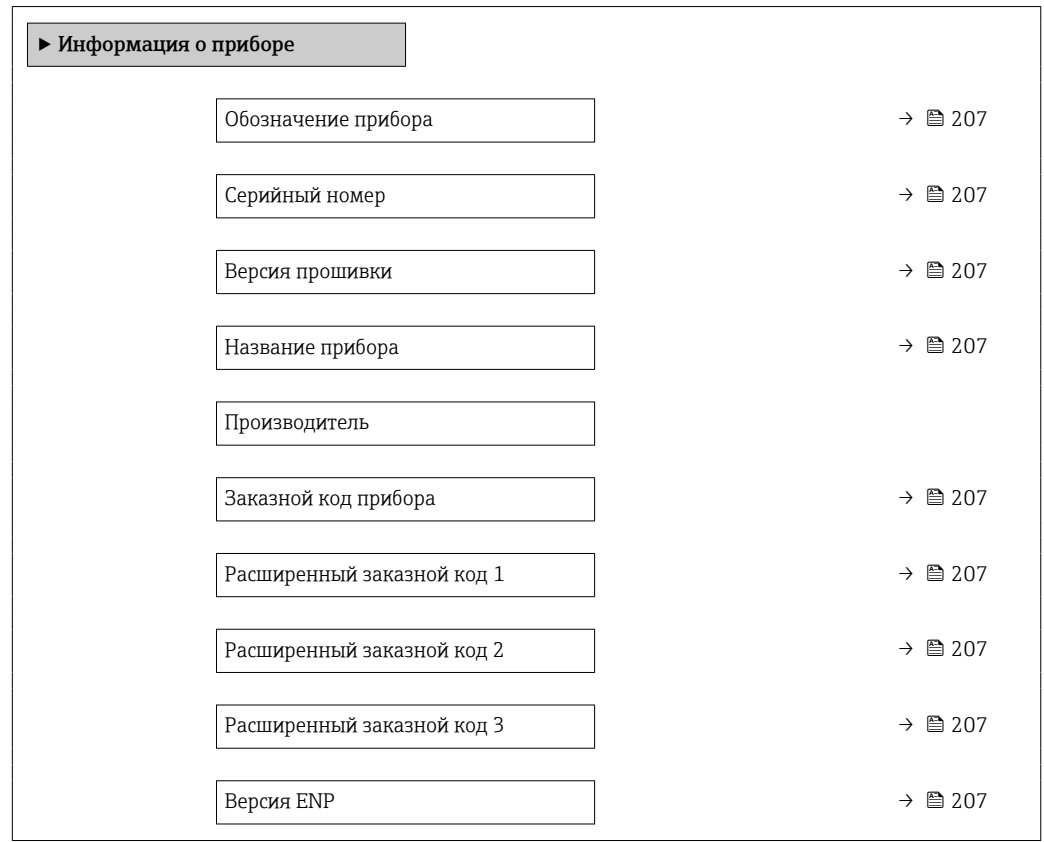

206 Endress+Hauser

## Обзор и краткое описание параметров

<span id="page-206-0"></span>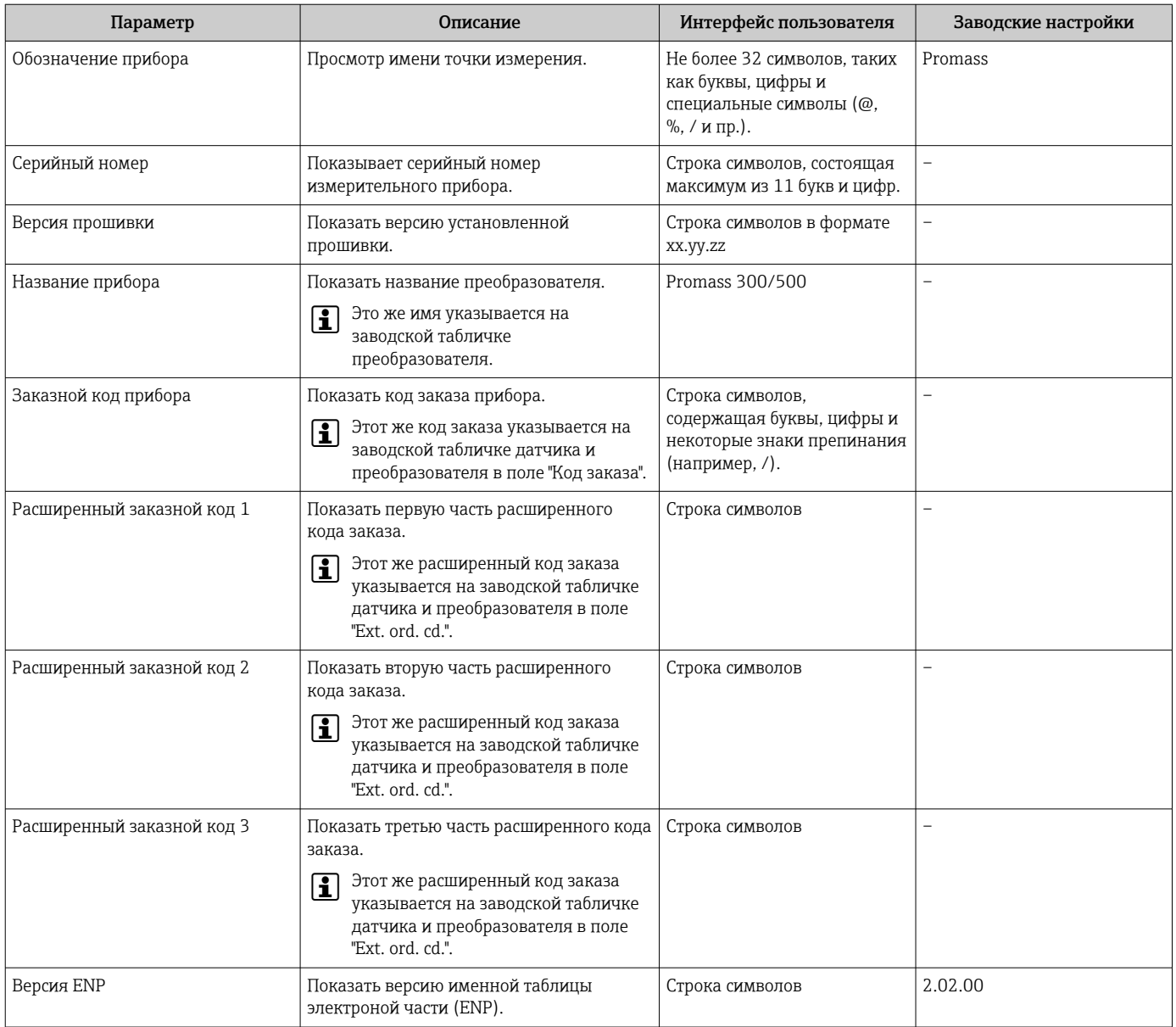

<span id="page-207-0"></span>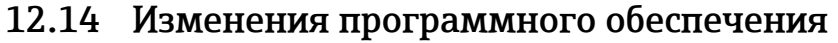

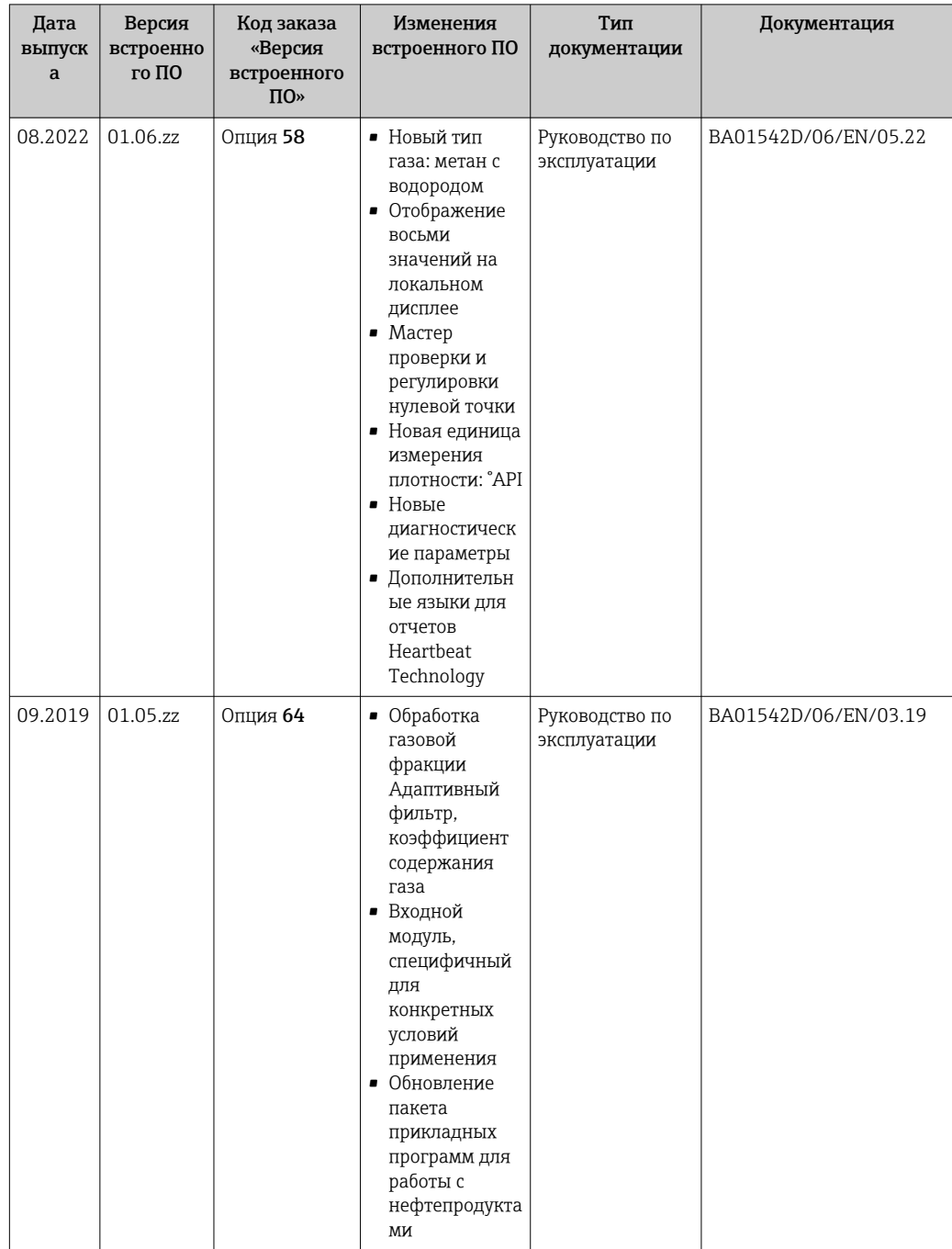

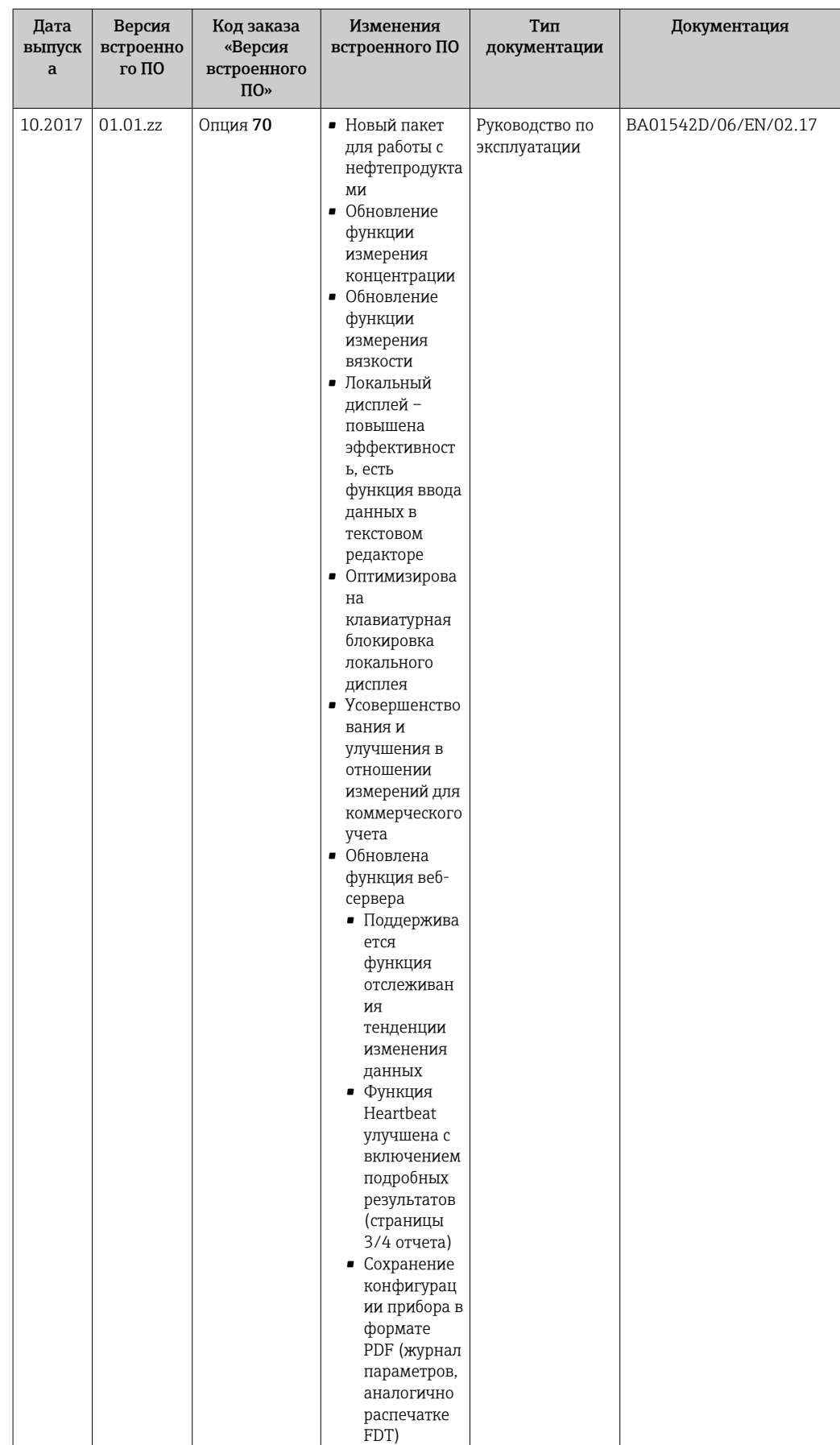

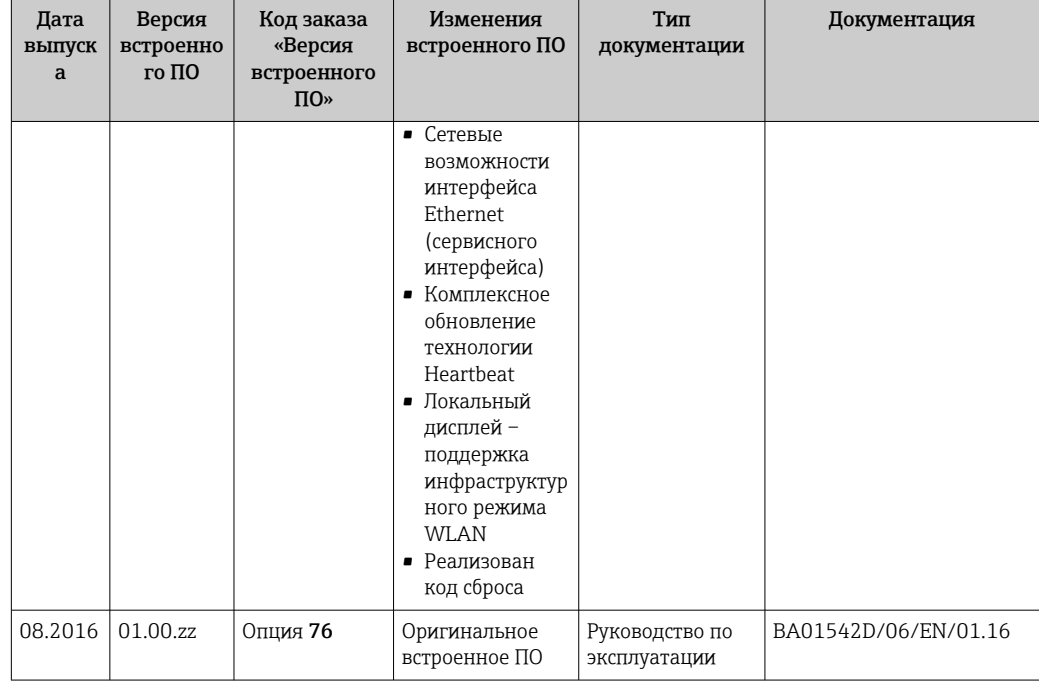

- Программное обеспечение можно заменить на текущую или предыдущую версию  $\lceil \cdot \rceil$ посредством сервисного интерфейса. Сведения о совместимости версий встроенного ПО см. в разделе «Хронология версий прибора и совместимость»  $\rightarrow$   $\triangleq$  2.10
- ПА Данные о совместимости конкретной версии программного обеспечения с установленными файлами описания прибора и управляющими программами см. в описании прибора, которое приведено в документе «Информация изготовителя».
- В Информацию изготовителя можно получить следующим образом.
	- В разделе «Документация» на веб-сайте компании Endress+Hauser: www.endress.com → «Документация»
	- Укажите следующие сведения.
		- Группа прибора, например 815В Группа прибора является первой частью кода заказа: см. заводскую табличку на приборе.
		- Текстовый поиск: информация изготовителя
		- Тип носителя: Документация Техническая документация

# 12.15 История прибора и совместимость

Модель прибора задокументирована в коде заказа на заводской табличке прибора (например, 8F3BXX-XXX,,,,XXXA1-XXXXXX),

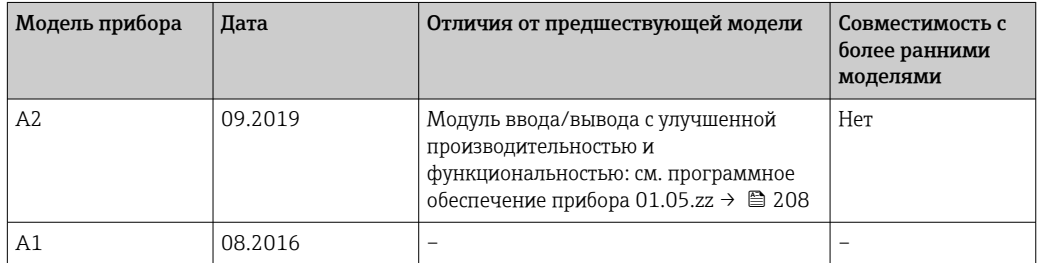

# 13 Техническое обслуживание

# 13.1 Задачи техобслуживания

Специальное техобслуживание не требуется.

## 13.1.1 Наружная очистка

При очистке внешних поверхностей измерительного прибора необходимо применять чистящие средства, не оказывающие воздействия на поверхность корпуса и уплотнения.

## 13.1.2 Внутренняя очистка

В отношении очистки CIP и SIP необходимо соблюдать следующие требования:

- Используйте только те моющие средства, к которым устойчивы смачиваемые материалы.
- Соблюдайте ограничения в отношении максимальной допустимой температуры среды для измерительного прибора  $\rightarrow \Box$  236.

В отношении очистки с использованием скребков необходимо соблюдать следующие требования:

Учитывайте внутренний диаметр измерительной трубки и присоединения к процессу.

# 13.2 Измерительное и испытательное оборудование

Endress+Hauser предлагает широкую линейку оборудования для измерений и испытаний, такого как W@M и тесты приборов.

Подробную информацию об этом оборудовании можно получить в региональном торговом представительстве Endress+Hauser.

Перечень некоторых моделей измерительного и испытательного оборудования: → ■ 214→ ■ 216

# 13.3 Служба поддержки Endress+Hauser

Endress+Hauser предлагает большое количество различных услуг по обслуживанию, включая повторную калибровку, техобслуживание и тестирование приборов.

Подробную информацию об этом оборудовании можно получить в региональном торговом представительстве Endress+Hauser.

# <span id="page-211-0"></span>14.1 Общие сведения

# 14.1.1 Принципы ремонта и переоборудования

Необходимо придерживаться следующих принципов ремонта и переоборудования Endress+Hauser:

- Измерительные приборы имеют модульную структуру.
- Запасные части объединены в логические комплекты и снабжены соответствующими инструкциями по замене.
- Ремонт осуществляется службой поддержки Endress+Hauser или специалистами заказчика, прошедшими соответствующее обучение.
- Сертифицированные приборы могут быть переоборудованы в другие сертифицированные приборы только службой поддержки Endress+Hauser или на заводе.

# 14.1.2 Указания по ремонту и переоборудованию

При ремонте и переоборудовании измерительного прибора необходимо соблюдать следующие указания.

- ‣ Используйте только оригинальные запасные части производства компании Endress+Hauser.
- ‣ Выполняйте ремонт согласно инструкциям по монтажу.
- ‣ Соблюдайте требования применимых стандартов, федеральных/национальных регламентов, документации по взрывобезопасности (XA) и сертификатов.
- ‣ Документируйте каждый случай ремонта и преобразования, и вносите эти сведения в базу данных управления жизненным циклом оборудования *W@M*, а также в систему в Netilion Analytics.

# 14.2 Запасные части

*Device Viewer* ([www.endress.com/deviceviewer\)](https://www.endress.com/deviceviewer)

Здесь перечислены и могут быть заказаны любые запасные части для измерительного прибора (с указанием кодов для заказа). Можно также загрузить соответствующие инструкции по монтажу (при наличии таковых).

- Серийный номер измерительного прибора
- Находится на заводской табличке прибора.
- Возможно считывание с помощью параметр Серийный номер ( $\rightarrow \equiv 207$ ) в подменю Информация о приборе.

# 14.3 Служба поддержки Endress+Hauser

Endress+Hauser предлагает широкий диапазон сервисных услуг.

Подробную информацию об этом оборудовании можно получить в региональном торговом представительстве Endress+Hauser.

# 14.4 Возврат

Требования, предъявляемые к безопасному возврату прибора, могут варьироваться в зависимости от типа прибора и национального законодательства.

- 1. Информация приведена на веб-странице: http://www.endress.com/support/return-material Выберите регион.
- 2. Прибор необходимо вернуть поставщику, если требуется ремонт или заводская калибровка, а также при заказе или доставке ошибочного прибора.

# 14.5 Утилизация

# $\boxtimes$

Если этого требует Директива 2012/19 ЕС об отходах электрического и электронного оборудования (WEEE), изделия маркируются указанным символом, с тем чтобы свести к минимуму возможность утилизации WEEE как несортированных коммунальных отходов. Не утилизируйте изделия с такой маркировкой как несортированные коммунальные отходы. Вместо этого верните их изготовителю для утилизации в соответствии с действующими правилами.

# 14.5.1 Демонтаж измерительного прибора

1. Выключите прибор.

## LОСТОРОЖНО

### Опасность для персонала в условиях технологического процесса!

- ‣ Следует соблюдать осторожность при работе в опасных условиях технологического процесса, например при наличии давления в измерительном приборе, при высокой температуре и при наличии агрессивной технологической среды.
- 2. Выполните операции монтажа и подключения, описанные в разделах «Монтаж измерительного прибора» и «Подключение измерительного прибора», в обратном порядке. Соблюдайте указания по технике безопасности.

# 14.5.2 Утилизация измерительного прибора

## LОСТОРОЖНО

#### Опасность для персонала и окружающей среды при работе в опасных для здоровья жидкостях.

‣ Убедитесь в том, что на измерительном приборе и внутри него отсутствуют остатки жидкости, опасные для здоровья и окружающей среды, в т.ч. отфильтрованные вещества, проникшие в щели или диффундировавшие в пластмассы.

Утилизация должна осуществляться с учетом следующих требований:

- ‣ соблюдайте действующие федеральные/национальные стандарты;
- ‣ обеспечьте надлежащее разделение и повторное использование компонентов прибора.

# <span id="page-213-0"></span>15 Аксессуары

Для этого прибора поставляются различные аксессуары, которые можно заказать в Endress+Hauser как при поставке прибора, так и позднее. За подробной информацией о соответствующем коде заказа обратитесь в региональное торговое представительство Endress+Hauser или посетите страницу прибора на веб-сайте Endress+Hauser: [www.endress.com](https://www.endress.com).

# 15.1 Аксессуары, специально предназначенные для прибора

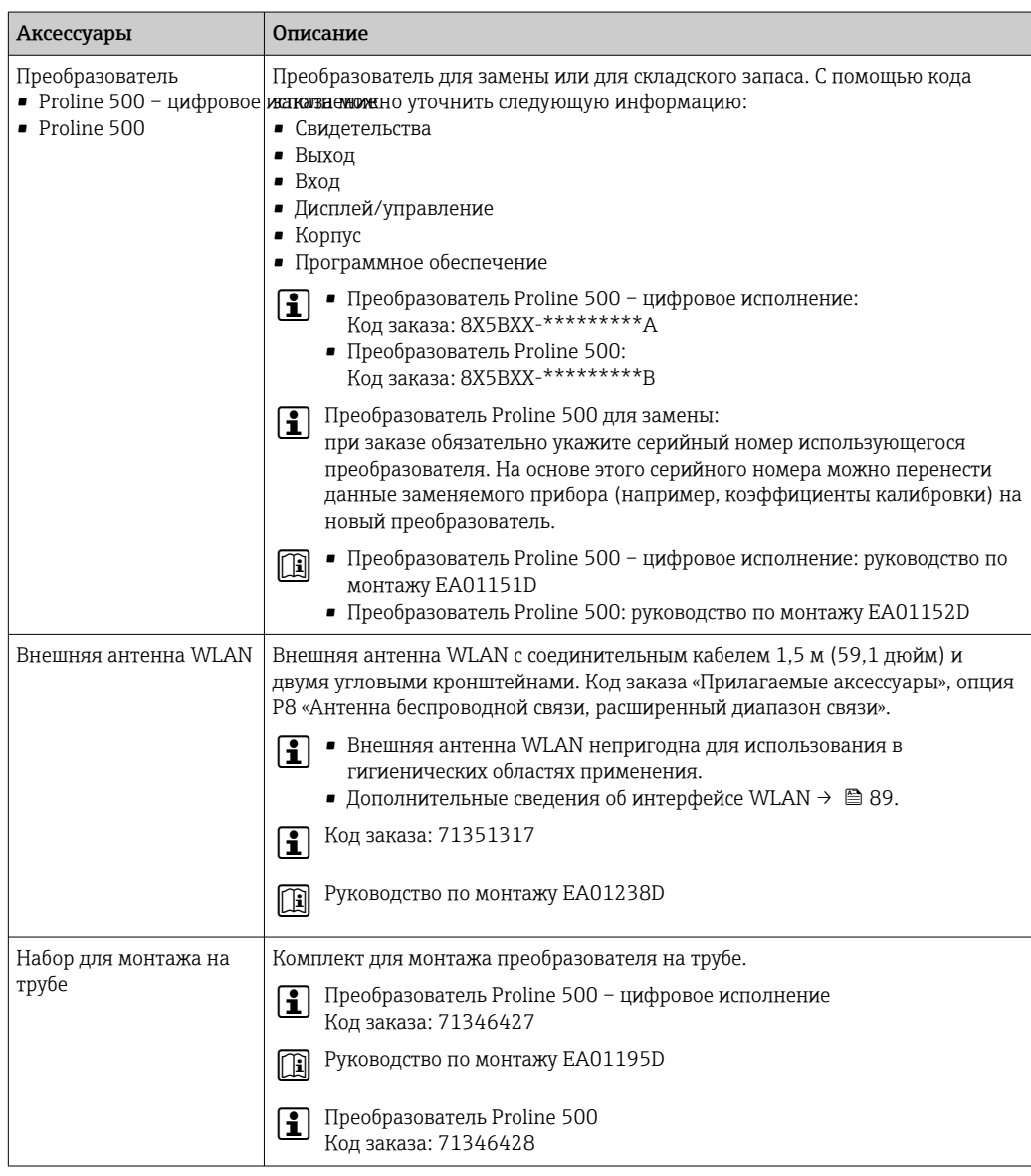

## 15.1.1 Для преобразователя

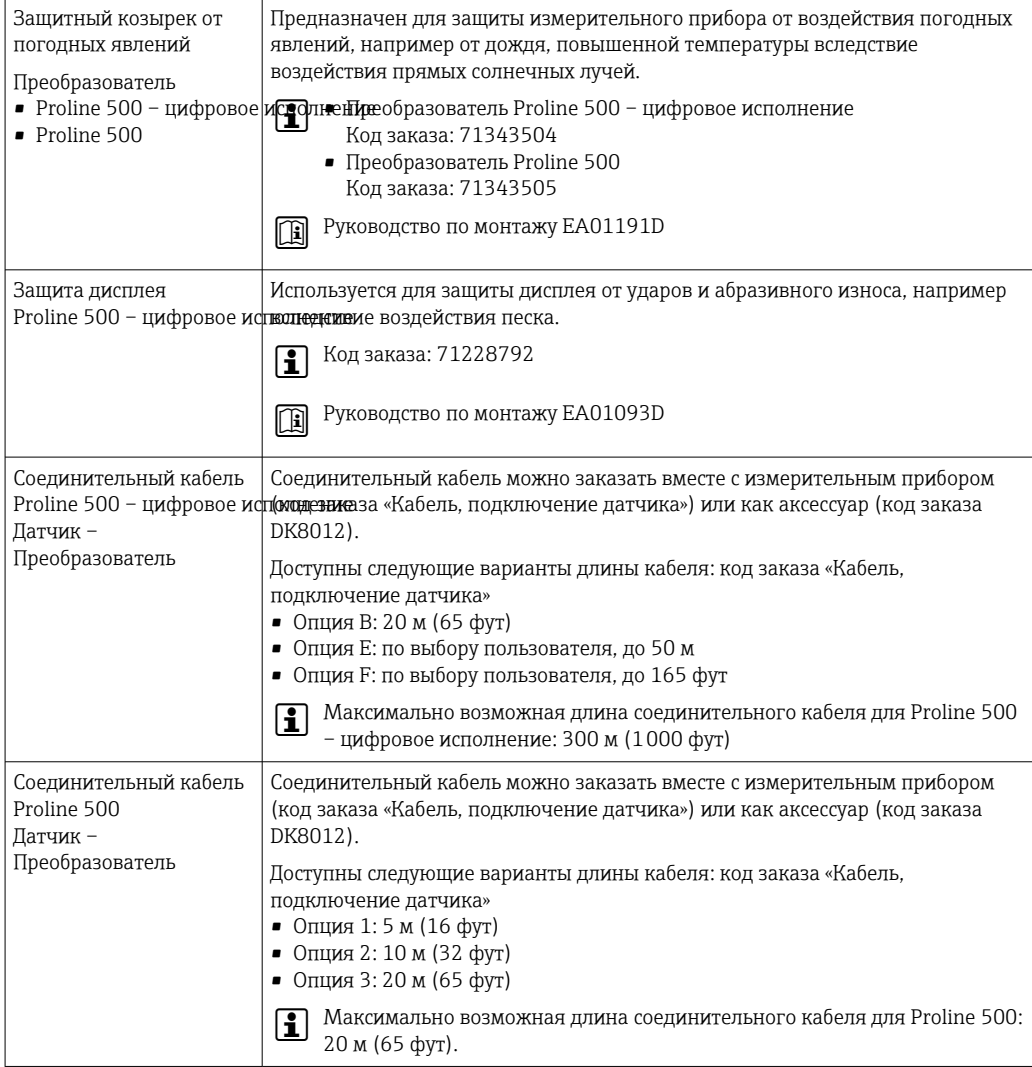

# 15.1.2 Для датчика

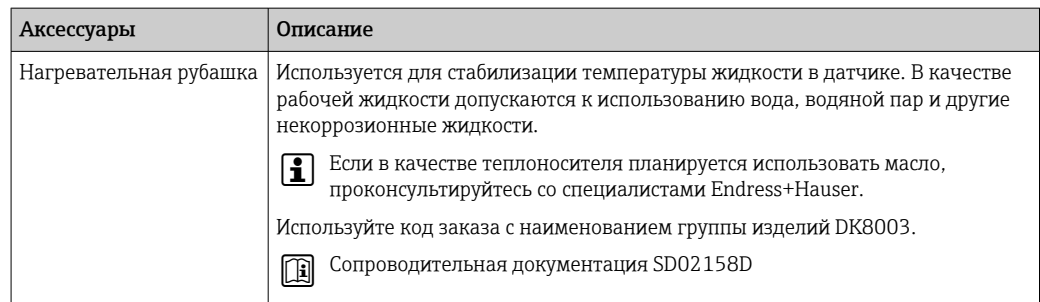

<span id="page-215-0"></span>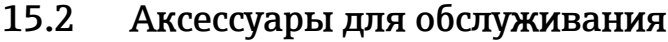

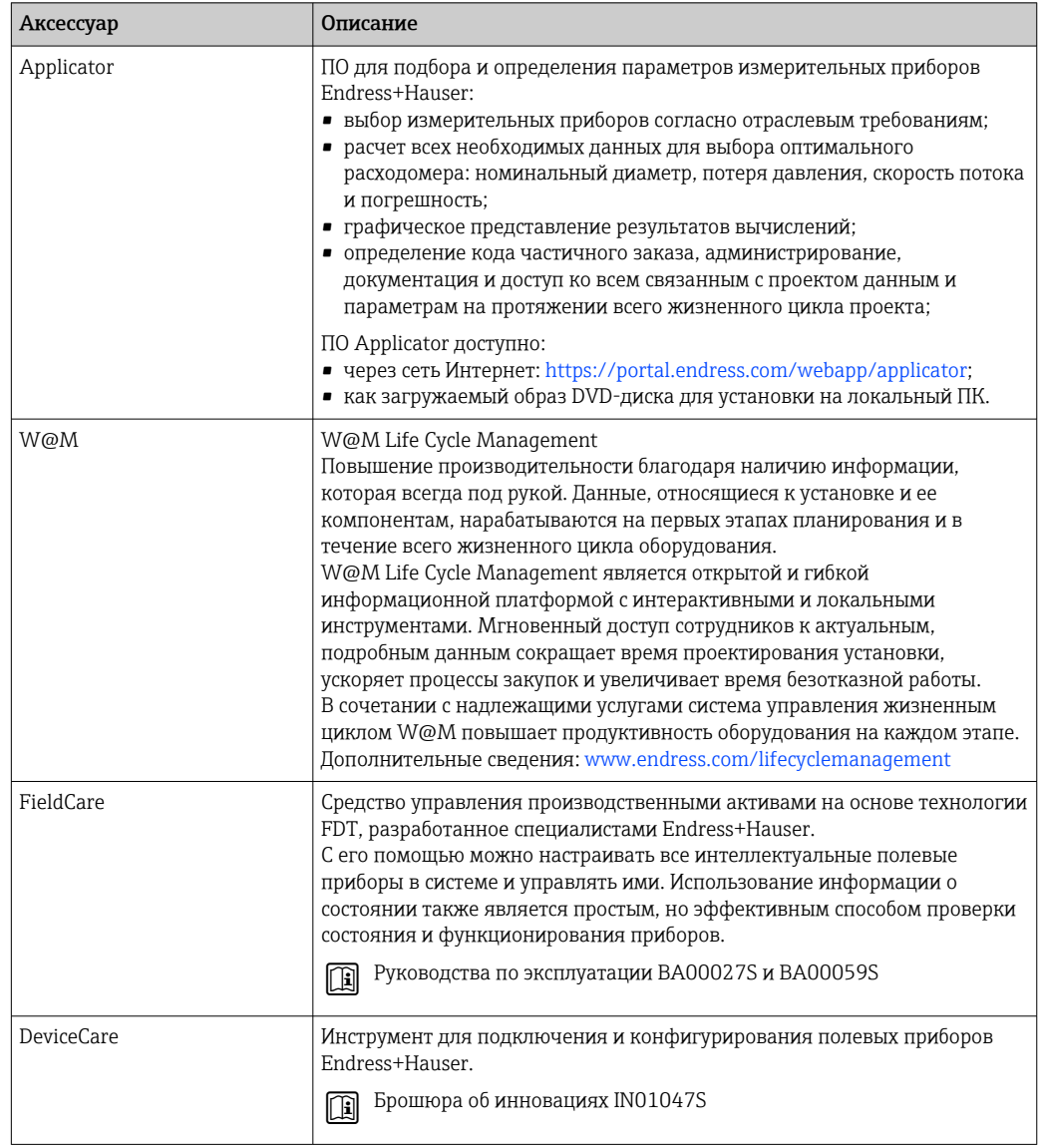

#### 15.3 Системные компоненты

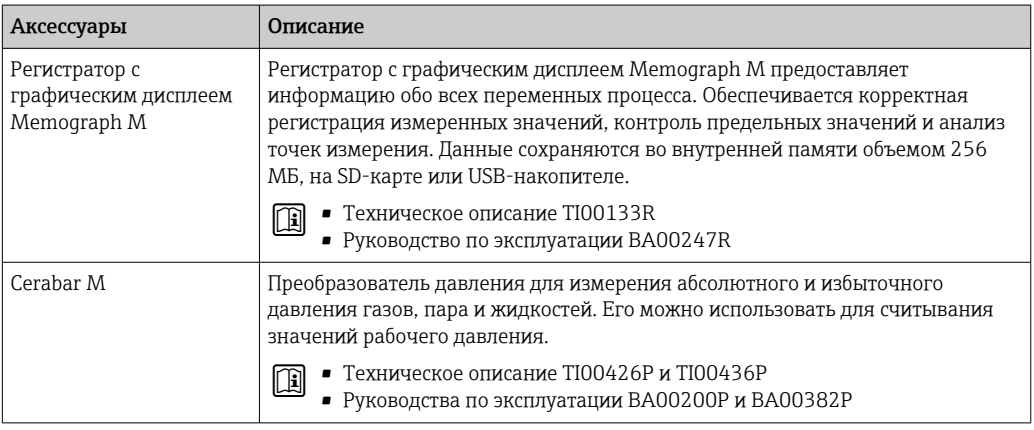
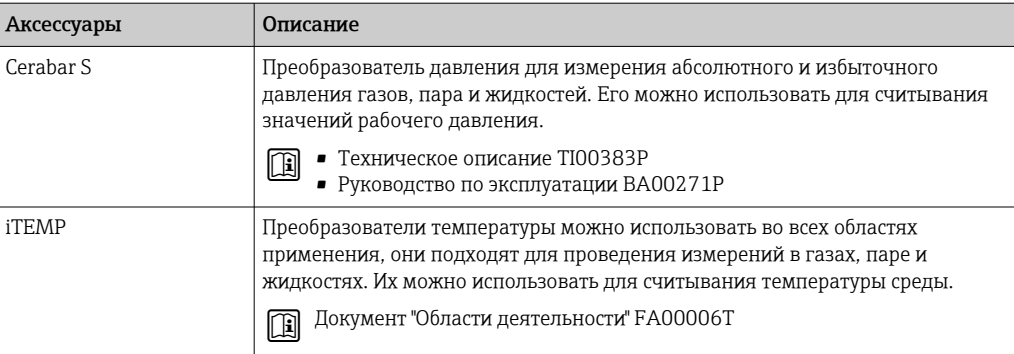

# 16 Технические характеристики

## 16.1 Применение

Измерительный прибор пригоден только для измерения расхода жидкостей и газов.

В зависимости от заказанного исполнения измерительный прибор может быть пригоден также для измерения параметров потенциально взрывоопасных, легковоспламеняющихся, ядовитых и окисляющих сред.

Чтобы обеспечить надлежащее рабочее состояние прибора на протяжении всего срока службы, используйте измерительный прибор только с теми средами, в отношении которых контактирующие со средой материалы обладают достаточной стойкостью.

## 16.2 Принцип действия и архитектура системы

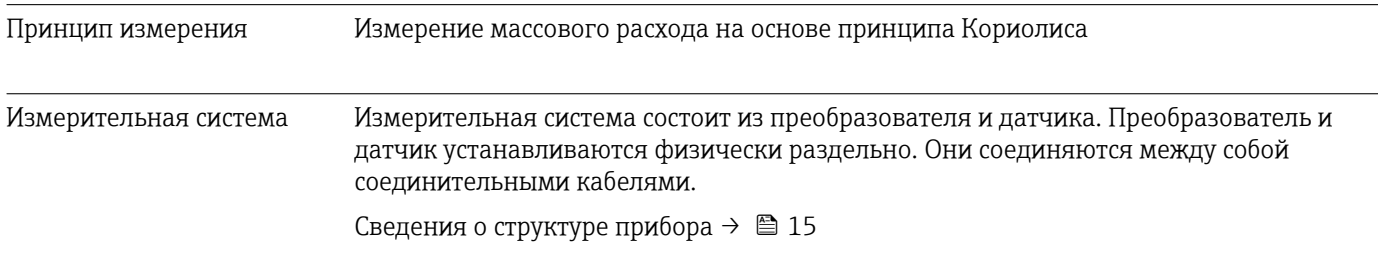

## 16.3 Вход

<span id="page-218-0"></span>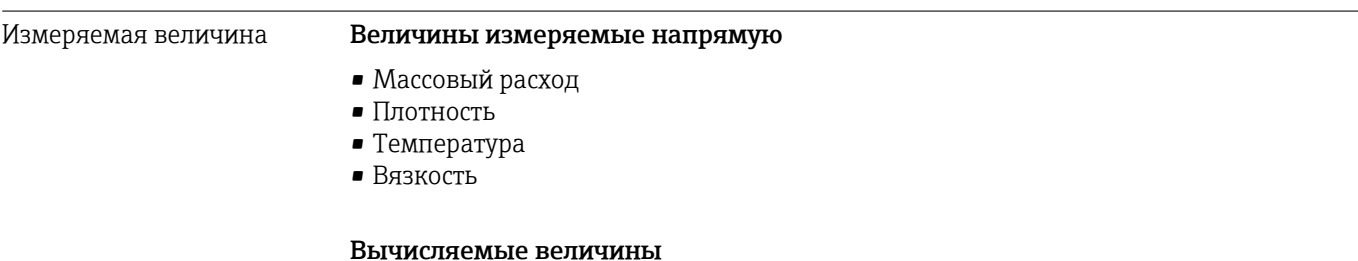

- Объемный расход
- Скорректированный объемный расход
- Эталонная плотность

### Диапазон измерения Диапазон измерения для жидкостей

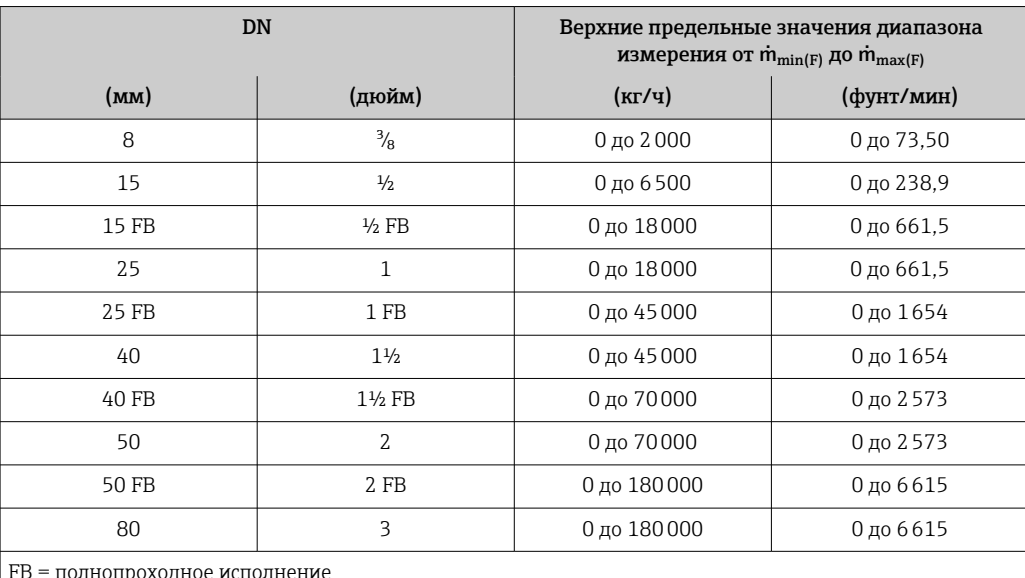

FB = полнопроходное исполнение

### Диапазон измерения для газов

Верхний предел измерений зависит от плотности и скорости распространения звуковой волны в измеряемом газе и может быть определен по следующей формуле.

Верхний предел измерений зависит от плотности и скорости распространения звуковой волны в измеряемом газе. Верхний предел измерений можно рассчитать по следующим формулам.

- $\dot{m}_{\text{max}(G)}$  = минимум ( $\dot{m}_{\text{max}(F)} \cdot \rho_G : x$ )
- $\bullet$  m  $_{\text{max}(G)}$  = минимум ( $\rho_G \cdot (c_G/2) \cdot d_i^2 \cdot (\pi/4) \cdot 3600 \cdot n$ )

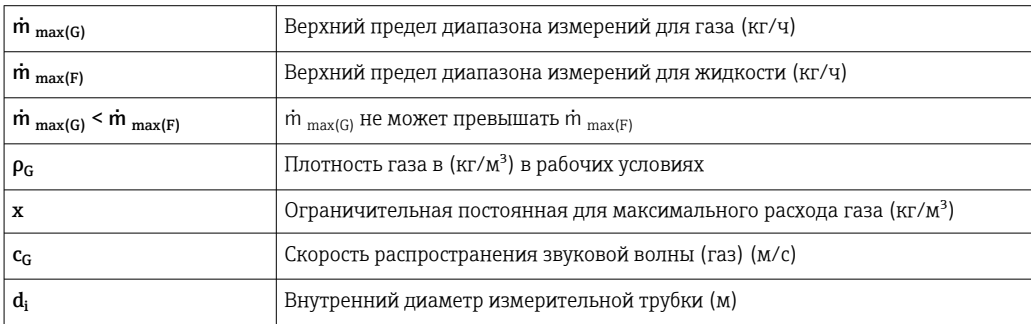

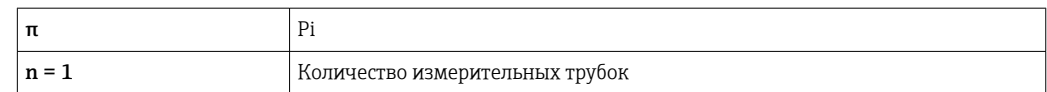

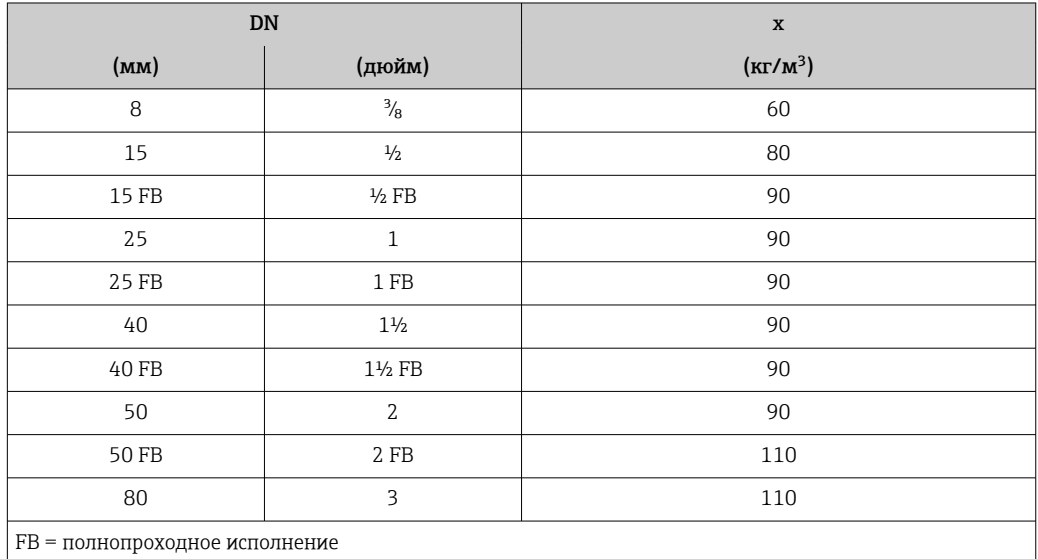

При расчете верхнего предельного значения по двум формулам соблюдайте следующие правила.

1. Рассчитайте верхнее предельное значение по обеим формулам.

2. Меньшее значение является тем значением, которое следует использовать.

### Рекомендованный диапазон измерений

<mark>•</mark> Пределы расхода → ■ 238

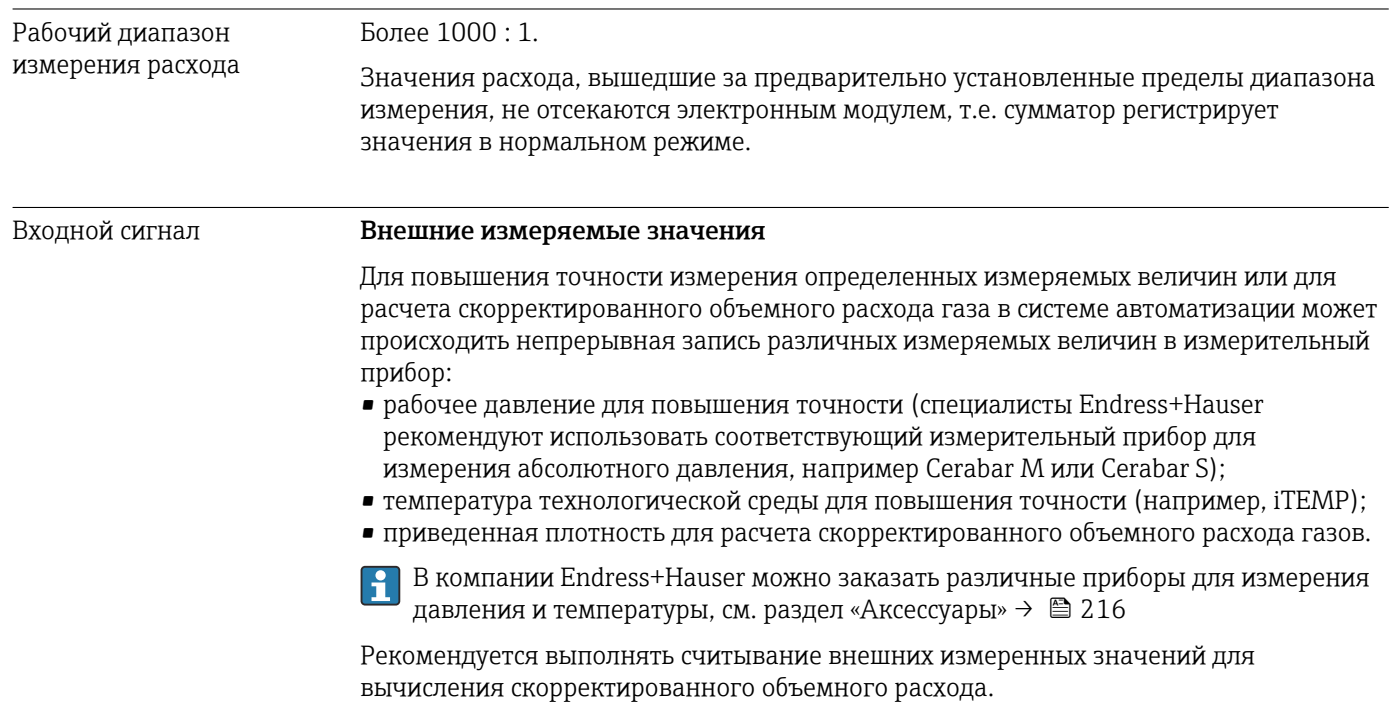

### *Токовый вход*

Измеренные значения записываются из системы автоматизации в измерительный прибор через токовый вход  $\rightarrow$   $\blacksquare$  221.

### *Цифровая связь*

Измеренные значения записываются системой автоматизации через интерфейс Modbus RS485.

### Токовый вход 0/4–20 мА

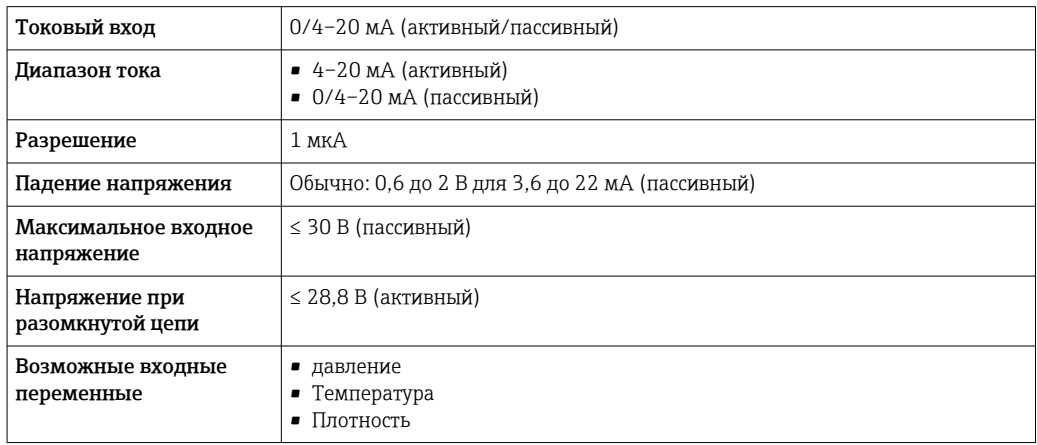

### Входной сигнал состояния

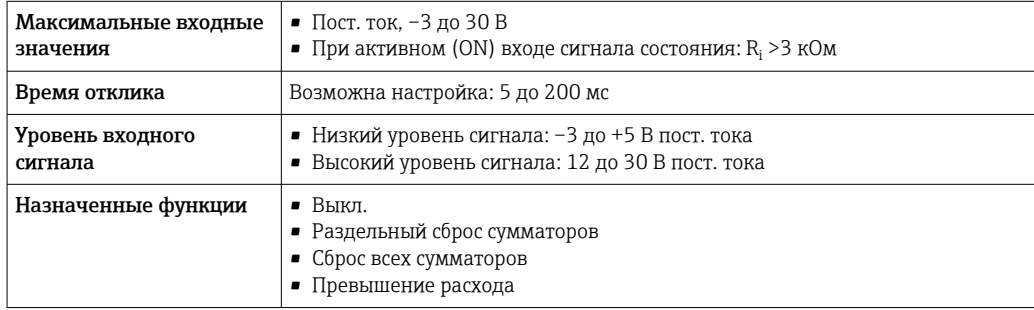

# 16.4 Выход

## Выходной сигнал **Modbus RS485**

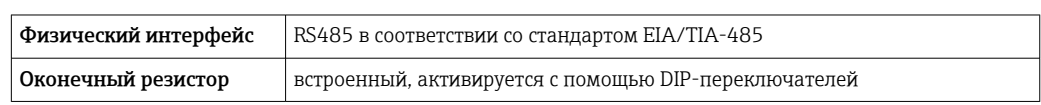

## Токовый выход 4–20 мА

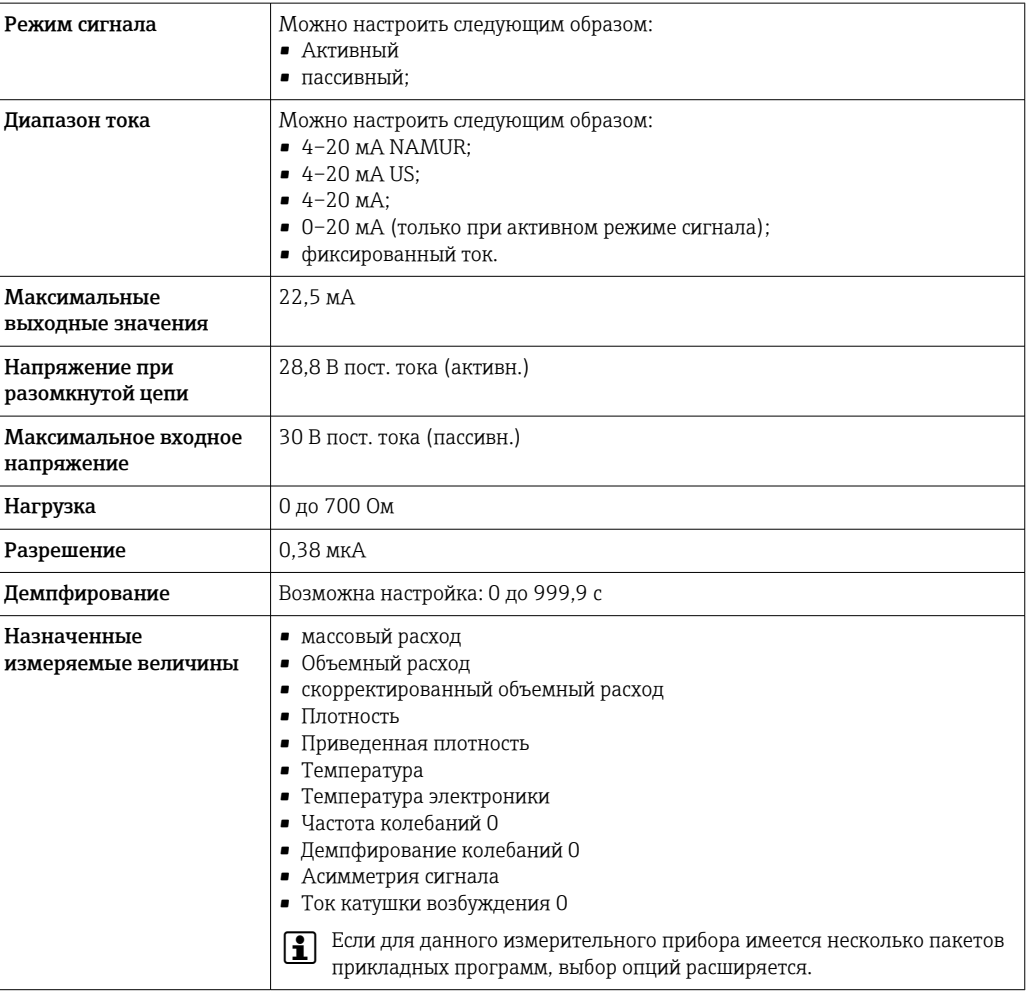

## Импульсный/частотный/релейный выход

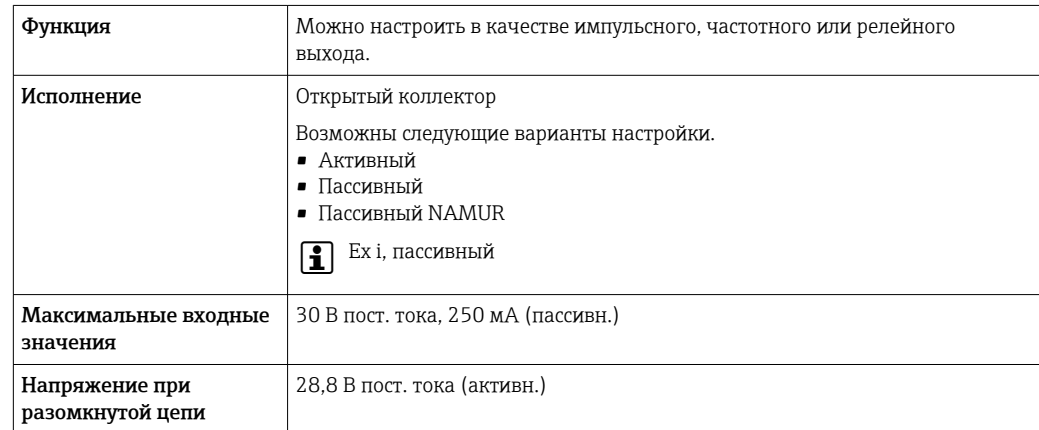

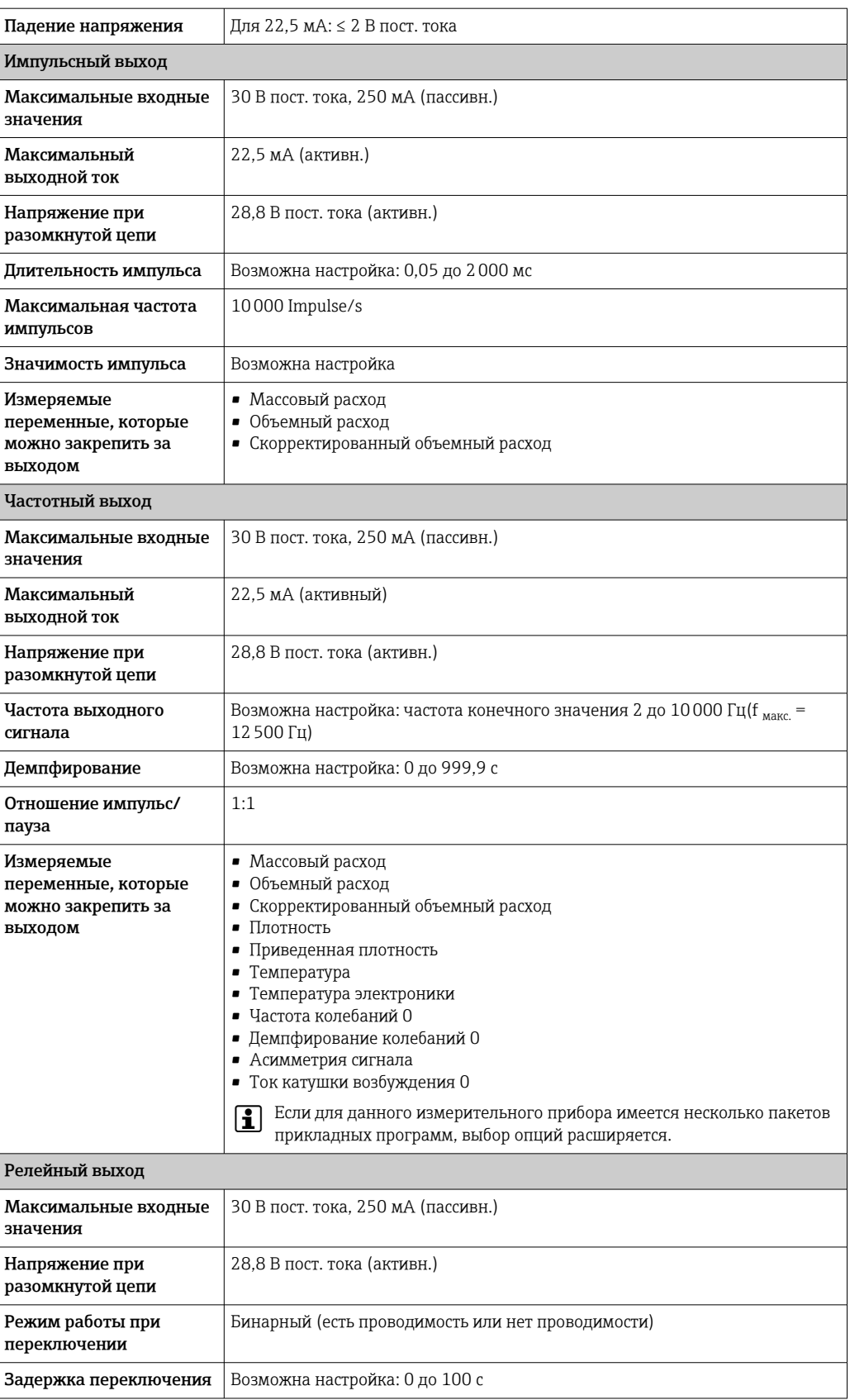

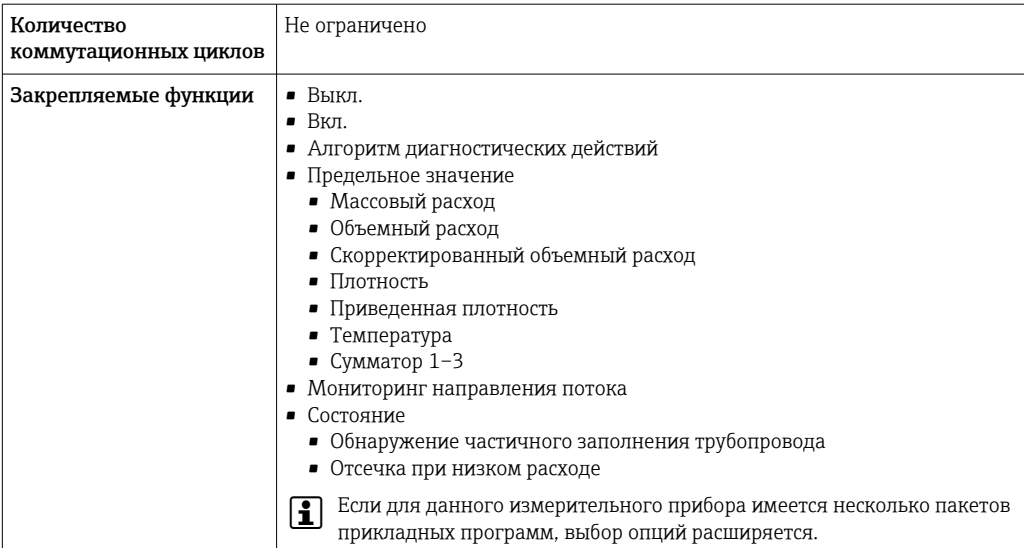

### Двойной импульсный выход

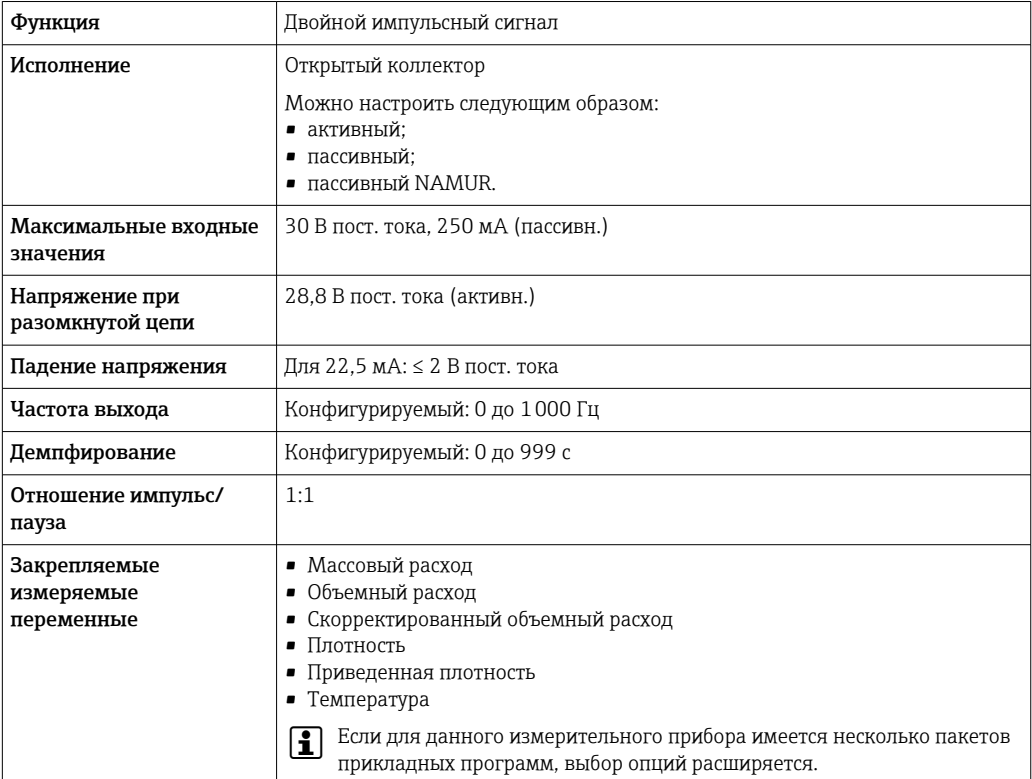

## Релейный выход

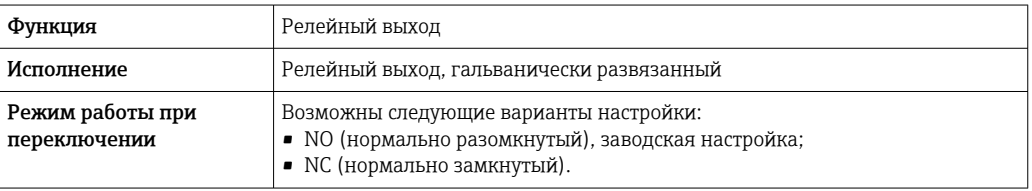

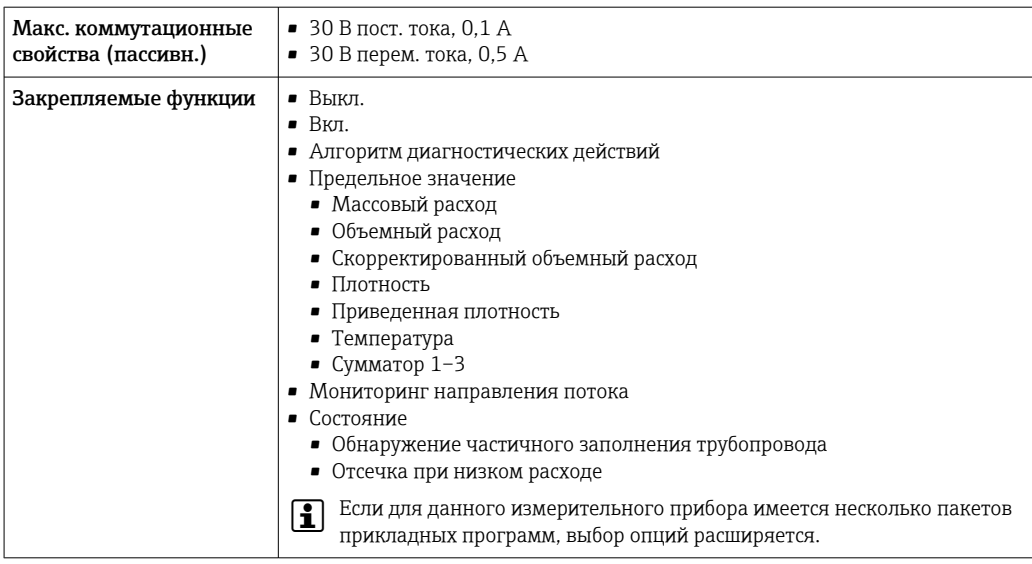

### Пользовательский вход/выход

В процессе ввода в эксплуатацию пользовательскому входу/выходу присваивается один конкретный вход или выход (настраиваемый вход/выход).

Для назначения доступны следующие входы и выходы:

- токовый выход 4–20 мА (активный) или 0/4–20 мА (пассивный);
- импульсный/частотный/релейный выход;
- токовый вход 4–20 мА (активный) или 0/4–20 мА (пассивный);
- входной сигнал состояния.

Аварийный сигнал В зависимости от интерфейса информация о сбое выводится следующим образом:

### Modbus RS485

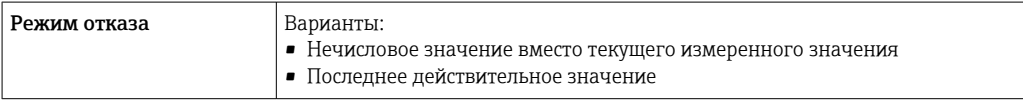

### Токовый выход 0/4...20 мА

## *4 ... 20 мА*

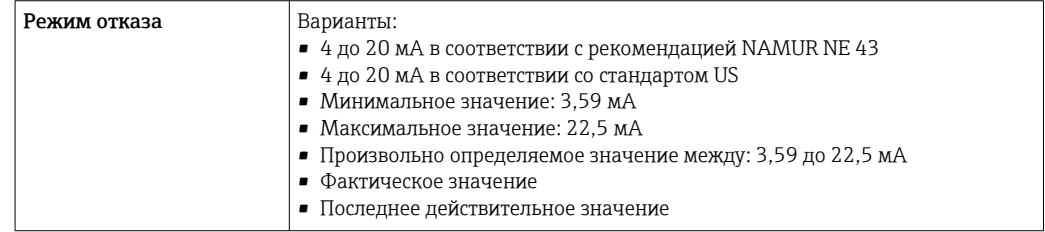

## *0 ... 20 мА*

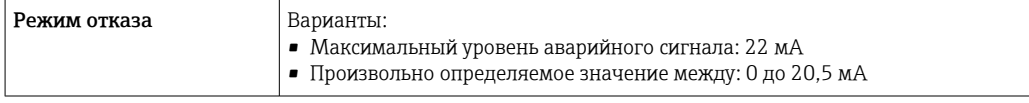

### Импульсный/частотный/переключающий выход

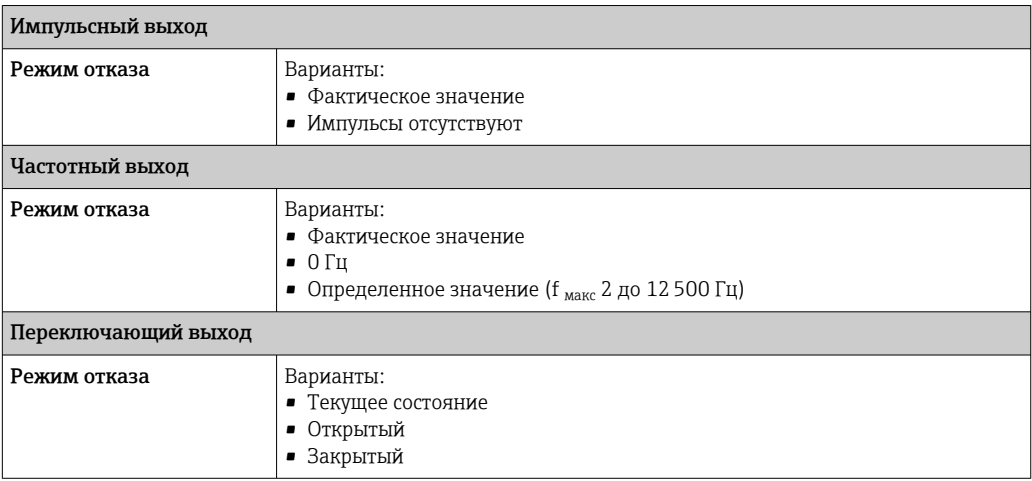

### Релейный выход

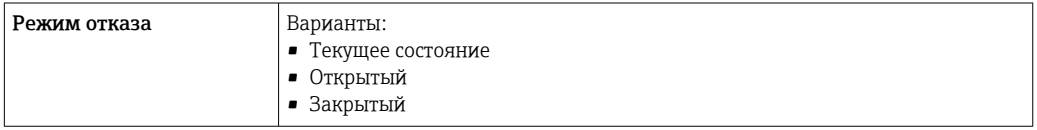

### Местный дисплей

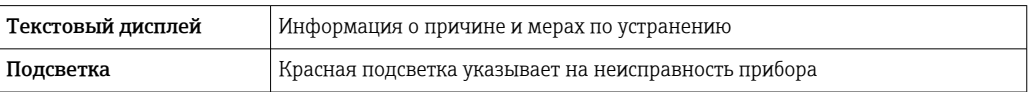

Сигнал состояния в соответствии с рекомендацией NAMUR NE 107  $\Box$ 

### Интерфейс/протокол

- По системе цифровой связи Modbus RS485
- Через сервисный интерфейс
	- Сервисный интерфейс CDI-RJ45
	- Интерфейс WLAN

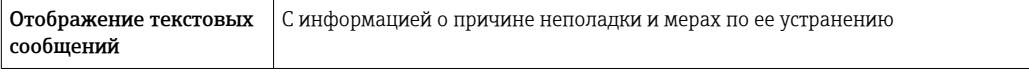

### Веб-браузер

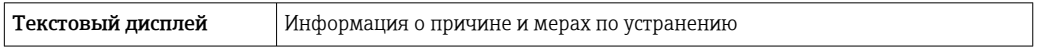

### Светодиоды (LED)

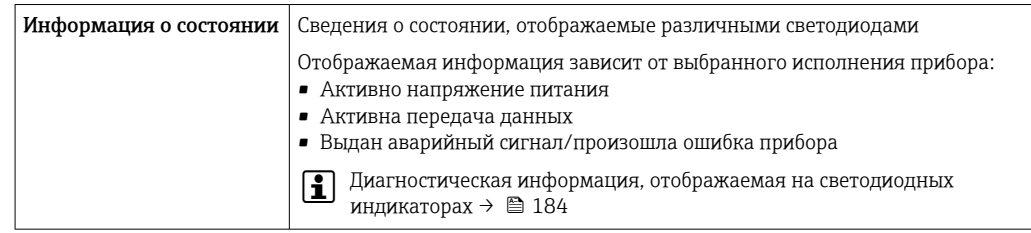

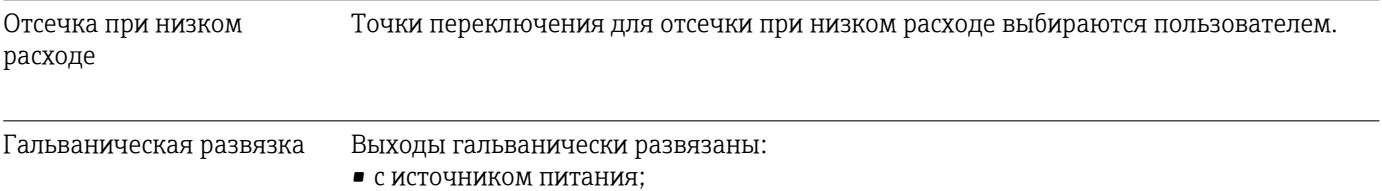

- между собой;
- с клеммой выравнивания потенциалов (PE).

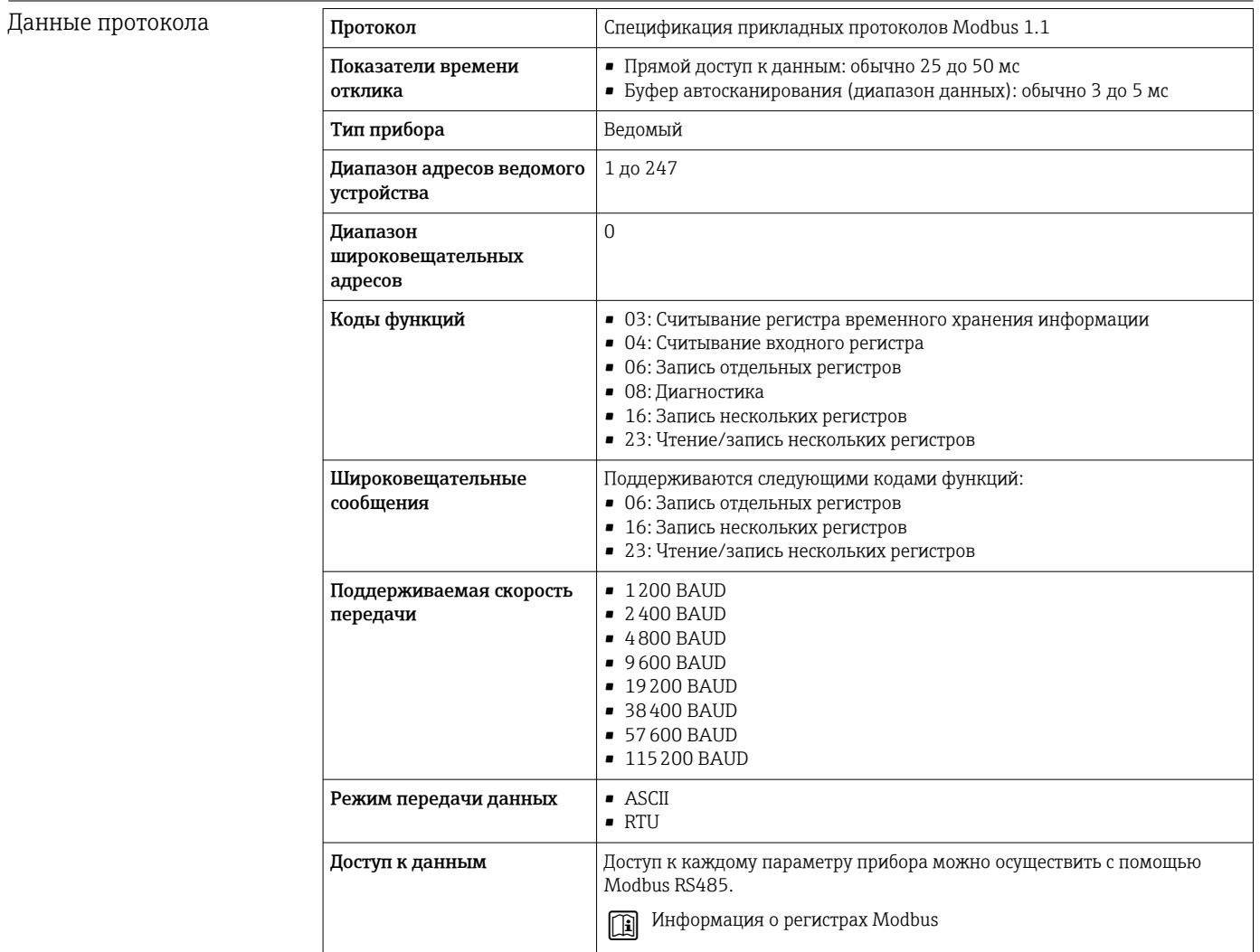

<span id="page-227-0"></span>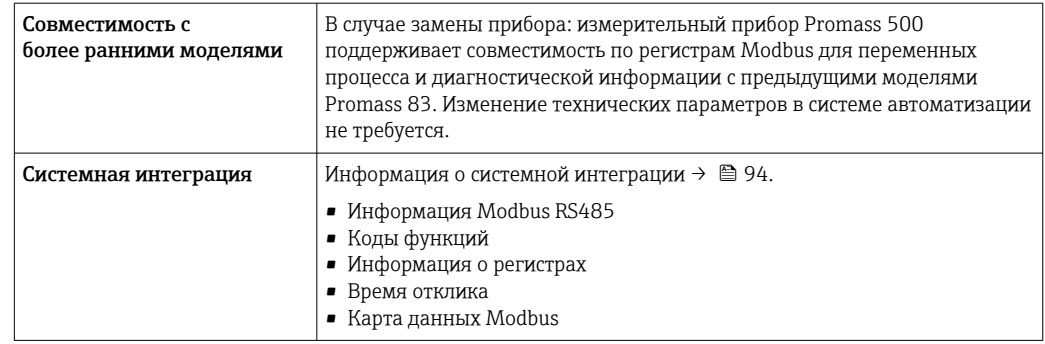

## 16.5 Источник питания

Назначение клемм  $\rightarrow$   $\approx$  41

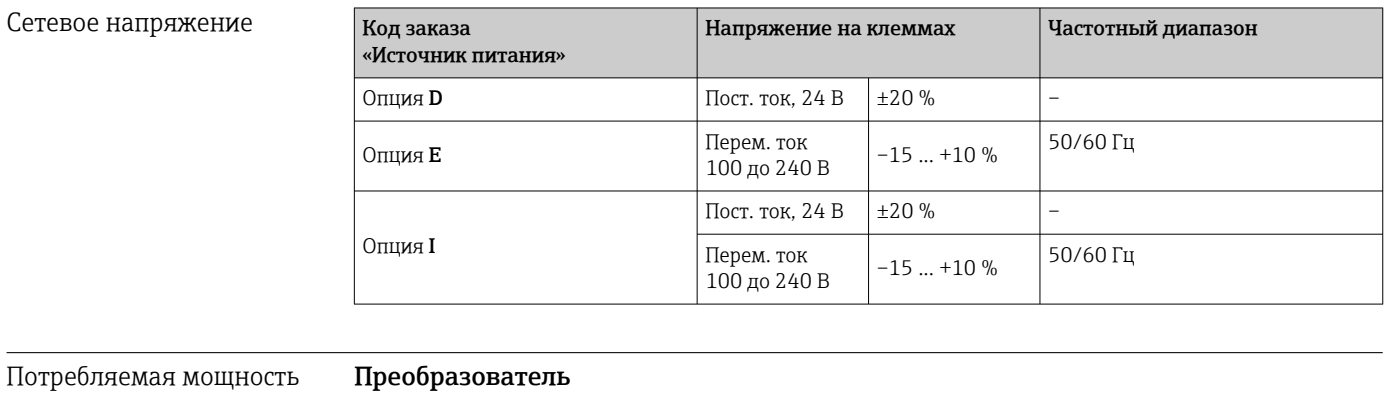

Макс. 10 Вт (активная мощность)

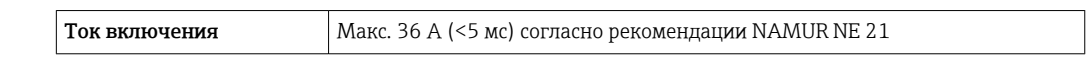

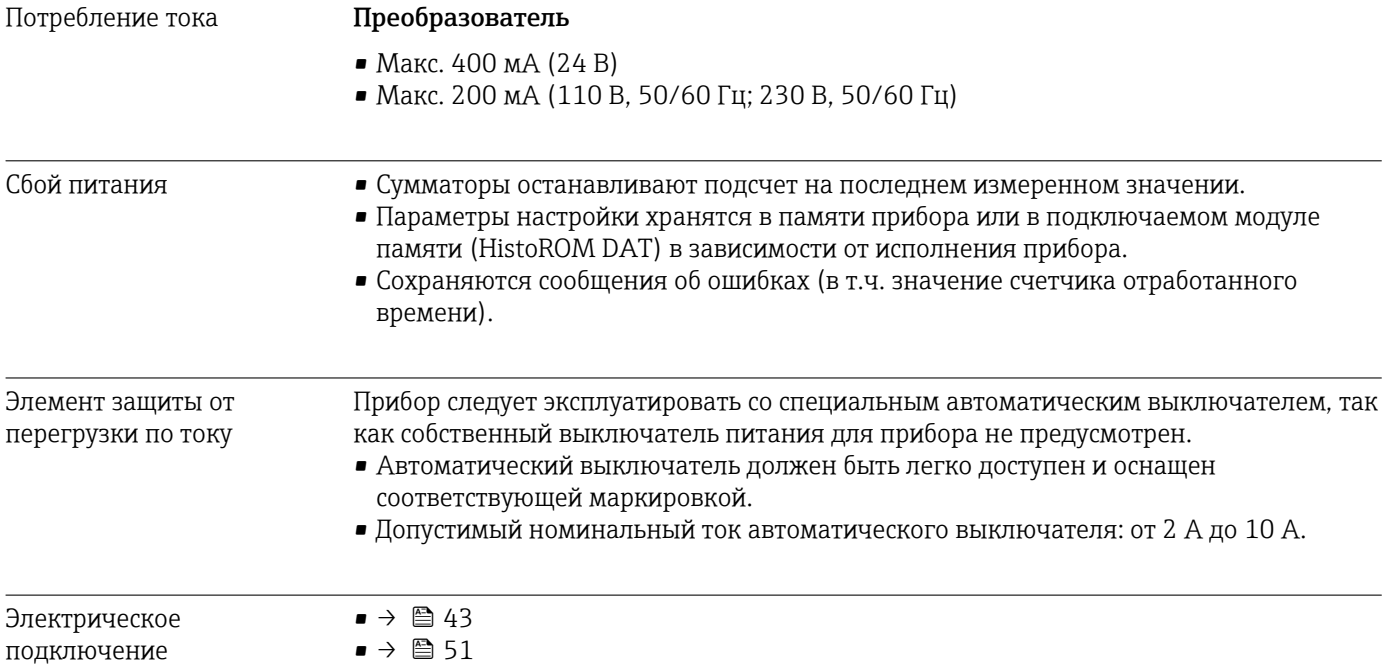

<span id="page-228-0"></span>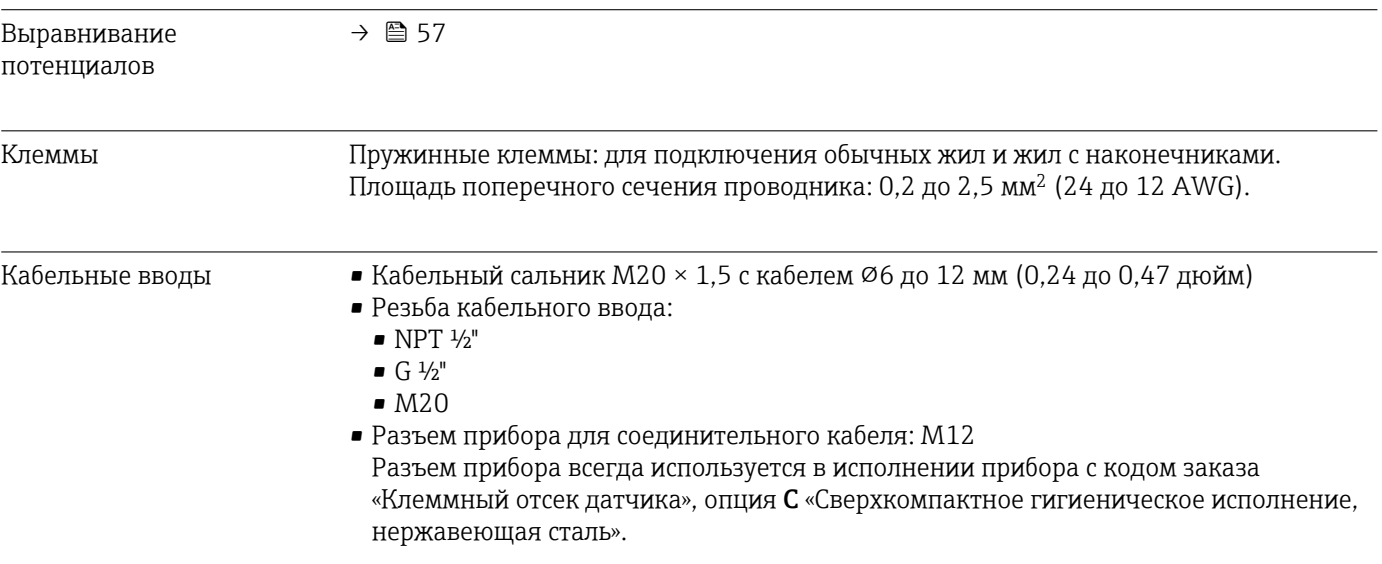

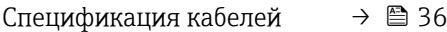

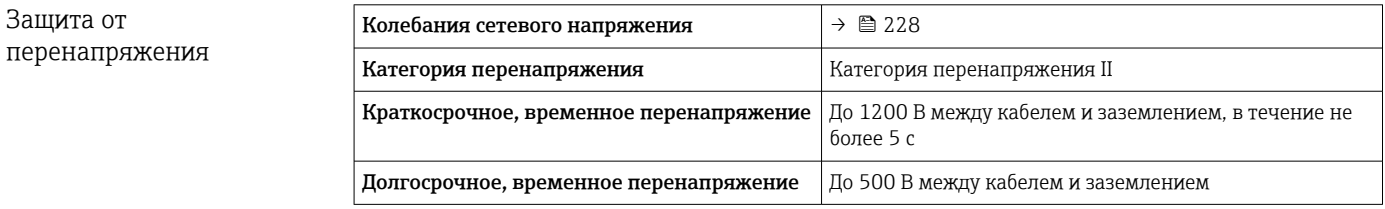

# 16.6 Рабочие характеристики

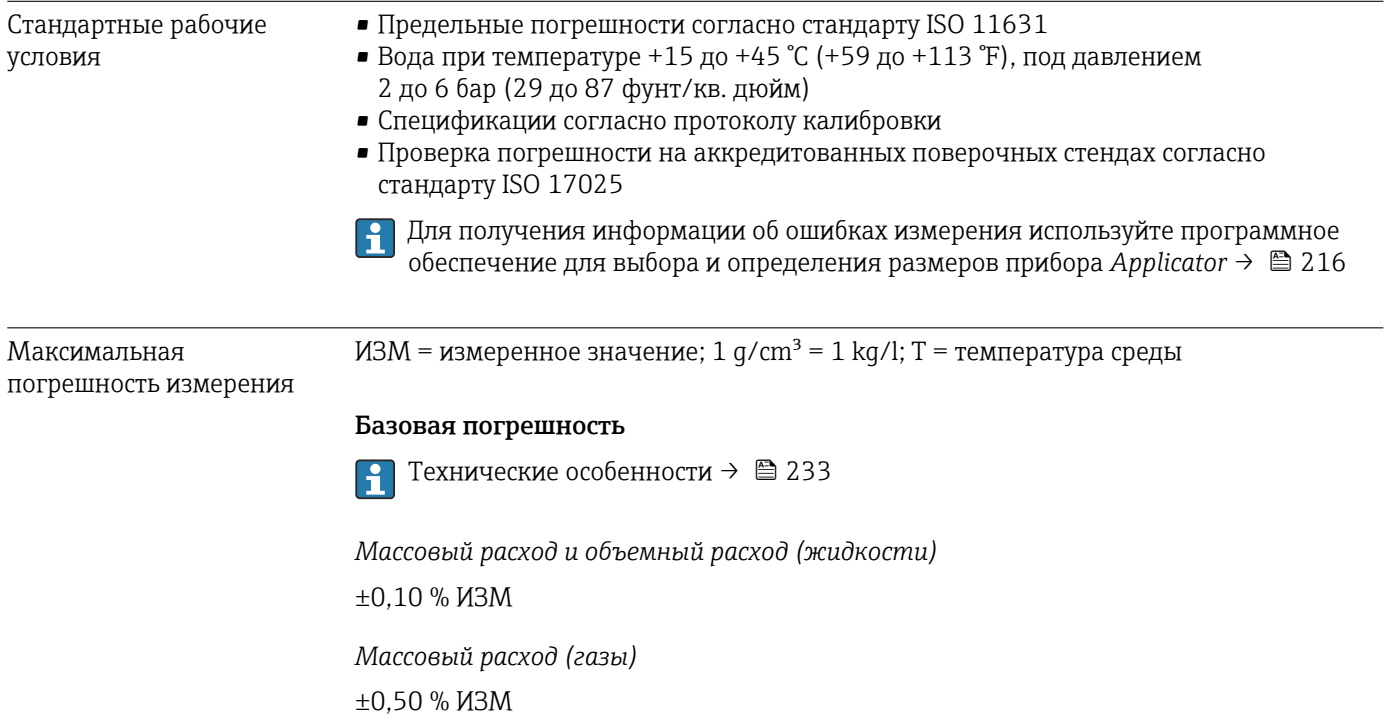

### *Плотность (жидкости)*

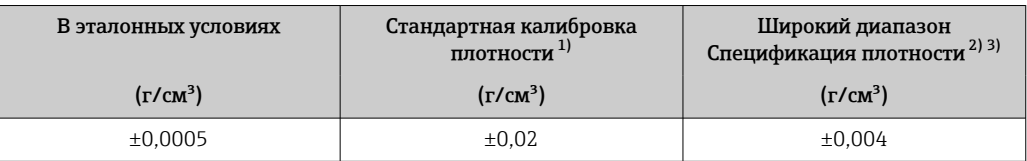

1) Действительна для всего диапазона температуры и плотности.<br>2) Допустимый диапазон для специальной калибровки по плотно

2) Допустимый диапазон для специальной калибровки по плотности: 0 до 2 g/cm³,  $+10$  до  $+80$  °C ( $+50$  до  $+176$  °F).

3) Код заказа «Пакет прикладных программ», опция EE «Специальная плотность».

### *Температура*

 $\pm 0.5$  °C  $\pm$  0.005  $\cdot$  T °C ( $\pm 0.9$  °F  $\pm$  0.003  $\cdot$  (T – 32) °F)

### Стабильность нулевой точки

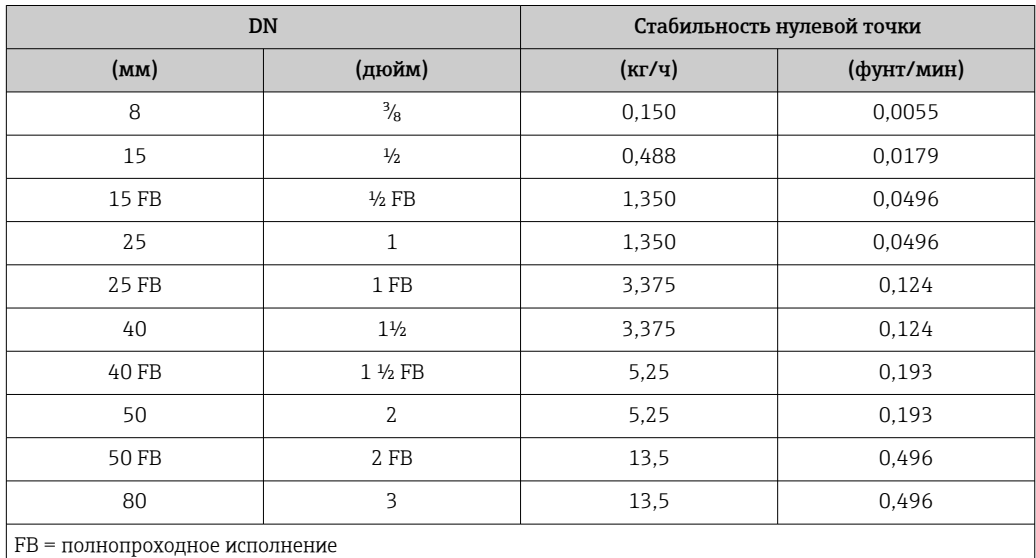

### Значения расхода

Значения расхода как параметры диапазона изменения в зависимости от номинального диаметра.

*Единицы измерения системы СИ*

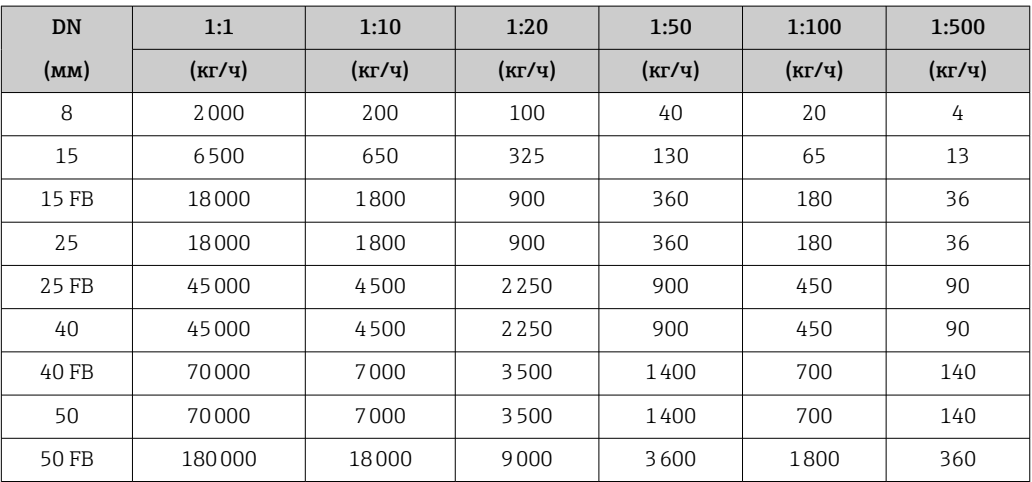

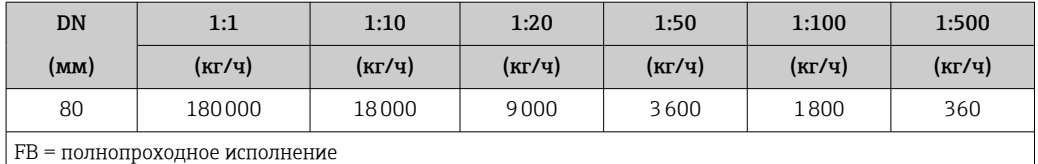

*Американские единицы измерения*

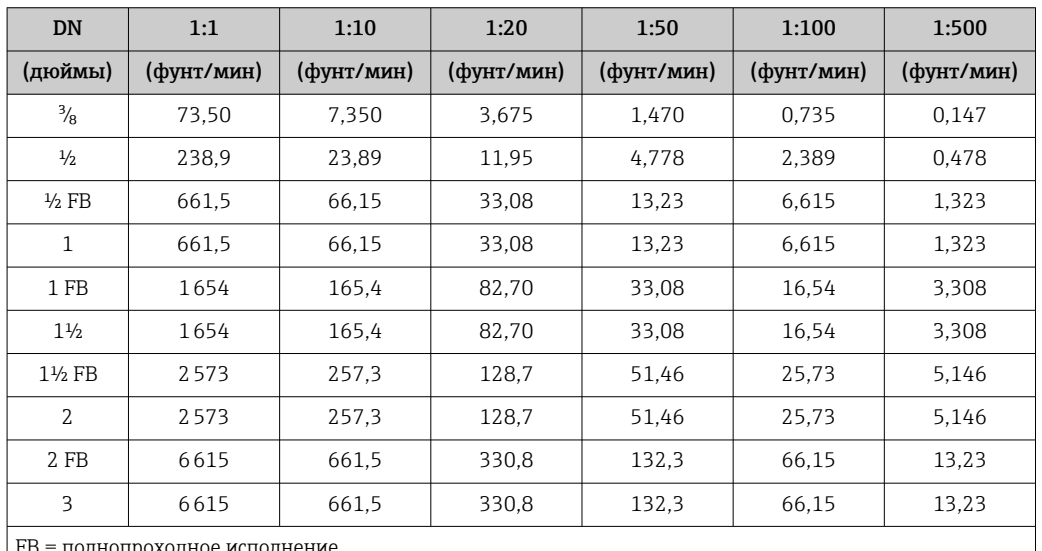

### FB = полнопроходное исполнение

### Погрешность на выходах

Выходные сигналы обеспечивают следующие значения погрешности.

*Токовый выход*

 $\vert$  Точность  $\vert$   $\pm$  5 мкА

*Импульсный/частотный выход*

ИЗМ = от измерения

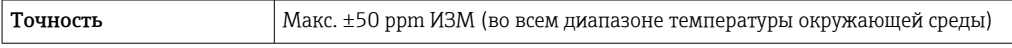

Повторяемость ИЗМ = измеренное значение; 1  $g/cm^3 = 1$  kg/l; T = температура среды

### Базовая повторяемость

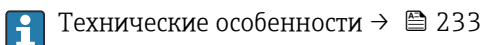

*Массовый расход и объемный расход (жидкости)*

±0,05 % ИЗМ

*Массовый расход (газы)*

±0,25 % ИЗМ

*Плотность (жидкости)*  $±0,00025$  g/cm<sup>3</sup>

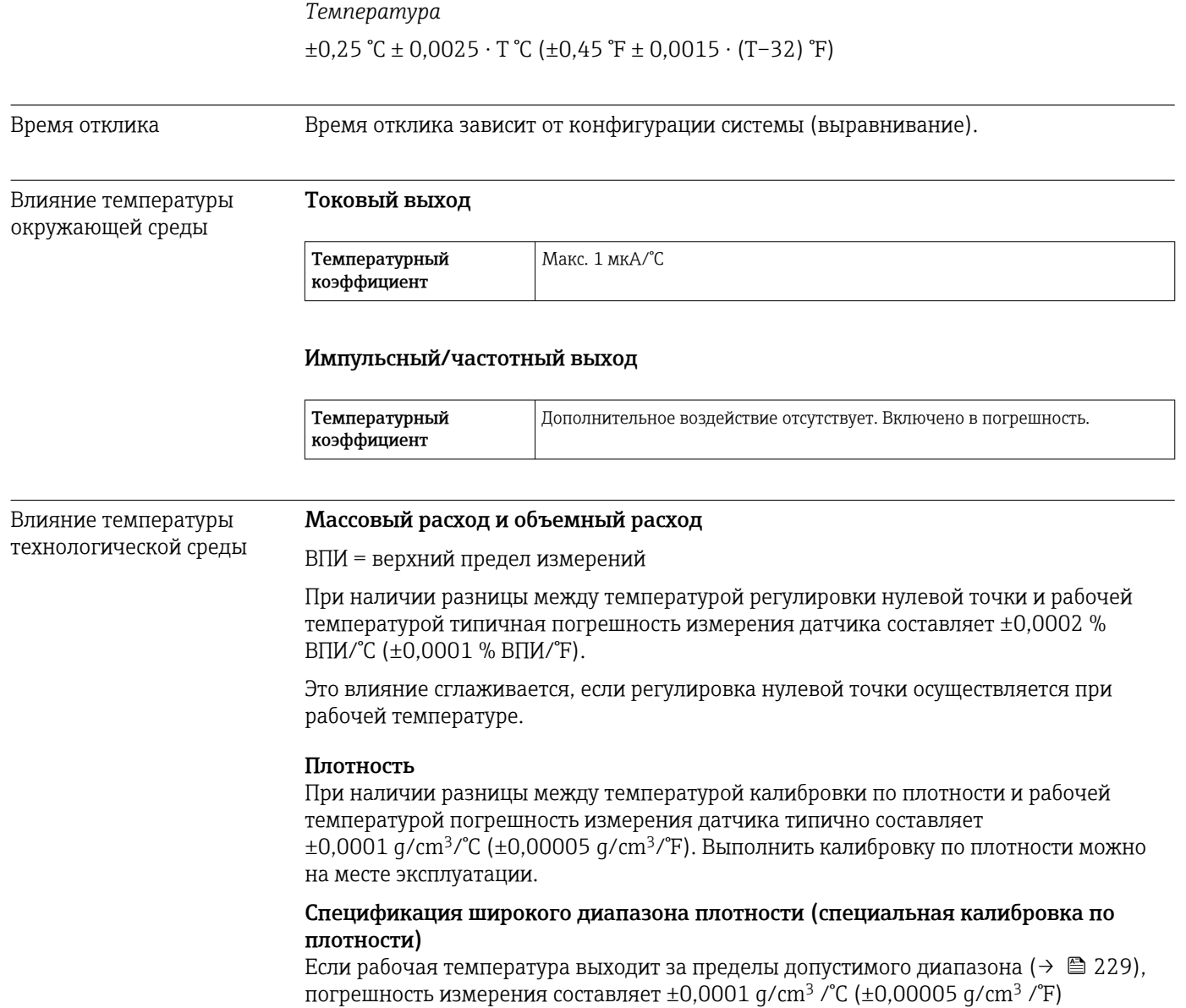

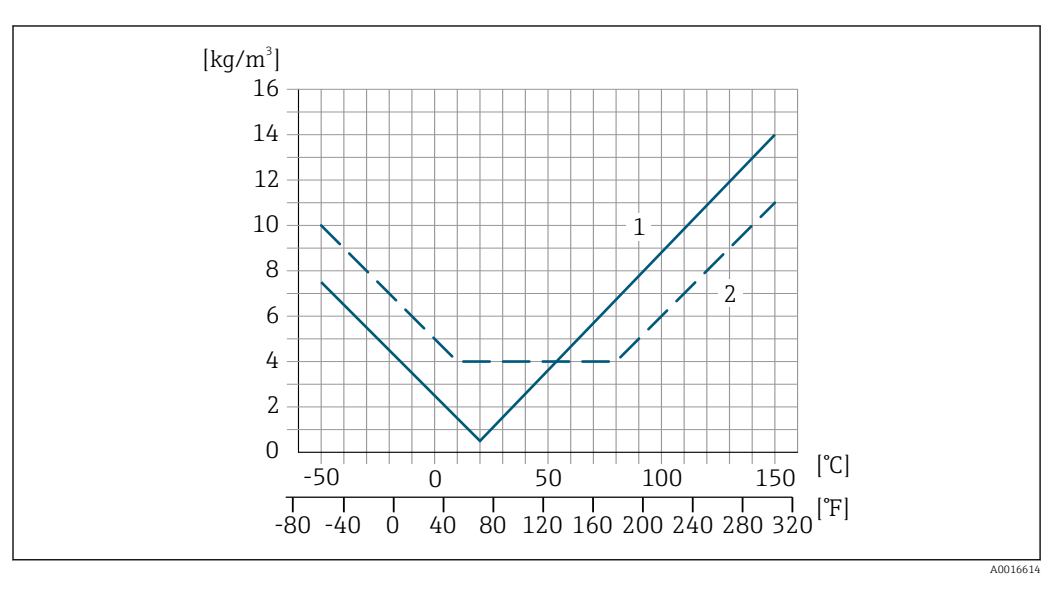

*1 Калибровка по плотности на месте эксплуатации, в примере – при температуре +20 °C (+68 °F)*

*<sup>2</sup> Специальная калибровка по плотности*

### Температура

 $\pm 0,005 \cdot T \cdot C (\pm 0,005 \cdot (T - 32) \cdot F)$ 

<span id="page-232-0"></span>Влияние давления технологической среды В следующей таблице отражено влияние разницы между давлением при калибровке и рабочим давлением на точность измерения массового расхода и плотности.

ИЗМ = от измеренного значения

Компенсировать влияние можно следующими способами: H

- считать текущее измеренное значение давления через токовый вход или цифровой вход;
- указать фиксированное значение давления в параметрах прибора.

Руководство по эксплуатации . m

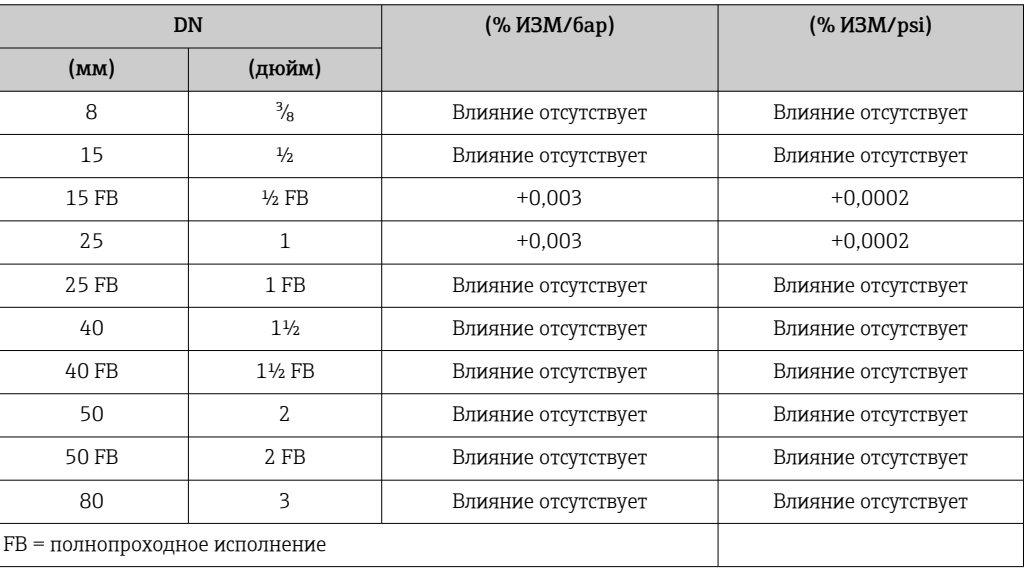

Технические особенности ИЗМ = измеренное значение; ВПД = верхний предел диапазона измерений

BaseAccu = базовая погрешность в % ИЗМ, BaseRepeat = базовая повторяемость в % ИЗМ

MeasValue = измеренное значение; ZeroPoint = стабильность нулевой точки

*Расчет максимальной погрешности измерения как функции расхода*

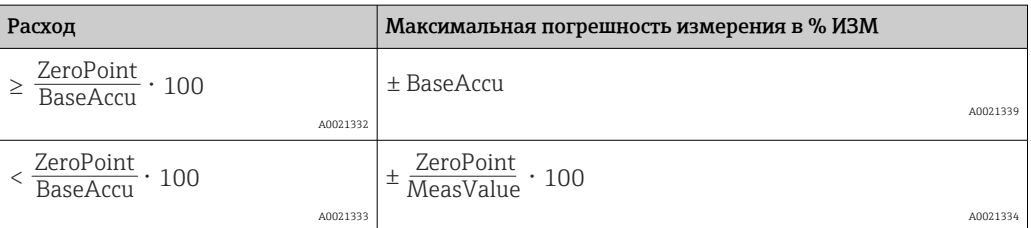

*Расчет максимальной повторяемости как функции расхода*

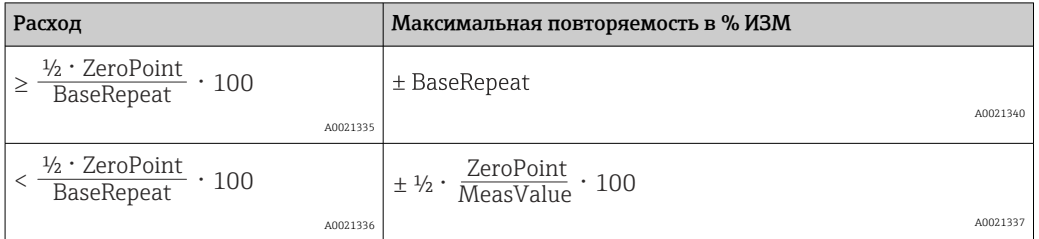

### Пример максимальной погрешности измерения

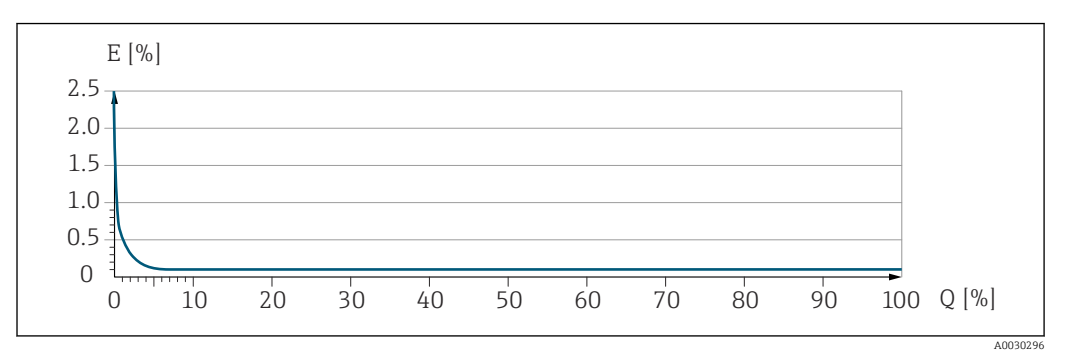

*E Максимальная погрешность измерения в % ИЗМ (пример)*

*Q Расход в % от верхнего предела диапазона измерений*

## 16.7 Монтаж

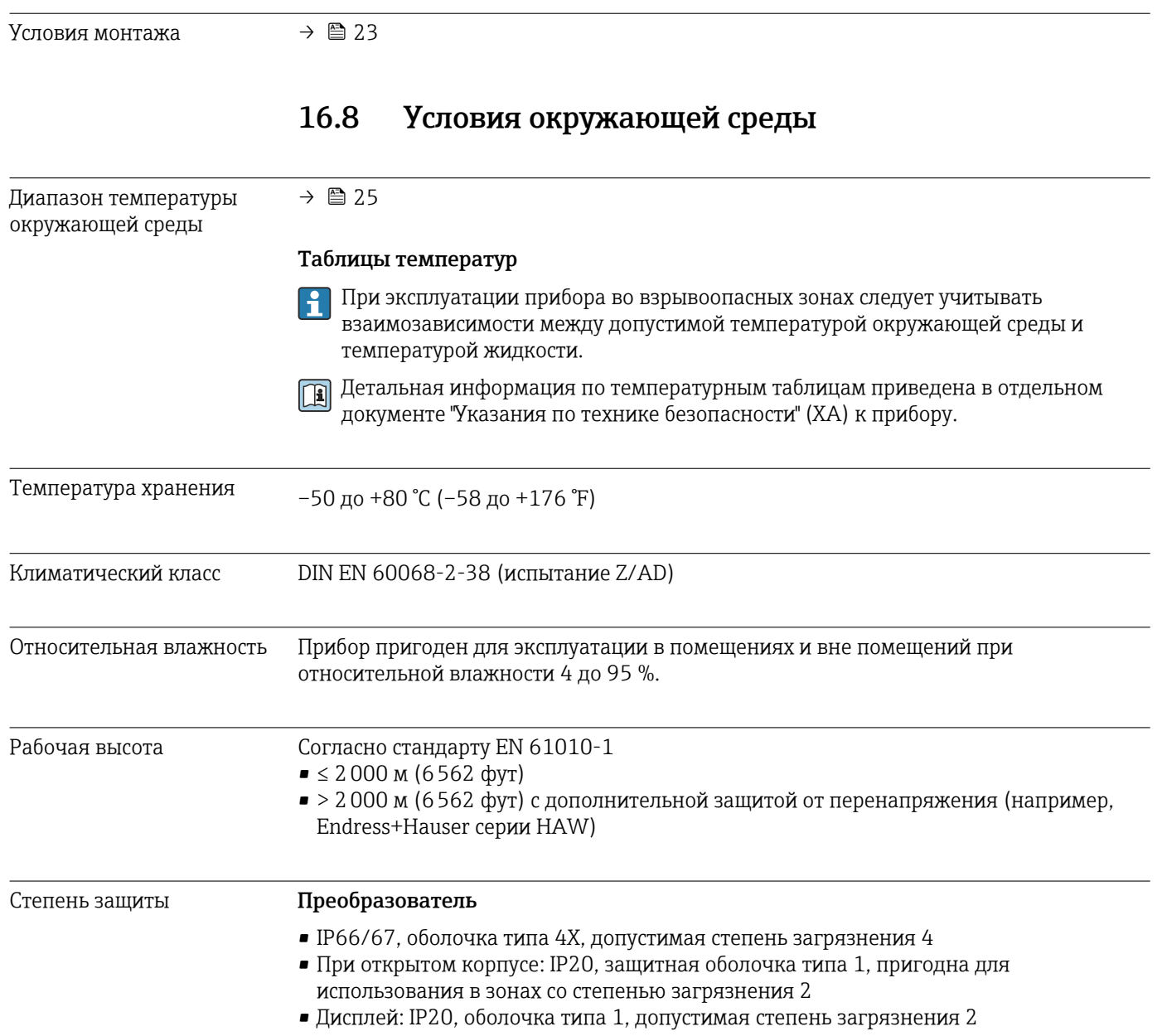

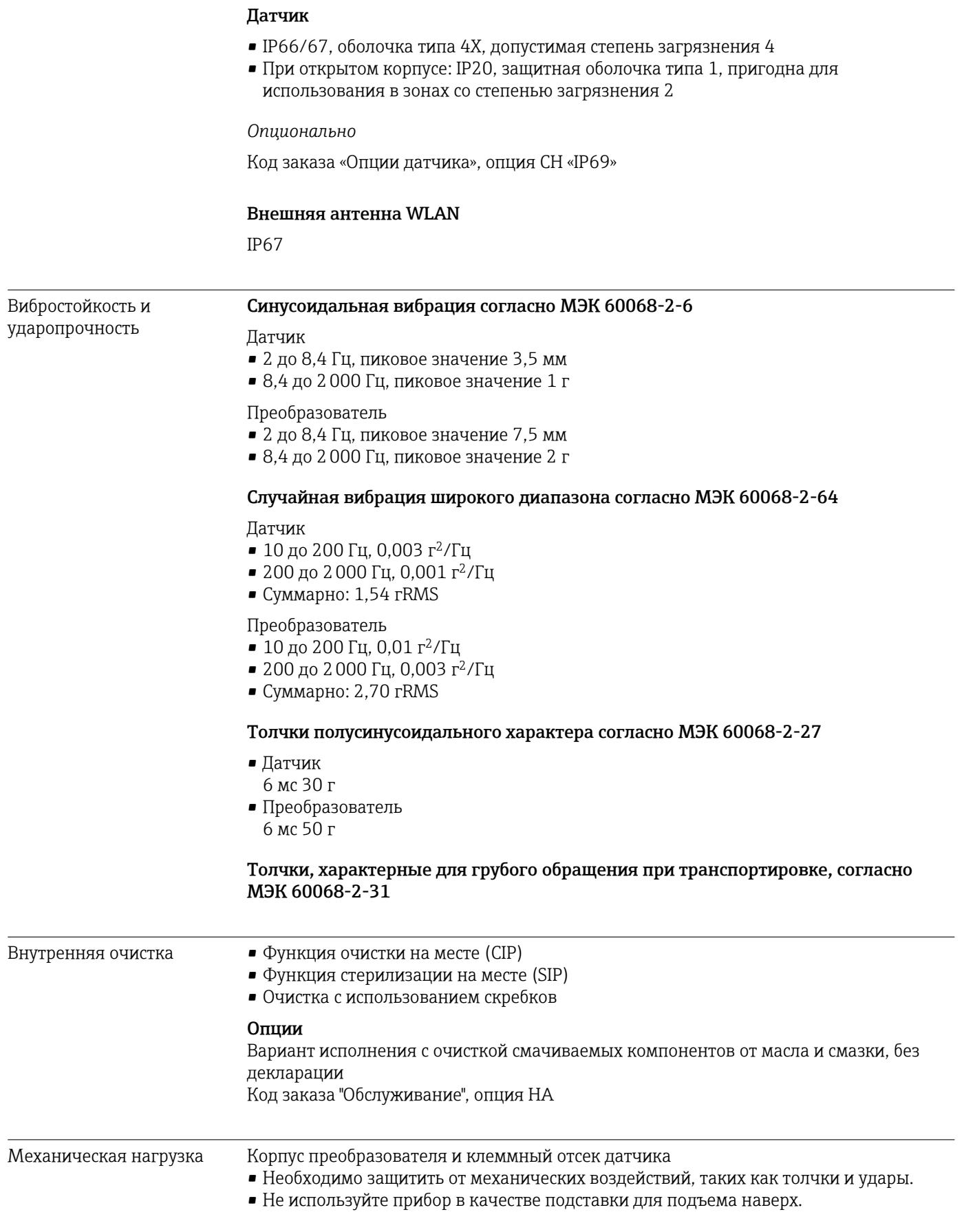

Электромагнитная совместимость (ЭМС) Согласно стандарту МЭК/EN 61326 и рекомендациям NAMUR 21 (NE 21)

- Подробные данные приведены в Декларации соответствия.
- Описываемое изделие не предназначено для использования в жилых помещениях и не обеспечивает достаточную защиту радиоприема в таких условиях.

## 16.9 Параметры технологического процесса

### Диапазон рабочей температуры

### –50 до +150 °C (–58 до +302 °F)

Зависимость температуры окружающей среды от температуры технологической среды

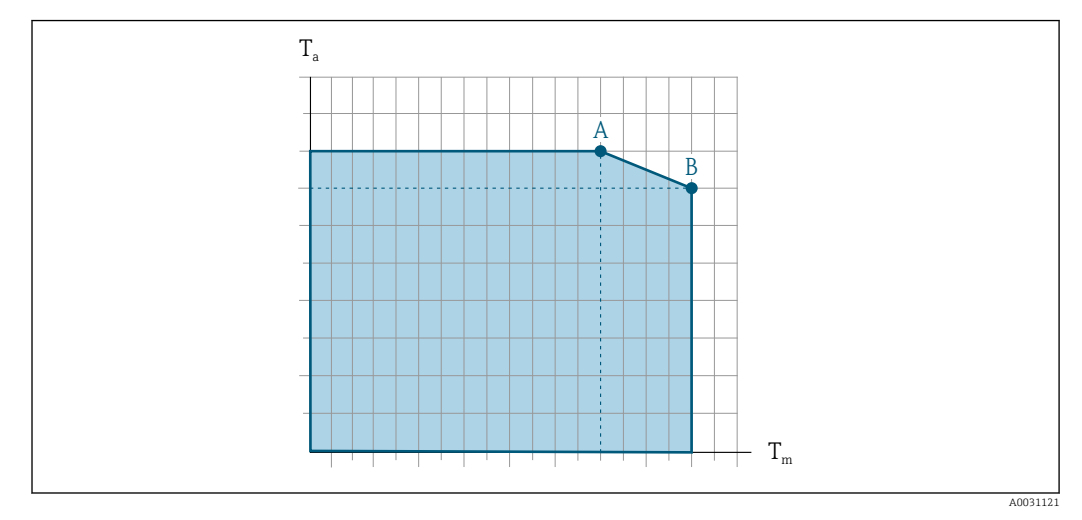

 *40 Пример зависимости, значения приведены в таблице.*

- *T<sup>a</sup> Температура окружающей среды*
- *T<sup>m</sup> Температура технологической среды*
- *A Максимально допустимая температура технологической среды Tm при Ta макс. = 60 °C (140 °F); более высокие значения температуры технологической среды Tm требуют снижения температуры окружающей среды T<sup>a</sup>*
- *B Максимально допустимая температура окружающей среды T<sup>a</sup> при максимальной установленной температуре среды Tm для датчика*

Отдельная документация по взрывозащите (XA) для прибора  $\rightarrow \blacksquare$  252.

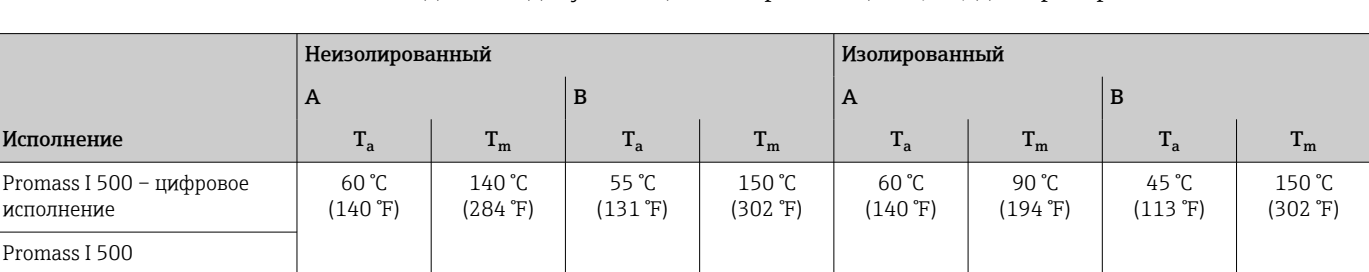

Значения для приборов, работающих во взрывоопасной зоне

ист

Плотность 0 до 5000 кг/м<sup>3</sup> (0 до 312 lb/cf)

Зависимости «давление/ температура»

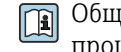

H

Общие сведения о зависимости «давление/температура» для присоединений к процессу см. в документе «Техническая информация»

## Корпус датчика Корпус датчика наполняется сухим газообразным азотом и служит для защиты электронных и механических частей прибора внутри него.

В случае повреждения измерительной трубки (например, из-за воздействия условий процесса, таких как коррозионность или абразивность жидкости) вытекающая из нее жидкость будет задерживаться в корпусе датчика.

Если датчик необходимо продувать газом (обнаружение газа), требуется использование продувочных соединений.

Не допускается открывать продувочные соединения, если сразу не будет осуществляться подача осушенного инертного газа. Продувку разрешается выполнять только под низким давлением.

Максимальное давление: 5 бар (72,5 фунт/кв. дюйм)

### Давление, при котором разрушается корпус датчика

Приведенные ниже значения разрушающего давления для корпуса датчика действительны только для стандартных приборов и/или приборов с закрытыми продувочными соединениями (никогда не открывались/заводское состояние).

При подключении прибора с продувочными соединениями (код заказа «Опции датчика», опция CH «Присоединение для продувки») к системе продувки максимальное давление определяется системой продувки или прибором (в зависимости от того, какой из компонентов имеет менее высокое номинальное давление).

Разрушающее давление корпуса датчика – это типичное внутреннее давление, достигаемое к моменту механического повреждения корпуса, которое определяется при испытании на соответствие типу. Соответствующую декларацию о прохождении испытания на соответствие можно заказать вместе с прибором (код заказа «Дополнительные сертификаты», опция LN «Давление разрушения корпуса датчика, испытание на соответствие»).

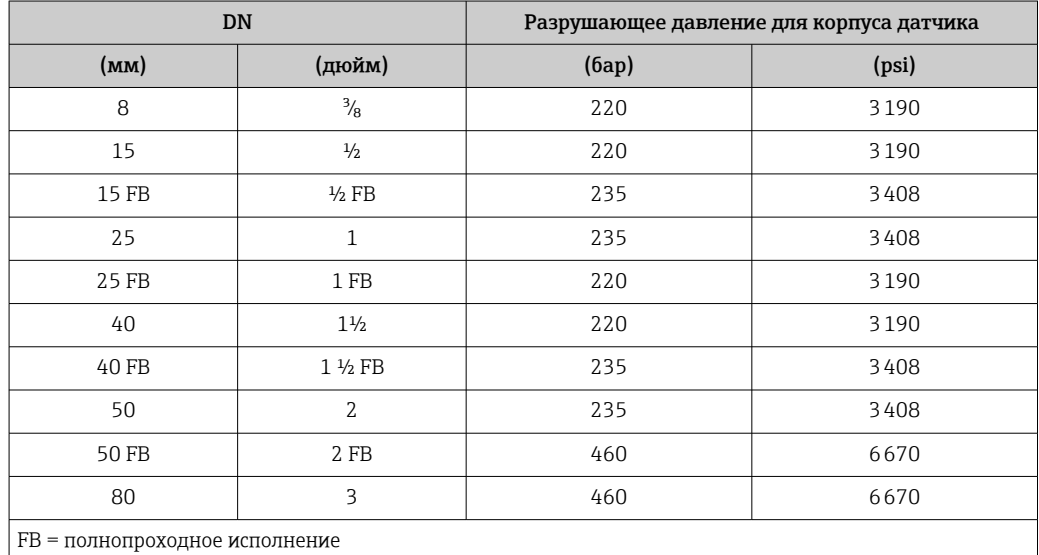

Сведения о размерах приведены в разделе технического описания «Механическая конструкция».

<span id="page-237-0"></span>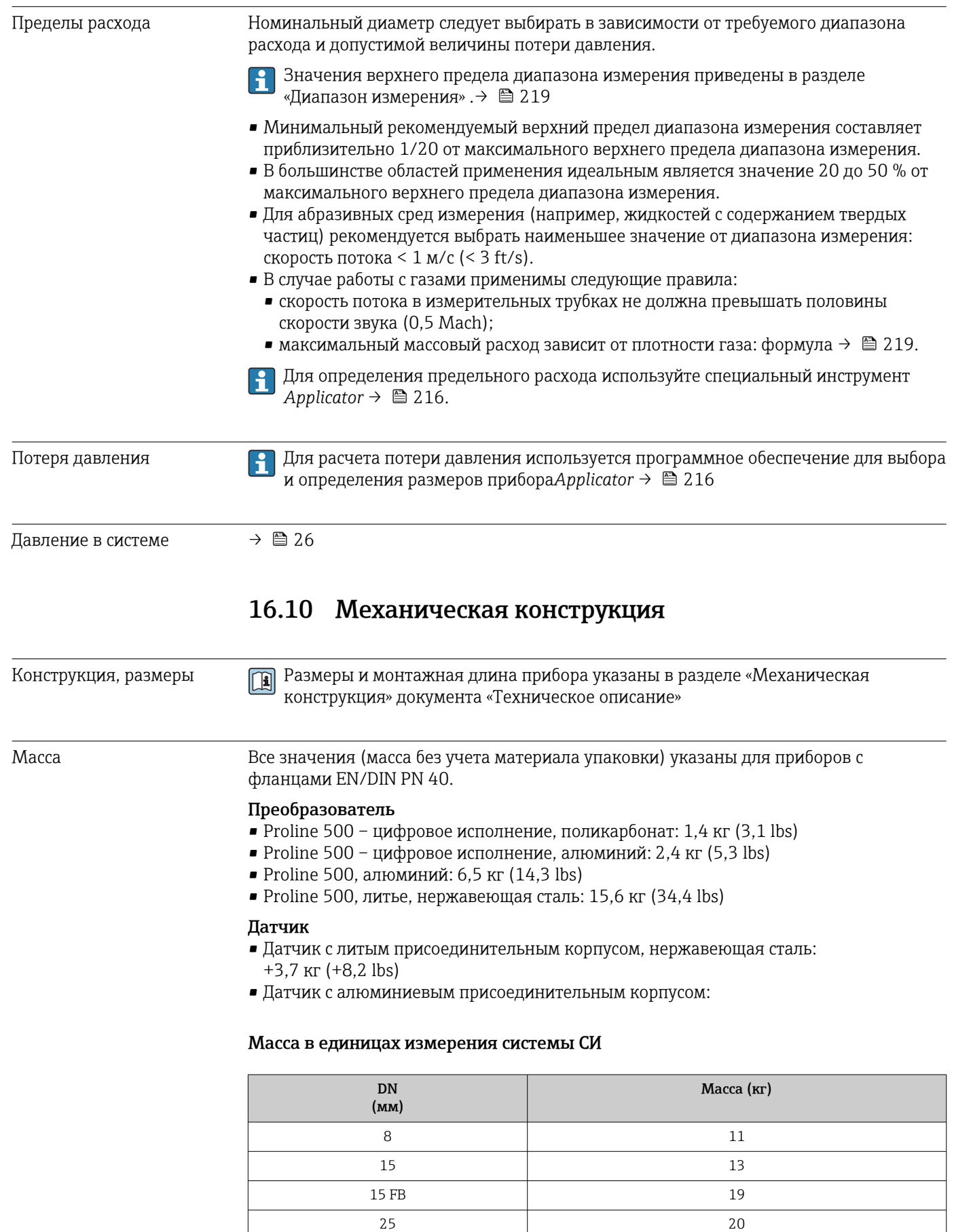

25 FB 39 40 40

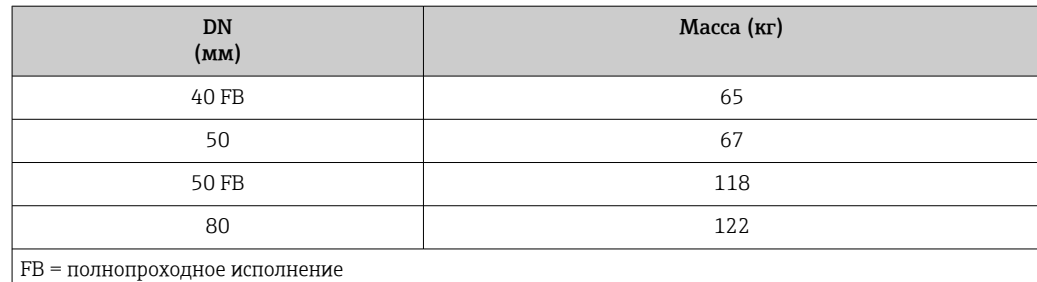

### Масса в единицах измерения США

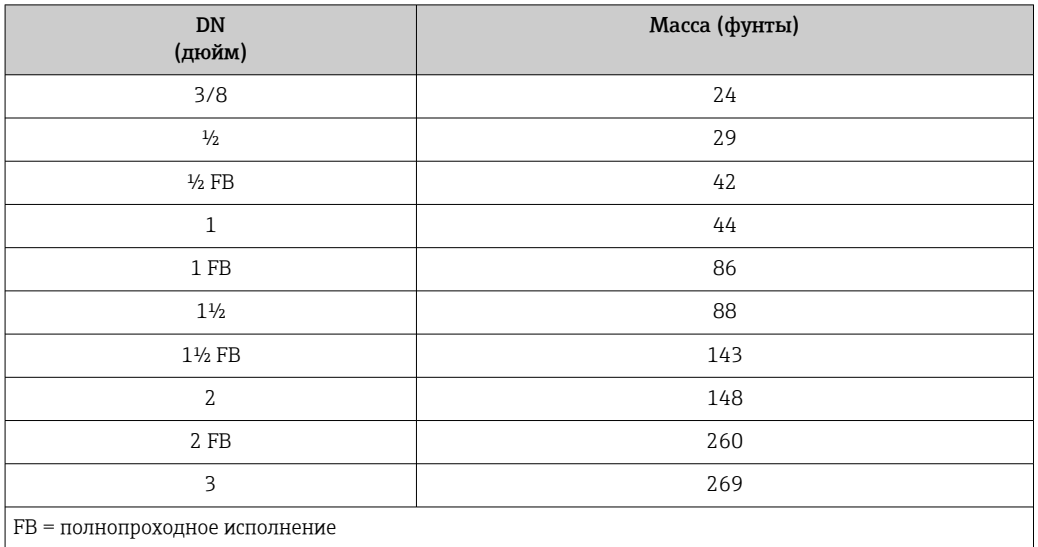

### Материалы корпусу преобразователя

*Корпус Proline 500 – цифровое исполнение*

Код заказа «Корпус преобразователя»:

- Опция A («Алюминий, с покрытием»): алюминий AlSi10Mg, с покрытием
- Опция D «Поликарбонат»: поликарбонат

### *Корпус преобразователя Proline 500*

Код заказа «Корпус преобразователя»:

- Опция A («Алюминий, с покрытием»): алюминий AlSi10Mg, с покрытием
- Опция L «Литье, нержавеющая сталь»: отливка из нержавеющей стали, 1.4409 (CF3M) аналогично 316L

### *Материал окна*

Код заказа «Корпус преобразователя»:

- Опция A «Алюминий, с покрытием»: стекло
- Опция D «Поликарбонат»: пластмасса
- Опция L «Литье, нержавеющая сталь»: стекло

*Крепежные элементы для монтажа на опору*

- Винты, резьбовые болты, шайбы, гайки: нержавеющая сталь A2 (хромо-никелевая сталь)
- Металлические пластины: нержавеющая сталь 1.4301 (304)

### Клеммный отсек датчика

Код заказа «Клеммный отсек датчика»

- Опция A «Алюминий с покрытием»: алюминий AlSi10Mg, с покрытием
- Опция B «Нержавеющая сталь»
	- Нержавеющая сталь 1.4301 (304)
	- Опционально: код заказа «Опции сенсора», опция CC «Гигиеническое исполнение, для максимальной стойкости к коррозии»: нержавеющая сталь 1.4404 (316L)
- Опция C «Сверхкомпактный, нержавеющая сталь»:
	- Нержавеющая сталь 1.4301 (304)
	- Опционально: код заказа «Опции сенсора», опция CC «Гигиеническое исполнение, для максимальной стойкости к коррозии»: нержавеющая сталь 1.4404 (316L)
- Опция L «Литье, нержавеющая сталь»: 1.4409 (CF3M), аналогично 316L

### Кабельные вводы/кабельные уплотнения

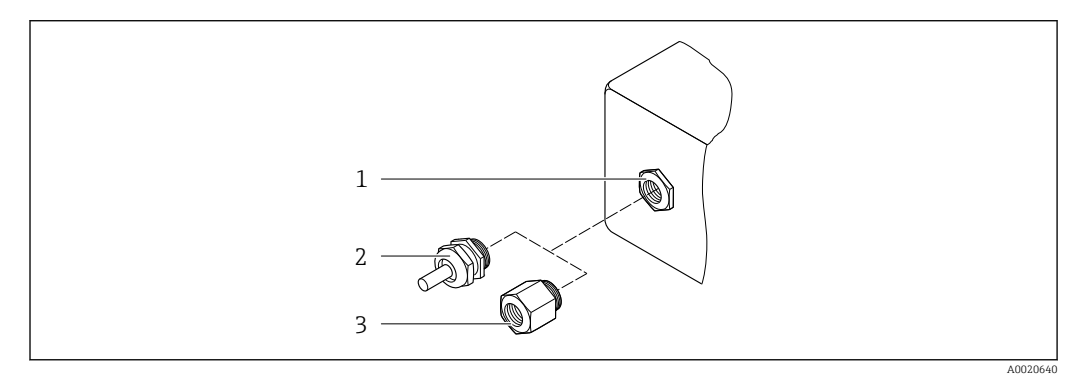

### *41 Возможные варианты кабельных вводов/кабельных уплотнений*

- *1 Внутренняя резьба M20 × 1,5*
- *2 Кабельное уплотнение M20 × 1,5*
- *3 Переходник для кабельного ввода с внутренней резьбой G ½" или NPT ½"*

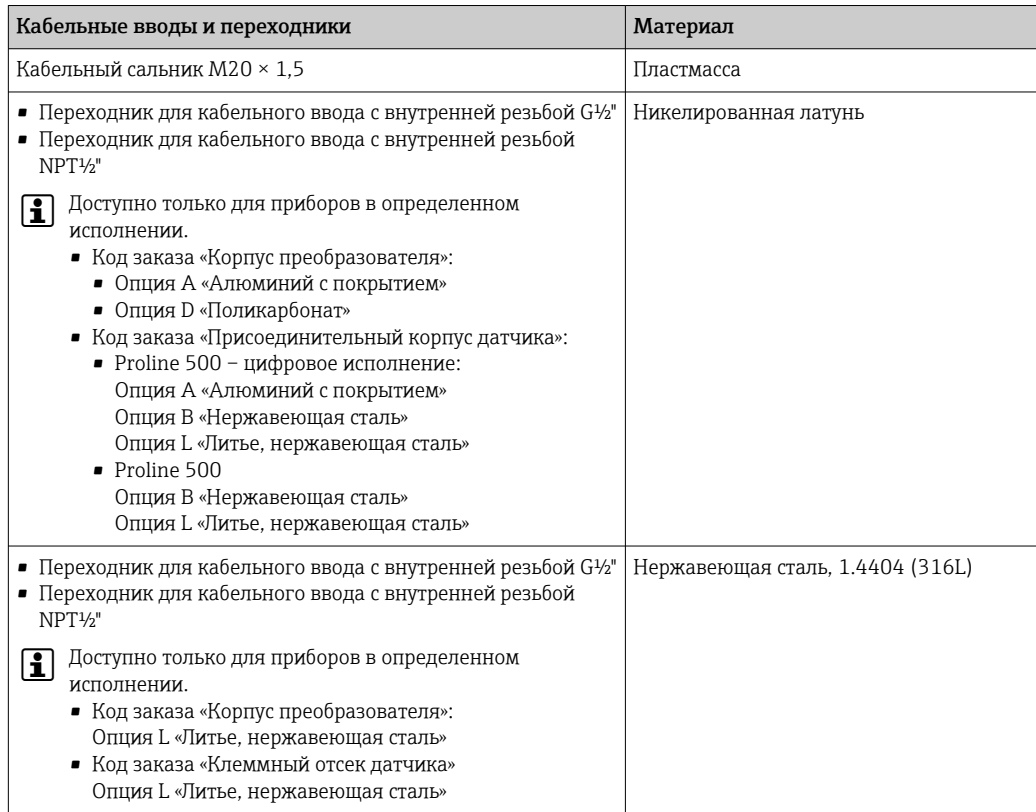

### <span id="page-240-0"></span>Соединительный кабель

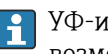

УФ-излучение может разрушать наружную оболочку кабеля. В максимально возможной мере защищайте кабель от воздействия прямых солнечных лучей.

*Соединительный кабель для датчика – преобразователь Proline 500 – цифровое исполнение*

Кабель с ПВХ-изоляцией и медным экраном

*Соединительный кабель для датчика – преобразователь Proline 500*

Кабель с ПВХ-изоляцией и медным экраном

### Корпус датчика

- Стойкая к кислоте и щелочи внешняя поверхность
- Нержавеющая сталь, 1.4301 (304)

### Измерительные трубки

Титан, класс 9

### Присоединения к процессу

- Фланцы согласно EN 1092-1 (DIN 2501) / согласно ASME B16.5 / согласно JIS: • Нержавеющая сталь 1.4301 (304).
	- Смачиваемые компоненты: титан, класс 2
- Все другие присоединения к процессу: Титан, класс 2

Доступные присоединения к процессу $\rightarrow$   $\blacksquare$  242

### Уплотнения

Сварные присоединения к процессу без внутренних уплотнений

### Аксессуары

*Защитный козырек*

Нержавеющая сталь, 1.4404 (316L)

*Внешняя антенна WLAN*

- Антенна: пластик ASA (акриловый эфир-стиролакрилонитрил) и никелированная латунь
- Переходник: нержавеющая сталь и никелированная латунь
- Кабель: полиэтилен
- Разъем: никелированная латунь
- Угловой кронштейн: нержавеющая сталь

<span id="page-241-0"></span>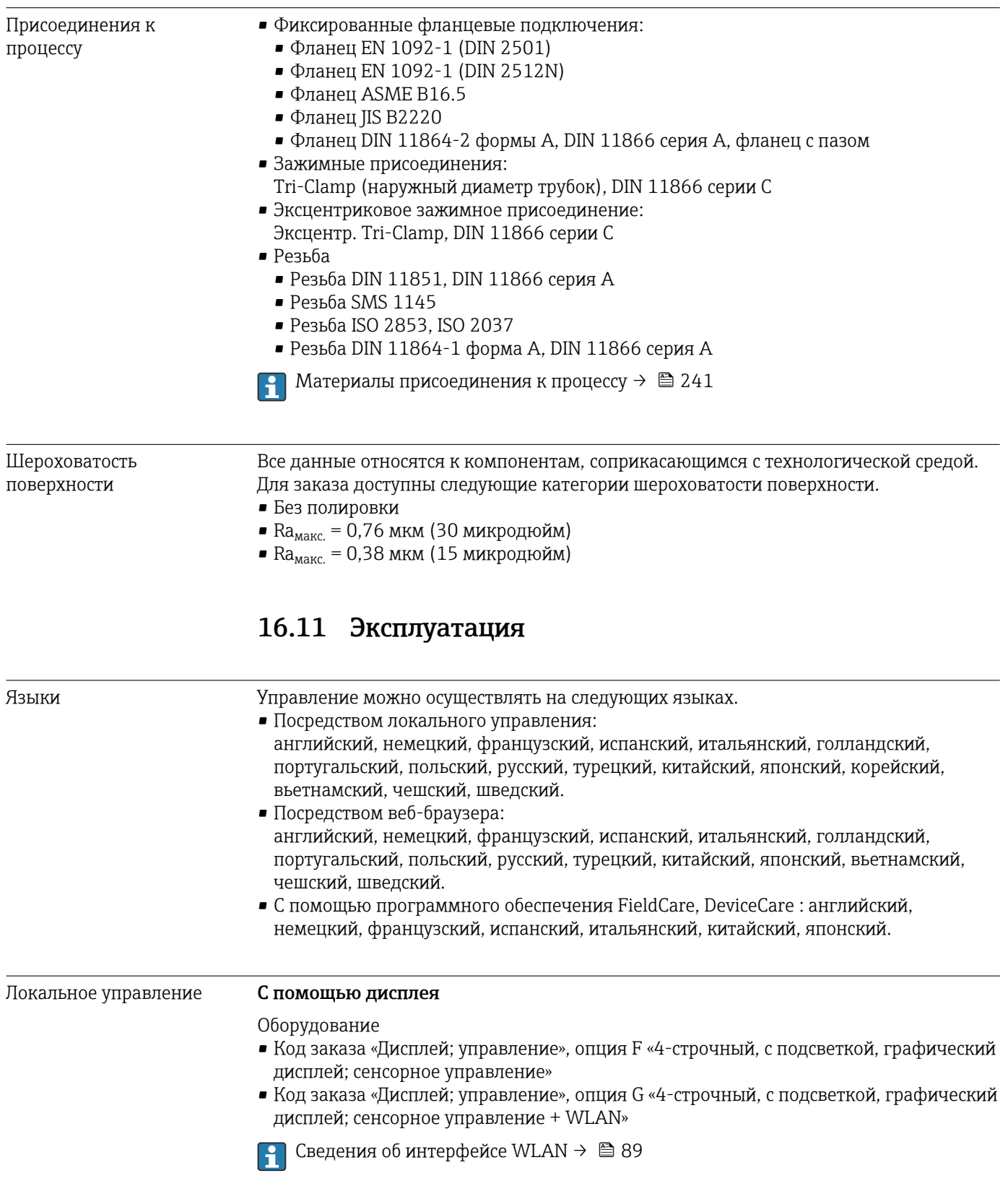

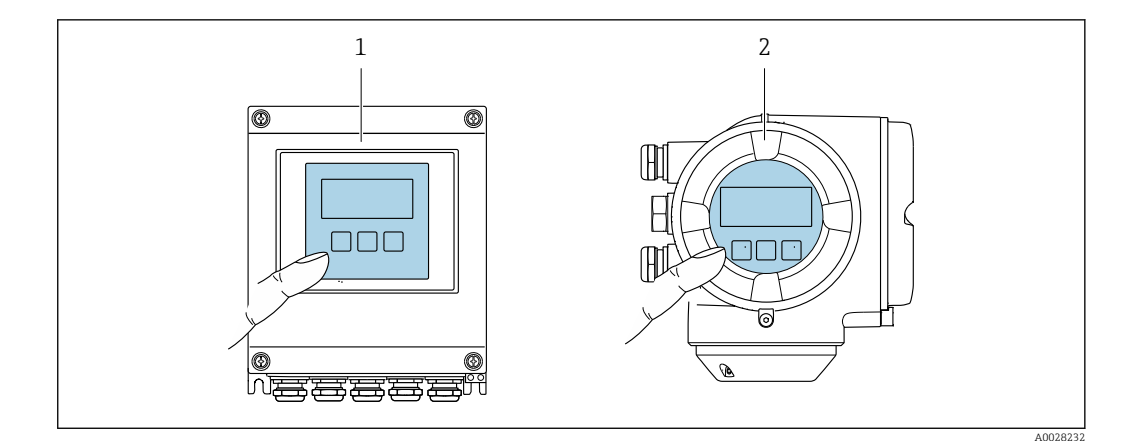

### $\Box$  42 Сенсорное управление

- Proline 500 цифровое исполнение  $\overline{1}$  $\overline{2}$ 
	- Proline 500

### Элементы индикации

- 4-строчный графический дисплей с подсветкой
- Белая фоновая подсветка, в случае неисправности прибора включается красная подсветка
- Возможности индивидуальной настройки формата индикации измеряемых переменных и переменных состояния
- Допустимая температура окружающей среды для дисплея:  $-20$  до +60 °С (-4 до +140 °F) При температурах, выходящих за пределы этого диапазона, читаемость дисплея может понизиться.

### Элементы управления

- Сенсорное внешнее управление (3 оптические кнопки) без необходимости открытия корпуса: ⊞, ⊟,
- Элементы управления с возможностью использования во взрывоопасных зонах различных типов

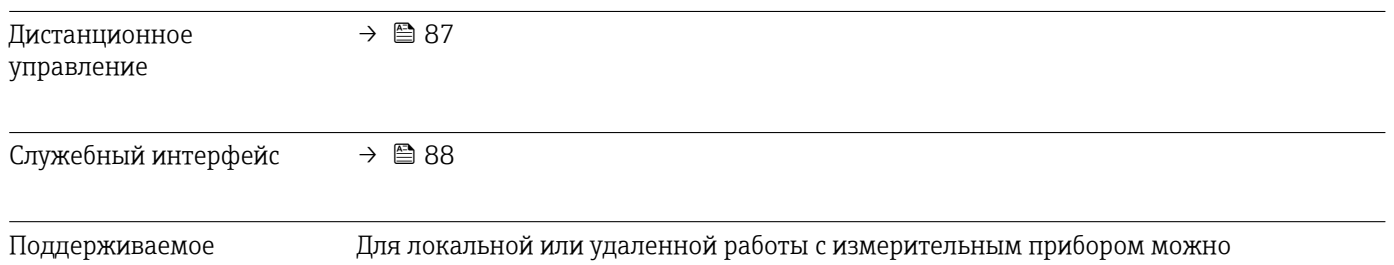

программное обеспечение

использовать различные управляющие программы. От используемой управляющей программы зависит то, какие управляющие устройства и интерфейсы можно применять для подключения к прибору.

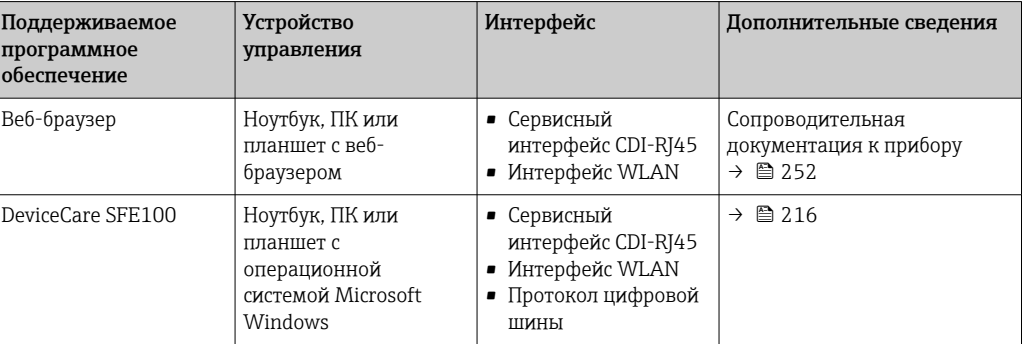

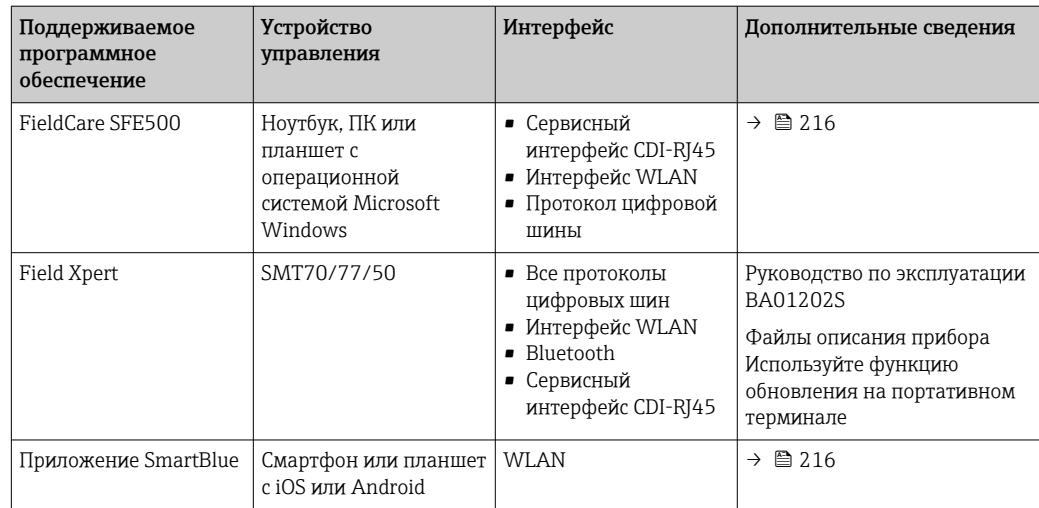

Р. Для работы с прибором можно использовать и другие средства управления. поддерживающие технологию FDT, в сочетании с драйвером прибора в формате DTM/iDTM или DD/EDD. Получить такие средства управления можно от соответствующих изготовителей. В частности, помимо прочих, поддерживается интеграция в следующие средства управления:

- Field Device Manager (FDM) разработки Honeywell  $\rightarrow$  www.process.honeywell.com
- $\bullet$  FieldMate paspaborky Yokogawa  $\rightarrow$  www.yokogawa.com
- $\blacksquare$  PACTWare  $\rightarrow$  www.pactware.com

Соответствующие файлы описания прибора можно получить в разделе www.endress.com → Документация

### Веб-сервер

Эксплуатацию и настройку прибора можно осуществлять с помощью веб-браузера или сервисного интерфейса (CDI-RJ45) или через интерфейс WLAN. Структура меню управления аналогична структуре меню локального дисплея. Помимо измеряемых значений отображается информация о состоянии прибора, что позволяет отслеживать его состояние. Кроме того, доступно управление данными прибора и настройка сетевых параметров.

Для подключения к сети WLAN необходим прибор с интерфейсом WLAN (который поставляется опционально): код заказа «Дисплей: управление», опция G «4-строчный. с подсветкой: сенсорное управление + WLAN». Этот прибор работает в режиме точки доступа и поддерживает подключение с помощью компьютера или портативного терминала.

### Поддерживаемые функции

Обмен данными между устройством управления (например, ноутбуком) и измерительным прибором:

- выгрузка конфигурации из измерительного прибора (формат XML, резервная копия конфигурации);
- сохранение конфигурации в прибор (формат XML, восстановление конфигурации);
- экспорт списка событий (файл.csv);
- экспорт настроек параметров (файл .csv или PDF, документирование конфигурации точки измерения);
- экспорт журнала проверки Heartbeat (PDF-файл, возможно только с пакетом прикладных программ Heartbeat Verification);
- загрузка программного обеспечения новой версии, например для обновления ПО прибора;
- загрузка драйвера для интеграции в систему:
- визуализация до 1000 сохраненных измеренных значений (доступно только с пакетом прикладных программ «HistoROM увеличенной вместимости»  $\Rightarrow$   $\triangleq$  249).

Сопроводительная документация к веб-серверу  $\rightarrow$   $\blacksquare$  252

Управление данными Измерительный прибор поддерживает управление данными HistoROM. Управление HistoROM данными HistoROM включает в себя как хранение, так и импорт/экспорт ключевых данных прибора и процесса, значительно повышая надежность, безопасность и эффективность эксплуатации и обслуживания прибора.

> При поставке прибора заводские установки данных конфигурации сохраняются в памяти прибора в виде резервной копии. Запись данных в этой памяти можно обновить, например, после ввода в эксплуатацию.

### Дополнительная информация о принципе хранения данных

Существуют модули хранения данных различных типов. В этих модулях хранятся данные, используемые прибором.

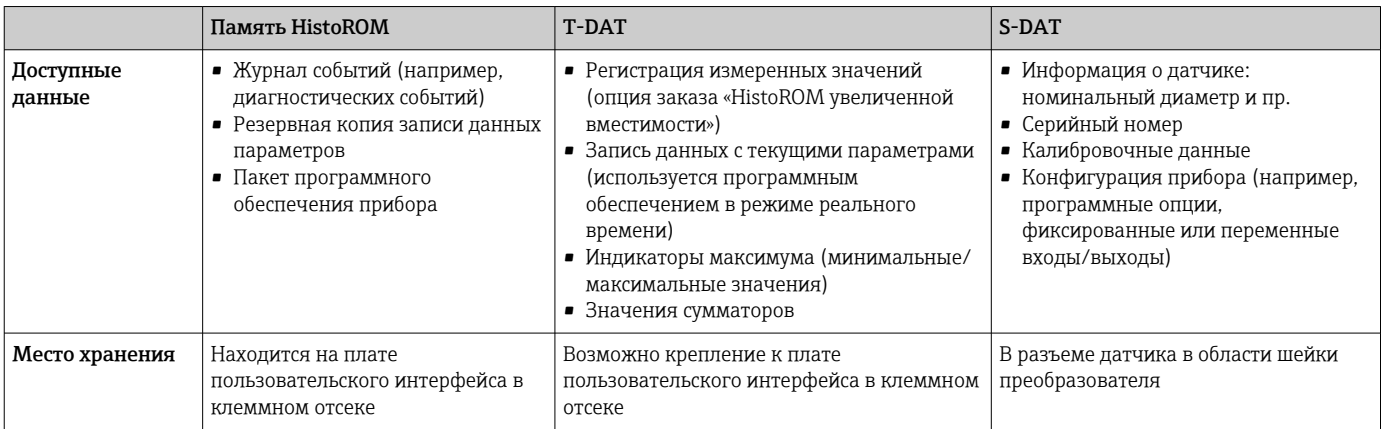

### Резервное копирование данных

### Автоматически

- Наиболее важные данные прибора (датчика и преобразователя) автоматически сохраняются в модулях DAT.
- При замене преобразователя или измерительного прибора: после того как модуль Т-DAT с данными предыдущего прибора будет переставлен, новый измерительный прибор будет сразу готов к работе, каких-либо ошибок не возникает.
- При замене датчика: после замены датчика происходит передача данных нового датчика из модуля S-DAT в измерительный прибор, и по окончании этого процесса измерительный прибор становится готовым к работе, каких-либо ошибок не возникает.
- При замене электронного модуля (например, электронного модуля ввода/вывода): после замены электронного модуля программное обеспечение модуля сравнивается с действующим встроенным ПО прибора. Программное обеспечение модуля в случае необходимости меняется на ПО более новой или менее новой версии. Электронный модуль становится пригоден для использования сразу после этого, и проблем с совместимостью не возникает.

### Вручную

Во встроенной памяти прибора HistoROM находится дополнительная запись данных параметров (полный набор значений параметров настройки), выполняющая перечисленные ниже функции.

- Резервное копирование данных: Резервное копирование и последующее восстановление конфигурации прибора в памяти прибора HistoROM.
- Сравнение данных:

Сравнение текущей конфигурации прибора с конфигурацией прибора, сохраненной в памяти HistoROM.

### Передача данных

### Ручной режим

Перенос конфигурации прибора на другой прибор посредством функции экспорта соответствующей управляющей программы (например, FieldCare, DeviceCare или вебсервера): используется для дублирования конфигурации или ее сохранения в архиве (например, для создания резервной копии)

### Список событий

### Автоматически

- Хронологическое отображение до 20 сообщений о событиях в списке событий
- При наличии активного пакета прикладных программ Расширенный HistoROM (приобретается как опция): отображение до 100 сообщений о событиях в списке событий с метками времени, текстовыми описаниями и мерами по устранению
- Список событий можно экспортировать и просматривать посредством различных интерфейсов и управляющих программ, таких как DeviceCare, FieldCare или вебсервер

### Регистрация данных

### Вручную

При наличии активного пакета прикладных программ Расширенный HistoROM:

- $\bullet$  Запись до 1000 измеренных значений по нескольким каналам (от 1 до 4)
- Интервал регистрации настраивается пользователем
- Запись до 250 измеренных значений по каждому из 4 каналов памяти
- Экспорт журнала измеренных значений посредством различных интерфейсов и управляющих программ, таких как FieldCare, DeviceCare или веб-сервер

### 16.12 Сертификаты и свидетельства

Те сертификаты и свидетельства, которые уже получены для изделия, перечислены в конфигураторе выбранного продукта на веб-сайте www.endress.com.

- 1. Выберите изделие с помощью фильтров и поля поиска.
- 2. Откройте страницу изделия.
- 3. Откройте вкладку Конфигурация.

Прибор соответствует всем нормативным требованиям применимых директив ЕС. Эти Маркировка СЕ требования перечислены в декларации соответствия ЕС вместе с применимыми стандартами. Endress+Hauser подтверждает успешное испытание прибора нанесением маркировки

 $CE.$ 

Маркировка UKCA Прибор соответствует законодательным требованиям применимых нормативных актов Великобритании (нормативных документов). Эти документы перечислены в

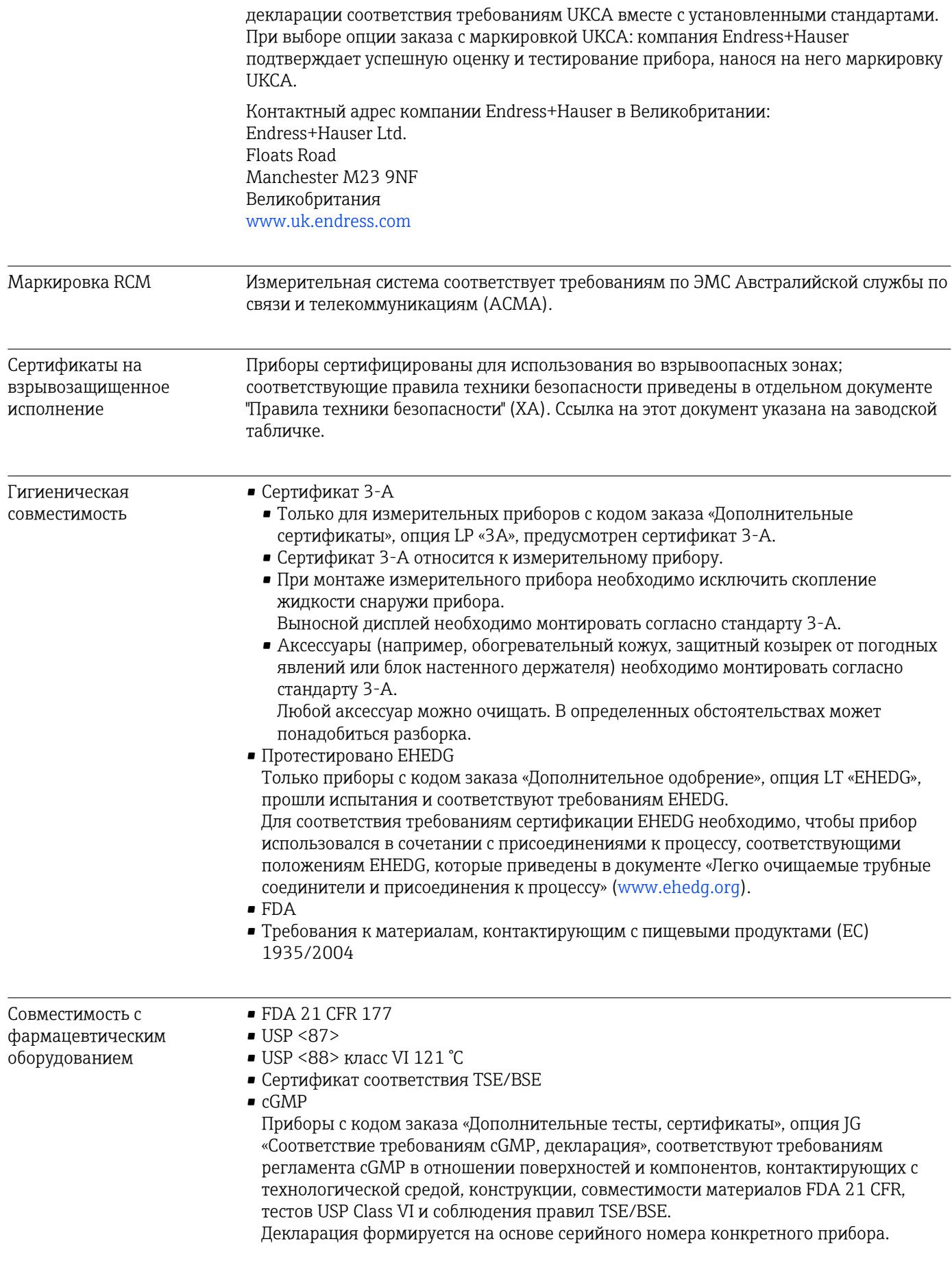

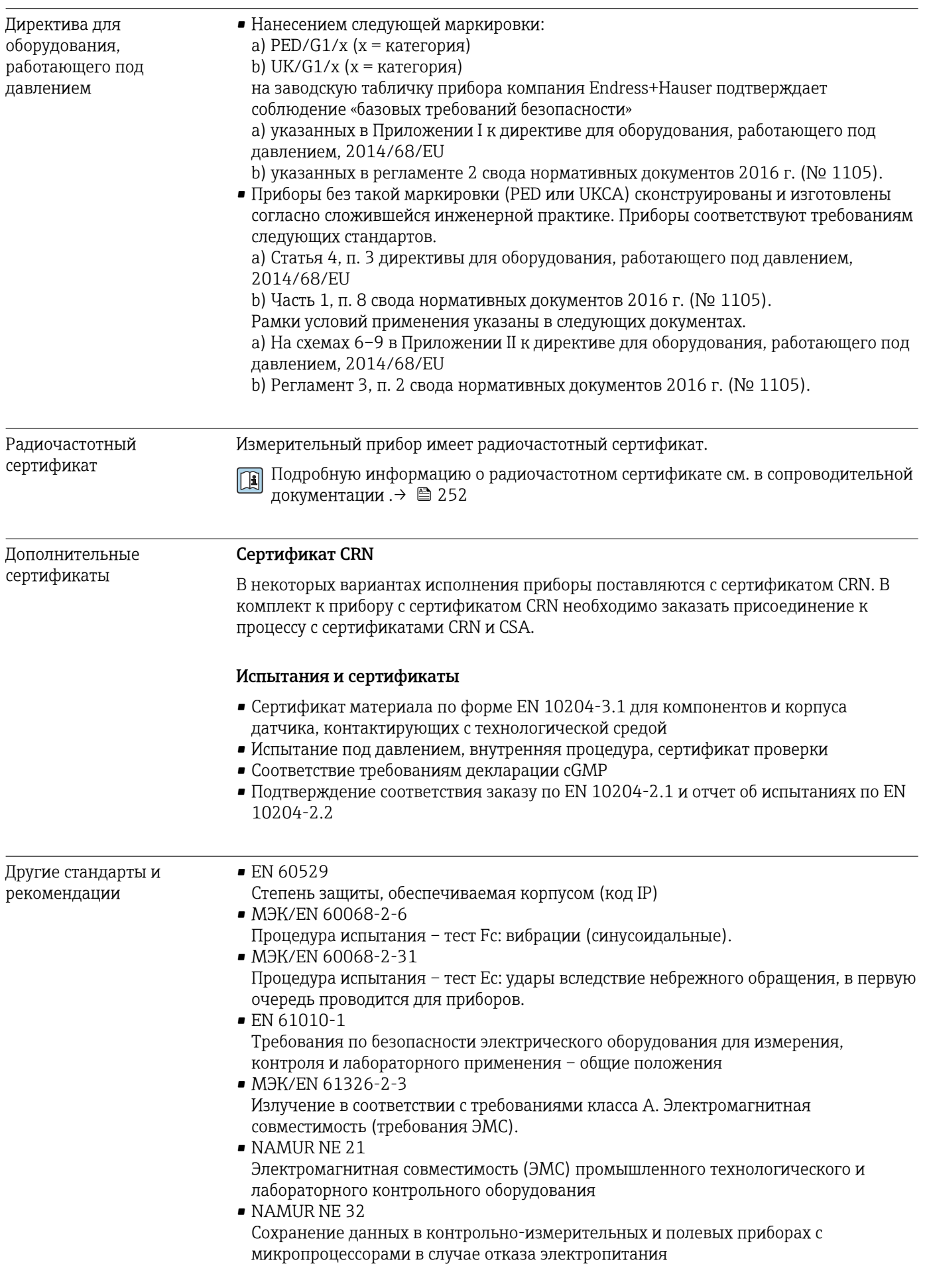

<span id="page-248-0"></span>• NAMUR NE 43

Стандартизация уровня сигнала аварийной информации цифровых преобразователей с аналоговым выходным сигналом

- NAMUR NE 53 Программное обеспечение периферийных приборов и устройств для обработки сигналов с цифровой электроникой
- NAMUR NE 80 Применение директивы для оборудования, работающего под давлением • NAMUR NE 105

```
Спецификация по интеграции устройств Fieldbus с техническими средствами
полевых приборов
```
• NAMUR NE 107

```
Самодиагностика и диагностика полевых приборов
```
- NAMUR NE 131 Требования, предъявляемые к периферийным приборам для стандартных условий применения
- NAMUR NE 132

Массовый расходомер

## 16.13 Пакеты прикладных программ

Доступны различные пакеты приложений для расширения функциональности прибора. Такие пакеты могут потребовать применения специальных мер безопасности или выполнения требований, специфичных для приложений.

Пакеты приложений можно заказывать в компании Endress+Hauser вместе с прибором или позднее. Endress+Hauser. За подробной информацией о соответствующем коде заказа обратитесь в региональное торговое представительство Endress+Hauser или посетите страницу прибора на веб-сайте Endress+Hauser: [www.endress.com](http://www.endress.com).

Подробная информация о пакетах прикладных программ: Сопроводительная документация по прибору  $\rightarrow$   $\blacksquare$  252

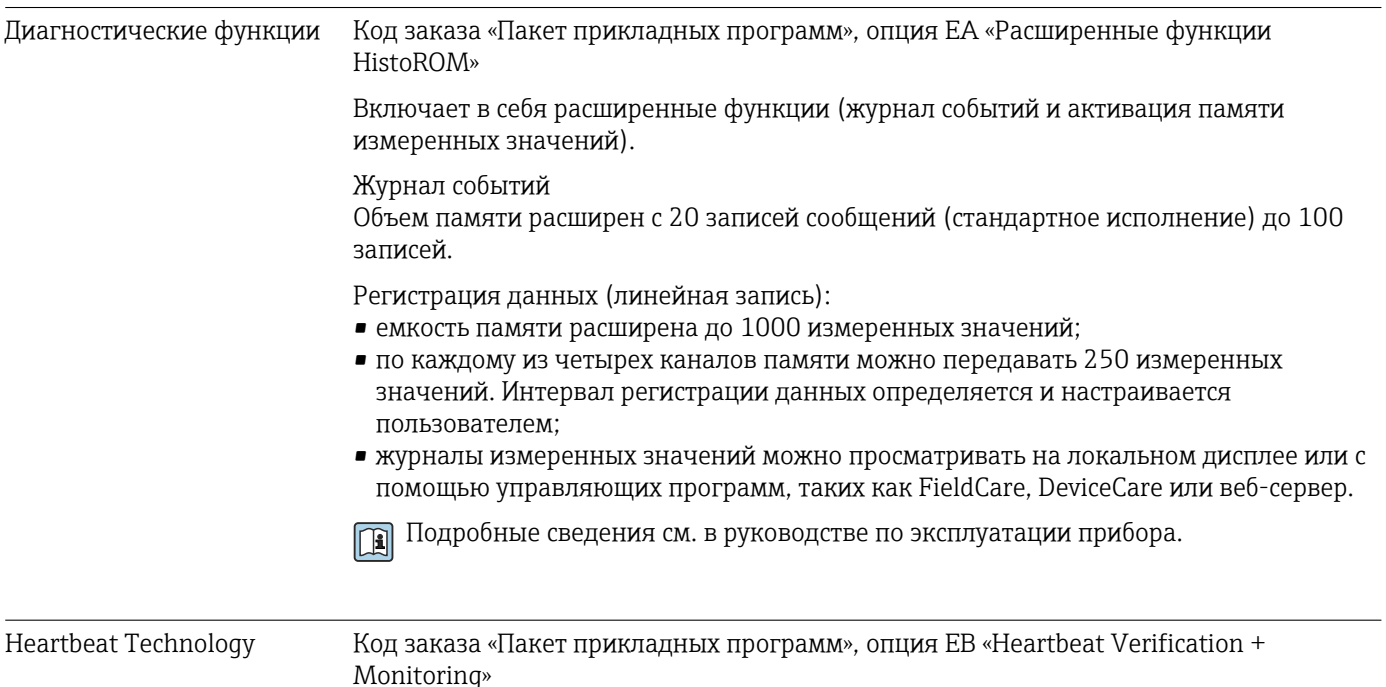

### **Heartbeat Verification**

Соответствует требованиям, предъявляемым к прослеживаемой проверке согласно стандарту DIN ISO 9001:2008, раздел 7.6 а) («Учет контрольного и измерительного оборудования»).

- Проверка работоспособности в установленном состоянии без прерывания технологического процесса.
- По запросу выдаются результаты прослеживаемой поверки, включая отчет.
- Простой процесс тестирования с использованием локального управления или других интерфейсов управления.
- Однозначная оценка точки измерения (пригодно/непригодно) с широким испытательным охватом в рамках спецификаций изготовителя.
- Увеличение интервалов калибровки в соответствии с оценкой рисков, выполняемой оператором.

### **Heartbeat Monitoring**

Осуществляется непрерывная передача данных, характерных для данного принципа измерения, во внешнюю систему контроля состояния с целью планирования профилактического обслуживания или анализа технологического процесса. С этими данными оператор получает следующие возможности.

- На основе этих данных и другой информации формировать заключения о влиянии условий технологического процесса (коррозии, истирания, образовании налипаний и т. п.) на эффективность измерения с течением времени.
- Своевременно планировать обслуживание.
- Наблюдать за качеством продукта, например обнаруживать скопления газа.

**[14]** Подробные сведения см. в специальной документации для прибора.

![](_page_249_Picture_77.jpeg)

Измерение вязкости может использоваться в областях применения с ньютоновскими и неньютоновскими свойствами и позволяет получать точные данные измерения независимо от величины расхода, в том числе в сложных условиях.

![](_page_250_Picture_3.jpeg)

Подробные сведения см. в специальной документации для прибора.

### Специальная плотность Код заказа «Пакет прикладных программ», опция EE «Специальная плотность»

Во многих областях применения в качестве ключевого измеряемого значения для мониторинга качества или управления процессами используется плотность. Прибор измеряет плотность жидкости и передает полученное значение в систему управления.

Пакет прикладных программ «Специальная плотность» обеспечивает высокоточное измерение плотности в широком диапазоне плотностей и температуры в тех областях применения, для которых характерны значительные колебания рабочих условий процесса.

Подробные сведения см. в руководстве по эксплуатации прибора.

## 16.14 Аксессуары

Обзор аксессуаров, доступных для заказа  $\rightarrow$   $\blacksquare$  214

## 16.15 Сопроводительная документация

Общие сведения о сопутствующей технической документации можно получить следующими способами.

- *Device Viewer* [\(www.endress.com/deviceviewer](https://www.endress.com/deviceviewer)): введите серийный номер с заводской таблички.
- *Приложение Endress+Hauser Operations*: введите серийный номер, указанный на заводской табличке.

### Стандартная документация Краткое руководство по эксплуатации

*Краткое руководство по эксплуатации датчика*

![](_page_250_Picture_168.jpeg)

### *Краткое руководство по эксплуатации преобразователя*

![](_page_250_Picture_169.jpeg)

### Техническое описание

![](_page_250_Picture_170.jpeg)

### Описание параметров прибора

<span id="page-251-0"></span>![](_page_251_Picture_192.jpeg)

![](_page_251_Picture_193.jpeg)

![](_page_251_Picture_194.jpeg)

### Сопроводительная документация

![](_page_251_Picture_195.jpeg)

### Инструкции по монтажу

![](_page_251_Picture_196.jpeg)
# Алфавитный указатель

## А

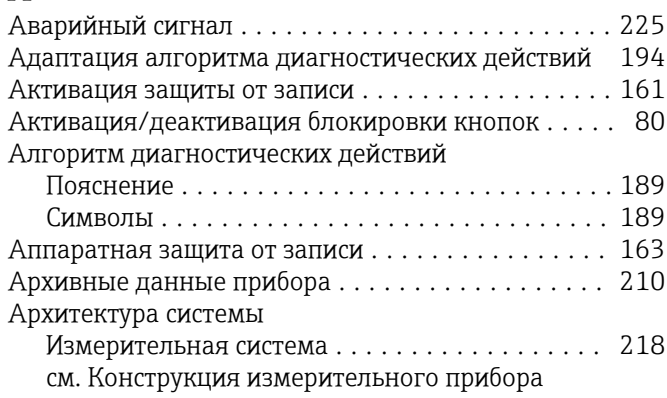

#### Б

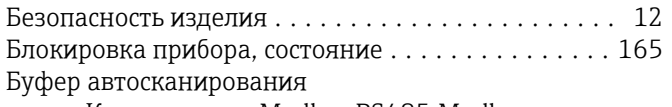

см. Карта данных Modbus RS485 Modbus

### В

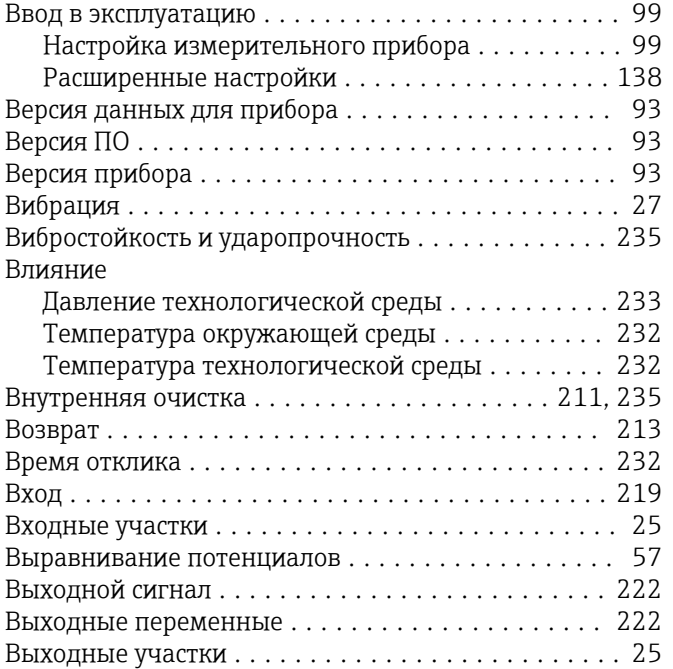

## Г

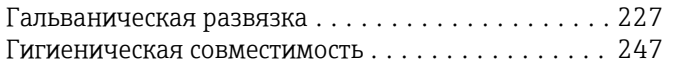

## Д

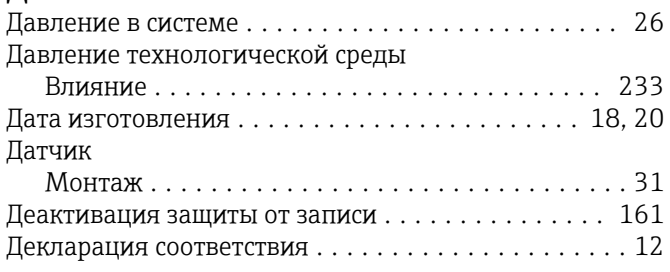

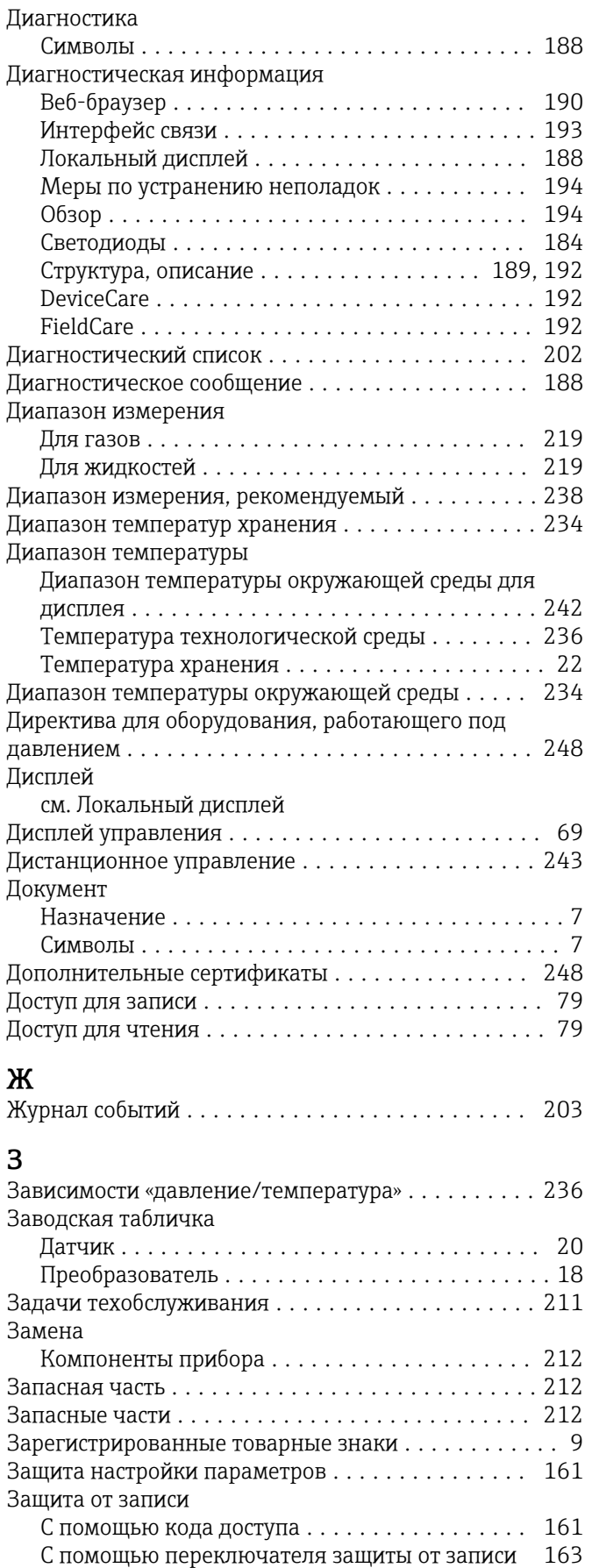

Значения параметров

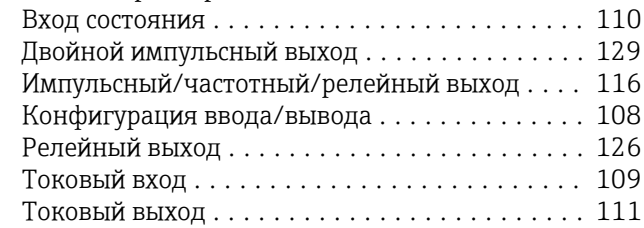

#### И

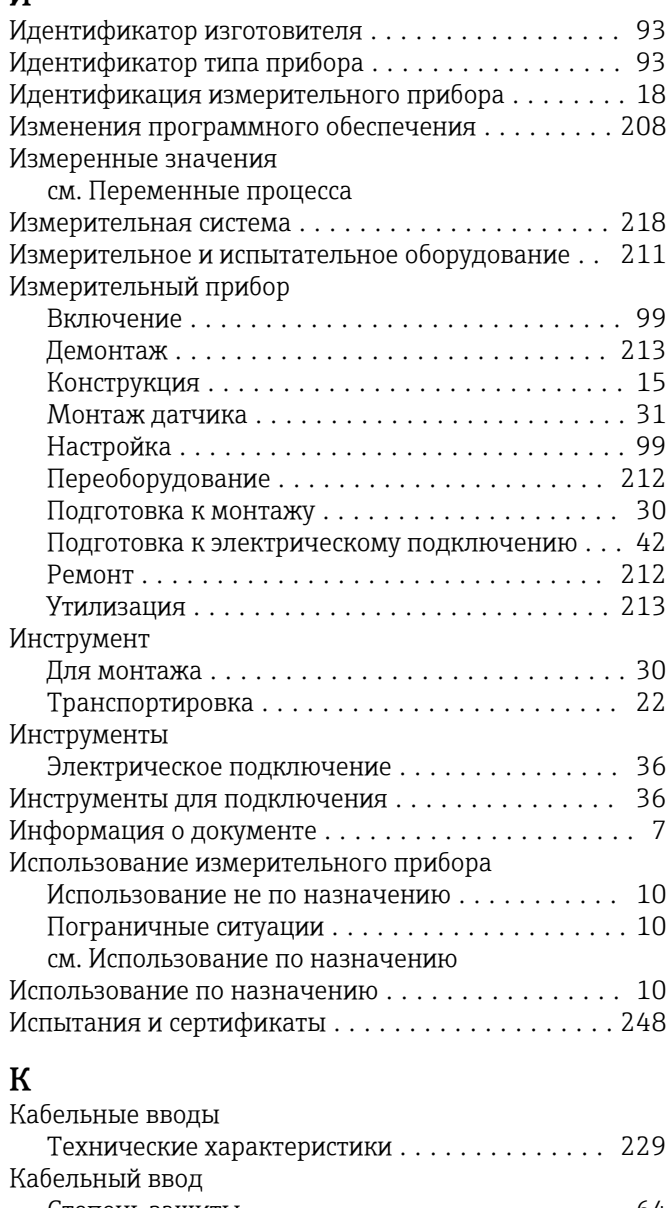

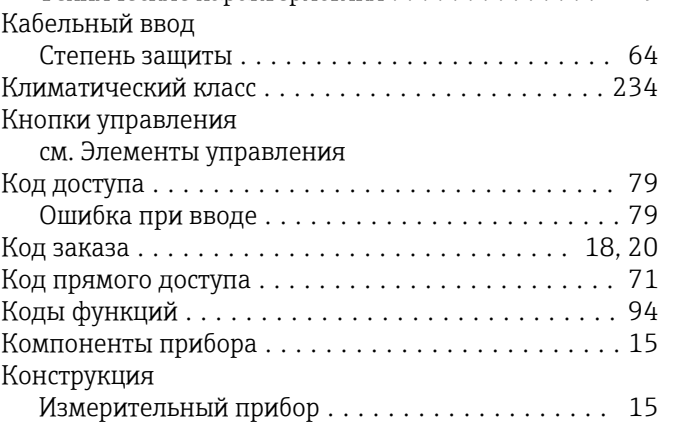

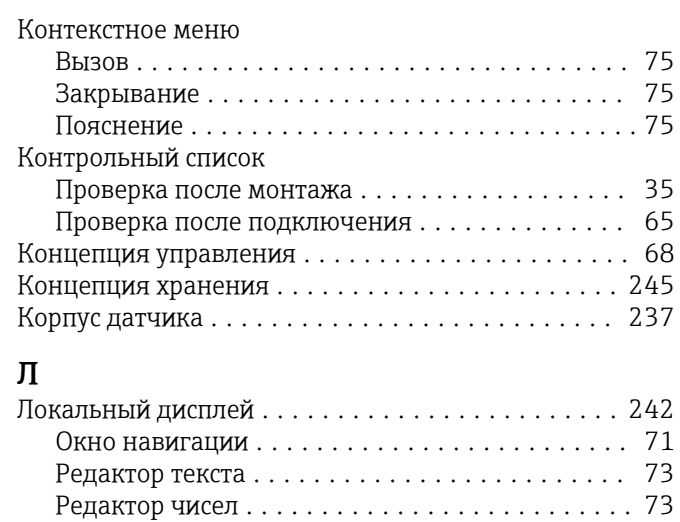

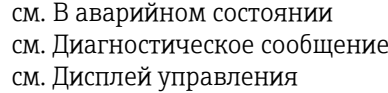

#### М

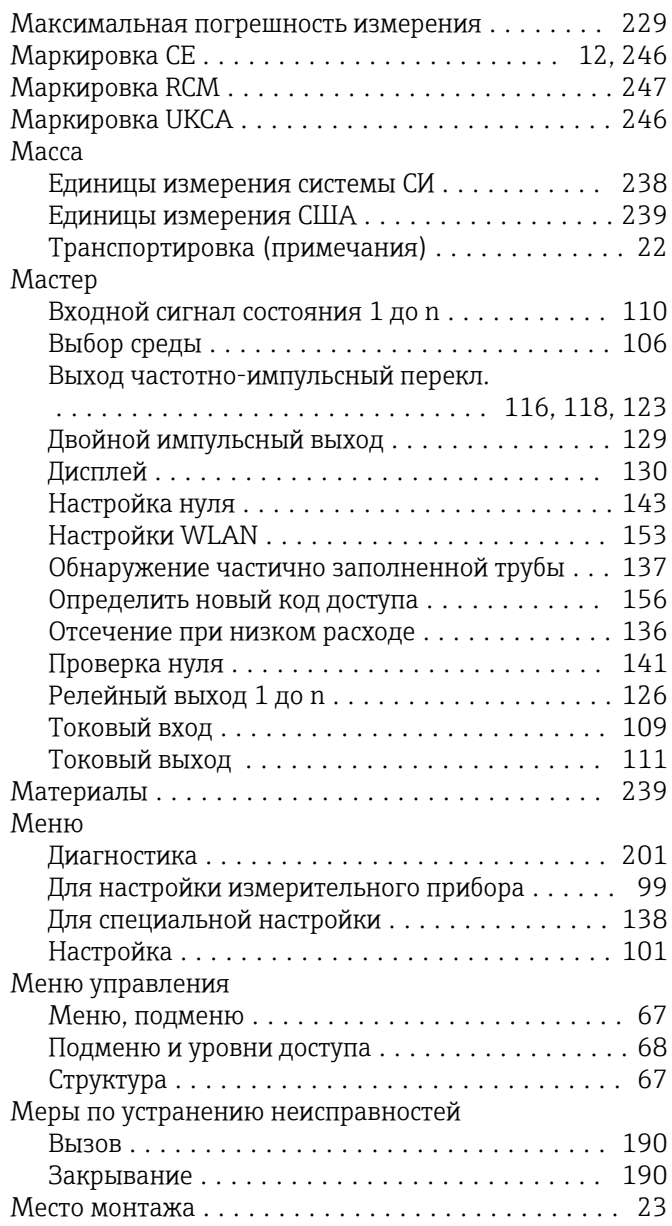

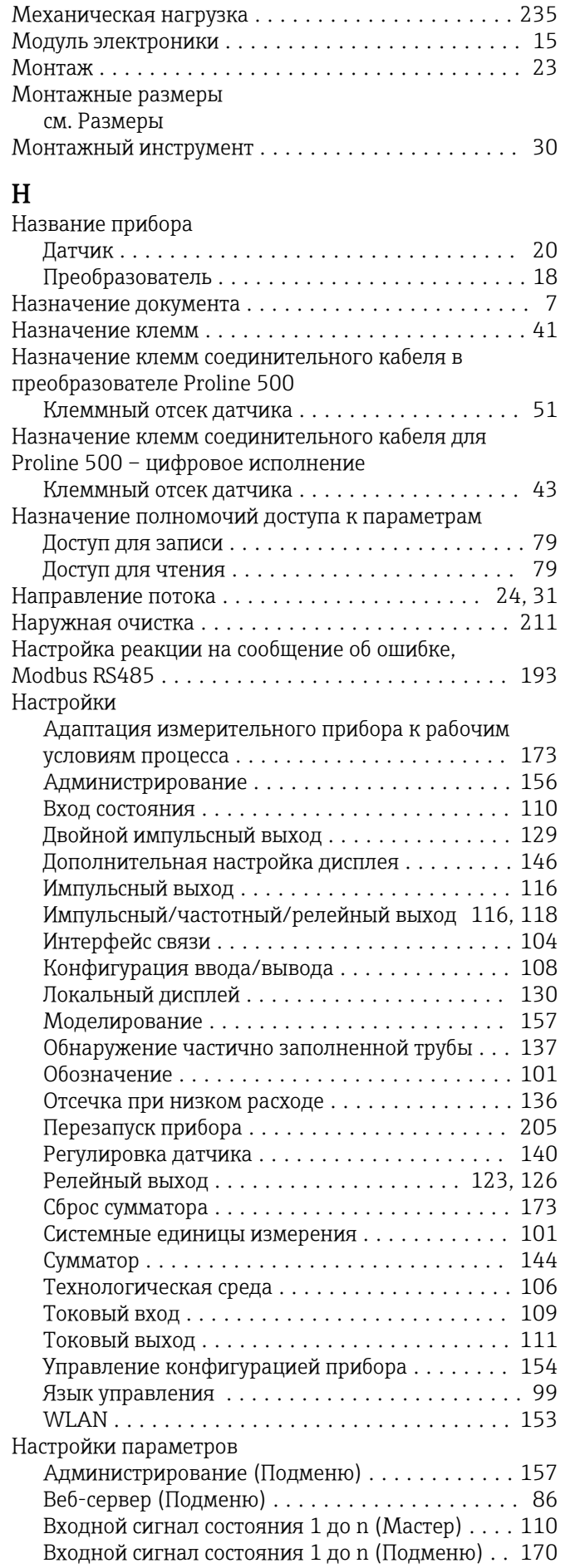

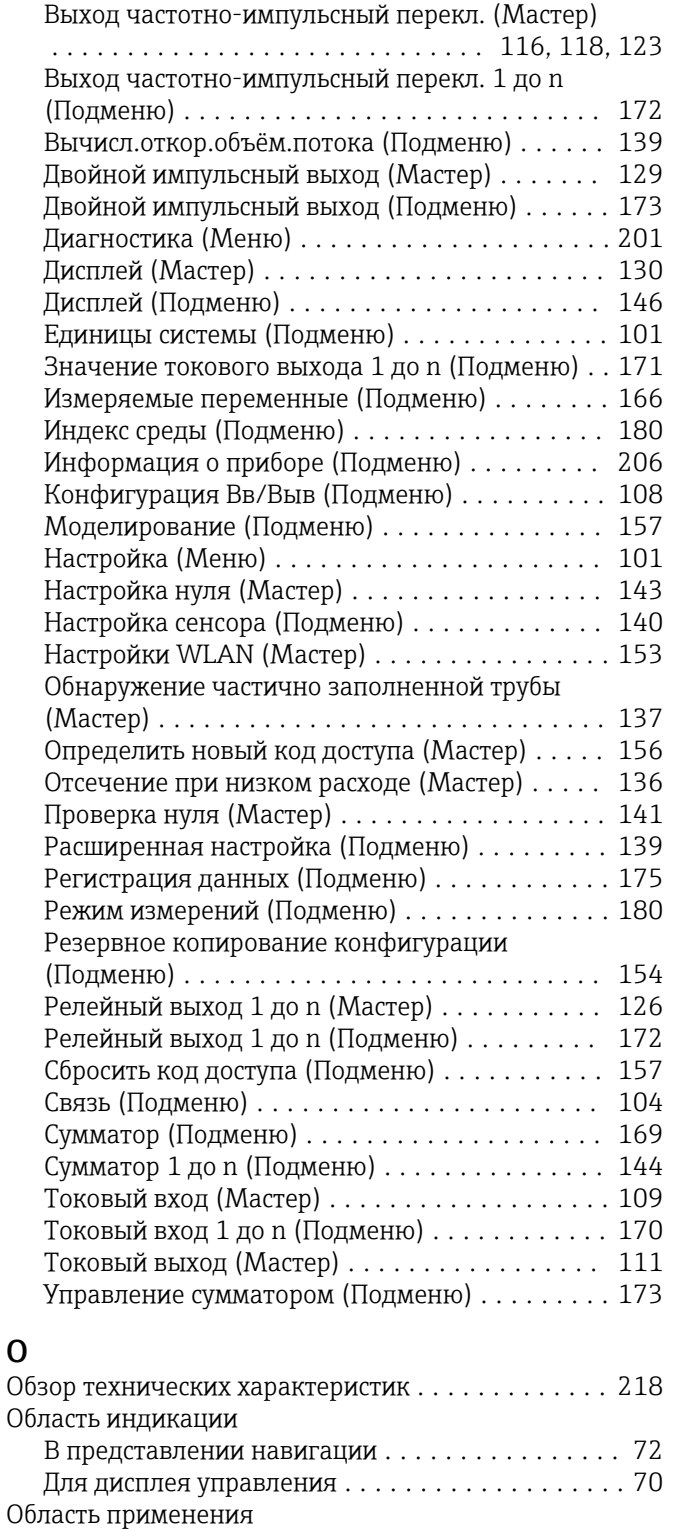

Остаточные риски ........................ [11](#page-10-0) Обогрев датчика ........................... [27](#page-26-0)

В мастере .............................. [71](#page-70-0) В подменю ............................. [71](#page-70-0) Окно редактирования  $\ldots \ldots \ldots \ldots \ldots \ldots$ . [73](#page-72-0) Использование элементов управления ..... [73](#page-72-0), [74](#page-73-0) Экран ввода ............................ [74](#page-73-0)

Вибростойкость и ударопрочность .......... [235](#page-234-0)

Окно навигации

Окружающая среда

Выбор среды (Мастер) ................... [106](#page-105-0)

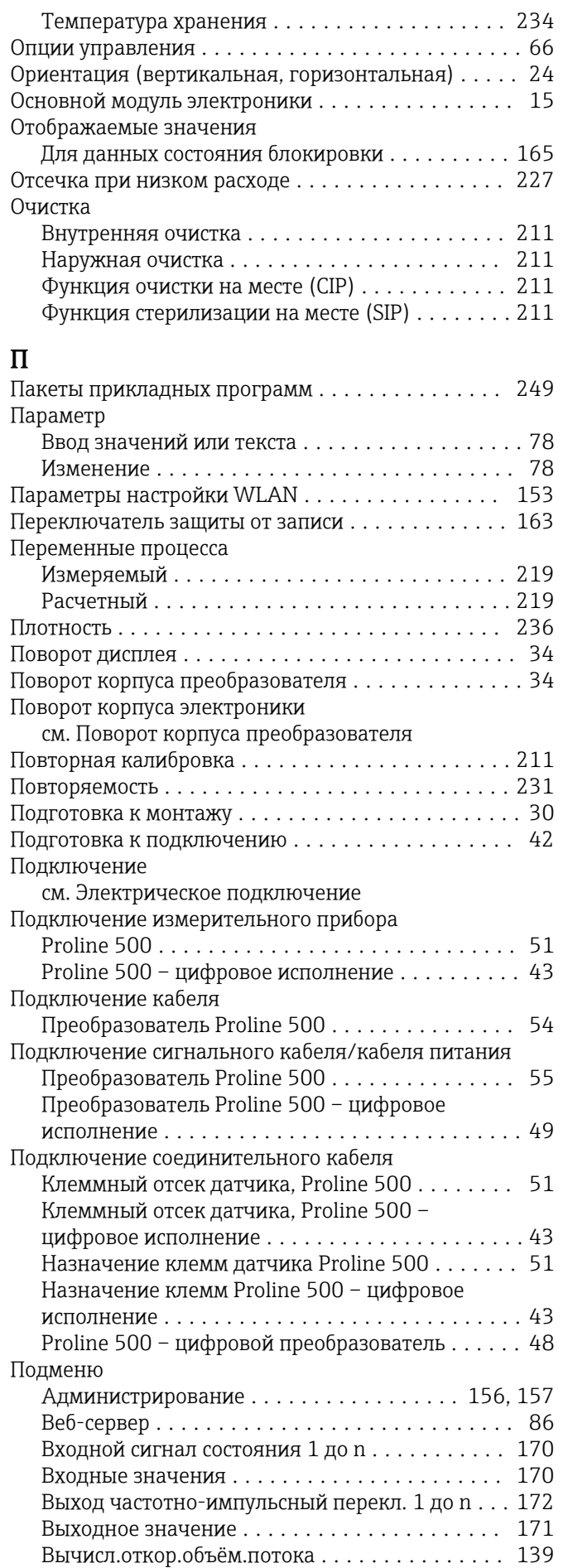

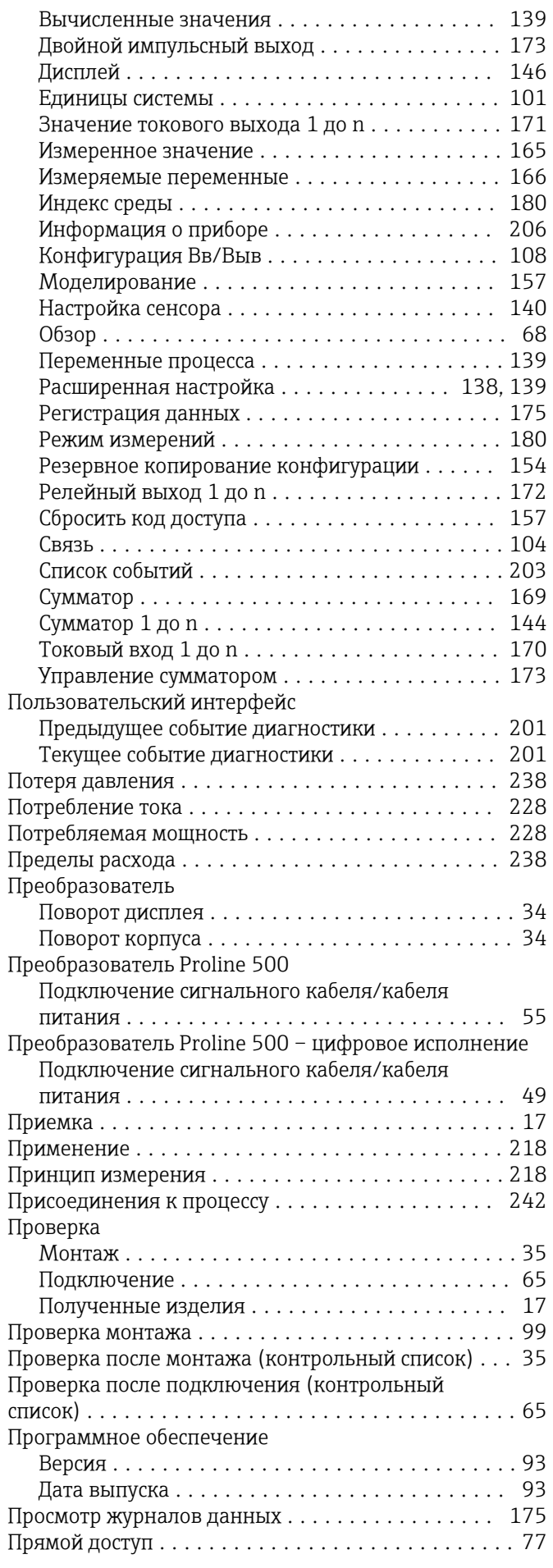

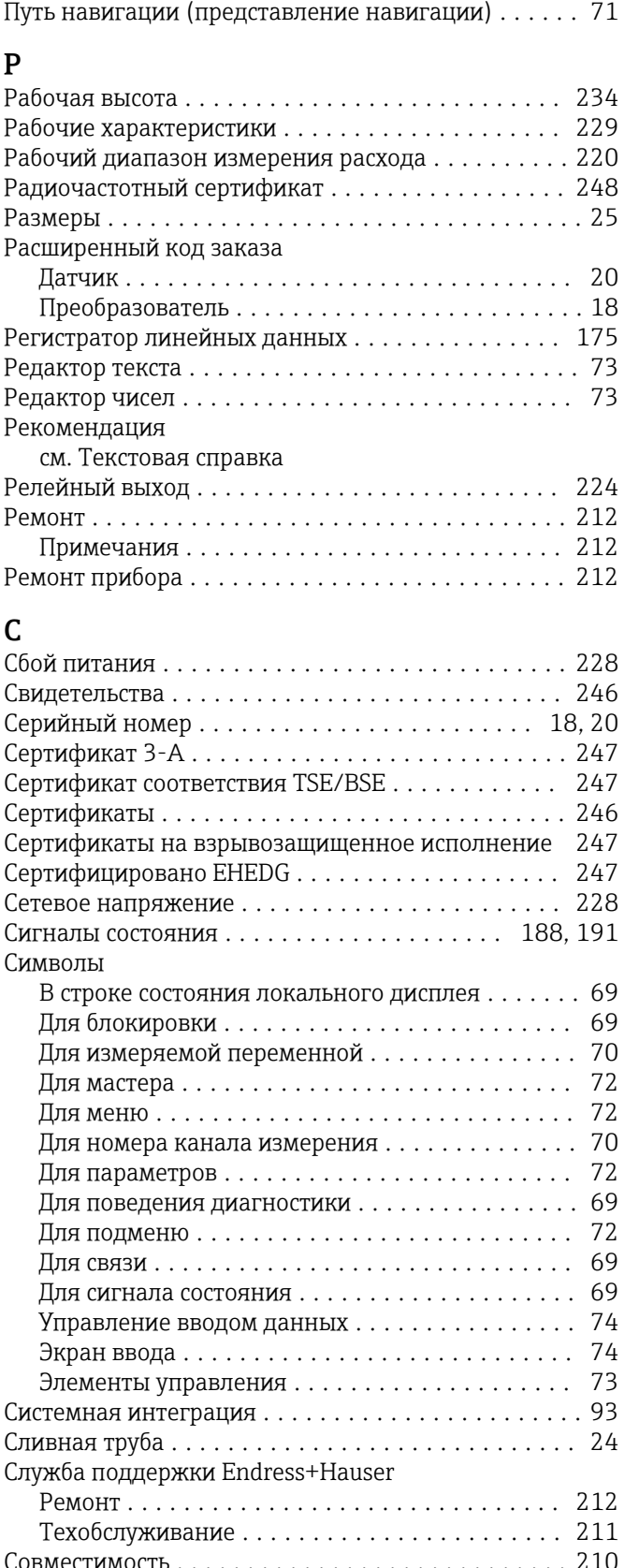

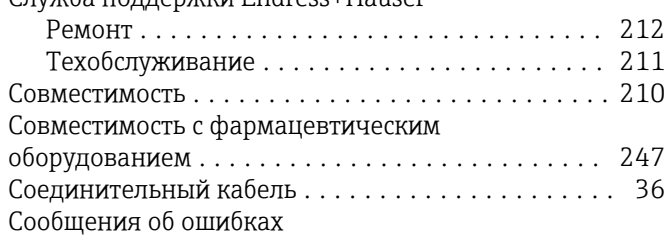

см. Диагностические сообщения

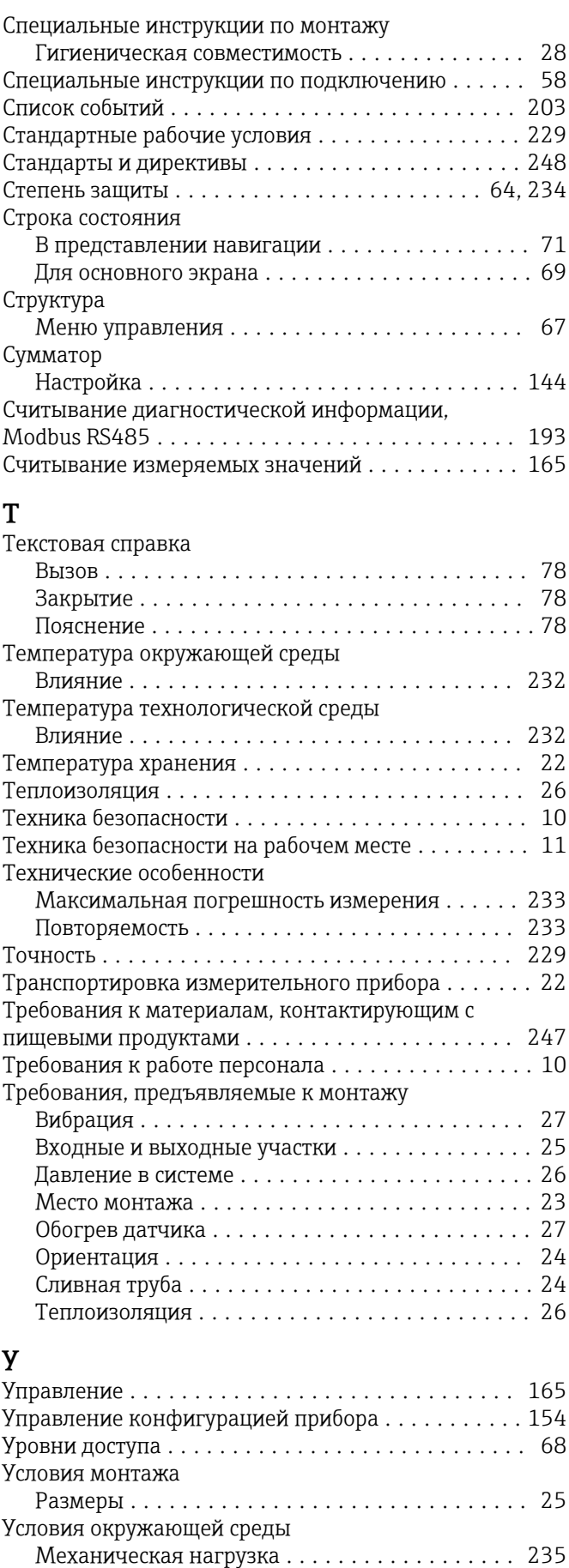

Относительная влажность ................ [234](#page-233-0) Рабочая высота ......................... [234](#page-233-0)

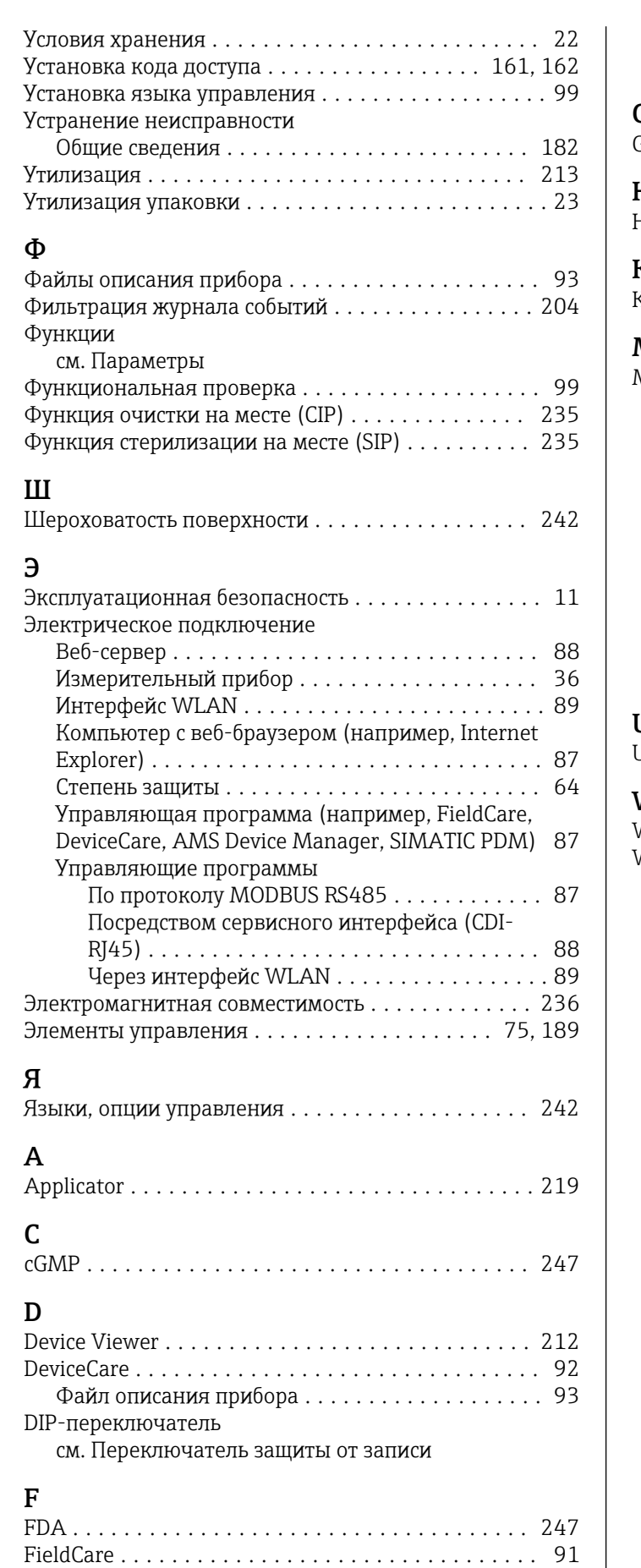

Пользовательский интерфейс ............... [92](#page-91-0) Установление соединения . . . . . . . . . . . . . . . . . [91](#page-90-0)

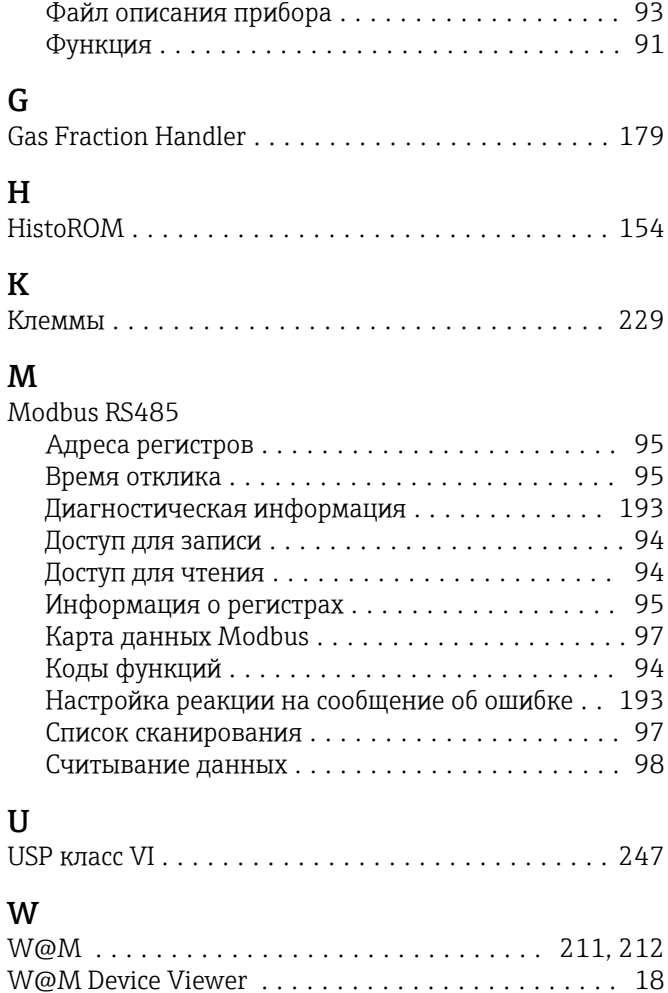

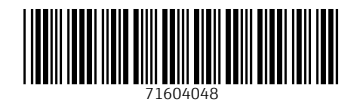

www.addresses.endress.com

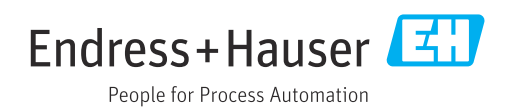